# **MK-520W3 User Manual**

## Bluetooth Barcode Scanner

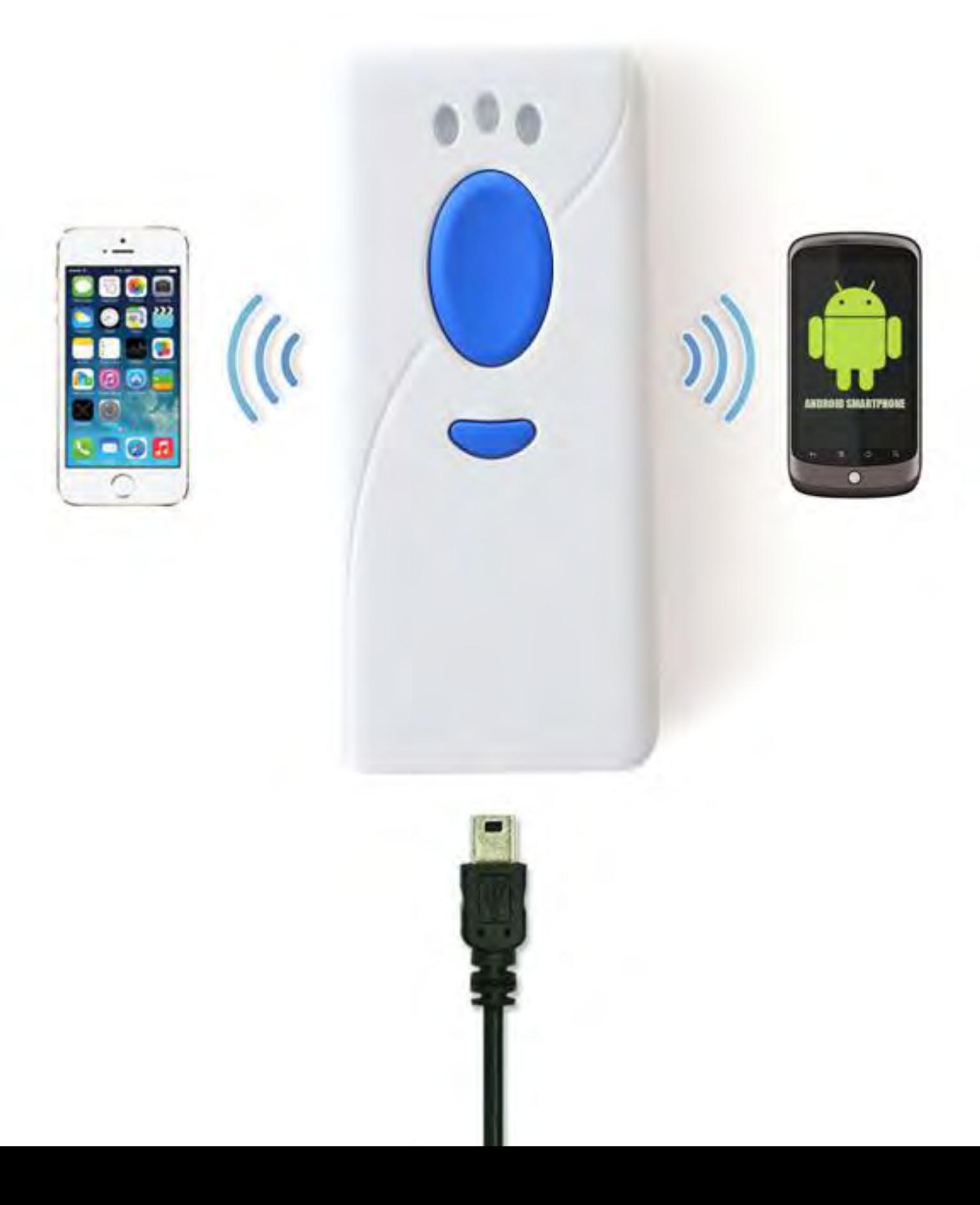

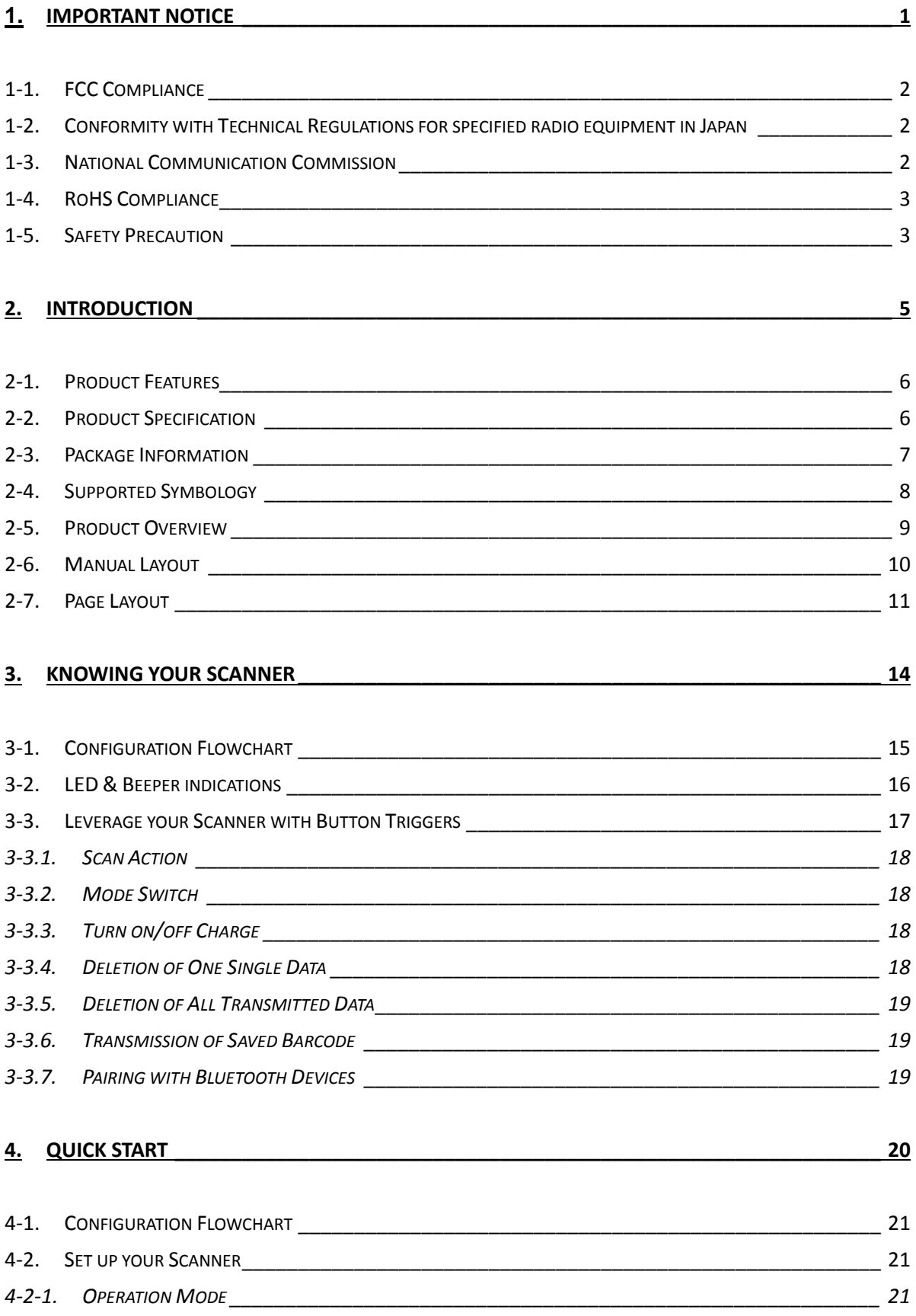

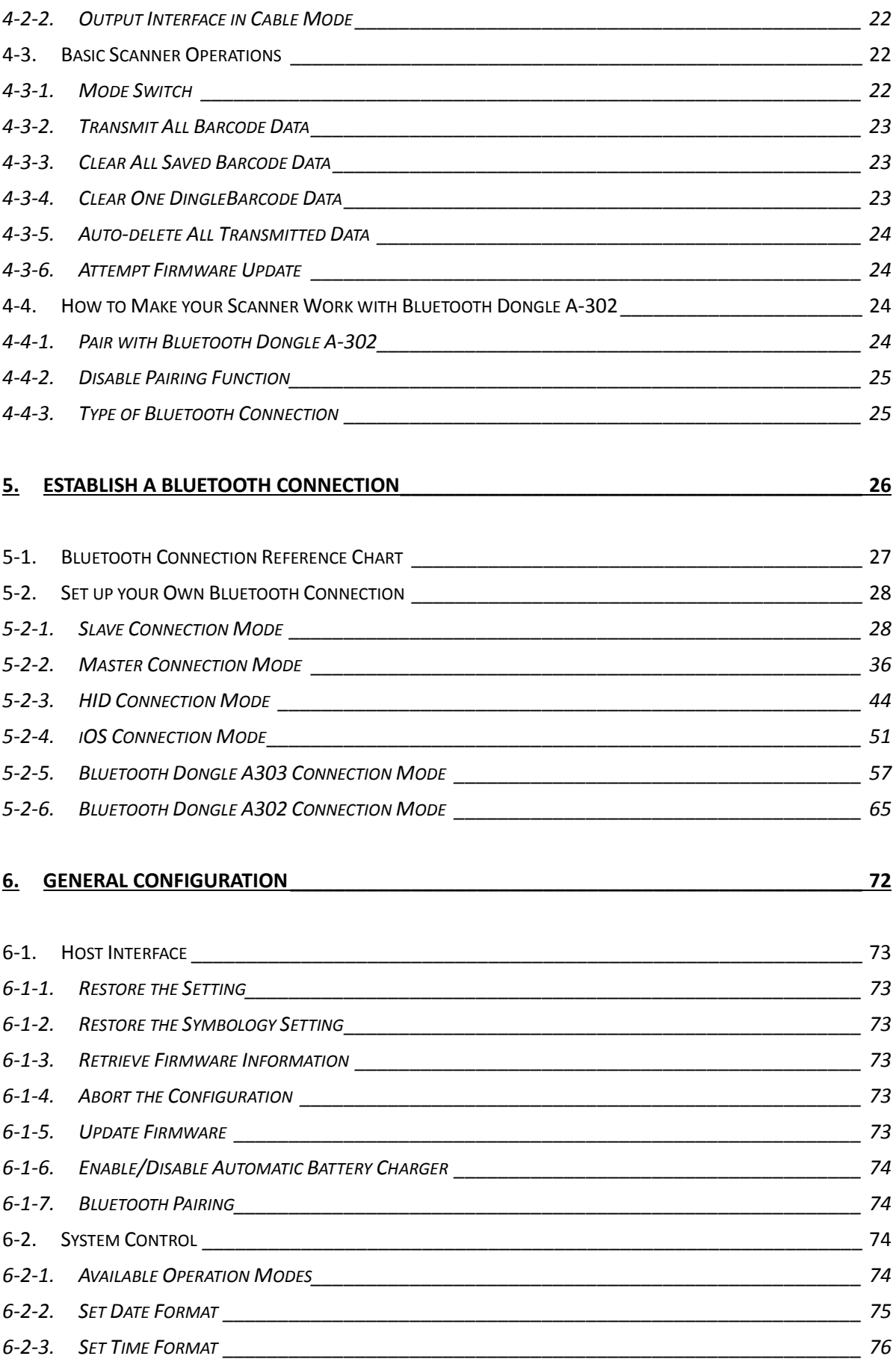

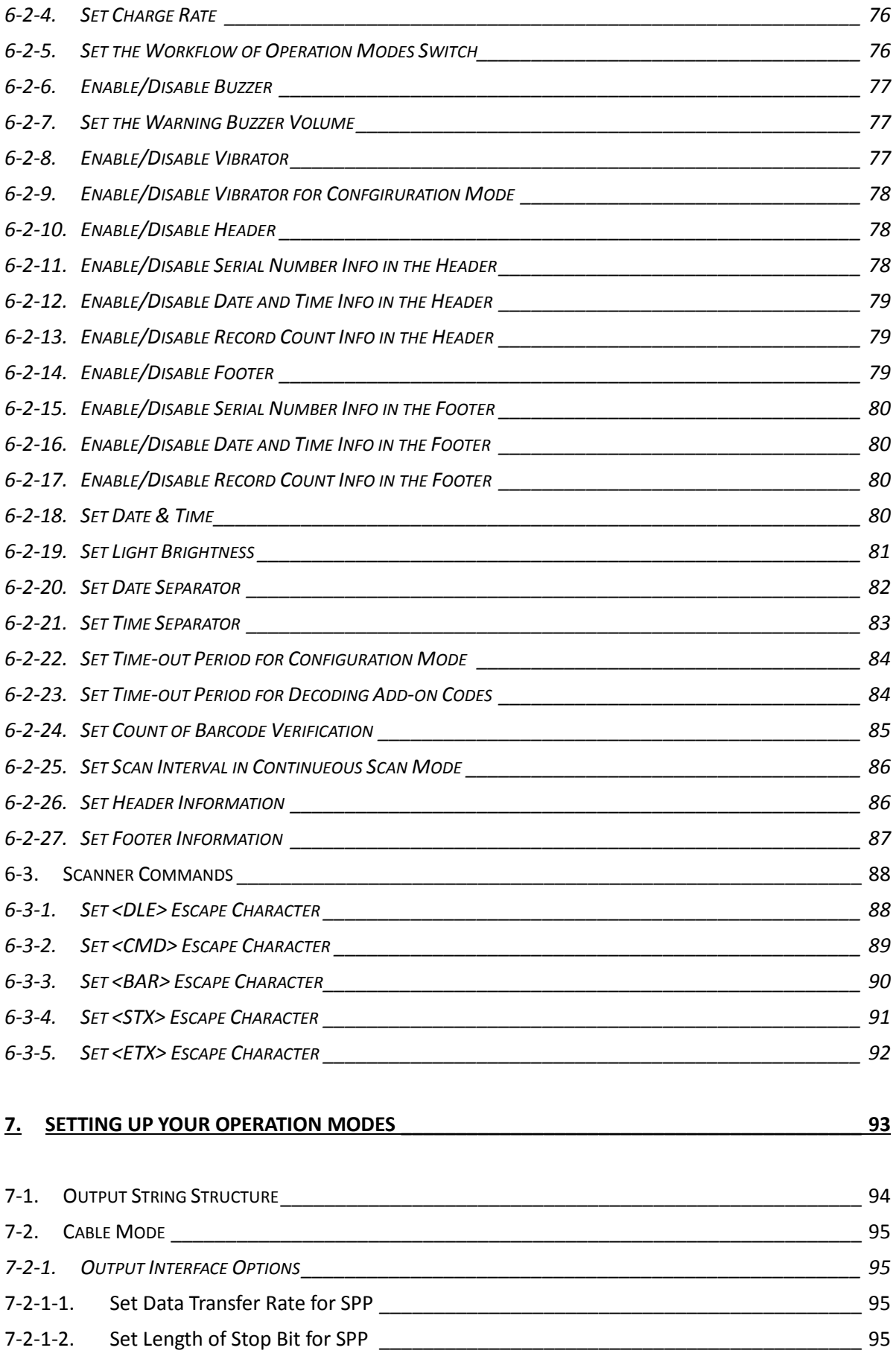

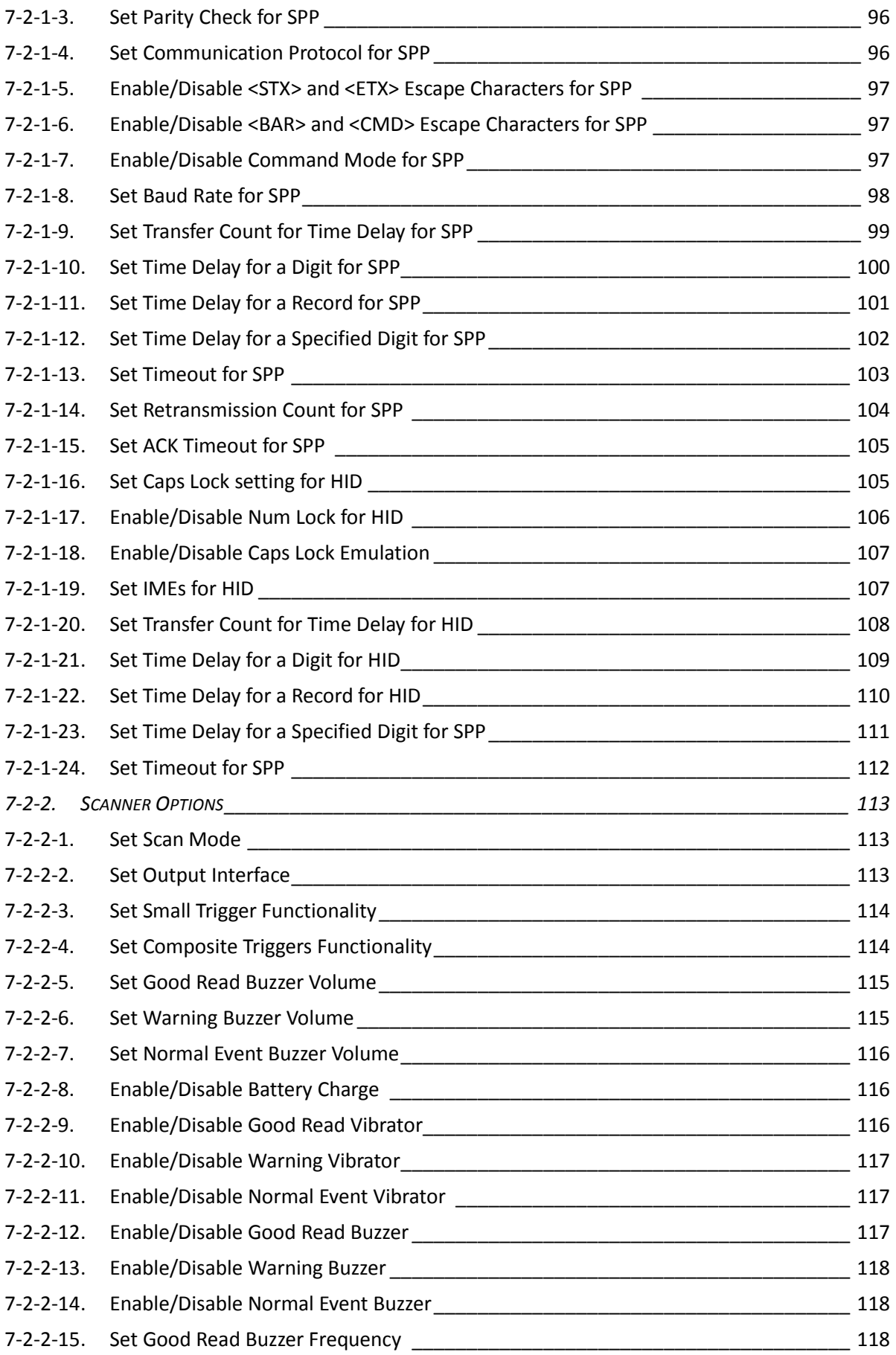

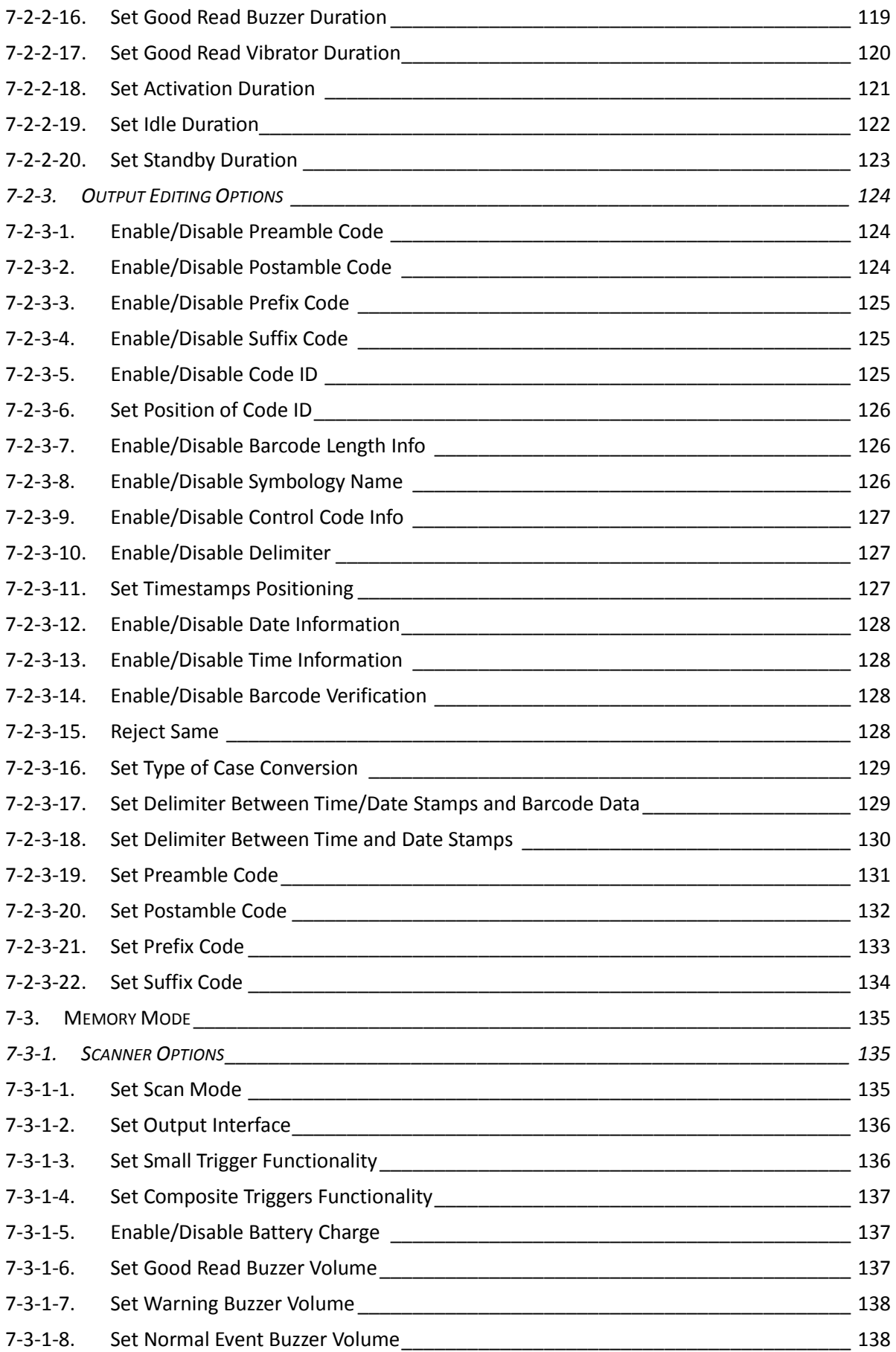

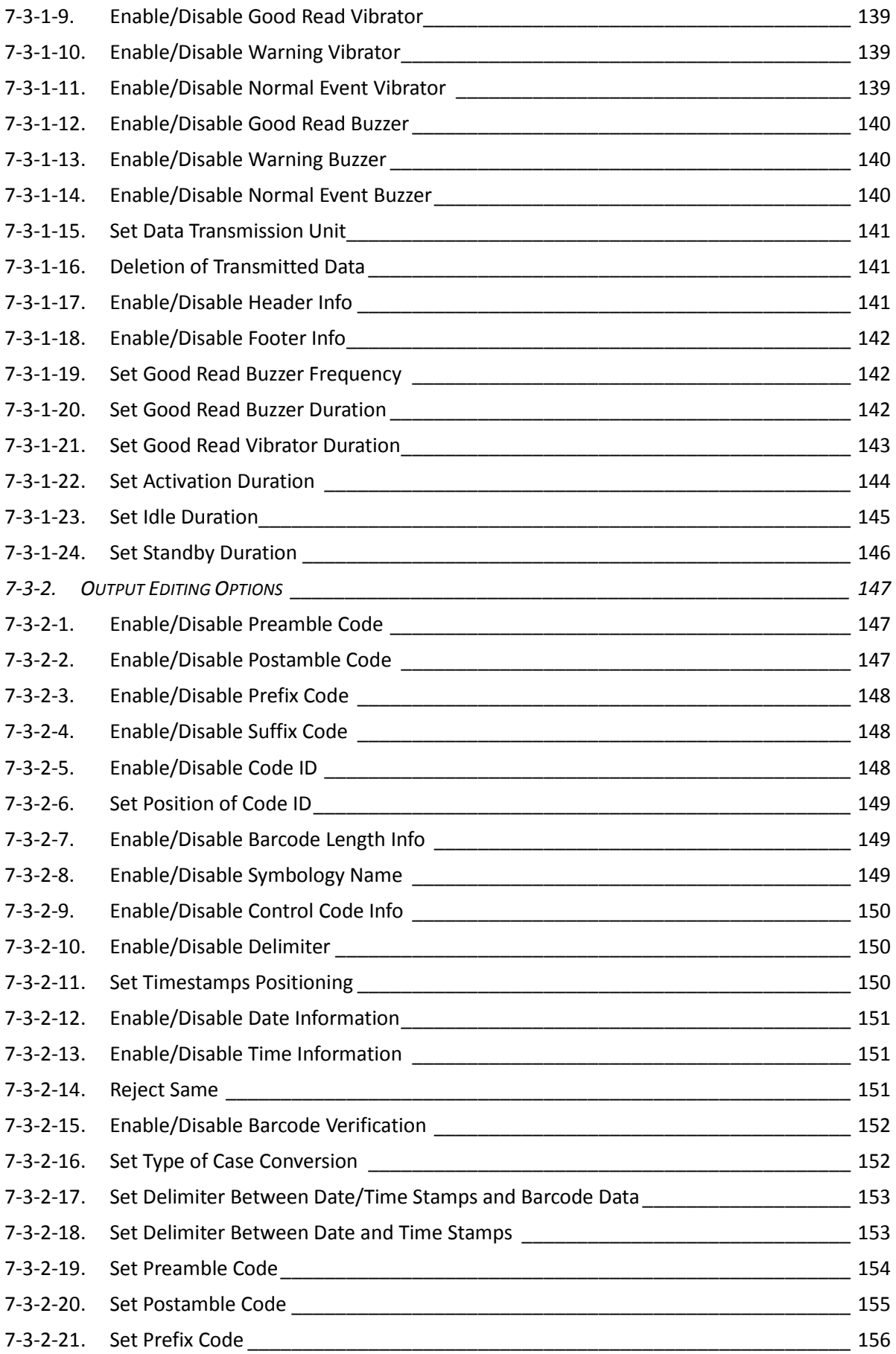

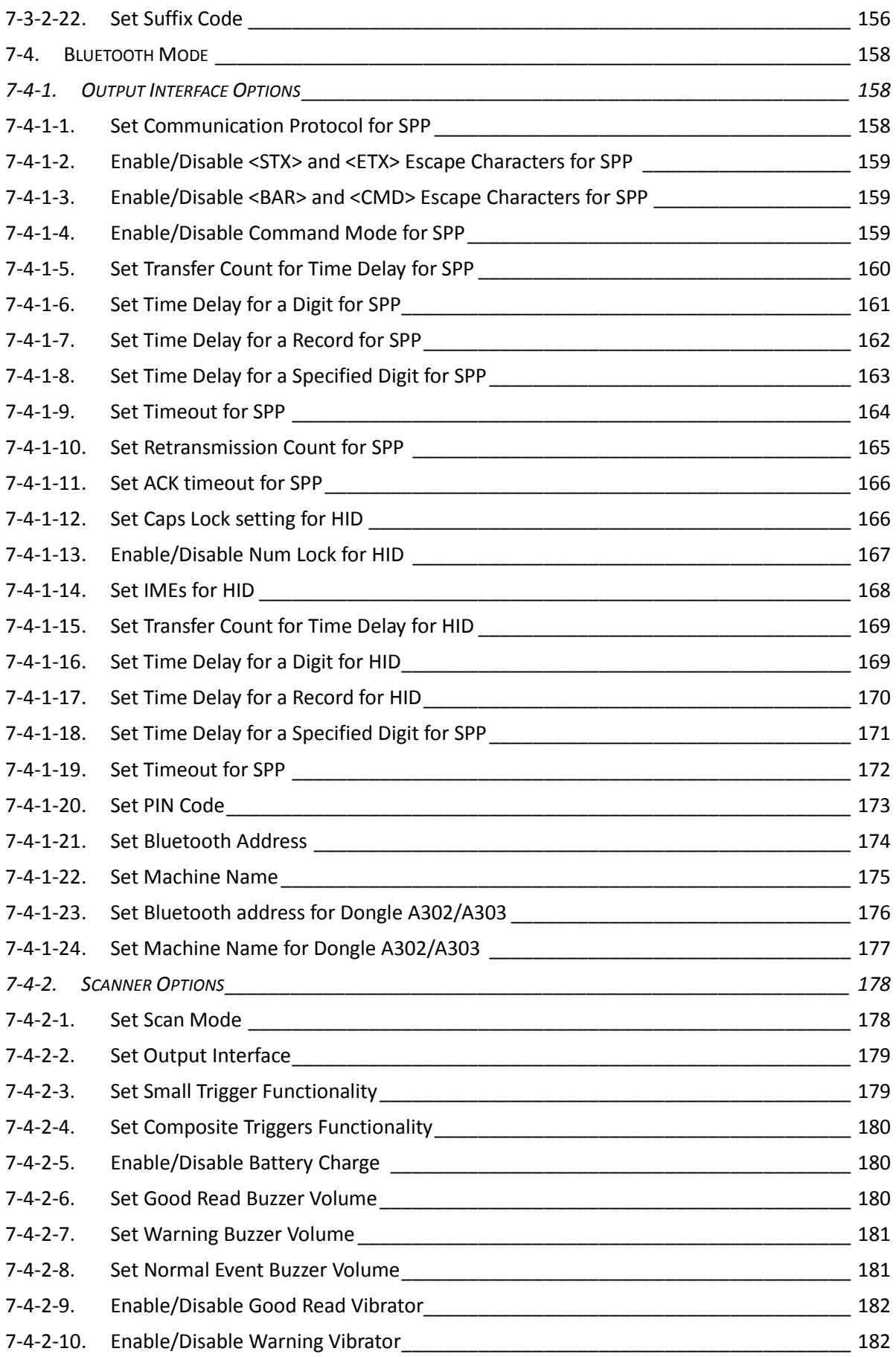

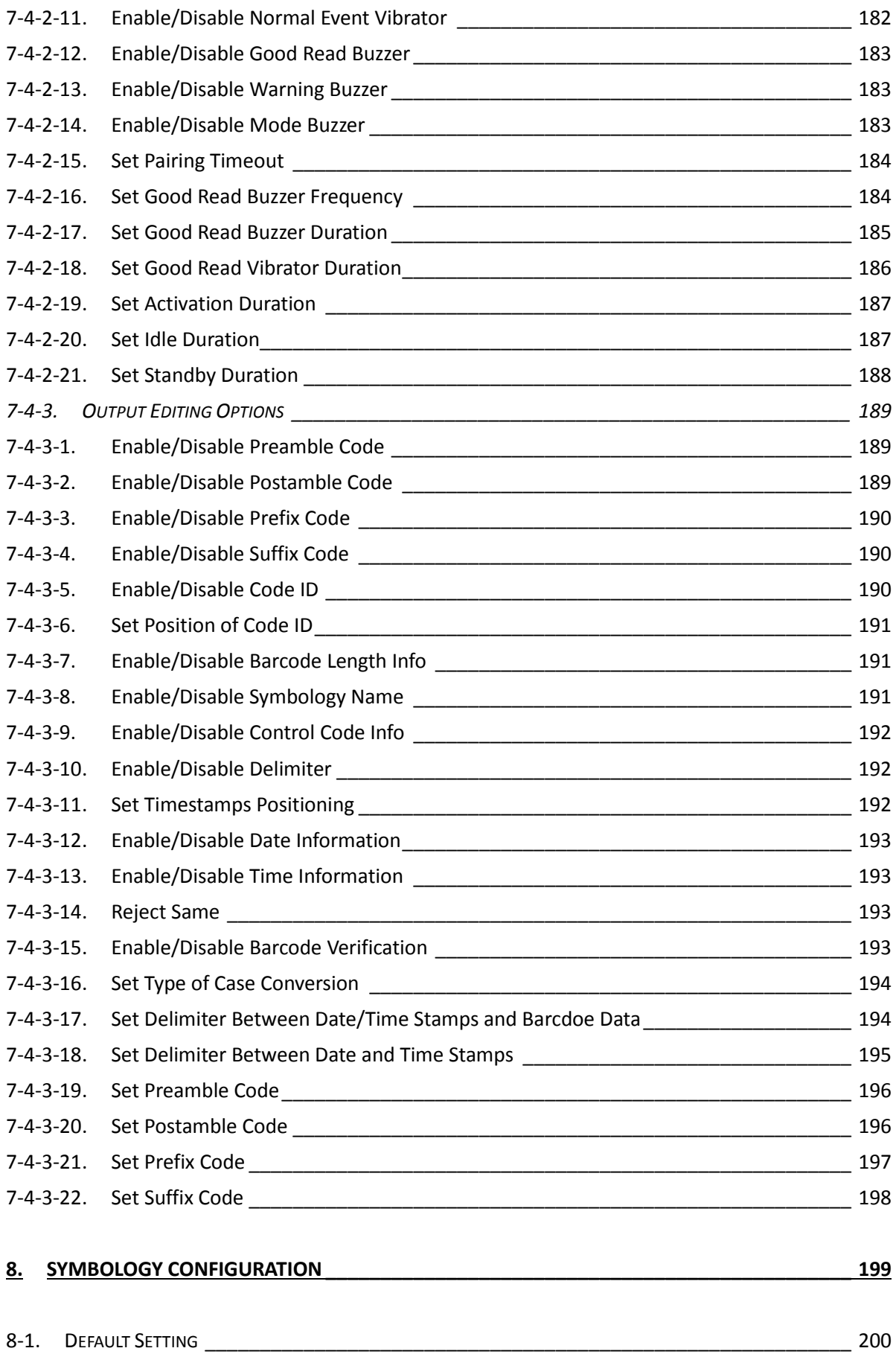

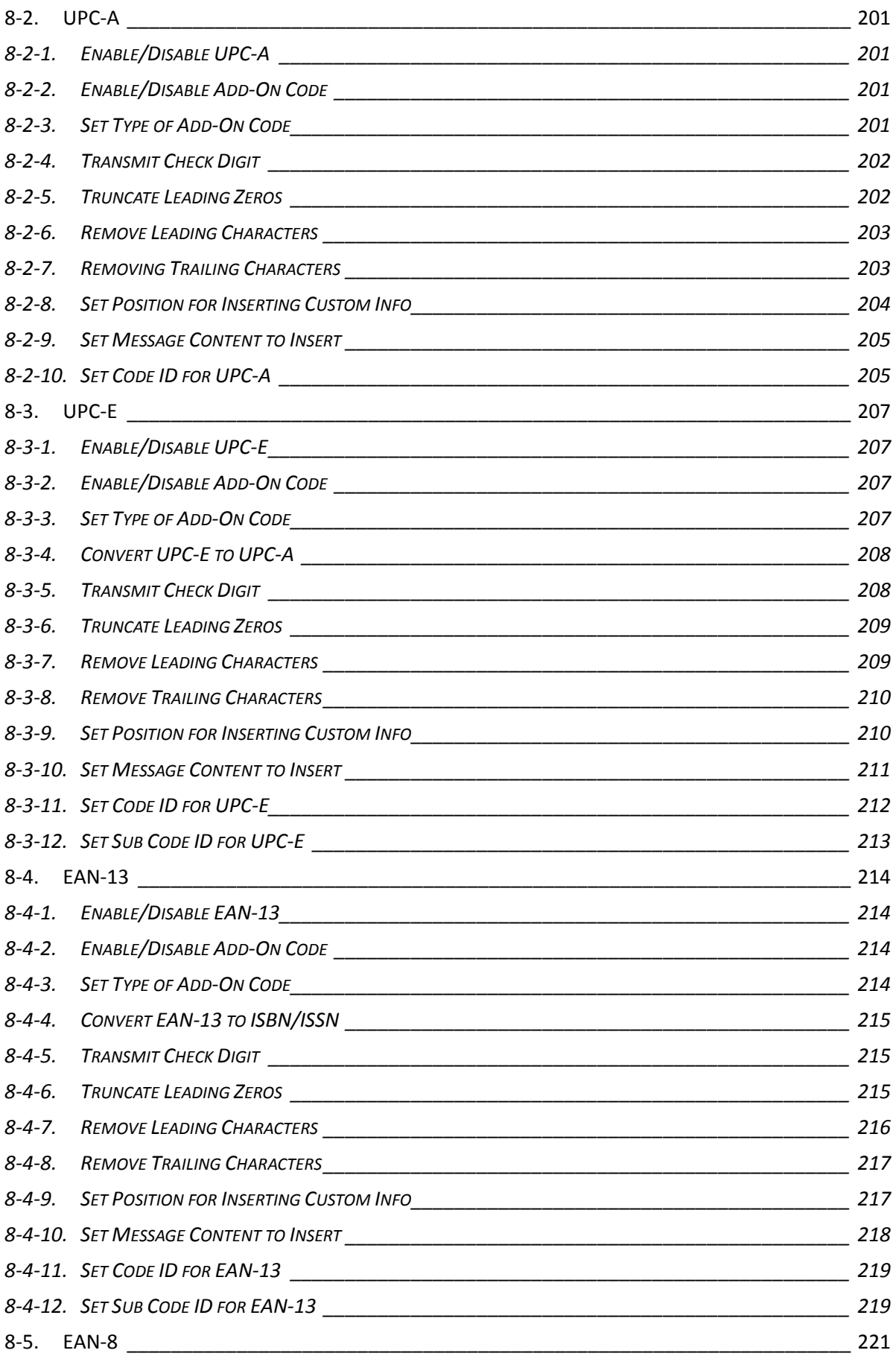

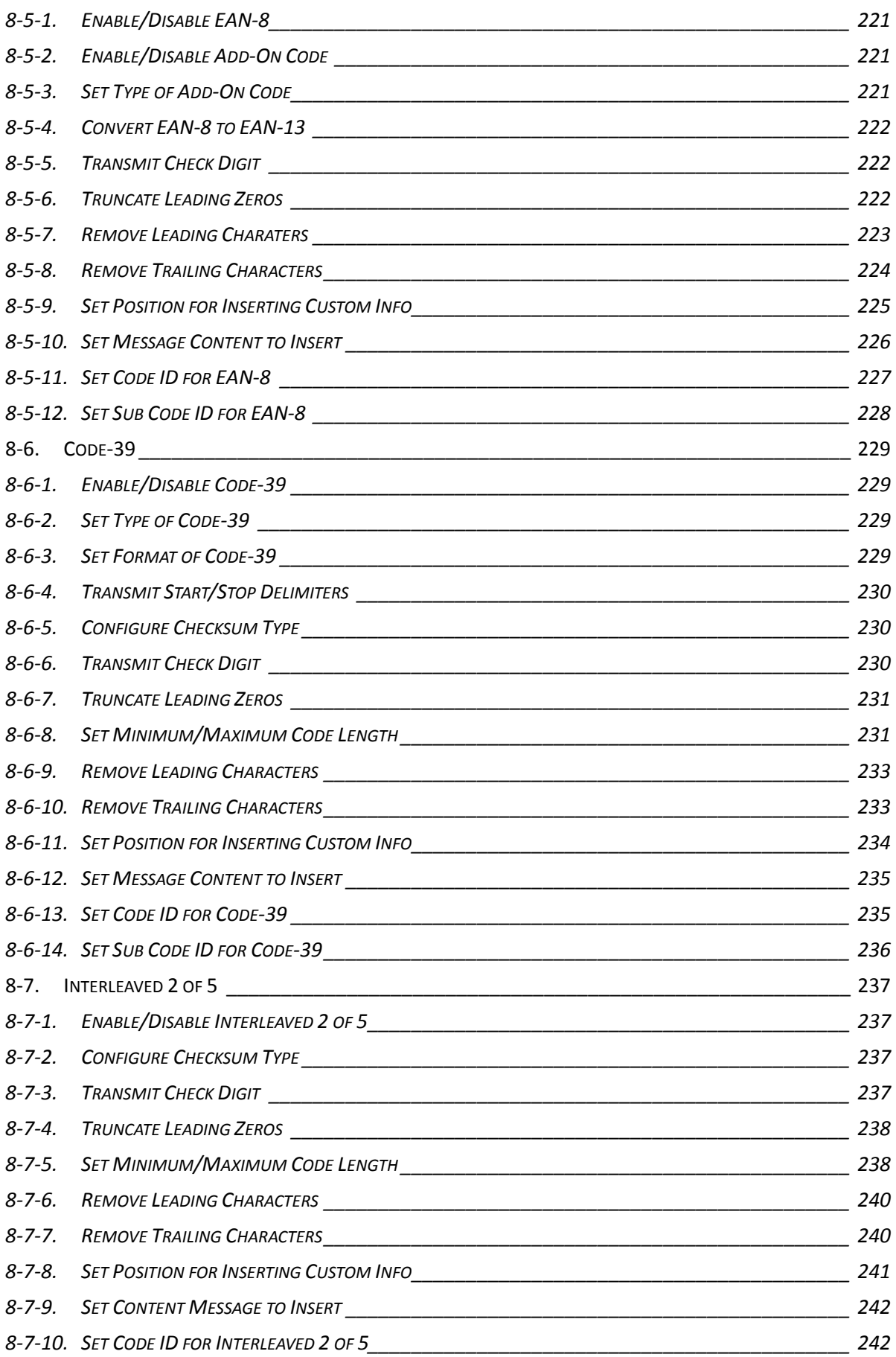

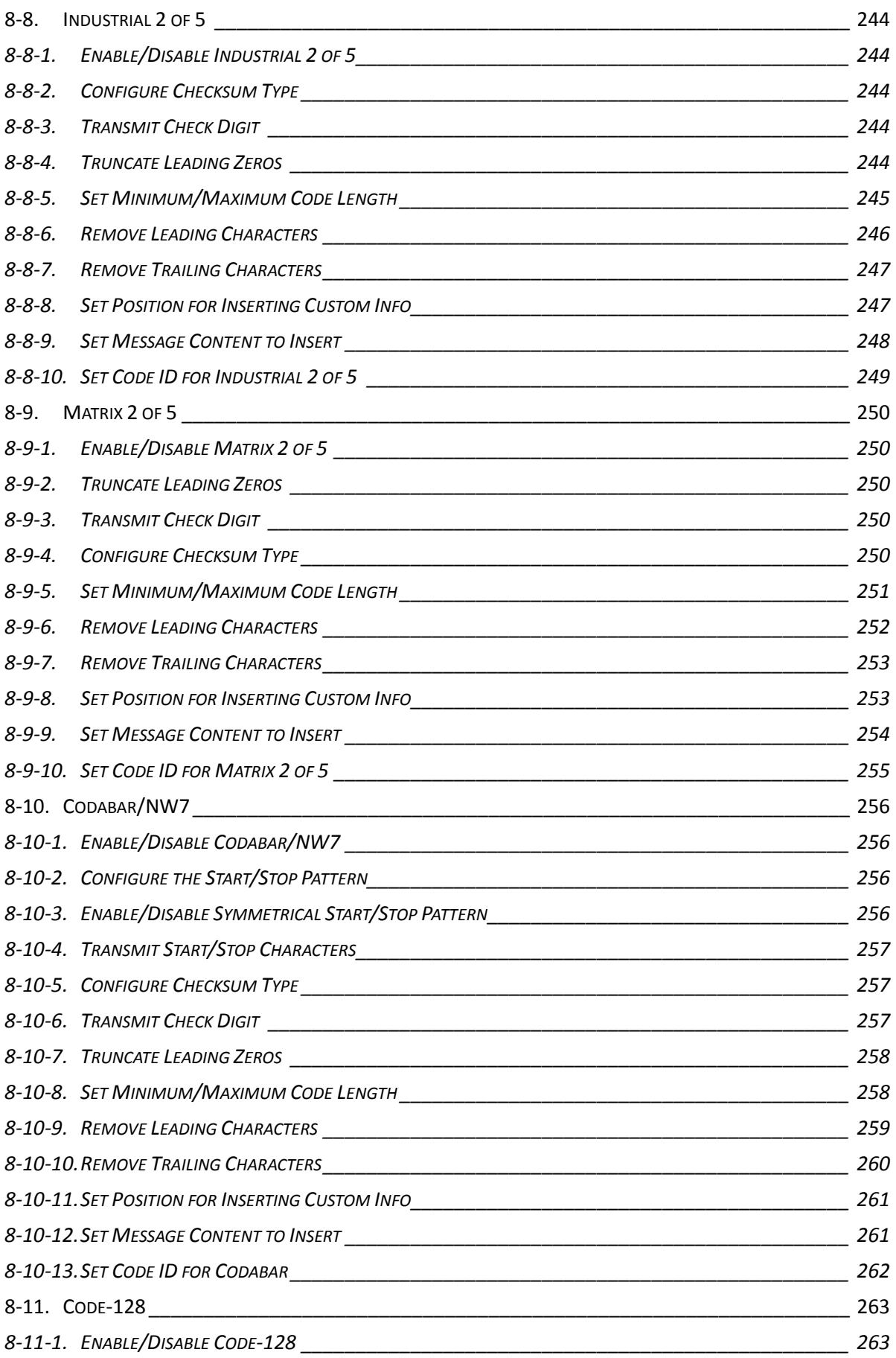

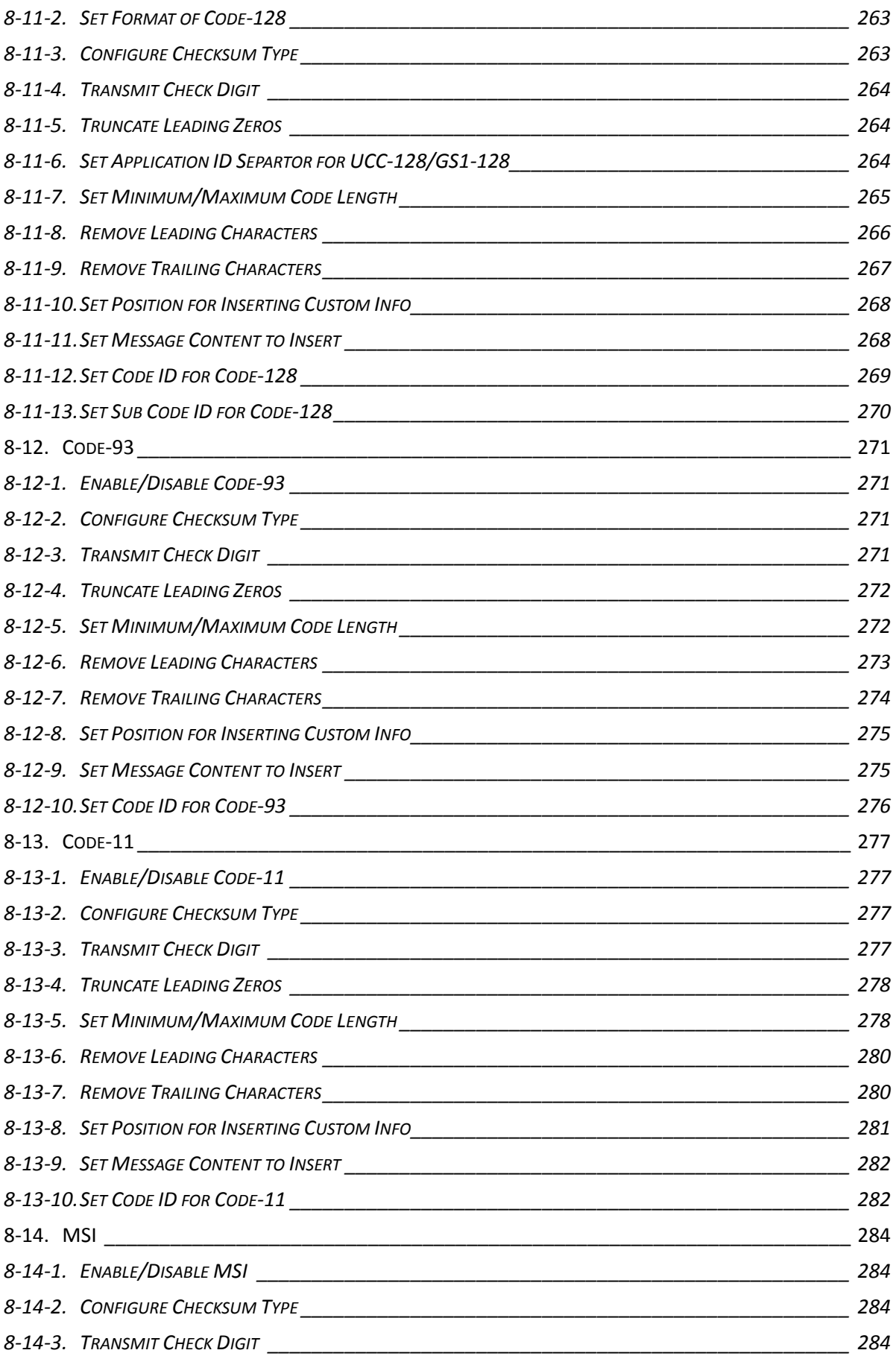

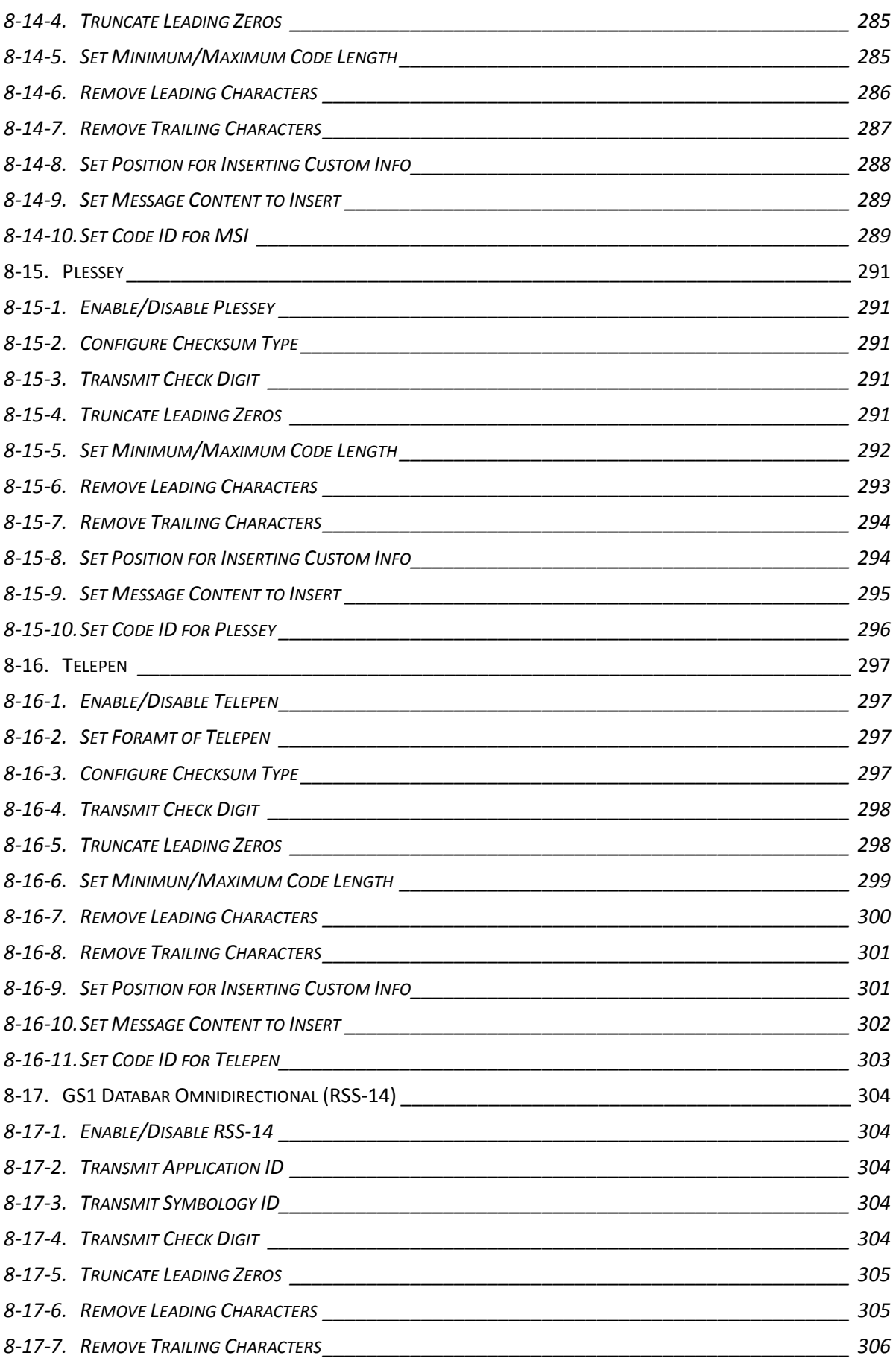

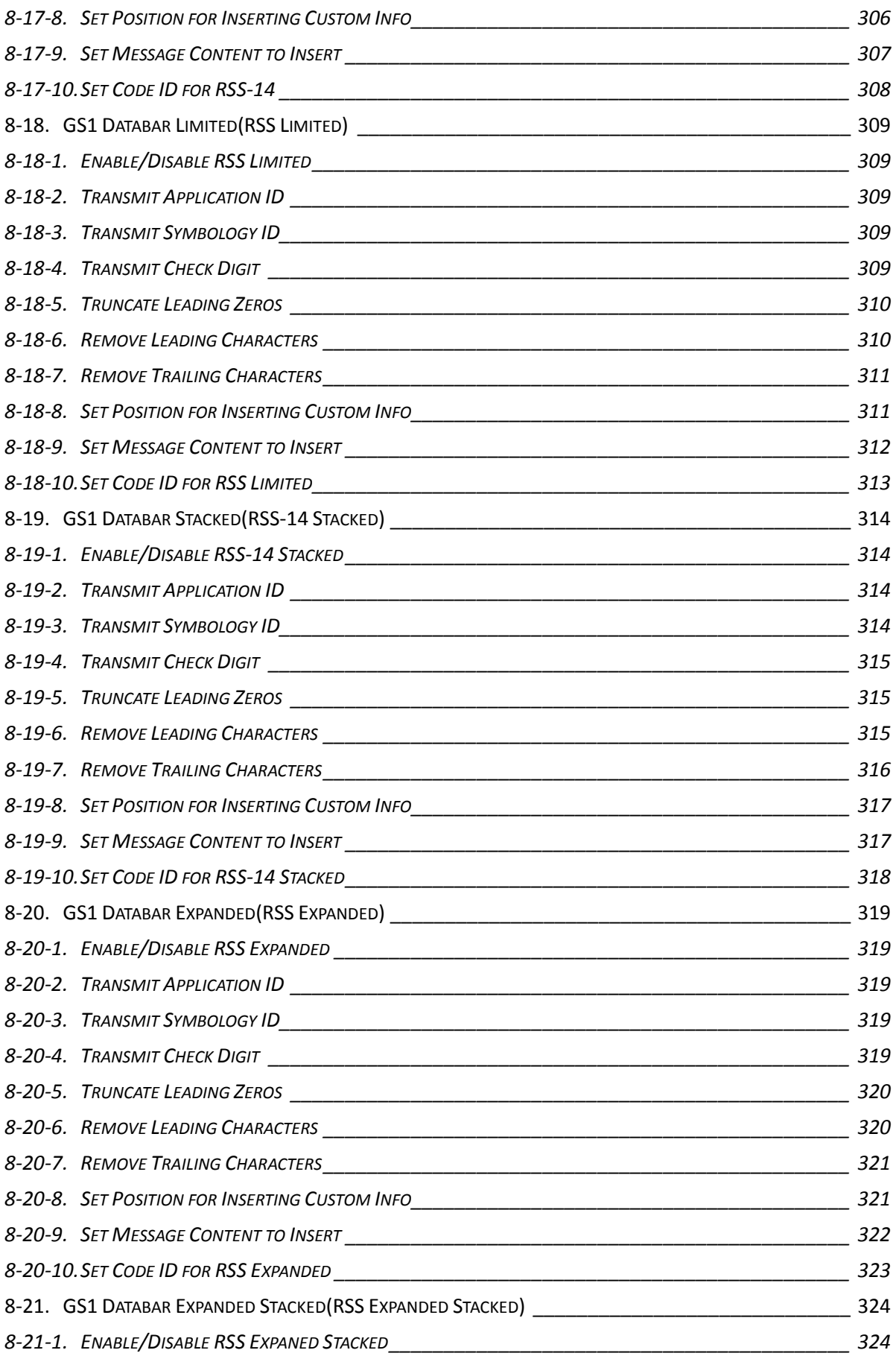

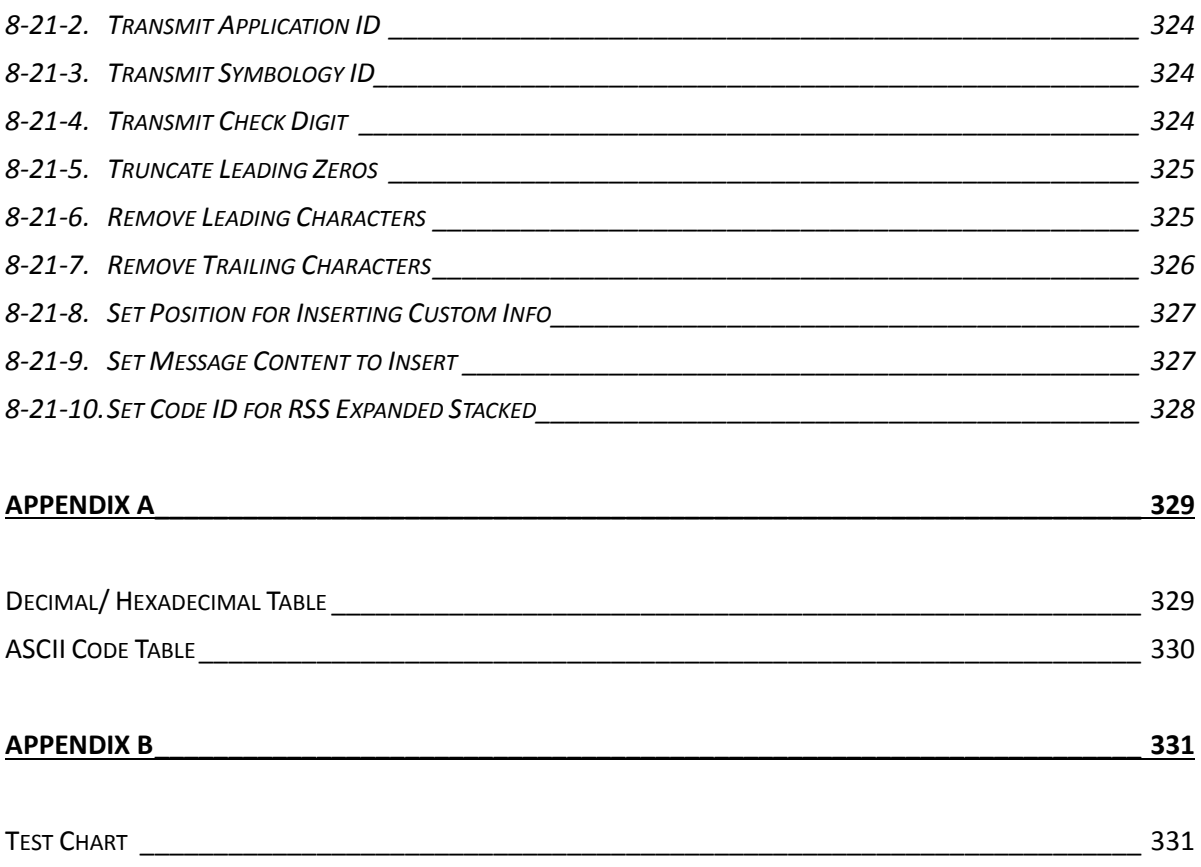

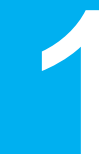

# <span id="page-16-0"></span>**1. Important Notice**

In compliance with a number of International standards as well as reguations, MK-520W3 is a highly qualified product at the technical and safety level. In this chapter enumerates the list of regulations which MK-520W3 complies with for your reference.

## <span id="page-17-0"></span>**1-1. FCC Compliance**

This device complies with part 15 of the FCC Rules. Operation is subject to the following two conditions: (1) This device may not cause harmful interference, and (2) this device must accept any interference received, including interference that may cause undesired operation.

This device has been tested and found to comply with the limits for a Class B digital device, pursuant to Part 15 of the FCC Rules. These limits are designed to provide reasonable protection against harmful interference in a residential installation. This equipment generates, uses, and can radiate radio frequency energy, and, if not installed and used in accordance with the instructions, may cause harmful interference to radio communications. However, there is no guarantee that interference will not occur in a particular installation. If this equipment does cause harmful interference to radio or television reception, which can be determined by turning the equipment off and on, the user is encouraged to try to correct the interference by one or more of the following measures:

- Reorient or relocate the receiving antenna.
- Increase the separation between the equipment and receiver.
- Connect the equipment into an outlet on a circuit different from that to which the receiver is connected.

## <span id="page-17-1"></span>**1-2. Conformity with Technical Regulations for specified radio equipment in Japan**

### **Certificate Number: 204WW81000100**

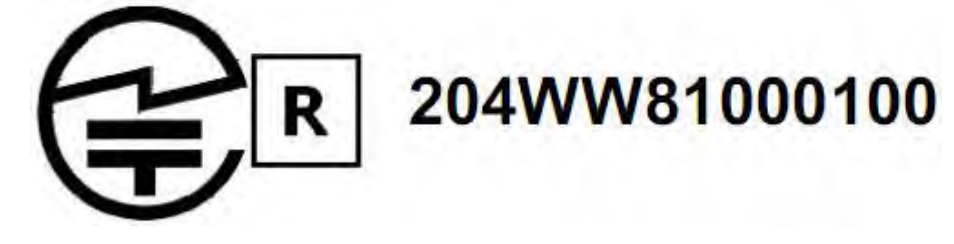

## <span id="page-17-2"></span>**1-3. National Communication Commission**

**NCC Registration Number: NCC-RCB-05 Qualified serials number on device:**

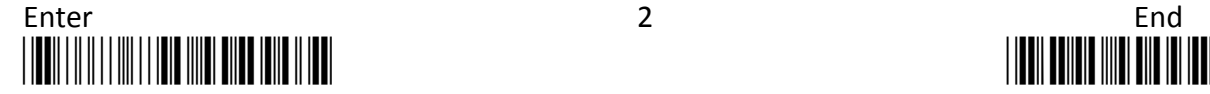

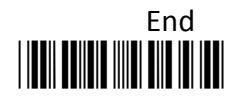

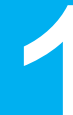

# CCAF10LP1530T2

## <span id="page-18-0"></span>**1-4. RoHS Compliance**

The RoHS directive mandates that producers of electrical or electronic equipment sold into Europe must minimize or eliminate the following materials from their design, as they are considered health risks:

- 1. Lead
- 2. Mercury
- 3. Cadmium
- 4. Hexavalent Chromium
- 5. Polybrominated biphenyls (PBB)
- 6. Polybrominated biphenyl ethers (PBDE)

Committed to the environment, Albasca Technology makes the necessary changes to our products in order to comply with RoHS directive. This involves the process of converting the non-compliant components (for instance, electronics, Pc Boards, etc.) of our products into the compliant ones. We also improve the assembly processes to ensure the full compliance with RoHS directive. The measures that we take in conformity with RoHS directive would never cause any change in the product appearance, nor do they decrease functionality of the product. Most importantly, our product still provides reliable and excellent product performance as we promise.

## <span id="page-18-1"></span>**1-5. Safety Precaution**

- Do not stare directly at light beams.
- Do not directly touch the scanner window for reading performance might decrease if the window is dirty or scratched.
- Do not disassemble or modify the internal components from the scanner.
- Do not expose the scanner to any flammable source.
- Do not overcharge the battery.

### **Lithium-lon polymer Battery**

 $\blacksquare$  The Lithium-ion polymer battery energy density is less than 400 Wh/L. Therefore, PSE certification does not require in this product.

1

- The first, initial charge will take up four hours to fully charge your battery.
- **Battery Life time** Memory Mode: Approximately 18000 scans (5 sec/per scan) Bluetooth Mode: Approximately 15000 scans (5 sec/per scan)
- Do not assemble or disassemble the battery without technical support.
- Do not use unspecified power adaptor to charge the battery.
- During the charging process, if red color LED indicator keeps flashing rapidly, terminate the charging, and return the scanner to authorized dealers.
- Once battery leakage or abnormal odor occurs, terminate the current operation, and return the scanner to authorized dealers.
- Once batteries leak, avoid contact with skins or eyes. To clean up the battery leakage, rinse the affected parts with fresh water, and consult the doctor immediately.

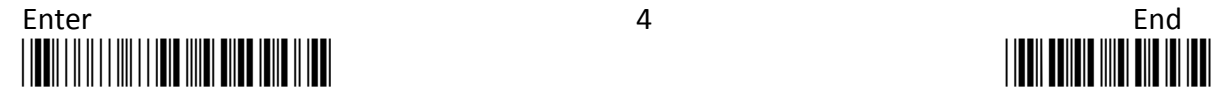

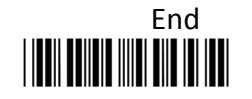

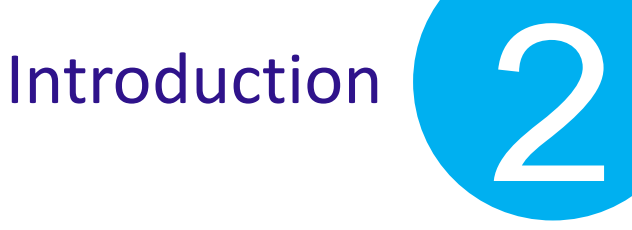

# <span id="page-20-0"></span>**2.Introduction**

Using this introductory chapter you will grasp physical aspects of MK-520W3 with regard to the product appearance and specification. On top of it, the sections for Manual/Page layout will enable you to locate the topics of your interest through the manal more efficiently.

## Introduction

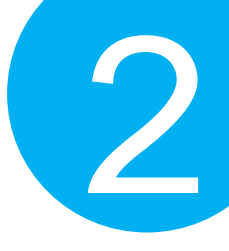

## <span id="page-21-0"></span>**2-1. Product Features**

MK-520W3, an enhanced version of its formerly known CM-500, remains the simple and functional design, and preserves its connection diversity using Bluetooth Technology. Furthermore, it expands configuration settings to the level users are given much flexibility to well personalize the barcode scanner according their needs. From its lightweight product design through operational usability to functional versatility, the scanner of three-in-one multi-functionality is definitely a select scanner to enhance your working efficiency as we have long committed ourselves to.

## <span id="page-21-1"></span>**2-2. Product Specification**

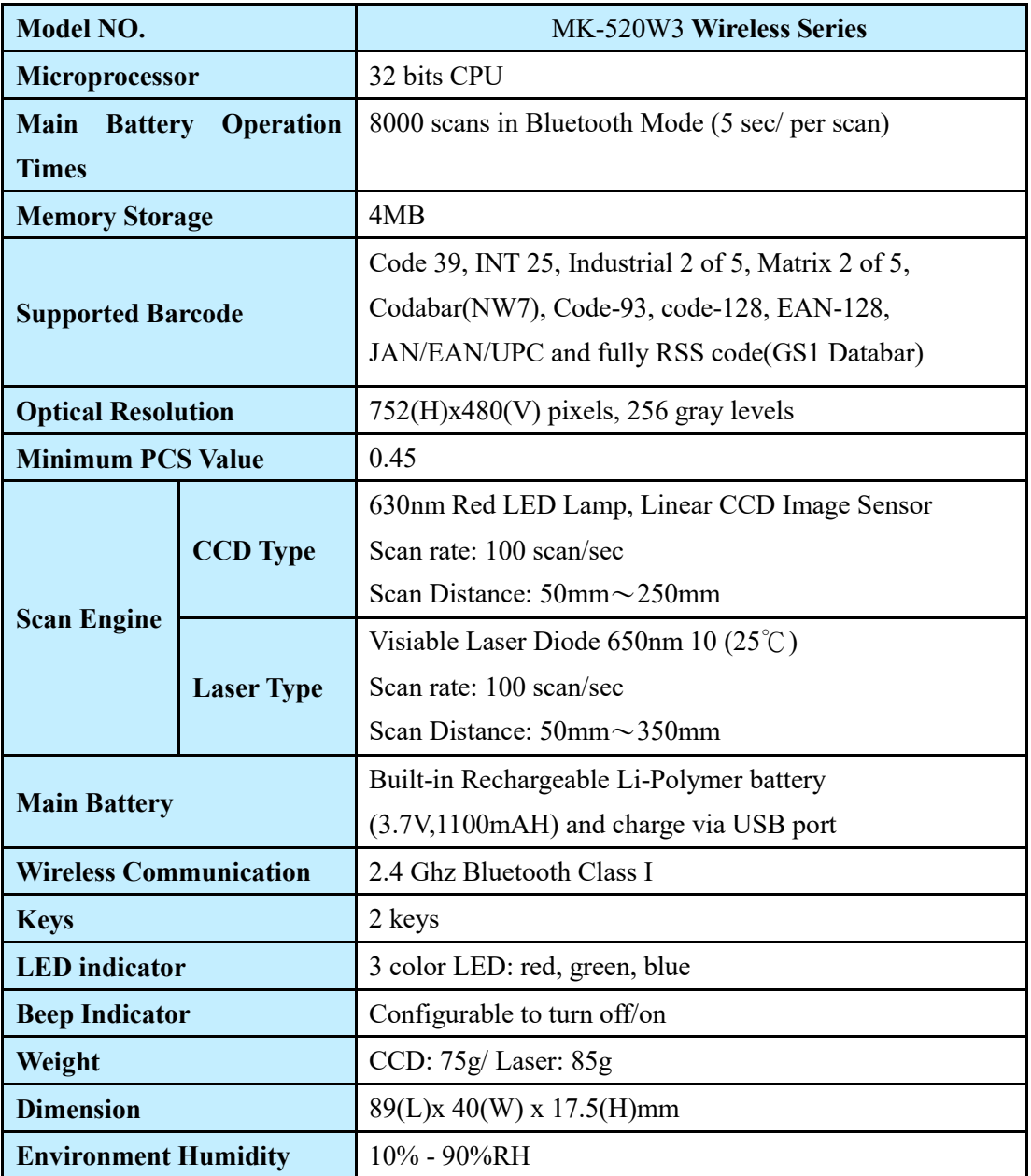

# Introduction

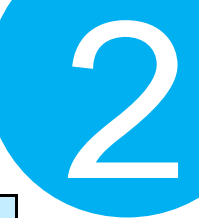

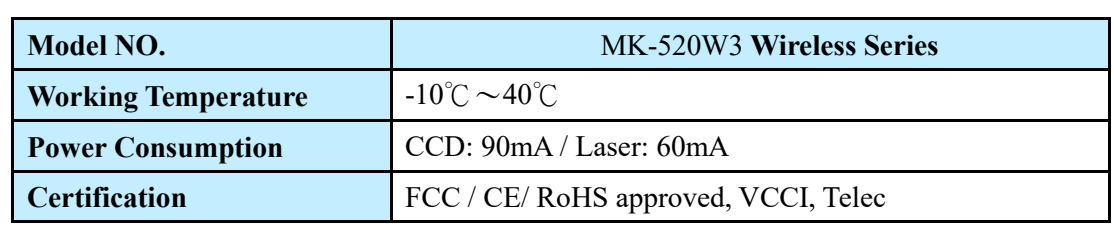

## <span id="page-22-0"></span>**2-3. Package Information**

The contents of the package may vary depending on your order. While some primary devices avail the users of their fundamental functionality, some optional items are also available for your purchase to maximize efficiency of our product.

Inside the package contain the following items:

- MK-520W3 Barcode Scanner
- **Barcode Scanner Neck Strap**
- USB Cable
- Solution CD
- USB Power Supply (Optional)

Browse Solution CD to locate the following how-to references for troubleshooting problems in using MK-520W3:

- Quick Start
- User Manual
- ISP Driver for Windows OS
- Utility Program

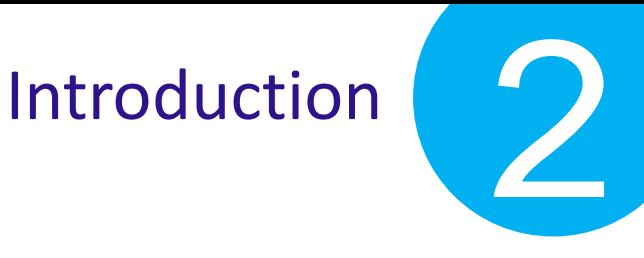

## <span id="page-23-0"></span>**2-4. Supported Symbology**

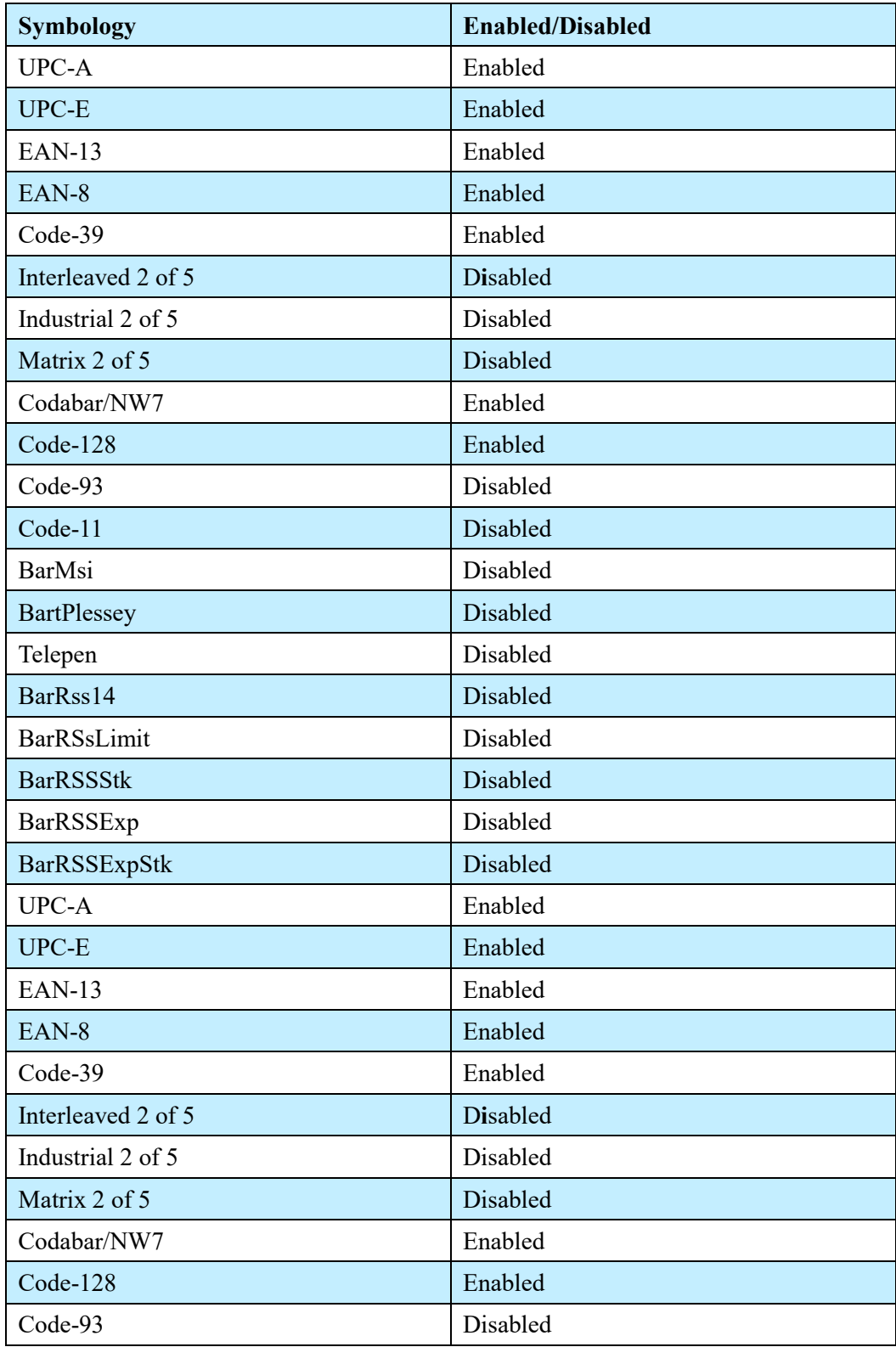

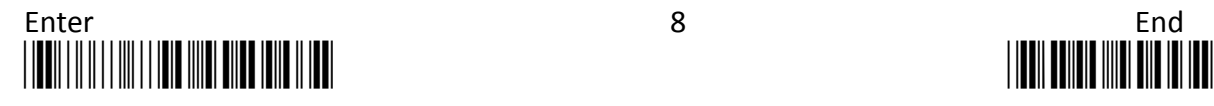

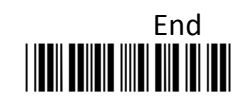

## Introduction

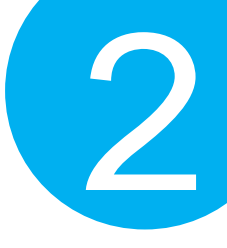

## <span id="page-24-0"></span>**2-5. Product Overview**

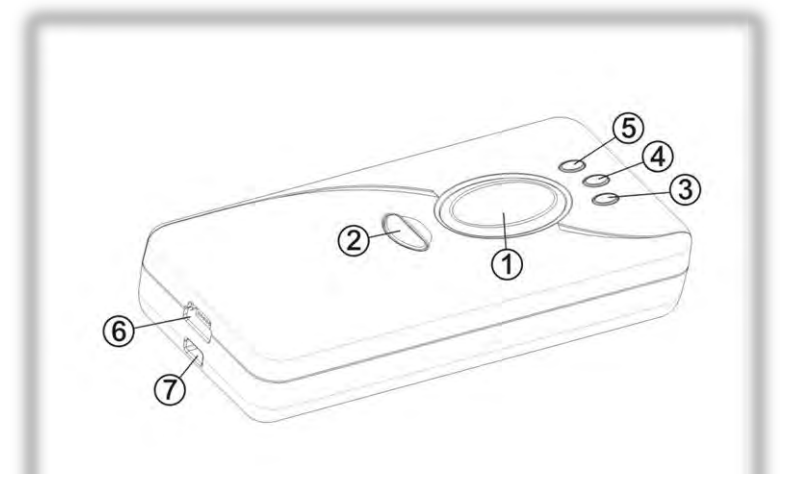

- ○<sup>1</sup> Press down **Scan Button** to decode or store the barcode.
- ○<sup>2</sup> Press down **Small Trigger** to perform versatile supplementary functions. For instance, pressing the key will lead to erasing barcode data which have been previously decoded in Memory Mode; it also works to pair the scanner with the Bluetooth devices in Bluetooth Mode.
- ○<sup>3</sup> **Power Indicator** indicates the charge status. When the battery is running low, red LED light will be on to show a poor charge level. Once the charging process is completed, red LED will flash slowly to show a full battery charge.
- ○<sup>4</sup> **Good Read Indicator** indicates whether the barcode is successfully decoded. Green LED shows a successful decoding attempt.
- ○<sup>5</sup> **Mode Indicator** indicates the current operation mode. Blue LED stands for Bluetooth mode, green LED for Cable mode, and orange LED for Memory mode.
- ○<sup>6</sup> **Strap Hole**
- ○<sup>7</sup> Secure the interface cable into **USB Host** in an attempt to transmit data or to charge the battery.
- ○<sup>8</sup> Replace the battery in the **Battery Compartment**.

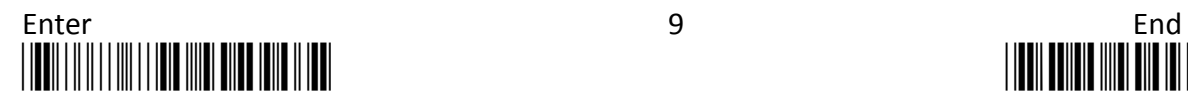

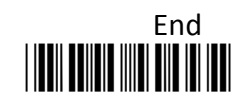

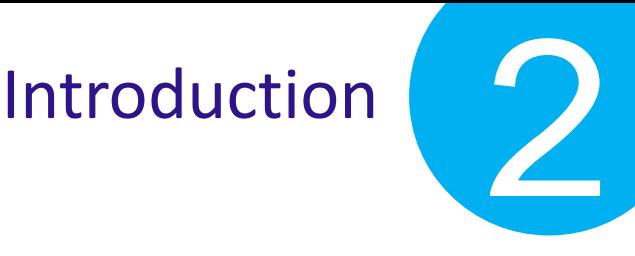

## <span id="page-25-0"></span>**2-6. Manual Layout**

**Chapter 1 Important Notices** enumerates the list of rules and regulations which CM2D-600 conforms to as a qualified product.

**Chapter 2 Introduction** provides Product Specification, Product Information, Product Overview, and Manual /Page Layout.

**Chapter 3 Knowing your Scanner** introduces Configuration Flowchart, LED/Beeper Indication, and some basic operations with trigger buttons.

**Chapter 4 Quick Start** provides quick references to have you familiar with MK-520W3 within a short time frame.

**Chapter 5 Establish a Bluetooth Connection** provides instructions on how to pair MK-520W3 with different sorts of Bluetooth devices.

**Chapter 6 Editing General Setting** provides related setup barcodes for configuring general settings.

**Chapter 7 Setting up your Operation Modes** provides related setup barcodes for configuring three operation modes.

**Chapter 8 Configuring Symbology** provides related setup barcodes for symbology configurations.

**Appendix A** provides Decimal/Hexadecimal Table and ASCII Code Table for setting up special setup barcodes.

**Appendix B** provides sample barcodes which you can use for testing.

## Introduction

**2 Chapter Number**

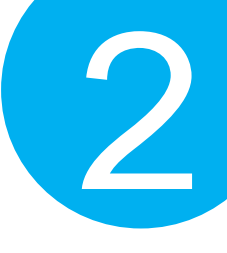

# <span id="page-26-0"></span>**2-7. Page Layout**

## **1 Chapter Title Section Title**

### -3. Memory Mode

#### 4-3-1. Scanner Options

A selection of scanner options, from setting button functions to adjusting the buzzer volume and vibrator, is offered to personalize the device to suit your usage habits.

### **Subsection Title**

**3**

**4**

#### **5** 7-3-1-1. Set Scan Mode

Scan Mode refers to how the scanner reacts to the scanned barcode. If Good Read On is activated, LED light will stay on when Scan button is pressed down, and turn off when Scan button is released or a barcode is decoded. However, with Good Read Off settings, LED will remain lit for a specified period of time after Scan button is pressed. In this case, LED will turn off only when the barcode is successfully decoded or the timeout period expires. Please scan the appropriate label to determine your preferred scan mode.

GoodReadOn B8080 GoodReadOff B8081

7-3-1-2. Set Good Read Buzzer Frequency **6**

Please follow the below steps to specify the buzzer frequency when a barcode is decoded successfully. **7**

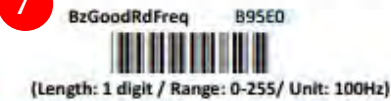

#### (1) Scan Enter barcode.

(2) Scan BzGoodRdFreq barcode to configure Good Read buzzer frequency. (3) Please refer to Decimal/Hexadecimal Table in the appendix to scan decimal values barcodes representing the desired value in the range of 0 to 255. For instance, to set Good Read buzzer frequency to 10000 Hz, scan 1, 0, and then 0 to assign the specified decimal value "100". (4) Scan SET barcode to complete the variable-binding operation. (5) Scan End barcode to complete the configuration.

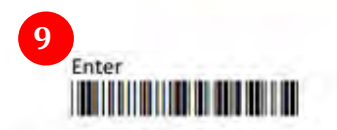

**8**

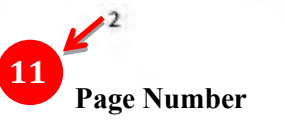

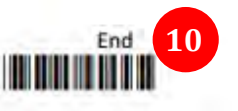

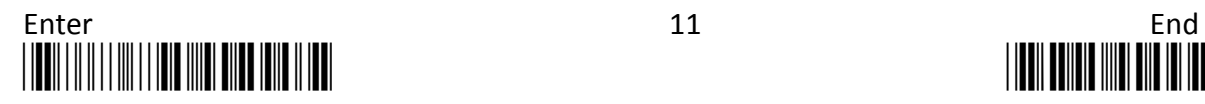

## **Introduction**

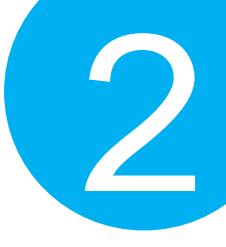

**5**

**Function Title** framed with the oval shape in deep sky blue generally gives the brief description regarding the relevant functions. However, it might also work to define regular setup barcodes which are scattered from Chapter 6 to Chapter 8. Configuring this type of barcode normally requires simply one-time scan to either turn on/off its functionality or to specify a predefined value, which is rather straightforward.

Function Title framed with the oval shape in dark blue is to define special setup barcodes. Configuring special setup barcode usually demands more than one scan to complete relevant configurations.

### t **7**

**6**

Based on Code-39, the list of setup barcodes throughout the manual will be structured as shown in below figures:

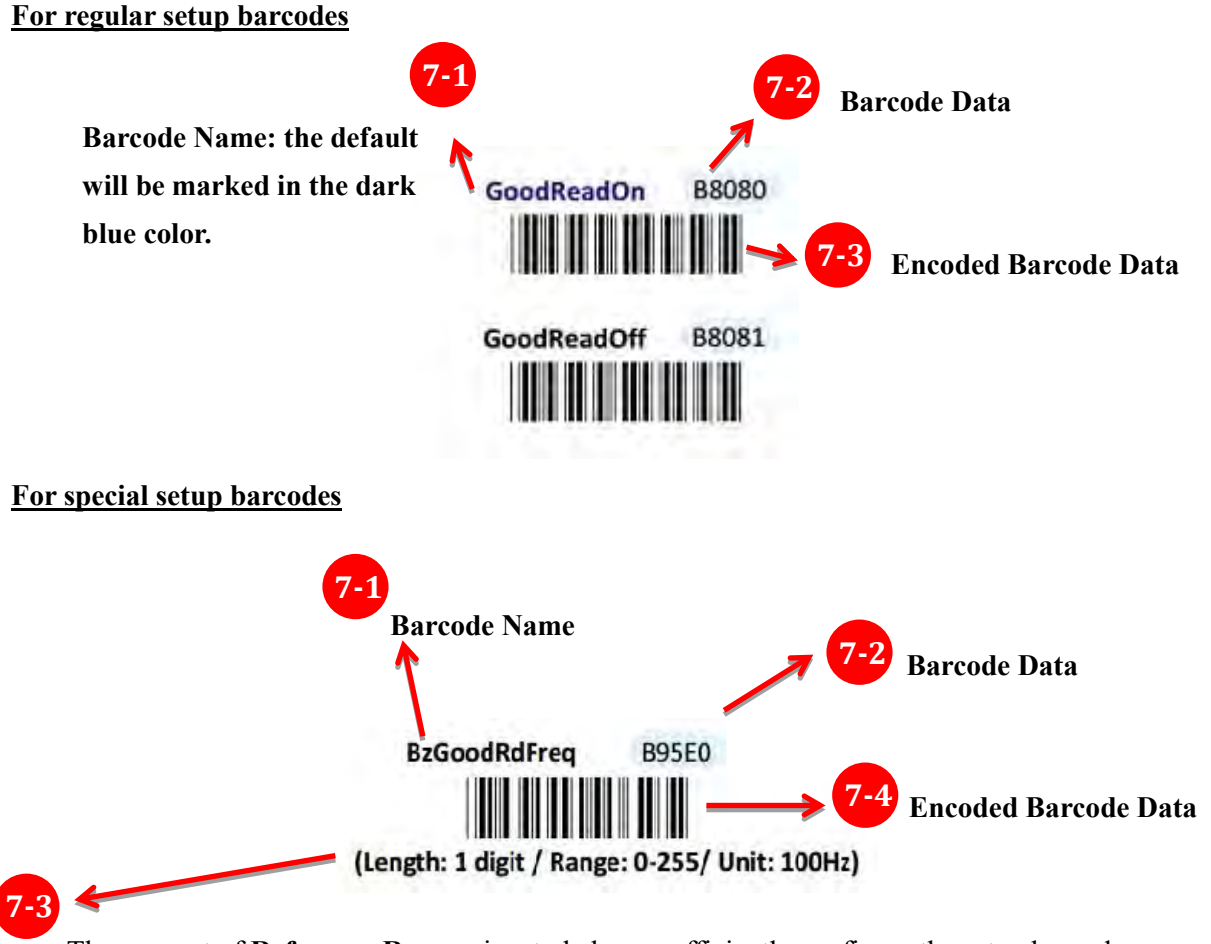

The concept of **Reference Range** aims to help you efficiently configure the setup barcode with the suggested value in the range. In the example, you are advised that the value is supposed to be one digit in length, to fall on the range from 0 to 255and will be measured in the unit of 100 Hz.

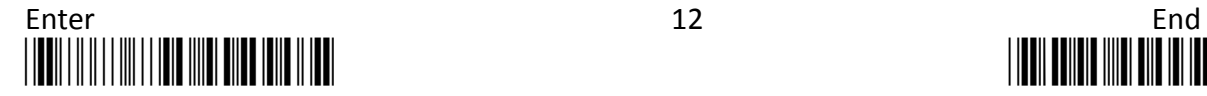

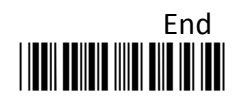

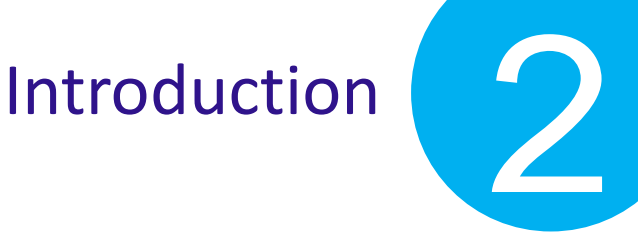

**8**

In following **Configuration Steps**, you will get the clear idea of how to set up these special barcodes.

**9**

**Enter label,** arranged in the bottom of every page, is one of the frequently-used barcodes when it comes to conducting your barcode-scanning activities. To ensure a valid configuration, please be advised that you always read **ENTER** barcode first before proceeding with other setup barcodes.

**10**

Like Enter label, **End barcode** is labeled as another frequently-used barcode. It is mandatory to scan End barcode at the end to validate your configuration. You can easily locate it at the bottom of every page.

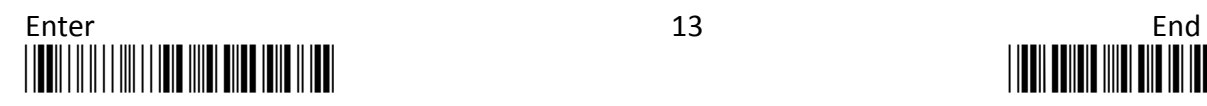

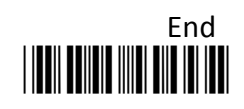

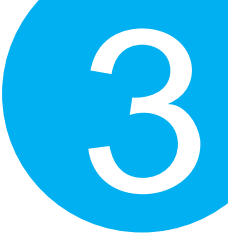

# <span id="page-29-0"></span>**3. Knowing your Scanner**

Through this informational chapter you will be exposed to a variety of helpful knowledge regarding MK-520W3, from LED/beeper indications to the functionality of button triggers, before you start with the scanner. Not only will it assist you in correctly and efficiently using MK-520W3 but also help to use your time and efforts more wisely. It is encouraged to go back to this chapter for a quick reference whenever you encounter difficulties in operating the machine.

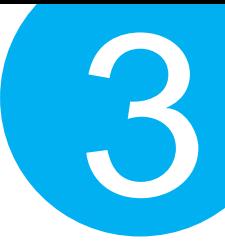

## <span id="page-30-0"></span>**3-1. Configuration Flowchart**

The below figure illustrates the sequences of scan events leading up to a positive scan result. The improper operation will not only waste your efforts but also likely produce the disappointing result which might be mistakenly viewed as a product defect. Please be advised to refer to the flowchart whenever you attempt a scan.

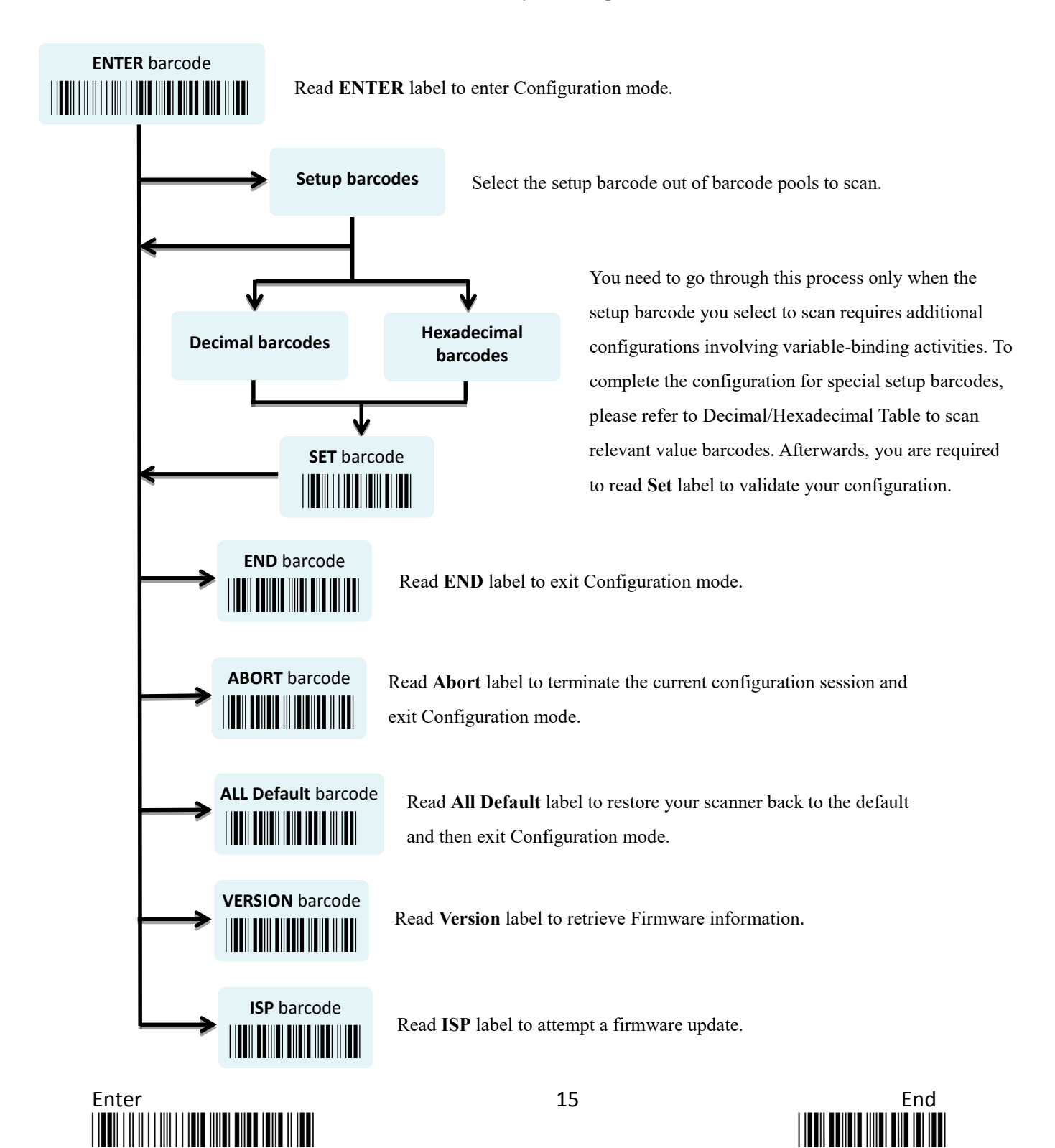

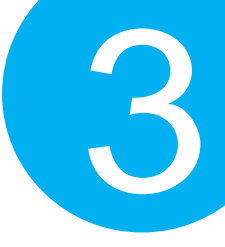

## <span id="page-31-0"></span>**3-2. LED & Beeper indications**

LED and Beeper signals both serve to deliver visual or acoustic messages regarding the status of the ongoing operation. Either color changes or sound pitches and melodies will suffice to indicate a scan result as advance notification. Please refer to the below chart to use LED and Beeper indications for your benefit while working on the device.

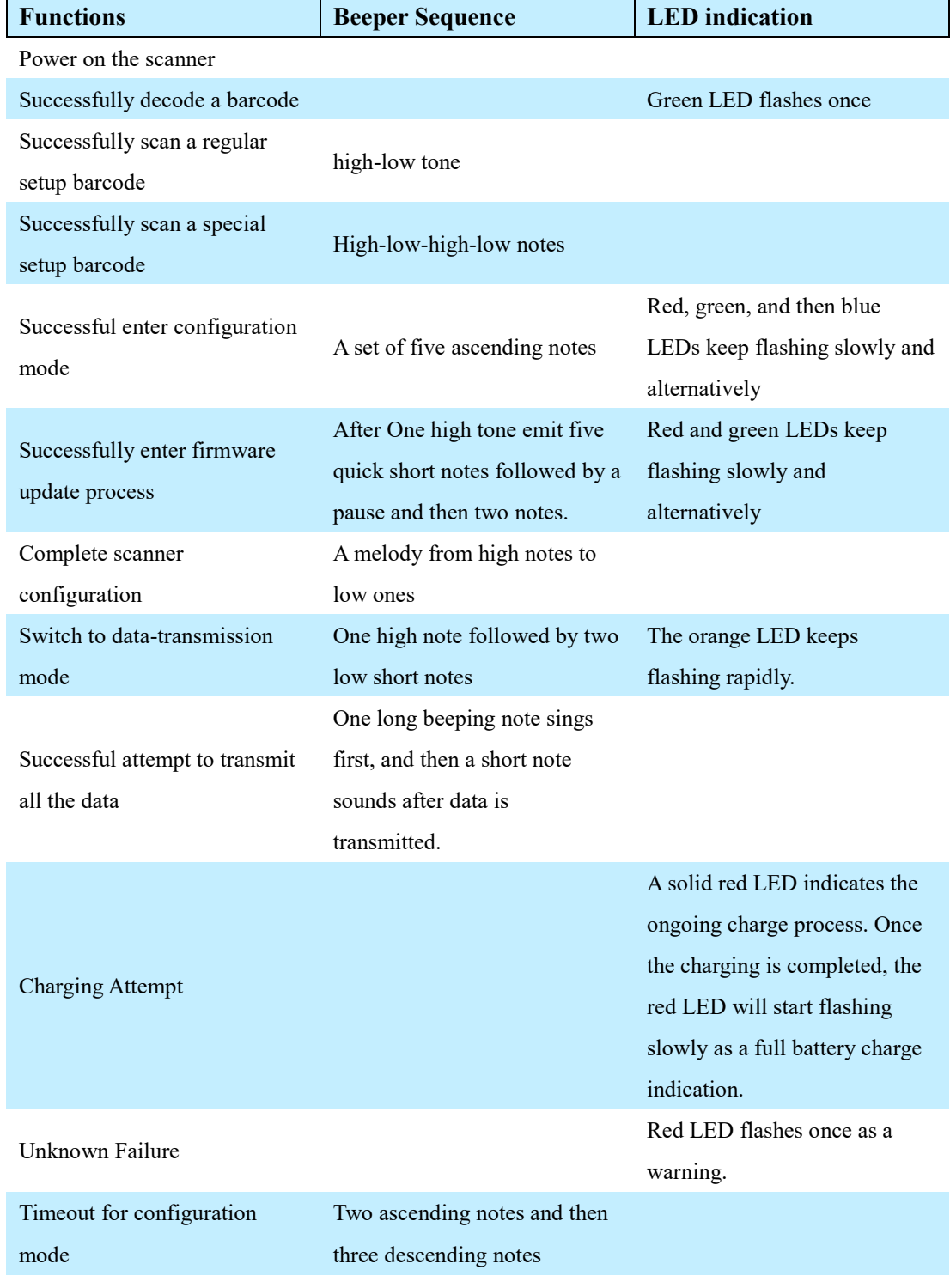

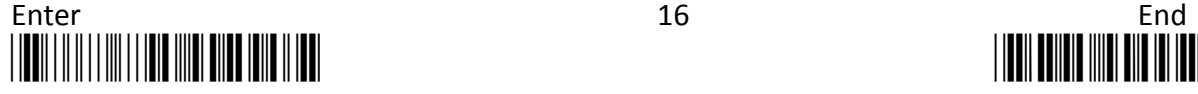

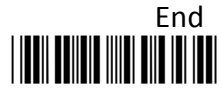

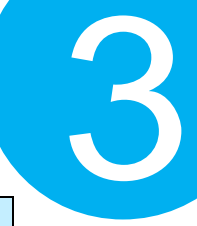

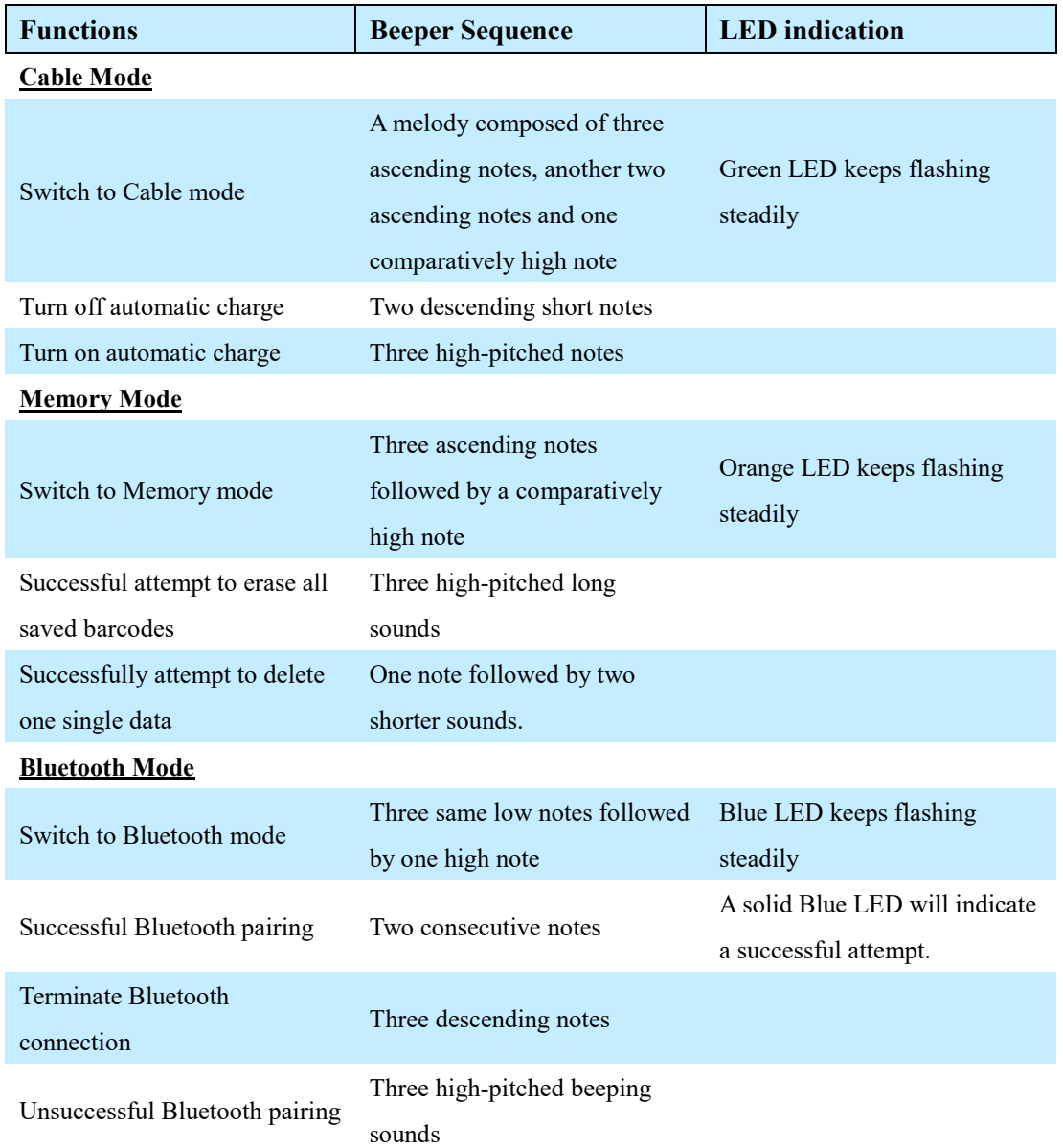

## <span id="page-32-0"></span>**3-3. Leverage your Scanner with Button Triggers**

Two supplementary button triggers, Scan Button and Small Trigger, are to provide fundamental functionality from reading a barcode to deleting a scanned record, but, more importantly, giving them a press sometimes enables you to save the efforts in conducting complex barcode-scanning practices. Although button triggers, due to their limits, would never suffice to cover all the major and minor tasks which setup barcodes always do, skillfully using these two buttons still serves the basic needs yet in a more convenient way. In the following section will demonstrate how to execute specific operations via either a push of single button or a trigger of the button combination.

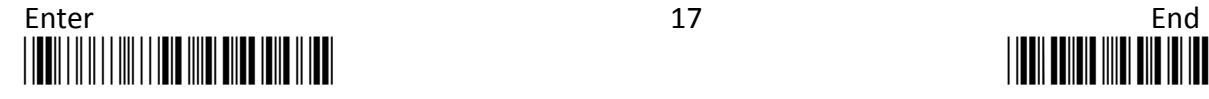

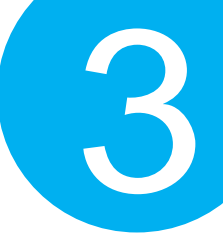

#### <span id="page-33-0"></span>**3-3.1. Scan Action**

To decode a barcode, you may simply give a gentle push of **Scan Button** to achieve the attempt.

<span id="page-33-1"></span>**3-3.2. Mode Switch**

Please follow blew steps to switch among operation modes.

**Procedure**

- (1) Hold **Scan Button** till LED light turns a solid color.
- (2) Release **Scan Button**.
- (3) The color of steadily flashing LED individually indicates the current operation mode: **green stands for Cable mode, orange for Memory mode, and blue for Bluetooth mode.**

<span id="page-33-2"></span>**3-3.3. Turn on/off Charge**

Please follow the below steps to turn on or off the automatic charge.

#### **Procedure**

- (1) Switch to **Cable mode.**
- (2) Hold **Small Trigger** to trigger off a rapidly blinking green LED light.
- (3) While LED light is rapidly flashing, press down **Scan Button without releasing Small Trigger.**
- (4) Release both **Scan Button** and **Small Trigger.**

#### <span id="page-33-3"></span>**3-3.4. Deletion of One Single Data**

Please follow the below steps to delete a specified barcode.

#### **Procedure**

- (1) Switch to **Memeory Mode.**
- (2) Push **Small trigger** while aiming your scanner at the barcode you want to delete.
- (3) Release **Small Trigger.**

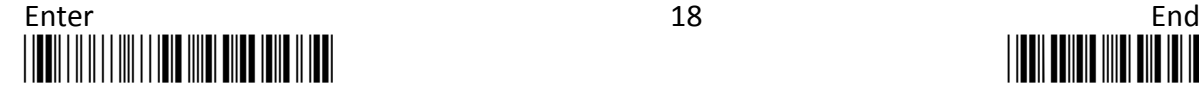

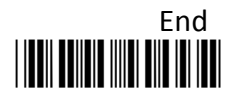

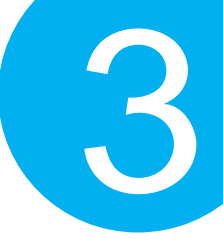

#### <span id="page-34-0"></span>**3-3.5. Deletion of All Transmitted Data**

Please follow the below steps to delete all the saved barcode.

#### **Procedure**

- (1) Switch to **Memory mode.**
- (2) Hold **Small Trigger** to trigger off a rapidly blinking orange LED light.
- (3) While LED light is rapidly flashing, press down **Scan Button without releasing Small Trigger.**
- (4) Release both **Scan Button** and **Small Trigger.**

#### <span id="page-34-1"></span>**3-3.6. Transmission of Saved Barcode**

Please follow the below steps to transmit the saved barcode in the memory.

#### **Procedure**

- (1) Hold **Small Trigger** till LED light turns solid color.
- (2) Release **Small Trigger** to enter data transmission mode. The rapidly blinking orange LED indicates the scanner is ready for data transmission.
- (3) Press down **Scan Button** to transmit all the saved barcode data.

#### <span id="page-34-2"></span>**3-3.7. Pairing with Bluetooth Devices**

Please follow the below steps to pair the scanner with other Bluetooth devices.

#### **Procedure**

- (1) Switch to **Bluetooth mode**.
- (2) Hold **Small Trigger** to trigger off a rapidly blinking LED light.
- (3) While LED light is rapidly flashing, press down **Scan Button without releasing Small Trigger.**
- (4) Release both **Scan Button** and **Small Trigger.**

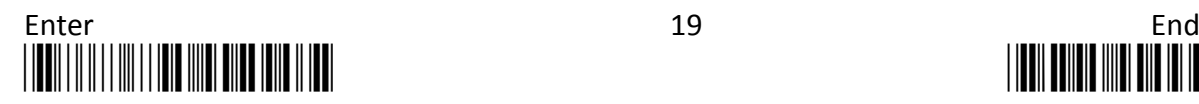

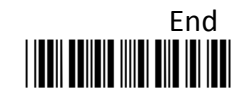

# **Quick Start**

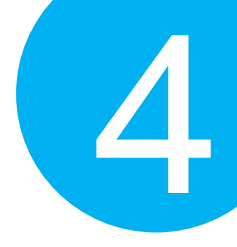

# <span id="page-35-0"></span>**4. Quick Start**

Through straightforward instructions provided in this chapter, you will shortly familize with fudamental operations of the scanner, and further know how to exloit the device in your tasks, instead of painstakingly researching into the whole manul. This how-to guide will focus more on general topics than specific or advanced subjects. If you are looking for the latter, please refer to other chapters for some detailed explanation.

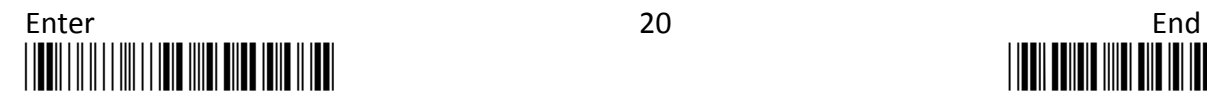

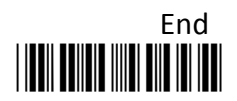
### Quick Start

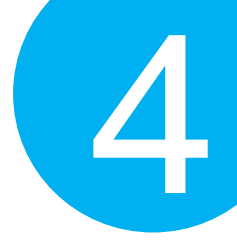

### **4-1. Configuration Flowchart**

Please make sure you always start a scan sequence with **ENTER** barcode and end with **END** barcode as a successful attempt. Both labels can also be located on the bottom of each page.

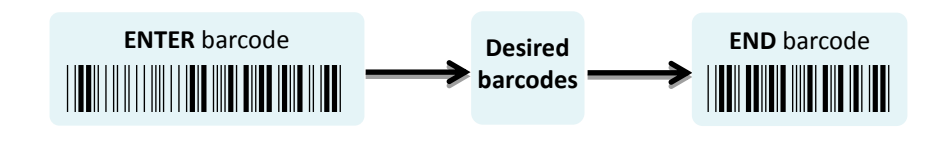

#### **4-2. Set up your Scanner**

#### **4-2-1. Operation Mode**

We offer a selection of mode combinations, including 2in1 and 3in1 functions, for your convenience to improve efficiency at work. Before reading the below barcodes, please scan Enter label first to ensure a successful configuration.

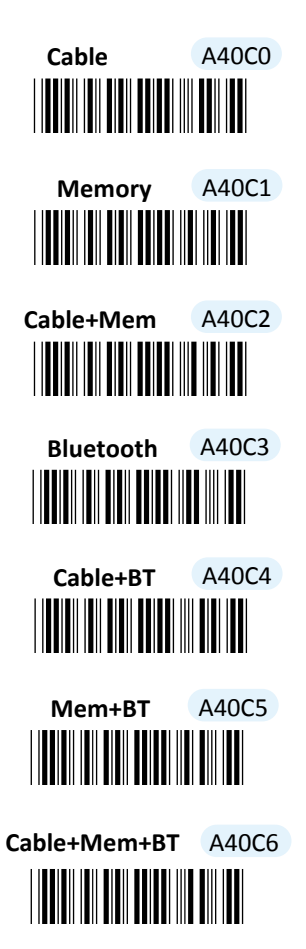

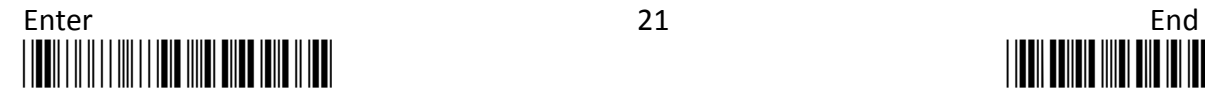

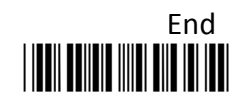

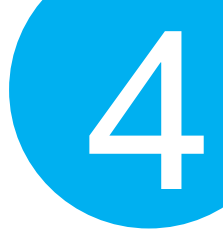

#### **4-2-2. Output Interface in Cable Mode**

After scanning Enter barcode, specify which output interface the device works with in Cable mode.

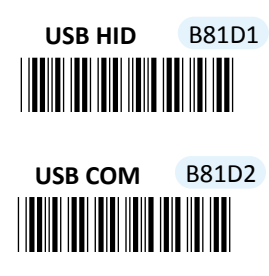

<u>\*B81D31D31D31D31D31D31D3</u> **RS232** B81D3

#### **4-3. Basic Scanner Operations**

You can perform most of below basic operations by either scanning the barcode sequences or using the button triggers.

**4-3-1. Mode Switch**

#### **Button Trigger**

Keep holding Scan Button till the LED light turns from a rapidly blinking color into a solid color. After a release of Scan Button, you, by observing the LED light colors, can learn which operation mode your scanner is switched to.

**Scan Sequence**

After reading **ENTER** label, scan the below appropriate barcode to switch to the desired operation mode.

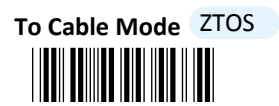

<u>\*</u> **To BT Mode** ZTOB

\*ZTOM\* **To Mem Mode** ZTOM

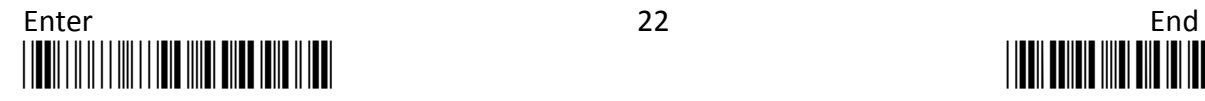

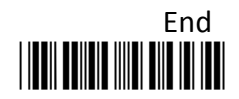

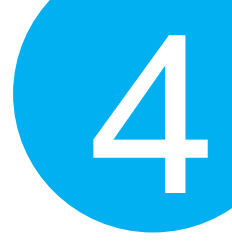

#### **4-3-2. Transmit All Barcode Data**

#### **Button Trigger**

- **1.** Secure the interface cable to both the barcode reader and the Host PC Open the preferred word processing software to receive the scanned data.
- **2.** After holding Small Trigger long enough to trigger off a solid LED light, release Small Trigger.
- **3.** While the orange LED starts flashing rapidly, press Scan Button once again to transmit all barcode data.

**Scan Sequence**

Scan **Data Memory Tx** barcode after reading **Enter** label.

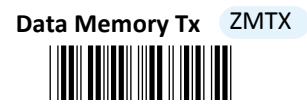

**4-3-3. Clear All Saved Barcode Data**

#### **Button Trigger**

- **1.** Configure the scanner to be in Memory mode.
- **2.** While holding Small Trigger till orange LED starts blinking rapidly, press down Scan Button.
- **3.** Release Scan Button and Small Trigger.

#### **Scan Sequence**

First read **Enter** label, and then scan the following barcode:

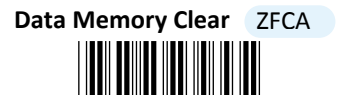

#### **4-3-4. Clear One DingleBarcode Data**

#### **Button Trigger**

- **1.** Configure the scanner to be in Memory mode.
- **2.** Press down Small Trigger and scan the barcode you want to remove from the flash memory.

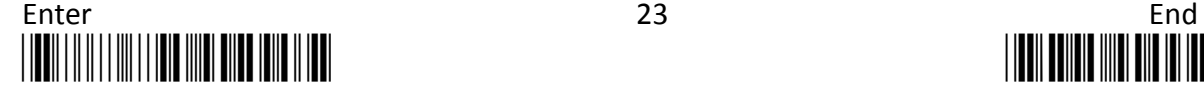

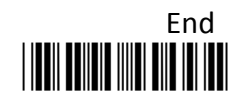

### Quick Start

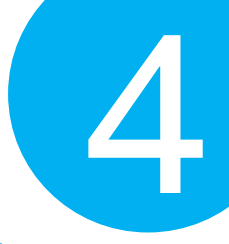

#### **4-3-5. Auto-delete All Transmitted Data**

You may program the scanner by scanning **Enable** label to auto delete the barcode data that was just transmitted after reading **Enter** barcode.

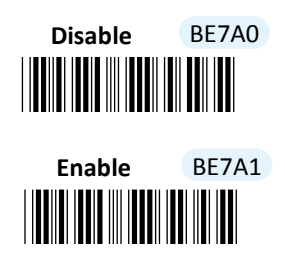

**4-3-6. Attempt Firmware Update**

Please read **Enter** label first, and then scan **ISP** barcode before applying relative scanner firmware updates.

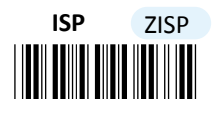

#### **4-4. How to Make your Scanner Work with Bluetooth Dongle A-302**

#### **4-4-1. Pair with Bluetooth Dongle A-302**

- **1.** Make sure the Bluetooth dongle is well secured into the USB port of the Host PC.
- **2.** Scan **ENTER** barcode.
- **3.** Scan **To BT Mode** barcode to enter Bluetooth mode.

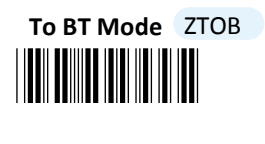

- **4.** Press down either Scan Button or Small Trigger to establish Bluetooth connection. A solid Blue LED indicates a successful attempt.
- **5.** Open the referred word processing software to receive the scanned barcode data.

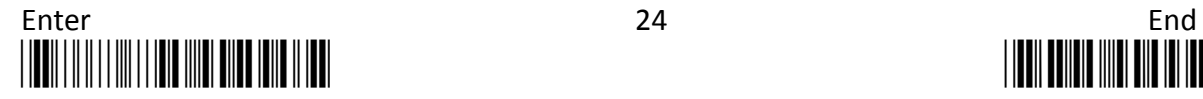

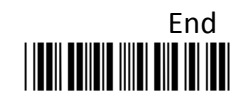

### Quick Start

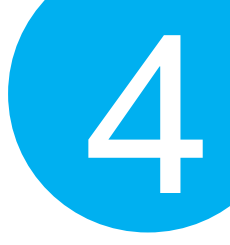

#### **4-4-2. Disable Pairing Function**

Once a Bluetooth connection is established, **Disable** the pairing function, after scanning **Enter** barcode, to avoid the incident of mistakenly repeating the pairing process.

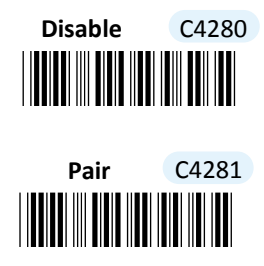

#### **4-4-3. Type of Bluetooth Connection**

The type of Bluetooth connection varies according to the Bluetooth device you attempt to pair the scanner with. Whenever you need to establish a Bluetooth connection, specify this information out of six alternatives provided.

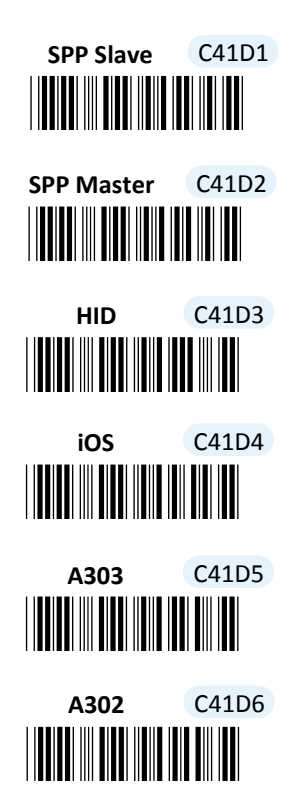

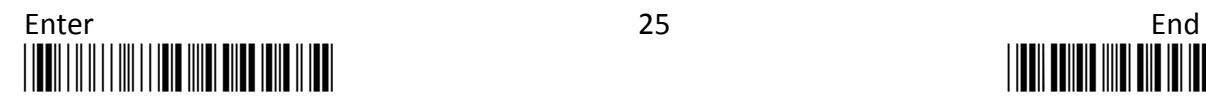

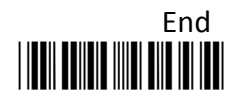

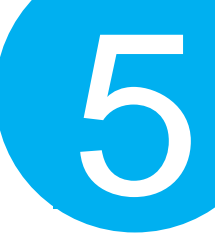

### **5. Establish a Bluetooth Connection**

MK-520W3 fetures handy scanner operations via Bluetooth technoglogy by offering great flexibility in the Bluetooth connection types, which enables you to connect your scanner with assorted wilreless Bluetooth devices. This chapter is thus to provide explanatory instructions on how to establish a Bluetooth connection between MK-520W3 with other Bluetooth devices.

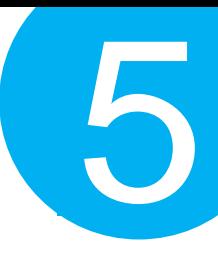

#### **5-1. Bluetooth Connection Reference Chart**

Before you gear up for a Bluetooth connection, it is significant to figure out the type of wireless Bluetooth devices which the scanner is connected with since the associated procedures considerably vary with the device types. The below reference chart, as a precaution, shows the relation between available connection modes and their individual potential users to ensure a good start for a successful Bluetooth connection.

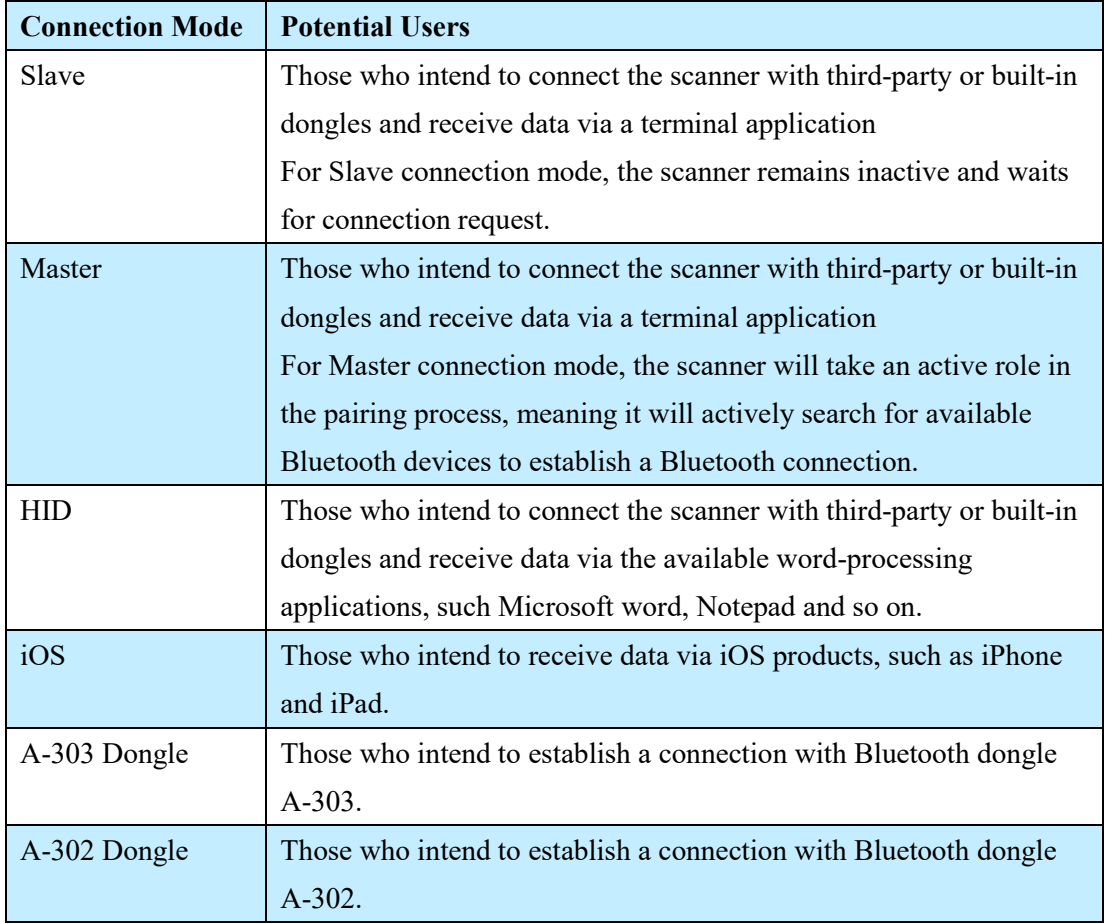

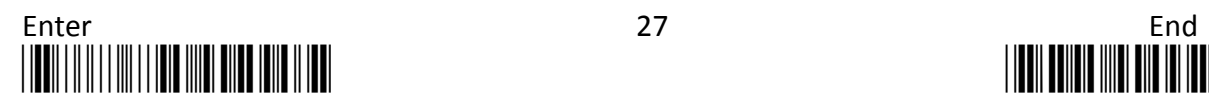

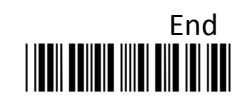

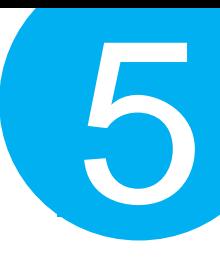

#### **5-2. Set up your Own Bluetooth Connection**

As far as configurations of Bluetooth connection are concerned, this section aims to exemplify how you are able to establish a Bluetooth connection between MK-520W3 and Bluetooth devices in hands via step-by-step instructions.

#### **5-2-1. Slave Connection Mode**

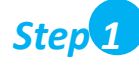

Configure the scanner either using the utility program or scanning programming barcodes programming. By means of **the utility program** provided, you need not worry about the incorrect barcode sequence which possibly leads to the unexpected and wrong result. However, another alternative, **scanning programming barcodes,** is still offered if you pursue a more efficient configuration of the device. In case that you would rather not take time to figure out how to exploit the utility program, directly scanning the sequence of **programming barcodes** will work for you.

#### *Scanning Programming Barcodes*

**1-1.** Configure **Output Interface** of the scanner to be **Slave** by scanning the sequence of barcodes as the below illustration shows.

**ENTER** /\$%ENTR

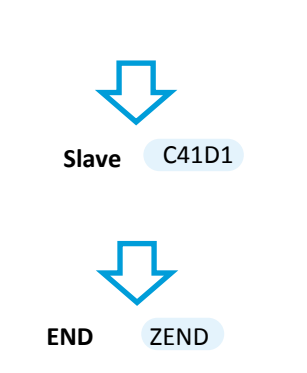

**1-2.** Configure **Mac Address** information to be the specified value "000000000000" by scanning the sequence of barcodes as the below illustration shows. **ENTER** /\$%ENTR

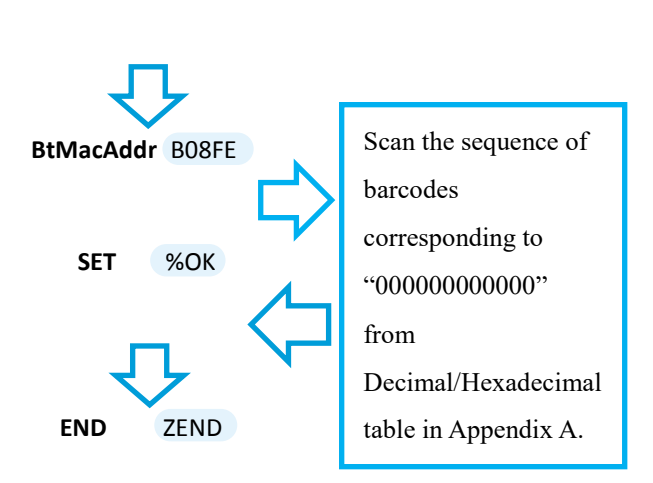

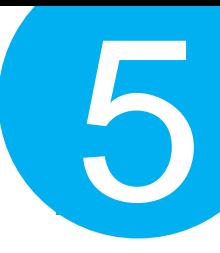

**1-3.** Configure **Pin Code** by scanning the sequence of barcodes as the below illustration shows.

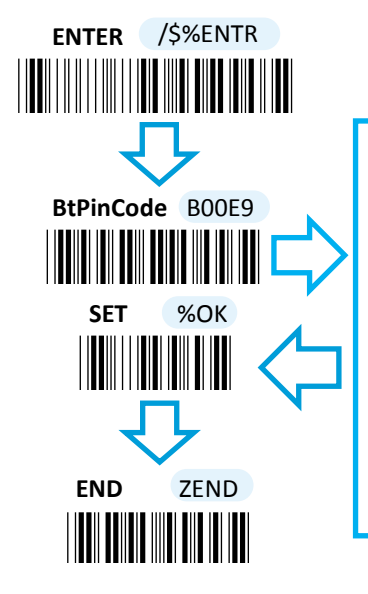

Scan the sequence of barcodes corresponding to the desired pin code, scan the sequence of barcodes from Decimal/Hexadecimal table in Appendix A.

**1-4.** Configure **Device Name** by scanning the sequence of barcodes as the below illustration shows.

### \*/\$%ENTR\* **ENTER** /\$%ENTR **\*B14E6\***<br>SET %OK **BtDevName** B14E6 **dr** \*%OK\* **SET** %OK <u>\*</u><br>Zenda zenda ( **END** ZEND

Scan the sequence of barcodes corresponding to the desired Device Name from Decimal/Hexadecimal table in Appendix A.

#### *Using Utility Program*

- **1-1.** Please have your scanner connected to Host PC using USB cable.
- **1-2.** To create a virtual COM port for the utility to access your scanner, Read **Enter** label > scan **ISP** barcode. The scanner will emit one long sound and six short, rapid sounds followed by two short, slow sounds as a successful attempt.

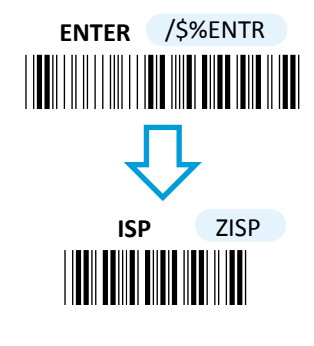

**1-3.** Go to **Control Panel> Device Manager**. The created virtual COM port would be found in **Ports (COM & LPT)** group. In the example, COM4 is used as the virtual COM port.

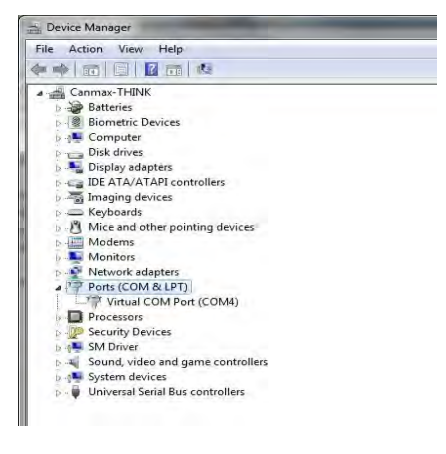

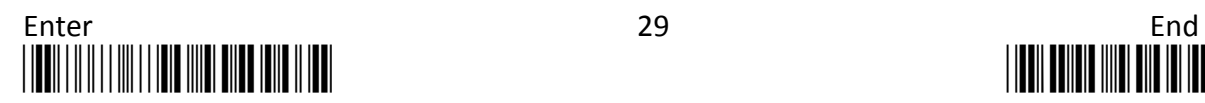

5

**1-4.** Invoke the utility program located in Product CD.

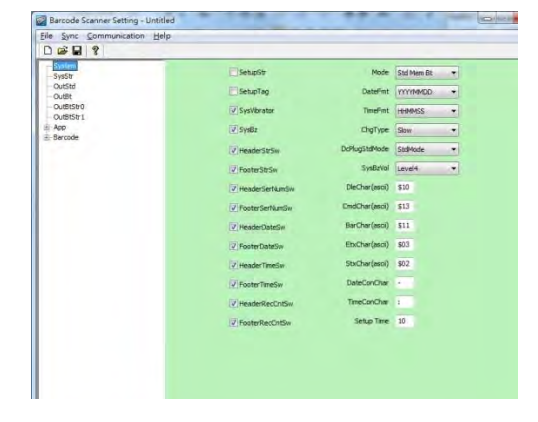

**1-5.** Select **Sync> Property.** In **ComPort**  pop-up dialogue box, configure **ComPort**  properly according to the virtual COM port created in step 3 and leave Baud rate with its default. In the example, configure it with COM4.

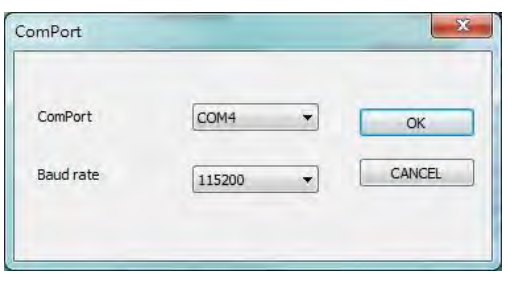

**1-7.** Before configuring your scanner, you need to upload the scanner status first to ensure the current setting will not be overwritten. In doing so, Select **Communication**> **Upload U-Parm File**.

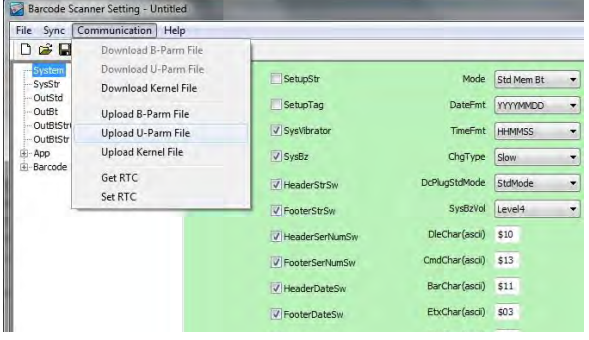

**1-6.** Select **Sync> Link** to link the scanner with the utility program. Once the link is successfully established, Link/Property options in Sync menu will be greyed out and the status bar will show associated information.

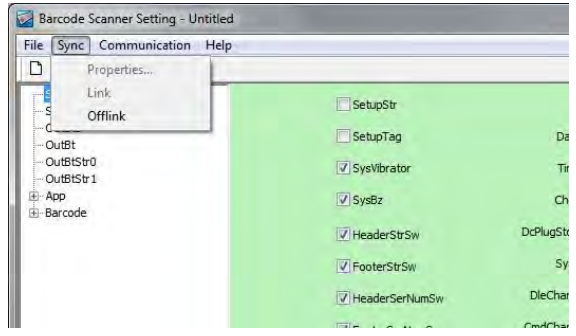

**1-8.** As a **Save as** dialogue box pops up, specify the file name and click **Save** button.

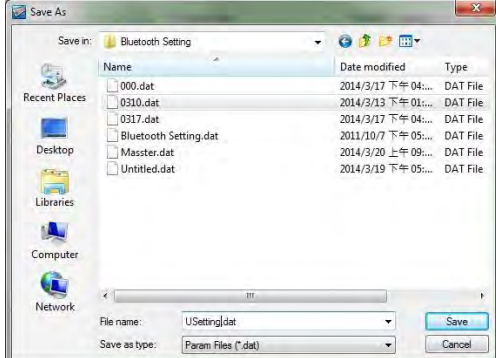

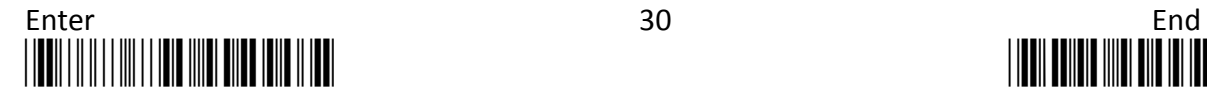

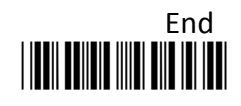

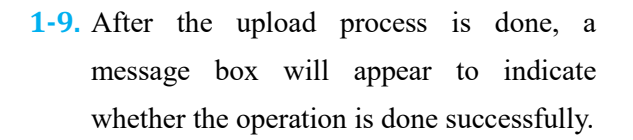

**1-10.** Click on **OutBtStr0** item of the tree view in the left panel. Afterwards, Configure **BtPinCode** and **BtDevName** according to your reference, but leave **BtMacAddr** with the default value, **000000000000**

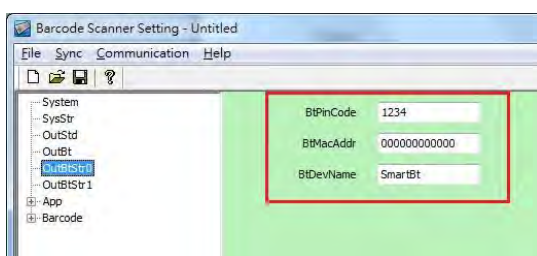

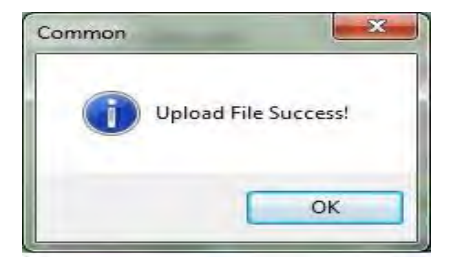

5

**1-11.** In the tree view, select **App**>**AppBt.** In the right panel, Select **Slave** in the **OutType** combo box. Then, click **Save** icon on the toolbar to save your settings.

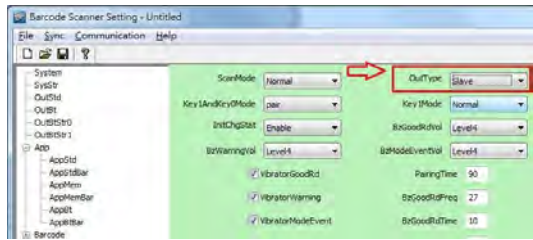

**1-12.** Select **Communication**>**Download U-Parm file** to apply the customized settings to the scanner.

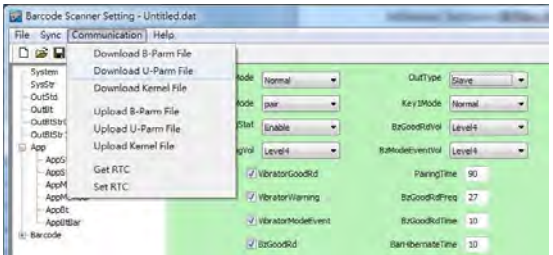

**1-13.** Select **Sync**> **Offlink** to complete the configuration.

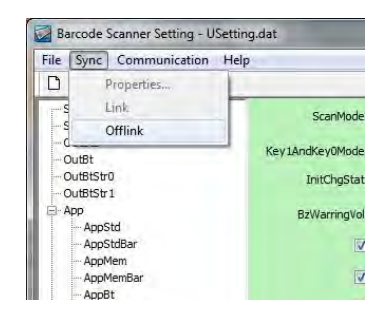

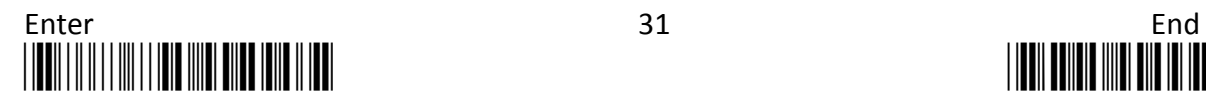

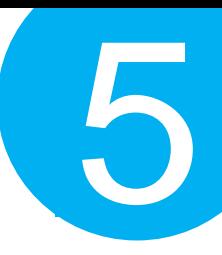

#### *Step 2*

Pair the scanner with third-party Bluetooth dongle.

- **2-1.** Please have your scanner switch to Bluetooth mode. Choose one of two alternatives listed below to help you achieve the attempt.
- When the current mode indicator does not flash blue, please **hold Scan Button long enough to have LED light turn a solid color. Then, after a release of Scan Button, you can tell which operation mode it switches to by observing LED color.** Repeat the steps printed in bold if blue LED does not blink after releasing the Scan Button.
- $\triangleright$  Scan the below barcode.

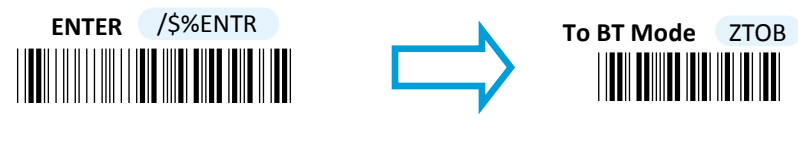

- **2-2.** Pair your scanner with third-party Bluetooth dongle by either of two options suggested below.
- After holding small trigger till blue LED starts blinking rapidly, press down Scan Button without releasing Small Trigger. Then releasing Scan button and Small trigger at the same time will initiate the pairing process.
- $\triangleright$  Scan the below barcode.

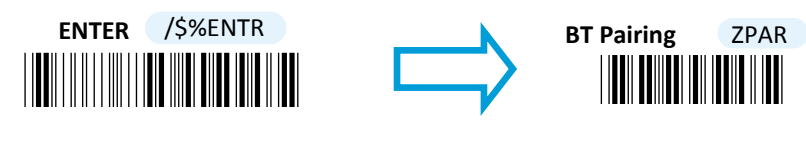

**IMPORTANT:** Please properly perform **Step 2-1 and 2-2** to ensure the dongle is able to detect the scanner at any time. While following the below steps to proceed with the configuration, please make sure that scanner always stays in Bluetooth mode and awaits a Bluetooth connection by an indication of a steadily flashing blue light. If the scanner is being put into sleep, press down either Scan Button or Small Trigger once to wake up the scanner.

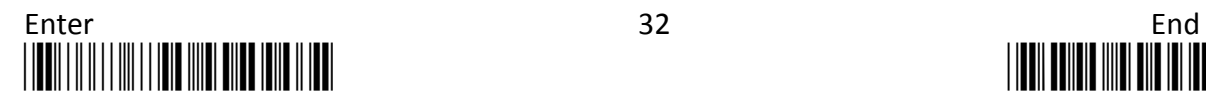

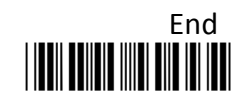

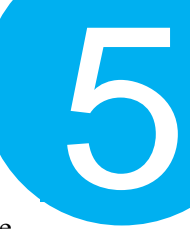

- **2-3.** Secure third-party dongle into Host PC and confirm the scanner stays active in Bluetooth mode.
- **2-4.** Right-click on Bluetooth icon  $\mathbf{\Theta}$  on the taskbar and select **Add a Device** in the pop-up submenu.

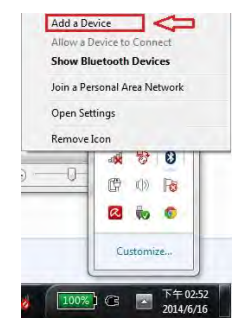

**2-6.** Select **Enter the device's pairing code** and then hit **Next** button.

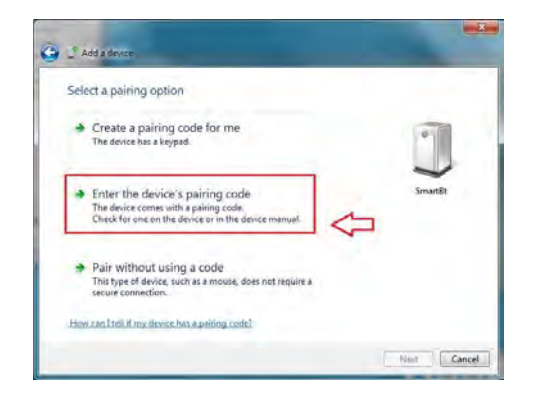

**2-5.** In the list box of **Add a Device** dialogue box will display all the available Bluetooth devices after a search. Select the device with the name which you specify for the scanner while using the utility application to program it. In this example, click on **SmartBt** item. Then, hit **Next** button.

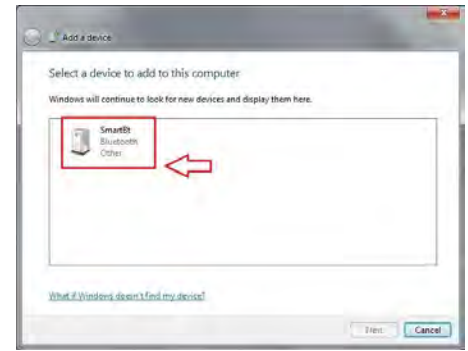

**2-7.** For verification, enter the valid passcode in Passcode field. In this example, input the passcode, **1234**.

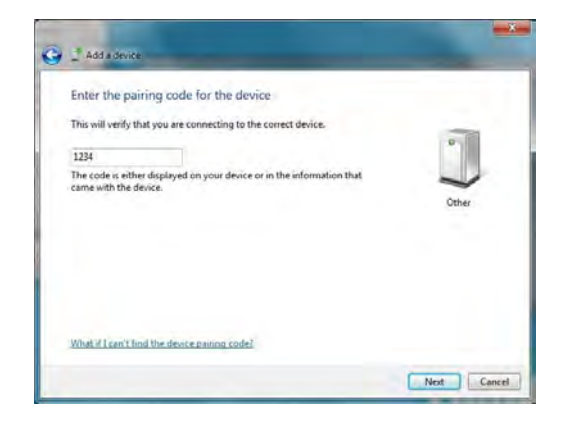

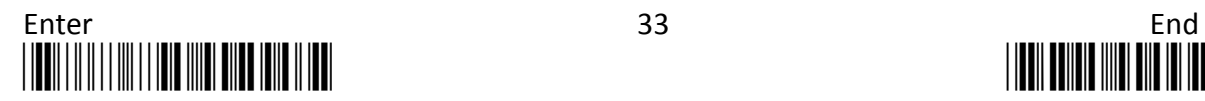

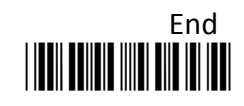

 $\hat{\bullet}$ 

**2-8.** A message will appear to indicate the dongle and the scanner have been paired successfully. Press down **Close** button to close **Add a device** dialogue box.

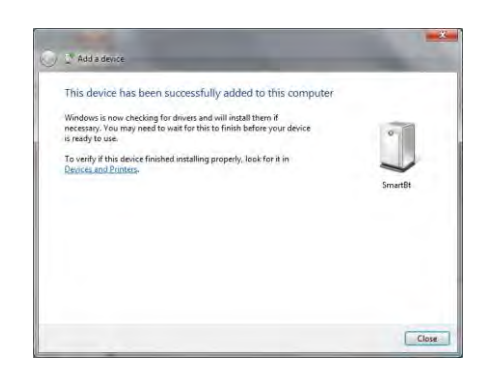

**2-9.** Right-click on Bluetooth icon on the taskbar and then select **Open Settings** to look up the created outgoing COM port info.

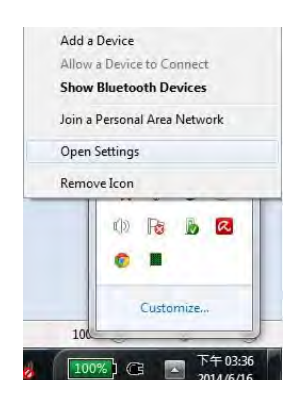

**2-10.** In the **Bluetooth Setting** dialogue box, click on **COM ports** tab. From the list box of **COM Ports** tab, you are able to retrieve the outgoing COM ports information. Close dialogue box by hitting **OK** button. In this example, the outgoing COM port is set to COM15.

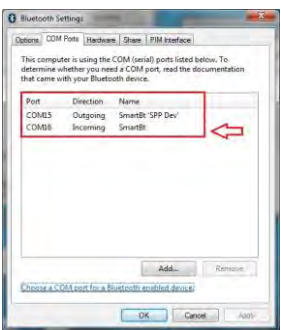

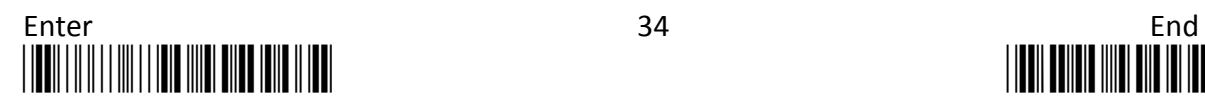

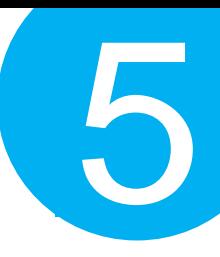

#### *Step 3*

Configure the terminal software.

- **3-1.** Launch the existing terminal emulation program. We will demonstrate the case with a free terminal emulation application, Terminal.
- **3-2.** Properly set **COM Port** value according to information you obtain in **Step 2-10**, and then hit **Connect** button to ensure the terminal application is connected. In this example, select COM15 from the combo box.

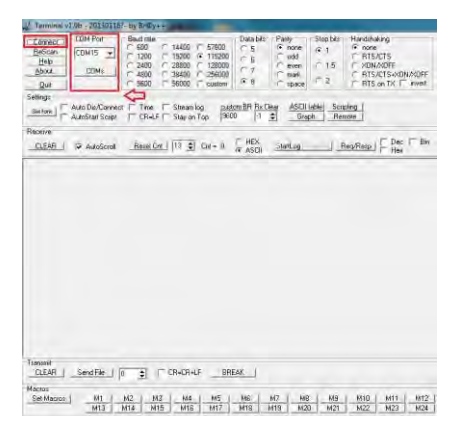

**3-3.** After a few seconds, the scanner will emit a short, rapid note along with a solid blue LED to indicate a successful Bluetooth connection. Now, you are able to receive barcode data via terminal software.

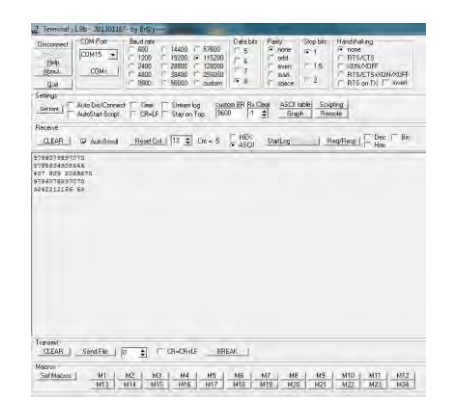

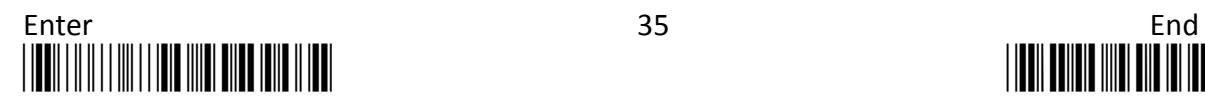

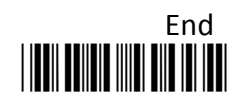

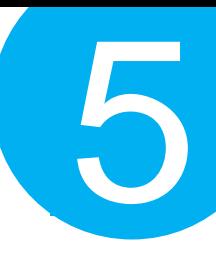

#### **5-2-2. Master Connection Mode**

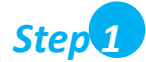

Configure Bluetooth settings, look up for the MAC address of your Bluetooth dongle, and create an incoming port.

- **1-1.** Secure third-party Bluetooth dongle into Host PC.
- **1-2.** In **Control Panel**, type **Bluetooth** in search box. In the list of search results, click on **Change Bluetooth Settings** item.

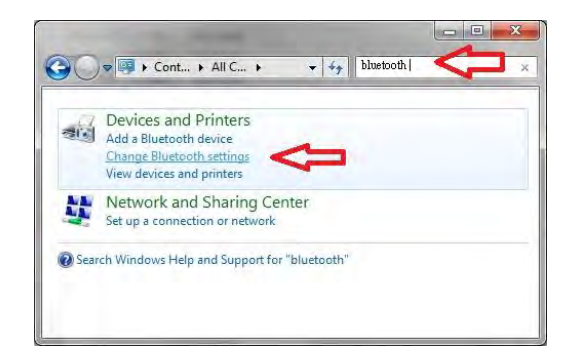

**1-3.** In **Bluetooth Settings**, click on **Options** tab to check **Allow Bluetooth devices to find this computer** option.

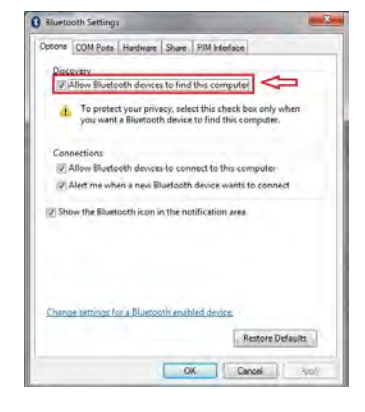

**1-4.** Switching to **Hardware** tab in the **Bluetooth Settings**, d-click on **Generic Bluetooth Radio** item in the **Device** list box.

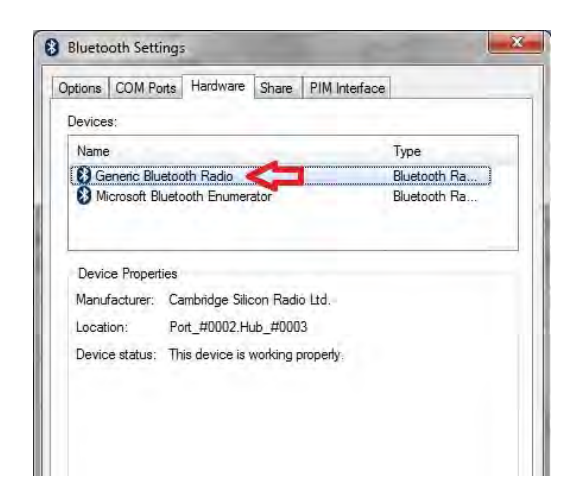

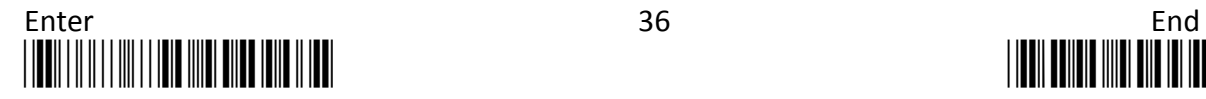

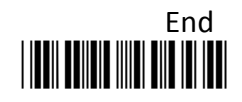

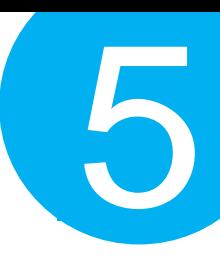

**1-5.** In **Generic Bluetooth Radio Properties**, retrieve MAC address of the plugged-in Bluetooth dongle, which is illustrated in the below figure and marked with red frame. Please write down the info for configuring your scanner later on. In this example, Mac address info is **00116778E81C**. Click **OK** button to return to **Bluetooth Settings**.

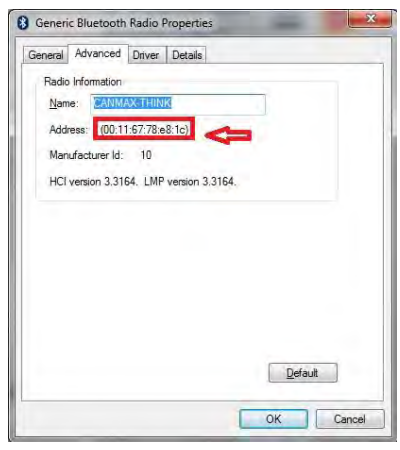

**1-6.** Click on **COM Ports** tab to add an incoming port. In **COM Ports** tab, hit **Add** button to invoke **Add COM Port** dialogue box.

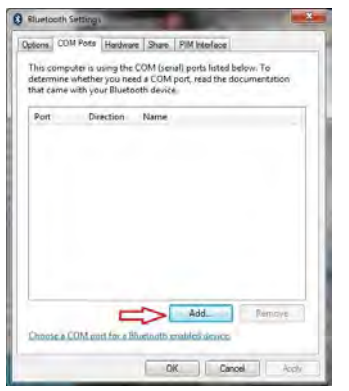

**1-8.** Once the incoming port is successfully generated, the list box in **COM Ports** tab will show associated information regarding the incoming port. In the example, the created incoming port is set to COM14. Press down **OK** button to close **Bluetooth Settings** dialogue box.

**1-7.** In **Add COM Port** dialogue box, select **Incoming (device initiates the connection)** option and then hit **OK**  button to initiate the process.

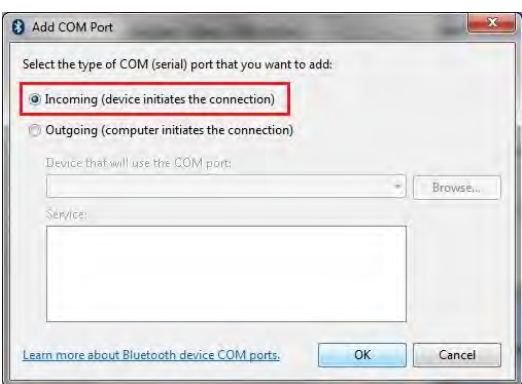

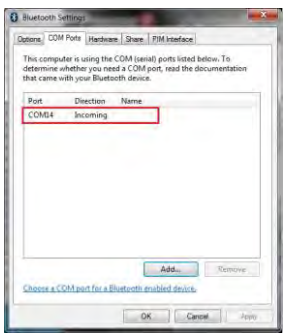

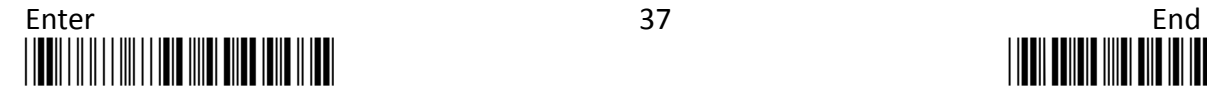

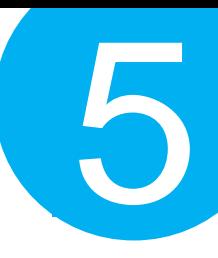

#### *Step 2*

Configure the existing terminal application.

- **2-1.** Run the terminal software. In the example, we will demonstrate the case with the free terminal emulation application, Terminal.
- **2-2.** Correctly configure **COM Port** with the value matching the generated incoming COM port, and then press down **Connect** button to ensure the terminal application is connected. Keep the application running in the background.

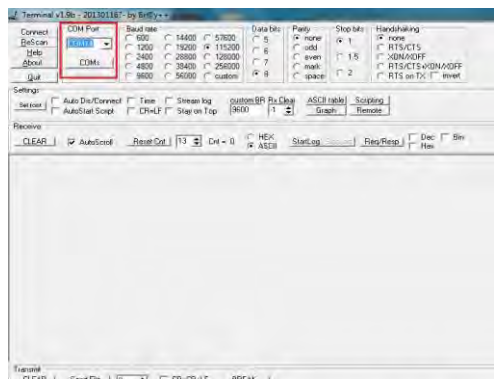

#### *Step 3*

Configure your scanner either using the utility program or scanning programming barcodes. Two alternatives take different approaches to serve the same purpose. Select **utility program** to set up the device if you incline to avoid from dealing with lengthy and problematic barcode sequences which constantly end up nullifying your efforts. For those who prefer a straightforward solution, it is suggested to scan the sequence of **programming barcodes** to have your device programmed before use.

#### *Scanning Program Barcodes*

**3-1.** Configure **Output Interface** of the scanner to be **Master** by scanning the sequence of barcodes as the below illustration shows.

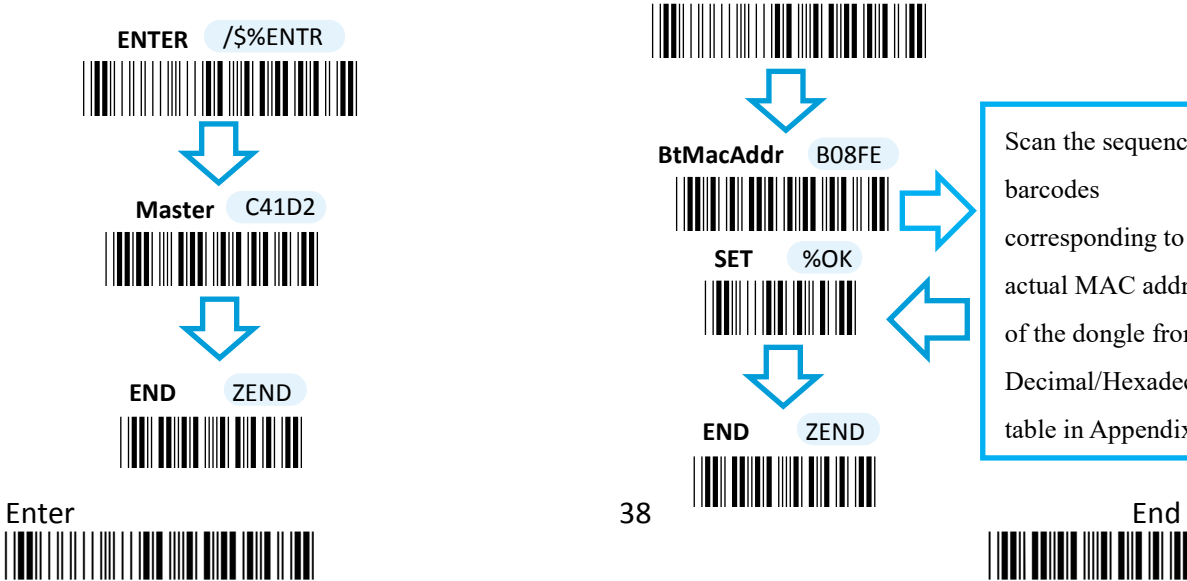

**3-2.** Configure **Mac Address** by scanning the sequence of barcodes as the below illustration shows.

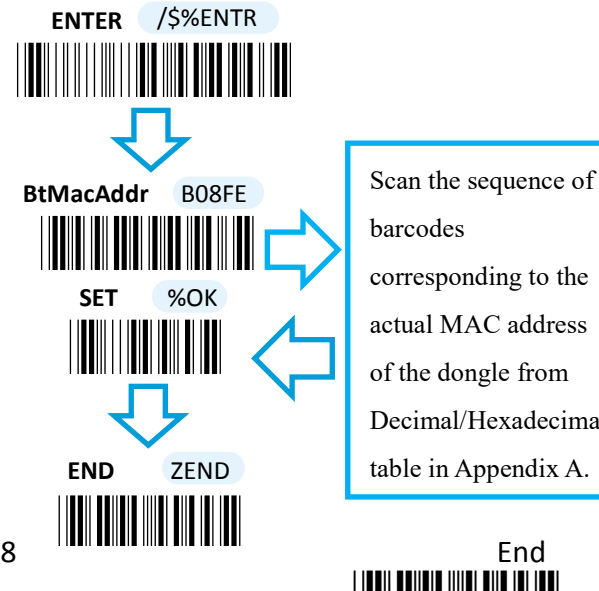

barcodes corresponding to the actual MAC address of the dongle from Decimal/Hexadecimal table in Appendix A.

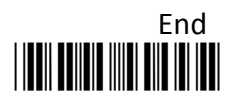

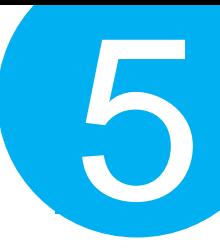

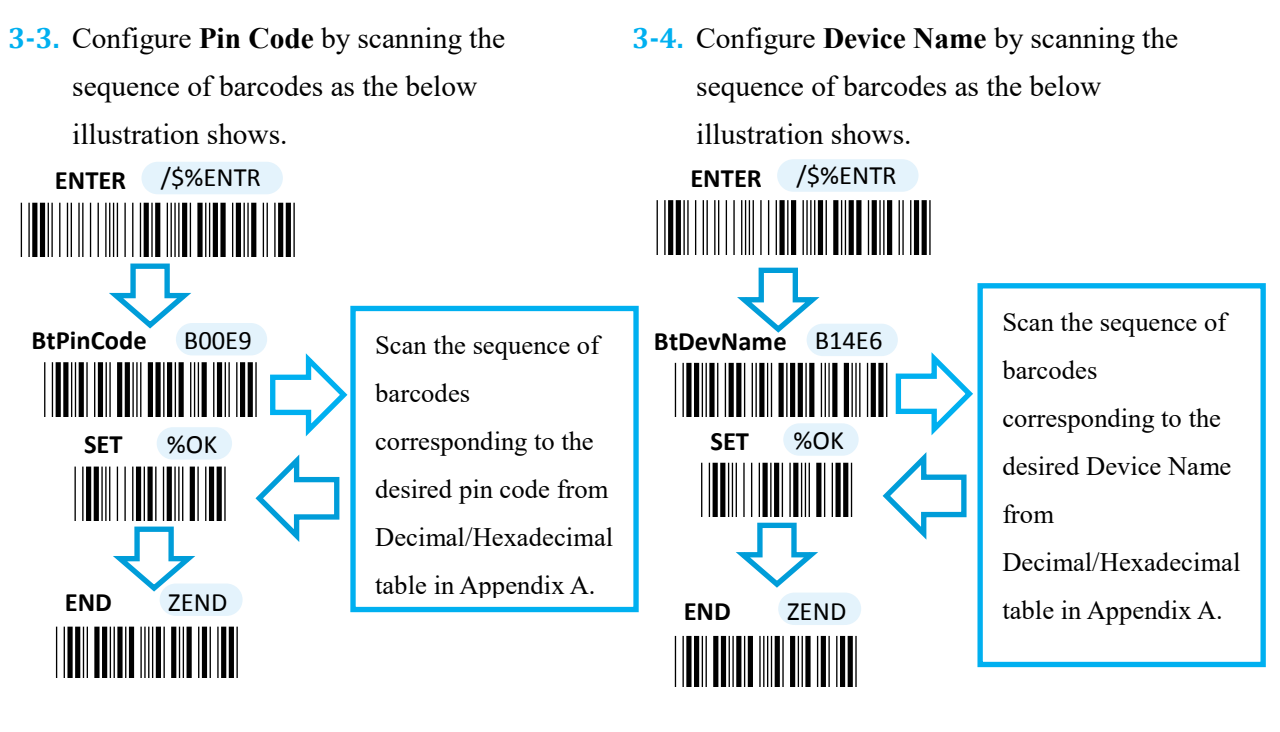

#### *Using Utility Program*

- **3-1.** Please have your scanner connected to Host PC using USB cable.
- **3-2.** To create a virtual COM port for the utility to access your scanner, Read **Enter** label > scan **ISP** barcode. The scanner will emit one long sound and six short, rapid sounds followed by two short, slow sounds as a successful attempt.

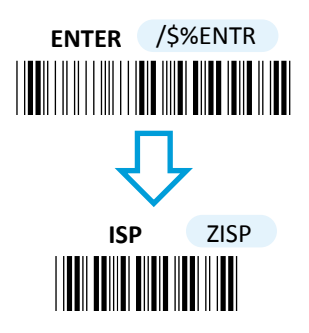

**3-3.** Go to **Control Panel** > **Device Manager**. The created virtual COM port would be found in **Ports (COM & LPT)** group. In the example, COM4 is used as the virtual COM port.

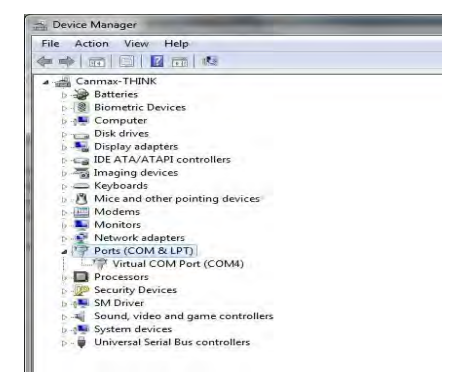

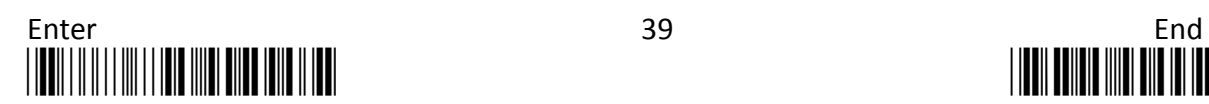

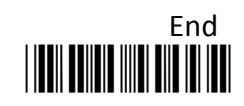

**3-4.** Invoke the utility program located in Product CD.

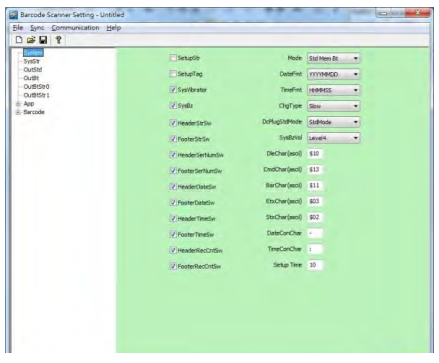

**3-5.** Select **Sync**> **Property**. In **ComPort** pop-up dialogue box, configure **ComPort** properly according to the virtual COM port created in **Step 3** and leave Baud rate with its default. In the example, configure it with COM4.

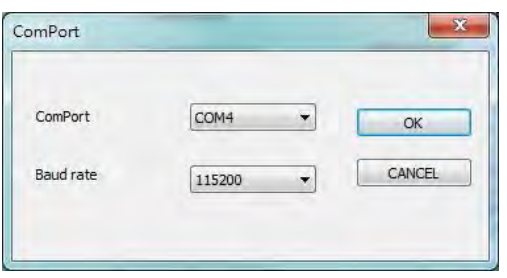

**3-7.** Before configuring your scanner, you need to upload the scanner status first to ensure the current setting will not be overwritten. In doing so, Select **Communication**> **Upload U-Parm File**.

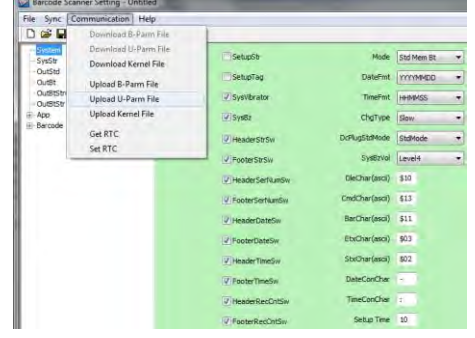

**3-6.** Select **Sync**>**Link** to link the scanner with the utility program. Once the link is successfully established, **Link/Property** options in Sync menu will be greyed out and the status bar will show associated information.

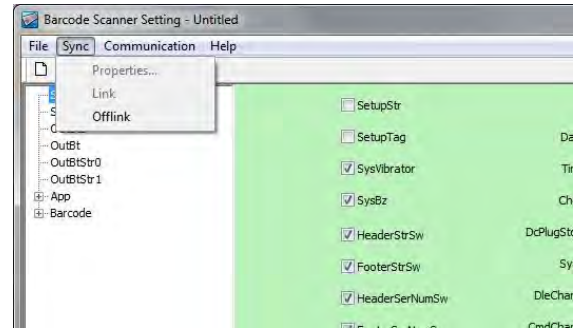

**3-8.** As a **Save as** dialogue box pops up, specify the file name and click **Save** button.

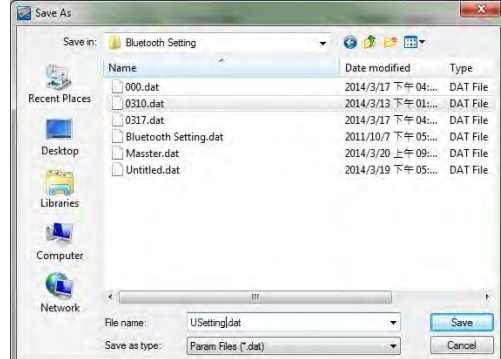

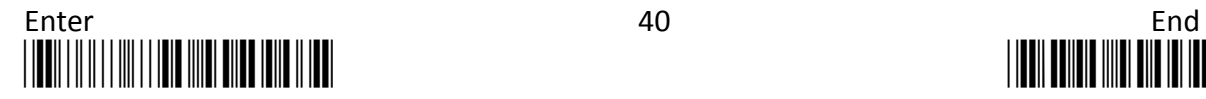

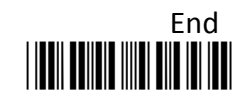

- **3-9.** After the upload process is done, a message box will appear to indicate whether the operation is done successfully.
- **3-10.** Click on **OutBtStr0** item of the tree view in the left panel. Afterwards, Configure **BtPinCode** and **BtDevName** according to your reference, but associate **BtMacAddr** with MAC address information of the Bluetooth device which you look up in the computer.

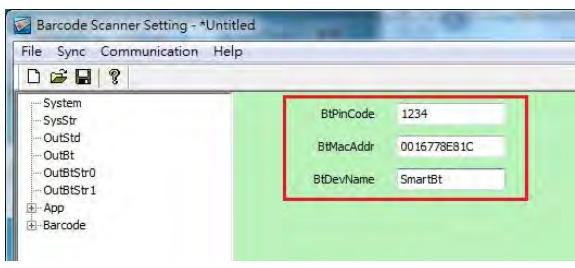

**3-12.** Select **Communication**>**Download U-Parm file** to apply the customized settings to the scanner

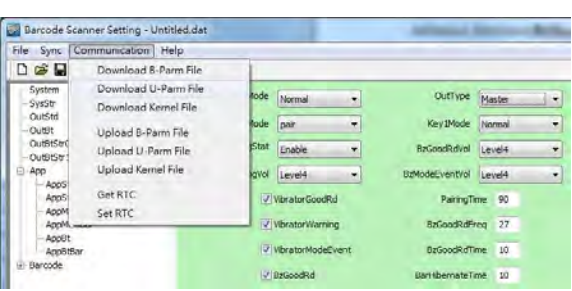

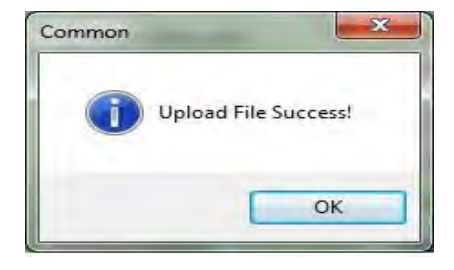

5

**3-11.** In the tree view, select **App**>**AppBt.** In the right panel, select **Master** in the **OutType** combo box. Then, click **Save** icon on the toolbar to save your settings.

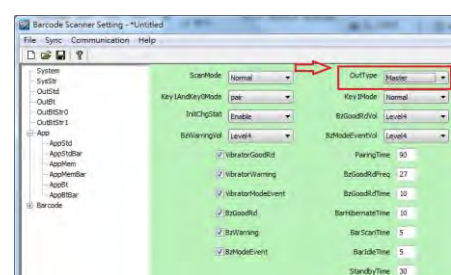

**3-13.** Select **Sync**> **Offlink** to complete the configuration.

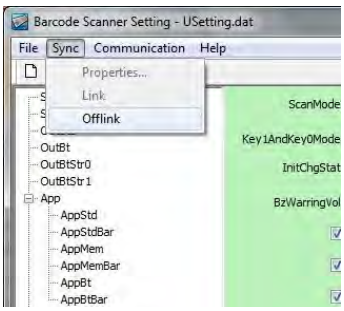

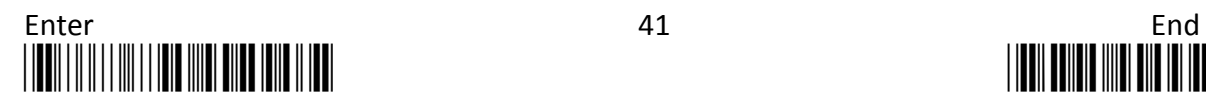

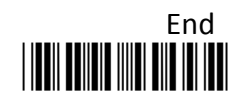

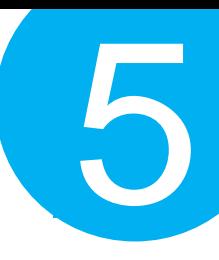

#### *Step 4*

Initiate the process to pair the scanner with third-party Bluetooth dongle.

- **4-1.** Please switch to Bluetooth mode. Choose one of two alternatives listed below to help you achieve the attempt.
- When the current mode indicator does not flash blue, please **hold Scan Button long enough to have LED light turn a solid color. Then, after a release of Scan Button, you can tell which operation mode it switches to by observing LED color.** Repeat the steps printed in bold if blue LED does not blink after releasing the Scan Button.
- Scan the below barcode.

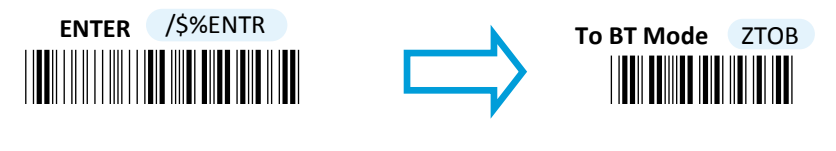

- **4-2.** Pair your scanner with third-party Bluetooth dongle by either of two options suggested below.
- After holding small trigger till blue LED starts blinking rapidly, press down Scan Button without releasing Small Trigger. Then releasing Scan button and Small trigger at the same time will initiate the pairing process.
- Scan the below barcode.

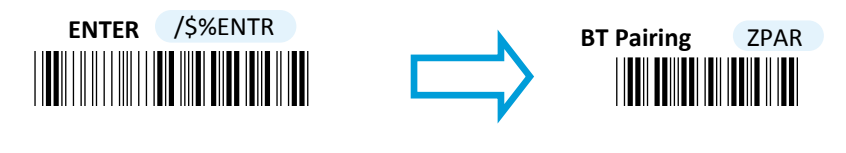

**4-3.** When Bluetooth device is detected, Bluetooth icon  $\theta$  will appear on the taskbar with a pop-up message saying "a Bluetooth device is trying to connect". You have to timely click on the message to accordingly have **Add a device** dialogue box prompted before proceeding with the configuration.

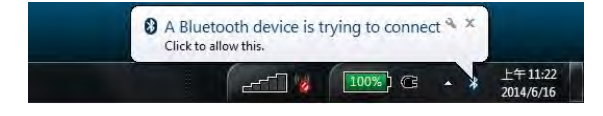

**4-4.** In **Add a device** dialogue box, correctly enter the pairing code in Passcode field. Then, hit **Next** button to check the result.

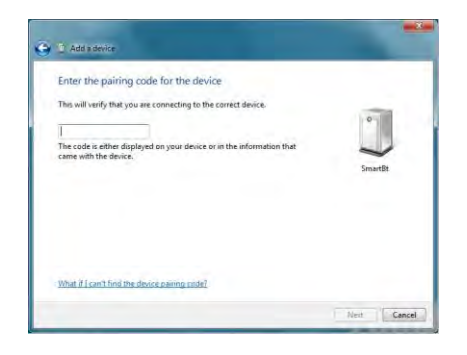

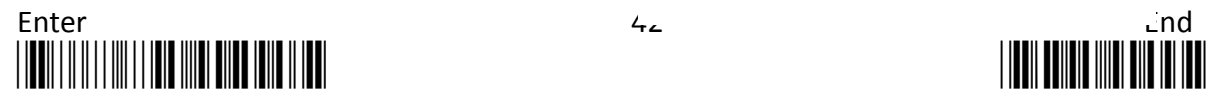

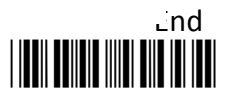

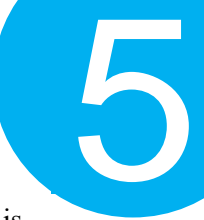

**4-5.** The appropriate message will pop up to indicate a success when the valid passcode is properly entered. If the passcode verification fails due to the timeout, please repeat the steps from **Step 4-2 to 4-4**.

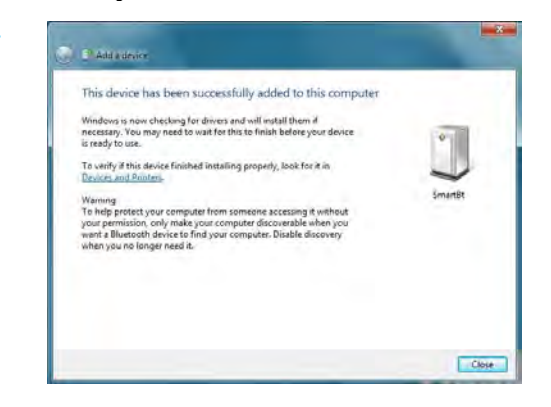

**4-6.** Once Bluetooth connection is established successfully, switch back to the terminal application to start receiving barcode data.

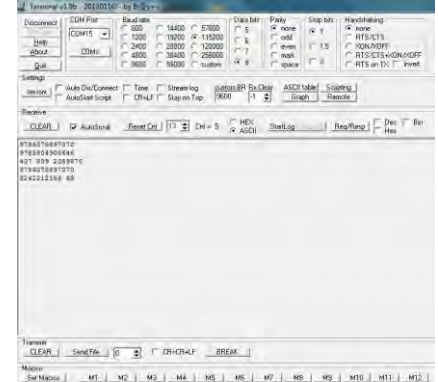

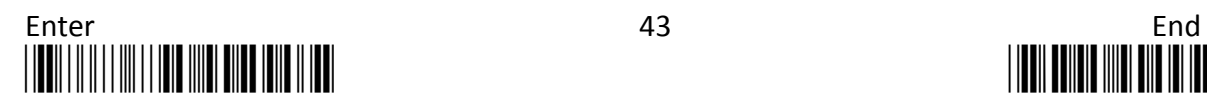

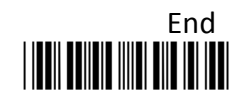

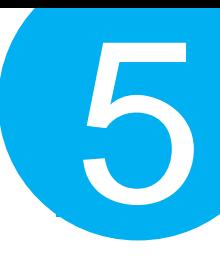

#### **5-2-3. HID Connection Mode**

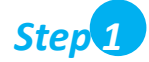

Configure your scanner either using the utility program or scanning programming barcodes. The convenience of **using utility program** will save you trouble scanning the sequence of barcode which demands great caution and high accuracy to work out the configuration. However, you may alternatively choose to **scan programming barcodes** to set up your scanner if you desire a time-saving configuration rather than a research into sophistication of utility program before using it. Considering all pros and cons mentioned above, please choose the one which works best for you.

#### *Scanning Programming Barcodes*

**1-1.** Configure **Output Interface** of the scanner to be **HID** by scanning the sequence of barcodes as the below illustration shows.

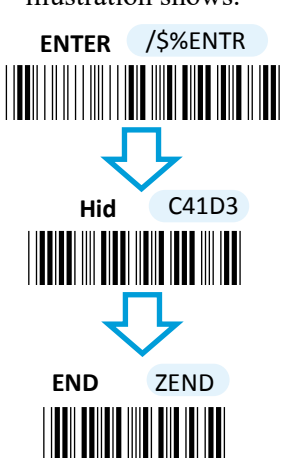

**1-2.** Configure **Device Name** by scanning the sequence of barcodes as the below illustration shows.

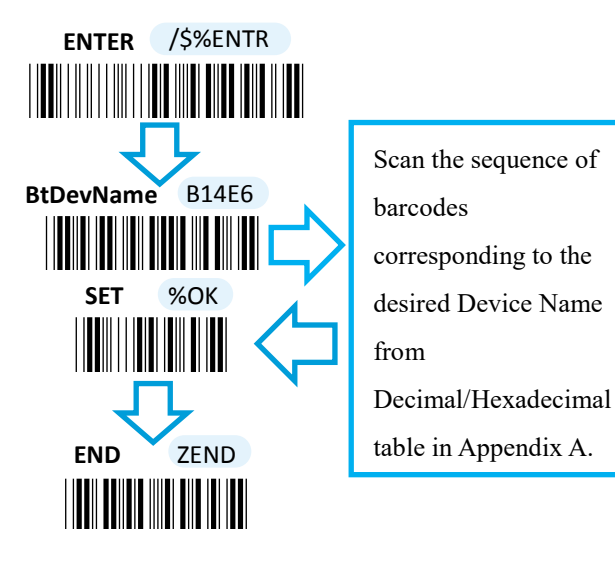

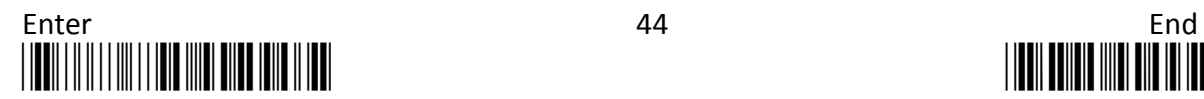

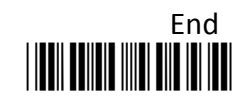

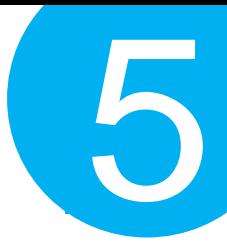

#### *Using Utility Program*

- **1-1.** Please have your scanner connected to Host PC using USB cable.
- **1-2.** To create a virtual COM port for the utility to access your scanner, Read **Enter** label > scan **ISP** barcode. The scanner will emit one long sound and six short, rapid sounds followed by two short, slow sounds as a successful attempt.

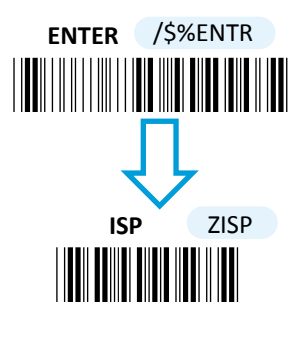

**1-4.** Invoke the utility program located in Product CD.

**1-3.** Go to **Control Panel**> **Device Manager**. The created virtual COM port would be found in **Ports (COM & LPT)** group. In the example, COM4 is used as the virtual COM port.

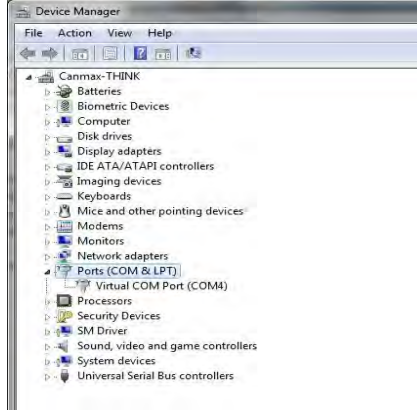

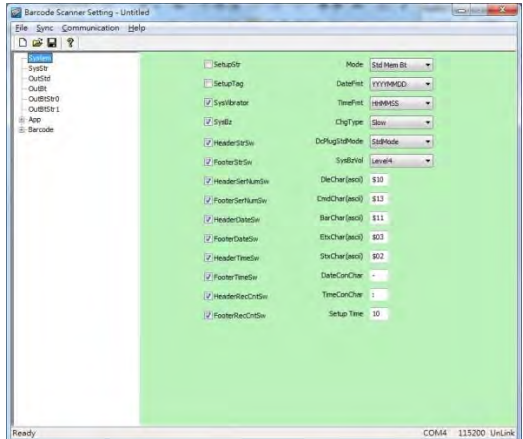

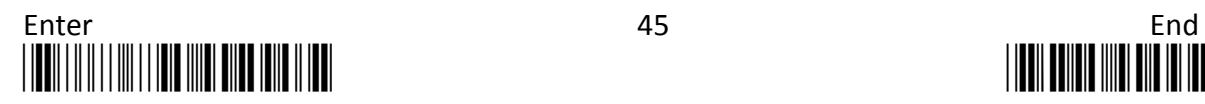

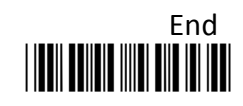

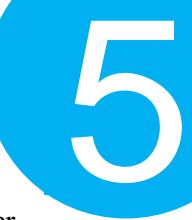

**1-5.** Select **Sync**> **Property**. In ComPort pop-up dialogue box, configure ComPort properly according to the virtual COM port created in **Step 3** and leave Baud rate with its default. In the example, configure it with COM4.

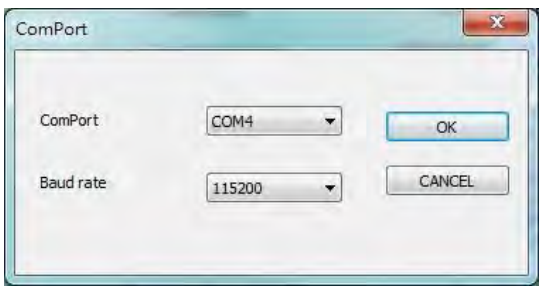

**1-7.** Before configuring your scanner, you need to upload the scanner status first to ensure the current setting will not be overwritten. In doing so, Select **Communication**> **Upload U-Parm File**.

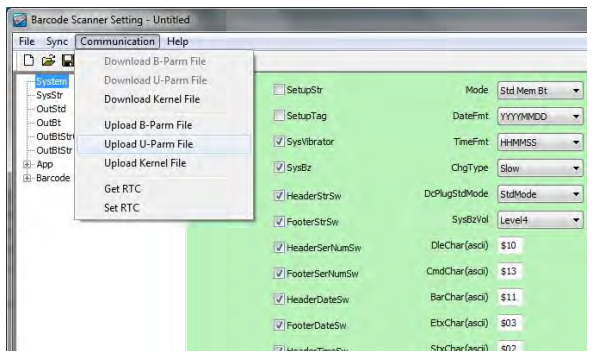

**1-9.** After the upload process is done, a message box will appear to indicate whether the operation is done successfully.

**1-6.** Select **Sync**> **Link** to link the scanner with the utility program. Once the link is successfully established, Link/Property options in Sync menu will be greyed out and the status bar will show associated information.

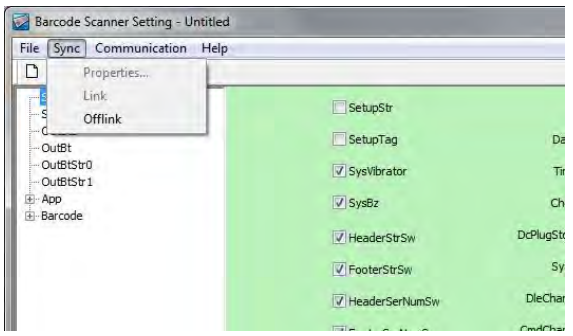

**1-8.** As a **Save as** dialogue box pops up, specify the file name and click **Save** button.

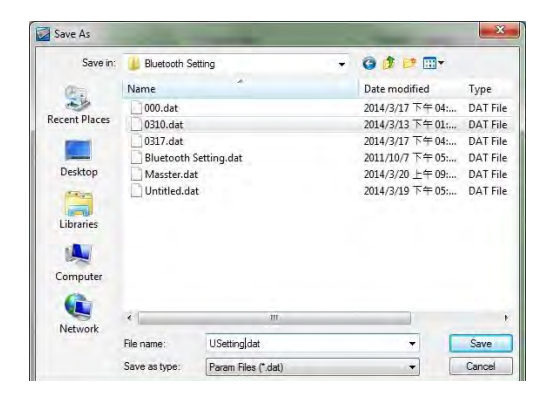

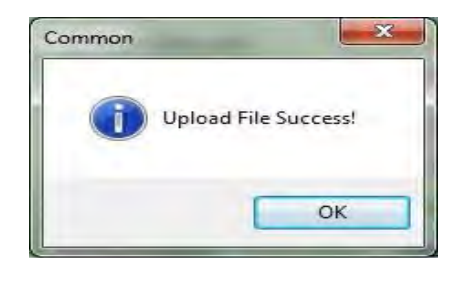

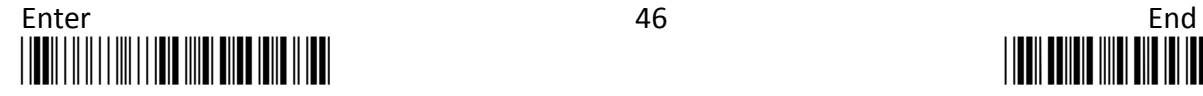

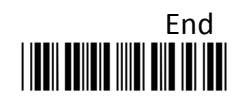

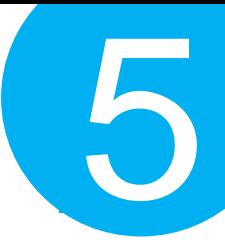

**1-10.** Click on **OutBtStr0** item of the tree view in the left panel. Afterwards, Configure **BtPinCode** and **BtDevName** according to your reference, but associate **BtMacAddr** with MAC address information of the Bluetooth device which you look up in the computer.

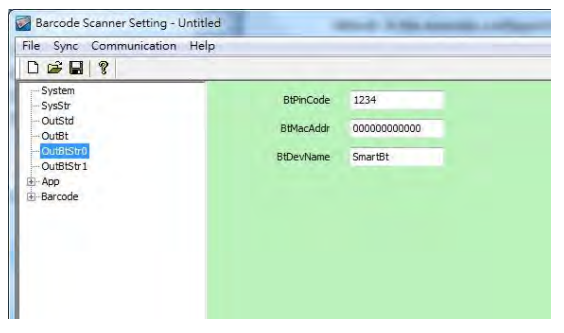

**1-11.** In the tree view, select **App**>**AppBt.** In the right panel, Select **HID** in the **OutType** combo box. Click Save icon on the toolbar to save your settings.

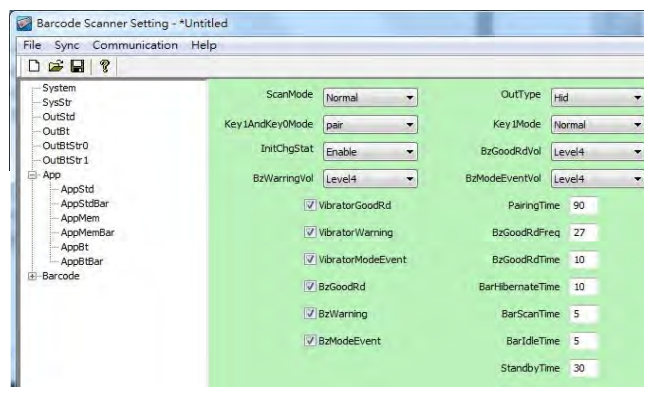

**1-12.** Select **Communication**>**Download U-Parm file** to apply the customized settings to the scanner.

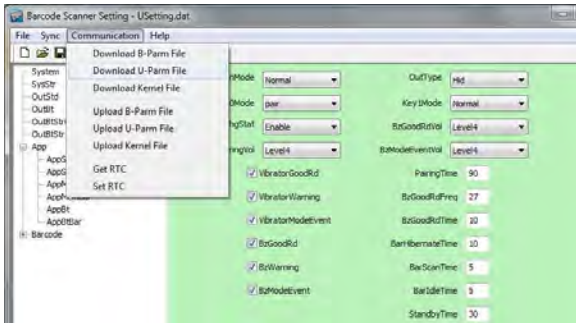

**1-13.** Select **Sync**> **Offlink** to complete the configuration.

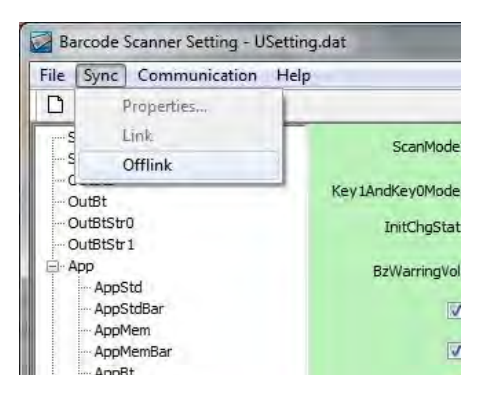

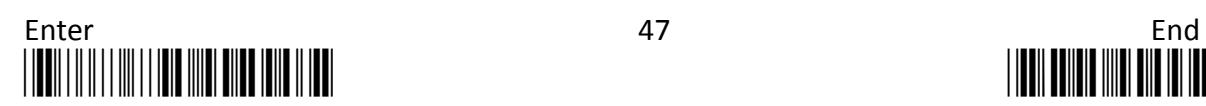

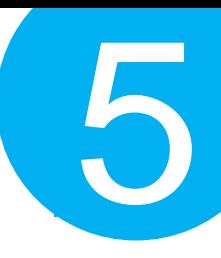

#### *Step 2*

Pair the scanner with third-party Bluetooth dongle.

- **2-1.** Please have your scanner switch to Bluetooth mode. Choose one of two alternatives listed below to help you achieve the attempt.
- When the current mode indicator does not flash blue, please **hold Scan Button long enough to have LED light turn a solid color. Then, after a release of Scan Button, you can tell which operation mode it switches to by observing LED color.** Repeat the steps printed in bold if blue LED does not blink after releasing the Scan Button.
- Scan the below barcode.

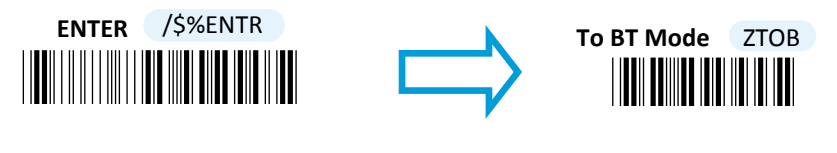

- **2-2.** Pair your scanner with third-party Bluetooth dongle by either of two options suggested below.
- After holding small trigger till blue LED starts blinking rapidly, press down Scan Button without releasing Small Trigger. Then releasing Scan button and Small trigger at the same time will initiate the pairing process.
- Scan the below barcode.

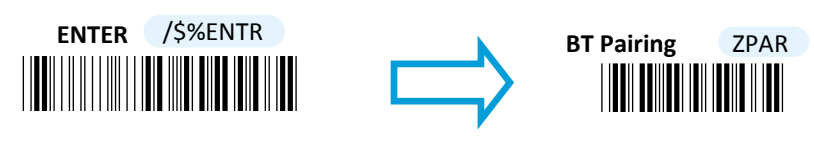

**IMPORTANT:** Please properly perform **Step 2-1** and **2-2** to ensure the dongle is able to detect the scanner at any time. While following the below steps to proceed with the configuration, please make sure that scanner always stays in Bluetooth mode and awaits a Bluetooth connection by an indication of a steadily flashing blue light. If the scanner is being put into sleep, press down either Scan Button or Small Trigger once to wake up the scanner.

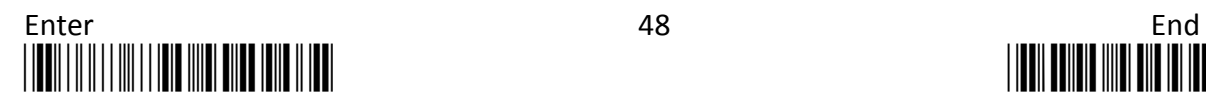

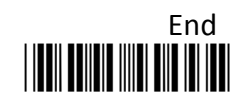

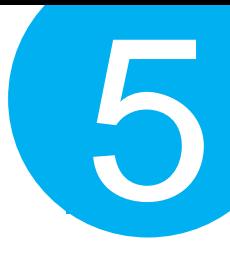

- **2-3.** When Bluetooth device is detected, R-click on Bluetooth icon  $\theta$  on the task bar, and select **Add a Device** in the pop-up submenu.
- **2-4.** In **Add a Device** dialogue box, the list box will display all the available Bluetooth devices after a search. Select the device with the name which you specify for the scanner. In this example, click on **SmartBt** item. Then, hit Next button.

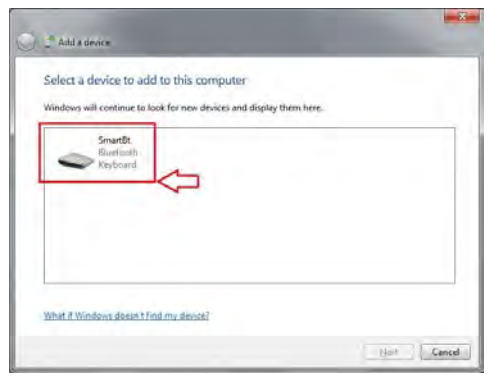

**2-6.** Refer to Decimal/Hexadecimal table in Appendix A to accurately scan the sequence of barcodes which matches to the generated code shown in the dialogue box for pin code verification. In this example, please scan **6,3,8,8,5,1,1,** and **6**.

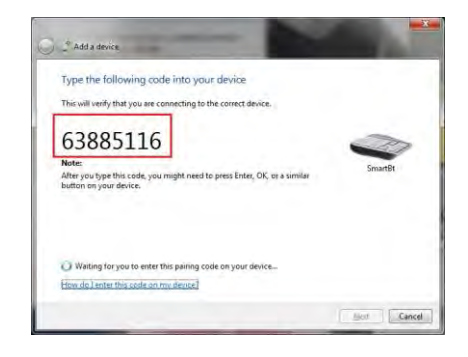

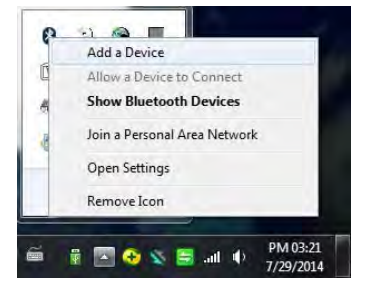

**2-5.** If the similar dialogue box appears as the below figure suggests (depending upon Bluetooth settings in your computer, the mentioned dialogue box may not show up), select **Create a pairing code for me** and then hit **Next** button. If not, skip to next step.

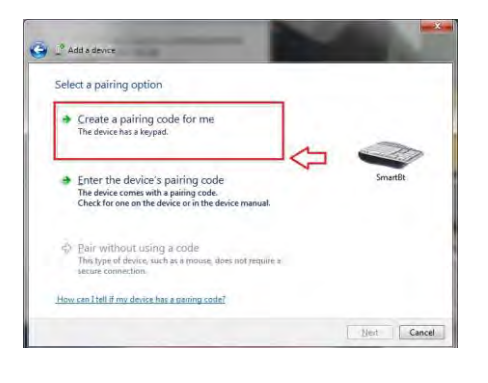

**2-7.** A message will appear to indicate the dongle and the scanner have been paired successfully. Press down **Close** button to close **Add a device** dialogue box.

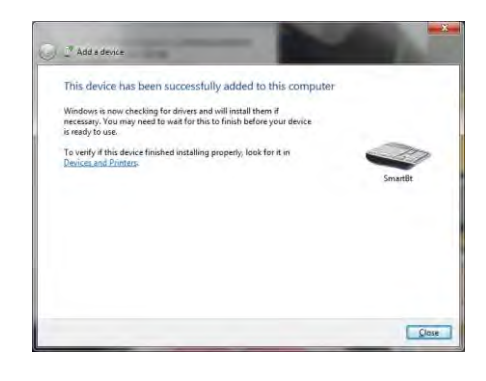

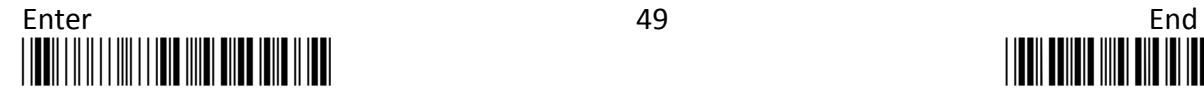

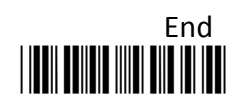

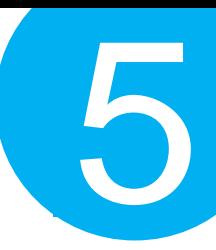

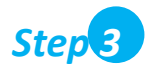

Launch the existing text editing application to receive barcode data.

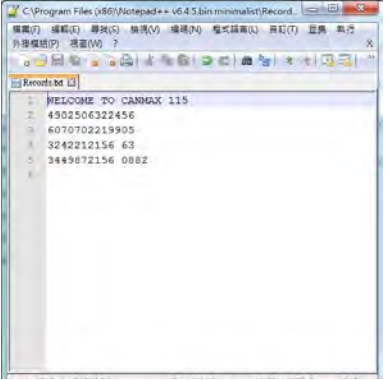

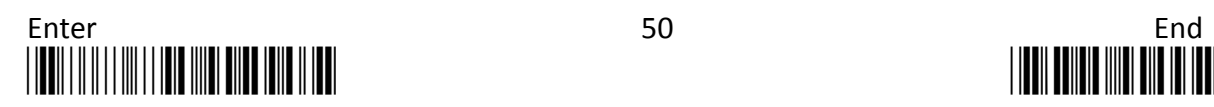

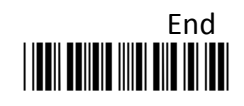

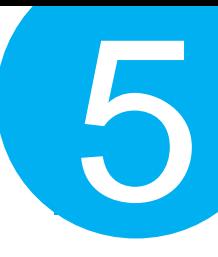

#### **5-2-4. iOS Connection Mode**

#### *Step 1*

Configure your scanner either using the utility program or scanning programming barcodes. The primary advantage of **using the utility program** is to prevent the invalid configuration which frequently happens due to the incorrect and reckless scanning sequence. However, it requires extra pre-configuration procedures before the utility program can be executed properly. On the other hand, the use of **barcode programming sequence** will lead to a rapid and efficient configuration for your scanner instead of taking time to dig into the seemingly confusing application. Considering all pros and cons mentioned above, choose the one which fits for your situation.

#### *Scanning Programming Barcodes*

**1-1.** Configure **Output Interface** of the scanner to be **iOS** by scanning the sequence of barcodes as the below illustration shows.

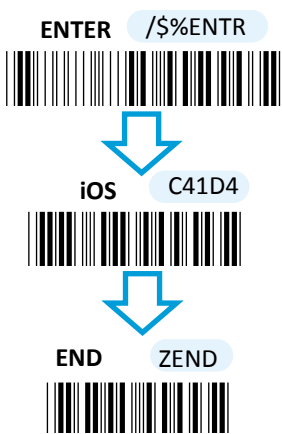

**1-2.** Configure **Device Name** by scanning the sequence of barcodes as the below figure show. By default, Device name is set to "SmartBt."

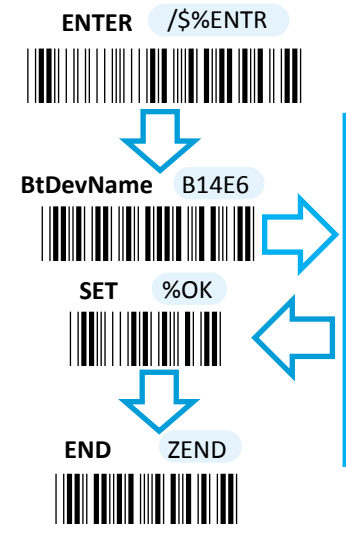

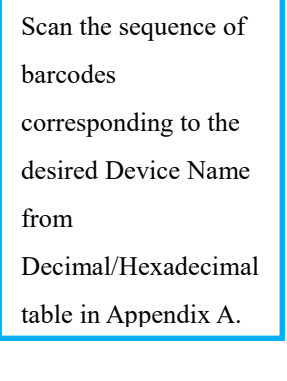

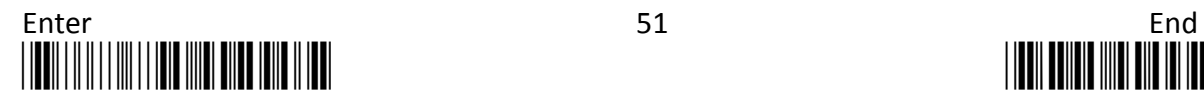

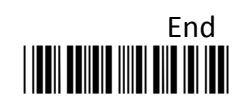

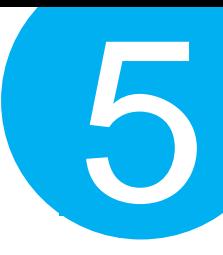

#### *Using Utility Program*

- **1-1.** Please have your scanner connected to Host PC using USB cable.
- **1-2.** To create a virtual COM port for the utility to access your scanner, Read **Enter** label > scan **ISP** barcode. The scanner will emit one long sound and six short, rapid sounds followed by two short, slow sounds as a successful attempt.

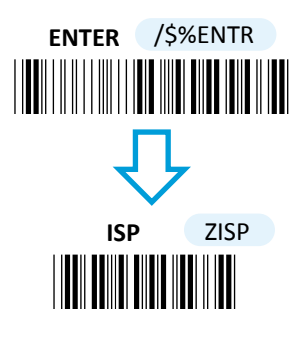

**1-4.** Invoke the utility program located in Product CD.

**1-3.** Go to **Control Panel**> **Device Manager**. The created virtual COM port would be found in **Ports (COM & LPT)** group. In the example, COM3 is used as the virtual COM port.

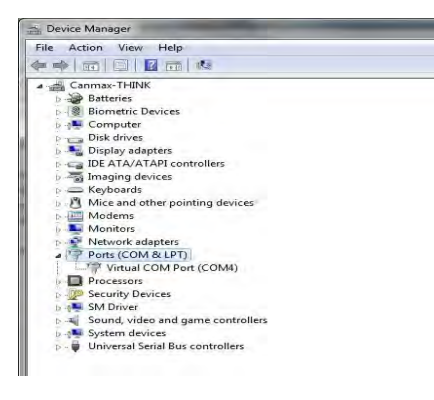

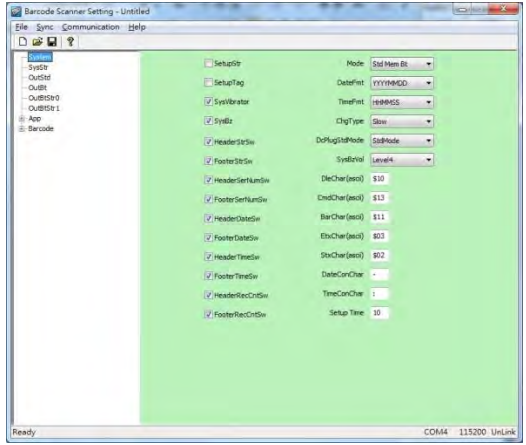

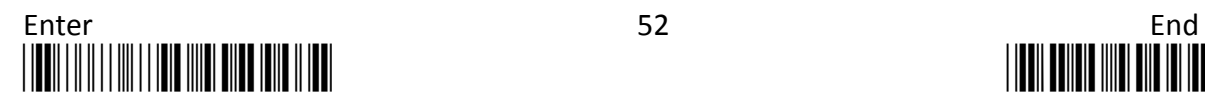

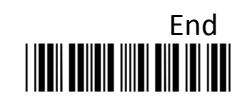

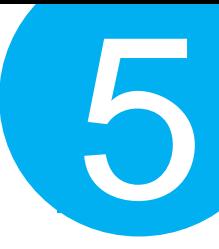

**1-5.** Select **Sync**> **Property**. In **ComPort** pop-up dialogue box, configure **ComPort** properly according to the virtual COM port created in **Step 3** and leave Baud rate with its default. In the example, configure it with COM4.

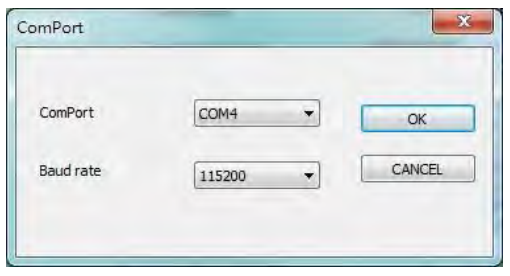

**1-7.** Before configuring your scanner, you need to upload the scanner status first to ensure the current setting will not be overwritten. In doing so, Select **Communication**> **Upload U-Parm File**.

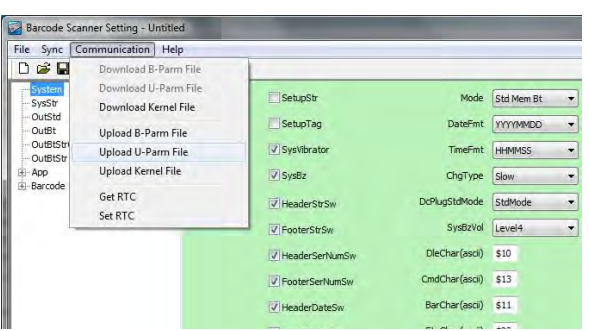

**1-9.** After the upload process is done, a message box will appear to indicate whether the operation is done successfully.

**1-6.** Select **Sync**>**Link** to link the scanner with the utility program. Once the link is successfully established, **Link/Property** options in Sync menu will be greyed out and the status bar will show associated information.

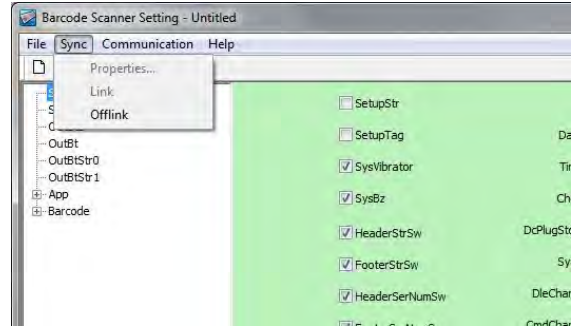

**1-8.** As a **Save as** dialogue box pops up, specify the file name and click **Save** button.

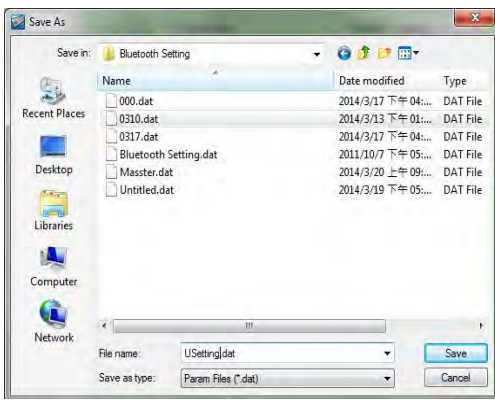

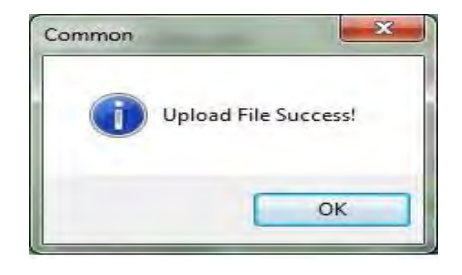

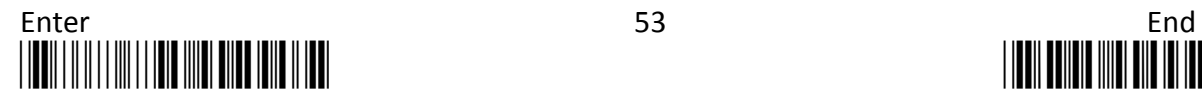

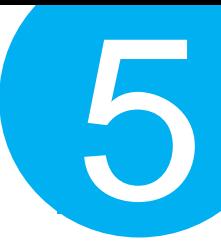

**1-10.** Click on **OutBtStr0** item of the tree view in the left panel. Afterwards, Configure **BtPinCode** and **BtDevName** according to your reference, but associate **BtMacAddr** with MAC address information of the Bluetooth device which you look up in the computer.

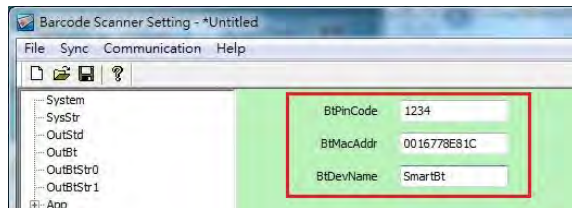

**1-11.** In the tree view, select **App**>**AppBt.** In the right panel, select **iOS** in the **OutType** combo box. Then, click **Save** icon on the toolbar to save your settings.

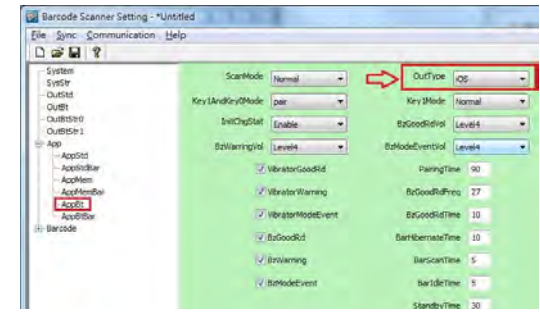

**1-12.** Select **Communication**>**Download U-Parm file** to apply the customized settings to the scanner.

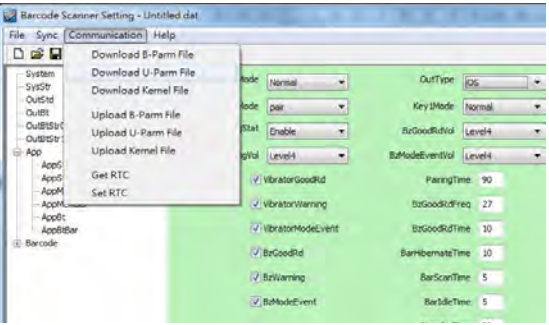

**1-13.** Select **Sync**> **Offlink** to complete the configuration.

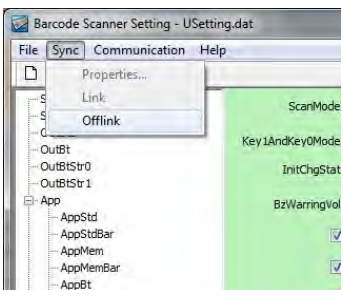

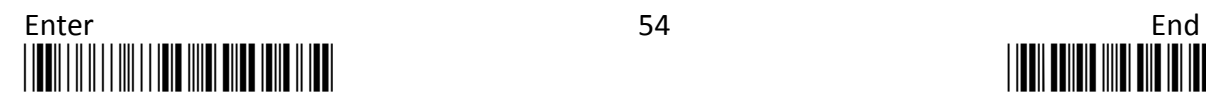

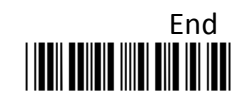

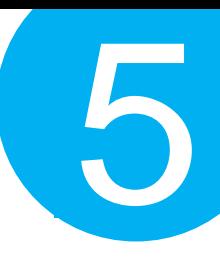

#### *Step 2*

Initiate the process to pair the scanner with third-party Bluetooth dongle.

- **2-1.** Please switch to Bluetooth mode. Choose one of two alternatives listed below to help you achieve the attempt.
- When the current mode indicator does not flash blue, please **hold Scan Button long enough to have LED light turn a solid color. Then, after a release of Scan Button, you can tell which operation mode it switches to by observing LED color.** Repeat the steps printed in bold if blue LED does not blink after releasing the Scan Button.
- Scan the below barcode.

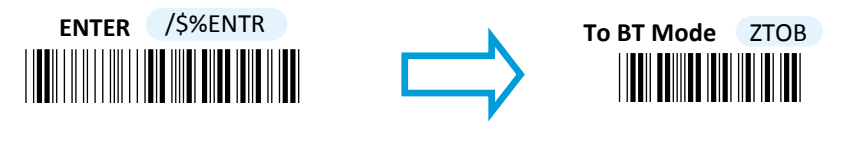

- **2-2.** Pair your scanner with third-party Bluetooth dongle by either of two options suggested below.
- After holding small trigger till blue LED starts blinking rapidly, press down Scan Button without releasing Small Trigger. Then releasing Scan button and Small trigger at the same time will initiate the pairing process.
- Scan the below barcode.

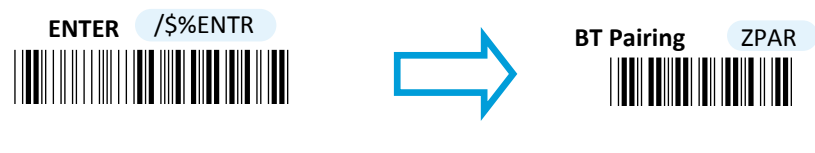

**IMPORTANT:** In order to pair the scanner with iPad, please make sure that scanner always stays in Bluetooth mode and awaits a Bluetooth connection by an indication of a steadily flashing blue light. If the scanner is being put into sleep, press down Scan Button or Small Trigger to wake up the scanner; or, repeat **Step 2-2** when the timeout period expires.

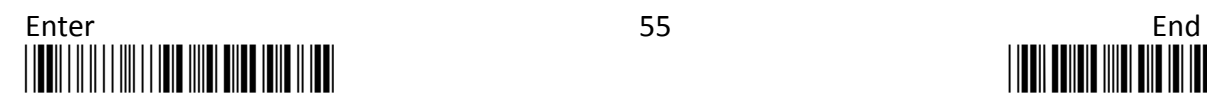

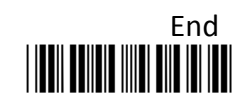

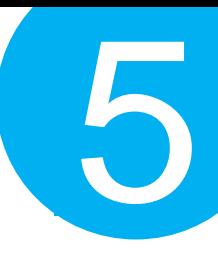

#### *Step 3*

Configure your Apple products. In this example, we will demonstrate the case with iPad.

**3-1.** Activate your iPad. Tap **Setting**, go to **General**> **Bluetooth**, and then turn on **Bluetooth** settings.

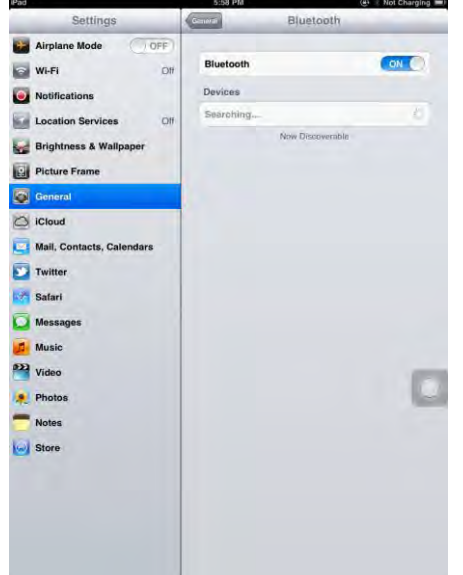

**3-3.** According to pop-up message, correctly scan the passcode for verification. In this example, please read the sequence of decimal barcodes, 3-5-7-9. Repeat this step till it succeeds.

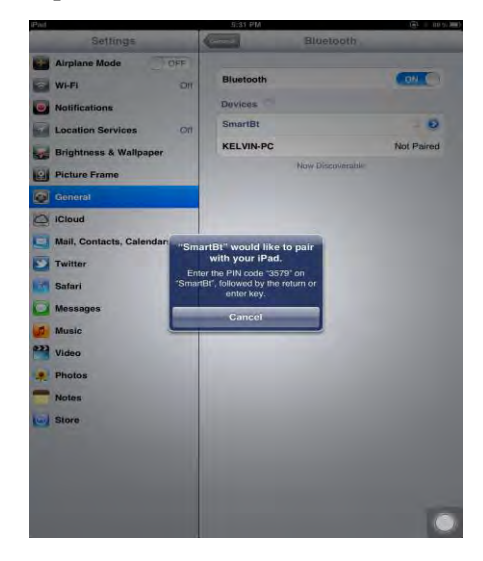

**3-2.** From the list of available Bluetooth devices in range, Click on the device which you intend to pair iPad with.

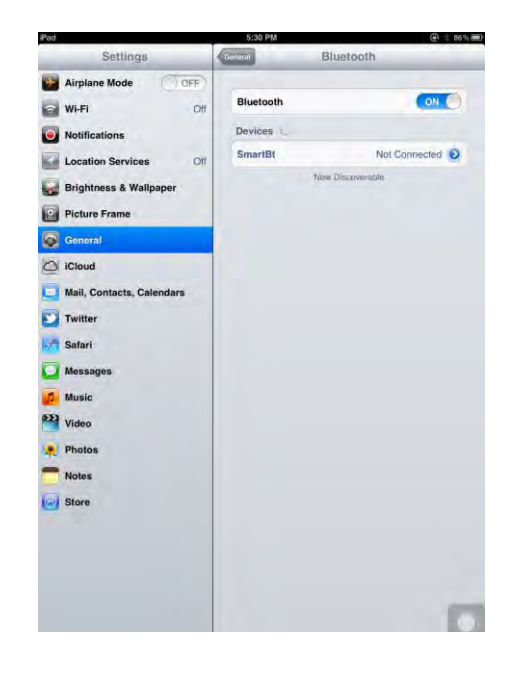

**3-4.** Once iPad successfully pairs with the scanner, press Home button to return to Home page. Then, tap **Notes** to receive barcode data.

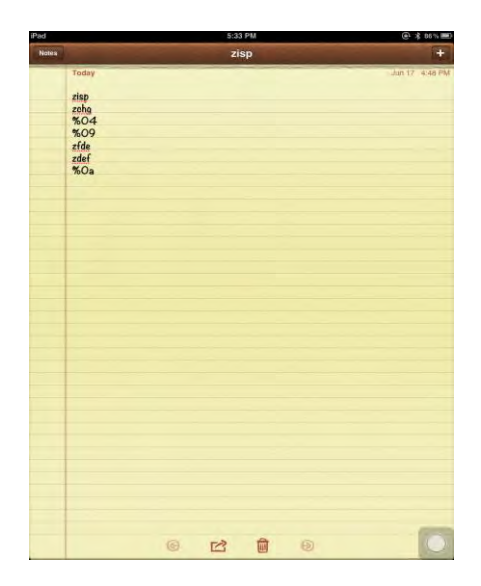

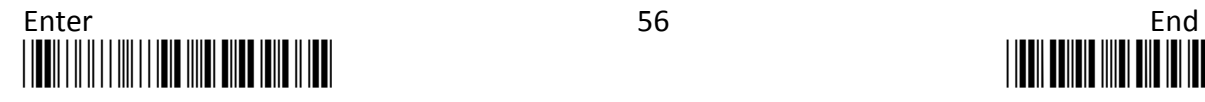
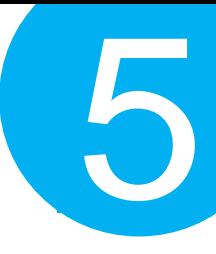

#### **5-2-5. Bluetooth Dongle A303 Connection Mode**

Bluetooth Dongle A303 is a specialized Bluetooth peripheral device adapted for use of MK-520W3 via HID or SPP interface in attempt to leverage Bluetooth technology. An optional purchase of Bluetooth dongle A303 could prevent you from going through the complicated configuration since it is well programmed beforehand with all the necessary Bluetooth settings before the delivery. Accordingly, performing Bluetooth operations out of MK-520W3 for the very first time simply demands a press of button to recover the Bluetooth connection unless the scanner is re-programmed to pair with third-party dongle or other Bluetooth devices previously. In case that you possibly adopt a different approach to establish a Bluetooth connection for whatever reasons, the step-by-step instruction is still provided so that you are able to make MK-520W3 work with Bluetooth dongle A303

#### **Work with Dongle A303 for the First Time Use**

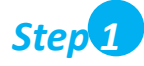

.

Secure the Bluetooth dongle A303 into Host PC.

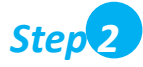

Scan the sequence of barcodes listed below to switch the scanner to Bluetooth operation mode.

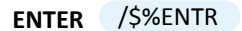

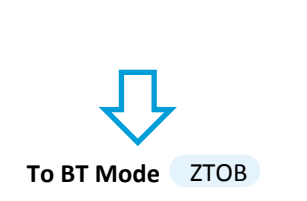

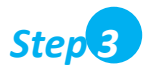

Press down either Scan Button or Small Trigger to recover Bluetooth connection. A solid blue LED indicates a successful attempt.

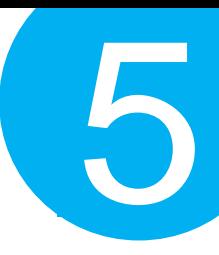

#### **How to Re-Configure your Scanner to Work with Dongle A303**

#### *Step 1*

Configure your scanner either using the utility program or scanning programming barcodes. The approach of **utility program** will help you accurately program your device with no need to go through the sequence of barcode scans which occasionally produces erroneous results due to the lack of cares. As another alternative, **scanning programming barcodes** would work better if you rather adopt a more time-saving approach than allocate time or other resources to familiarize with the utility program.

#### *Scanning Programming Barcodes*

**1-1.** Configure **Output Interface** of the scanner to be **A303** by scanning the sequence of barcodes as the illustration on the right side shows.

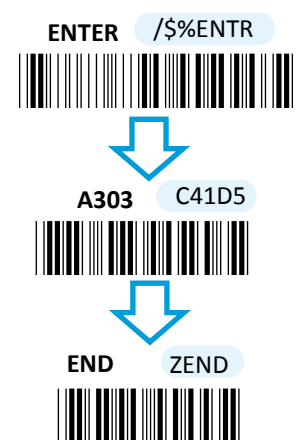

**1-2.** Retrieve Mac Address info on the side of Bluetooth dongle A303, and then configure **Mac Address** by scanning the sequence of barcodes as the below

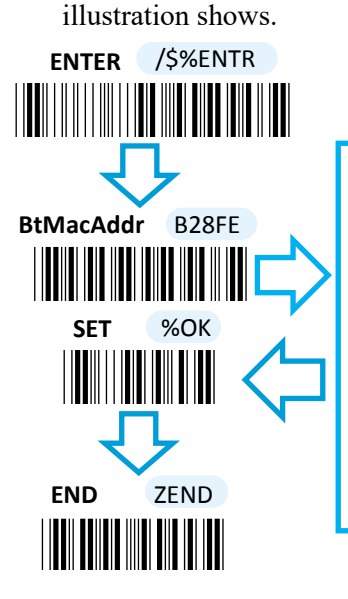

Scan the sequence of barcodes corresponding to the actual MAC address of the dongle from Decimal/Hexadecimal table in Appendix A.

**1-3.** Configure **Device Name** by scanning the sequence of barcodes as the below illustration shows.

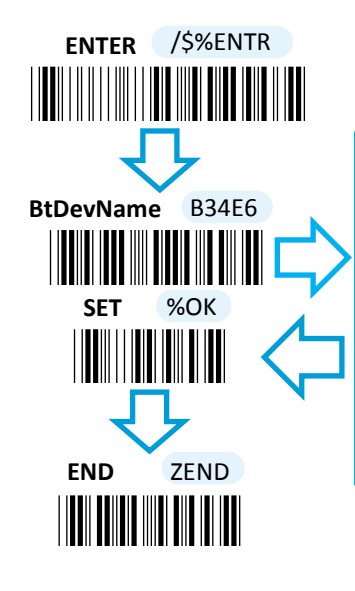

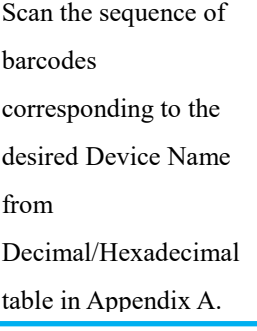

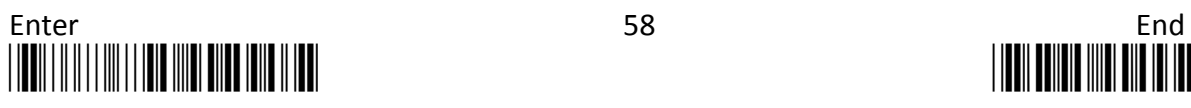

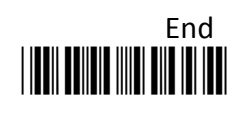

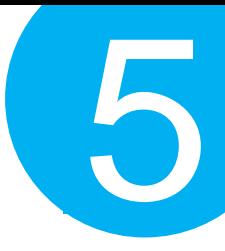

#### *Using Utility Program*

- **1-1.** Please have your scanner connected to Host PC using USB cable.
- **1-2.** To create a virtual COM port for the utility to access your scanner, Read **Enter** label > scan **ISP** barcode. The scanner will emit one long sound and six short, rapid sounds followed by two short, slow sounds as a successful attempt.

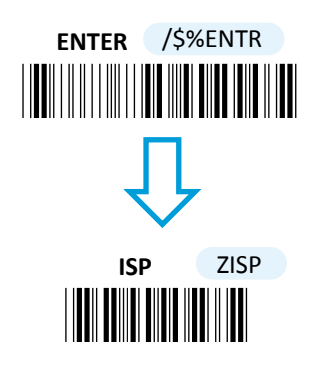

**1-3.** Go to **Control Panel**> **Device Manager**. The created virtual COM port would be found in **Ports (COM & LPT)** group. In the example, COM3 is used as the virtual COM port.

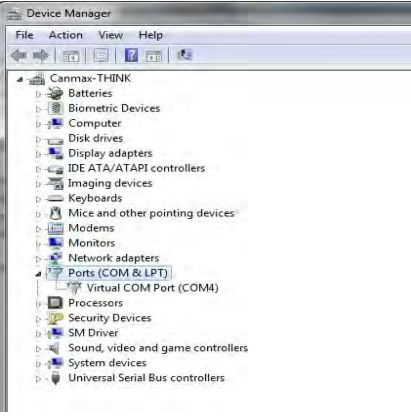

**1-4.** Invoke the utility program located in Product CD.

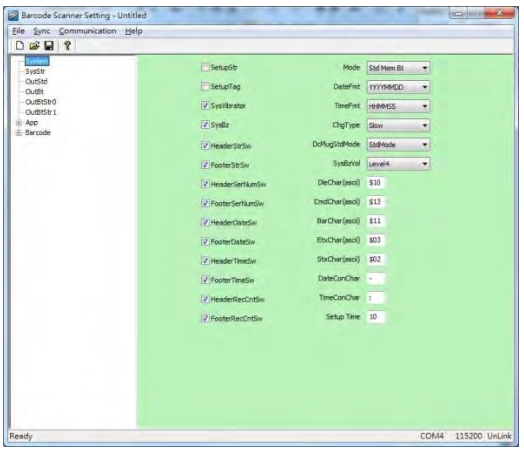

**1-5.** Select **Sync**> **Property**. In ComPort pop-up dialogue box, configure ComPort properly according to the virtual COM port created in **Step 3** and leave Baud rate with its default. In the example, configure it with COM4.

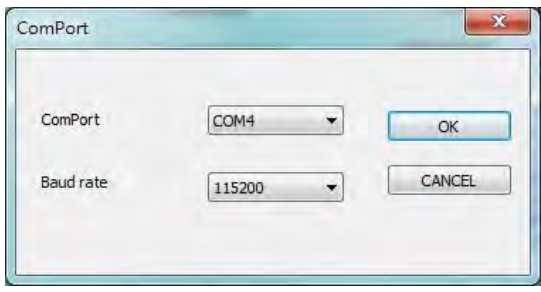

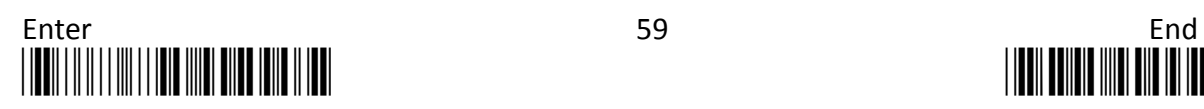

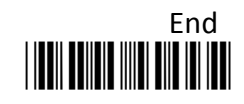

- **1-6.** Select **Sync**> **Link** to link the scanner with the utility program. Once the link is successfully established, Link/Property options in Sync menu will be greyed out and the status bar will show associated information.
- **1-7.** Before configuring your scanner, you need to upload the scanner status first to ensure the current setting will not be overwritten. In doing so, Select **Communication**> **Upload U-Parm File**.

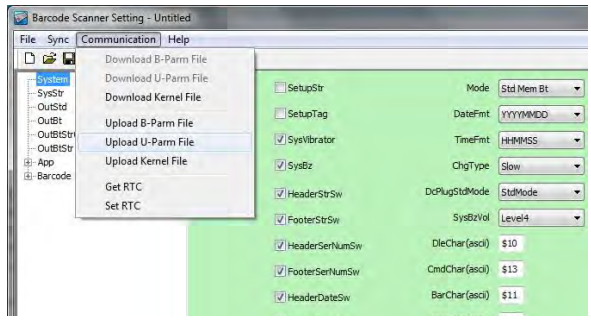

**1-9.** After the upload process is done, a message box will appear to indicate whether the operation is done successfully.

Barcode Scanner Setting - Untitled File Sync Communication Help  $\Box$ Properties... 1 ink SetupStr Offlink SetupTag -QutBt OutBtStr0 V SysVibrato OutBtStr1 App  $\sqrt{S}$  SysBz Barcode DcPlu V HeaderStrSw V FooterStrSv  $DieC$ 7 HeaderSerNumSw

5

**1-8.** As a **Save as** dialogue box pops up, specify the file name and click **Save** button.

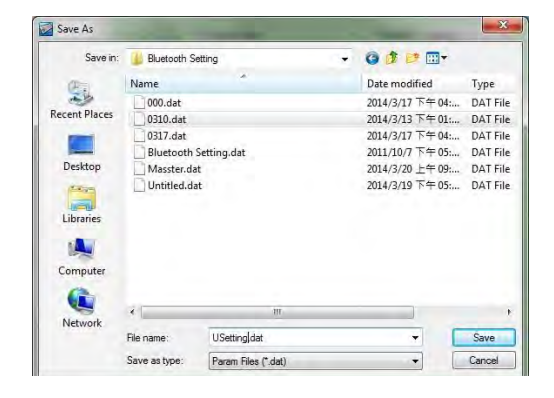

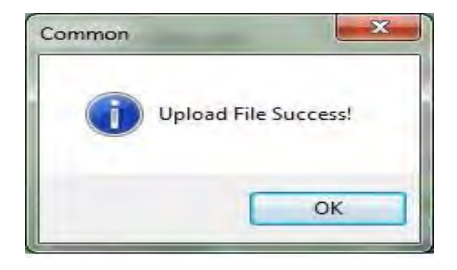

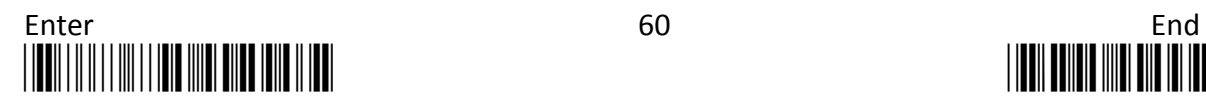

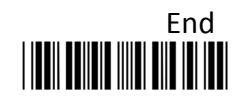

**1-10.** Click on **OutBtStr1** item of the tree view in the left panel. Afterwards, Configure **BtDevName** according to your reference, but associate **BtMacAddr** with MAC address information which is clearly marked on the side of Bluetooth dongle A303. In this example, the MAC address is **001C97FR16EA**.

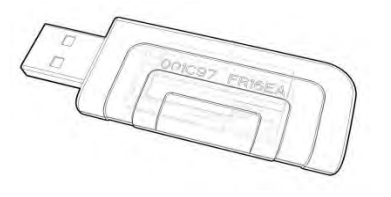

**1-11.** In the tree view, select **App**>**AppBt.** In the right panel, select **A303** in the **OutType** combo box. Click Save icon on the toolbar to save your settings.

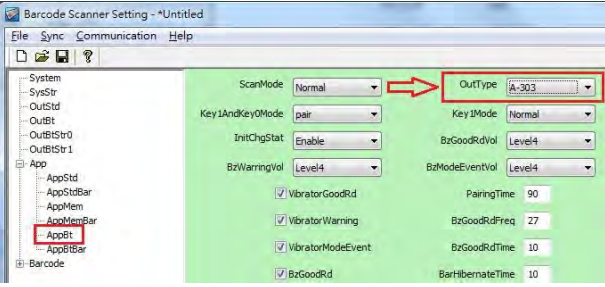

**1-13.** Select **Sync**> **Offlink** to complete the configuration.

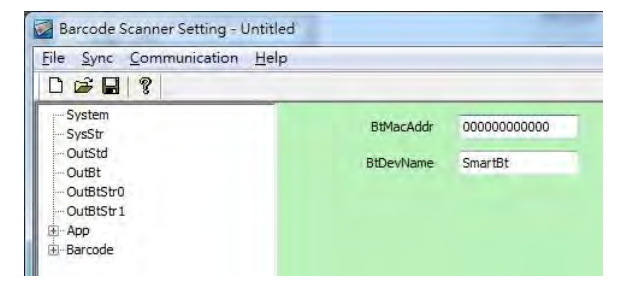

**1-12.** Select **Communication**>**Download U-Parm file** to apply the customized settings to the scanner.

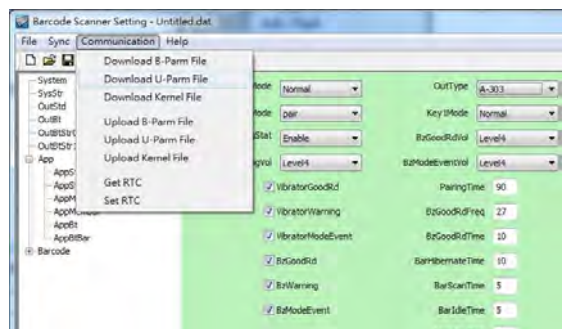

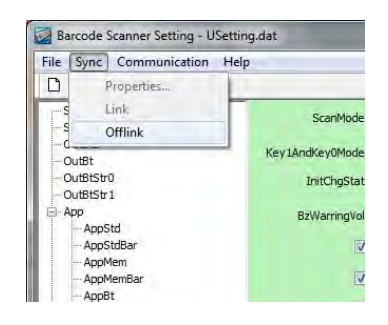

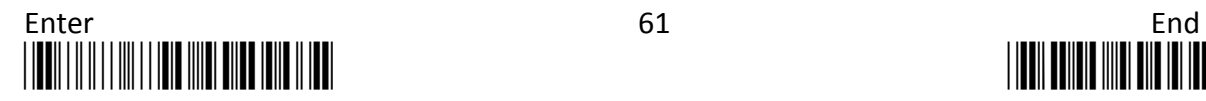

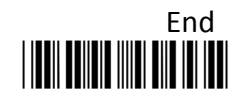

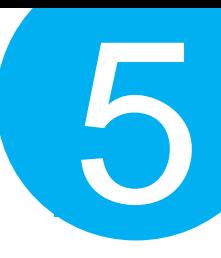

#### *Step 2*

Pair the scanner with third-party Bluetooth dongle.

**2-1.** Please have your scanner switch to Bluetooth mode. Choose one of two alternatives listed below to help you achieve the attempt.

#### *Using Button Triggers*

 When the current mode indicator does not flash blue, please **hold Scan Button long enough to have LED light turn a solid color. Then, after a release of Scan Button, you can tell which operation mode it switches to by observing LED color.** Repeat the steps printed in bold if blue LED does not blink after releasing the Scan Button.

#### *Scanning Programming Barcodes*

Scan the below barcode.

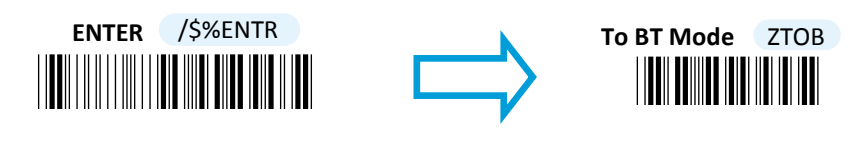

**2-2.** Pair your scanner with third-party Bluetooth dongle by either of two options suggested below.

#### *Using Button Triggers*

 After holding small trigger till blue LED starts blinking rapidly, press down Scan Button without releasing Small Trigger. Then releasing Scan button and Small trigger at the same time will initiate the pairing process.

#### *Scanning Programming Barcodes*

Scan the below barcode.

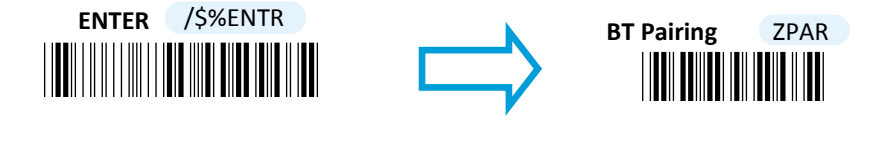

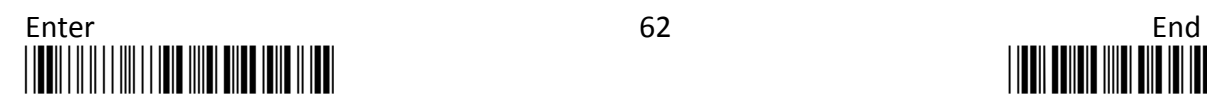

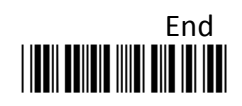

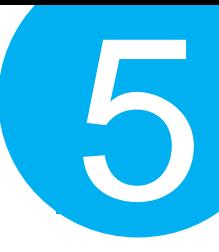

#### *Step 3*

Properly scan the sequence of barcodes to determine the output interface via which the scanner interacts with other devices. To configure output interface, there are two interface options, HID interface and Virtual COM interface, for you to select from.

#### *HID Interface*

**3-1.** Scan the below barcodes to activate HID interface.

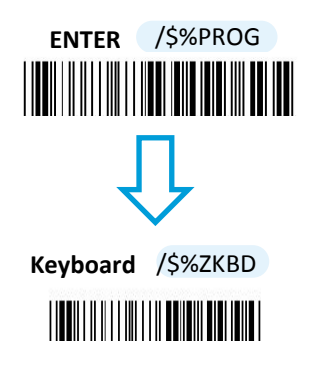

**3-2.** Launch the existing text editing software to receive barcode data.

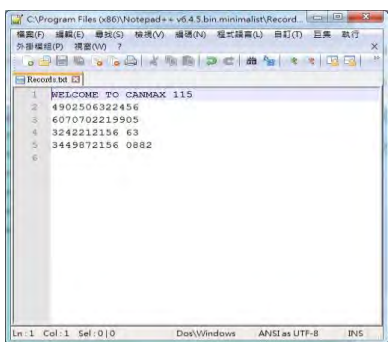

#### *Virtual COM Interface*

**3-1.** Scan the below barcodes to activate Virtual COM interface.

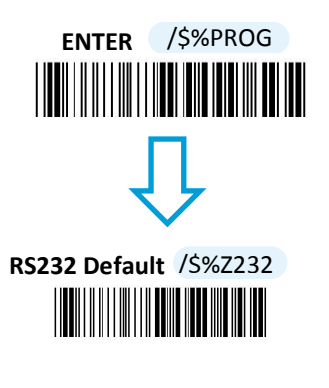

**3-2.** Go to **Control Panel**> **Device Manager**. The created virtual COM port would be found in **Ports (COM & LPT)** group. In the example, COM13 is used as the virtual COM port.

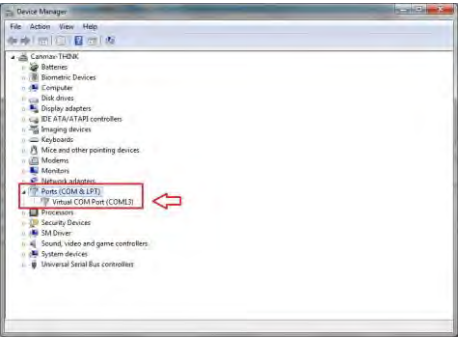

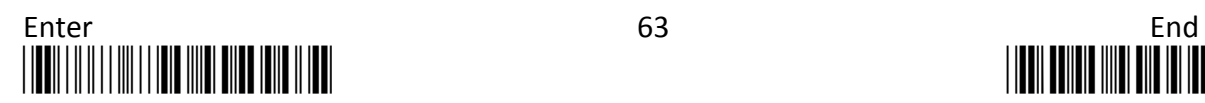

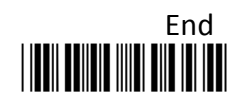

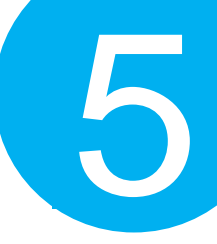

- **3-3.** Run the terminal software. In the example, we will demonstrate the case with a free terminal emulation application, Terminal.
- **3-4.** Correctly configure **COM Port** with the value matching the generated virtual COM port, and then press down **Connect** button to ensure the terminal application is connected.

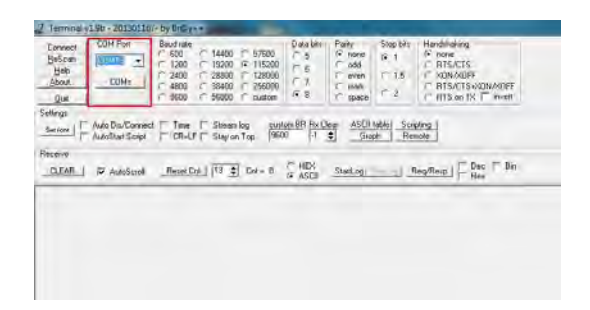

**3-5.** Now you are able to receive barcode data via terminal software.

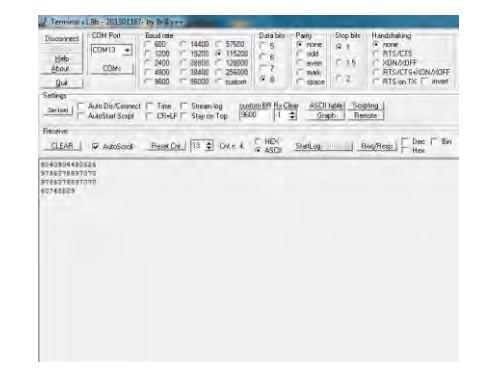

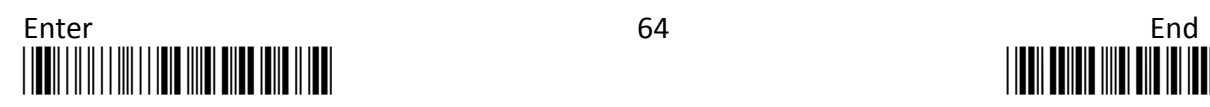

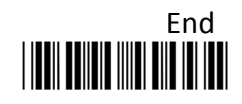

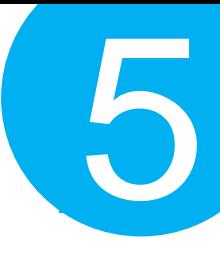

#### **5-2-6. Bluetooth Dongle A302 Connection Mode**

Bluetooth Dongle A302 is a specialized Bluetooth peripheral device adapted for use of MK-520W3 via HID interface in attempt to leverage Bluetooth technology. An optional purchase of Bluetooth dongle A302 could prevent you from going through the complicated configuration since it is well programmed beforehand with all the necessary Bluetooth settings before the delivery. Accordingly, performing Bluetooth operations out of MK-520W3 for the very first time simply demands a press of button to recover the Bluetooth connection which is earlier configured unless the scanner is re-programmed to pair with third-party dongle or other Bluetooth devices. In case that you possibly adopt a different approach to establish a Bluetooth connection for whatever reasons, the step-by-step instruction is still provided so that you are able to make MK-520W3 work with Bluetooth dongle A302 again.

#### **Work with Dongle A302 for the First Time Use**

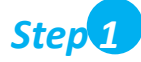

Secure the Bluetooth dongle A302 into Host PC.

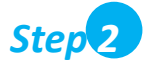

Scan the sequence of barcodes listed below to switch the scanner to Bluetooth operation mode.

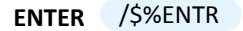

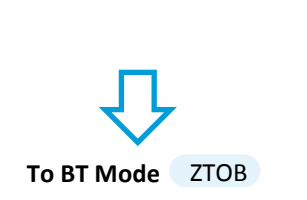

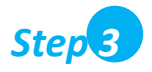

Press down either Scan Button or Small Trigger to recover Bluetooth connection. A solid blue LED indicates a successful attempt.

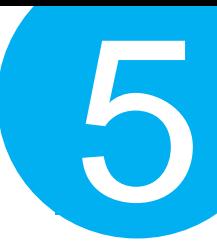

#### **How to Re-Configure your Scanner to Work with Dongle A302**

*Step 1*

Configure your scanner either using the utility program or scanning programming barcodes. Select **utility program** to set up scanner when you expect to reduce the mistakes caused by incautious manual operation on barcode sequences. As a substitute, **scanning programming barcodes** alternatively provides a more efficient and straightforward method for programming your device, compared to the complicated approach of using utility program.

#### *Scanning Programming Barcodes*

**1-1.** Configure **OutputInterface** of the scanner to be **A302** by scanning the sequence of barcodes as the illustration on the right side shows.

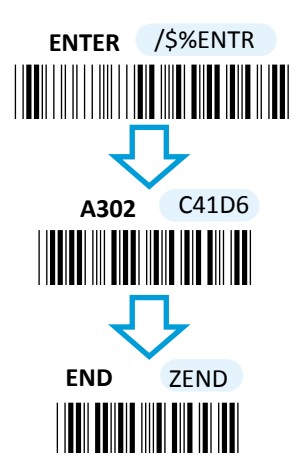

**1-2.** Retrieve Mac Address info on the side of Bluetooth dongle A302, and then configure **Mac Address** by scanning the sequence of barcodes as the below illustration shows.

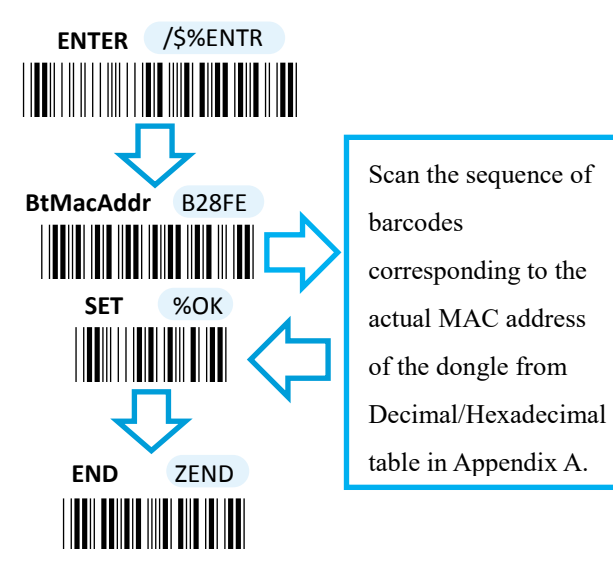

**1-3.** Configure **Device Name** by scanning the sequence of barcodes as the below illustration shows.

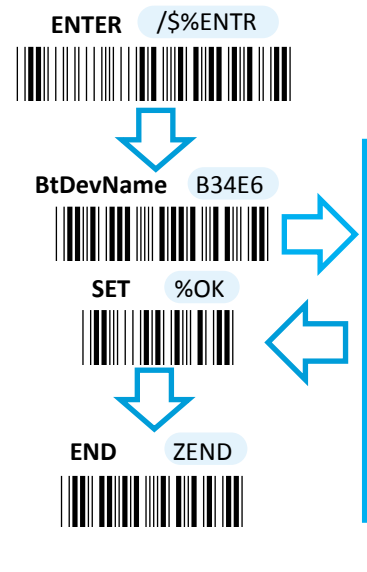

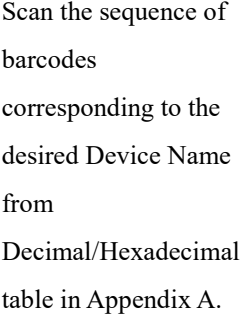

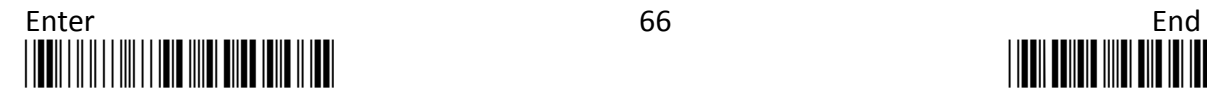

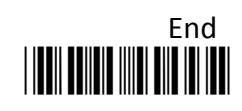

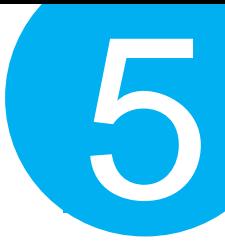

#### *Using Utility Program*

- **1-1.** Please have your scanner connected to Host PC using USB cable.
- **1-2.** To create a virtual COM port for the utility to access your scanner, Read **Enter** label > scan **ISP** barcode. The scanner will emit one long sound and six short, rapid sounds followed by two short, slow sounds as a successful attempt.

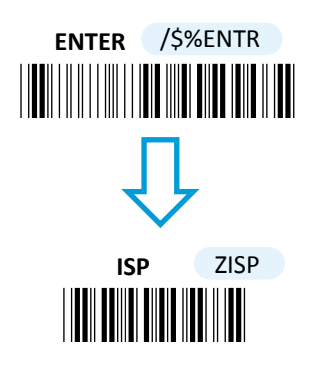

**1-4.** Invoke the utility program located in Product CD.

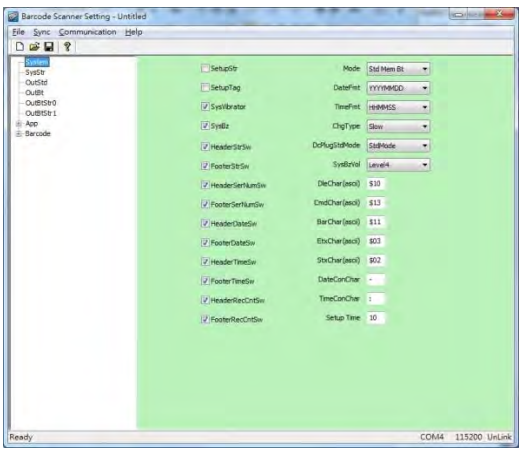

**1-3.** Go to **Control Panel**> **Device Manager**. The created virtual COM port would be found in **Ports (COM & LPT)** group. In the example, COM3 is used as the virtual COM port.

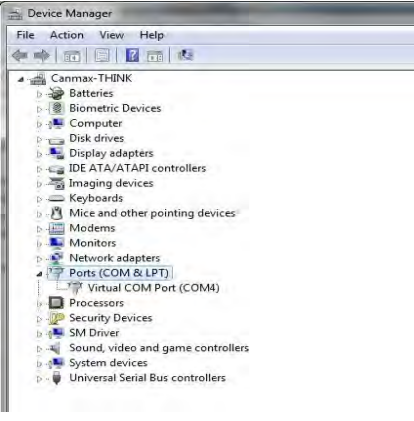

**1-5.** Select **Sync**> **Property**. In ComPort pop-up dialogue box, configure ComPort properly according to the virtual COM port created in **Step 3** and leave Baud rate with its default. In the example, configure it with COM4.

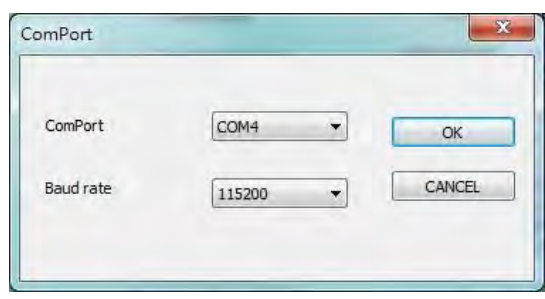

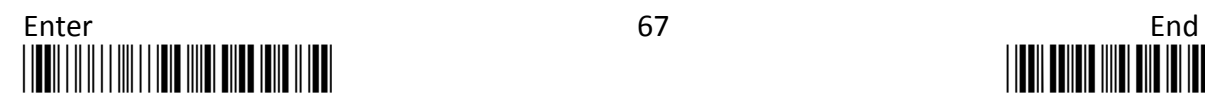

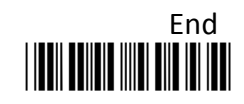

**1-6.** Select **Sync**> **Link** to link the scanner with the utility program. Once the link is successfully established, Link/Property options in Sync menu will be greyed out and the status bar will show associated information.

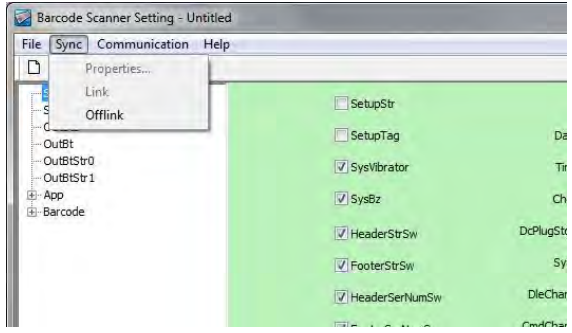

**1-7.** Before configuring your scanner, you need to upload the scanner status first to ensure the current setting will not be overwritten. In doing so, Select **Communication**> **Upload U-Parm File**.

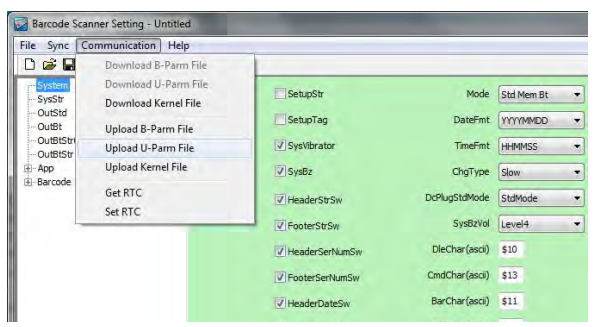

**1-9.** After the upload process is done, a message box will appear to indicate whether the operation is done successfully.

**1-8.** As a **Save as** dialogue box pops up, specify the file name and click **Save** button.

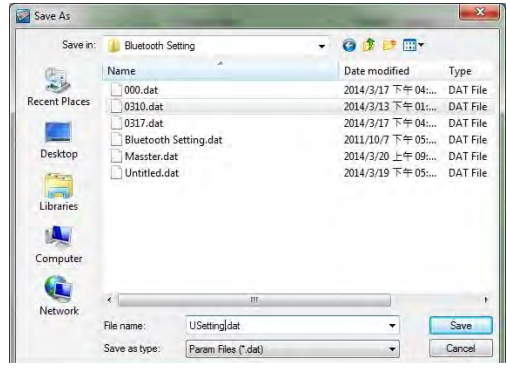

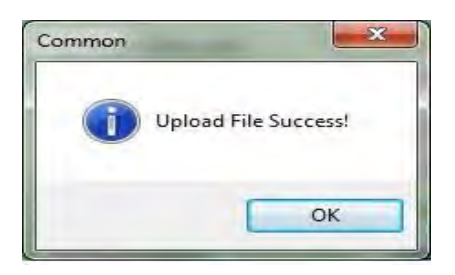

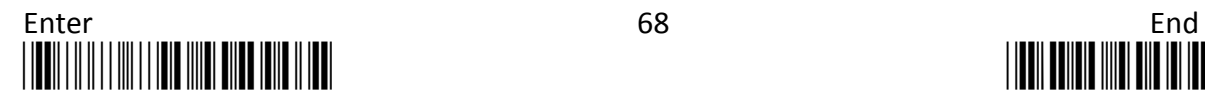

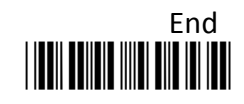

**1-10.** Click on **OutBtStr1** item of the tree view in the left panel. Afterwards, Configure **BtDevName** according to your reference, but associate **BtMacAddr** with MAC address information which is clearly marked on the side of Bluetooth dongle A303. In this example, the MAC address is **001C97FR16EA**.

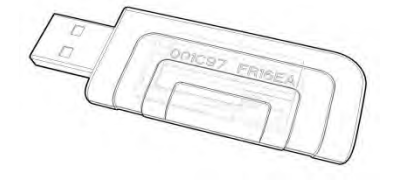

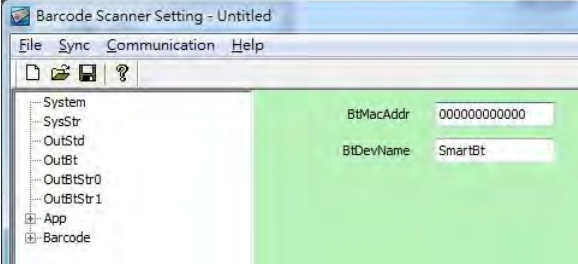

5

**1-11.** In the tree view, select **App**>**AppBt.** In the right panel, select **A302** in the **OutType** combo box. Click Save icon on the toolbar to save your settings.

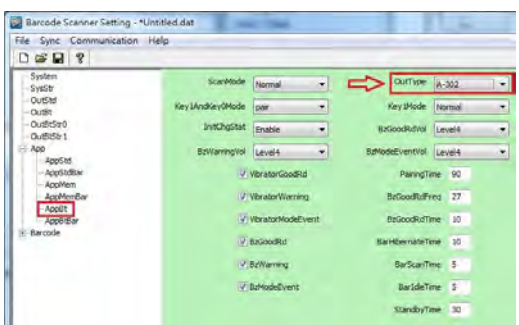

**1-12.** Select **Communication**>**Download U-Parm file** to apply the customized settings to the scanner.

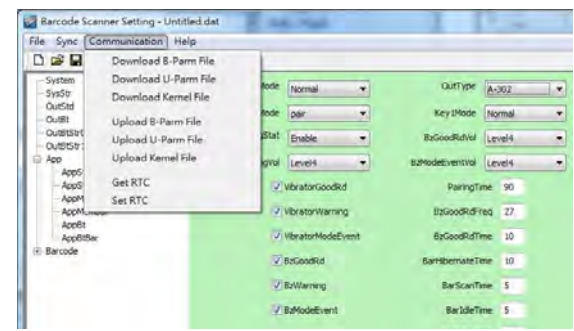

**1-13.** Select **Sync**> **Offlink** to complete the configuration.

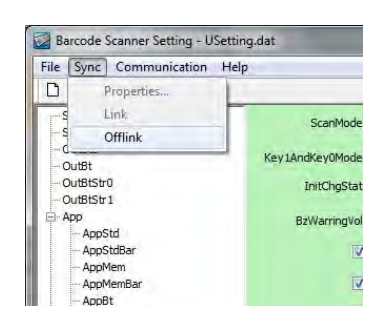

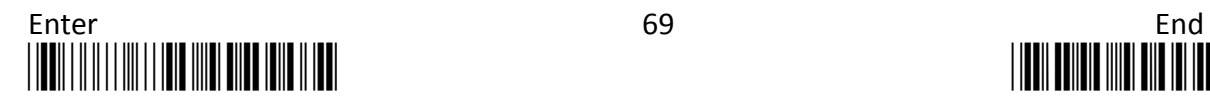

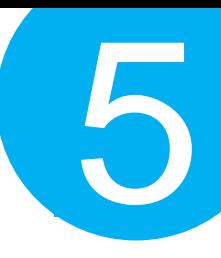

#### *Step 2*

Pair the scanner with third-party Bluetooth dongle.

**2-1.** Please have your scanner switch to Bluetooth mode. Choose one of two alternatives listed below to help you achieve the attempt.

#### *Using Button Triggers*

 When the current mode indicator does not flash blue, please **hold Scan Button long enough to have LED light turn a solid color. Then, after a release of Scan Button, you can tell which operation mode it switches to by observing LED color.** Repeat the steps printed in bold if blue LED does not blink after releasing the Scan Button.

#### *Scanning Programming Barcodes*

Scan the below barcode.

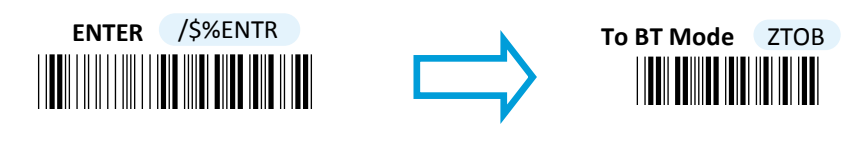

**2-2.** Pair your scanner with third-party Bluetooth dongle by either of two options suggested below.

#### *Using Button Triggers*

 After holding small trigger till blue LED starts blinking rapidly, press down Scan Button without releasing Small Trigger. Then releasing Scan button and Small trigger at the same time will initiate the pairing process.

#### *Scanning Programming Barcodes*

Scan the below barcode.

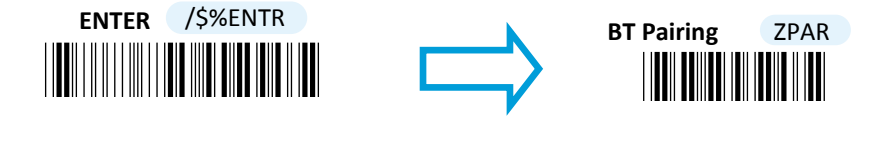

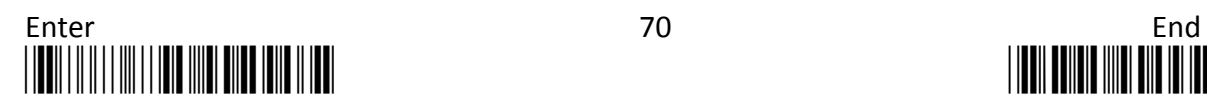

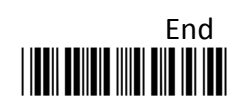

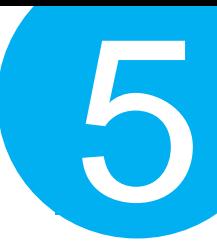

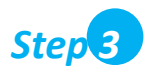

Launch the existing text editing application to receive barcode data.

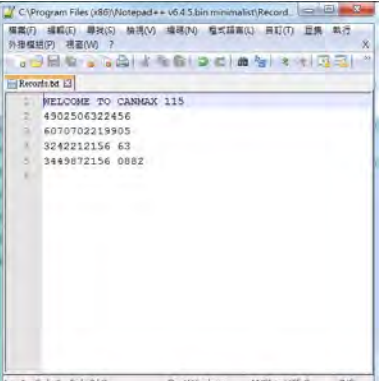

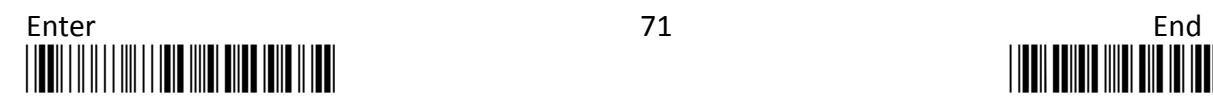

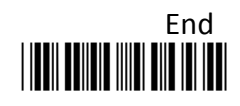

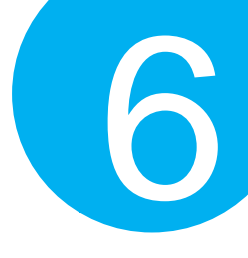

### **6. General Configuration**

This chapter will provide setup barcodes regarding the general settings, and elaborate how these configurations are going to take effect in terms of the scanner operation.

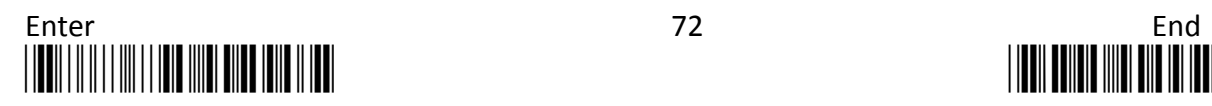

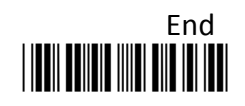

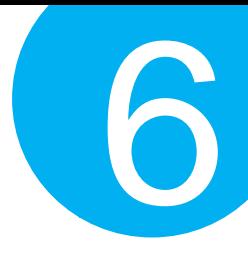

**6-1. Host Interface**

#### **6-1-1. Restore the Setting**

Scan the below barcode to restore the device back to the default settings, but to leave interface-related configurations unchanged.

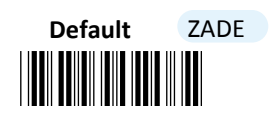

**6-1-2. Restore the Symbology Setting**

Scan the below barcode to restore the symbologies to the default settings.

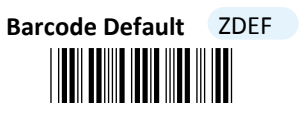

**6-1-3. Retrieve Firmware Information**

Scan the below barcode to retrieve firmware information, including engine version, firmware version, and Bluetooth module version.

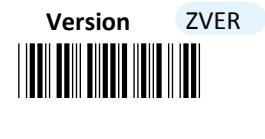

**6-1-4. Abort the Configuration**

Scan the below barcode to terminate the current operation and exit the configuration mode.

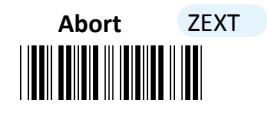

**6-1-5. Update Firmware** 

This setup barcode allows you to attemp a firmware update via the utility program. After securing the interface into the scanner and the PC USB port, scan the below barcode to create a virtual COM port which avails the utility of the access of the device.

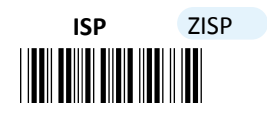

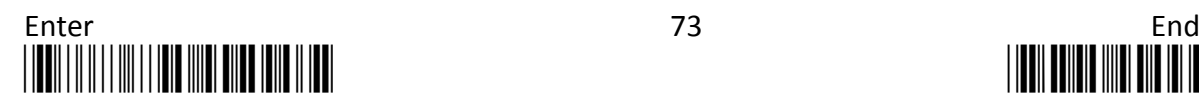

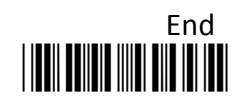

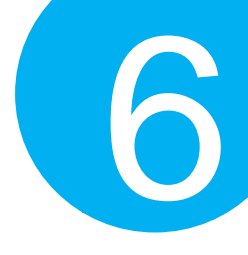

#### **6-1-6. Enable/Disable Automatic Battery Charger**

By default, the device will automatically initiate the charging process to ensure a sufficient battery level after connected with the interface cable. Scan the barcode to enable or disable automatic battery charger. If the automatic battery charger is disabled, scan the barcode to turn it on; Conversely, scan the barcode to turn off the automatic charger when the function is enabled.

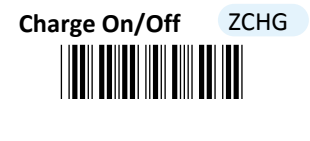

**6-1-7. Bluetooth Pairing**

Scan the barcode to initiate the Bluetooth pairing process.

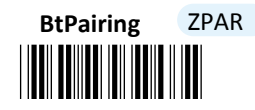

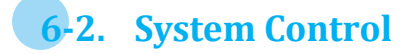

#### **6-2-1. Available Operation Modes**

Taking into account the diversity of the business activities, three operation modes are provided to improve efficiency at work. The list of setup barcodes below shows varied selections of mode combinations, including 2in1 and 3in1 functions, for you to choose from. Scan the appropriate barcode to determine availability of operation modes.

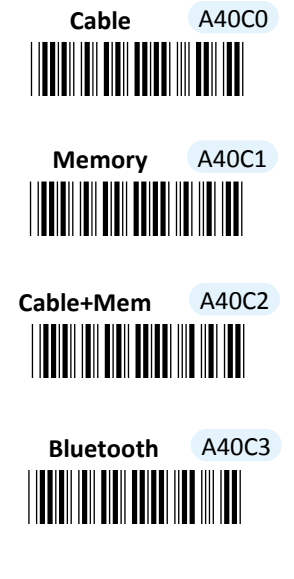

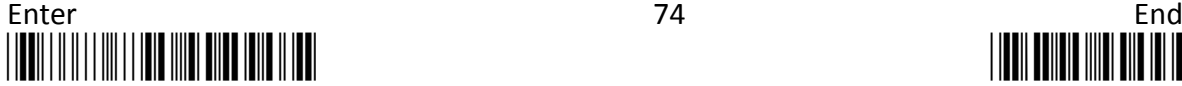

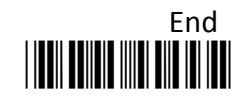

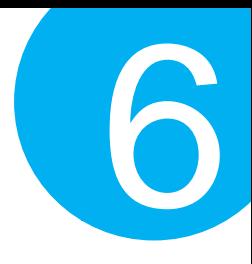

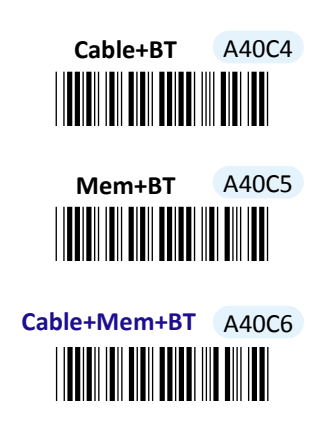

**6-2-2. Set Date Format**

Scan the appropriate barcode to specify the date format.

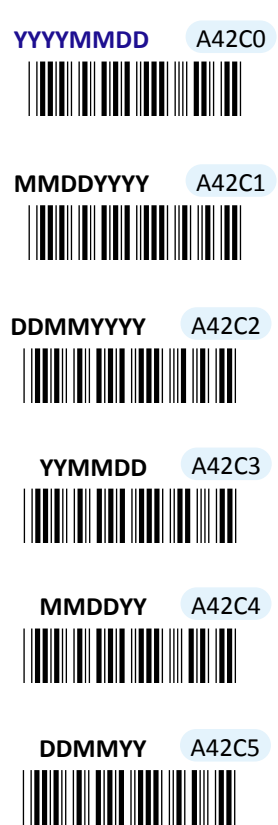

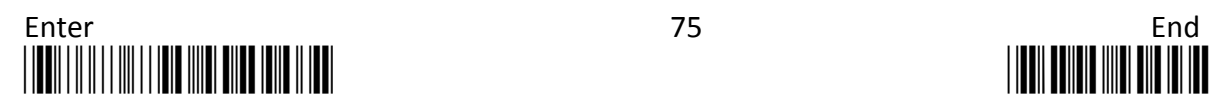

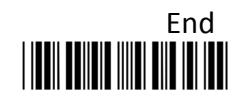

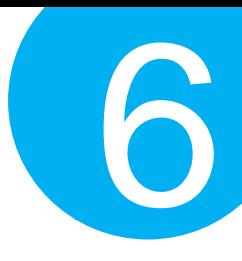

#### **6-2-3. Set Time Format**

Scan the appropriate barcode to specify the time format.

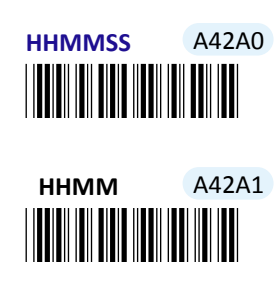

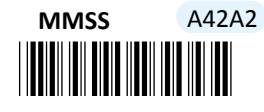

**6-2-4. Set Charge Rate**

Scan the appropriate barcode to specify the charge rate.

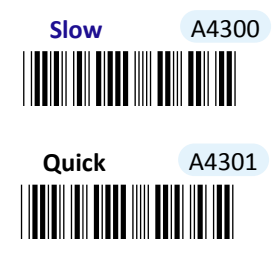

**6-2-5. Set the Workflow of Operation Modes Switch** 

This parameter specifies how the device switches among different operation modes. With **StdMode** setting, the operation mode will compulsorily switch to Cable mode when the device is connected with a cable. At the moment, the scanner is not able to switch to other modes unless the cable is unplugged from the scanner. Without the cable plugged in, the device will switch back to the previous operation mode, and Cable mode becomes unavailable. Conversely, if you wish the operation mode would remain the same or demand full availability of three operation modes, no matter whether the cable is plugged in or not, then scan **Disable** label to achieve the attempt.

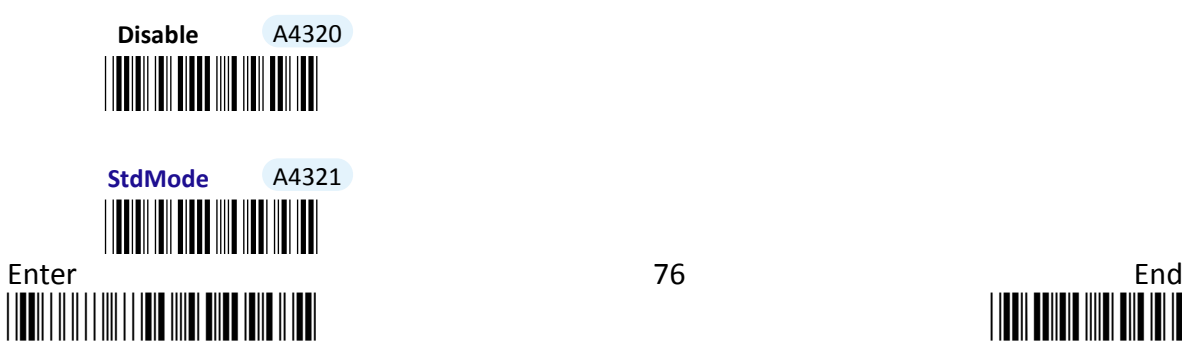

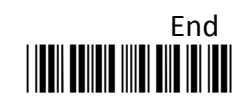

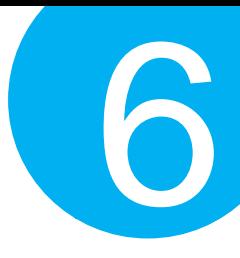

#### **6-2-6. Enable/Disable Buzzer**

The warning buzzer emits a sound when a warning occurs. Scan the appropriate barcode to disable or enable the buzzer.

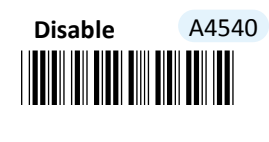

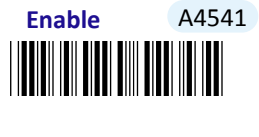

#### **6-2-7. Set the Warning Buzzer Volume**

Scan the appropriate barcode to specify the volume of the warning buzzer. The higher level indicates the louder sound.

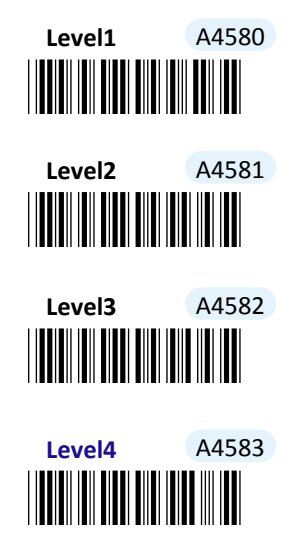

#### **6-2-8. Enable/Disable Vibrator**

Vibrator functions as the warning buzzer yet sends a warning signal by vibration. Scan the appropriate barcode to disable or enable the warning vibrator.

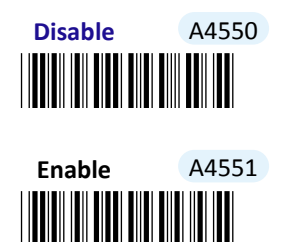

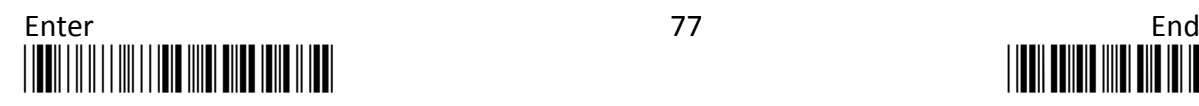

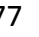

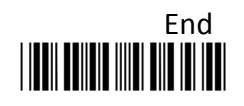

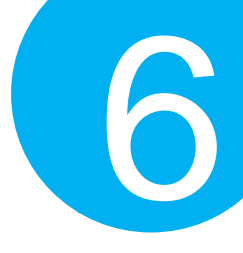

**6-2-9. Enable/Disable Vibrator for Confgiruration Mode**

This special vibrator will send a vibration signal as a warning indicator when configuration mode is initiated by a scan on **Enter** label. Scan the appropriate barcode to have the feature disabled or enabled.

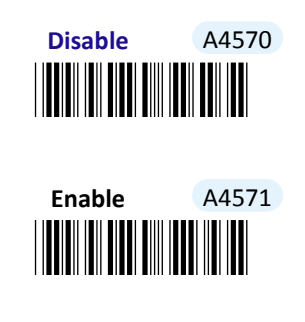

#### **6-2-10. Enable/Disable Header**

Headers refer to additional information, including serial number, date, time and so on, which precedes the decoded message while saved barcodes are transmitted in Memory mode. Scan the appropriate barcode to determine whether or not to send out the header information as part of transmitted data.

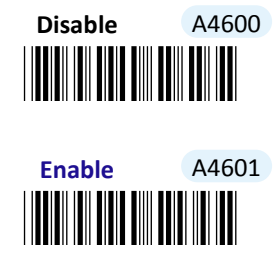

#### **6-2-11. Enable/Disable Serial Number Info in the Header**

Scan the appropriate barcode to determine whether or not to send out serial number information as part of header information.

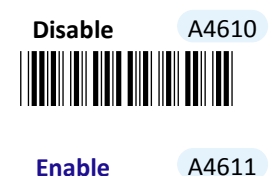

\*A4611\*

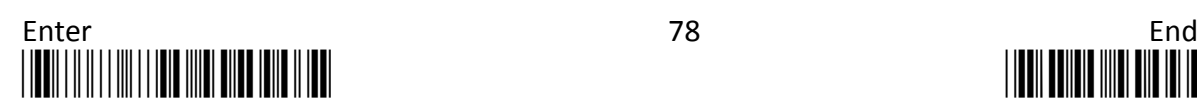

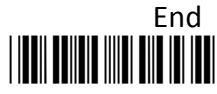

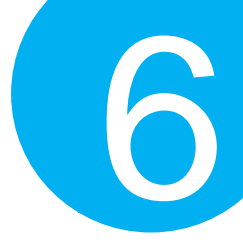

#### **6-2-12. Enable/Disable Date and Time Info in the Header**

Scan the appropriate barcode to determine whether or not to send out date information as part of header information.

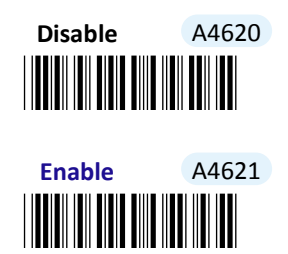

#### **6-2-13. Enable/Disable Record Count Info in the Header**

Record count information refers to the total number of scanned barcodes. Read the appropriate barcode to determine whether or not to send out the record count as part of header information.

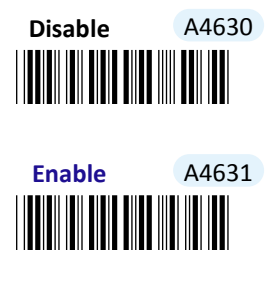

#### **6-2-14. Enable/Disable Footer**

Footers refer to additional information which is appended to the decoded message while saved barcodes are transmitted in Memory mode. Scan the appropriate barcode to determine whether or not to send out the footer information as part of transmitted data.

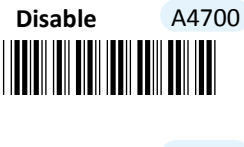

\*A4701\* **Enable** A4701

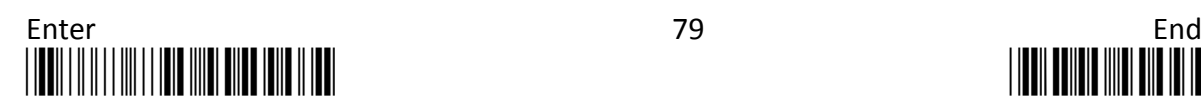

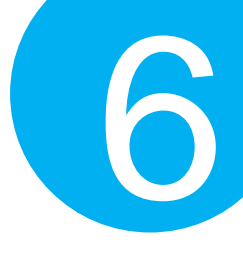

#### **6-2-15. Enable/Disable Serial Number Info in the Footer**

Scan the appropriate barcode to determine whether or not to send out serial number information as part of footer information.

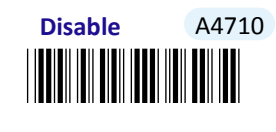

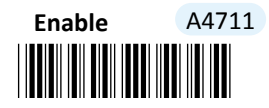

**6-2-16. Enable/Disable Date and Time Info in the Footer**

Scan the appropriate barcode to determine whether or not to send out date information as part of footer information.

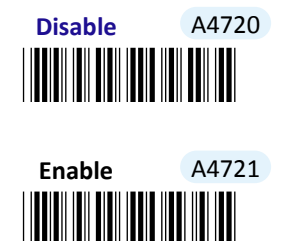

**6-2-17. Enable/Disable Record Count Info in the Footer**

Record count information refers to the total number of scanned barcodes. Read the appropriate barcode to determine whether or not to send out the record count as part of footer information.

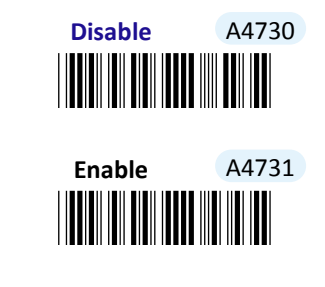

**6-2-18. Set Date & Time** 

Scan the below barcode to set up date and time on the scanner. While associating the parameter with the preferred value, please pay attention to the time and date format you specify separately in **Section 6-2-2** and **Section 6-2-3** and then arrange related scan

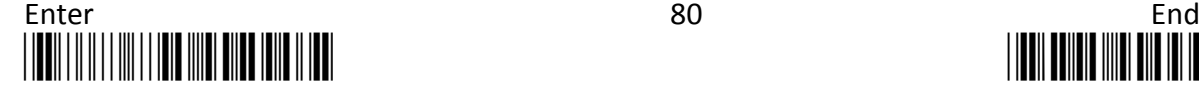

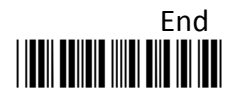

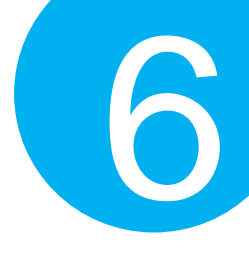

sequences in the correct format to work out the configuration.

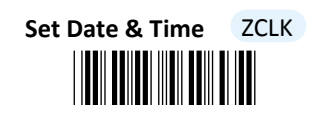

#### **Procedure**

- (1) Scan **Enter** barcode.
- (2) Scan **Set Date & Time** barcode to set time and date on the device.
- (3) Please refer to Decimal/Hexadecimal Table in the appendix to scan compound hexadecimal value barcodes representing the desired date and time. For instance, to configure date to be "2014/09/09"and time to "14:13:26", scan **1,4,0,9,0,9,1,4,1,3,2** and then **6** to assign the specified hexadecimal value
	- "140909141326".
- (4) Scan **SET** barcode to complete the variable-binding operation.
- (5) Scan **End** barcode to complete the configuration.

#### **6-2-19. Set Light Brightness**

This feature allows you to adjust brightness of the light emitted from the scanner. Please follow the below procedures to configure light brightness.

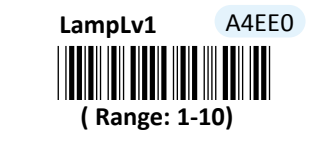

- (1) Scan **Enter** barcode.
- (2) Scan **LampLv1** barcode to configure date separator.
- (3) Please refer to Decimal/Hexadecimal Table in the appendix to scan decimal value barcodes representing the desired value ranged from 1 to 10. For instance, to set the level of brightness to be 5, scan **5** to assign the specified decimal value "5".
- (4) Scan **SET** barcode to complete the variable-binding operation.
- (5) Scan **End** barcode to complete the configuration.

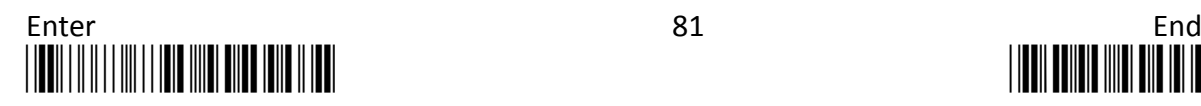

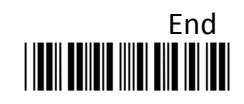

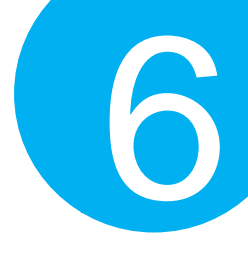

#### **6-2-20. Set Date Separator**

Date separator refers to the specified character which is used to format date data by dividing into different elements of years, months, and days. A customized date format with date separator will greatly increase readability.

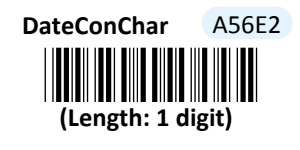

- (1) Scan **Enter** barcode.
- (2) Scan **DateConChar** barcode to configure date separator.
- (3) Please refer to ASCII Code Table and Decimal/Hexadecimal Table in the appendix to scan hexadecimal value barcodes representing the desired string which has to be 1 character in length. For instance, to use ":" character to break down Date information, scan **3** first and then **A** to assign the specified hexadecimal value  $"3A"$ .
- (4) Scan **SET** barcode to complete the variable-binding operation.
- (5) Scan **End** barcode to complete the configuration.

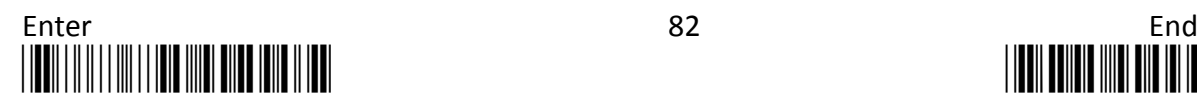

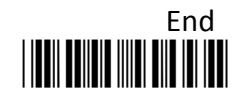

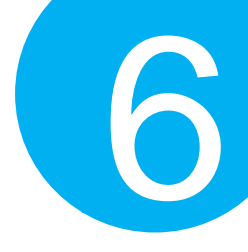

#### **6-2-21. Set Time Separator**

Time separator refers to the specified character which is used to format time data by dividing into different elements of hours, minutes, and seconds. A customized time format with time separator will greatly increase readability.

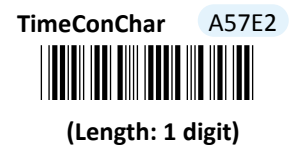

- (1) Scan **Enter** barcode.
- (2) Scan **TimeConChar** barcode to configure time separator.
- (3) Please refer to ASCII Code Table and Decimal/Hexadecimal Table in the appendix to scan hexadecimal value barcodes representing the desired string which has to be 1 character in length. For instance, to use ":" character to break down Time information, scan **3** first and then **A** to assign the specified hexadecimal value  $"3A"$ .
- (4) Scan **SET** barcode to complete the variable-binding operation.
- (5) Scan **End** barcode to complete the configuration.

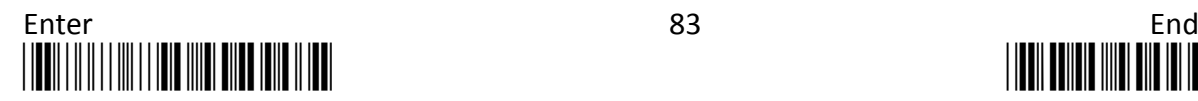

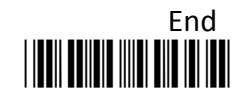

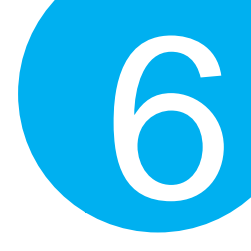

#### **6-2-22. Set Time-out Period for Configuration Mode**

The timeout period mentioned here refers to the length of time the device is allowed to remain idle ever since **ENTER** barcode is scanned to initiate Configuration mode. Once the time-out session expires, the scanner will automatically exit Configuration mode. This parameter allows you to configure the timeout limit which works best for you.

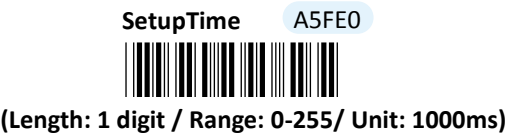

#### **Procedure**

- (1) Scan **Enter** barcode.
- (2) Scan **SetupTime** barcode to configure the length of the timeout session.
- (3) Please refer to Decimal/Hexadecimal Table in the appendix to scan decimal value barcodes representing the desired decimal value in the range of 0 to 255. For instance, to set timeout period to 1 second, then scan **1** to assign the specified decimal value "1".
- (4) Scan **SET** barcode to complete the variable-binding operation.
- (5) Scan **End** barcode to complete the configuration.

#### **6-2-23. Set Time-out Period for Decoding Add-on Codes**

This feature refers to the amount of time allocated to decode the extra add-on code for UPC-A, UPC-E, EAN-13 and EAN-8 symbologies. Within the specified time frame, the supplementary symbol will be decoded and then transmitted as part of the output data if identified in the scanned barcode. To ensure the parameter functions normally, you have to properly enable the add-on symbol in WPC barcodes at the same time to have it recognizable during the decoding process.

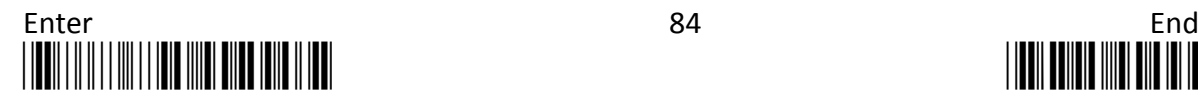

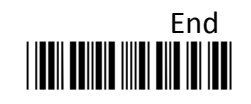

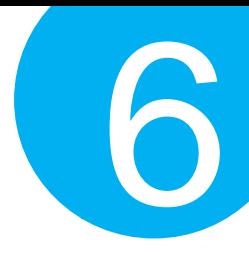

**(Length: 1 digit / Range: 0-255) BarWaitAddonCnt** 

#### **Procedure**

- (1) Scan **Enter** barcode.
- (2) Scan **BarWaitAddonCnt** barcode to configure the length of the timeout session.
- (3) Please refer to Decimal/Hexadecimal Table in the appendix to scan decimal value barcodes representing the desired decimal value in the range of 0 to 255. For instance, to set timeout period to 1 second, then scan **1** to assign the specified decimal value "1".
- (4) Scan **SET** barcode to complete the variable-binding operation.
- (5) Scan **End** barcode to complete the configuration.

#### **6-2-24. Set Count of Barcode Verification**

There are some occasions in which you will have to compromise on scanning speed in exchange for scanning accuracy. The parameter allows you to specify the number of times the barcode verification process will be executed before the decoded scanned data is transmitted. The barcode will be identified as a valid one when the same decoded result is always returned every time. As mentioned earlier, it likely takes longer to decode a barcode with higher accuracy. For your reference, to ensure the authentication is performed at the specified count of execution, it is necessary to enable **DblConFirmSw** parameter for each operation mode at the same time.

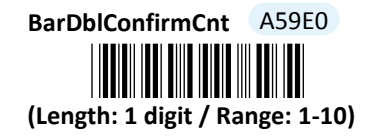

- (1) Scan **Enter** barcode.
- (2) Scan **BarDblConfirmCnt** barcode to configure the length of the timeout session.
- (3) Please refer to Decimal/Hexadecimal Table in the appendix to scan decimal value barcodes representing the desired decimal value in the range of 0 to 255. For instance, to set timeout period to 1 second, then scan **1** to assign the specified decimal value "1".
- (4) Scan **SET** barcode to complete the variable-binding operation.
- (5) Scan **End** barcode to complete the configuration.

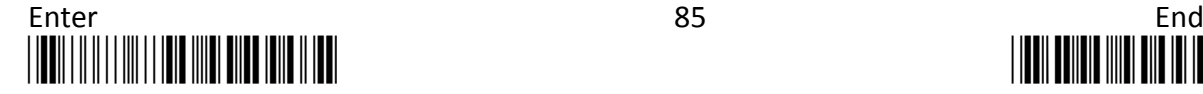

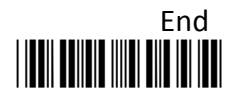

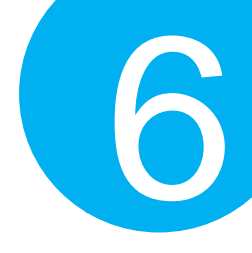

#### **6-2-25. Set Scan Interval in Continueous Scan Mode**

This feature allows you to specify the time interval between two consecutive scans of the same barcode. However, to have the configurable parameter take effect, you are required to set Scan Mode to be **Continue**, which enables scan light to stay on for a specified period of time to continuously scan plenty of barcodes without interruption.

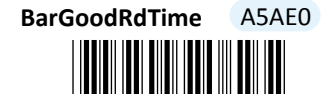

**(Length: 1 digit / Range: 0** \*A5AE0\***-255/ Unit: 10ms)**

#### **Procedure**

- (1) Scan **Enter** barcode.
- (2) Scan **BarGoodRdTime** barcode to configure the length of the timeout session.
- (3) Please refer to Decimal/Hexadecimal Table in the appendix to scan decimal value barcodes representing the desired decimal value in the range of 0 to 255. For instance, to set timeout period to 0.1 second, scan **1** first and then **0** to assign the specified decimal value "10".
- (4) Scan **SET** barcode to complete the variable-binding operation.
- (5) Scan **End** barcode to complete the configuration.

#### **6-2-26. Set Header Information**

Header information refers to additional messages preceding to data output while the scanned barcodes are sent out in Memory mode. This special parameter allows you to customize your own custom header to add clarity of transmitted data.

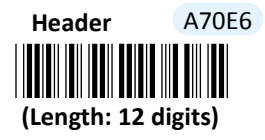

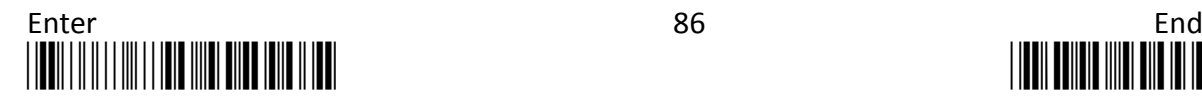

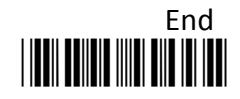

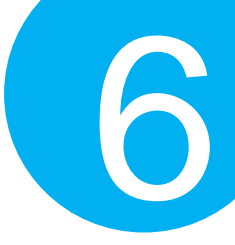

#### **Procedure**

- (1) Scan **Enter** barcode.
- (2) Scan **Header** barcode to configure the length of the timeout session.
- (3) Please refer to ASCII Code Table and Decimal/Hexadecimal Table in the appendix to scan hexadecimal value barcodes representing the desired string which has to be at most 12 characters in length. For instance, to place the employee name "Mark" in the header section, scan **4, D, 6, 1, 7, 2, 6** followed by **B** to assign the specified hexadecimal value "4D61726B".
- (4) Scan **SET** barcode to complete the variable-binding operation.
- (5) Scan **End** barcode to complete the configuration.

#### **6-2-27. Set Footer Information**

Footer information refers to additional messages which are appended to data output while the scanned barcodes are sent out in Memory mode. This special parameter allows you to customize your own custom footer to add clarity of transmitted data.

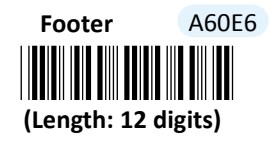

- (1) Scan **Enter** barcode.
- (2) Scan **Footer** barcode to configure the length of the timeout session.
- (3) Please refer to ASCII Code Table and Decimal/Hexadecimal Table in the appendix to scan hexadecimal value barcodes representing the desired string which has to be at most 12 characters in length. For instance, to place the employee name "Mark" in the footer section, scan **4, D, 6, 1, 7, 2, 6** followed by **B** to assign the specified hexadecimal value "4D61726B".
- (4) Scan **SET** barcode to complete the variable-binding operation.
- (5) Scan **End** barcode to complete the configuration.

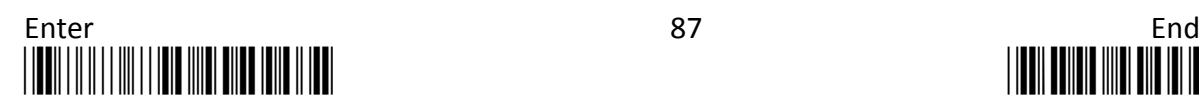

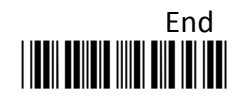

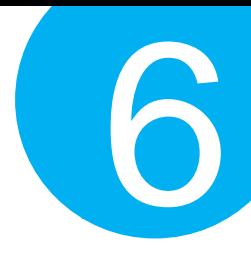

#### **6-3. Scanner Commands**

To perform certain special tasks, you sometimes will use Command Prompt commands to communicate with the device instead of having your scanner read a sequence of setup barcodes listed in the manual. In the case like this, you possibly need to rely on escape characters, no matter predefined or customized, to notify the decoder of the additional interpretation on the text following prefixed escape characters. The below configurable parameters allow you to define your own escape characters while you work with a terminal program to send out command strings to the scanner.

#### **6-3-1. Set <DLE> Escape Character**

The parameter serves to avoid the reserved characters from being interpreted using their originally defined meanings. The special characters thus will be treated as the normal ones once preceded with DLE escape character. Associate the user-defined parameter with the value of the reserved character you intend to escape to complete the configuration.

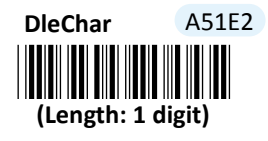

- (1) Scan **Enter** barcode.
- (2) Scan **DleChar** barcode to configure <DLE> escape character.
- (3) Please refer to ASCII Code Table and Decimal/Hexadecimal Table in the appendix to scan hexadecimal value barcodes representing the desired string which has to be 1 character in length. For instance, to demand a special interpretation for the string following <DLE> escape character "#", scan **2** first and then **3** to assign the specified hexadecimal value "23".
- (4) Scan **SET** barcode to complete the variable-binding operation.
- (5) Scan **End** barcode to complete the configuration.

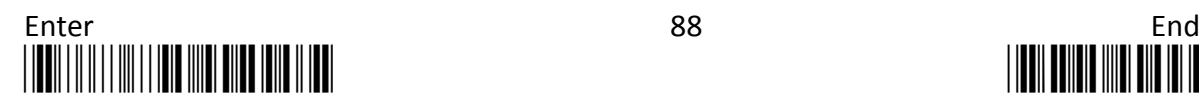

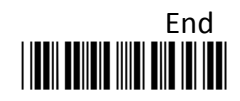

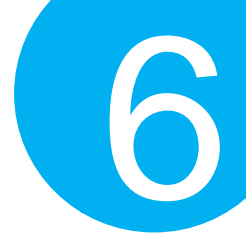

#### \* **6-3-2. Set <CMD> Escape Character**

In most cases, this parameter is used to specify the position where the command options are retrieved to execute the modified operations for the specified command line, especially when you are working with a terminal program to send commands to the scanner. Once <CMD> escape character is well defined, please properly append the desired and valid command options to the escape character to achieve the attempt.

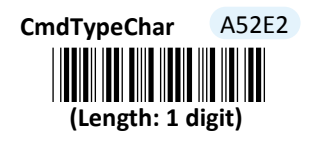

#### **Procedure**

(1) Scan **Enter** barcode.

- (2) Scan **CmdTypeChar** barcode to configure <CMD> escape character.
- (3) Please refer to ASCII Code Table and Decimal/Hexadecimal Table in the appendix to scan hexadecimal value barcodes representing the desired string which has to be 1 character in length. For instance, to demand a special interpretation for the string following <CMD> escape character "~", scan **7** first and then **E** to assign the specified hexadecimal value "7E".
- (4) Scan **SET** barcode to complete the variable-binding operation.
- (5) Scan **End** barcode to complete the configuration.

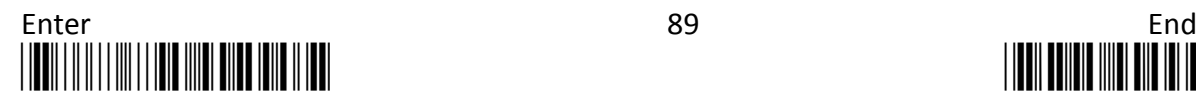

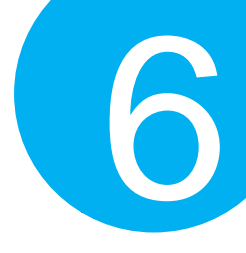

#### **6-3-3. Set <BAR> Escape Character**

<BAR> escape character is used to specify the position where the barcode is. According to the configuration, the decoder will treat the characters following the parameter value as barcode data to further perform relevant process.

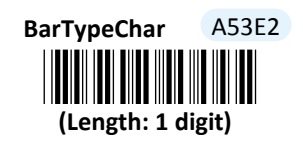

- (1) Scan **Enter** barcode.
- (2) Scan **BarTypeChar** barcode to configure <BAR> escape character.
- (3) Please refer to ASCII Code Table and Decimal/Hexadecimal Table in the appendix to scan hexadecimal value barcodes representing the desired string which has to be 1 character in length. For instance, to demand a special interpretation for the string following <BAR> escape character "&", scan **2** first and then **6** to assign the specified hexadecimal value "26".
- (4) Scan **SET** barcode to complete the variable-binding operation.
- (5) Scan **End** barcode to complete the configuration.

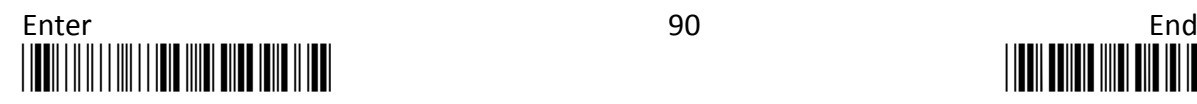

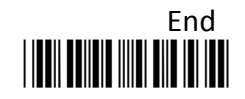

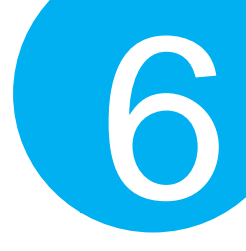

#### **6-3-4. Set <STX> Escape Character**

In general, a valid command string is required to begin with a start delimiter which precedes the command code to denote the start of a command string. By associating this user-defined parameter with the desired control codes, you are able to create your own custom start digit.

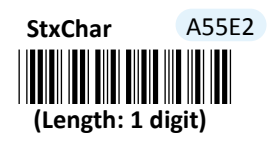

- (1) Scan **Enter** barcode.
- (2) Scan **StxChar** barcode to configure <STX> escape character.
- (3) Please refer to ASCII Code Table and Decimal/Hexadecimal Table in the appendix to scan hexadecimal value barcodes representing the desired string which has to be 1 character in length. For instance, to demand a special interpretation for the string following <STX> escape character "%", scan **2** first and then **5** to assign the specified hexadecimal value "25".
- (4) Scan **SET** barcode to complete the variable-binding operation.
- (5) Scan **End** barcode to complete the configuration.

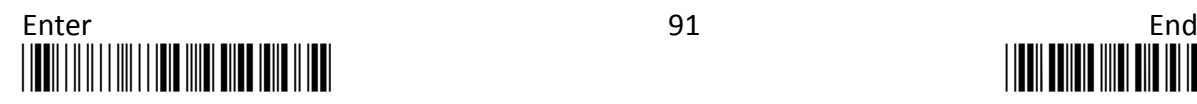

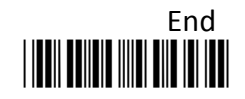

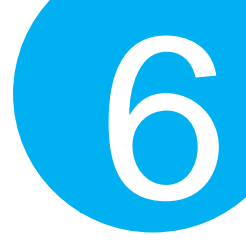

#### **6-3-5. Set <ETX> Escape Character**

In general, a valid command string is required to end with a stop delimiter which is appended to the command code to denote the end of a command string. By associating this user-defined parameter with the desired control codes, you are able to create your own custom end digit.

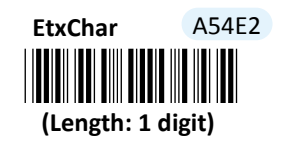

- (1) Scan **Enter** barcode.
- (2) Scan **EtxChar** barcode to configure <ETX> escape character.
- (3) Please refer to ASCII Code Table and Decimal/Hexadecimal Table in the appendix to scan hexadecimal value barcodes representing the desired string which has to be 1 character in length. For instance, to demand a special interpretation for the string following <ETX> escape character "^", scan **5** first and then **E** to assign the specified hexadecimal value "5E".
- (4) Scan **SET** barcode to complete the variable-binding operation.
- (5) Scan **End** barcode to complete the configuration.

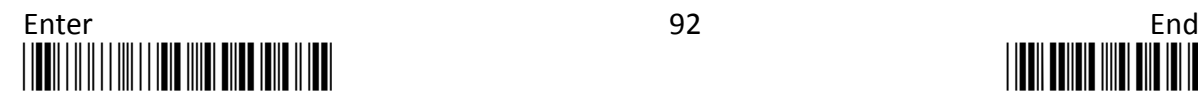

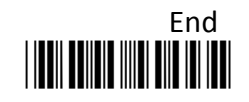
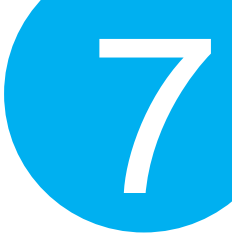

# **7. Setting up your Operation Modes**

In view of individuality of each operation mode, this chapter presents the relevant parameters which you can configure depending on your usage habits in different modes, in the hope that you always get comfortable operating MK-520W3.

Besides, the features used to edit output data are also included in this chapter. Before being exposed to the great details about their configurations, you are suggested to first get a glimpse of the fundamental constituents of a complete output string. Knowing its structure assuredly helps you to structure the scanned data in a highly readable form.

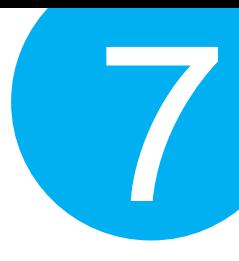

# **7-1. Output String Structure**

On the whole, a complete output string is composed of a couple of data fields, starting with **Preamble code** followed in order by **Prefix Code, Code Name, Code Data,** and **Suffix Code**, ending with **Postamble Code**. Except for **Code Data** filed as an indispensable and non-configurable part of output data, the rest are optional transmit elements which you can define on your terms. The relevant configuration on the output formatting parameters will be elaborated in order throughout this chapter.

Take an output string, **<\n>20140610(Code-39)B13449872156 0882StaffName<\n>**, as an example. In general, it can be broken down into several data fields as the below illustration shows:

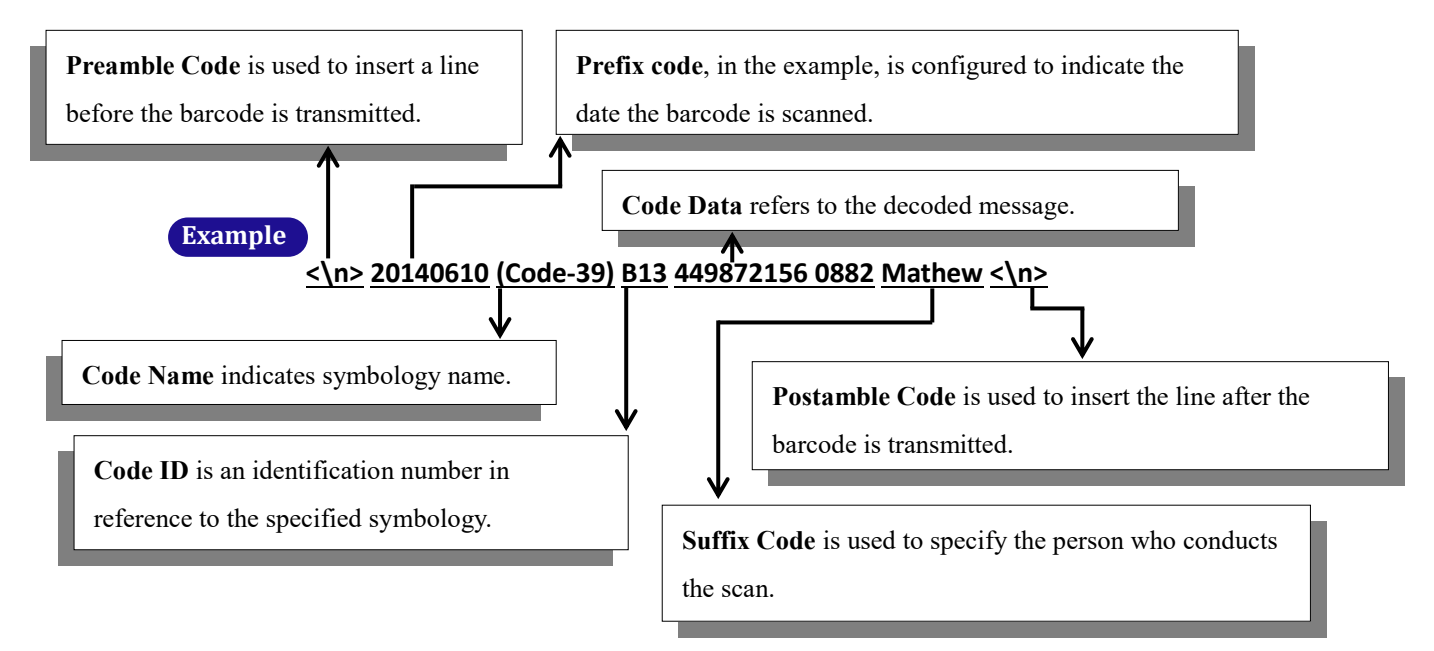

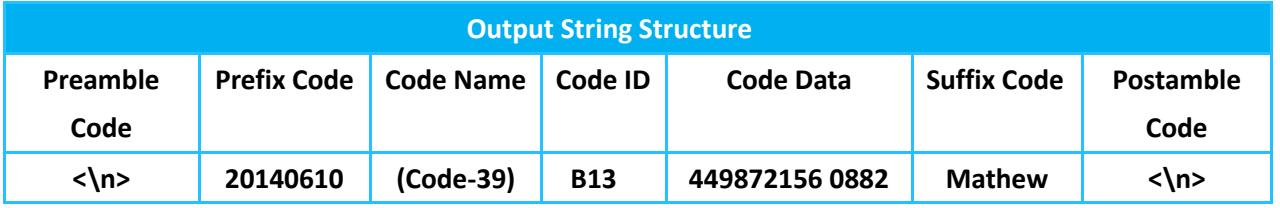

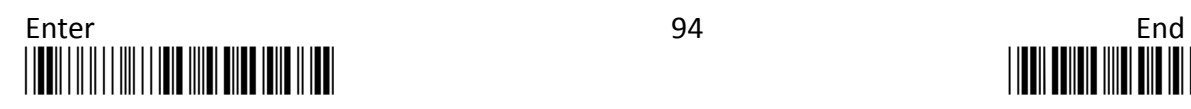

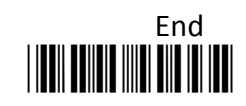

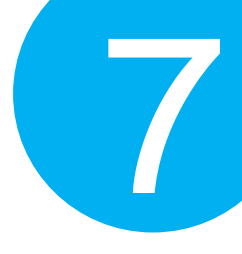

# **7-2. Cable Mode**

Please be advised the following parameters in this section simply work for the associated operations in Cable mode. Make sure that you appropriately conduct the operations using Cable mode.

# **7-2-1. Output Interface Options**

In terms of output interface options, it is more about technical configuration regarding how you want barcode data to be transmitted between devices in Cable mode before scanned barcode is further processed. Properly configure your scanner according to the realistic situation will lead to satisfactory data transmission performance.

# **7-2-1-1. Set Data Transfer Rate for SPP**

Data transfer rate, measured in bits per second, refers to speed of digital data travelled among devices. Scan the appropriate barcode to specify data transfer rate for SPP if the associated operations are performed using RS-232 or USB COM interfaces.

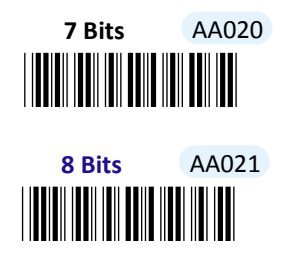

# **7-2-1-2. Set Length of Stop Bit for SPP**

Stop bit follows after the end of data in transit as to signal the end of transmitted data. Scan the appropriate barcode to specify the length of stop bit for SPP if the associated operations are performed using RS-232 or USB COM interfaces.

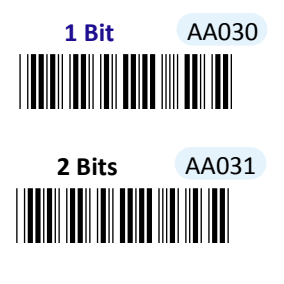

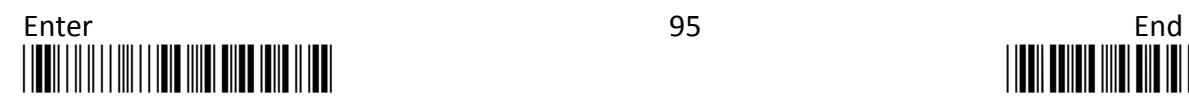

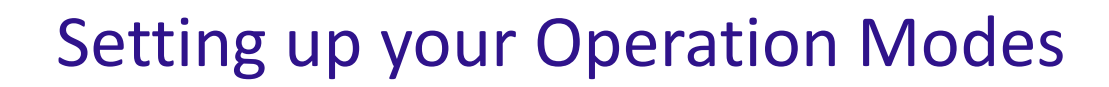

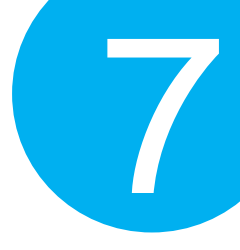

## **7-2-1-3. Set Parity Check for SPP**

Parity checking employs parity bits to detect whether an error occurs or not during data transmission. Out of six variants scan the appropriate barcode to specify the type of parity bits for SPP if the associated operations are performed using RS-232 or USB COM interfaces.

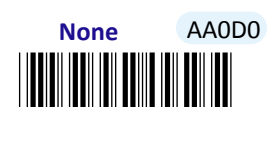

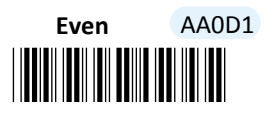

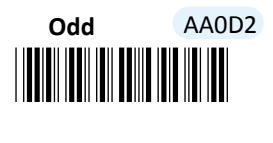

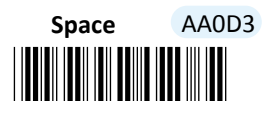

\*AA0D4\* **Mark** AA0D4

**7-2-1-4. Set Communication Protocol for SPP**

Scan the appropriate barcode to specify the communication protocol for SPP if the associated operations are performed using RS-232 or USB COM interfaces.

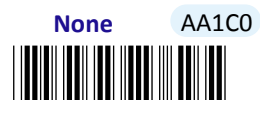

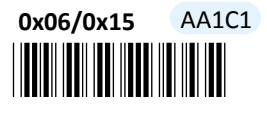

\*AA1C2\* **Ack/Nak** AA1C2

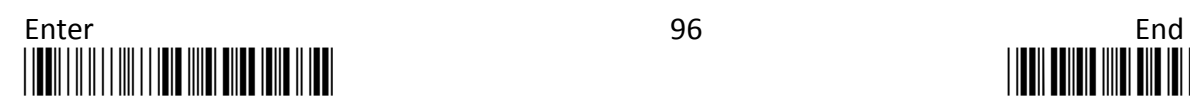

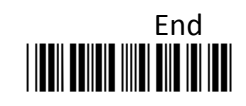

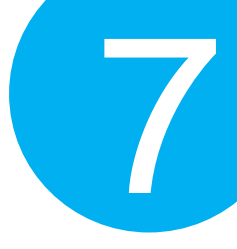

**7-2-1-5. Enable/Disable <STX> and <ETX> Escape Characters for SPP**

Scan the appropriate barcode to enable or disable <STX> and <ETX> escape characters for SPP if the associated operations are performed using RS-232 or USB COM interfaces. Regarding the more detailed configuration on escape characters, please refer to **Scanner Commands** which is located in the section 6-3 of Chapter 6.

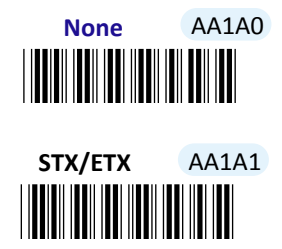

## **7-2-1-6. Enable/Disable <BAR> and <CMD> Escape Characters for SPP**

Scan the appropriate barcode to enable or disable <BAR> and <CMD> escape characters for SPP if the associated operations are performed using RS-232 or USB COM interfaces. Regarding the more detailed configuration on escape characters, please refer to **Scanner Commands** which is located in the section 6-3 of Chapter 6.

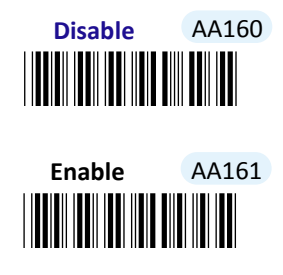

## **7-2-1-7. Enable/Disable Command Mode for SPP**

Scan the appropriate barcode to enable or disable Command mode for SPP if the associated operations are performed using RS-232 or USB COM interfaces.

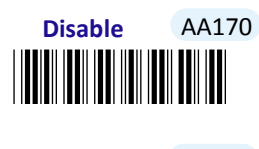

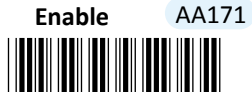

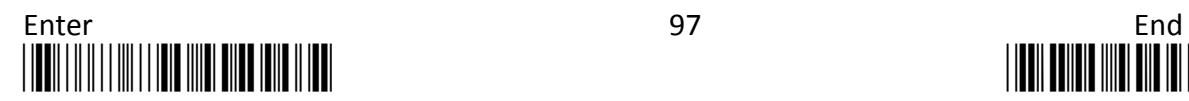

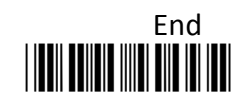

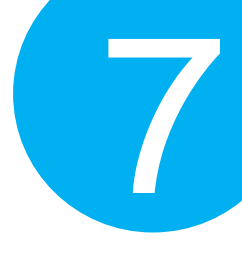

## **7-2-1-8. Set Baud Rate for SPP**

Baud Rate refers to the amount of data per second can be transmitted. Scan the appropriate barcode to specify the desired baud rate of data transmission for SPP if the associated operations are performed using RS-232 or USB COM interfaces.

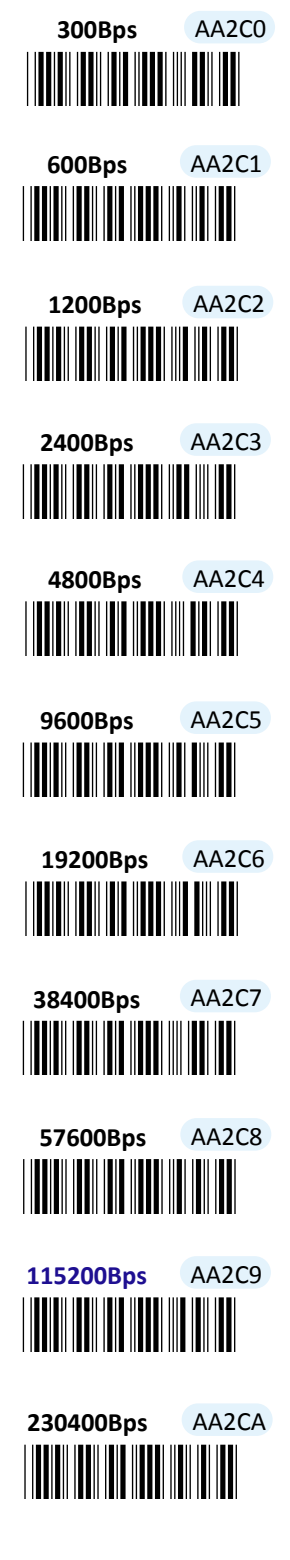

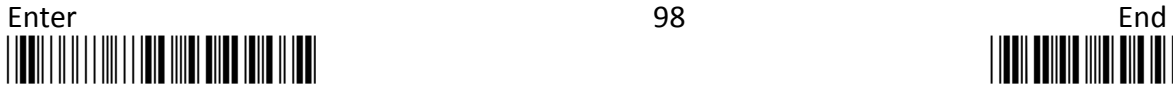

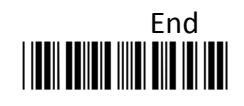

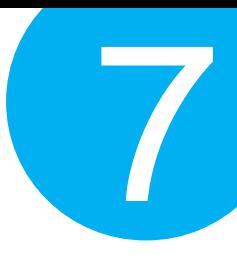

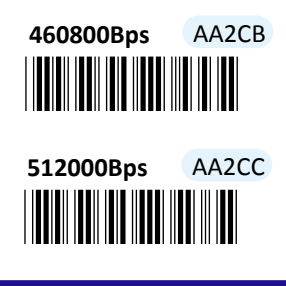

## **7-2-1-9. Set Transfer Count for Time Delay for SPP**

This parameter allows you to specify the number of digits which has to be transmitted to initiate a time delay referring to an intentional deferment of data transmission. Please follow the below steps to set the transfer count for time delay for SPP if the associated operations are performed using the RS-232 or USB COM interfaces.

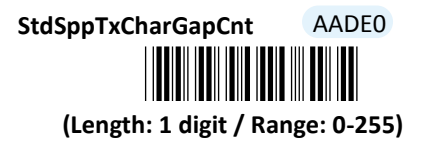

- (1) Scan **Enter** barcode.
- (2) Scan **StdSppTxCharGapCnt** barcode to configure the transfer count for time delay for SPP.
- (3) Please refer to Decimal/Hexadecimal Table in the appendix to scan decimal value barcodes representing the desired value in the range of 0 to 255. For instance, to initiate time delay after every five digits are transmitted, then scan **5** to assign the specified decimal value "5".
- (4) Scan **SET** barcode to complete the variable-binding operation.
- (5) Scan **End** barcode to complete the configuration.

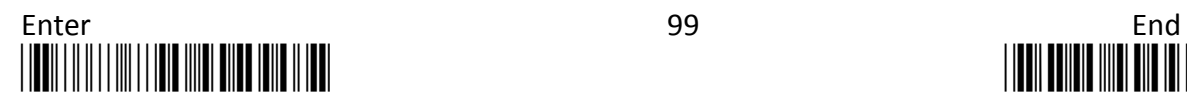

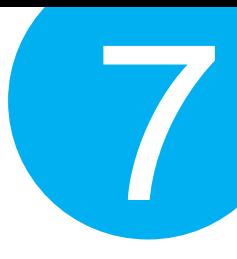

# **7-2-1-10. Set Time Delay for a Digit for SPP**

This parameter refers to the amount of elapsed time to delay transmitting a digit. Please follow the below steps to set time-delay variable for a digit for SPP if the associated operations are performed using the RS-232 or USB COM interfaces.

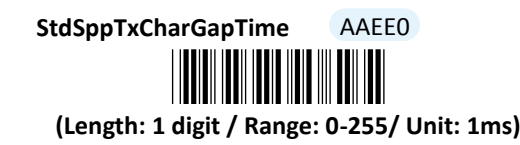

- (1) Scan **Enter** barcode.
- (2) Scan **StdSppTxCharGapTime** barcode to configure delay time for a digit for SPP.
- (3) Please refer to Decimal/Hexadecimal Table in the appendix to scan decimal value barcodes representing the desired value in the range of 0 to 255. For instance, to defer transmitting a digit for 0.2 seconds, scan **2, 0,** and then **0** to assign the specified decimal value "200".
- (4) Scan **SET** barcode to complete the variable-binding operation.
- (5) Scan **End** barcode to complete the configuration.

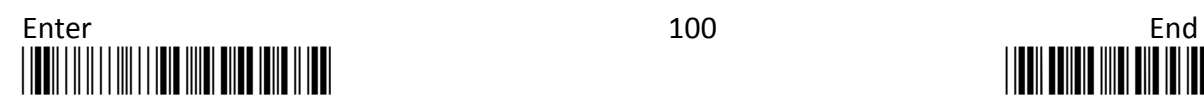

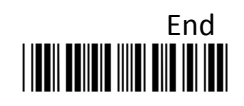

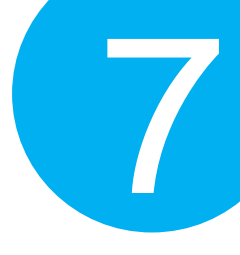

# **7-2-1-11. Set Time Delay for a Record for SPP**

This parameter refers to the amount of elapsed time to delay transmitting a record. Please follow the below steps to set time-delay variable for a record for SPP if the associated operations are performed using RS-232 or USB COM interfaces.

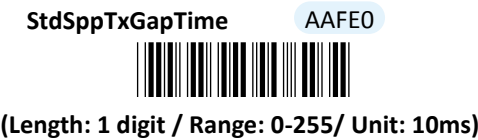

- (1) Scan **Enter** barcode.
- (2) Scan **StdSppTxGapTime** barcode to configure delay time for a record for SPP.
- (3) Please refer to Decimal/Hexadecimal Table in the appendix to scan decimal value barcodes representing the desired value in the range of 0 to 255. For instance, to defer transmitting a record for 0.2 seconds, scan **2** first and then **0** to assign the specified decimal value "20".
- (4) Scan **SET** barcode to complete the variable-binding operation.
- (5) Scan **End** barcode to complete the configuration.

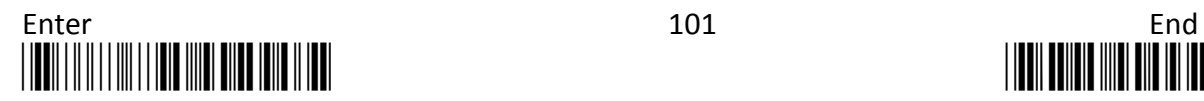

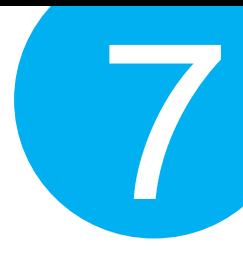

# **7-2-1-12. Set Time Delay for a Specified Digit for SPP**

This parameter refers to the amount of elapsed time to delay transmitting a specified character. Please follow the below steps to set time-delay variable for a specified digit for SPP if the associated operations are performed using RS-232 or USB COM interfaces.

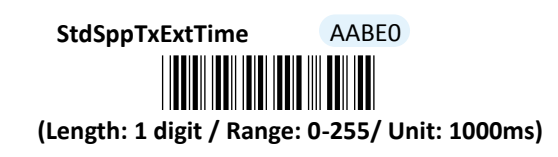

- (1) Scan **Enter** barcode.
- (2) Scan **StdSppTxExtTime** barcode to configure delay time for a specified digit for SPP.
- (3) Please refer to Decimal/Hexadecimal Table in the appendix to scan decimal values barcodes representing the desired value in the range of 0 to 255. For instance, to defer transmitting a specified digit for 1 second, scan **1** to assign the specified decimal value "1".
- (4) Scan **SET** barcode to complete the variable-binding operation.
- (5) Scan **End** barcode to complete the configuration.

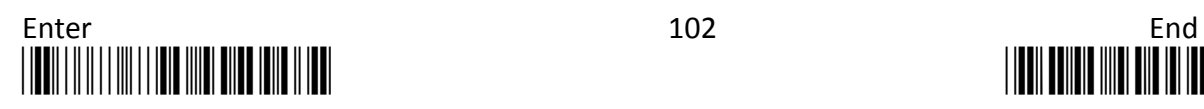

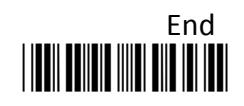

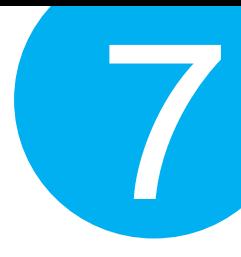

# **7-2-1-13. Set Timeout for SPP**

Timeout is initiated when the device keeps waiting for an event to occur and thus remains idle for a period of time during the data transmission. This parameter allows you to specify the amount of time to elapse before timeout is officially triggered. Please follow the below steps to configure the timeout period for SPP if the associated operations are performed using RS-232 or USB COM interfaces.

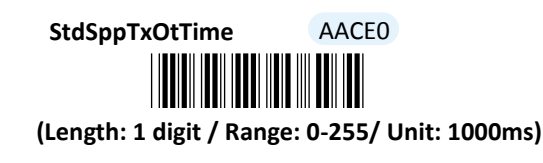

## **Procedure**

(1) Scan **Enter** barcode.

- (2) Scan **StdSppTxOtTime** barcode to configure timeout parameter for SPP.
- (3) Please refer to Decimal/Hexadecimal Table in the appendix to scan decimal values barcodes representing the desired value in the range of 0 to 255. For instance, to set the timeout period to 1 second, then scan **1** to assign the specified decimal value "1".
- (4) Scan **SET** barcode to complete the variable-binding operation.
- (5) Scan **End** barcode to complete the configuration.

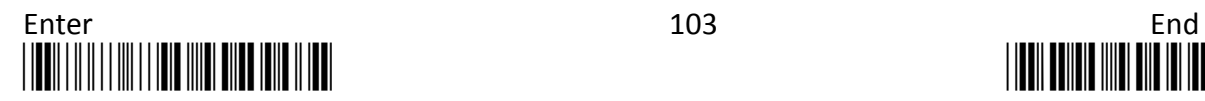

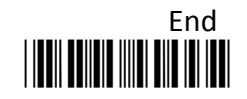

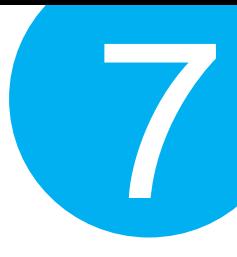

# **7-2-1-14. Set Retransmission Count for SPP**

To avoid data transmission loss, messages sometimes have to be resent due to a failure to receive ACK signal. This parameter allows you to configure the number of attempting retransmission for SPP if the associated operations are performed using RS-232 or USB COM interfaces.

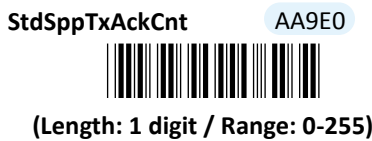

- (1) Scan **Enter** barcode.
- (2) Scan **StdSppTxAckCnt** barcode to configure timeout parameter for SPP.
- (3) Please refer to Decimal/Hexadecimal Table in the appendix to scan decimal value barcodes representing the desired value in the range of 0 to 255. For instance, to set retransmission count to 1, then scan **1** to assign the specified decimal value ".
- (4) Scan **SET** barcode to complete the variable-binding operation.
- (5) Scan **End** barcode to complete the configuration.

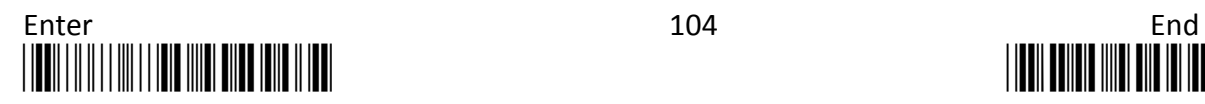

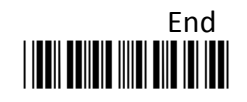

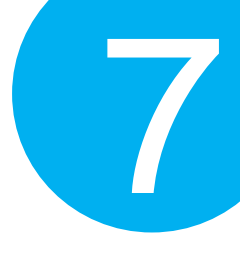

# **7-2-1-15. Set ACK Timeout for SPP**

ACK timeout refers to the allotted time to elapse for the receipt of ACK signal before timeout is initiated. This parameter allows you to specify the amount of time allocated for ACK timeout for SPP if the associated operations are performed using RS-232 or USB COM interfaces.

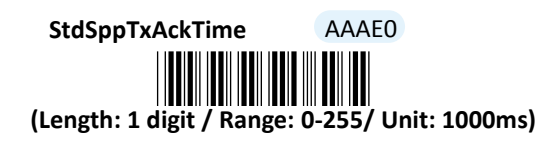

## **Procedure**

- (1) Scan **Enter** barcode.
- (2) Scan **StdSppTxAckTime** barcode to configure ACK timeout for SPP.
- (3) Please refer to Decimal/Hexadecimal Table in the appendix to scan decimal values barcodes representing the desired value in the range of 0 to 255. For instance, to set ACK timeout to be 1, then scan **1** to assign the specified decimal value "1".
- (4) Scan **SET** barcode to complete the variable-binding operation.
- (5) Scan **End** barcode to complete the configuration.

## **7-2-1-16. Set Caps Lock setting for HID**

This parameter provides the alternative to emulate Caps Lock which is a lock key to change the letter case of the typed alphabets. Read either **Caps Lock On** or **Caps Lock off** label to initiate the inversion of the letter case. However, in this case, the status of Caps Lock on your physical keyboard should be also taken into account. As to the mutual interaction between Caps lock key on the keyboard and the capital settings, please refer to the below chart to achieve the attempt. Alternatively, scan **Alt+Keyoad** label to determine the letter case of typed alphabets by keystroke combinations of

Alt + ASCII code , regardless of the status of Caps Lock key. **Auto** label is to transmit the barcode data without inverting its case.

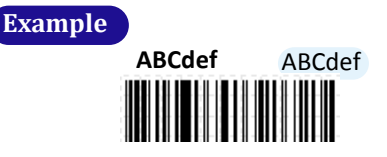

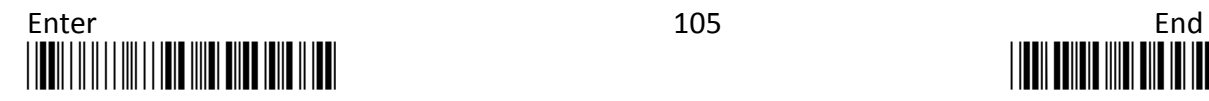

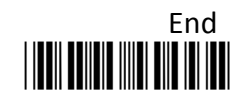

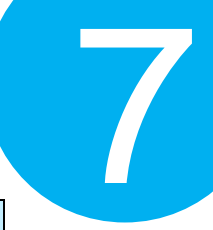

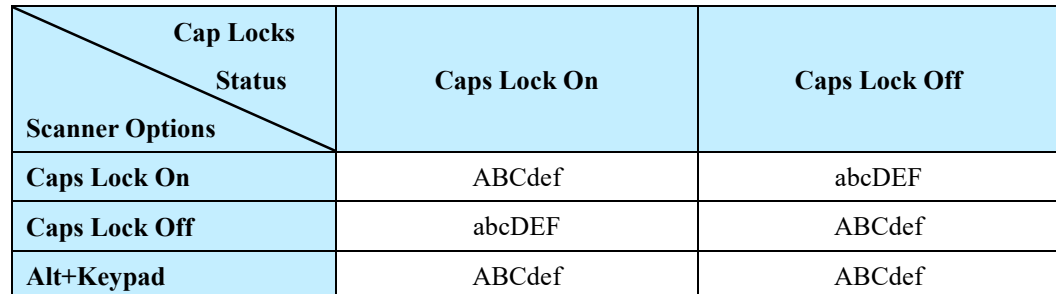

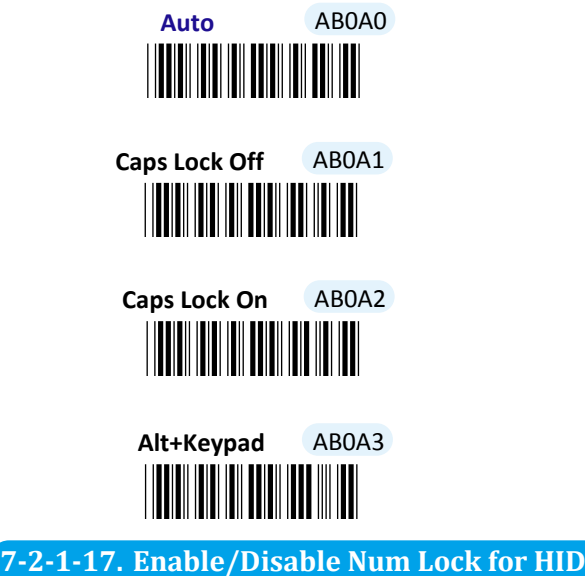

Scan the appropriate barcode to enable or disable Num Lock if the associated operations are performed using USB HID interface. When **AlphaPad** is enabled, regardless of the status of Num Lock key on your keyboard, the numeric symbols contained in the barcode data will be genuinely interpreted. On the other hand, scan **Num Lock** label to substitute arrow keys and Del, PgUp, PgDown keys for corresponding numeric keys to have effects on the decoded message when Num Lock is turned off.

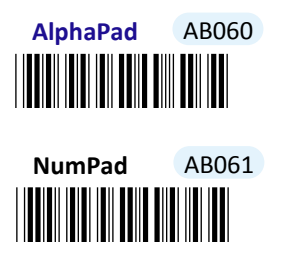

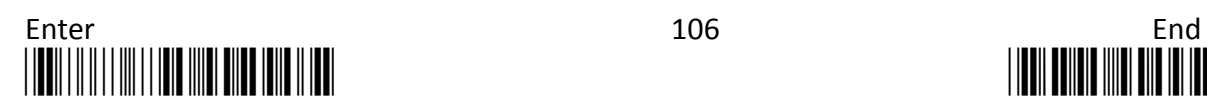

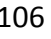

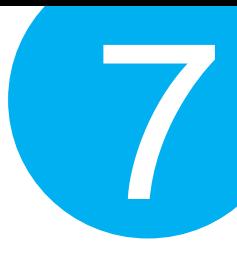

# **7-2-1-18. Enable/Disable Caps Lock Emulation**

Scan the appropriate barcode to determine whether or not to use Shift keystroke to emulate Caps lock key if the associated operations are performed using USB HID interface.

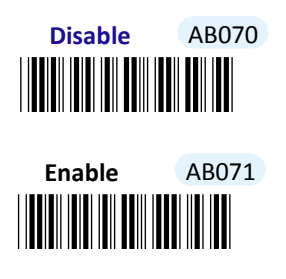

**7-2-1-19. Set IMEs for HID**

IME is a program which allows users to input different sets of characters derived from different languages. Scan the appropriate barcode to specify active Input Method Editors, if the associated operations are performed using USB HID interface.

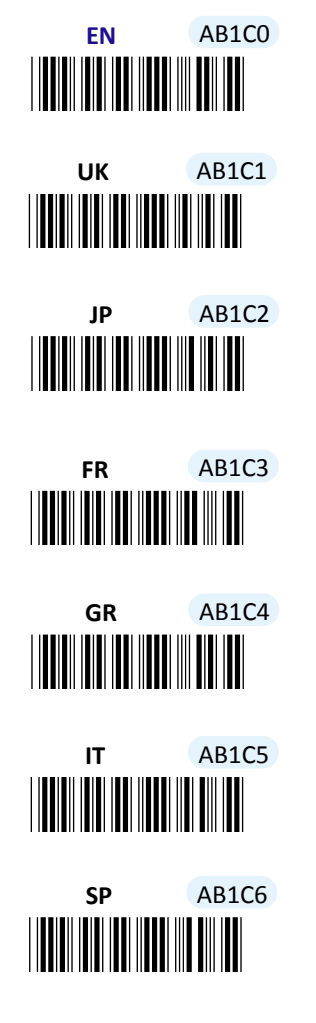

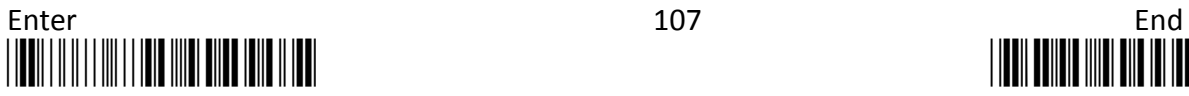

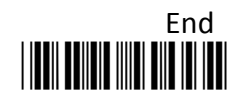

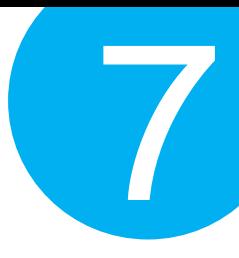

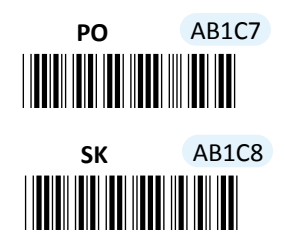

## **7-2-1-20. Set Transfer Count for Time Delay for HID**

This parameter allows you to specify the number of digits which has to be transmitted to initiate a time delay referring to an intentional deferment of data transmission. Please follow the below steps to set the transfer count for time delay if the associated operations are performed using USB HID interface.

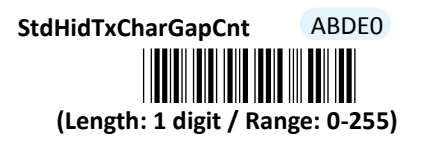

- (1) Scan **Enter** barcode.
- (2) Scan **StdHidTxCharGapCnt** barcode to configure the transfer count for time delay for HID.
- (3) Please refer to Decimal/Hexadecimal Table in the appendix to scan decimal value barcodes representing the desired value in the range of 0 to 255. For instance, to initiate a timeout after 10 digits are transmitted, scan **1** first and then **0** to assign the specified decimal value "10".
- (4) Scan **SET** barcode to complete the variable-binding operation.
- (5) Scan **End** barcode to complete the configuration.

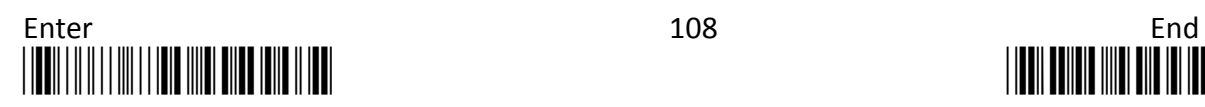

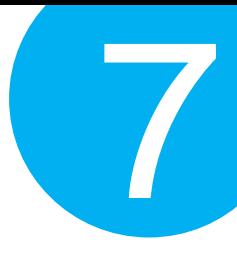

# **7-2-1-21. Set Time Delay for a Digit for HID**

This parameter refers to the amount of elapsed time to delay transmitting a digit. Please follow the below steps to set time delay for transmitting a digit if the associated operations are performed using USB HID interface.

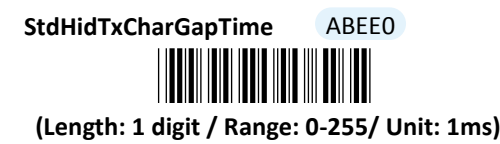

- (1) Scan **Enter** barcode.
- (2) Scan **StdHidTxCharGapTime** barcode to configure delay time for a digit for HID.
- (3) Please refer to Decimal/Hexadecimal Table in the appendix to scan decimal value barcodes representing the desired value in the range of 0 to 255. For instance, to defer transmitting a digit for 0.2 seconds, scan **2, 0** and then **0** to assign the specified decimal value "200".
- (4) Scan **SET** barcode to complete the variable-binding operation.
- (5) Scan **End** barcode to complete the configuration.

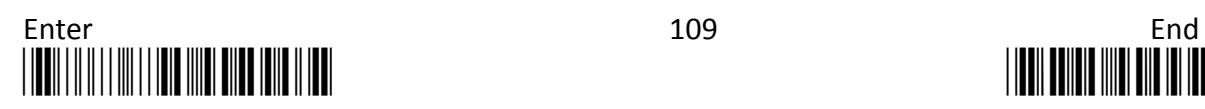

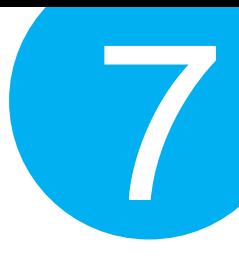

# **7-2-1-22. Set Time Delay for a Record for HID**

This parameter refers to the amount of elapsed time to delay transmitting a record. Please follow the below steps to set time delay for transmitting a record if the associated operations are performed using USB HID interface.

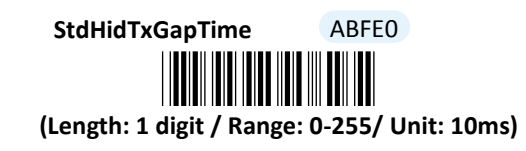

- (1) Scan **Enter** barcode.
- (2) Scan **StdHidTxGap**Time barcode to configure delay time for a record for HID.
- (3) Please refer to Decimal/Hexadecimal Table in the appendix to scan decimal value representing the desired value in the range of 0 to 255. For instance, to defer transmitting a digit for 0.2 seconds, scan **2** first and then **0** to assign the specified decimal value "20".
- (4) Scan **SET** barcode to complete the variable-binding operation.
- (5) Scan **End** barcode to complete the configuration.

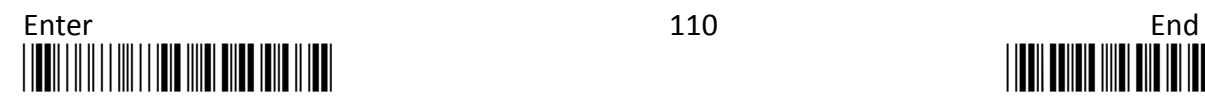

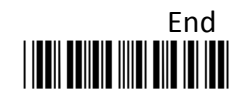

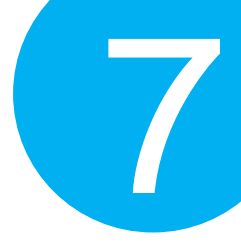

## **7-2-1-23. Set Time Delay for a Specified Digit for SPP**

This parameter refers to the amount of elapsed time to delay transmitting a specified character. Please follow the below steps to set time delay for transmitting a specified digit if the associated operations are performed using RS-232 or USB COM interfaces.

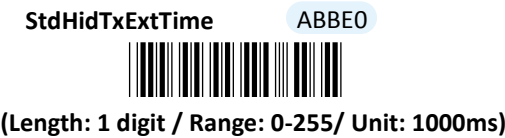

- (1) Scan **Enter** barcode.
- (2) Scan **StdHidTxExtTime** barcode to configure delay time for a specified digit for HID.
- (3) Please refer to Decimal/Hexadecimal Table in the appendix to scan decimal value barcodes representing the desired value in the range of 0 to 255. For instance, to defer transmitting a digit for 1 second, then scan **1** to assign the specified decimal value "1".
- (4) Scan **SET** barcode to complete the variable-binding operation.
- (5) Scan **End** barcode to complete the configuration.

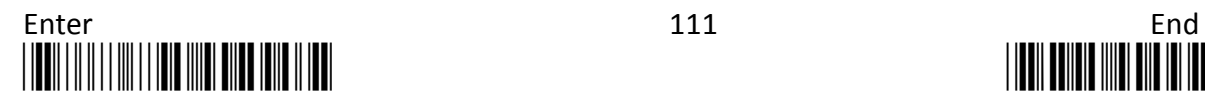

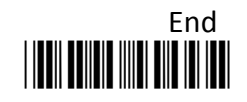

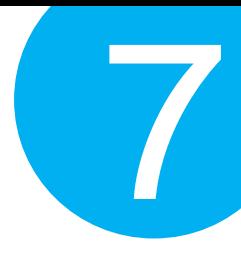

# **7-2-1-24. Set Timeout for SPP**

Timeout is initiated when the device keeps waiting for an event to occur and thus remains idle for a period of time during the data transmission. This parameter allows you to specify the amount of time to elapse before timeout is officially triggered. Please follow the below steps to configure the timeout period if the associated operations are performed using USB HID interface.

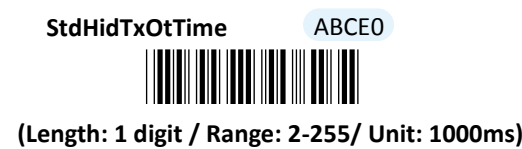

### **Procedure**

(1) Scan **Enter** barcode.

- (2) Scan **StdHidTxOtTime** barcode to configure timeout parameter for HID.
- (3) Please refer to Decimal/Hexadecimal Table in the appendix to scan decimal value barcodes representing the desired value in the range of 0 to 255. For instance, to set the timeout period to be 3 seconds, then scan **3** to assign the specified decimal value "3".
- (4) Scan **SET** barcode to complete the variable-binding operation.
- (5) Scan **End** barcode to complete the configuration.

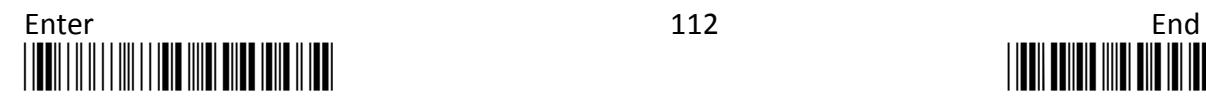

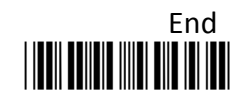

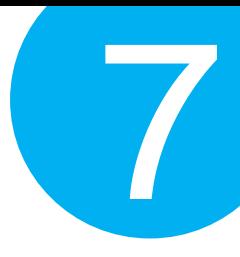

# **7-2-2. Scanner Options**

A selection of scanner options, from setting button functions to adjusting the buzzer volume and vibrator, is offered to personalize the device to suit your usage habits.

## **7-2-2-1. Set Scan Mode**

Scan Mode refers to how the scanner reacts to the scanned barcode. By default, Scan Mode is set to be **Momentary**. In this case, LED light will stay on as long as Scan button is pressed down, and automatically turn off once Scan Button is released or a barcode is scanned. However, with **Good Read Off** settings, LED will remain lit for a specified period of time with a release of the pressed Scan Button, and afterwards dim only when the barcode is successfully decoded or the timeout period expires. In **Continue** Scan Mode, the device will continuously send out light till the cable is unplugged, after Scan Button is pressed down and then released. Scan **Toogle** label if you intend to gain more flexibility in when to read a barcode. A press on Scan Button will lead in switching on the light whereas either a successful decoding of a barcode or giving it another press correspondingly switches off the light. Please scan the appropriate label to determine your preferred scan mode.

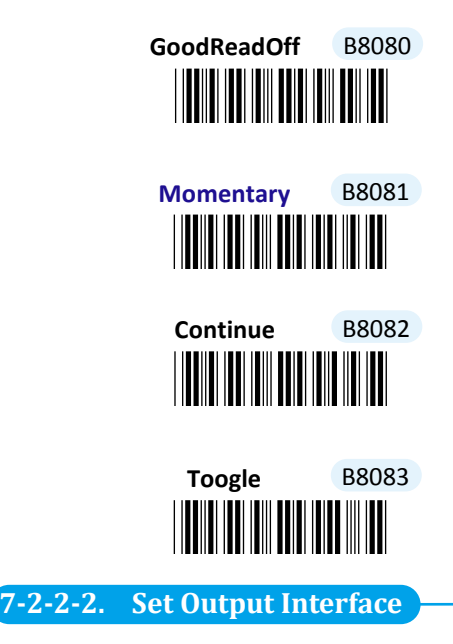

Please scan the appropriate barcode to specify the output interface.

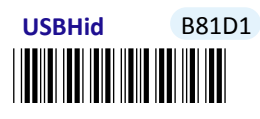

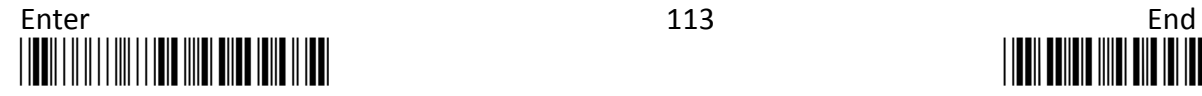

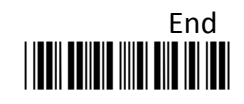

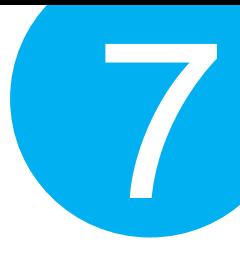

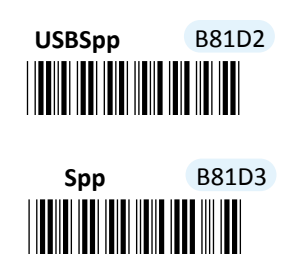

# **7-2-2-3. Set Small Trigger Functionality**

Small Trigger is designed to perform various supplementary operations, from initiating battery charge to switching to data transmission mode, according to the length of time the button has been pressed. To facilitate the associated operations with Small Trigger, this parameter is available to specify the degree of Small Trigger's functionality. Scan **Disable** label to specify Small Trigger will not provide any additional function. On the other hand, when **Mem Tx** is enabled, the device is able to switch to data transmission mode by keeping holding Small Trigger long enough to trigger off a solid green LED light.

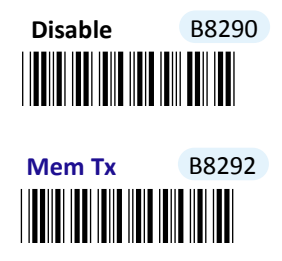

## **7-2-2-4. Set Composite Triggers Functionality**

Some supplementary functions are necessarily executed by using composite triggers though Scan Button primarily serves to scan barcodes and Small Trigger to initiate data transmission. In Cable mode, battery charge is an extra function which can be initiated by pressing Small Trigger and Scan Button in a specified sequence described below: while holding Small Trigger till the green LED light starts flashing rapidly, press down Scan Button at the same time and then release both buttons. Scan the appropriate label to enable or disable functionality of battery charge.

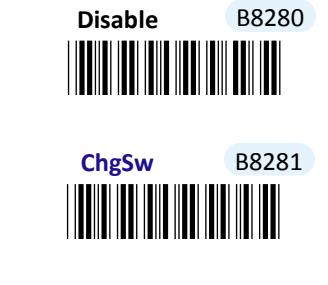

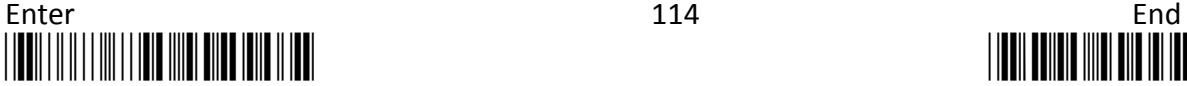

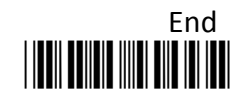

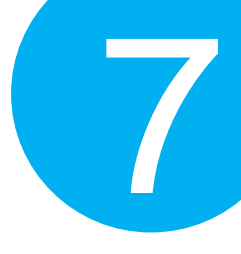

# **7-2-2-5. Set Good Read Buzzer Volume**

Scan the appropriate barcode to specify the volume of Good Read Buzzer when a barcode is decoded successfully. The higher level indicates the louder sound.

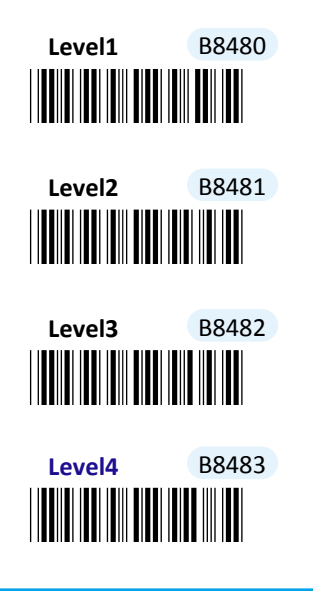

## **7-2-2-6. Set Warning Buzzer Volume**

Scan the appropriate barcode to specify the volume of Warning Buzzer when an error occurs. The higher level indicates the louder sound.

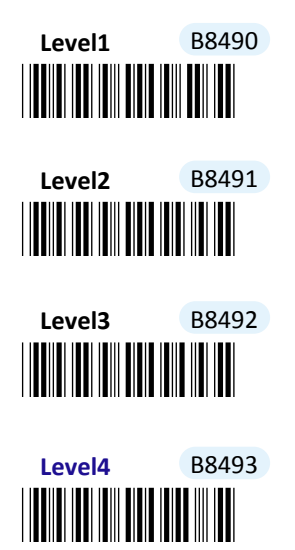

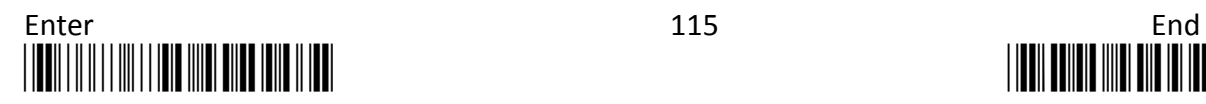

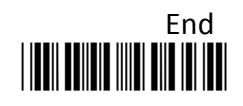

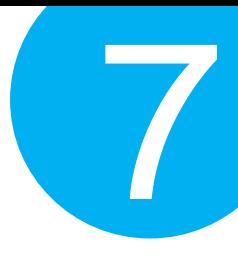

# **7-2-2-7. Set Normal Event Buzzer Volume**

Scan the appropriate barcode to specify the volume of Normal Event Buzzer when certain operations, such as switching operation modes, entering data transmission mode, and battery charge, are initiated by using Scan Button or Small Trigger so that LED indicator accordingly changes its blinking frequency or color. The higher level indicates the louder sound.

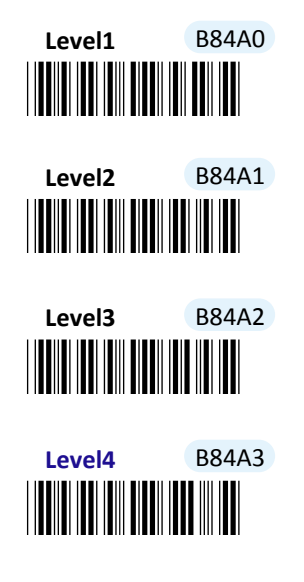

## **7-2-2-8. Enable/Disable Battery Charge**

Scan the appropriate barcode to determine whether to initiate battery charge whenever the device is well connected to host PC using an interface cable and switched to Bluetooth mode.

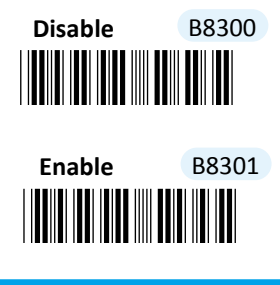

**7-2-2-9. Enable/Disable Good Read Vibrator**

Scan the appropriate barcode to enable or disable Good Read Vibrator when a barcode is successfully decoded.

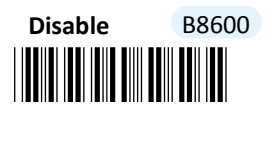

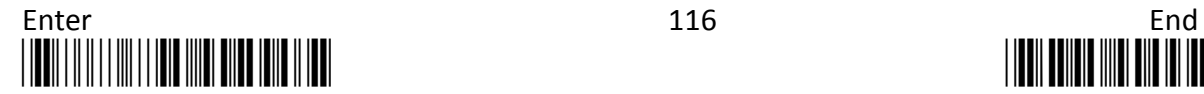

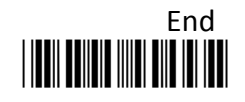

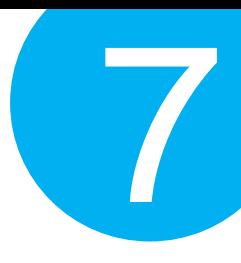

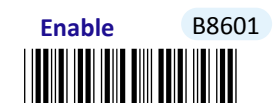

**7-2-2-10. Enable/Disable Warning Vibrator**

Scan the appropriate barcode to enable or disable Warning Vibrator when an error occurs.

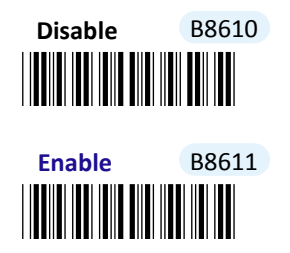

# **7-2-2-11. Enable/Disable Normal Event Vibrator**

Normal Event Vibrator is used to give a vibration signal whenever certain operations, such as switching operation modes, entering data transmission mode, and battery charge, are initiated by using Scan Button or Small Trigger so that LED indicator accordingly changes its blinking frequency or color. Scan the appropriate barcode to enable or disable Normal Event Vibrator.

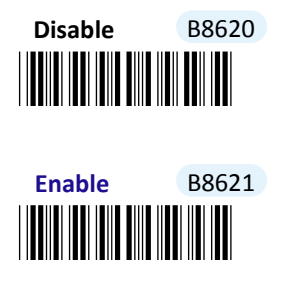

# **7-2-2-12. Enable/Disable Good Read Buzzer**

Scan the appropriate barcode to enable or disable Good Read Buzzer when a barcode is successfully decoded.

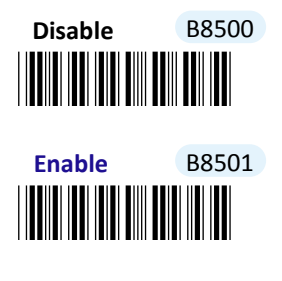

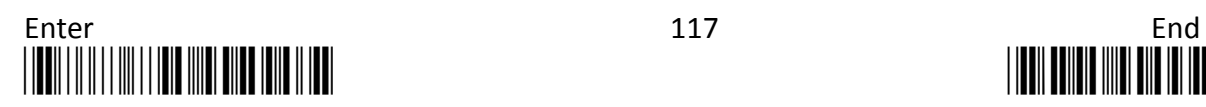

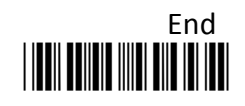

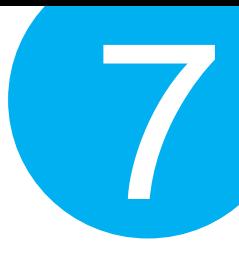

3 **7-2-2-13. Enable/Disable Warning Buzzer**

Scan the appropriate barcode to enable or disable Warning Buzzer when an error occurs.

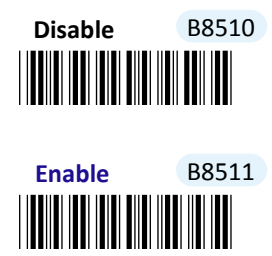

## **7-2-2-14. Enable/Disable Normal Event Buzzer**

Normal Event Buzzer is used to give an acoustic signal whenever certain operations, such as switching operation modes, entering data transmission mode, and battery charge, are initiated by using Scan Button or Small Trigger so that LED indicator accordingly changes its blinking frequency or color. Scan the appropriate barcode to enable or disable Normal Event Buzzer.

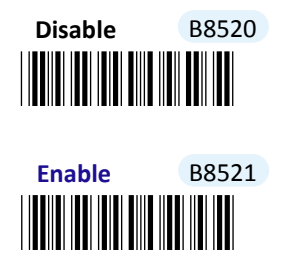

**7-2-2-15. Set Good Read Buzzer Frequency**

Please follow the below steps to specify Good Read Buzzer frequency when a barcode is decoded successfully.

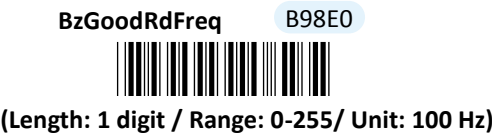

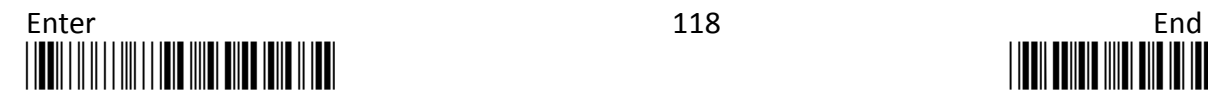

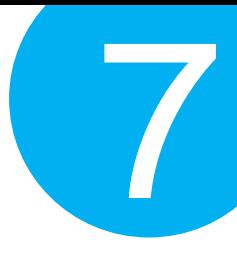

## **Procedure**

- (1) Scan **Enter** barcode.
- (2) Scan **BzGoodRdFreq** barcode to configure Good Read buzzer frequency.
- (3) Please refer to Decimal/Hexadecimal Table in the appendix to scan decimal value barcodes representing the desired value in the range of 0 to 255. For instance, to set Good Read buzzer frequency to 10000 Hz, scan **1, 0** and then **0** to assign the specified decimal value "100".
- (4) Scan **SET** barcode to complete the variable-binding operation.
- (5) Scan **End** barcode to complete the configuration.

## **7-2-2-16. Set Good Read Buzzer Duration**

Please follow the below steps to specify the length of time the device keeps emitting a sound when a barcode is decoded successfully.

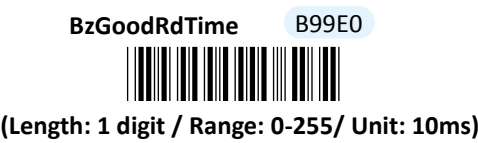

- (1) Scan **Enter** barcode.
- (2) Scan **BzGoodRdTime** barcode to configure Good Read Buzzer duration.
- (3) Please refer to Decimal/Hexadecimal Table in the appendix to scan decimal value barcodes representing the desired value in the range of 0 to 255. For instance, to set Good Read buzzer duration for 0.2 seconds, scan **2** first and then **0** to assign the specified decimal value "20".
- (4) Scan **SET** barcode to complete the variable-binding operation.
- (5) Scan **End** barcode to complete the configuration.

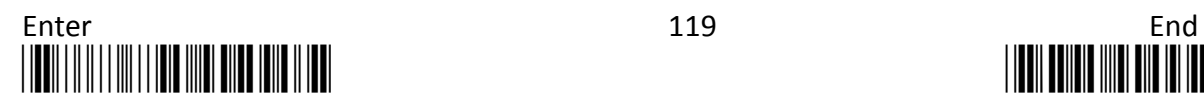

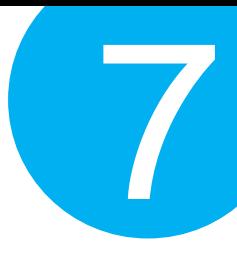

# **7-2-2-17. Set Good Read Vibrator Duration**

Please follow the below steps to specify the length of time the device stays in a state of vibration when a barcode is decoded successfully.

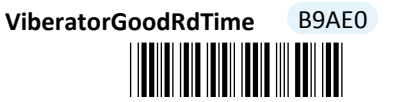

# **(Length: 1 digit / Range: 0** \*B9AE0\***-255/ Unit: 10ms)**

- (1) Scan **Enter** barcode.
- (2) Scan **ViberatorGoodRdTime** barcode to configure Good Read Vibrator duration.
- (3) Please refer to Decimal/Hexadecimal Table in the appendix to scan decimal value barcodes representing the desired value in the range of 0 to 255. For instance, to set Good Read buzzer duration for 0.2 seconds, scan **2** first and then **0** to assign the specified decimal value "20".
- (4) Scan **SET** barcode to complete the variable-binding operation.
- (5) Scan **End** barcode to complete the configuration.

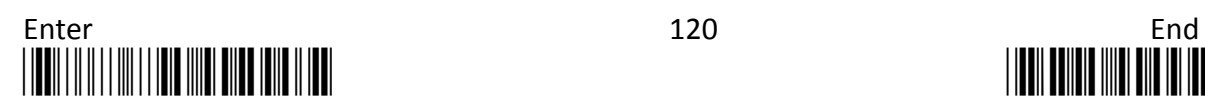

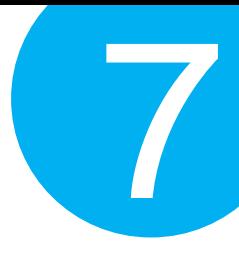

# **7-2-2-18. Set Activation Duration**

In general, after Scan Button is pressed down, LED light will emit a stream of light for a scan attempt. This parameter is thus used to specify activation duration which indicates the amount of time LED light will stays on after Scan Button is held.

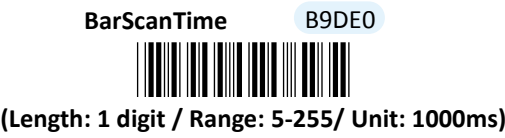

- (1) Scan **Enter** barcode.
- (2) Scan **BarScanTime** barcode to configure activation duration.
- (3) Please refer to Decimal/Hexadecimal Table in the appendix to scan decimal value barcodes representing the desired value in the range of 5 to 255. For instance, to set activation duration to be 7 seconds, then scan **7** to assign the specified decimal value "7".
- (4) Scan **SET** barcode to complete the variable-binding operation.
- (5) Scan **End** barcode to complete the configuration.

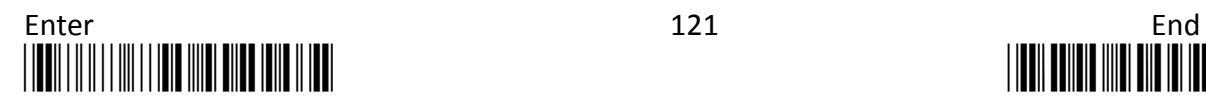

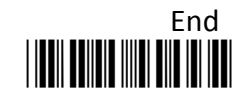

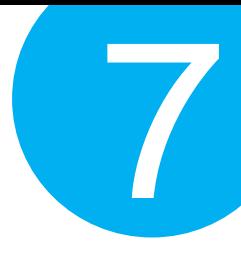

# **7-2-2-19. Set Idle Duration**

The device will switch to power-saving mode after remaining idle for a while. This parameter is thus used to specify the length of time allocated for the scanner to elapse before power-saving mode is initiated.

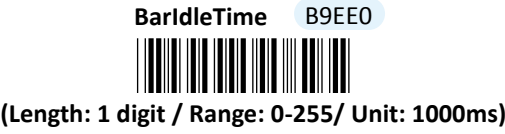

- (1) Scan **Enter** barcode.
- (2) Scan **BarIdleTime** barcode to configure idle duration.
- (3) Please refer to Decimal/Hexadecimal Table in the appendix to scan decimal value barcodes representing the desired value in the range of 0 to 255. For instance, to set idle duration to be 3 seconds, the scan **3** to assign the specified decimal value "3".
- (4) Scan **SET** barcode to complete the variable-binding operation.
- (5) Scan **End** barcode to complete the configuration.

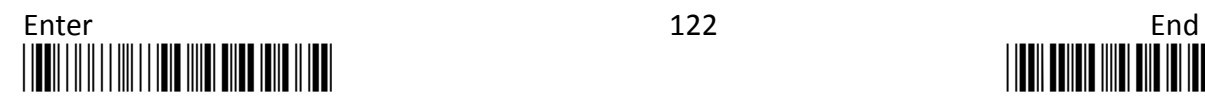

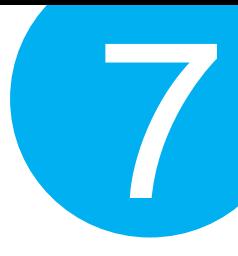

# **7-2-2-20. Set Standby Duration**

After lengthy idleness, the device will first be put into standby state in which the machine is still able to react to the emergent request yet running in lower power consumption. This parameter refers to the amount of time allocated for the device to stay in standby before being totally shut down.

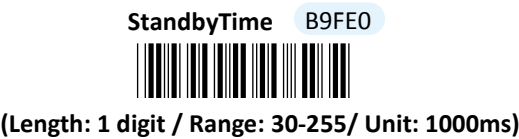

- (1) Scan **Enter** barcode.
- (2) Scan **StandbyTime** barcode to configure idle duration.
- (3) Please refer to Decimal/Hexadecimal Table in the appendix to scan decimal value barcodes representing the desired value in the range of 30 to 255. For instance, to set Standby duration to be 30 seconds, scan **3** first and then **0** to assign the specified decimal value "30".
- (4) Scan **SET** barcode to complete the variable-binding operation.
- (5) Scan **End** barcode to complete the configuration.

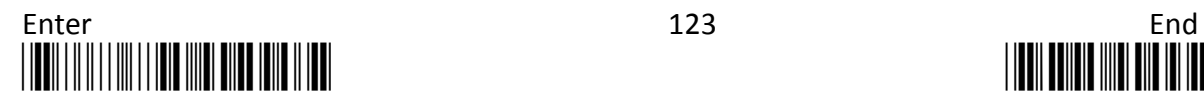

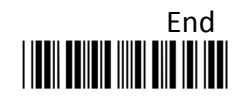

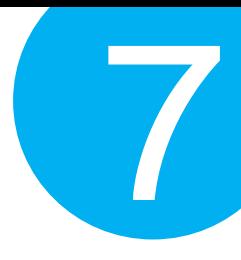

# **7-2-3. Output Editing Options**

The parameters fallen into this category focus on functionality relevant to output editing in Cable mode. With these available editing settings, you can arrange plentiful scanned barcode in your own style, and accordingly results in a subtle output layout which will benefit yourself from locating barcode data more efficiently.

# **7-2-3-1. Enable/Disable Preamble Code**

Preamble Code refers to a sequence of characters which precedes both the Prefix Code and barcode data during data transmission. Scan the appropriate barcode to enable or disable Preamble Code.

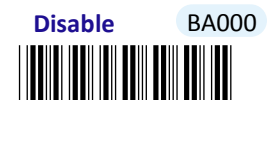

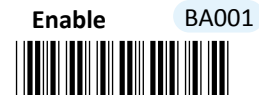

**7-2-3-2. Enable/Disable Postamble Code**

Postamble Code refers to a sequence of characters which appends to both barcode data and Suffix Code during data transmission. Scan the appropriate barcode to enable or disable Postamble Code.

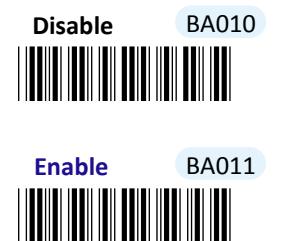

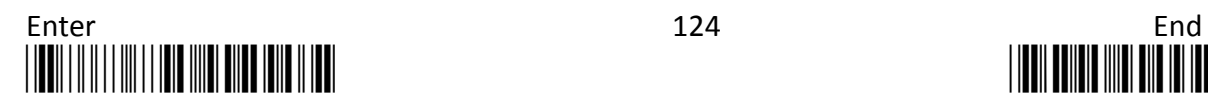

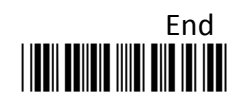

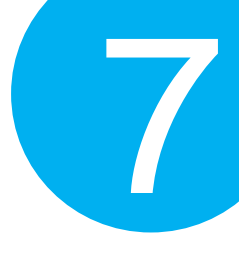

## **7-2-3-3. Enable/Disable Prefix Code**

Prefix Code is a sequence of characters interposed between Preamble Code and barcode data during data transmission. Scan the appropriate barcode to enable or disable Prefix Code.

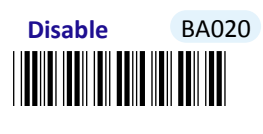

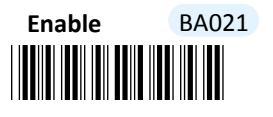

**7-2-3-4. Enable/Disable Suffix Code**

Suffix Code is a sequence of characters interposed between barcode data and Postamble Code during data transmission. Scan the appropriate barcode to enable or disable Suffix Code.

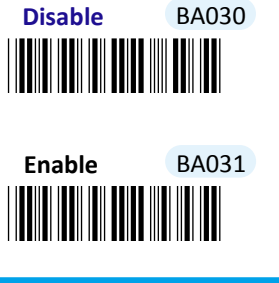

**7-2-3-5. Enable/Disable Code ID**

Code ID, a user-defined identification characters for symbologies, normally precedes Barcode Data field during data transmission when the associated parameter is enabled. Scan the appropriate barcode to enable or disable Code ID.

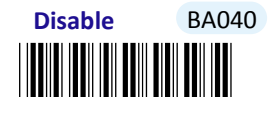

<u>\*BA041 | 1991 | 1991 | 1992 | 1994 | 1994 | 1994 | 1994 | 1994 | 1994 | 1994 | 1994 | 1994 | 1994 | 1994 | 19</u> **Enable** BA041

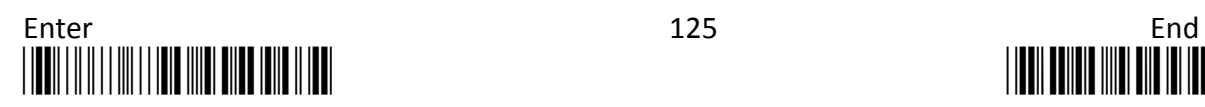

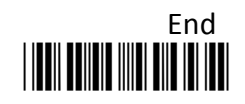

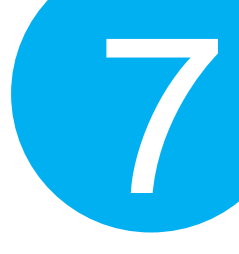

## **7-2-3-6. Set Position of Code ID**

Scan the appropriate barcode to specify the position of Code ID you prefer to display as a part of transmitted data. Scan **Before** label to prefix Code ID to barcode data whereas read **After** label to append Code ID to barcode data.

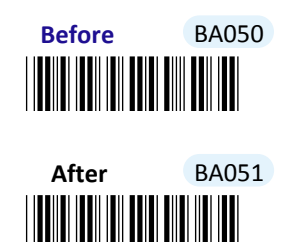

**7-2-3-7. Enable/Disable Barcode Length Info**

Scan the appropriate barcode to determine whether or not to send out length information of scanned barcode as part of transmitted data. If the feature is **Enabled**, length info will be prefixed to decoded barcode.

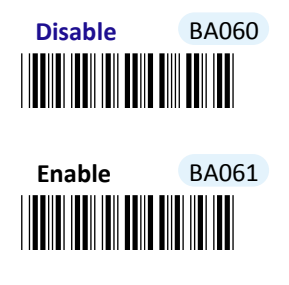

**7-2-3-8. Enable/Disable Symbology Name**

Scan the appropriate barcode to determine whether or not to transmit symbology name information which is normally prefixed to decoded barcode as part of transmitted data.

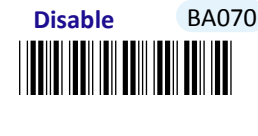

\*BA071\* **Enable** BA071

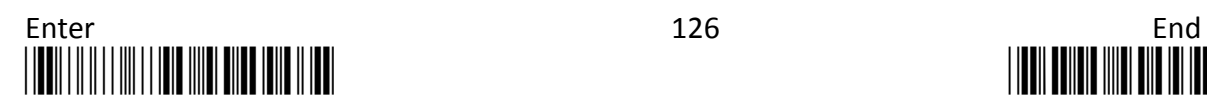

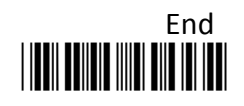

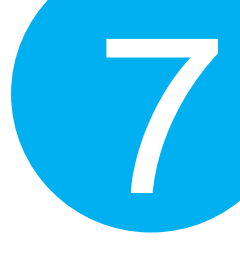

# **7-2-3-9. Enable/Disable Control Code Info**

Scan the appropriate barcode to determine whether or not to transmit control code info along with the decoded message if the scanned barcode contains the special ASCII code.

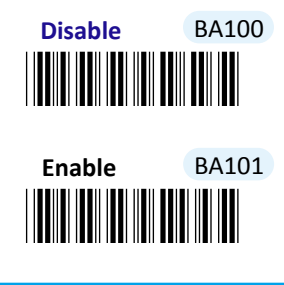

# **7-2-3-10. Enable/Disable Delimiter**

Scan the appropriate barcode to determine whether or not to interpose the delimiter parameter between the decoded message and timestamps.

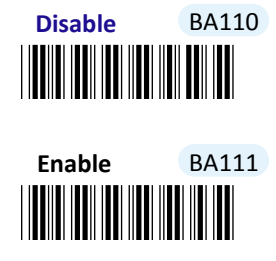

**7-2-3-11. Set Timestamps Positioning**

Scan the appropriate barcode to specify the position of timestamps, to the left or the right of decoded message, when output data contains timestamp information. Scan **Before** label to position timestamps on the left side of the barcode, and read **After** label to append timestamps to the barcode**.** 

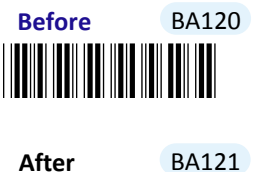

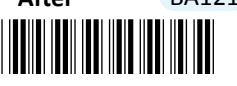

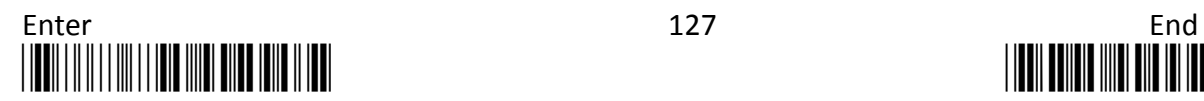

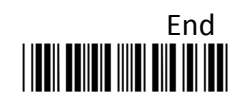

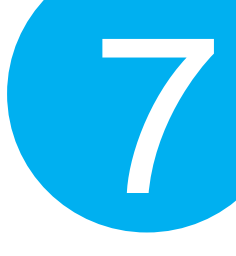

## **7-2-3-12. Enable/Disable Date Information**

Scan the appropriate barcode to determine whether or not to transmit date information along with the decoded message.

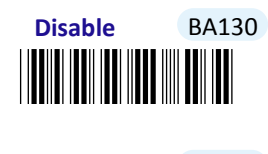

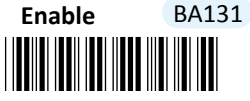

**7-2-3-13. Enable/Disable Time Information**

Scan the appropriate barcode to determine whether or not to transmit time information along with the decoded message.

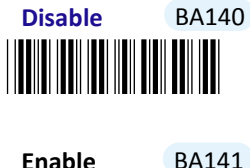

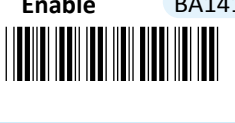

**7-2-3-14. Enable/Disable Barcode Verification**

Scan the appropriate barcode to enable or disable barcode verification mechanism which allows the decoder to decode the scanned data repetitively for better accuracy. By default, when the feature is enabled, the device will verify the barcode one more time. To specify the particular number of times for executing barcode verification, please refer to **Section 6-2-23** in **Chapter 6** to further configure **BarDblConfirmCnt** parameter.

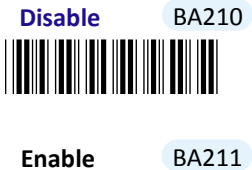

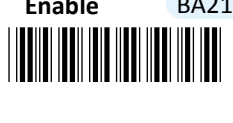

**7-2-3-15. Reject Same**

Scan the appropriate label to configure your scanner not to decode the barcode which is

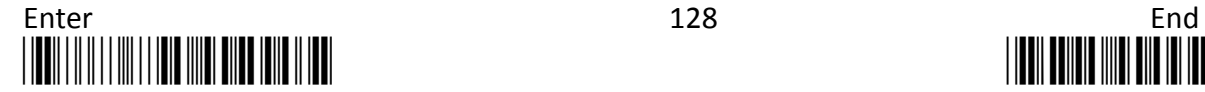

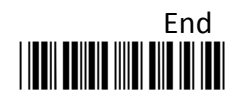
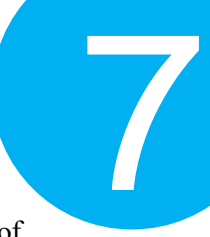

exactly the same to your previous scans. Scan **Enable** label to avoid possibility of consecutively reading the same barcode twice by accident. Otherwise, by default the scanner will decode barcodes without leaving out those unqualified barcodes.

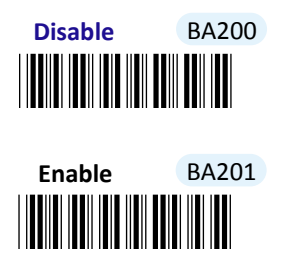

#### **7-2-3-16. Set Type of Case Conversion**

This parameter allows you to initiate letter case conversion which treats the decoded message as a whole and converts it between upper case and lower case according to the setting. Scan the appropriate the label to specify the type of case conversion.

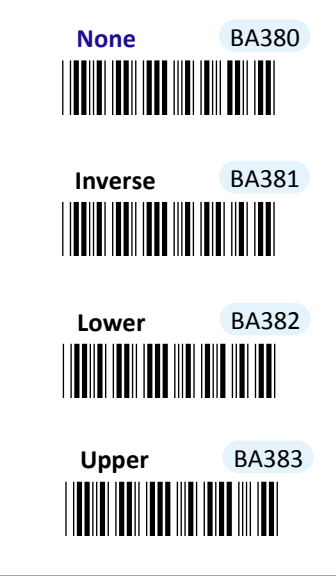

#### **7-2-3-17. Set Delimiter Between Time/Date Stamps and Barcode Data**

Delimiter refers to a specified character or a set of characters used to divide lengthy transit data into a group of data. By associating the parameter with the valid value, the specified delimiter will be interposed between timestamps and the decoded message to have transmitted data better formatted. However, to make sure this parameter functions properly, please refer to **Section 7-2-3-10** to enable the relevant delimiter parameter as well.

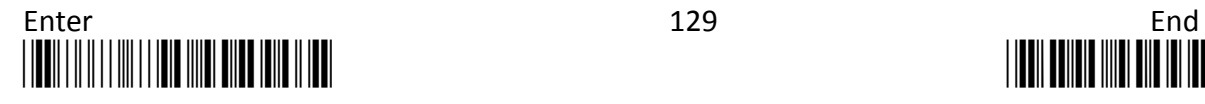

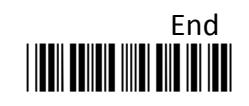

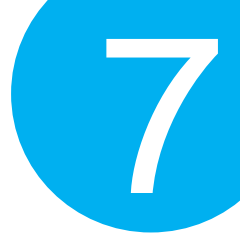

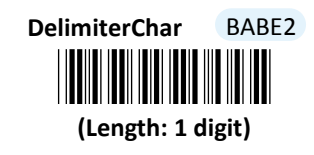

#### **Procedure**

- (1) Scan **Enter** barcode.
- (2) Scan **DelimiterChar** barcode to configure the delimiter.
- (3) Please refer to ASCII Code Table and Decimal/Hexadecimal Table in the appendix to scan hexadecimal value barcodes representing the desired string which has to be 1 character in length. For instance, to use ";" character to break down the output string, scan **3** first and then **B** to assign the specified hexadecimal value "3B".
- (4) Scan **SET** barcode to complete the variable-binding operation.
- (5) Scan **End** barcode to complete the configuration.

#### **7-2-3-18. Set Delimiter Between Time and Date Stamps**

Delimiter refers to a specified character or a set of characters used to divide lengthy transit data into a group of data. By associating the parameter with the valid value, the specified delimiter will be interposed between timestamps and the decoded message to have transmitted data better formatted. However, to make sure this parameter functions properly, please refer to **Section 7-2-3-12** and **Section 7-2-3-13** to enable time and date stamps as well.

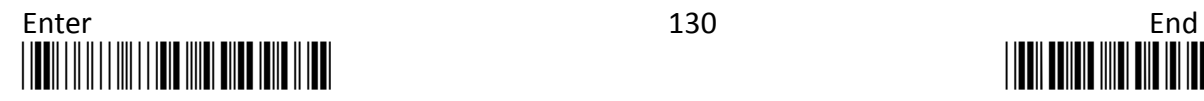

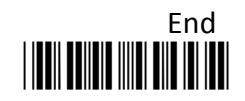

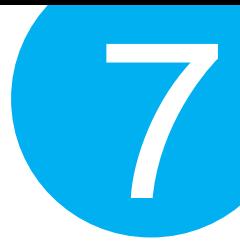

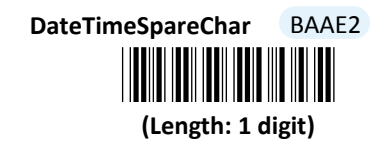

#### **Procedure**

(1) Scan **Enter** barcode.

- (2) Scan **DateTimeSpareChar** barcode to configure the delimiter.
- (3) Please refer to ASCII Code Table and Decimal/Hexadecimal Table in the appendix to scan hexadecimal value barcodes representing the desired string which has to be 1 character in length. For instance, to use ";" character to break down the output string, scan **3** first and then **B** to assign the specified hexadecimal value "3B".
- (4) Scan **SET** barcode to complete the variable-binding operation.
- (5) Scan **End** barcode to complete the configuration.

#### **7-2-3-19. Set Preamble Code**

In the process of transmitting data, Preamble Code normally precedes both Prefix Code and barcode data as a user-defined string to format the output data. Although Preamble Code and Prefix Code work similarly to structure the transmitted message, functionality they individually intend to perform differs. Basically, Preamble Code is designed to arrange a layout using line terminators, such as carriage return, line fee, line separator, paragraph separator and so on. Therefore, it is suggested to associate this configurable parameter with equivalent ASCII code value for line terminators whenever you possibly use preamble code in the hope of organizing the transmitted message. Please follow the below steps to configure Preamble code.

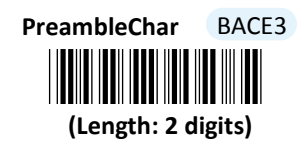

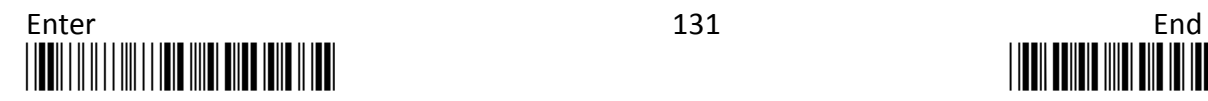

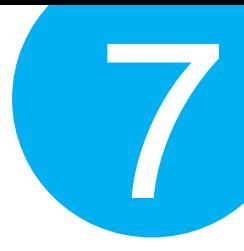

#### **Procedure**

- (1) Scan **Enter** barcode.
- (2) Scan **PreambleChar** barcode to configure Preamble Code.
- (3) Please refer to ASCII Code Table and Decimal/Hexadecimal Table in the appendix to scan hexadecimal value barcodes representing the desired string which has to be at most 2 characters in length. For instance, to set preamble code to be <CR><LF>, scan **0, D, 0,** and then **A** to assign the specified hexadecimal value "0D0A".
- (4) Scan **SET** barcode to complete the variable-binding operation.
- (5) Scan **End** barcode to complete the configuration.

#### **7-2-3-20. Set Postamble Code**

In the process of transmitting data, Postamble Code is appended to both the suffix code and barcode data as a user-defined string to format the output data. However, Postamble Code not simply works like Suffix Code to better format the transmitted messages, but, to precisely describe it, expects to emulate line terminators to break transmission line. Consequently, it is strongly suggested to associate this configurable parameter with equivalent ASCII code value for line terminators. Please follow the below steps to configure Postamble Code.

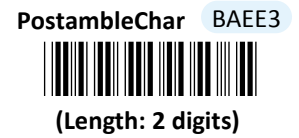

- (1) Scan **Enter** barcode.
- (2) Scan **PostambleChar** barcode to configure Postamble Code.
- (3) Please refer to ASCII Code Table and Decimal/Hexadecimal Table in the appendix to scan hexadecimal value barcodes representing the desired string which has to be at most 2 characters in length. For instance, to set postamble code to be <CR><LF>, scan **0, D, 0,** and then **A** to assign the specified hexadecimal value "0D0A".
- (4) Scan **SET** barcode to complete the variable-binding operation.
- (5) Scan **End** barcode to complete the configuration.

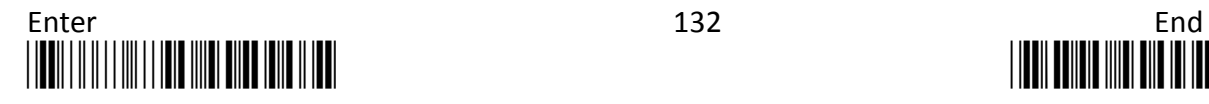

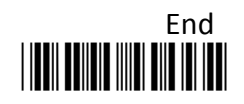

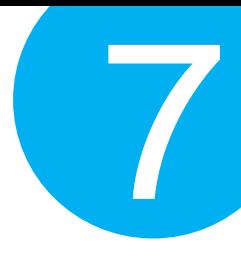

#### **7-2-3-21. Set Prefix Code**

In the process of transmitting data, Prefix Code is normally interposed between Preamble Code and barcode data as a user-defined string to format the output data. It seems that Preamble Code and Prefix Code both provide exactly the same formatting function, but in fact they work slight differently in terms of their functionality. Unlike Preamble Code which intends to function as line terminators to appropriately break line in data transit, Prefix Code is more inclined to clarify the difference among lines by binding with any type of characters which is only identifiable for you to achieve the attempt. Please follow the below steps to configure Prefix Code.

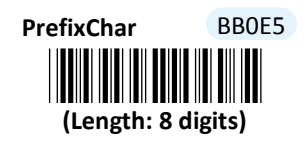

- (1) Scan **Enter** barcode.
- (2) Scan **PrefixChar** barcode to configure Prefix Code.
- (3) Please refer to ASCII Code Table and Decimal/Hexadecimal Table in the appendix to scan hexadecimal value barcodes representing the desired string which has to be at most 8 characters in length. For instance, to set prefix code to be "ABCD", scan **4, 1, 4, 2, 4, 3, 4,** and then **4** to assign the specified hexadecimal value "41424344".
- (4) Scan **SET** barcode to complete the variable-binding operation.
- (5) Scan **End** barcode to complete the configuration.

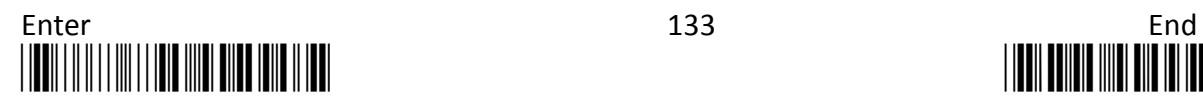

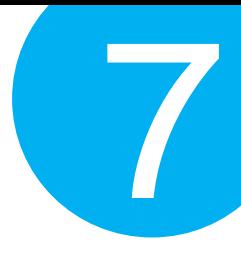

#### **7-2-3-22. Set Suffix Code**

In the process of transmitting data, Suffix Code is normally interposed between barcode data and Postamble Code as a user-defined string to format the output data. By binding this configurable parameter with parameter value which is identifiable for you to achieve the attempt, Suffix Code is meant to identify the difference among lines, whereas functionality of Postamble Code is to arrange the data format by breaking the transmission line. Please follow the below steps to configure Suffix Code.

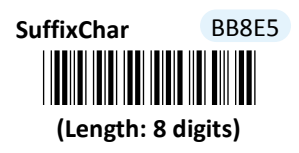

- (1) Scan **Enter** barcode.
- (2) Scan **SuffixChar** barcode to configure Suffix Code.
- (3) Please refer to ASCII Code Table and Decimal/Hexadecimal Table in the appendix to scan hexadecimal value barcodes representing the desired string which has to be at most 8 characters in length. For instance, to set suffix code to be "EFGH", scan **4, 5, 4, 6, 4, 7, 4,** and then **8** to assign the specified hexadecimal value "45464748".
- (4) Scan **SET** barcode to complete the variable-binding operation.
- (5) Scan **End** barcode to complete the configuration.

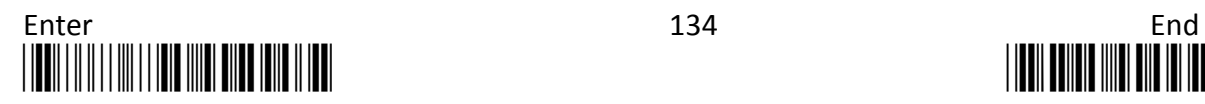

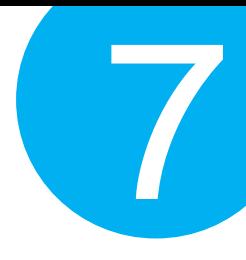

#### **7-3. Memory Mode**

Please be advised the following parameters in this section simply works for the associated operations in Memory mode. Make sure that you appropriately conduct the operations using Memory mode.

#### **7-3-1. Scanner Options**

A selection of scanner options, from setting button functions to adjusting the buzzer volume and vibrator, is offered to personalize the device to suit your usage habits.

#### **7-3-1-1. Set Scan Mode**

Scan Mode refers to how the scanner reacts to the scanned barcode. By default, Scan Mode is set to be **Momentary**. In this case, LED light will stay on as long as Scan button is pressed down, and automatically turn off once Scan Button is released or a barcode is scanned. However, with **Good Read Off** settings, LED will remain lit for a specified period of time with a release of the pressed Scan Button, and afterwards dim only when the barcode is successfully decoded or the timeout period expires. In **Continue** Scan Mode, the device will continuously send out light till the cable is unplugged, after Scan Button is pressed down and then released. Scan **Toogle** label if you intend to gain more flexibility in when to read a barcode. A press on Scan Button will lead in switching on the light whereas either a successful decoding of a barcode or giving it another press correspondingly switches off the light. Please scan the appropriate label to determine your preferred scan mode.

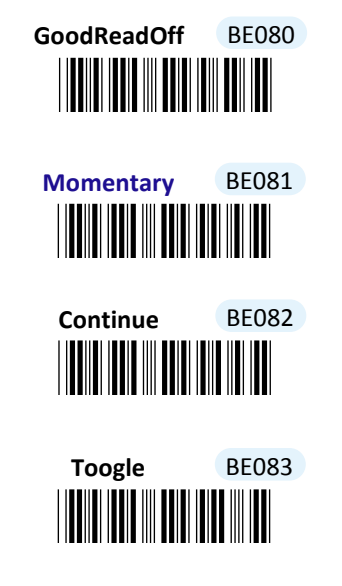

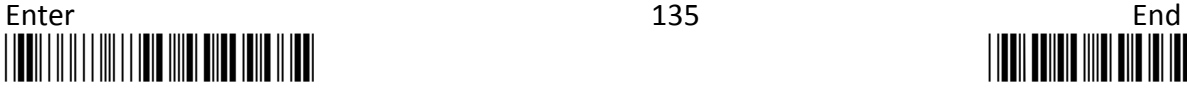

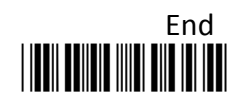

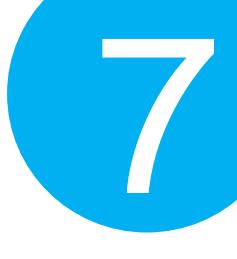

#### **7-3-1-2. Set Output Interface**

Please scan the appropriate barcode to specify the output interface.

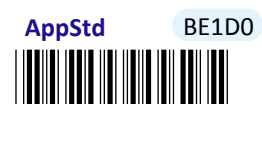

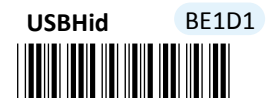

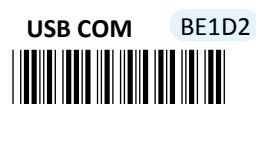

<mark>|||||||||||||||||||||||||||</mark><br>| **Spp** BE1D3

\*BE1<mark>D44</mark><br>Bendari <mark>1044</mark><br>Bendari 1044 **Mass Storage** BE1D4

#### **7-3-1-3. Set Small Trigger Functionality**

Small Trigger is designed to perform various supplementary operations, from deleting single scanned data charge to switching to data transmission mode, according to the length of time the button has been pressed. To facilitate the associated operations with Small Trigger, this parameter is available to specify the degree of Small Trigger's functionality. Scan **Disable** label to specify Small Trigger will not provide any additional function. On the other hand, when **Mem Tx** is enabled, the device is able to switch to data transmission mode by keeping holding Small Trigger long enough to trigger off a solid orange LED light. By default, Small Trigger is set for maximum functionality without limit.

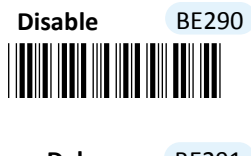

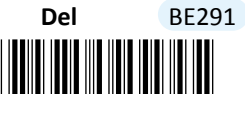

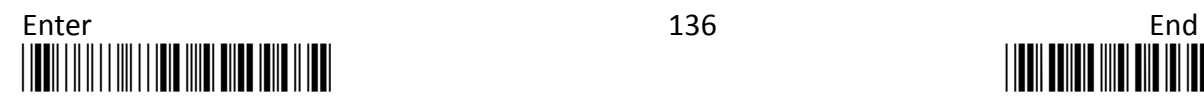

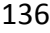

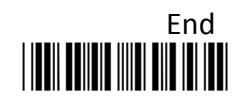

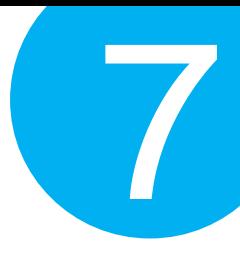

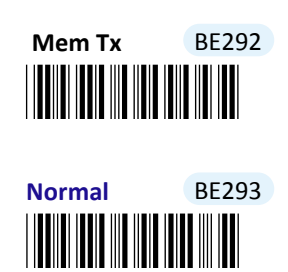

#### **7-3-1-4. Set Composite Triggers Functionality**

Some supplementary functions are necessarily executed by using composite triggers though Scan Button primarily serves to scan barcodes, and Small Trigger to initiate data transmission. In Memory mode, all the scanned barcode data will be deleted by pressing small trigger and Scan button in a specified sequence described below: while holding the smaller till the orange LED light starts flashing rapidly, press down Scan button at the same time and then release both buttons. Scan the appropriate label to enable or disable functionality of file deletion.

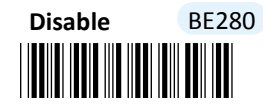

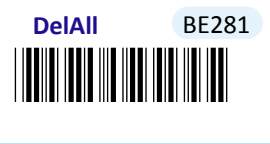

**7-3-1-5. Enable/Disable Battery Charge**

Scan the appropriate barcode to determine whether to initiate battery charge whenever the device is well connected to host PC using an interface cable and switched to Memory mode.

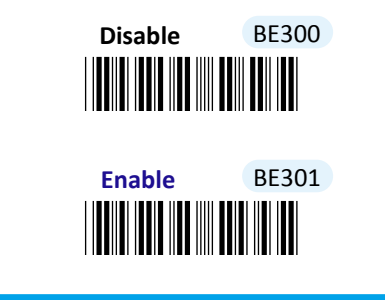

#### **7-3-1-6. Set Good Read Buzzer Volume**

Scan the appropriate barcode to specify the volume of Good Read Buzzer when a barcode is decoded successfully. The higher level indicates the louder sound.

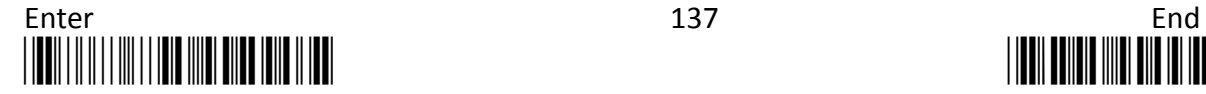

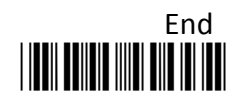

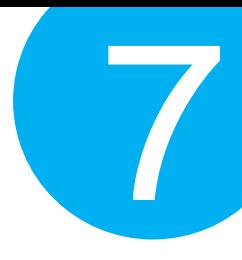

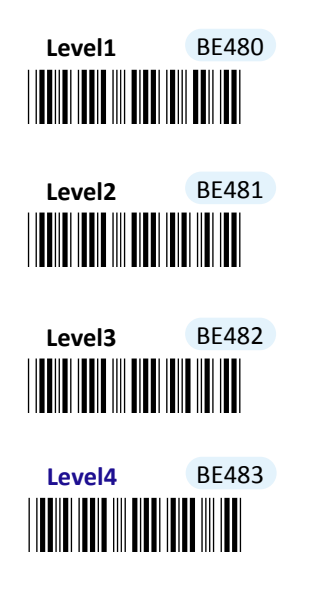

**7-3-1-7. Set Warning Buzzer Volume**

Scan the appropriate barcode to specify the volume of Warning Buzzer when an error occurs. The higher level indicates the louder sound.

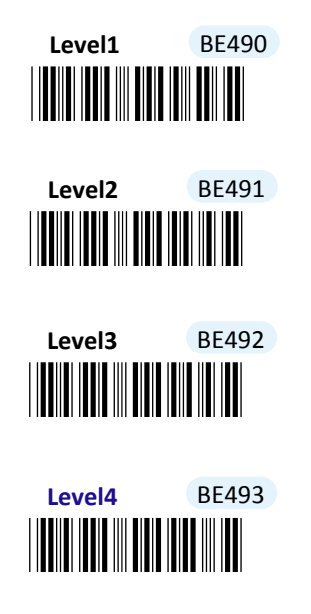

#### **7-3-1-8. Set Normal Event Buzzer Volume**

Scan the appropriate barcode to specify the volume of Normal Event Buzzer when certain operations, such as switching operation modes, entering data transmission mode, and deleting all saved barcodes, are initiated by using Scan Button or Small Trigger so that LED indicator accordingly changes its blinking frequency or color. The higher level indicates the louder sound.

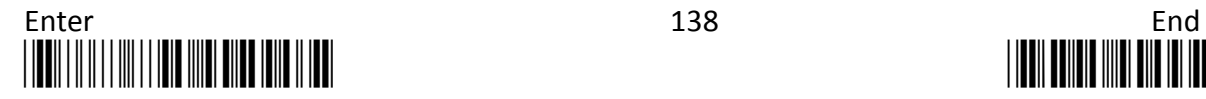

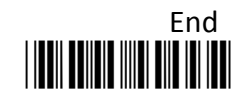

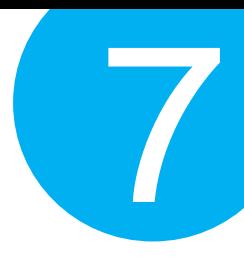

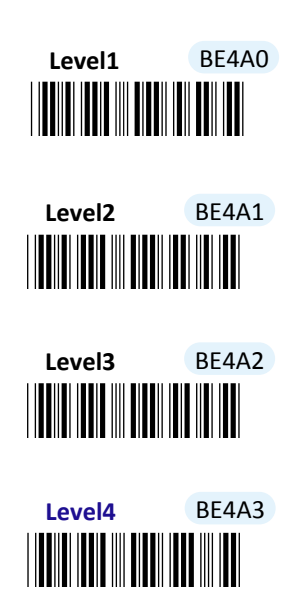

**7-3-1-9. Enable/Disable Good Read Vibrator**

Scan the appropriate barcode to enable or disable Good Read Vibrator when a barcode is successfully decoded.

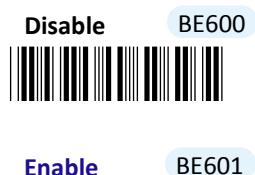

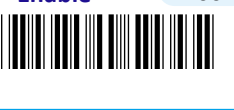

**7-3-1-10. Enable/Disable Warning Vibrator**

Scan the appropriate barcode to enable or disable Warning Vibrator when an error occurs.

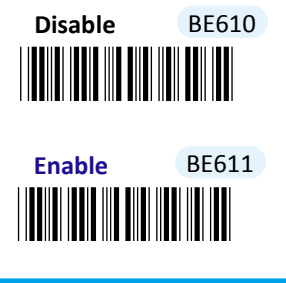

#### **7-3-1-11. Enable/Disable Normal Event Vibrator**

Normal Event Vibrator is used to give a vibration signal whenever certain operations, such as switching operation modes, entering data transmission mode, and deleting all saved barcodes, are initiated by using Scan Button or Small Trigger so that LED indicator accordingly changes its blinking frequency or color. Scan the appropriate barcode to

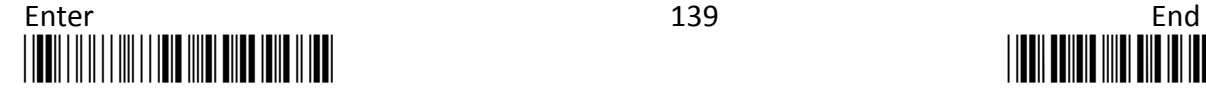

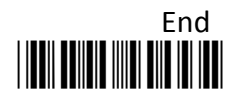

## Setting up your Operation Modes enable or disable Normal Event Vibrator.

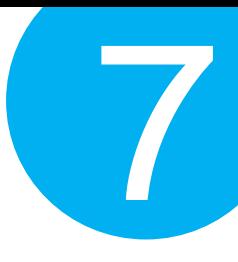

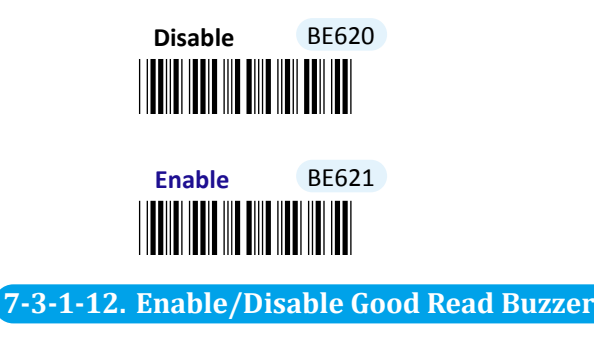

Scan the appropriate barcode to enable or disable Good Read Buzzer when a barcode is successfully decoded.

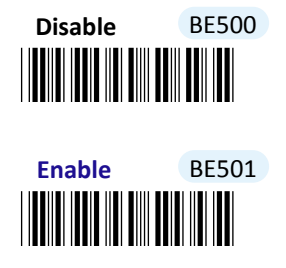

```
7-3-1-13. Enable/Disable Warning Buzzer
```
Scan the appropriate barcode to enable or disable Warning Buzzer when an error occurs.

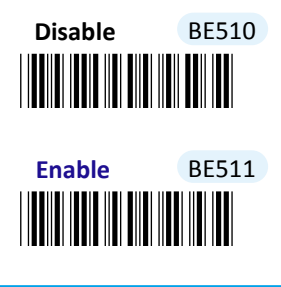

#### **7-3-1-14. Enable/Disable Normal Event Buzzer**

Normal Event Buzzer is used to give an acoustic signal whenever certain operations, such as switching operation modes, entering data transmission mode, and deleting all saved barcodes, are initiated by using Scan Button or Small Trigger so that LED indicator accordingly changes its blinking frequency or color. Scan the appropriate barcode to enable or disable Normal Mode Buzzer.

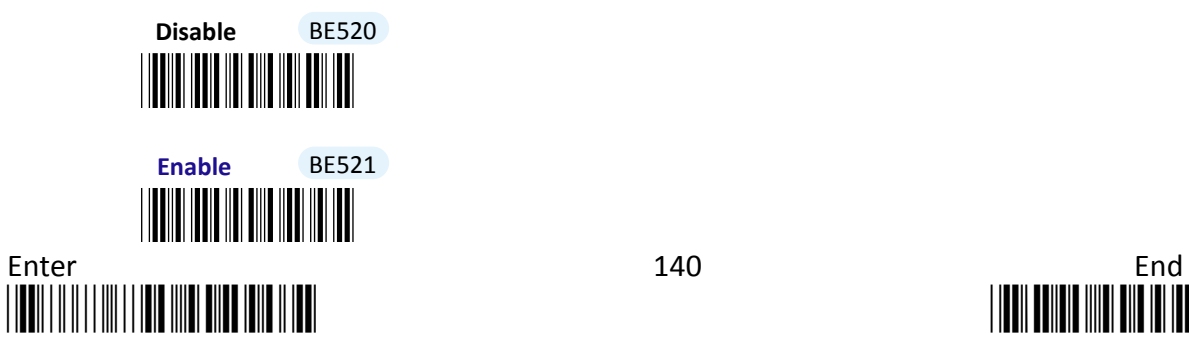

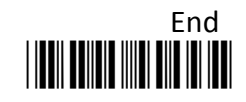

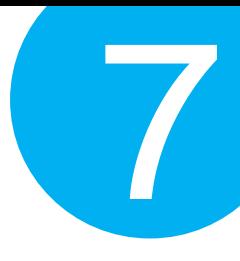

#### **7-3-1-15. Set Data Transmission Unit**

Scan the appropriate barcode to specify data transmission unit which will determine how the scanned barcodes will be sent out from the barcode reader in data transit. By default, barcode data will be transmitted in batches; alternatively, scan **1By1** label to transmit single barcode data at a time by giving Scan Button a press.

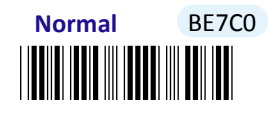

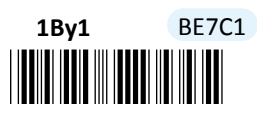

**7-3-1-16. Deletion of Transmitted Data**

Scan the appropriate barcode to determine whether to delete saved barcode data in memory after data transmission is completed.

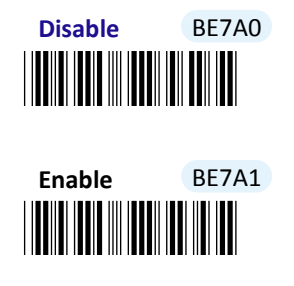

**7-3-1-17. Enable/Disable Header Info** 

Scan the appropriate barcode to determine whether or not to transmit header information as part of transmitted data in Memory mode.

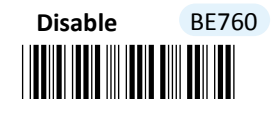

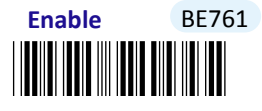

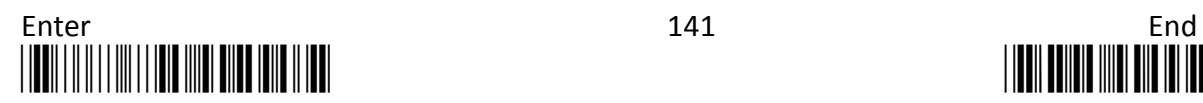

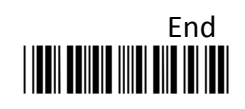

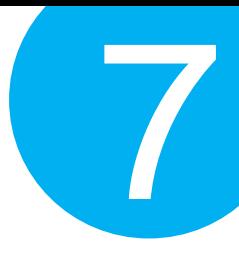

#### **7-3-1-18. Enable/Disable Footer Info**

Scan the appropriate barcode to determine whether or not to transmit footer information as part of transmitted data in Memory mode.

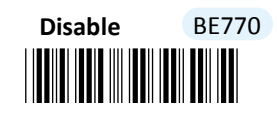

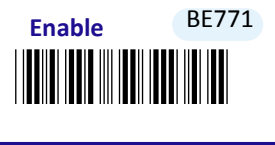

**7-3-1-19. Set Good Read Buzzer Frequency**

Please follow the below steps to specify the buzzer frequency when a barcode is decoded successfully.

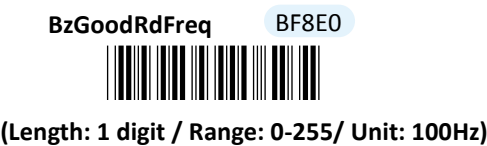

#### **Procedure**

- (1) Scan **Enter** barcode.
- (2) Scan **BzGoodRdFreq** barcode to configure Good Read buzzer frequency.
- (3) Please refer to Decimal/Hexadecimal Table in the appendix to scan decimal values barcodes representing the desired value in the range of 0 to 255. For instance, to set Good Read buzzer frequency to 10000 Hz, scan **1, 0,** and then **0** to assign the specified decimal value "100".
- (4) Scan **SET** barcode to complete the variable-binding operation.
- (5) Scan **End** barcode to complete the configuration.

**7-3-1-20. Set Good Read Buzzer Duration**

Please follow the below steps to specify buzzer duration when a barcode is decoded successfully.

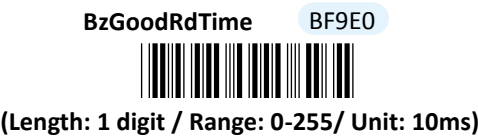

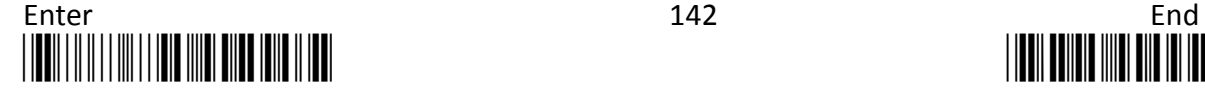

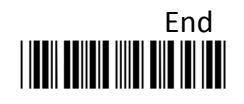

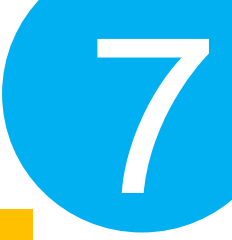

#### **Procedure**

- (1) Scan **Enter** barcode.
- (2) Scan **BzGoodRdTime** barcode to configure Good Read buzzer duration.
- (3) Please refer to Decimal/Hexadecimal Table in the appendix to scan decimal value barcodes representing the desired value in the range of 0 to 255. For instance, to set Good Read buzzer duration for 0.2 seconds, scan **2** first and then **0** to assign the specified decimal value "20".
- (4) Scan **SET** barcode to complete the variable-binding operation.
- (5) Scan **End** barcode to complete the configuration.

#### **7-3-1-21. Set Good Read Vibrator Duration**

Please follow the below steps to specify the length of time the device stays in a state of vibration when a barcode is decoded successfully.

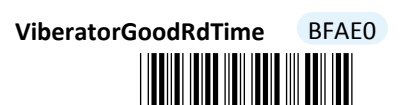

**(Length: 1 digit / Range: 0** \*BFAE0\***-255/ Unit: 10ms)**

- (1) Scan **Enter** barcode.
- (2) Scan **ViberatorGoodRdTime** barcode to configure Good Read Vibrator duration.
- (3) Please refer to Decimal/Hexadecimal Table in the appendix to scan decimal value barcodes representing the desired value in the range of 0 to 255. For instance, to set Good Read buzzer duration for 0.2 seconds, scan **2** first and then **0** to assign the specified decimal value "20".
- (4) Scan **SET** barcode to complete the variable-binding operation.
- (5) Scan **End** barcode to complete the configuration.

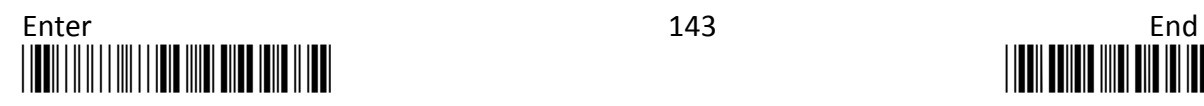

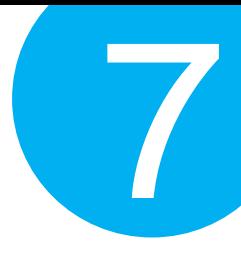

#### **7-3-1-22. Set Activation Duration**

In general, after Scan Button is pressed down, LED light will emit a stream of light for a scan attempt. This parameter is thus used to specify activation duration which indicates the amount of time LED light will stays on after Scan button is held.

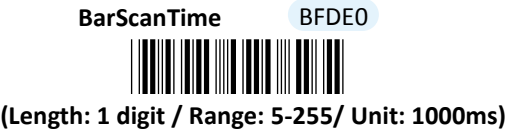

#### **Procedure**

- (1) Scan **Enter** barcode.
- (2) Scan **BarScanTime** barcode to configure activation duration.
- (3) Please refer to Decimal/Hexadecimal Table in the appendix to scan decimal values barcode representing the desired value in the range of 0 to 255. For instance, to set activation duration to be 2 seconds, then scan **2** to assign the specified decimal value "2".

the decimal value "2" by having the barcode scans sequenced as follows: **2**.

- (4) Scan **SET** barcode to complete the variable-binding operation.
- (5) Scan **End** barcode to complete the configuration.

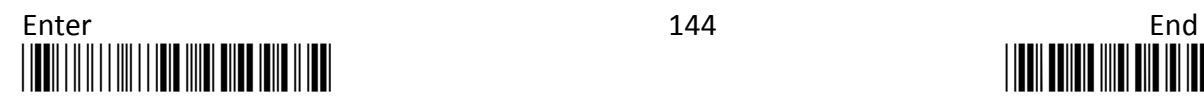

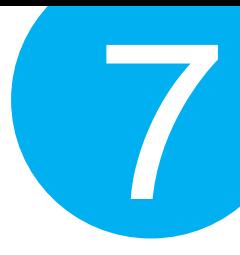

#### **7-3-1-23. Set Idle Duration**

The device will switch to power-saving mode after remaining idle for a while. This parameter is thus used to specify the length of time allocated for the scanner to elapse before power-saving mode is initiated.

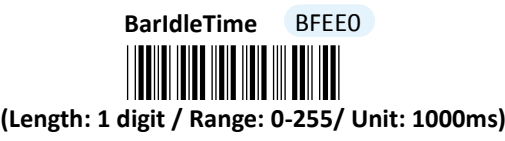

- (1) Scan **Enter** barcode.
- (2) Scan **BarIdleTime** barcode to configure idle duration.
- (3) Please refer to Decimal/Hexadecimal Table in the appendix to scan decimal value barcodes representing the desired value in the range of 0 to 255. For instance, to set idle duration to be 3 seconds, then scan **3** to assign the specified decimal value "3".
- (4) Scan **SET** barcode to complete the variable-binding operation.
- (5) Scan **End** barcode to complete the configuration.

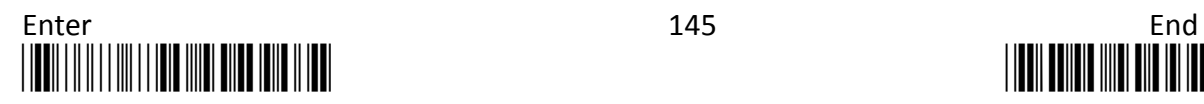

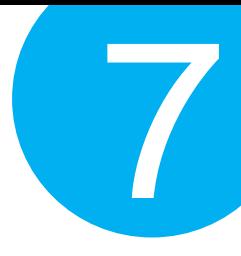

#### **7-3-1-24. Set Standby Duration**

After lengthy idleness, the device will first be put into standby state in which the machine is still able to react to the emergent request yet running in lower power consumption. This parameter refers to the amount of time allocated for the device to stay in standby before being totally shut down.

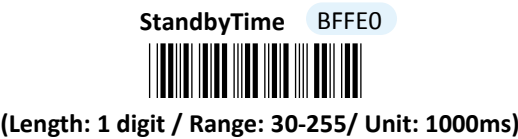

- (1) Scan **Enter** barcode.
- (2) Scan **StandbyTime** barcode to configure idle duration.
- (3) Please refer to Decimal/Hexadecimal Table in the appendix to scan decimal value barcodes representing the desired value in the range of 30 to 255. For instance, to set Standby duration to be 30 seconds, scan **3** first and then **0** to assign the specified decimal value "30".
- (4) Scan **SET** barcode to complete the variable-binding operation.
- (5) Scan **End** barcode to complete the configuration.

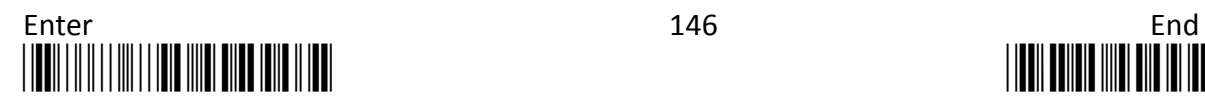

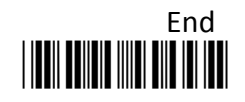

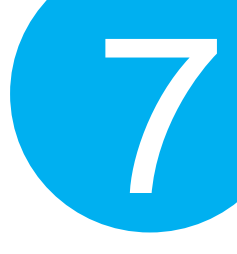

### **7-3-2. Output Editing Options**

The parameters fallen into this category focus on functionality relevant to output editing in Memory mode. With these available editing settings, you can arrange plentiful scanned barcode in your own style, and accordingly results in a subtle output layout which will benefit yourself from locating barcode data more efficiently.

#### **7-3-2-1. Enable/Disable Preamble Code**

Preamble Code refers to a sequence of characters which precedes both Prefix Code and barcode data during data transmission. Scan the appropriate barcode to enable or disable Preamble Code.

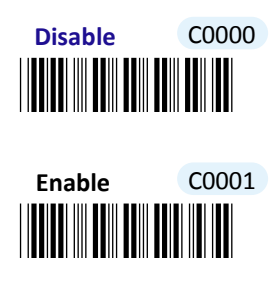

**7-3-2-2. Enable/Disable Postamble Code**

Postamble Code refers to a sequence of characters which appends to both barcode data and Suffix Code during data transmission. Scan the appropriate barcode to enable or disable Postamble Code.

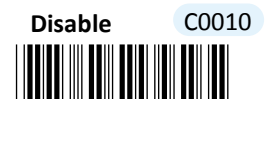

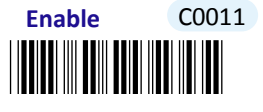

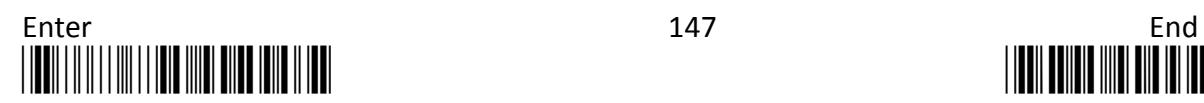

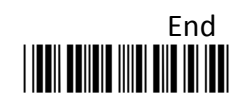

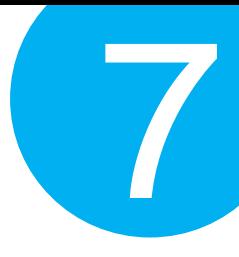

#### **7-3-2-3. Enable/Disable Prefix Code**

Prefix Code is a sequence of characters interposed between Preamble Code and barcode data during data transmission. Scan the appropriate barcode to enable or disable Prefix Code.

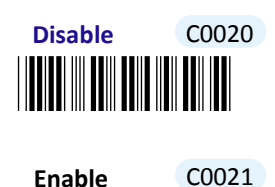

**7-3-2-4. Enable/Disable Suffix Code**

<u>\*CONDITIONS IN IN</u>

Suffix Code is a sequence of characters interposed between barcode data and Postamble Code during data transmission. Scan the appropriate barcode to enable or disable Suffix Code.

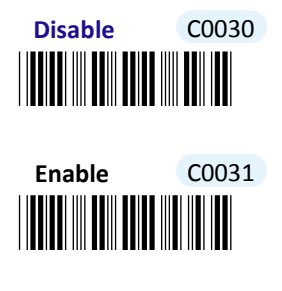

#### **7-3-2-5. Enable/Disable Code ID**

Code ID, a user-defined identification characters for symbologies, normally precedes Barcode Data field during data transmission when the associated parameter is enabled. Scan the appropriate barcode to enable or disable Code ID.

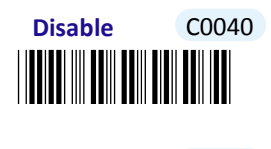

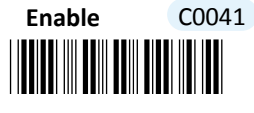

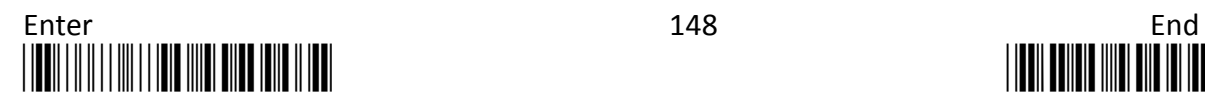

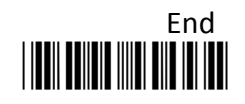

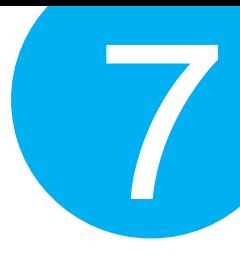

#### **7-3-2-6. Set Position of Code ID**

Scan the appropriate barcode to specify the position of Code ID you prefer to display as a part of transmitted data. Scan **Before** label to prefix Code ID to barcode data whereas read **After** label to append Code ID to barcode data.

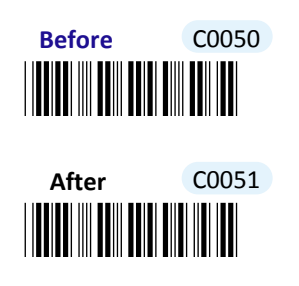

#### **7-3-2-7. Enable/Disable Barcode Length Info**

Scan the appropriate barcode to determine whether or not to send out length information of scanned barcode as part of transmitted data. If the feature is **Enabled**, length info will be prefixed to decoded barcode.

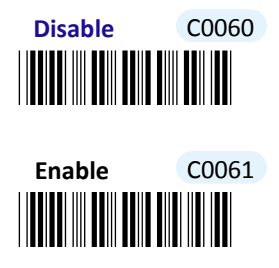

#### **7-3-2-8. Enable/Disable Symbology Name**

Scan the appropriate barcode to determine whether or not to transmit symbology name information which is normally prefixed to decoded barcode as part of transmitted data.

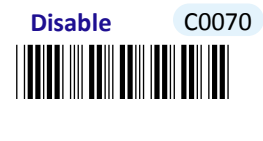

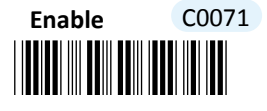

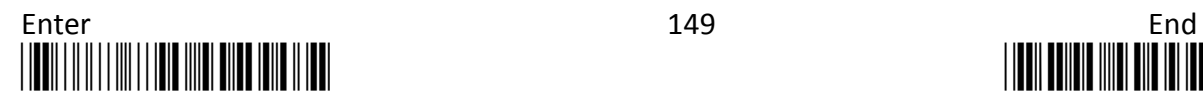

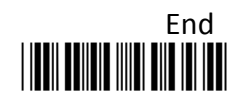

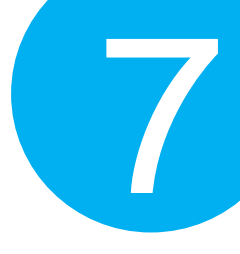

#### **7-3-2-9. Enable/Disable Control Code Info**

Scan the appropriate barcode to determine whether or not to transmit control code info along with the decoded message if the scanned barcode contains the special ASCII code.

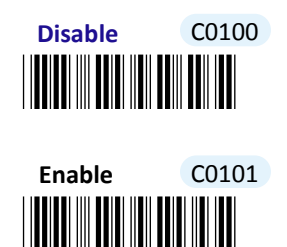

**7-3-2-10. Enable/Disable Delimiter**

Scan the appropriate barcode to determine whether or not to interpose the delimiter parameter between the decoded message and timestamps.

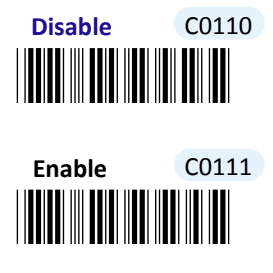

**7-3-2-11. Set Timestamps Positioning**

Scan the appropriate barcode to specify the position of timestamps, to the left or the right of decoded message, when output data contains timestamp information. Scan **Before** label to position timestamps on the left side of the barcode, and read **After** label to append timestamps to the barcode**.** 

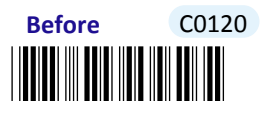

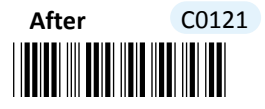

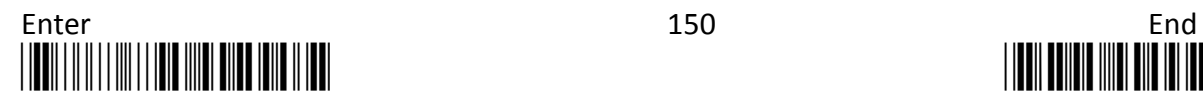

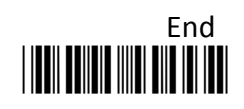

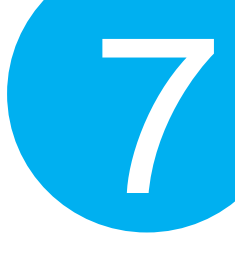

**7-3-2-12. Enable/Disable Date Information**

Scan the appropriate barcode to determine whether or not to transmit date information along with the decoded message.

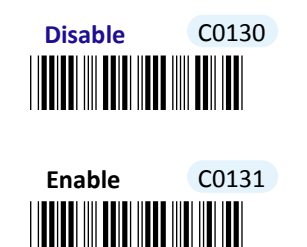

**7-3-2-13. Enable/Disable Time Information**

Scan the appropriate barcode to determine whether or not to transmit time information along with the decoded message.

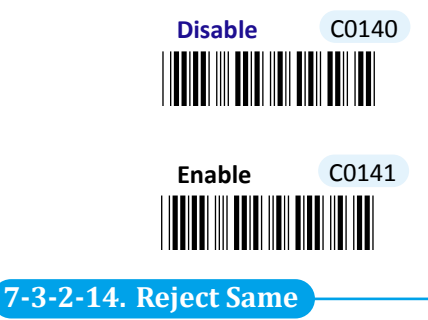

Scan the appropriate label to configure your scanner not to decode the barcode which is exactly the same to your previous scan. Scan **Enable** label to avoid possibility of consecutively reading the same barcode twice by accident. Otherwise, by default the scanner will decode barcodes without leaving out those unqualified barcodes.

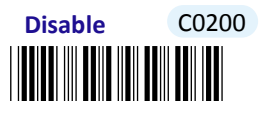

\*C0201\* **Enable** C0201

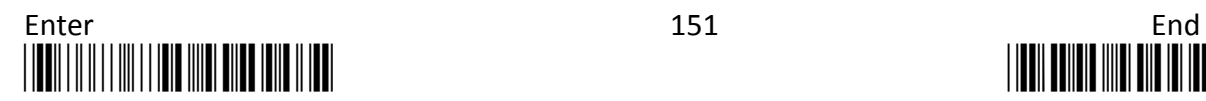

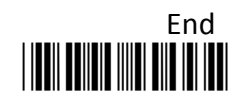

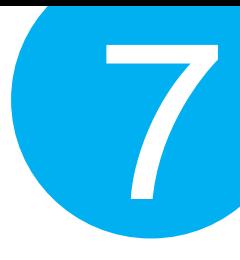

#### **7-3-2-15. Enable/Disable Barcode Verification**

Scan the appropriate barcode to enable or disable barcode verification mechanism which allows the decoder to decode the scanned data repetitively for better accuracy. By default, when the feature is enabled, the device will verify the barcode one more time. To specify the particular number of times for executing barcode verification, please refer to **Section 6-2-23** in **Chapter 6** to further configure **BarDblConfirmCnt** parameter.

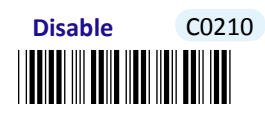

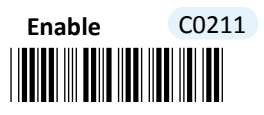

#### **7-3-2-16. Set Type of Case Conversion**

This parameter allows you to initiate letter case conversion which treats the decoded message as a whole and converts it between upper case and lower case according to the setting. Scan the appropriate the label to specify the type of case conversion.

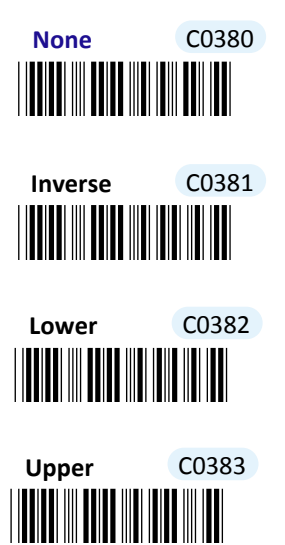

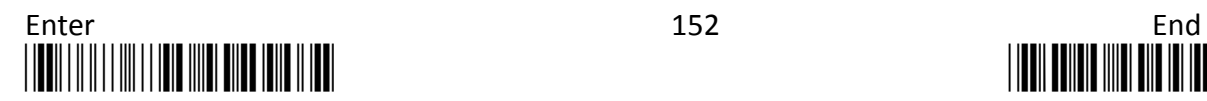

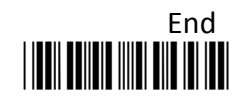

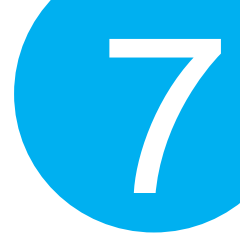

**7-3-2-17. Set Delimiter Between Date/Time Stamps and Barcode Data**

Delimiter refers to a specified character or a set of characters used to divide lengthy transit data into a group of data. By associating the parameter with the valid value, the specified delimiter will be interposed between timestamps and the decoded message to have transmitted data better formatted. However, to make sure this parameter functions properly, please refer to **Section 7-3-2-10** to enable the relevant delimiter parameter as well.

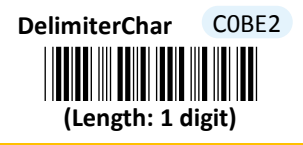

#### **Procedure**

(1) Scan **Enter** barcode.

- (2) Scan **DelimiterChar** barcode to configure the delimiter.
- (3) Please refer to ASCII Table and Decimal/Hexadecimal Table in the appendix to scan hexadecimal value barcodes representing the desired string which has to be 1 character in length. For instance, to use ";" character to break down the output string, scan **3** first and then **B** to assign the specified hexadecimal value "3B".
- (4) Scan **SET** barcode to complete the variable-binding operation.
- (5) Scan **End** barcode to complete the configuration.

#### **7-3-2-18. Set Delimiter Between Date and Time Stamps**

Delimiter refers to a specified character or a set of characters used to divide lengthy transit data into a group of data. By associating the parameter with the valid value, the specified delimiter will be interposed between date and time stamps to have transmitted data better formatted. However, to make sure this parameter functions properly, please refer to **Section 7-3-2-12** and **Section 7-3-2-13** to enable time and date stamps as well.

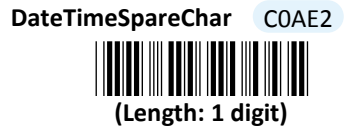

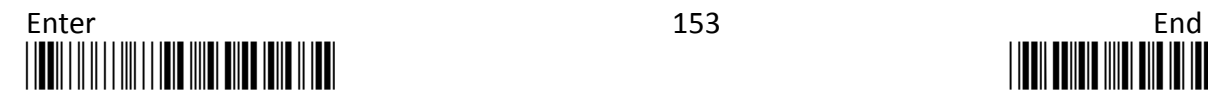

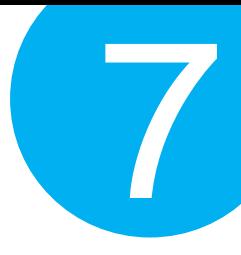

#### **Procedure**

- (1) Scan **Enter** barcode.
- (2) Scan **DateTimeSpareChar** barcode to configure the delimiter.
- (3) Please refer to ASCII Table and Decimal/Hexadecimal Table in the appendix to scan hexadecimal value barcodes representing the desired string which has to be 1 character in length. For instance, to use ";" character to break down the output string, scan **3** first and then **B** to assign the specified hexadecimal value "3B".
- (4) Scan **SET** barcode to complete the variable-binding operation.
- (5) Scan **End** barcode to complete the configuration.

#### **7-3-2-19. Set Preamble Code**

In the process of transmitting data, Preamble Code normally precedes both Prefix Code and barcode data as a user-defined string to format the output data. Although Preamble Code and Prefix Code work similarly to structure the transmitted message, functionality they individually intend to perform differs. Basically, Preamble Code is designed to arrange a layout using line terminators, such as carriage return, line fee, line separator, paragraph separator and so on. Therefore, it is suggested to associate this configurable parameter with equivalent ASCII code value for line terminators whenever you possibly use Preamble Code in the hope of organizing the transmitted message. Please follow the below steps to configure Preamble Code.

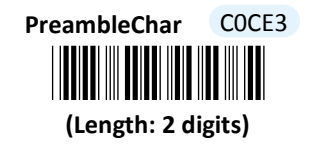

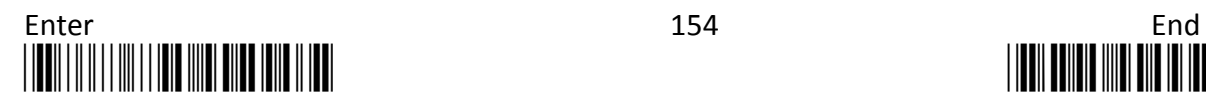

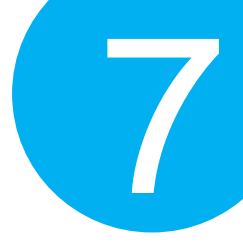

#### **Procedure**

- (1) Scan **Enter** barcode.
- (2) Scan **PreambleChar** barcode to configure Preamble Code.
- (3) Please refer to ASCII Table and Decimal/Hexadecimal Table in the appendix to scan hexadecimal value barcodes representing the desired string which has to be at most 2 characters in length. For instance, to set preamble code to be <CR><LF>, scan **0, D, 0** and then **A** to assign the specified hexadecimal value "0D0A".
- (4) Scan **SET** barcode to complete the variable-binding operation.
- (5) Scan **End** barcode to complete the configuration.

#### **7-3-2-20. Set Postamble Code**

In the process of transmitting data, Postamble Code is appended to both Suffix Code and barcode data as a user-defined string to format the output data. However, Postamble Code not simply works like Suffix Code to better format the transmitted messages, but, to precisely describe it, expects to emulate line terminators to break transmission line. Consequently, it is strongly suggested to associate this configurable parameter with equivalent ASCII code value for line terminators. Please follow the below steps to configure Postamble Code.

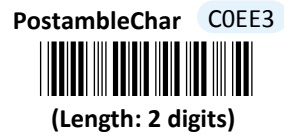

- (1) Scan **Enter** barcode.
- (2) Scan **PostambleChar** barcode to configure Postamble Code.
- (3) Please refer to ASCII Table and Decimal/Hexadecimal Table in the appendix to scan hexadecimal value barcodes representing the desired string which has to be at most 2 characters in length. For instance, to set postamble code to be <CR><LF>, scan **0, D, 0** and then **A** to assign the specified hexadecimal value "0D0A".
- (4) Scan **SET** barcode to complete the variable-binding operation.
- (5) Scan **End** barcode to complete the configuration.

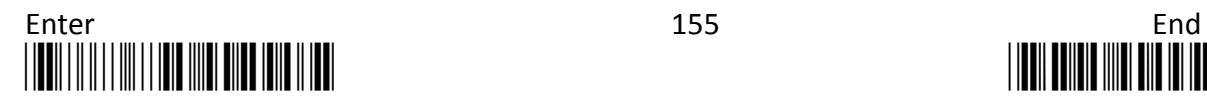

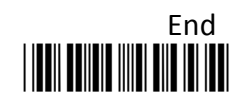

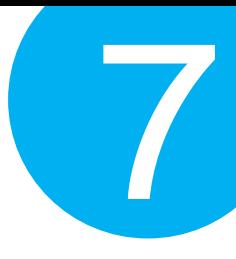

#### **7-3-2-21. Set Prefix Code**

In the process of transmitting data, Prefix Code is normally interposed between Preamble Code and barcode data as a user-defined string to format the output data. It seems that Preamble Code and Prefix Code both provide exactly the same formatting function, but in fact they work slight differently in terms of their functionality. Unlike Preamble Code which intends to function as line terminators to appropriately break line in data transit, Prefix Code is more inclined to clarify the difference among lines by binding with any type of characters which is only identifiable for you to achieve the attempt. Please follow the below steps to configure Prefix Code.

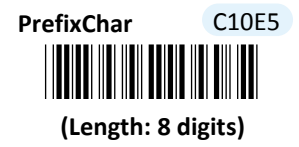

#### **Procedure**

- (1) Scan Enter barcode.
- (2) Scan **PrefixChar** barcode to configure Prefix Code.
- (3) Please refer to ASCII Table and Decimal/Hexadecimal Table in the appendix to scan hexadecimal value barcodes representing the desired string which has to be at most 8 characters in length. For instance, to set prefix code to be "ABCD", scan **4, 1, 4, 2, 4, 3, 4,** and then **4** to assign the specified hexadecimal value "41424344".
- (4) Scan **SET** barcode to complete the variable-binding operation.
- (5) Scan **End** barcode to complete the configuration.

#### **7-3-2-22. Set Suffix Code**

In the process of transmitting data, Suffix Code is normally interposed between barcode data and Postamble Code as a user-defined string to format the output data. By binding this configurable parameter with parameter value which is identifiable for you to achieve the attempt, Suffix Code is meant to identify the difference among lines, whereas functionality of Postamble Code is to arrange the data format by breaking the transmission line. Please follow the below steps to configure Suffix Code.

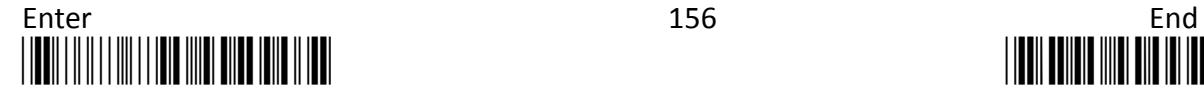

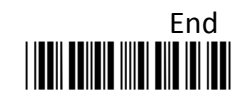

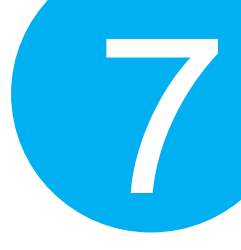

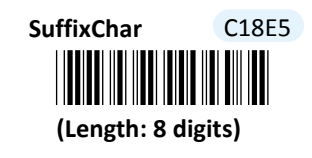

#### **Procedure**

(1) Scan **Enter** barcode.

(2) Scan **SuffixChar** barcode to configure Suffix Code.

(3) Please refer to ASCII Table and Decimal/Hexadecimal Table in the appendix to scan hexadecimal value barcodes representing the desired string which has to be at most 8 characters in length. For instance, to set suffix code to be "EFGH", scan **4, 5, 4, 6, 4, 7, 4,** and then **8** to assign the specified hexadecimal value "45464748".

(4) Scan **SET** barcode to complete the variable-binding operation.

(5) Scan **End** barcode to complete the configuration.

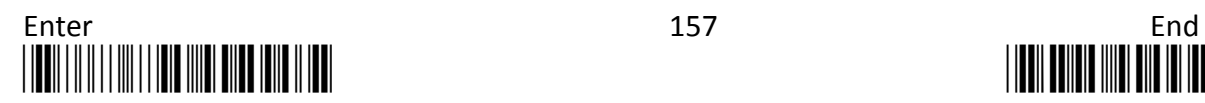

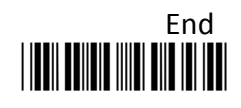

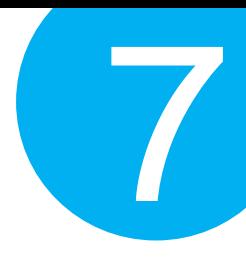

### **7-4. Bluetooth Mode**

Please be advised the following parameters in this section simply works for the associated operations in Bluetooth mode. Make sure that you appropriately conduct the operations using Bluetooth mode.

#### **7-4-1. Output Interface Options**

In terms of output interface options, it is more about technical configuration regarding how you want barcode data to be transmitted between devices in Bluetooth mode before scanned barcode is further processed. Properly configure your scanner according to the realistic situation will lead to satisfactory data transmission performance.

#### **7-4-1-1. Set Communication Protocol for SPP**

Scan the appropriate barcode to specify the communication protocol for SPP if the associated operations are performed using RS-232 or USB COM interfaces.

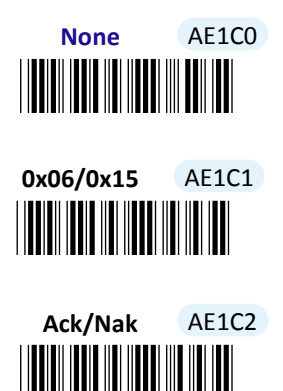

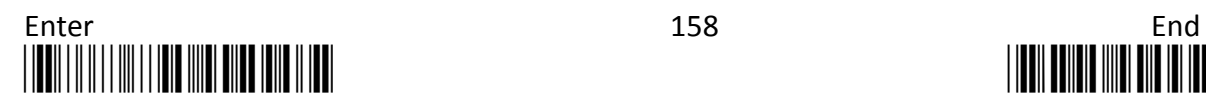

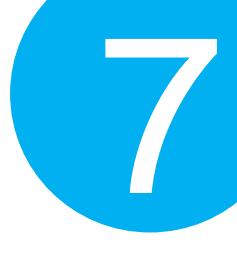

**7-4-1-2. Enable/Disable <STX> and <ETX> Escape Characters for SPP**

Scan the appropriate barcode to enable or disable <STX> and <ETX> escape characters for SPP if the associated operations are performed using RS-232 or USB COM interfaces. Regarding the more detailed configuration on escape characters, please refer to **Scanner Commands** which is located in the section 6-3 of Chapter 6.

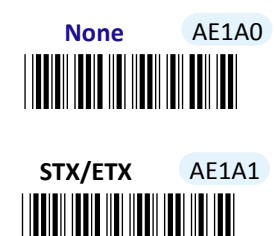

#### **7-4-1-3. Enable/Disable <BAR> and <CMD> Escape Characters for SPP**

Scan the appropriate barcode to enable or disable  $\langle BAR \rangle$  and  $\langle CMD \rangle$  escape characters for SPP if the associated operations are performed using RS-232 or USB COM interfaces. Regarding the more detailed configuration on escape characters, please refer to **Scanner Commands** which is located in the section 6-3 of Chapter 6.

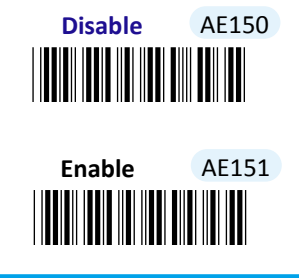

#### **7-4-1-4. Enable/Disable Command Mode for SPP**

Scan the appropriate barcode to enable or disable Command mode for SPP if the associated operations are performed using RS-232 or USB COM interfaces.

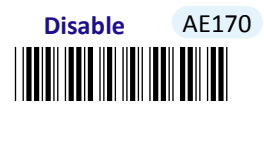

\***AE171** AE18 AE1 AE11 AE1 AE1 **Enable** AE171

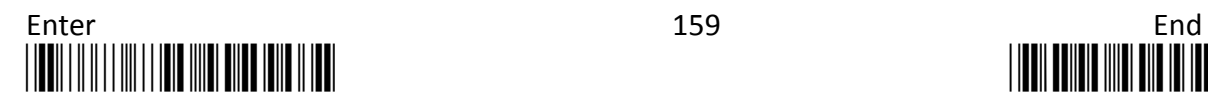

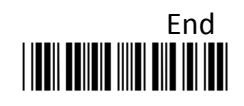

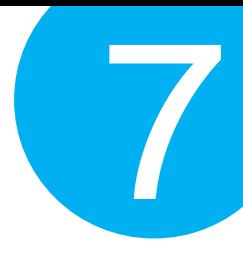

#### **7-4-1-5. Set Transfer Count for Time Delay for SPP**

This parameter allows you to specify the number of digits which has to be transmitted to initiate a time delay referring to an intentional deferment of data transmission. Please follow the below steps to set the transfer count for time delay if the associated operations are performed using RS-232 or USB COM interfaces.

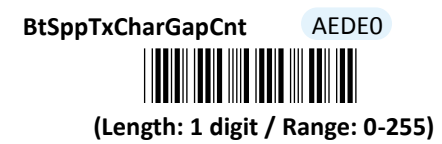

- (1) Scan **Enter** barcode.
- (2) Scan **BtSppTxCharGapCnt** barcode to configure the transfer count for time delay for SPP.
- (3) Please refer to Decimal/Hexadecimal Table in the appendix to scan decimal value barcodes representing the desired value in the range of 0 to 255. For instance, to initiate time delay after every five digits are transmitted, then scan **5** to assign the specified decimal value "5".
- (4) Scan **SET** barcode to complete the variable-binding operation.
- (5) Scan **End** barcode to complete the configuration.

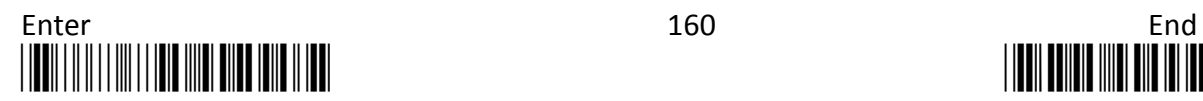

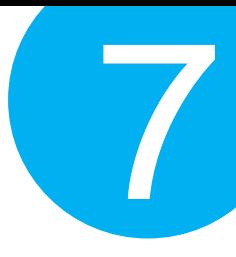

#### **7-4-1-6. Set Time Delay for a Digit for SPP**

This parameter refers to the amount of elapsed time to delay transmitting a digit. Please follow the below steps to set time delay for transmitting a digit if the associated operations are performed using RS-232 or USB COM interfaces.

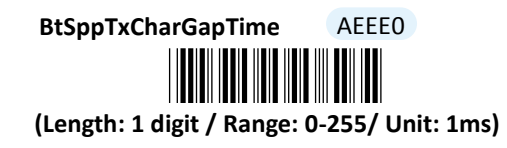

- (1) Scan **Enter** barcode.
- (2) Scan **BtSppTxCharGapTime** barcode to configure delay time for a digit for SPP.
- (3) Please refer to Decimal/Hexadecimal Table in the appendix to scan decimal value barcodes representing the desired value in the range of 0 to 255. For instance, to defer transmitting a digit for 0.2 seconds, scan **2, 0,** and then **0** to assign the specified decimal value "200".
- (4) Scan **SET** barcode to complete the variable-binding operation.
- **(5)** Scan **End** barcode to complete the configuration.

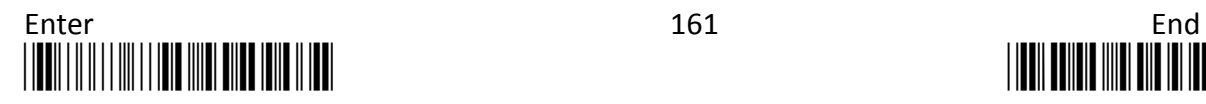

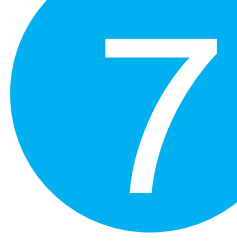

#### **7-4-1-7. Set Time Delay for a Record for SPP**

This parameter refers to the amount of elapsed time to delay transmitting a record. Please follow the below steps to set time delay for transmitting a record if the associated operations are performed using RS-232 or USB COM interfaces.

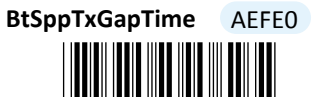

**(Length: 1 digit / Range: 0** \*AEFE0\***-255/ Unit: 10ms)**

- (1) Scan **Enter** barcode.
- (2) Scan **BtSppTxGapTime** barcode to configure delay time for a record for SPP.
- (3) Please refer to Decimal/Hexadecimal Table in the appendix to scan decimal value barcodes representing the desired value in the range of 0 to 255. For instance, to defer transmitting a record for 0.2 seconds, scan **2** first and then **0** to assign the specified decimal value "20".
- (4) Scan **SET** barcode to complete the variable-binding operation.
- (5) Scan **End** barcode to complete the configuration.

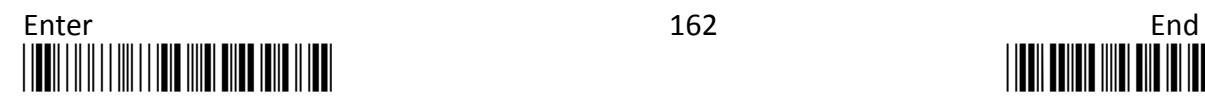

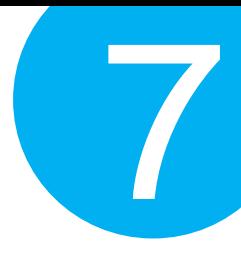

#### **7-4-1-8. Set Time Delay for a Specified Digit for SPP**

This parameter refers to the amount of elapsed time to delay transmitting a specified character. Please follow the below steps to set time delay for transmitting a specified digit if the associated operations are performed using RS-232 or USB COM interfaces.

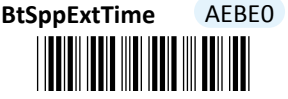

**(Length: 1 digit / Range: 0** \*AEBE0\* **-255/ Unit: 10ms)**

- (1) Scan **Enter** barcode.
- (2) Scan **BtSppExtTime** barcode to configure delay time for a specified digit for SPP.
- (3) Please refer to Decimal/Hexadecimal Table in the appendix to scan decimal value barcodes representing the desired value in the range of 0 to 255. For instance, to defer transmitting a specified digit for 1 second, scan **1** to assign the specified decimal value "100".
- (4) Scan **SET** barcode to complete the variable-binding operation.
- (5) Scan **End** barcode to complete the configuration.

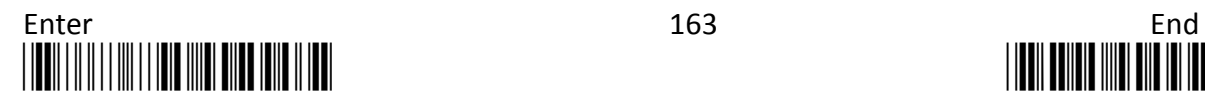

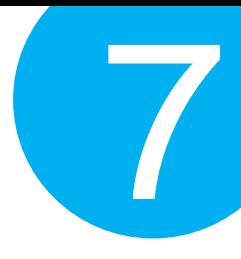

#### **7-4-1-9. Set Timeout for SPP**

Timeout is initiated when the device keeps waiting for an event to occur and thus remains idle for a period of time during the data transmission. This parameter allows you to specify the amount of time to elapse before timeout is officially triggered. Please follow the below steps to configure the timeout period if the associated operations are performed using RS-232 or USB COM interfaces.

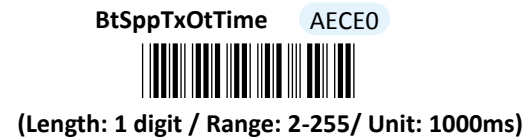

- (1) Scan **Enter** barcode.
- (2) Scan **BtSppTxOtTime** barcode to configure timeout parameter for SPP.
- (3) Please refer to Decimal/Hexadecimal Table in the appendix to scan decimal value barcodes representing the desired value in the range of 2 to 255. For instance, to set timeout period to 2 seconds, then scan **2** to assign the specified decimal value "2".
- (4) Scan **SET** barcode to complete the variable-binding operation.
- (5) Scan **End** barcode to complete the configuration.

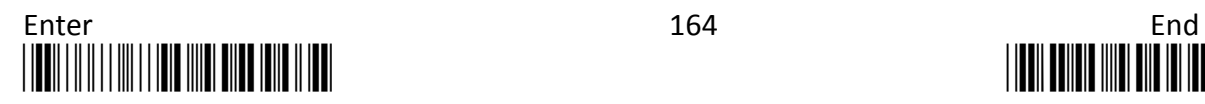

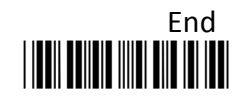
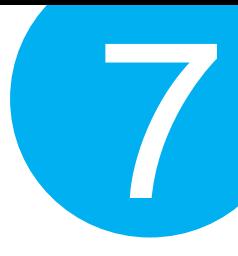

#### **7-4-1-10. Set Retransmission Count for SPP**

To avoid data transmission loss, messages sometimes have to be resent due to a failure to receive ACK signal. This parameter allows you to configure the number of attempting retransmission if the associated operations are performed using RS-232 or USB COM interfaces.

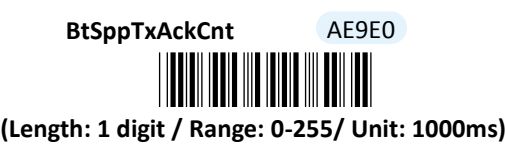

- (1) Scan **Enter** barcode.
- (2) Scan **BtSppTxAckCnt** barcode to configure timeout parameter for SPP.
- (3) Please refer to Decimal/Hexadecimal Table in the appendix to scan decimal value barcodes representing the desired value in the range of 0 to 255. For instance, to set retransmission count to 1, then scan **1** to assign the specified decimal value ".
- (4) Scan **SET** barcode to complete the variable-binding operation.
- (5) Scan **End** barcode to complete the configuration.

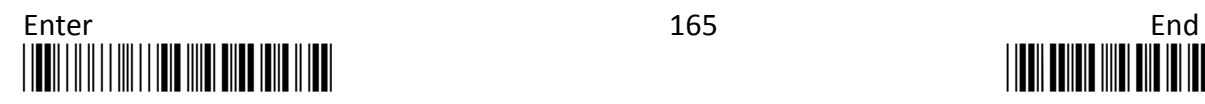

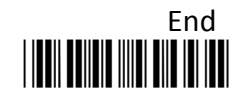

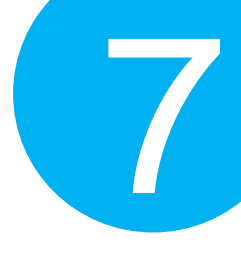

#### **7-4-1-11. Set ACK timeout for SPP**

ACK timeout refers to the allotted time to elapse for the receipt of ACK signal before timeout is initiated. This parameter allows you to specify the amount of time allocated for ACK timeout if the associated operations are performed using RS-232 or USB COM interfaces.

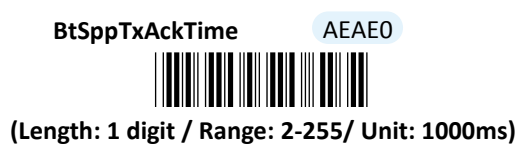

#### **Procedure**

- (1) Scan **Enter** barcode.
- (2) Scan **BtSppTxAckTime** barcode to configure ACK timeout for SPP.
- (3) Please refer to Decimal/Hexadecimal Table in the appendix to scan decimal values barcodes representing the desired value in the range of 2 to 255. For instance, to set ACK timeout to be 3 seconds, then scan **3** to assign the specified decimal value  $"3"$ .
- (4) Scan **SET** barcode to complete the variable-binding operation.
- (5) Scan **End** barcode to complete the configuration.

#### **7-4-1-12. Set Caps Lock setting for HID**

This parameter provides the alternative to emulate Caps Lock which is a lock key to change the letter case of the typed alphabets. Read either **Caps Lock On** or **Caps Lock off** label to initiate the inversion of the letter case. However, in this case, the status of Caps Lock on your physical keyboard should be also taken into account. As to the mutual interaction between Caps lock key on the keyboard and the capital settings, please refer to the below chart to achieve the attempt. However, in addition to the two options mentioned earlier, there are one more alternatives for you to choose from as well: Scan **Alt+Keyoad** label to determine the letter case of typed alphabets by keystroke combinations of  $\overline{Alt}$  + ASCII code, regardless of the status of Caps Lock key.

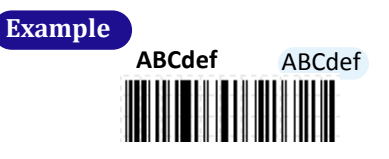

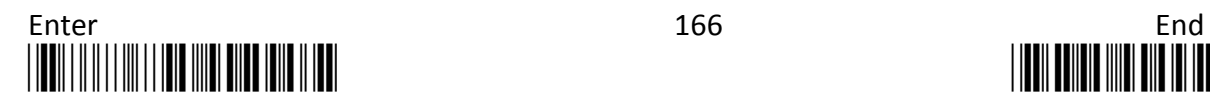

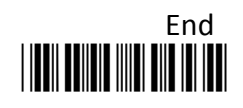

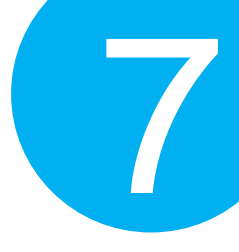

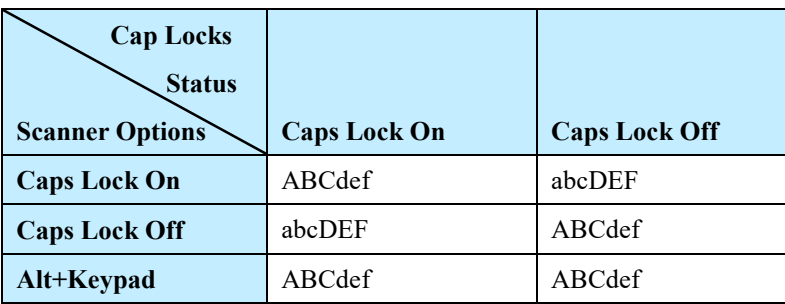

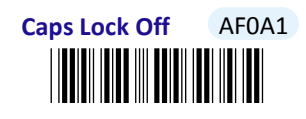

<u>\*AFO AFO ATOMINI A PO</u> **Caps Lock On** AF0A2

\*AF0A3\* **Alt+Keypad** AF0A3

#### **7-4-1-13. Enable/Disable Num Lock for HID**

Scan the appropriate barcode to enable or disable Num Lock if the associated operations are performed using USB HID interface. When **AlphaPad** is enabled, regardless of the status of Num Lock key on your keyboard, the numeric symbols contained in the barcode data will be genuinely interpreted. On the other hand, scan **Num Lock** label to substitute arrow keys and Del, PgUp, PgDown keys for corresponding numeric keys to have effects on the decoded message when Num Lock is turned off.

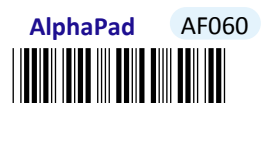

\*AF061\* **NumPad** AF061

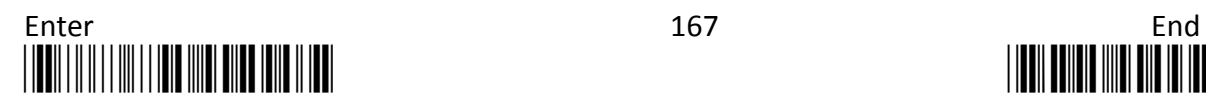

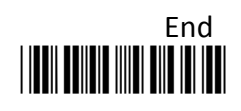

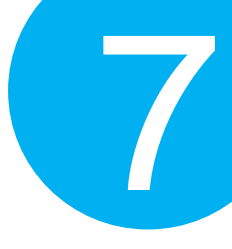

#### **7-4-1-14. Set IMEs for HID**

IME is a program which allows users to input different sets of characters derived from different languages. Scan the appropriate barcode to specify active Input Method Editors if the associated operations are performed using USB HID interfaces.

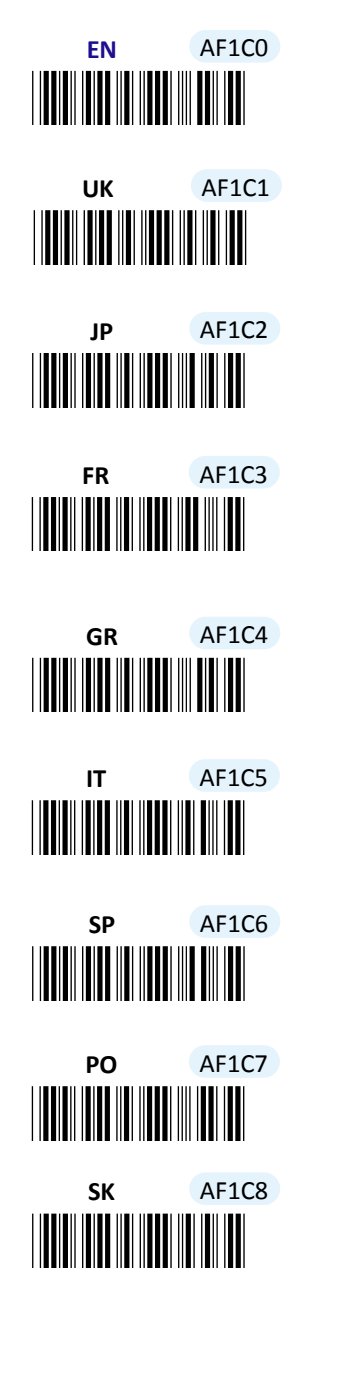

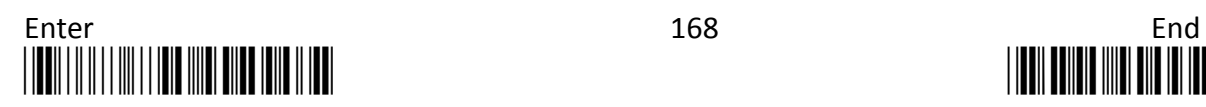

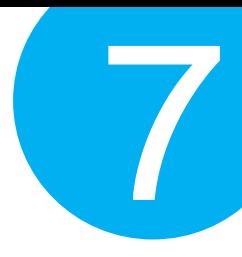

#### **7-4-1-15. Set Transfer Count for Time Delay for HID**

This parameter allows you to specify the number of digits which has to be transmitted to initiate a time delay referring to an intentional deferment of data transmission. Please follow the below steps to set the transfer count for time delay if the associated operations are performed using USB HID interface.

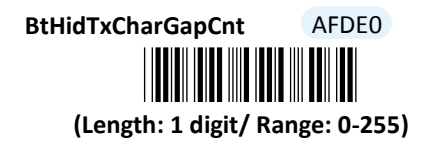

#### **Procedure**

- (1) Scan **Enter** barcode.
- (2) Scan **BtHidTxCharGapCnt** barcode to configure the transfer count for time delay for HID.
- (3) Please refer to Decimal/Hexadecimal Table in the appendix to scan decimal value barcode s representing the desired value in the range of 0 to 255. For instance, to initiate a timeout after 10 digits are transmitted, scan **1** first and then **0** to assign the specified decimal value "10".
- (4) Scan **SET** barcode to complete the variable-binding operation.
- (5) Scan **End** barcode to complete the configuration.

**7-4-1-16. Set Time Delay for a Digit for HID**

This parameter refers to the amount of elapsed time to delay transmitting a digit. Please follow the below steps to set time delay for transmitting a digit for HID if the associated operations are performed using USB HID interface.

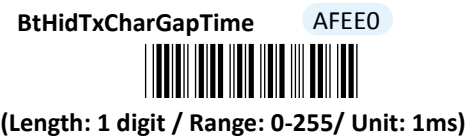

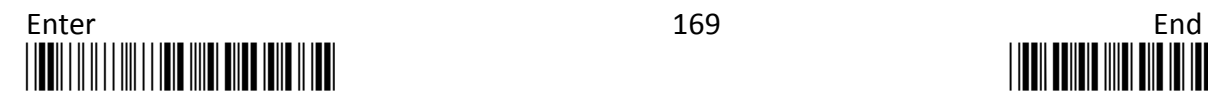

#### **Procedure**

- (1) Scan **Enter** barcode.
- (2) Scan **BtHidTxCharGapTime** barcode to configure delay time for a digit for HID.
- (3) Please refer to Decimal/Hexadecimal Table in the appendix to scan decimal value barcodes representing the desired value in the range of 0 to 255. For instance, to defer transmitting a digit for 0.2 seconds, scan **2, 0** and then **0** to assign the specified decimal value "200".
- (4) Scan **SET** barcode to complete the variable-binding operation.
- (5) Scan **End** barcode to complete the configuration.

#### **7-4-1-17. Set Time Delay for a Record for HID**

This parameter refers to the amount of elapsed time to delay transmitting a record. Please follow the below steps to set time delay for transmitting a record if the associated operations are performed using USB HID interfaces.

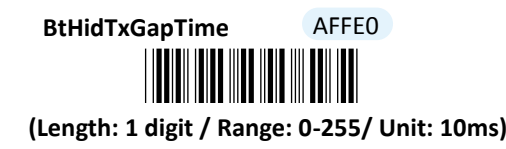

- (1) Scan **Enter** barcode.
- (2) Scan **BtHidTxGapTime** barcode to configure delay time for a record for HID.
- (3) Please refer to Decimal/Hexadecimal Table in the appendix to scan decimal value barcodes representing the desired value in the range of 0 to 255. For instance, to defer transmitting a digit for 0.2 seconds, scan **2** first and then **0** to assign the specified decimal value "20".
- (4) Scan **SET** barcode to complete the variable-binding operation.
- (5) Scan **End** barcode to complete the configuration.

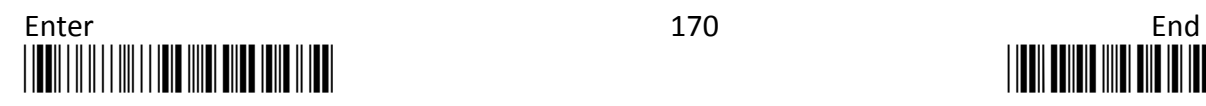

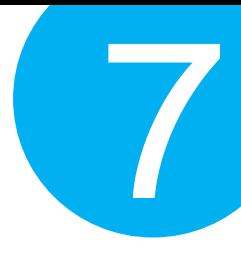

#### **7-4-1-18. Set Time Delay for a Specified Digit for SPP**

This parameter refers to the amount of elapsed time to delay transmitting a specified character. Please follow the below steps to set time delay for transmitting a specified digit if the associated operations are performed using RS-232 or USB COM interfaces.

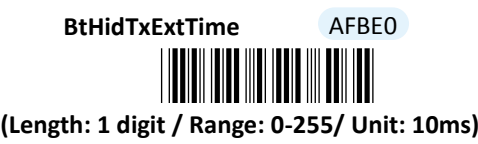

- (1) Scan **Enter** barcode.
- (2) Scan **BtHidTxExtTime** barcode to configure delay time for a specified digit for HID.
- (3) Please refer to Decimal/Hexadecimal Table in the appendix to scan decimal value barcodes representing the desired value in the range of 0 to 255. For instance, to defer transmitting a digit for 1 second, then scan **1** to assign the specified decimal value "10".
- (4) Scan **SET** barcode to complete the variable-binding operation.
- (5) Scan **End** barcode to complete the configuration.

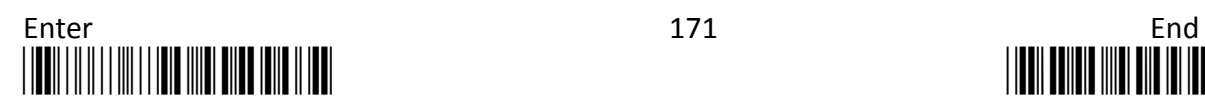

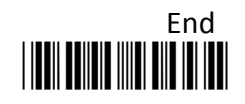

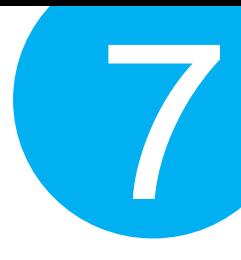

#### **7-4-1-19. Set Timeout for SPP**

Timeout is initiated when the device keeps waiting for an event to occur and thus remains idle for a period of time during the data transmission. This parameter allows you to specify the amount of time to elapse before timeout is officially triggered. Please follow the below steps to configure the timeout period for HID if the associated operations are performed using RS-232 or USB COM interfaces.

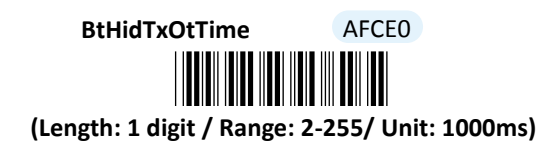

- (1) Scan **Enter** barcode.
- (2) Scan **BtHidTxOtTime** barcode to configure timeout parameter for HID.
- (3) Please refer to Decimal/Hexadecimal Table in the appendix to scan decimal value barcodes representing the desired value in the range of 2 to 255. For instance, to set the timeout period to be 3 seconds, then scan **3** to assign the specified decimal value "3".
- (4) Scan **SET** barcode to complete the variable-binding operation.
- (5) Scan **End** barcode to complete the configuration.

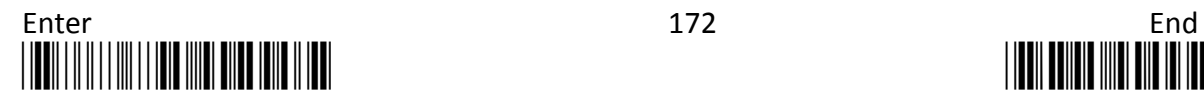

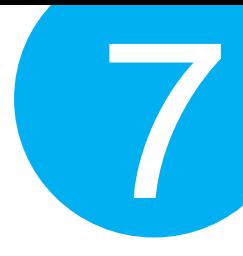

#### **7-4-1-20. Set PIN Code**

Pin Code information is required to establish a Bluetooth connection. During the pairing process, you may be asked to enter Pin code for the verification to ensure the identity, and then granted the permission to access the device as a successful verification result. Please follow the below steps to configure Pin Code info.

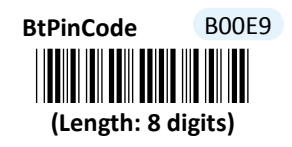

- (1) Scan **Enter** barcode.
- (2) Scan **BtBtPinCode** barcode to configure Pincode parameter.
- (3) Please refer to Decimal/Hexadecimal Table in the appendix to scan desired decimal value barcodes representing the desired number which contains at most 8 digits. For instance, to set PIN code to be "1234", scan **1, 2, 3,** and then **4** to assign the specified decimal value "1234".
- (4) Scan **SET** barcode to complete the variable-binding operation.
- (5) Scan **End** barcode to complete the configuration.

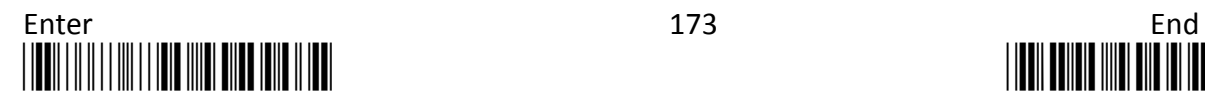

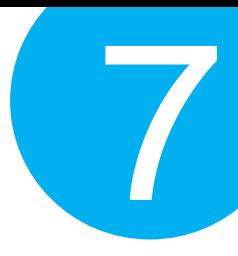

#### **7-4-1-21. Set Bluetooth Address**

Mac Address information is required for the scanner to locate the Bluetooth devices, except for Bluetooth dongle A302/A303, for establishment of a Bluetooth connection. Please associate this parameter with the Bluetooth address of the Bluetooth device.

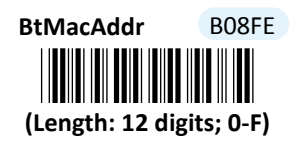

- (1) Scan **Enter** barcode.
- (2) Scan **BtMacAddr** barcode to configure Mac Address.
- (3) Please refer to ASCII Code Table and Decimal/Hexadecimal Table in the appendix to scan hexadecimal value barcodes representing the desired string which has to be 12 characters in length. For instance, to set Bluetooth Address to be "001C97FE16EC", scan **0, 0, 1, C, 9, 7, F, E, 1, 6, E** and then **C** to assign the specified hexadecimal value "001C97FE16EC".
- (4) Scan **SET** barcode to complete the variable-binding operation.
- (5) Scan **End** barcode to complete the configuration.

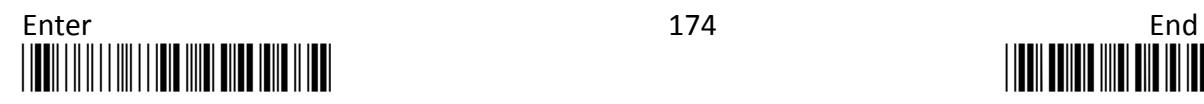

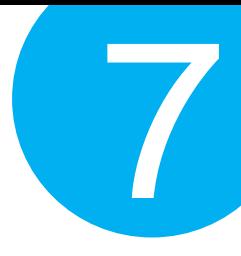

#### **7-4-1-22. Set Machine Name**

Machine Name refers to the name of the scanner and serves as an identification name for other Bluetooth devices, except for Bluetooth dongle A302/A303, to initiate the pairing process. Scan the below barcode to specify the preferred machine name for the scanner.

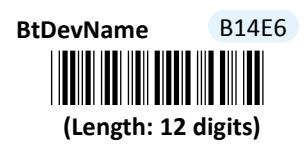

- (1) Scan **Enter** barcode.
- (2) Scan **BtDevName** barcode to configure the machine name.
- (3) Please refer to ASCII Code Table and Decimal/Hexadecimal Table in the appendix to scan hexadecimal value barcodes representing the desired string which has to be 12 characters in length. For instance, to set the device name to be "BT Scanner", scan **5, 2, 5, 4, 2, 0, 5, 3, 6, 3, 6, 1, 6, E, 6, E, 6, 5 ,7** and then **2** to assign the specified hexadecimal value "5254205363616E6E6572".
- (4) Scan **SET** barcode to complete the variable-binding operation.
- (5) Scan **End** barcode to complete the configuration.

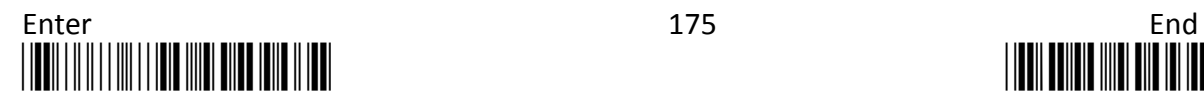

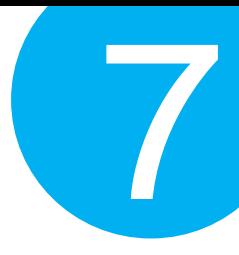

#### **7-4-1-23. Set Bluetooth address for Dongle A302/A303**

Mac Address information is required for the scanner to locate Bluetooth dongle A302/303 for establishment of a Bluetooth connection. Please associate this parameter with the Bluetooth address of the Bluetooth device.

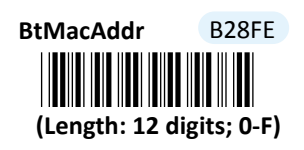

#### **Procedure**

(1) Scan **Enter** barcode.

(2) Scan **BtMacAddr** barcode to configure Mac Address.

(3) Please refer to Decimal/Hexadecimal Table in the appendix to scan hexadecimal

value barcodes representing the desired string which has to be 12 characters in length.

For instance, to set Bluetooth Address to be "001C97FE16EC", scan **0, 0, 1, C, 9, 7, F,** 

**E, 1, 6, E** and then **C** to assign the specified hexadecimal value "001C97FE16EC".

(4) Scan **SET** barcode to complete the variable-binding operation.

(5) Scan **End** barcode to complete the configuration.

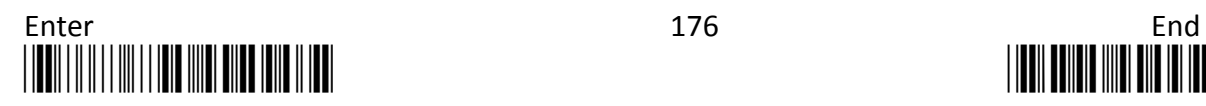

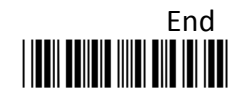

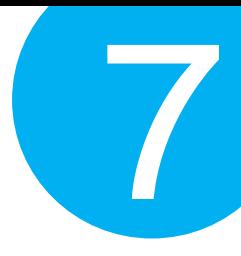

#### **7-4-1-24. Set Machine Name for Dongle A302/A303**

Machine Name refers to the name of scanner and serves as an identification name especially for Bluetooth dongle A302/303 to initiate the pairing process. Scan the below barcode to specify the preferred machine name for the scanner.

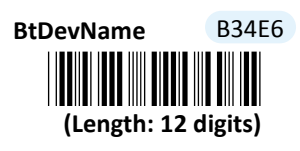

- (1) Scan **Enter** barcode.
- (2) Scan **BtDevName** barcode to configure the machine name.
- (3) Please refer to ASCII Code Table and Decimal/Hexadecimal Table in the appendix to scan hexadecimal value barcodes representing the desired string which has to be 12 characters in length. For instance, to set the device name to be "BT Scanner", scan **5, 2, 5, 4, 2, 0, 5, 3, 6, 3, 6, 1, 6, E, 6, E, 6, 5 ,7** and then **2** to assign the specified hexadecimal value "5254205363616E6E6572".
- (4) Scan **SET** barcode to complete the variable-binding operation.
- (5) Scan **End** barcode to complete the configuration.

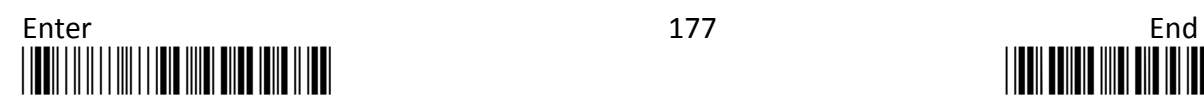

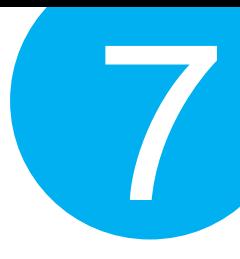

### **7-4-2. Scanner Options**

A selection of scanner options, from setting button functions to adjusting the buzzer volume and vibrator, is offered to personalize the device to suit your usage habits.

#### **7-4-2-1. Set Scan Mode**

Scan Mode refers to how the scanner reacts to the scanned barcode. By default, Scan Mode is set to be **Momentary**. In this case, LED light will stay on as long as Scan button is pressed down, and automatically turn off once Scan Button is released or a barcode is scanned. However, with **Good Read Off** settings, LED will remain lit for a specified period of time with a release of the pressed Scan Button, and afterwards dim only when the barcode is successfully decoded or the timeout period expires. In **Continue** Scan Mode, the device will continuously send out light till the cable is unplugged, after Scan Button is pressed down and then released. Scan **Toogle** label if you intend to gain more flexibility in when to read a barcode. A press on Scan Button will lead in switching on the light whereas either a successful decoding of a barcode or giving it another press correspondingly switches off the light. Please scan the appropriate label to determine your preferred scan mode.

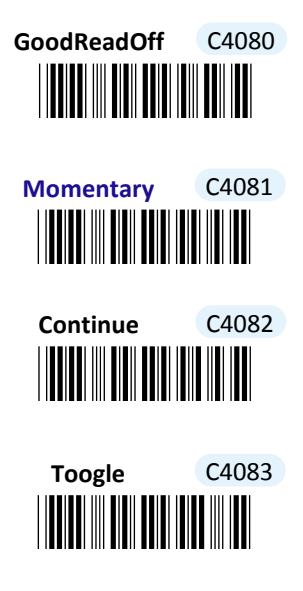

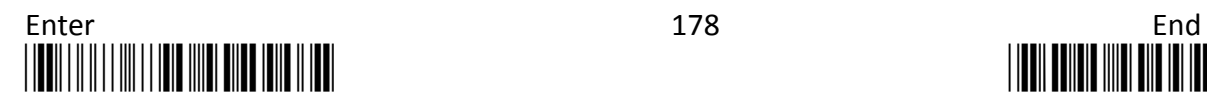

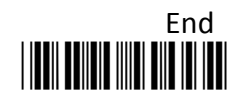

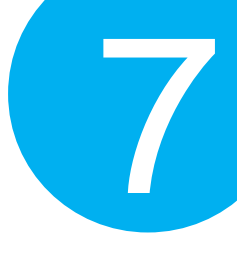

#### **7-4-2-2. Set Output Interface**

Please scan the appropriate barcode to specify the output interface which is used to establish a Bluetooth connection.

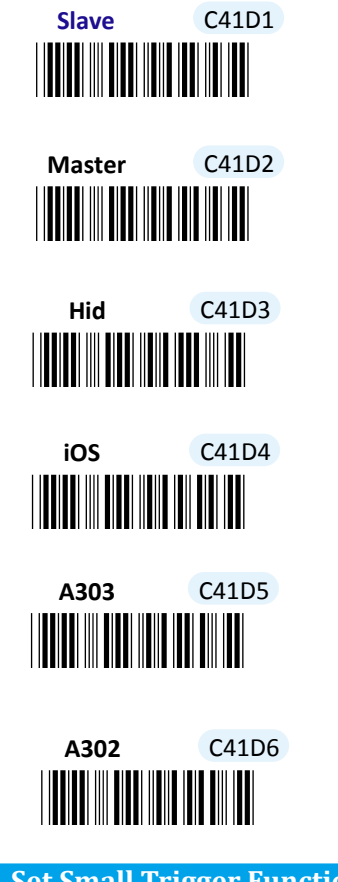

**7-4-2-3. Set Small Trigger Functionality**

Small Trigger is designed to perform various supplementary operations, from initiating battery charge to switching to data transmission mode, according to the length of time the button has been pressed. To facilitate the associated operations with Small Trigger, this parameter is available to specify the degree of Small Trigger's functionality. Scan **Disable** label to specify Small Trigger will not provide any additional function. On the other hand, when **Mem Tx** is enabled, the device is able to switch to data transmission mode by keeping holding Small Trigger long enough to trigger off a solid blue LED light. By default, Small Trigger is set for maximum functionality without limit.

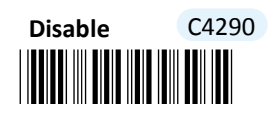

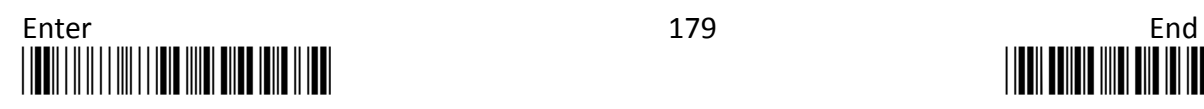

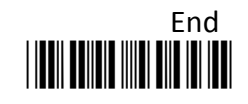

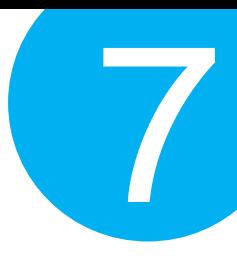

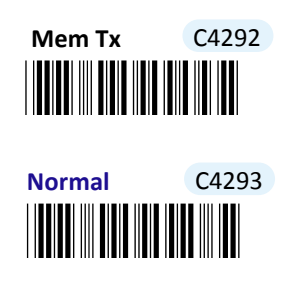

#### **7-4-2-4. Set Composite Triggers Functionality**

Some supplementary functions are necessarily executed by using composite triggers though Scan Button primarily serves to scan barcodes, and Small Trigger to initiate data transmission. In Bluetooth mode, Bluetooth paring is an extra function which can be initiated by pressing Small Trigger and Scan Button in a specified sequence described below: while holding Small Trigger till the blue LED light starts flashing rapidly, press down Scan Button at the same time and then release both buttons. Scan the appropriate label to enable or disable pairing functionality.

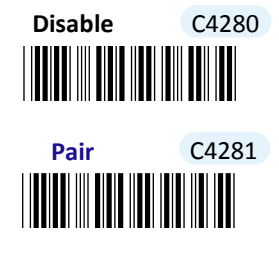

#### **7-4-2-5. Enable/Disable Battery Charge**

Scan the appropriate barcode to determine whether to initiate battery charge whenever the device is well secured into host PC using an interface cable and switched to Bluetooth mode.

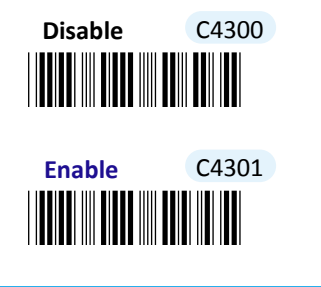

**7-4-2-6. Set Good Read Buzzer Volume**

Scan the appropriate barcode to specify the volume of Good Read Buzzer when a barcode is decoded successfully. The higher level indicates the louder sound.

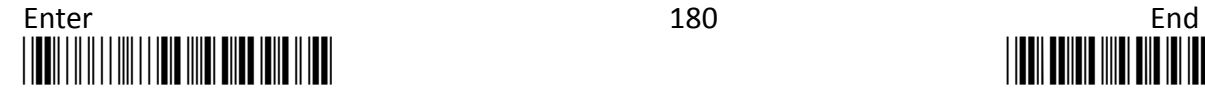

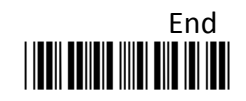

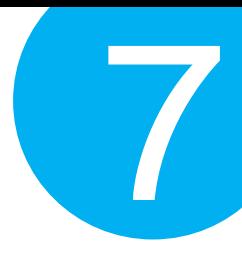

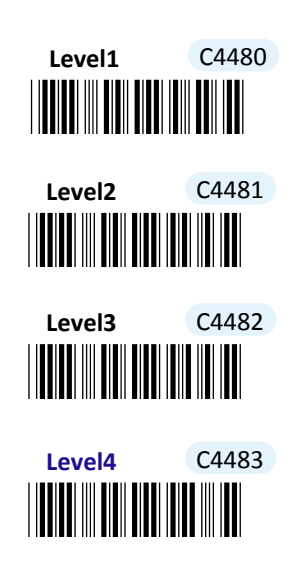

#### **7-4-2-7. Set Warning Buzzer Volume**

Scan the appropriate barcode to specify the volume of Warning Buzzer when an error occurs. The higher level indicates the louder sound.

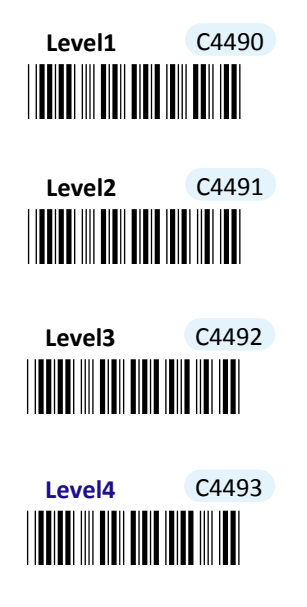

#### **7-4-2-8. Set Normal Event Buzzer Volume**

Scan the appropriate barcode to specify the volume of Normal Event Buzzer when certain operations, such as switching operation modes, entering data transmission mode, and initiating Bluetooth pairing, are initiated by using Scan Button or Small Trigger so that LED indicator accordingly changes its blinking frequency or color. The higher level indicates the louder sound.

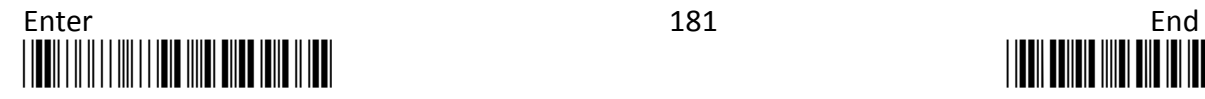

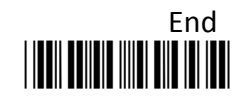

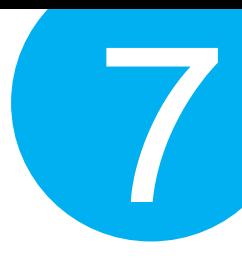

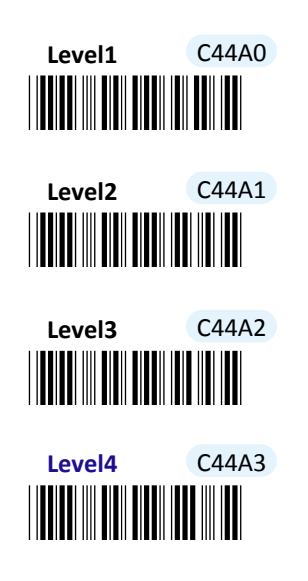

**7-4-2-9. Enable/Disable Good Read Vibrator**

Scan the appropriate barcode to enable or disable Good Read Vibrator when a barcode is successfully decoded.

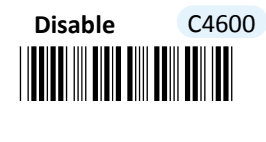

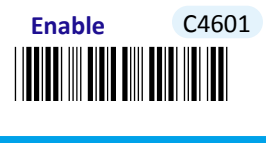

**7-4-2-10. Enable/Disable Warning Vibrator**

Scan the appropriate barcode to enable or disable Warning Vibrator when an error occurs.

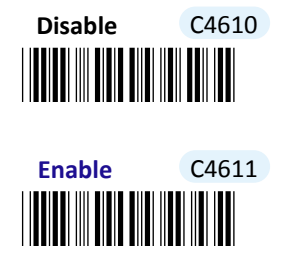

#### **7-4-2-11. Enable/Disable Normal Event Vibrator**

Normal Event Vibrator is used to give a vibration signal whenever certain operations, such as switching operation modes, entering data transmission mode, and initiating Bluetooth pairing, are initiated by using Scan Button or Small Trigger so that LED indicator accordingly changes its blinking frequency or color. Scan the appropriate barcode to enable or disable Normal Event Vibrator.

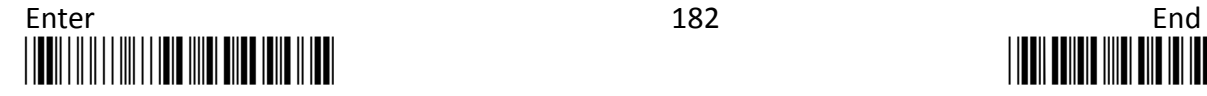

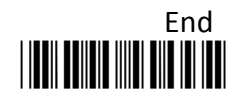

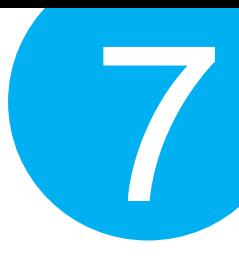

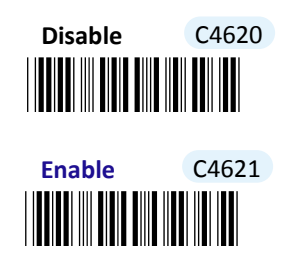

#### **7-4-2-12. Enable/Disable Good Read Buzzer**

Scan the appropriate barcode to enable or disable Good Read Buzzer when a barcode is successfully decoded.

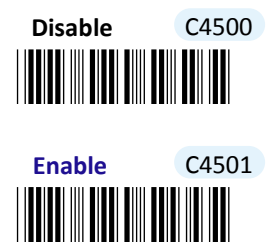

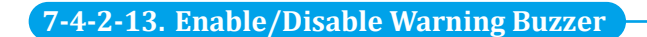

Scan the appropriate barcode to enable or disable Warning Buzzer when an error occurs.

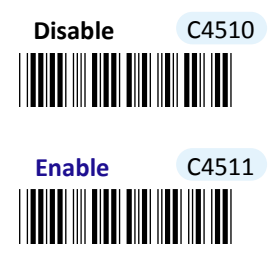

#### **7-4-2-14. Enable/Disable Mode Buzzer**

Normal Event Buzzer is used to give an acoustic signal whenever certain operations, such as switching operation modes, entering data transmission mode, and initiating Bluetooth pairing, are initiated by using Scan Button or Small Trigger so that LED indicator accordingly changes its blinking frequency or color. Scan the appropriate barcode to enable or disable Normal Event Buzzer.

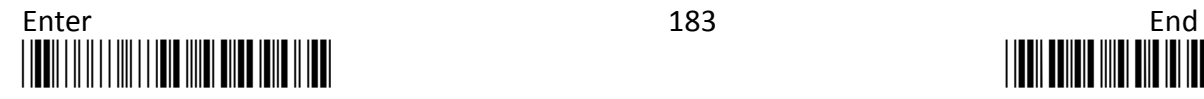

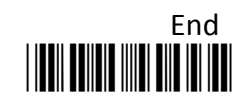

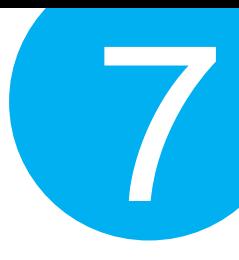

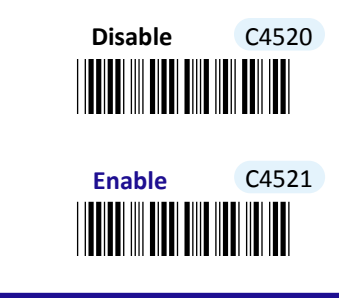

**7-4-2-15. Set Pairing Timeout**

Pairing Timeout refers to an amount of time allocated to the scanner for pairing with other Bluetooth devices. When timeout period expires yet the Bluetooth connection is not established, the pairing process will terminate due to the failed attempt. Please follow the below steps to configure pairing timeout.

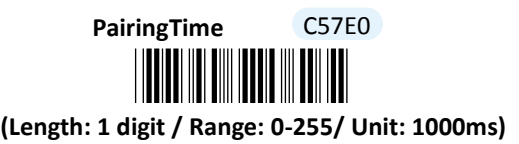

#### **Procedure**

(1) Scan **Enter** barcode.

(2) Scan **PairingTime** barcode to configure Pairing Timeout.

(3) Please refer to Decimal/Hexadecimal Table in the appendix to scan decimal value barcodes representing the desired value in the range of 0 to 255. For instance, to set pairing timeout to be 20 seconds, scan **2** first and then **0** to assign the specified decimal value "20".

- (4) Scan **SET** barcode to complete the variable-binding operation.
- (5) Scan **End** barcode to complete the configuration.

#### **7-4-2-16. Set Good Read Buzzer Frequency**

Please follow the below steps to specify the buzzer frequency when a barcode is decoded successfully.

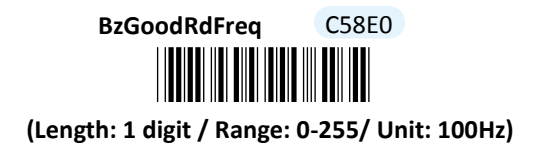

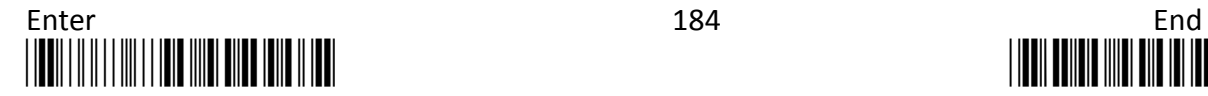

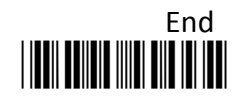

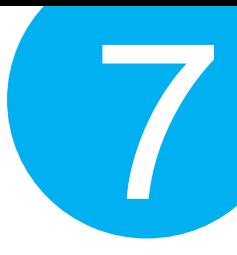

#### **Procedure**

- (1) Scan **Enter** barcode.
- (2) Scan **BzGoodRdFreq** barcode to configure Good Read buzzer frequency.
- (3) Please refer to Decimal/Hexadecimal Table in the appendix to scan decimal value barcodes representing the desired value in the range of 0 to 255. For instance, to set Good Read buzzer frequency to 10000 Hz, scan **1, 0** and then **0** to assign the specified decimal value "100".
- (4) Scan **SET** barcode to complete the variable-binding operation.
- (5) Scan **End** barcode to complete the configuration.

#### **7-4-2-17. Set Good Read Buzzer Duration**

Please follow the below steps to specify buzzer duration when a barcode is decoded successfully.

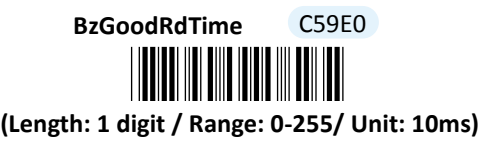

- (1) Scan **Enter** barcode.
- (2) Scan **BzGoodRdTime** barcode to configure Good Read buzzer duration.
- (3) Please refer to Decimal/Hexadecimal Table in the appendix to scan decimal value barcodes representing the desired value in the range of 0 to 255. For instance, to set Good Read buzzer duration for 0.2 seconds, scan **2** first and then **0** to assign the specified decimal value "20".
- (4) Scan **SET** barcode to complete the variable-binding operation.
- (5) Scan **End** barcode to complete the configuration.

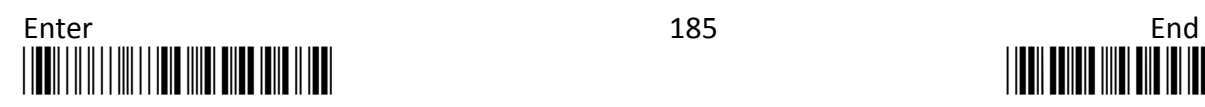

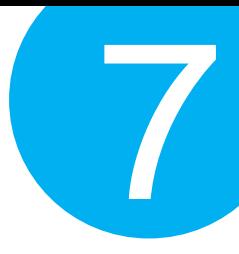

#### **7-4-2-18. Set Good Read Vibrator Duration**

Please follow the below steps to specify the length of time the device stays in a state of vibration when a barcode is decoded successfully.

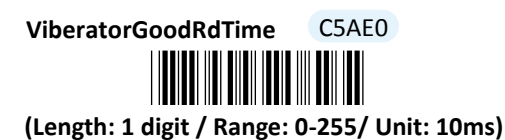

- (1) Scan **Enter** barcode.
- (2) Scan **ViberatorGoodRdTime** barcode to configure Good Read Vibrator duration.
- (3) Please refer to Decimal/Hexadecimal Table in the appendix to scan decimal value barcodes representing the desired value in the range of 0 to 255. For instance, to set Good Read buzzer duration for 0.2 seconds, scan **2** first and then **0** to assign the specified decimal value "20".
- (4) Scan **SET** barcode to complete the variable-binding operation.
- (5) Scan **End** barcode to complete the configuration.

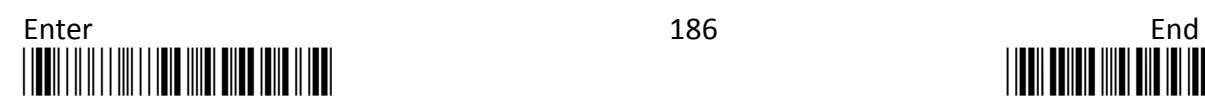

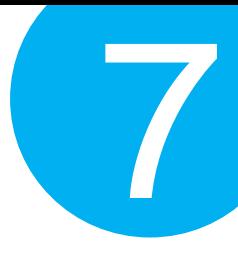

#### **7-4-2-19. Set Activation Duration**

In general, after Scan button is pressed down, LED light will emit a stream of light for a scan attempt. This parameter is thus used to specify activation duration which indicates the amount of time LED light will stays on after Scan button is held.

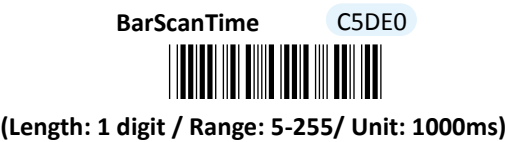

#### **Procedure**

(1) Scan **Enter** barcode.

(2) Scan **BarScanTime** barcode to configure activation duration.

(3) Please refer to Decimal/Hexadecimal Table in the appendix to scan decimal values barcodes representing the desired value in the range of 5 to 255. For instance, to set activation duration to be 10 seconds, scan **1** first and then **0** to assign the specified decimal value "10".

(4) Scan **SET** barcode to complete the variable-binding operation.

(5) Scan **End** barcode to complete the configuration.

#### **7-4-2-20. Set Idle Duration**

The device will switch to power-saving mode after remaining idle for a while. This parameter is thus used to specify the length of time allocated for the scanner to elapse before power-saving mode is initiated.

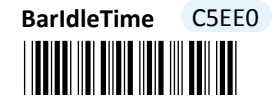

#### **(Length: 1 digit / Range: 0-255/ Unit: 1000ms)**

- (1) Scan **Enter** barcode.
- (2) Scan **BarIdleTime** barcode to configure idle duration.
- (3) Please refer to Decimal/Hexadecimal Table in the appendix to scan decimal value barcodes representing the desired value in the range of 0 to 255. For instance, to set idle duration to be 3 seconds, the scan **3** to assign the specified decimal value "3".
- (4) Scan **SET** barcode to complete the variable-binding operation.
- (5) Scan **End** barcode to complete the configuration.

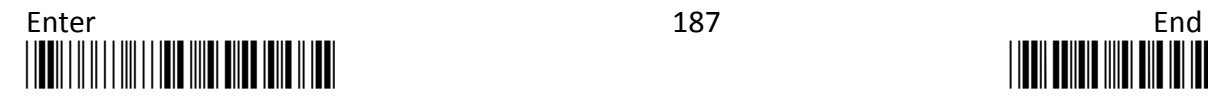

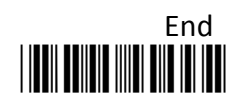

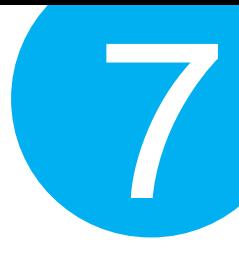

#### **7-4-2-21. Set Standby Duration**

After lengthy idleness, the device will first be put into standby state in which the machine is still able to react to the emergent request yet running in lower power consumption. This parameter refers to the amount of time allocated for the device to stay in standby before being totally shut down.

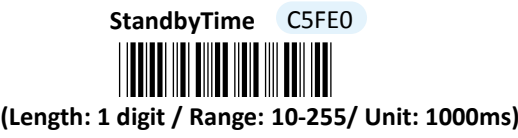

- (1) Scan **Enter** barcode.
- (2) Scan **StandbyTime** barcode to configure idle duration.
- (3) Please refer to Decimal/Hexadecimal Table in the appendix to scan decimal value barcodes representing the desired value in the range of 10 to 255. For instance, to set Standby duration to be 30 seconds, scan **3** first and then **0** to assign the specified decimal value "30".
- (4) Scan **SET** barcode to complete the variable-binding operation.
- (5) Scan **End** barcode to complete the configuration.

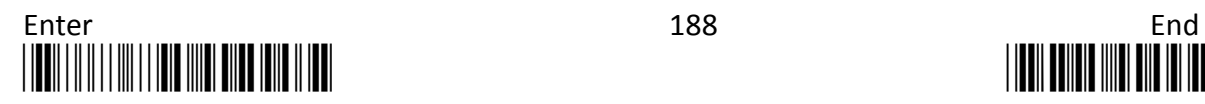

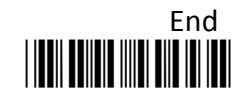

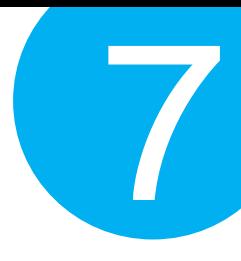

### **7-4-3. Output Editing Options**

The parameters fallen into this category focus on functionality relevant to output editing in Bluetooth mode. With these available editing settings, you can arrange plentiful scanned barcode in your own style and accordingly results in a subtle output layout which will benefit users from locating barcode data more efficiently.

#### **7-4-3-1. Enable/Disable Preamble Code**

Preamble Code refers to a sequence of characters which precedes both Prefix Code and barcode data during data transmission. Scan the appropriate barcode to enable or disable Preamble Code.

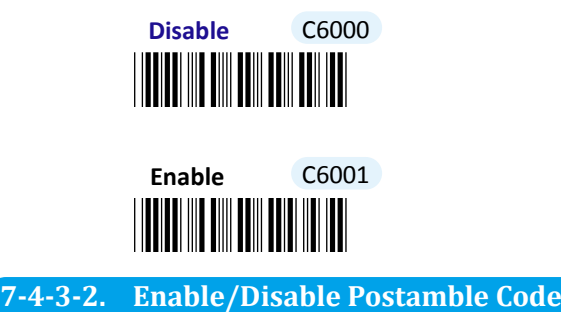

Postamble Code refers to a sequence of characters which appends to both barcode data and Suffix Code during data transmission. Scan the appropriate barcode to enable or disable Postamble Code.

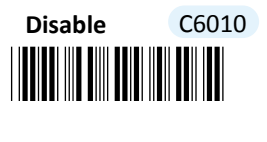

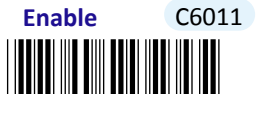

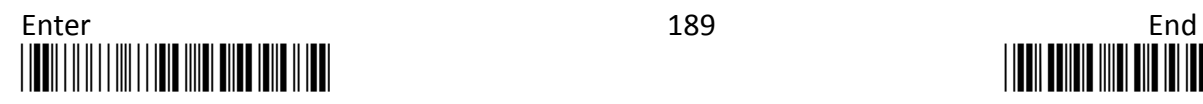

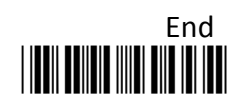

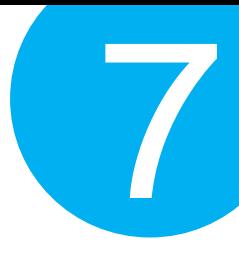

#### **7-4-3-3. Enable/Disable Prefix Code**

Prefix Code is a sequence of characters interposed between Preamble Code and barcode data during data transmission. Scan the appropriate barcode to enable or disable Prefix Code.

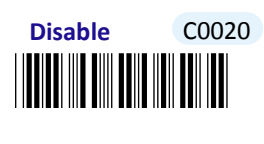

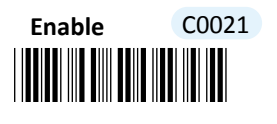

**7-4-3-4. Enable/Disable Suffix Code**

Suffix Code is a sequence of characters interposed between barcode data and Postamble Code during data transmission. Scan the appropriate barcode to enable or disable Suffix Code.

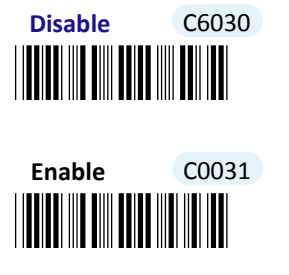

#### **7-4-3-5. Enable/Disable Code ID**

Code ID, a user-defined identification characters for symbologies, normally precedes Barcode Data field during data transmission when the associated parameter is enabled. Scan the appropriate barcode to enable or disable Code ID.

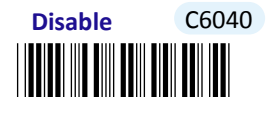

\*C6041\* **Enable** C6041

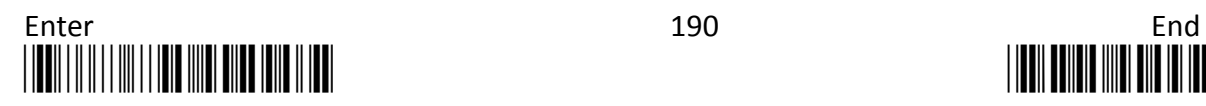

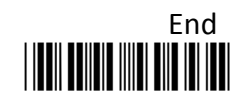

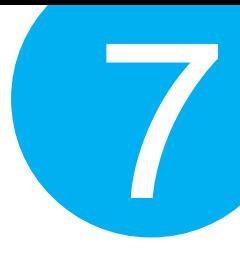

#### **7-4-3-6. Set Position of Code ID**

Scan the appropriate barcode to specify the position of Code ID you prefer to display as a part of transmitted data. Scan **Before** label to prefix Code ID to barcode data whereas read **After** label to append Code ID to barcode data.

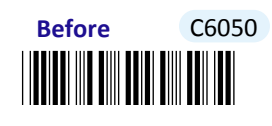

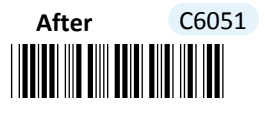

#### **7-4-3-7. Enable/Disable Barcode Length Info**

Scan the appropriate barcode to determine whether or not to send out length information of scanned barcode as part of transmitted data. If the feature is **Enabled**, length info will be prefixed to decoded barcode.

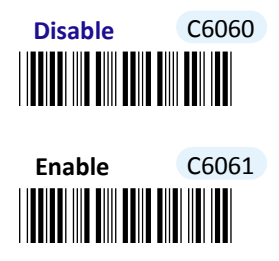

**7-4-3-8. Enable/Disable Symbology Name**

Scan the appropriate barcode to determine whether or not to transmit symbology name information which is normally prefixed to decoded barcode as part of transmitted data.

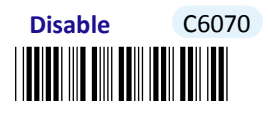

\*C6071\* **Enable** C6071

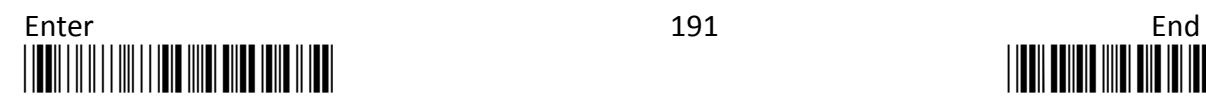

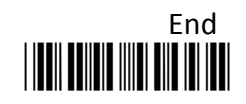

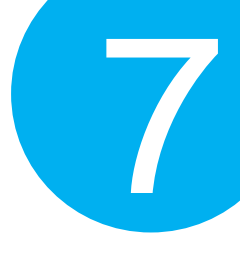

#### **7-4-3-9. Enable/Disable Control Code Info**

Scan the appropriate barcode to determine whether or not to transmit control code info along with the decoded message if the scanned barcode contains the special ASCII code.

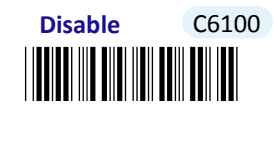

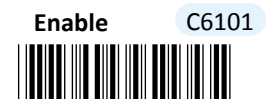

#### **7-4-3-10. Enable/Disable Delimiter**

Scan the appropriate barcode to determine whether or not to interpose the delimiter parameter between the decoded message and timestamps.

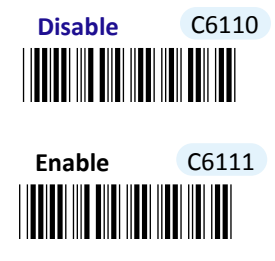

**7-4-3-11. Set Timestamps Positioning**

Scan the appropriate barcode to specify the position of timestamps, to the left or the right of decoded message, when output data contains timestamp information. Scan **Before** label to position timestamps on the left side of the barcode, and read **After** label to append timestamps to the barcode**.** 

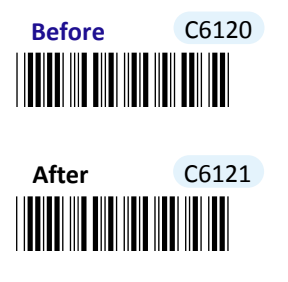

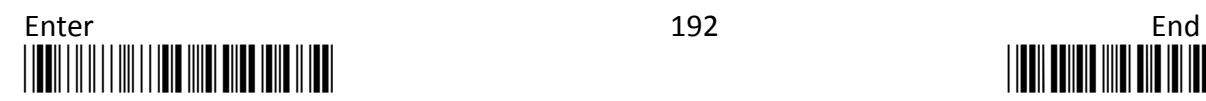

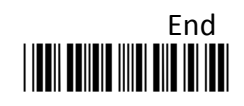

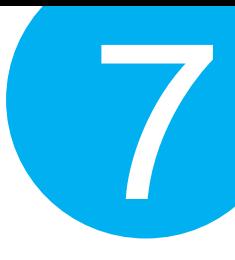

#### **7-4-3-12. Enable/Disable Date Information**

Scan the appropriate barcode to determine whether or not to transmit date information along with the decoded message.

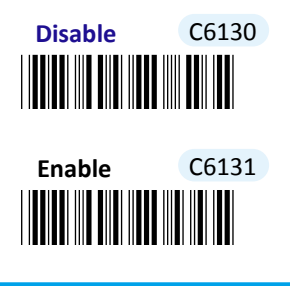

**7-4-3-13. Enable/Disable Time Information**

Scan the appropriate barcode to determine whether or not to transmit time information along with the decoded message.

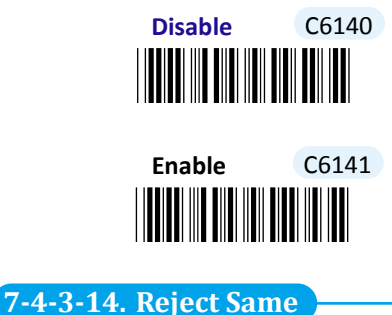

Scan the appropriate label to configure your scanner not to decode the barcode which is exactly the same to your previous scan. Scan **Enable** label to avoid possibility of consecutively reading the same barcode twice by accident. Otherwise, by default the

scanner will decode barcodes without leaving out those unqualified barcodes.

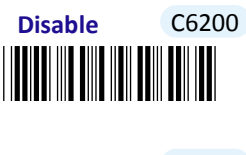

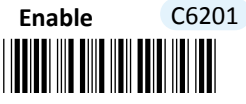

#### **7-4-3-15. Enable/Disable Barcode Verification**

Scan the appropriate barcode to enable or disable barcode verification mechanism which allows the decoder to decode the scanned data repetitively for better accuracy. By default,

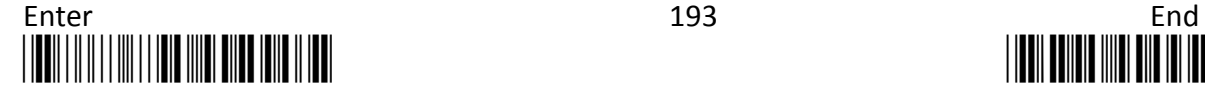

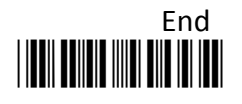

7

when the feature is enabled, the device will verify the barcode one more time. To specify the particular number of times for executing barcode verification, please refer to **Section 6-2-23** in **Chapter 6** to further configure **BarDblConfirmCnt** parameter.

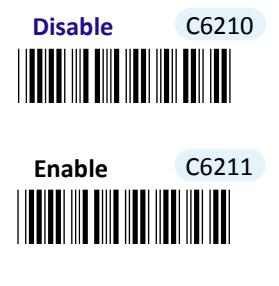

#### **7-4-3-16. Set Type of Case Conversion**

This parameter allows you to initiate letter case conversion which treats the decoded message as a whole and converts it between upper case and lower case according to the setting. Scan the appropriate the label to specify the type of case conversion.

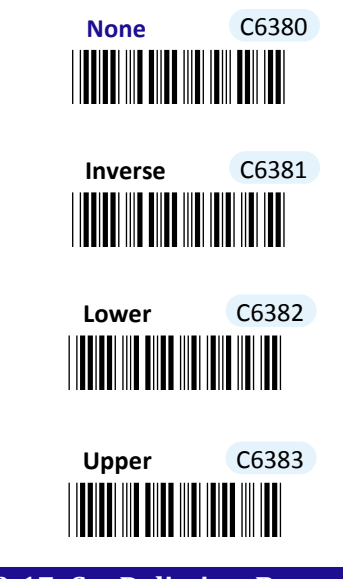

#### **7-4-3-17. Set Delimiter Between Date/Time Stamps and Barcdoe Data**

Delimiter refers to a specified character or a set of characters used to divide lengthy transit data into a group of data. By associating the parameter with the valid value, the specified delimiter will be interposed between timestamps and the decoded message to have transmitted data better formatted. However, to make sure this parameter functions properly, please refer to **Section 7-4-3-10** to enable the relevant delimiter parameter as well.

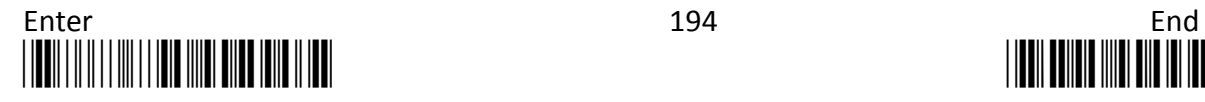

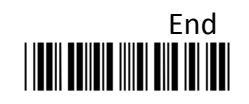

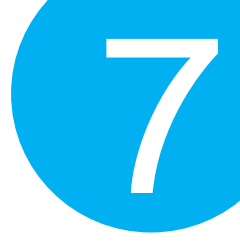

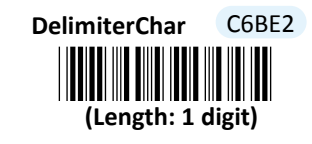

#### **Procedure**

(1) Scan **Enter** barcode.

- (2) Scan **DelimiterChar** barcode to configure the delimiter.
- (3) Please refer to ASCII Code Table and Decimal/Hexadecimal Table in the appendix to scan hexadecimal value barcodes representing the desired string which has to be 1 character in length. For instance, to use ";" character to break down the output string, scan **3** first and then **B** to assign the specified hexadecimal value "3B".
- (4) Scan **SET** barcode to complete the variable-binding operation.
- (5) Scan **End** barcode to complete the configuration.

#### **7-4-3-18. Set Delimiter Between Date and Time Stamps**

Delimiter refers to a specified character or a set of characters used to divide lengthy transit data into a group of data. By associating the parameter with the valid value, the specified delimiter will be interposed between date and time stamps to have transmitted data better formatted. However, to make sure this parameter functions properly, please refer to **Section 7-4-3-12** and **Section 7-4-3-13** to enable date and time stamps as well.

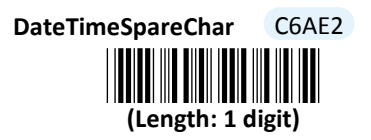

- (1) Scan **Enter** barcode.
- (2) Scan **DateTimeSpareChar** barcode to configure the delimiter.
- (3) Please refer to ASCII Code Table and Decimal/Hexadecimal Table in the appendix to scan hexadecimal value barcodes representing the desired string which has to be 1 character in length. For instance, to use ";" character to break down the output string, scan **3** first and then **B** to assign the specified hexadecimal value "3B".
- (4) Scan **SET** barcode to complete the variable-binding operation.
- (5) Scan **End** barcode to complete the configuration.

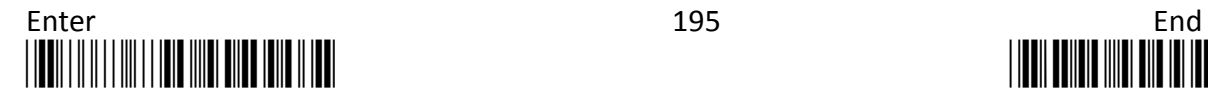

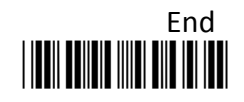

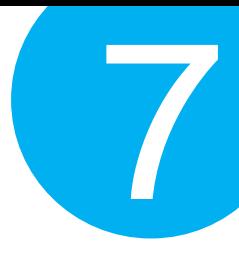

#### **7-4-3-19. Set Preamble Code**

In the process of transmitting data, Preamble Code normally precedes both Prefix Code and barcode data as a user-defined string to format the output data. Although Preamble Code and Prefix Code work similarly to structure the transmitted message, functionality they individually intend to perform differs. Basically, Preamble Code is designed to arrange a layout using line terminators, such as carriage return, line fee, line separator, paragraph separator and so on. Therefore, it is suggested to associate this configurable parameter with equivalent ASCII code value for line terminators whenever you possibly use preamble code in the hope of organizing the transmitted message. Please follow the below steps to configure Preamble Code.

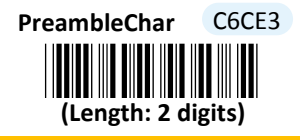

#### **Procedure**

- (1) Scan **Enter** barcode.
- (2) Scan **PreambleChar** barcode to configure Preamble Code.
- (3) Please refer to ASCII Code Table and Decimal/Hexadecimal Table in the appendix to scan hexadecimal value barcodes representing the desired the desired string which has to be at most 2 characters in length. For instance, to set preamble code to be <CR><LF>, scan **0, D, 0,** and then A to assign the specified hexadecimal value "0D0A".
- (4) Scan **SET** barcode to complete the variable-binding operation.
- (5) Scan **End** barcode to complete the configuration.

#### **7-4-3-20. Set Postamble Code**

In the process of transmitting data, Postamble Code is appended to both Suffix Code and barcode data as a user-defined string to format the output data. However, Postamble Code not simply works like Suffix Code to better format the transmitted messages, but, to precisely describe it, expects to emulate line terminators to break transmission line. Consequently, it is strongly suggested to associate this configurable parameter with equivalent ASCII code value for line terminators. Please follow the below steps to configure Postamble Code.

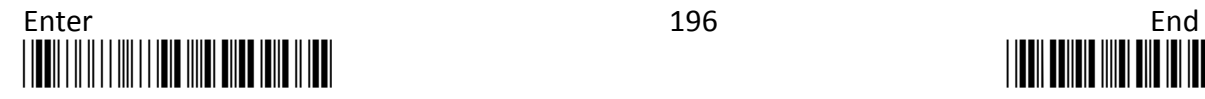

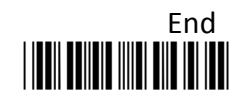

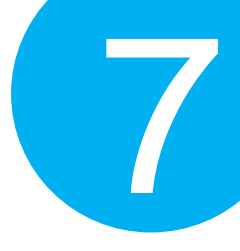

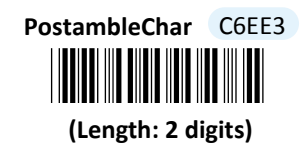

#### **Procedure**

- (1) Scan **Enter** barcode.
- (2) Scan **PostambleChar** barcode to configure Postamble Code.
- (3) Please refer to ASCII Code Table and Decimal/Hexadecimal Table in the appendix to scan hexadecimal value barcodes representing the desired the desired string which has to be at most 2 characters in length. For instance, to set postamble code to be <CR><LF>, scan **0, D, 0,** and then **A** to assign the specified hexadecimal value "0D0A".
- (4) Scan **SET** barcode to complete the variable-binding operation.
- (5) Scan **End** barcode to complete the configuration.

#### **7-4-3-21. Set Prefix Code**

In the process of transmitting data, Prefix Code is normally interposed between Preamble Code and barcode data as a user-defined string to format the output data. It seems that Preamble Code and Prefix Code both provide exactly the same formatting function, but in fact they work slight differently in terms of their functionality. Unlike Preamble Code which intends to function as line terminators to appropriately break line in data transit, Prefix Code is more inclined to clarify the difference among lines by binding with any type of characters which is only identifiable for you to achieve the attempt. Please follow the below steps to configure Prefix Code.

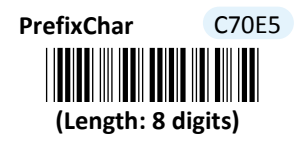

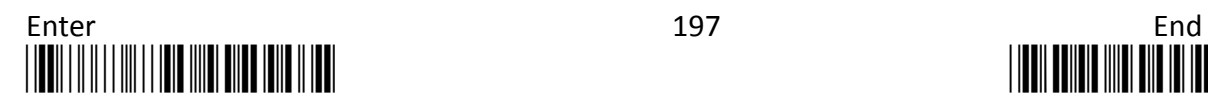

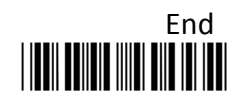

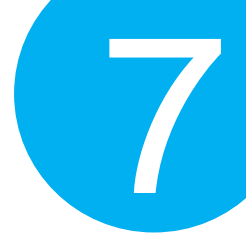

#### **Procedure**

- (1) Scan **Enter** barcode.
- (2) Scan **PrefixChar** barcode to configure Prefix Code.
- (3) Please refer to ASCII Code Table and Decimal/Hexadecimal Table in the appendix to scan hexadecimal value barcodes representing the desired the desired string which has to be at most 8 characters in length. For instance, to set prefix code to be "ABCD", scan **4, 1, 4, 2, 4, 3, 4,** and then **4** to assign the specified hexadecimal value "41424344".
- (4) Scan **SET** barcode to complete the variable-binding operation.
- (5) Scan **End** barcode to complete the configuration.

#### **7-4-3-22. Set Suffix Code**

In the process of transmitting data, Suffix Code is normally interposed between barcode data and Postamble Code as a user-defined string to format the output data. By binding this configurable parameter with parameter value which is identifiable for you to achieve the attempt, Suffix Code is meant to identify the difference among lines, whereas functionality of Postamble Code is to arrange the data format by breaking the transmission line. Please follow the below steps to configure Suffix Code.

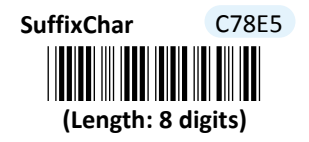

- (1) Scan **Enter** barcode.
- (2) Scan **SuffixChar** barcode to configure Suffix Code.
- (3) Please refer to ASCII Code Table and Decimal/Hexadecimal Table in the appendix to scan hexadecimal value barcodes representing the desired the desired string which has to be at most 8 characters in length. For instance, to set suffix code to be "EFGH", scan **4, 5, 4, 6, 4, 7, 4,** and then **8** to assign the specified hexadecimal value "45464748".
- (4) Scan **SET** barcode to complete the variable-binding operation.
- (5) Scan **End** barcode to complete the configuration.

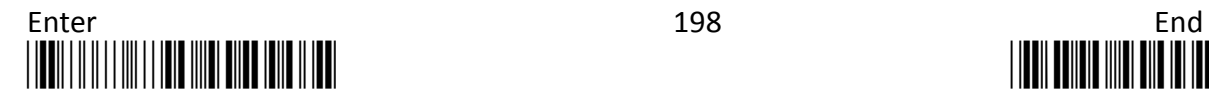

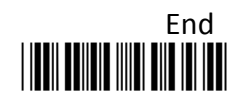

## **Configuring Symbology**

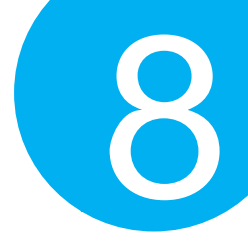

## **8. Symbology Configuration**

This chapter is to present the supported symbol options, and to further illustrate how to work out the relevant symbology configurations. Before attempting every scan sequence, please refer to the configuration chart illustrated in Chapter 3 to ensure you do follow the correct procedures for setting up your scanner.

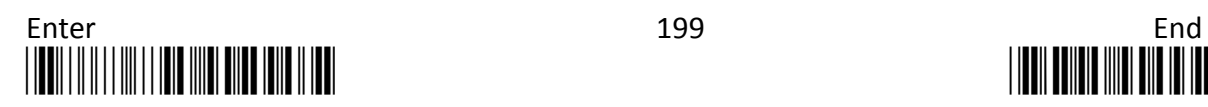

## **Configuring Symbology**

### **8-1. Default Setting**

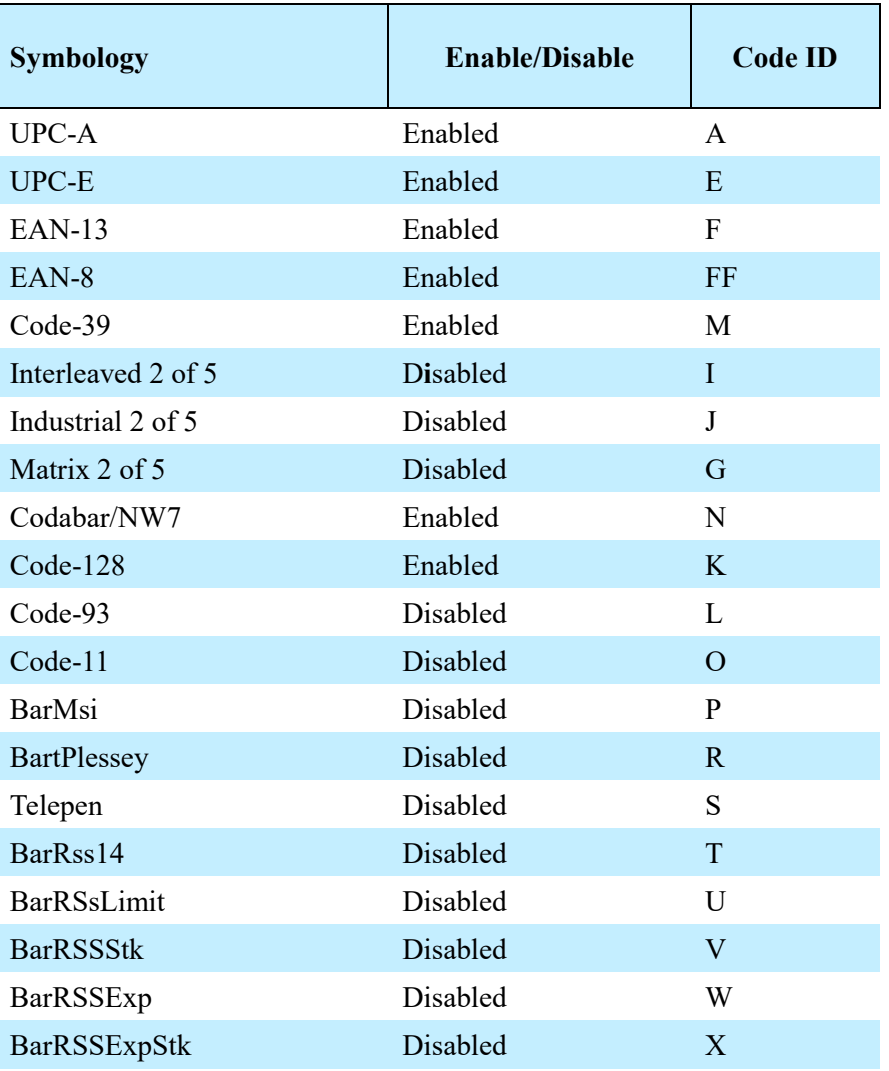

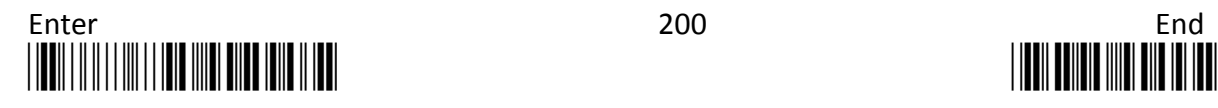
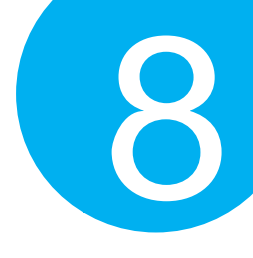

**8-2. UPC-A**

### **8-2-1. Enable/Disable UPC-A**

Scan the appropriate barcode to determine whether or not to enable UPC-A

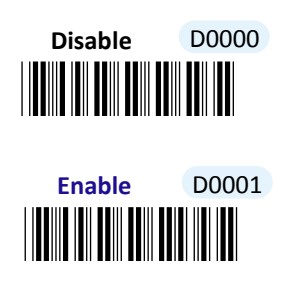

**8-2-2. Enable/Disable Add-On Code**

Scan the appropriate barcode to determine whether or not to enable an Add-on code.

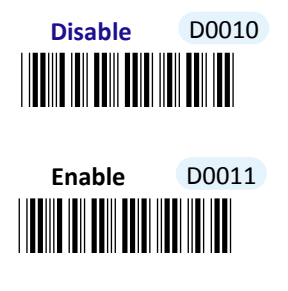

**<sup>8-2-3.</sup> Set Type of Add-On Code**

An add-on code is a special symbol used to carry extra messages as a supplement to the barcode itself. The variations of an Add-on code for UPC-A symbology provided here primarily vary in its own length. **Addon 2** refers to tow-digit add-on code whereas **Addon 5** to five-digit add-on code. Or, you can select **Addon 2+5** to allow the scanner to decode either two-digit or five-digit add-ons. Please scan the appropriate barcode to specify the type of Add-on code.

To have the selected type take effect, please do **enable** Add-on code parameter in **Section 8-2-2** at same time. Furthermore, you may refer to **Section 6-2-22** in **Chapter 6** to further configure the length of time for decoding Add-on codes.

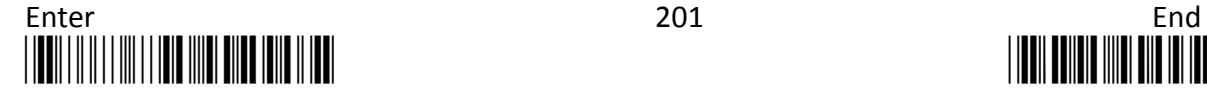

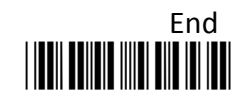

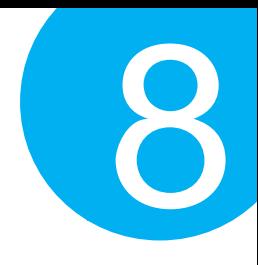

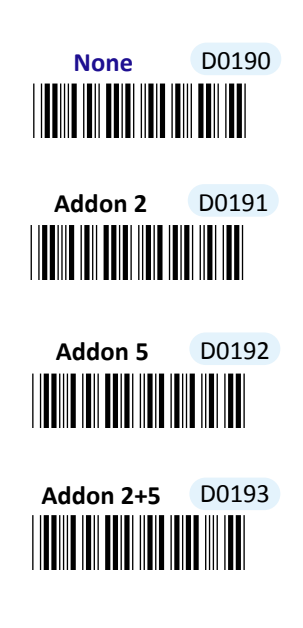

**8-2-4. Transmit Check Digit**

Scan the appropriate barcode to determine whether to transmit the check digit.

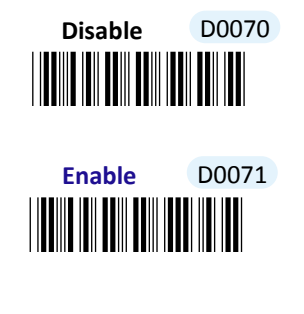

**8-2-5. Truncate Leading Zeros**

Scan **Enable** label to shrink the barcode message by getting rid of leading zeros.

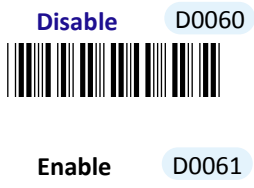

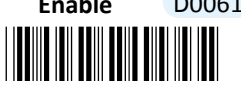

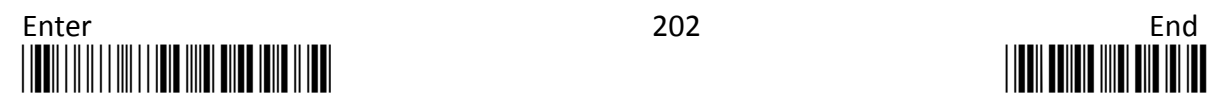

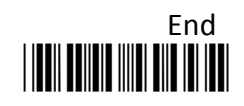

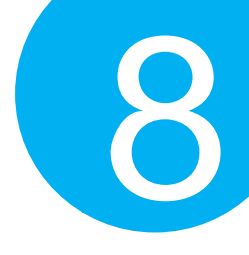

#### **8-2-6. Remove Leading Characters**

**Truncate Lead** parameter allows you to specify the number of characters which you intend to remove forwards from the start of UPC-A barcode. In doing so, you are able to format the decoded message beforehand by taking out the necessary barcode parts and preserve the desired segments for your benefit. Follow the below procedure to complete the configuration.

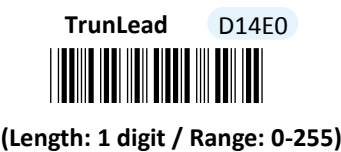

#### **Procedure**

- (1) Scan **Enter** barcode.
- (2) Scan **TrunLead** barcode to specify the number of characters to delete forwards from the start of the decoded data.
- (3) Please refer to Decimal/Hexadecimal table in the appendix to scan decimal value barcodes representing the desired number in the range of 0 to 255. For instance, to remove first three digits out of every UPC-A symbol, then scan **3** to assign the specified decimal value "3".
- (4) Scan **SET** barcode to complete the variable-binding operation.
- (5) Scan **End** barcode to complete the configuration.

#### **8-2-7. Removing Trailing Characters**

**TrunEnd** parameter allows you to specify the number of characters which you intend to remove backwards from the end of UPC-A barcode. In doing so, you are able to format the decoded message beforehand by taking out the necessary barcode parts and preserve the desired segments for your benefit. Follow the below procedure to complete the configuration:

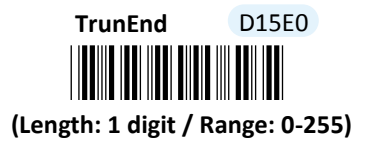

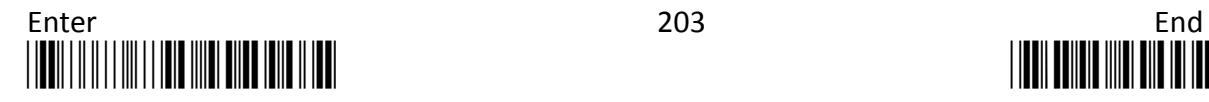

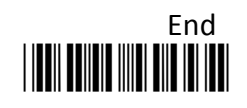

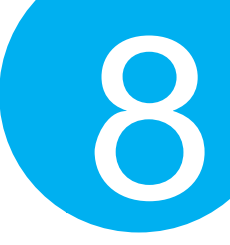

### **Procedure**

- (1) Scan **Enter** barcode.
- (2) Scan **TrunEnd** barcode to specify the number of characters to delete backwards from the end of the decoded data.
- (3) Please refer to Decimal/Hexadecimal Table in the appendix to scan decimal value barcodes representing the desired number in the range of 0 to 255. For instance, to remove the last two digits out of every UPC-A symbol, then scan **2** to assign the specified decimal value "2".
- (4) Scan **SET** barcode to complete the variable-binding operation.
- (5) Scan **End** barcode to complete the configuration.

### **8-2-8. Set Position for Inserting Custom Info**

**Ins0Pos** and **Ins1Pos** parameters allow you to specify the specific position within a barcode to insert your own custom message as to better format barcode data. However, to have the mentioned future take effect, the group of parameters in this section necessarily pairs up with that in **Section 8-2-9** which further demonstrates how to define what contains in inserted information. Please be advised that **Ins0Pos** has to work with **Ins0PosChar** and **Ins1Pos** with **Ins1PosChar**.

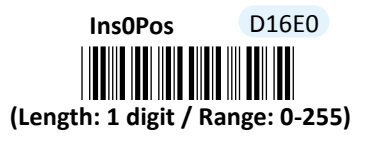

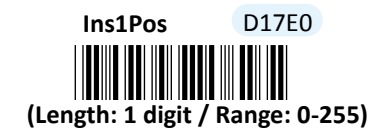

- (1) Scan **Enter** barcode.
- (2) Scan **Ins0Pos** barcode to specify the position where you intend to add extra message.
- (3) Please refer to ASCII Code Table and Decimal/Hexadecimal Table in the appendix to scan decimal value barcodes representing the desired number in the range of 0 to 255. For instance, to insert the custom info at the first position of the barcode, scan **0** to assign the specified decimal value "0".
- (4) Scan **SET** barcode to complete the variable-binding operation.
- (5) Scan **Ins1Pos** barcode first and then repeat Step (3)-(4) to complete the similar configurations, if necessary.
- (6) Scan **End** barcode to complete the configuration.

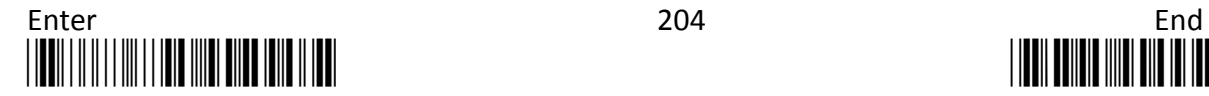

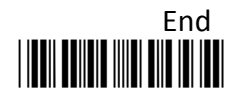

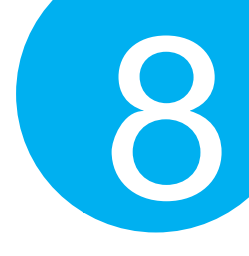

#### **8-2-9. Set Message Content to Insert**

**Ins0PosChar** and **Ins1PosChar** parameters allow you to define your own custom message used to organize scanned data in a better format. With reference to the parameter value which you associate with the set of parameters in **Section 8-2-8**, the custom info will be accordingly inserted in the specific position. That is, **Ins0Pos** refers to the position where **Ins0PosChar** will be inserted whereas **Ins1PosChar** will be added in the position of **Ins1Pos.** 

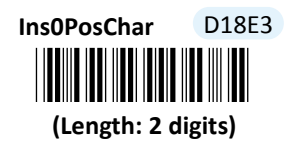

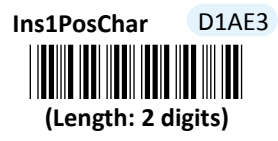

#### **Procedure**

(1) Scan **Enter** barcode.

- (2) Scan **Ins0PosChar** barcode to specify the message content.
- (3) Please refer to ASCII Code Table and Decimal/Hexadecimal Table in the appendix to scan hexadecimal value barcodes representing the desired string which has to be at most 2 characters in length. For instance, to set its content to be "AB", scan **4, 1, 4,** and then **2** to assign the specified hexadecimal value "4142".
- (4) Scan **SET** barcode to complete the variable-binding operation.
- (5) Scan **Ins1PosChar** barcode first and then repeat Step (3)-(4) to complete the similar configurations, if necessary.
- (6) Scan **End** barcode to complete the configuration.

### **8-2-10. Set Code ID for UPC-A**

A user-defined Code ID functions as an identity for a specific barcode type to be differentiated from others. It is especially helpful while you are dealing with more than one type of barcodes at the same time. Scan the barcode below to customize your own Code ID for UPC-A.

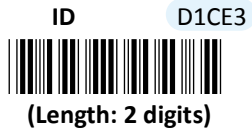

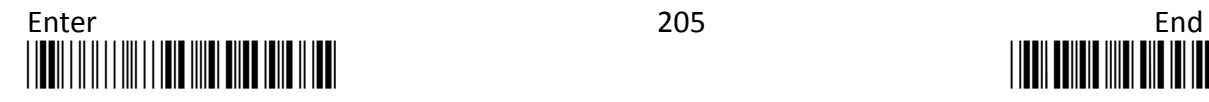

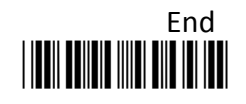

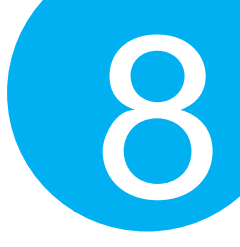

- (1) Scan **Enter** barcode.
- (2) Scan **ID** barcode to tailor Code ID for UPC-A to your needs.
- (3) Please refer to ASCII Code Table and Decimal/Hexadecimal Table in the appendix to scan hexadecimal value barcodes representing the desired string which has to be at most 2 characters in length. For instance, to set its Code ID to be "Au", scan **4, 1, 7,** and then **5** to assign the specified hexadecimal value "4175".
- (4) Scan **SET** barcode to complete the variable-binding operation.
- (5) Scan **End** barcode to complete the configuration.

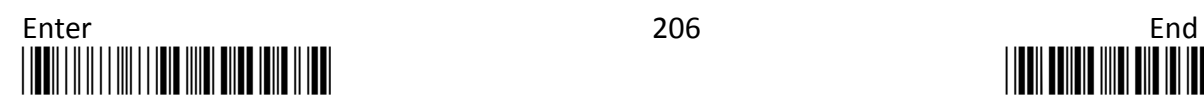

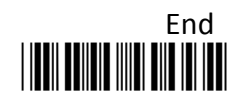

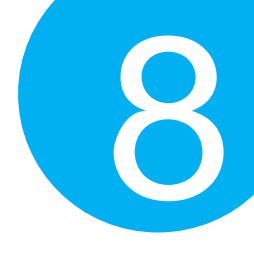

**8-3. UPC-E**

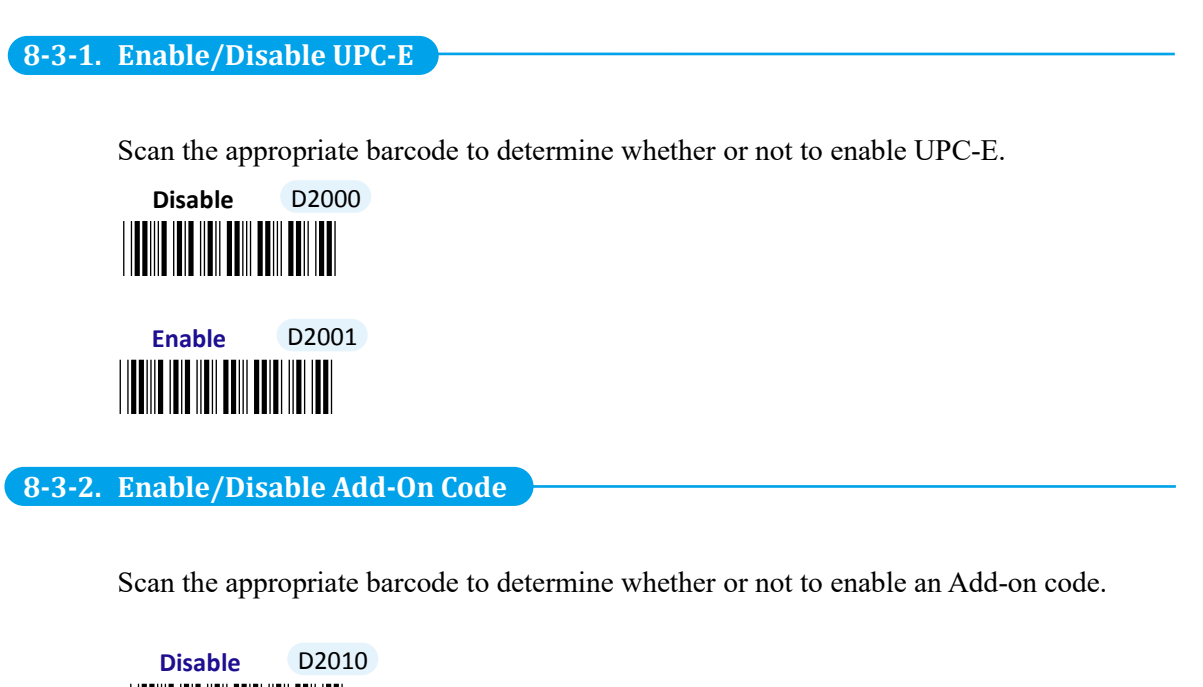

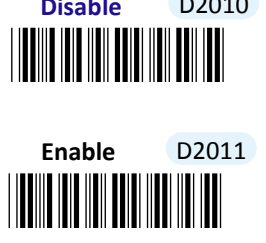

### **8-3-3. Set Type of Add-On Code**

An add-on code is a special symbol used to carry extra messages as a supplement to the barcode itself. The variations of an Add-on code for UPC-E symbology provided here primarily vary in its own length. **Addon 2** refers to tow-digit add-on code whereas **Addon 5** to five-digit add-on code. Or, you can select **Addon 2+5** to allow the scanner to deuce either two-digit or five-digit add-ons. Please scan the appropriate barcode to specify the type of Add-on code.

To have the selected type take effect, please do **enable** Add-on code parameter in **Section 8-2-2** at same time. Furthermore, you may refer to **Section 6-2-22** in **Chapter 6** to further configure the length of time for decoding Add-on codes.

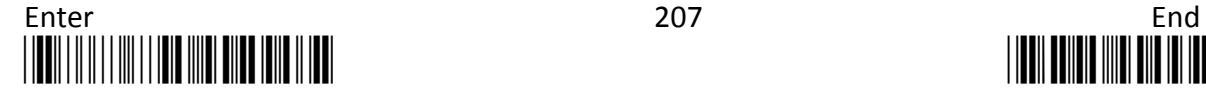

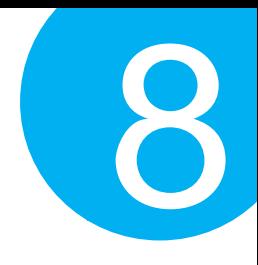

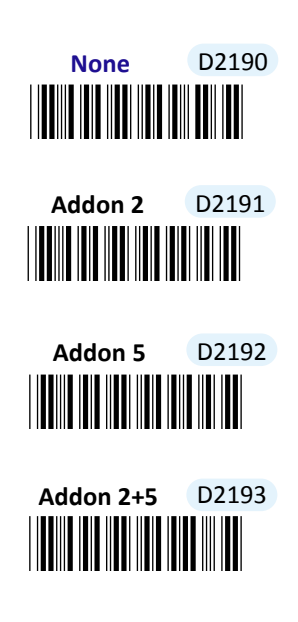

### **8-3-4. Convert UPC-E to UPC-A**

Enable this feature to convert 8-digit UPC-E code into 13-digit UPC-A barcodes by following encoding rules to supplement zeros characters

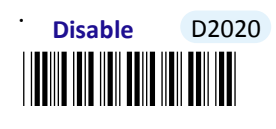

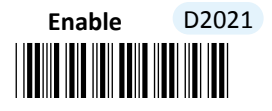

**8-3-5. Transmit Check Digit**

Scan the appropriate barcode to determine whether to transmit the check digit.

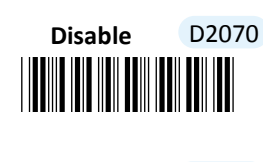

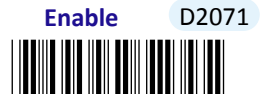

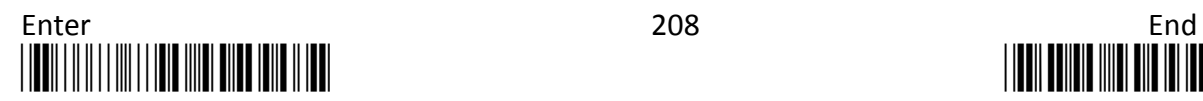

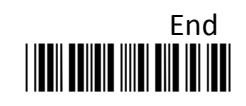

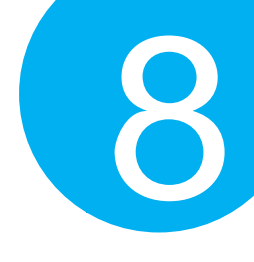

**8-3-6. Truncate Leading Zeros**

Scan **Enable** label to shrink the barcode message by getting rid of leading zeros.

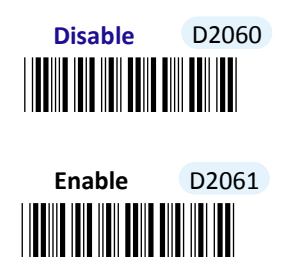

### **8-3-7. Remove Leading Characters**

**Truncate Lead** parameter allows you to specify the number of characters which you intend to remove forwards from the start of UPC-E barcode. In doing so, you are able to format the decoded message beforehand by taking out the necessary barcode parts and preserve the desired segments for your benefit. Follow the below procedure to complete the configuration.

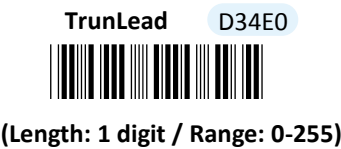

- (1) Scan **Enter** barcode.
- (2) Scan **TrunLead** barcode to specify the number of characters to delete forwards from the start of the decoded data.
- (3) Please refer to Decimal/Hexadecimal table in the appendix to scan decimal value barcodes representing the desired number in the range of 0 to 255. For instance, to remove first three digits out of every UPC-E symbol, then scan **3** to assign the specified decimal value "3".
- (4) Scan **SET** barcode to complete the variable-binding operation.
- (5) Scan **End** barcode to complete the configuration.

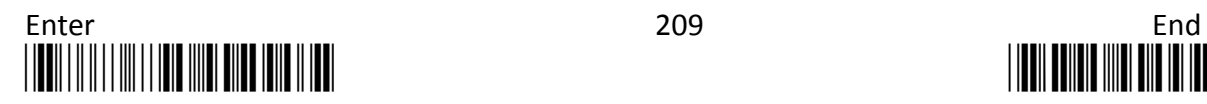

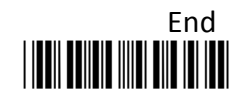

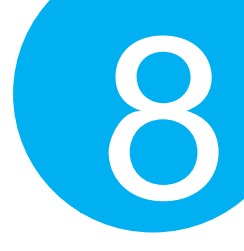

### **8-3-8. Remove Trailing Characters**

**TrunEnd** parameter allows you to specify the number of characters which you intend to remove backwards from the end of UPC-E barcode. In doing so, you are able to format the decoded message beforehand by taking out the necessary barcode parts and preserve the desired segments for your benefit. Follow the below procedure to complete the configuration:

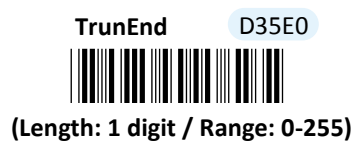

#### **Procedure**

- (1) Scan **Enter** barcode.
- (2) Scan **TrunEnd** barcode to specify the number of characters to delete backwards from the end of the decoded data.
- (3) Please refer to Decimal/Hexadecimal Table in the appendix to scan decimal value barcodes representing the desired number in the range of 0 to 255. For instance, to remove the last two digits out of every UPC-E symbol, then scan **2** to assign the specified decimal value "2".
- (4) Scan **SET** barcode to complete the variable-binding operation.
- (5) Scan **End** barcode to complete the configuration.

#### **8-3-9. Set Position for Inserting Custom Info**

**Ins0Pos** and **Ins1Pos** parameters allow you to specify the specific position within a barcode to insert your own custom message as to better format barcode data. However, to have the mentioned future take effect, the group of parameters in this section necessarily pairs up with that in **Section 8-2-10** which further demonstrates how to define what contains in inserted information. Please be advised that **Ins0Pos** has to work with **Ins0PosChar** and **Ins1Pos** with **Ins1PosChar**.

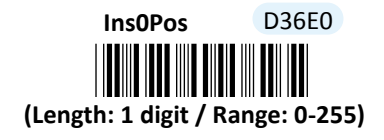

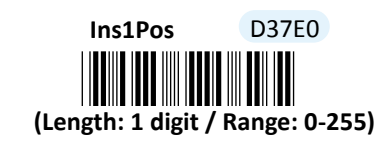

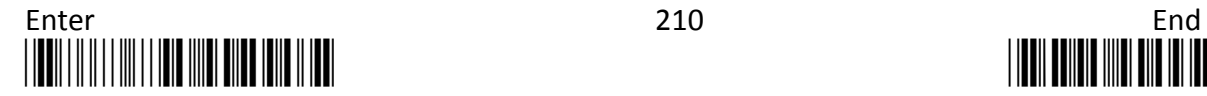

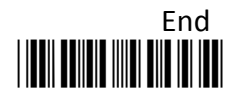

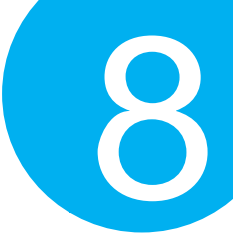

### **Procedure**

- (1) Scan **Enter** barcode.
- (2) Scan **Ins0Pos** barcode to specify the position where you intend to add extra message.
- (3) Please refer to ASCII Code Table and Decimal/Hexadecimal Table in the appendix to scan decimal value barcodes representing the desired number in the range of 0 to 255. For instance, to insert the custom info at the first position of the barcode, scan **0** to assign the specified decimal value "0".
- (4) Scan **SET** barcode to complete the variable-binding operation.
- (5) Scan **Ins1Pos** barcode first and then repeat Step (3)-(4) to complete the similar configuration, if necessary.
- (6) Scan **End** barcode to complete the configuration.

#### **8-3-10. Set Message Content to Insert**

**Ins0PosChar** and **Ins1PosChar** parameters allow you to define your own custom message used to organize scanned data in a better format. With reference to the parameter value which you associate with the set of parameters in **Section 8-3-9**, the custom info will be accordingly inserted in the specific position. That is, **Ins0Pos** refers to the position where **Ins0PosChar** will be inserted whereas **Ins1PosChar** will be added in the position of **Ins1Pos.** 

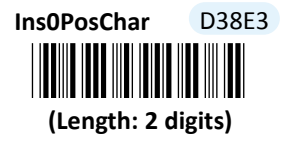

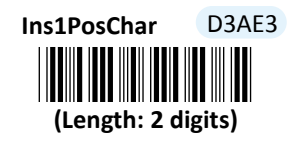

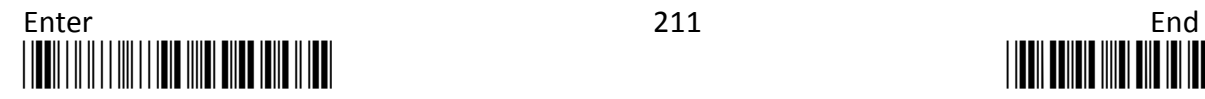

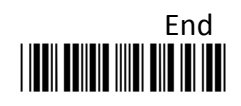

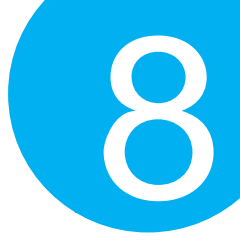

### **Procedure**

- (1) Scan **Enter** barcode.
- (2) Scan **Ins0PosChar** barcode to specify the message content.
- (3) Please refer to ASCII Code Table and Decimal/Hexadecimal Table in the appendix to scan hexadecimal value barcodes representing the desired string which has to be at most 2 characters in length. For instance, to set its content to be "AB", scan **4, 1, 4,** and then **2** to assign the specified hexadecimal value "4142".
- (4) Scan **SET** barcode to complete the variable-binding operation.
- (5) Scan **Ins1PosChar** barcode first and then repeat Step (3)-(4) to complete the similar configuration, if necessary.
- (6) Scan **End** barcode to complete the configuration.

### **8-3-11. Set Code ID for UPC-E**

A user-defined Code ID functions as an identity for a specific barcode type to be differentiated from others. It is especially helpful while you are dealing with more than one type of barcodes at the same time. Scan the barcode below to customize your own Code ID for UPC-A.

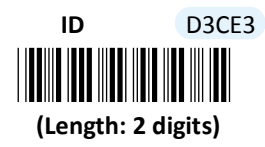

- (1) Scan **Enter** barcode.
- (2) Scan **ID** barcode to tailor Code ID for UPC-E to your needs.
- (3) Please refer to ASCII Code Table and Decimal/Hexadecimal Table in the appendix to scan hexadecimal value barcodes representing the desired string which has to be at most 2 characters in length. For instance, to set its Code ID to be "Au", scan **4, 1, 7,** and then **5** to assign the specified hexadecimal value "4175".
- (4) Scan **SET** barcode to complete the variable-binding operation.
- (5) Scan **End** barcode to complete the configuration.

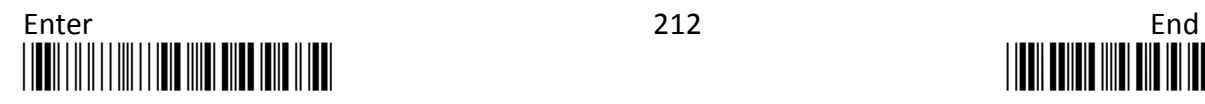

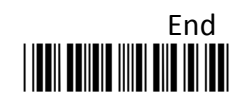

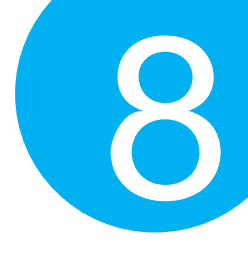

### **8-3-12. Set Sub Code ID for UPC-E**

A user-defined Sub Code ID functions as an identity for some specific types of symbologies to verify whether or not its exclusive feature is enabled. In the case of UPC-E, this parameter is used to identify those altered UPC-E barcodes which are adapted in compliance with UPC-A encoding standards. When the conversion function in **Section 8-3-4** is enabled, the device will send out Sub Code ID rather than the original Code ID as part of transmitted data.

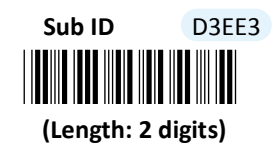

- (1) Scan **Enter** barcode.
- (2) Scan **Sub ID** barcode to tailor Code ID for UPC-E to your needs.
- (3) Please refer to ASCII Code Table and Decimal/Hexadecimal Table in the appendix to scan hexadecimal value barcodes representing the desired string which has to be at most 2 characters in length. For instance, to set its Code ID to be "Au", scan **4, 1, 7,** and then **5** to assign the specified hexadecimal value "4175".
- (4) Scan **SET** barcode to complete the variable-binding operation.
- (5) Scan **End** barcode to complete the configuration.

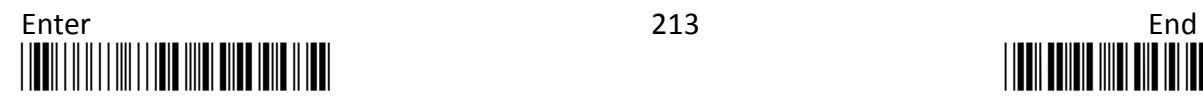

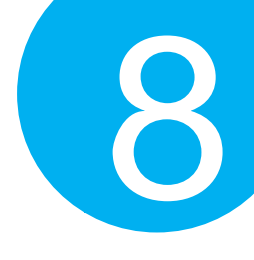

**8-4. EAN-13**

### **8-4-1. Enable/Disable EAN-13**

Scan the appropriate barcode to determine whether or not to enable EAN-13.

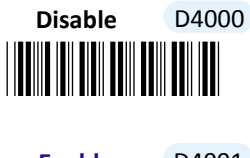

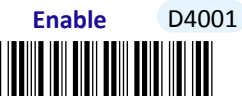

**8-4-2. Enable/Disable Add-On Code**

Scan the appropriate barcode to determine whether or not to enable an Add-on code.

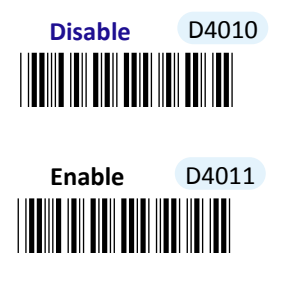

### **8-4-3. Set Type of Add-On Code**

An add-on code is a special symbol used to carry extra messages as a supplement to the barcode itself. The variations of an Add-on code for EAN-13 symbology provided here primarily vary in its own length. **Addon 2** refers to tow-digit add-on code whereas **Addon 5** to five-digit add-on code. Or, you can select **Addon 2+5** to allow the scanner to deuce either two-digit or five-digit add-ons. Please scan the appropriate barcode to specify the type of Add-on code.

To have the selected type take effect, please do **enable** Add-on code parameter in **Section 8-4-2** at same time. Furthermore, you may refer to **Section 6-2-22** in **Chapter 6** to further configure the length of time for decoding Add-on codes.

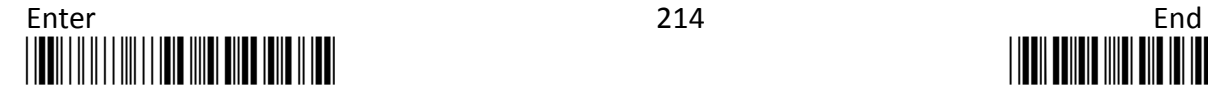

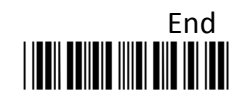

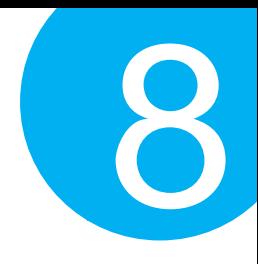

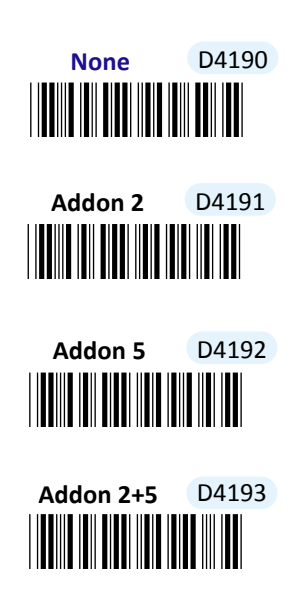

**8-4-4. Convert EAN-13 to ISBN/ISSN** 

Scan the appropriate barcode to determine whether or not to convert EAN-13 barcodes to ISBN/ISSN symbols.

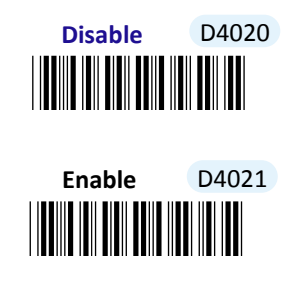

**8-4-5. Transmit Check Digit**

Scan the appropriate barcode to determine whether to transmit the check digit.

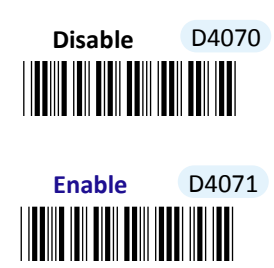

**8-4-6. Truncate Leading Zeros**

Scan **Enable** label to shrink the barcode message by getting rid of leading zeros.

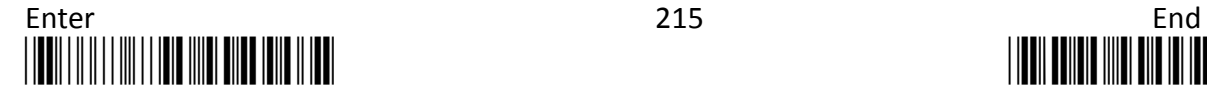

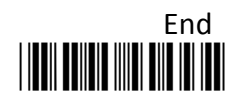

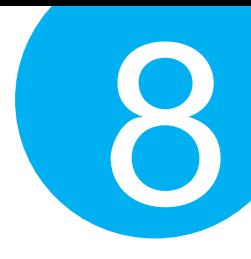

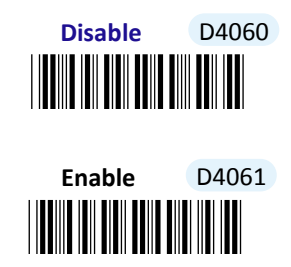

### **8-4-7. Remove Leading Characters**

**Truncate Lead** parameter allows you to specify the number of characters which you intend to remove forwards from the start of EAN-13 barcode. In doing so, you are able to format the decoded message beforehand by taking out the necessary barcode parts and preserve the desired segments for your benefit. Follow the below procedure to complete the configuration.

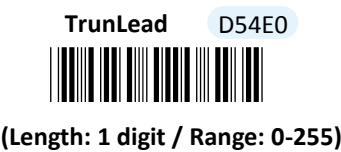

- (1) Scan **Enter** barcode.
- (2) Scan **TrunLead** barcode to specify the number of characters to delete forwards from the start of the decoded data.
- (3) Please refer to Decimal/Hexadecimal table in the appendix to scan decimal value barcodes representing the desired number in the range of 0 to 255. For instance, to remove first three digits out of every EAN-13 symbol, then scan **3** to assign the specified decimal value "3".
- (4) Scan **SET** barcode to complete the variable-binding operation.
- (5) Scan **End** barcode to complete the configuration.

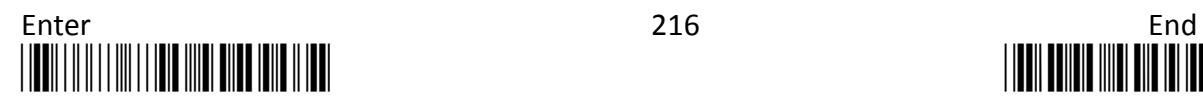

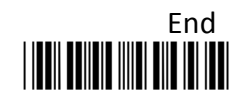

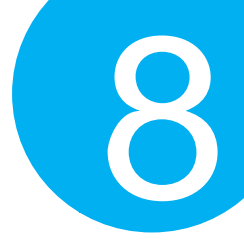

### **8-4-8. Remove Trailing Characters**

**TrunEnd** parameter allows you to specify the number of characters which you intend to remove backwards from the end of EAN-13 barcode. In doing so, you are able to format the decoded message beforehand by taking out the necessary barcode parts and preserve the desired segments for your benefit. Follow the below procedure to complete the configuration:

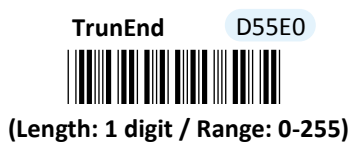

#### **Procedure**

- (1) Scan **Enter** barcode.
- (2) Scan **TrunEnd** barcode to specify the number of characters to delete backwards from the end of the decoded data.
- (3) Please refer to Decimal/Hexadecimal Table in the appendix to scan decimal value barcodes representing the desired number in the range of 0 to 255. For instance, to remove the last two digits out of every EAN-13 symbol, then scan **2** to assign the specified decimal value "2".
- (4) Scan **SET** barcode to complete the variable-binding operation.
- (5) Scan **End** barcode to complete the configuration.

### **8-4-9. Set Position for Inserting Custom Info**

**Ins0Pos** and **Ins1Pos** parameters allow you to specify the specific position within a barcode to insert your own custom message as to better format barcode data. However, to have the mentioned future take effect, the group of parameters in this section necessarily pairs up with that in **Section 8-4-10** which further demonstrates how to define what contains in inserted information. Please be advised that **Ins0Pos** has to work with **Ins0PosChar** and **Ins1Pos** with **Ins1PosChar**.

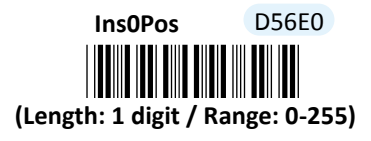

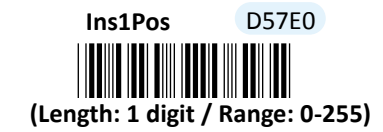

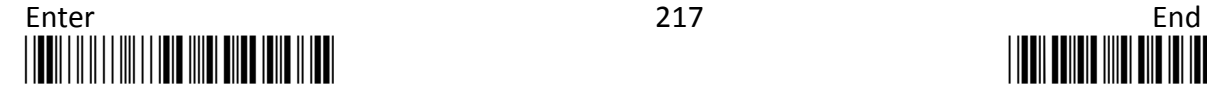

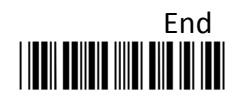

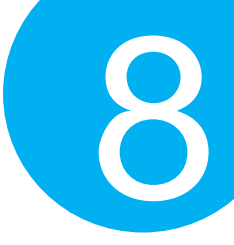

### **Procedure**

- (1) Scan **Enter** barcode.
- (2) Scan **Ins0Pos** barcode to specify the position where you intend to add extra message.
- (3) Please refer to ASCII Code Table and Decimal/Hexadecimal Table in the appendix to scan decimal value barcodes representing the desired number in the range of 0 to 255. For instance, to insert the custom info at the first position of the barcode, scan **0** to assign the specified decimal value "0".
- (4) Scan **SET** barcode to complete the variable-binding operation.
- (5) Scan **Ins1Pos** barcode first and then repeat Step (3)-(4) to complete the similar configuration, if necessary.
- (6) Scan **End** barcode to complete the configuration.

#### **8-4-10. Set Message Content to Insert**

**Ins0PosChar** and **Ins1PosChar** parameters allow you to define your own custom message used to organize scanned data in a better format. With reference to the parameter value which you associate with the set of parameters in **Section 8-4-9**, the custom info will be accordingly inserted in the specific position. That is, **Ins0Pos** refers to the position where **Ins0PosChar** will be inserted whereas **Ins1PosChar** will be added in the position of **Ins1Pos.** 

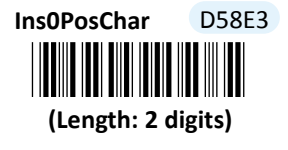

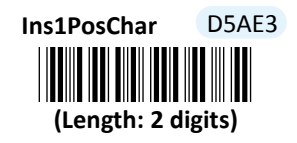

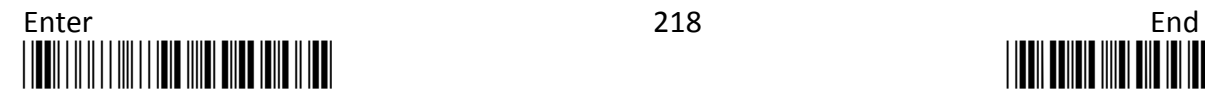

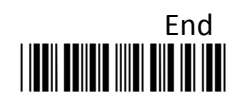

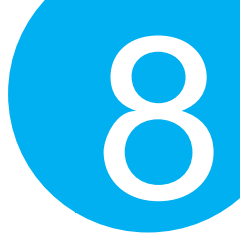

### **Procedure**

- (1) Scan **Enter** barcode.
- (2) Scan **Ins0PosChar** barcode to specify the message content.
- (3) Please refer to ASCII Code Table and Decimal/Hexadecimal Table in the appendix to scan hexadecimal value barcodes representing the desired string which has to be at most 2 characters in length. For instance, to set its content to be "AB", scan **4, 1, 4,** and then **2** to assign the specified hexadecimal value "4142".
- (4) Scan **SET** barcode to complete the variable-binding operation.
- (5) Scan **Ins1PosChar** barcode first and then repeat Step (3)-(4) to complete the similar configuration, if necessary.
- (6) Scan **End** barcode to complete the configuration.

### **8-4-11. Set Code ID for EAN-13**

A user-defined Code ID functions as an identity for a specific barcode type to be differentiated from others. It is especially helpful while you are dealing with more than one type of barcodes at the same time. Scan the barcode below to customize your own Code ID for EAN-13.

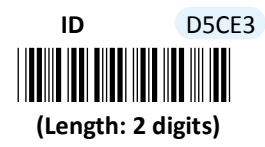

#### **Procedure**

- (1) Scan **Enter** barcode.
- (2) Scan **ID** barcode to tailor Code ID for EAN-13 to your needs.
- (3) Please refer to ASCII Code Table and Decimal/Hexadecimal Table in the appendix to scan hexadecimal value barcodes representing the desired string which has to be at most 2 characters in length. For instance, to set its Code ID to be "Au", scan **4, 1, 7,** and then **5** to assign the specified hexadecimal value "4175".
- (4) Scan **SET** barcode to complete the variable-binding operation.
- (5) Scan **End** barcode to complete the configuration.

### **8-4-12. Set Sub Code ID for EAN-13**

A user-defined Sub Code ID functions as an identity for some specific types of symbologies to verify whether or not its exclusive feature is enabled. In the case of EAN-13, Sub ID will appear only when symbology conversion from EAN-13 to ISBN/ISSN as indicated in

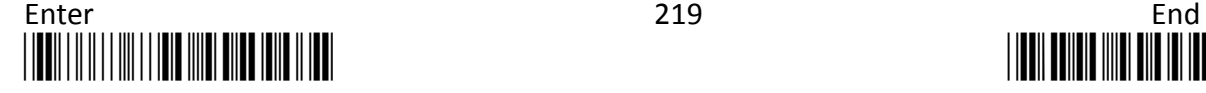

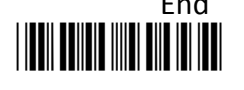

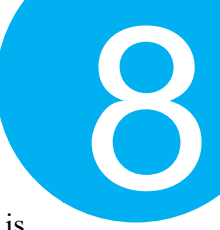

**Section 8-4-4** is enabled. Please ensure the described parameter is enabled if Sub Code ID is expected to function effectively.

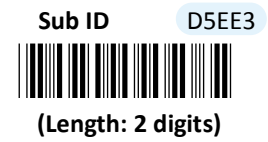

### **Procedure**

(1) Scan **Enter** barcode.

- (2) Scan **Sub ID** barcode to tailor Code ID for EAN-13 to your needs.
- (3) Please refer to ASCII Code Table and Decimal/Hexadecimal Table in the appendix to scan hexadecimal value barcodes representing the desired string which has to be at most 2 characters in length. For instance, to set its Code ID to be "Au", scan **4, 1, 7,** and then **5** to assign the specified hexadecimal value "4175".
- (4) Scan **SET** barcode to complete the variable-binding operation.
- (5) Scan **End** barcode to complete the configuration.

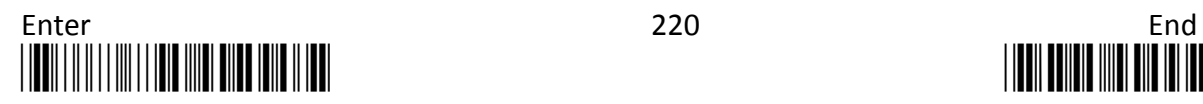

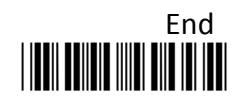

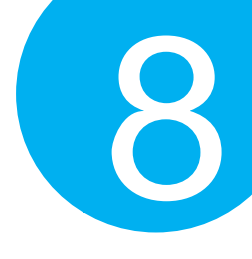

**8-5. EAN-8**

### **8-5-1. Enable/Disable EAN-8**

Scan the appropriate barcode to determine whether or not to enable EAN-8.

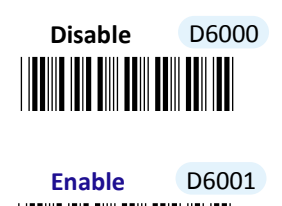

\*D6001\*

**8-5-2. Enable/Disable Add-On Code**

Scan the appropriate barcode to determine whether or not to enable an Add-on code.

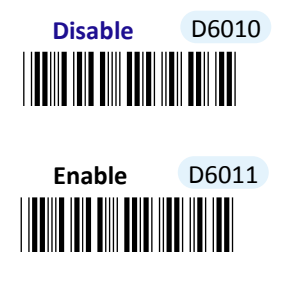

**<sup>8-5-3.</sup> Set Type of Add-On Code**

An add-on code is a special symbol used to carry extra messages as a supplement to the barcode itself. The variations of an Add-on code for EAN-8 symbology provided here primarily vary in its own length. **Addon 2** refers to tow-digit add-on code whereas **Addon 5** to five-digit add-on code. Or, you can select **Addon 2+5** to allow the scanner to deuce either two-digit or five-digit add-ons. Please scan the appropriate barcode to specify the type of Add-on code.

To have the selected type take effect, please do **enable** Add-on code parameter in **Section 8-5-2** at same time. Furthermore, you may refer to **Section 6-2-22** in **Chapter 6** to further configure the length of time for decoding Add-on codes.

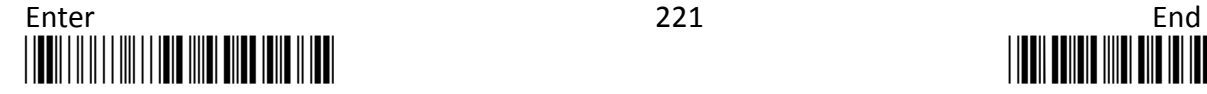

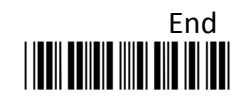

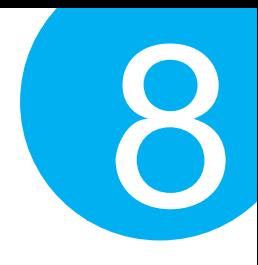

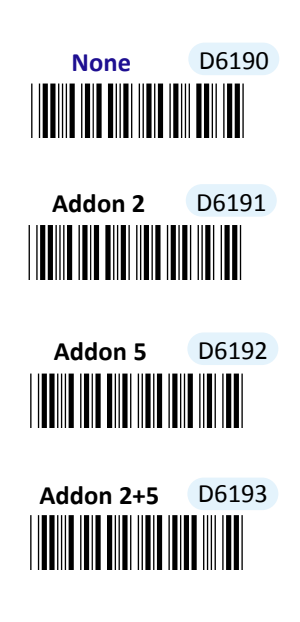

### **8-5-4. Convert EAN-8 to EAN-13**

Enable this feature to convert 8-digit EAN-8 codes into 13-digit EAN-13 barcodes by following encoding rules to supplement zeros characters

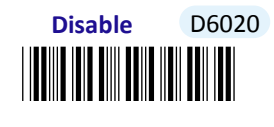

.

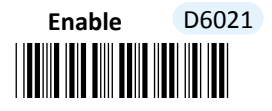

**8-5-5. Transmit Check Digit**

Scan the appropriate barcode to determine whether to transmit the check digit.

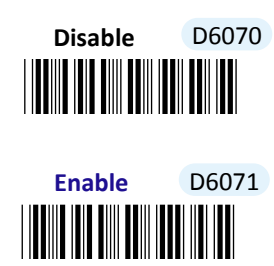

**8-5-6. Truncate Leading Zeros**

Scan **Enable** label to shrink the barcode message by getting rid of leading zeros.

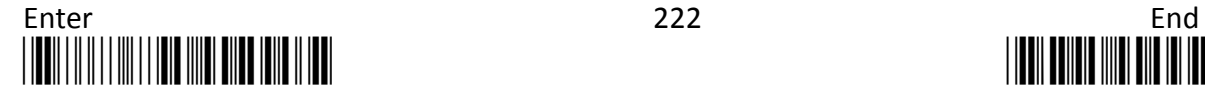

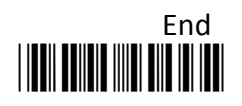

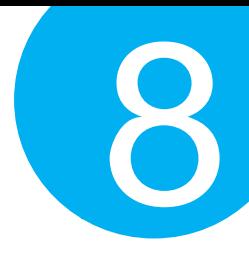

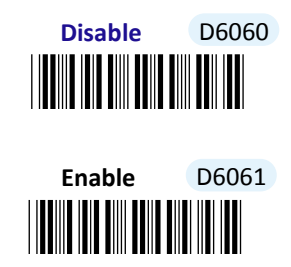

### **8-5-7. Remove Leading Charaters**

**Truncate Lead** parameter allows you to specify the number of characters which you intend to remove forwards from the start of EAN-8 barcode. In doing so, you are able to format the decoded message beforehand by taking out the necessary barcode parts and preserve the desired segments for your benefit. Follow the below procedure to complete the configuration.

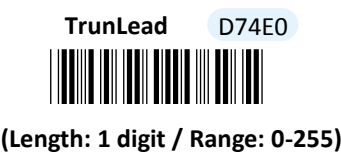

- (1) Scan **Enter** barcode.
- (2) Scan **TrunLead** barcode to specify the number of characters to delete forwards from the start of the decoded data.
- (3) Please refer to Decimal/Hexadecimal table in the appendix to scan decimal value barcodes representing the desired number in the range of 0 to 255. For instance, to remove first three digits out of every EAN-8 symbol, then scan **3** to assign the specified decimal value "3".
- (4) Scan **SET** barcode to complete the variable-binding operation.
- (5) Scan **End** barcode to complete the configuration.

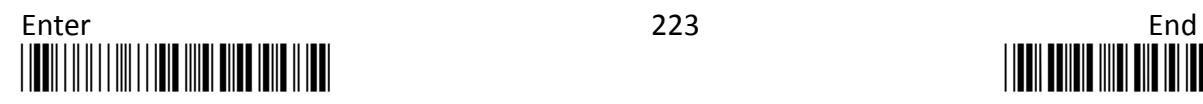

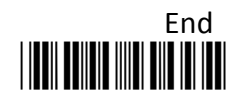

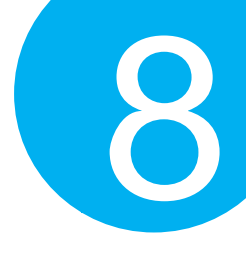

### **8-5-8. Remove Trailing Characters**

**TrunEnd** parameter allows you to specify the number of characters which you intend to remove backwards from the end of EAN-8 barcode. In doing so, you are able to format the decoded message beforehand by taking out the necessary barcode parts and preserve the desired segments for your benefit. Follow the below procedure to complete the configuration:

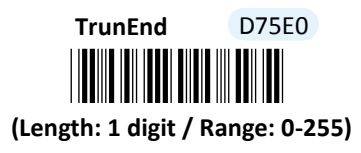

- (1) Scan **Enter** barcode.
- (2) Scan **TrunEnd** barcode to specify the number of characters to delete backwards from the end of the decoded data.
- (3) Please refer to Decimal/Hexadecimal Table in the appendix to scan decimal value barcodes representing the desired number in the range of 0 to 255. For instance, to remove the last two digits out of every EAN-8 symbol, then scan **2** to assign the specified decimal value "2".
- (4) Scan **SET** barcode to complete the variable-binding operation.
- (5) Scan **End** barcode to complete the configuration.

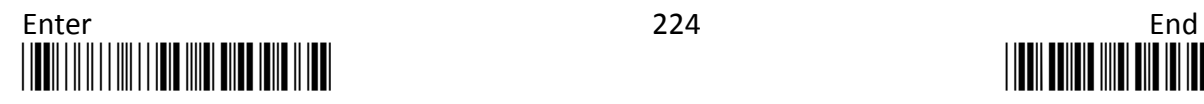

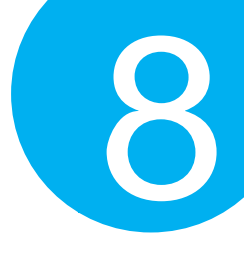

### **8-5-9. Set Position for Inserting Custom Info**

**Ins0Pos** and **Ins1Pos** parameters allow you to specify the specific position within a barcode to insert your own custom message as to better format barcode data. However, to have the mentioned future take effect, the group of parameters in this section necessarily pairs up with that in **Section 8-5-10** which further demonstrates how to define what contains in inserted information. Please be advised that **Ins0Pos** has to work with **Ins0PosChar** and **Ins1Pos** with **Ins1PosChar**.

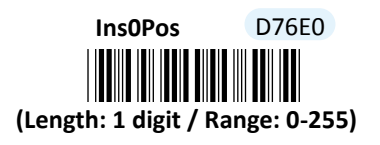

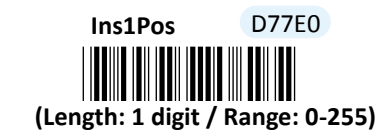

- (1) Scan **Enter** barcode.
- (2) Scan **Ins0Pos** barcode to specify the position where you intend to add extra message.
- (3) Please refer to ASCII Code Table and Decimal/Hexadecimal Table in the appendix to scan decimal value barcodes representing the desired number in the range of 0 to 255. For instance, to insert the custom info at the first position of the barcode, scan **0**  to assign the specified decimal value "0".
- (4) Scan **SET** barcode to complete the variable-binding operation.
- (5) Scan **Ins1Pos** barcode first and then repeat Step (3)-(4) to complete the similar configuration, if necessary.
- (6) Scan **End** barcode to complete the configuration.

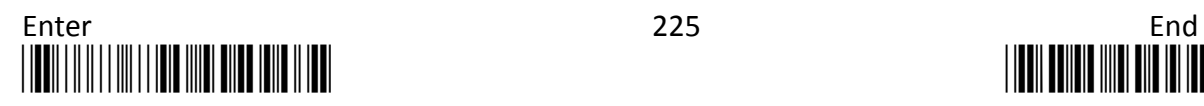

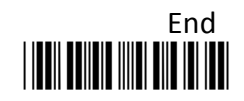

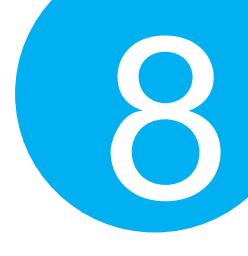

**8-5-10. Set Message Content to Insert**

**Ins0PosChar** and **Ins1PosChar** parameters allow you to define your own custom message used to organize scanned data in a better format. With reference to the parameter value which you associate with the set of parameters in **Section 8-5-9**, the custom info will be accordingly inserted in the specific position. That is, **Ins0Pos** refers to the position where **Ins0PosChar** will be inserted whereas **Ins1PosChar** will be added in the position of **Ins1Pos.** 

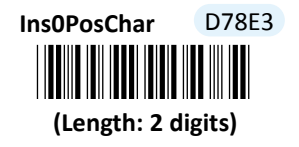

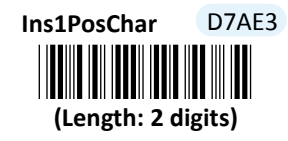

- (1) Scan **Enter** barcode.
- (2) Scan **Ins0PosChar** barcode to specify the message content.
- (3) Please refer to ASCII Code Table and Decimal/Hexadecimal Table in the appendix to scan hexadecimal value barcodes representing the desired string which has to be at most 2 characters in length. For instance, to set its content to be "AB", scan **4, 1, 4,** and then **2** to assign the specified hexadecimal value "4142".
- (4) Scan **SET** barcode to complete the variable-binding operation.
- (5) Scan **Ins1PosChar** barcode first and then repeat Step (3)-(4) to complete the similar configuration, if necessary.
- (6) Scan **End** barcode to complete the configuration.

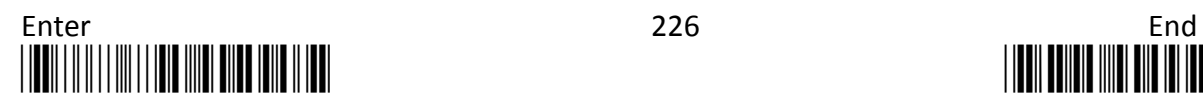

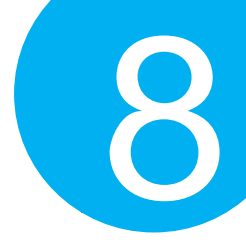

### **8-5-11. Set Code ID for EAN-8**

A user-defined Code ID functions as an identity for a specific barcode type to be differentiated from others. It is especially helpful while you are dealing with more than one type of barcodes at the same time. Scan the barcode below to customize your own Code ID for EAN-8.

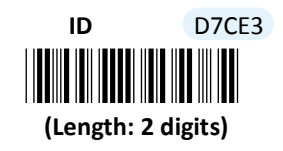

- (1) Scan **Enter** barcode.
- (2) Scan **ID** barcode to tailor Code ID for EAN-8 to your needs.
- (3) Please refer to ASCII Code Table and Decimal/Hexadecimal Table in the appendix to scan hexadecimal value barcodes representing the desired string which has to be at most 2 characters in length. For instance, to set its Code ID to be "Au", scan **4, 1, 7,** and then **5** to assign the specified hexadecimal value "4175".
- (4) Scan **SET** barcode to complete the variable-binding operation.
- (5) Scan **End** barcode to complete the configuration.

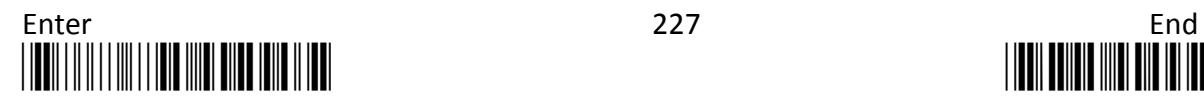

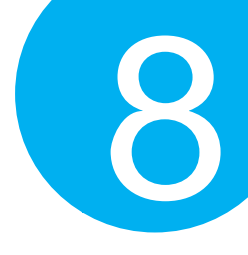

### **8-5-12. Set Sub Code ID for EAN-8**

A user-defined Sub Code ID functions as an identity for some specific types of symbologies to verify whether or not its exclusive feature is enabled. In the case of EAN-8, to transmit Sub Code ID as part of output data the particular functionality has to be enabled that compulsorily converts EAN-8 symbols to EAN-13. While setting up Sub Code ID for EAN-8, please also properly initiate the symbology conversion in Section 8-5-4 to have Sub Code ID come into effect.

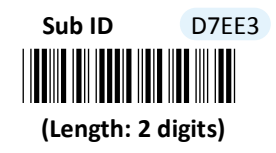

- (1) Scan **Enter** barcode.
- (2) Scan **Sub ID** barcode to tailor Code ID for EAN-8 to your needs.
- (3) Please refer to ASCII Code Table and Decimal/Hexadecimal Table in the appendix to scan hexadecimal value barcodes representing the desired string which has to be at most 2 characters in length. For instance, to set its Code ID to be "Au", scan **4, 1, 7,** and then **5** to assign the specified hexadecimal value "4175".
- (4) Scan **SET** barcode to complete the variable-binding operation.
- (5) Scan **End** barcode to complete the configuration.

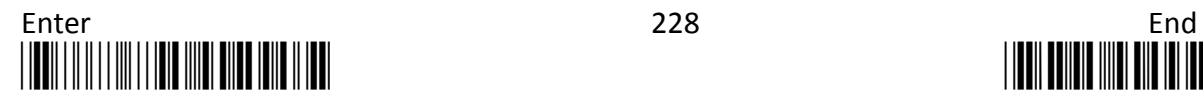

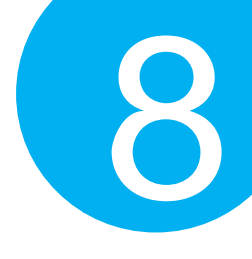

**8-6. Code-39**

### **8-6-1. Enable/Disable Code-39**

Scan the appropriate barcode to determine whether or not to enable CodaBar.

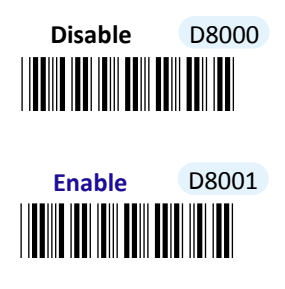

**8-6-2. Set Type of Code-39**

This feature allows you to determine whether to enable Code-39 Extended which particularly supports the encoding of certain special prefixed symbols, such as "/", "%, "\$" and "+", in addition to the standard Code-39 character set. By default, the decoder is configured to read Code-39 Standard symbology. Otherwise, scan **Full ASCII** to support Code-39 Extended as an alternative.

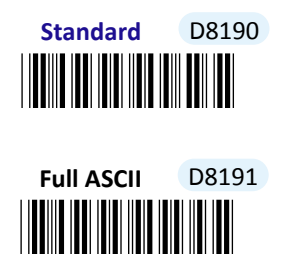

### **8-6-3. Set Format of Code-39**

Three options are available to determine the format of Code-39: **Code-32**, as a variant of Code-39 symbology, generally applies similar Code39 character sets and encoding rules, but limits its own encoding character set to numerals (0-9) along with capital letters by filtering out the vowel symbols. **Code-32 with 'A'**, based on the Code-39 encoding rules, will have "A" character prefixed to the barcode itself as an optional transmitted digit. By default, **None** is set to apply **Code-39** format.

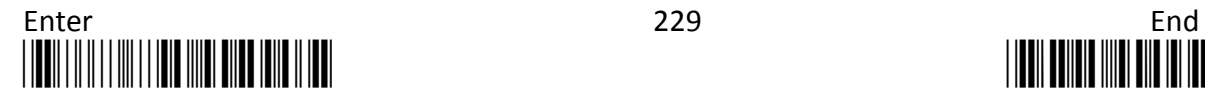

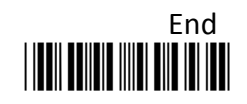

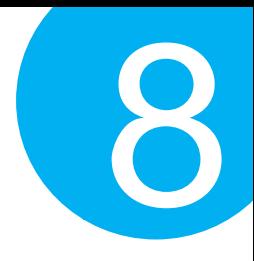

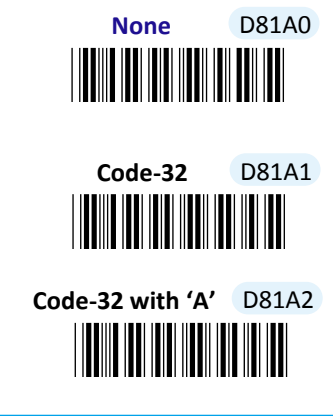

### **8-6-4. Transmit Start/Stop Delimiters**

Code-39 symbology contains asterisk characters as delimiters. Scan the appropriate barcode to determine whetehr to transmit the start and the end symbols of code-39 barcodes.

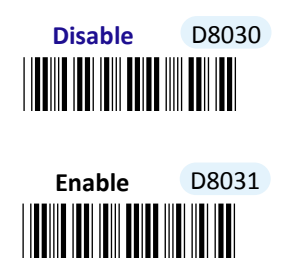

### **8-6-5. Configure Checksum Type**

Checksum type determines the checksum algorithm which serves to detect if an error occurs during the decoding process. Scan the appropriate barcode to examine whether or not the barcode cantinas the check digit and to further apply the related error detection mechanism to the scanned data.

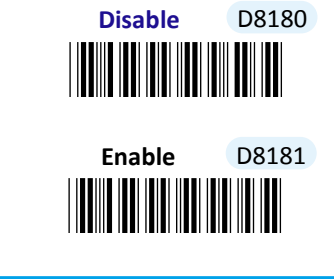

**8-6-6. Transmit Check Digit**

Scan the appropriate barcode to determine whether to transmit the check digit.

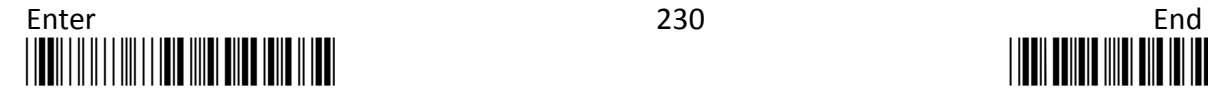

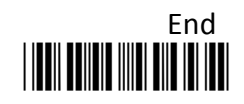

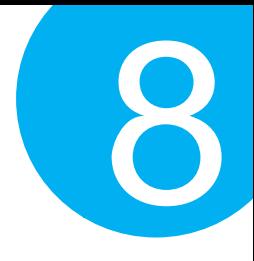

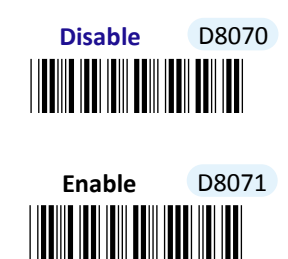

### **8-6-7. Truncate Leading Zeros**

Scan **Enable** label to shrink the barcode message by getting rid of leading zeros.

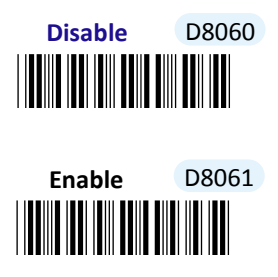

### **8-6-8. Set Minimum/Maximum Code Length**

**MinLength** and **MaxLength** parameters are used to define the minimum and maximum code length for Code39 symbology, which enables to personalize the resulting decoded barcodes by beforehand filtering out the barcodes which fall out of range. However, depending on the value associated with two configurable parameters, the interaction between the minimum and the maximum directly determines how the scanned data will be treated. Please refer to the below chart for more detailed information.

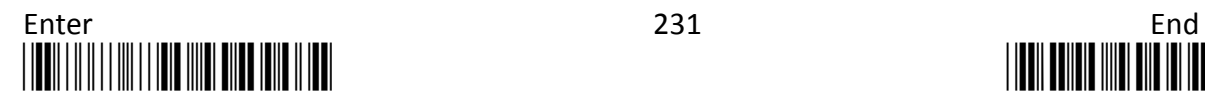

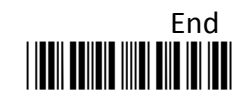

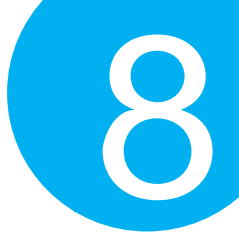

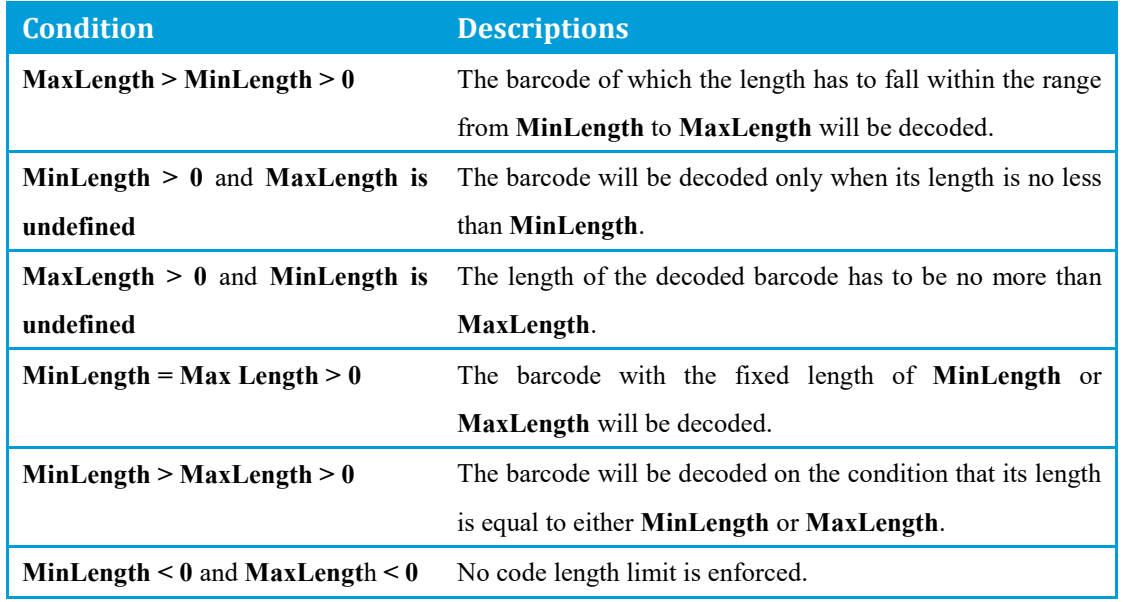

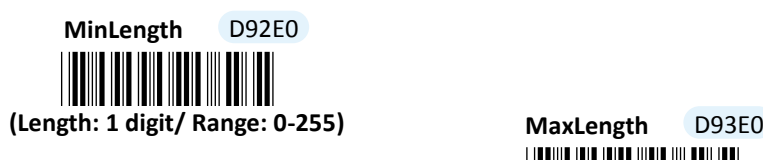

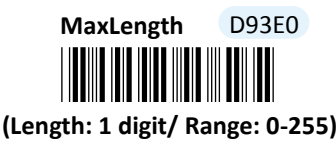

- (1) Scan **Enter** barcode.
- (2) Scan **MinLength** barcode to set the minimum code length if necessary. Otherwise, skip Steps (2)-(4)
- (3) Please refer to ASCII Code Table and Decimal/Hexadecimal Table in the appendix to scan decimal value barcodes representing the desired number in the range of 0 to 255. For instance, to set its code length to be 2, scan **2** to assign the specified decimal value "2".
- (4) Scan **SET** barcode to complete the variable-binding operation.
- (5) Scan **MaxLength** barcode and then repeat Steps (3)-(4) to set the maximum code length, if necessary.
- (6) Scan **End** barcode to complete the configuration.

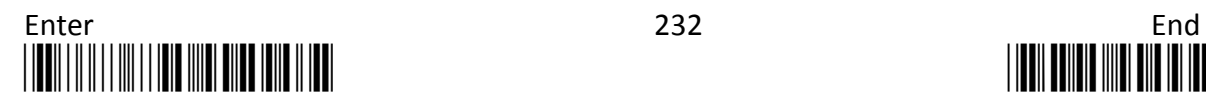

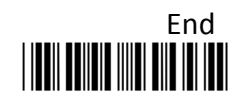

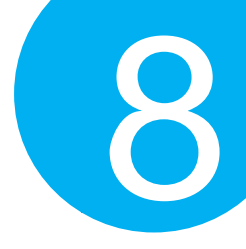

**8-6-9. Remove Leading Characters**

**Truncate Lead** parameter allows you to specify the number of characters which you intend to remove forwards from the start of Code-39 barcode. In doing so, you are able to format the decoded message beforehand by taking out the necessary barcode parts and preserve the desired segments for your benefit. Follow the below procedure to complete the configuration.

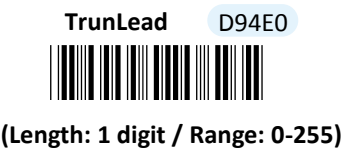

#### **Procedure**

- (1) Scan **Enter** barcode.
- (2) Scan **TrunLead** barcode to specify the number of characters to delete forwards from the start of the decoded data.
- (3) Please refer to Decimal/Hexadecimal table in the appendix to scan decimal value barcodes representing the desired number in the range of 0 to 255. For instance, to remove first three digits out of every Code-39 symbol, then scan **3** to assign the specified decimal value "3".
- (4) Scan **SET** barcode to complete the variable-binding operation.
- (5) Scan **End** barcode to complete the configuration.

### **8-6-10. Remove Trailing Characters**

**TrunEnd** parameter allows you to specify the number of characters which you intend to remove backwards from the end of Code-39 barcode. In doing so, you are able to format the decoded message beforehand by taking out the necessary barcode parts and preserve the desired segments for your benefit. Follow the below procedure to complete the configuration:

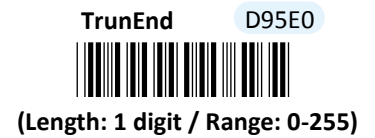

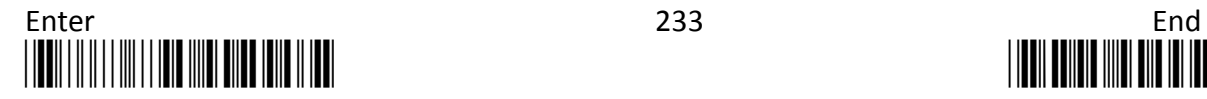

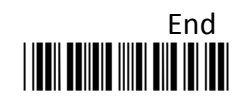

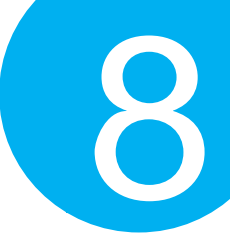

### **Procedure**

- (1) Scan **Enter** barcode.
- (2) Scan **TrunEnd** barcode to specify the number of characters to delete backwards from the end of the decoded data.
- (3) Please refer to Decimal/Hexadecimal Table in the appendix to scan decimal value barcodes representing the desired number in the range of 0 to 255. For instance, to remove the last two digits out of every Code-39 symbol, then scan **2** to assign the specified decimal value "2".
- (4) Scan **SET** barcode to complete the variable-binding operation.
- (5) Scan **End** barcode to complete the configuration.

### **8-6-11. Set Position for Inserting Custom Info**

**Ins0Pos** and **Ins1Pos** parameters allow you to specify the specific position within a barcode to insert your own custom message as to better format barcode data. However, to have the mentioned future take effect, the group of parameters in this section necessarily pairs up with that in **Section 8-6-13** which further demonstrates how to define what contains in inserted information. Please be advised that **Ins0Pos** has to work with **Ins0PosChar** and **Ins1Pos** with **Ins1PosChar**.

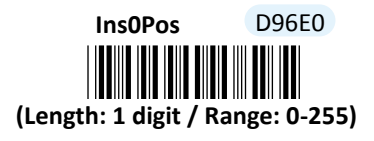

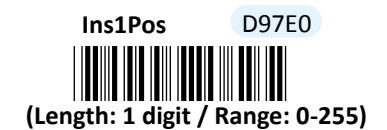

- (1) Scan **Enter** barcode.
- (2) Scan **Ins0Pos** barcode to specify the position where you intend to add extra message.
- (3) Please refer to ASCII Code Table and Decimal/Hexadecimal Table in the appendix to scan decimal value barcodes representing the desired number in the range of 0 to 255. For instance, to insert the custom info at the first position of the barcode, scan **0** to assign the specified decimal value "0".
- (4) Scan **SET** barcode to complete the variable-binding operation.
- (5) Scan **Ins1Pos** barcode first and then repeat Step (3)-(4) to complete the similar configuration, if necessary.
- (6) Scan **End** barcode to complete the configuration.

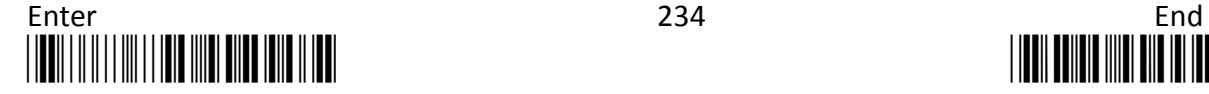

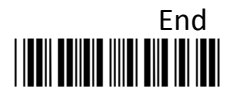

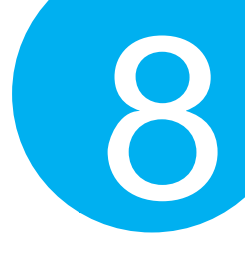

**8-6-12. Set Message Content to Insert**

**Ins0PosChar** and **Ins1PosChar** parameters allow you to define your own custom message used to organize scanned data in a better format. With reference to the parameter value which you associate with the set of parameters in **Section 8-6-12**, the custom info will be accordingly inserted in the specific position. That is, **Ins0Pos** refers to the position where **Ins0PosChar** will be inserted whereas **Ins1PosChar** will be added in the position of **Ins1Pos.** 

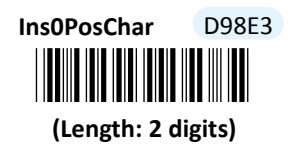

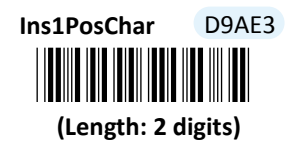

#### **Procedure**

(1) Scan **Enter** barcode.

- (2) Scan **Ins0PosChar** barcode to specify the message content.
- (3) Please refer to ASCII Code Table and Decimal/Hexadecimal Table in the appendix to scan hexadecimal value barcodes representing the desired string which has to be at most 2 characters in length. For instance, to set its content to be "AB", scan **4, 1, 4,** and then **2** to assign the specified hexadecimal value "4142".
- (4) Scan **SET** barcode to complete the variable-binding operation.
- (5) Scan **Ins1PosChar** barcode first and then repeat Step (3)-(4) to complete the similar configuration, if necessary.
- (6) Scan **End** barcode to complete the configuration.

#### **8-6-13. Set Code ID for Code-39**

A user-defined Code ID functions as an identity for a specific barcode type to be differentiated from others. It is especially helpful while you are dealing with more than one type of barcodes at the same time. Scan the barcode below to customize your own Code ID for Code-39.

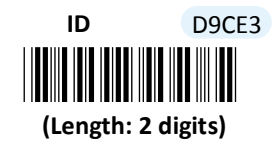

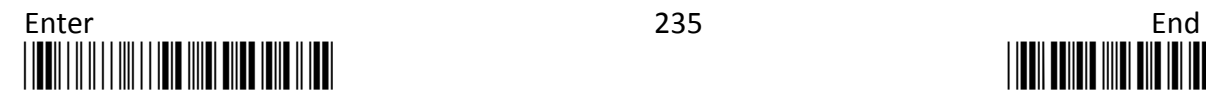

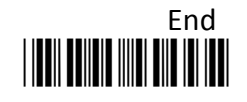

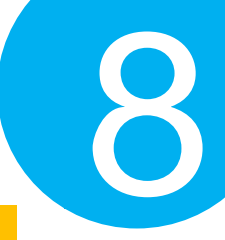

### **Procedure**

- (1) Scan **Enter** barcode.
- (2) Scan **ID** barcode to tailor Code ID for EAN-8 to your needs.
- (3) Please refer to ASCII Code Table and Decimal/Hexadecimal Table in the appendix to scan hexadecimal value barcodes representing the desired string which has to be at most 2 characters in length. For instance, to set its Code ID to be "Au", scan **4, 1, 7,** and then **5** to assign the specified hexadecimal value "4175".
- (4) Scan **SET** barcode to complete the variable-binding operation.
- (5) Scan **End** barcode to complete the configuration.

### **8-6-14. Set Sub Code ID for Code-39**

A user-defined Sub Code ID functions as an identity for some specific types of symbologies to verify whether or not its exclusive feature is enabled. In the case of Code-39, it is necessary to configure Code-39 Type to be **Full ASCII** and Code-39 Format to be either **Code-32** or **Code-32 with 'A'** if Sub Code ID is expected to be part of transmitted data. While Sub Code ID for Code-39 is configured well, please also properly setting up the related features in **Section 8-6-2** and **8-6-3** to have the configurable parameter come into effect.

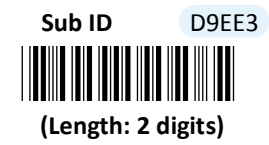

- (1) Scan **Enter** barcode.
- (2) Scan **Sub ID** barcode to tailor Code ID for Code-39 to your needs.
- (3) Please refer to ASCII Code Table and Decimal/Hexadecimal Table in the appendix to scan hexadecimal value barcodes representing the desired string which has to be at most 2 characters in length. For instance, to set its Code ID to be "Au", scan **4, 1, 7,** and then **5** to assign the specified hexadecimal value "4175".
- (4) Scan **SET** barcode to complete the variable-binding operation.
- (5) Scan **End** barcode to complete the configuration.

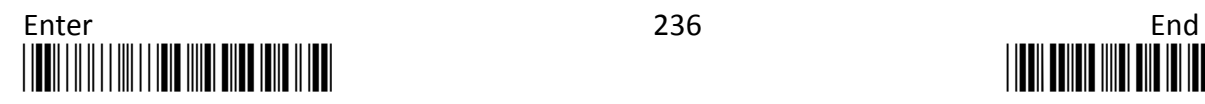

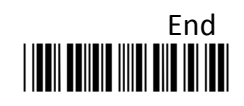
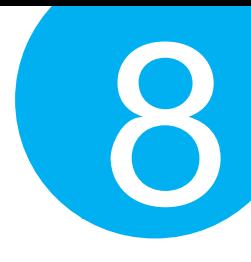

## **8-7. Interleaved 2 of 5**

## **8-7-1. Enable/Disable Interleaved 2 of 5**

Scan the appropriate barcode to determine whether or not to enable Interleaved 2 of 5.

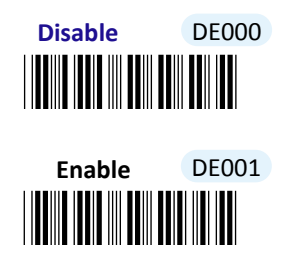

## **8-7-2. Configure Checksum Type**

Checksum type determines the checksum algorithm which serves to detect if an error occurs during the decoding process. Scan the appropriate barcode to examine whether or not the barcode contains the check digit and to further apply the related error detection mechanism to the scanned data.

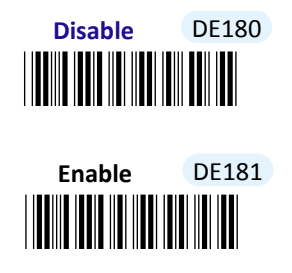

## **8-7-3. Transmit Check Digit**

Scan the appropriate barcode to determine whether to transmit the check digit.

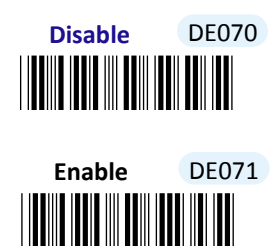

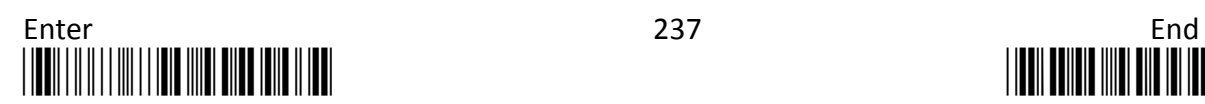

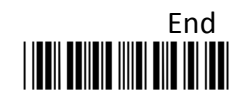

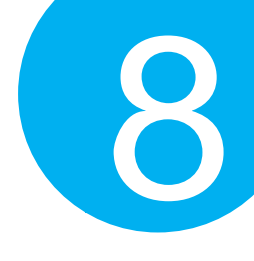

**8-7-4. Truncate Leading Zeros**

Scan **Enable** label to shrink the barcode message by getting rid of leading zeros.

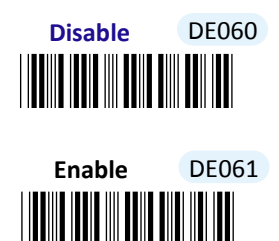

## **8-7-5. Set Minimum/Maximum Code Length**

**MinLength** and **MaxLength** parameters are used to define the minimum and maximum code length for Interleaved 2 of 5 symbology, which enables to personalize the resulting decoded barcodes by beforehand filtering out the barcodes which fall out of range. However, depending on the value associated with two configurable parameters, the interaction between the minimum and the maximum directly determines how the scanned data will be treated. Please refer to the below chart for more detailed information.

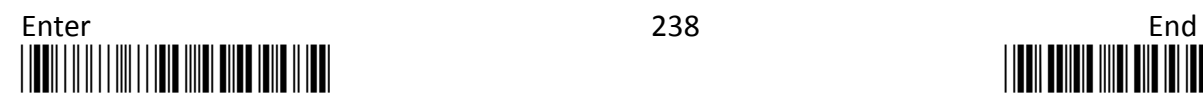

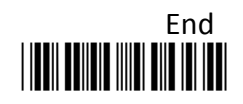

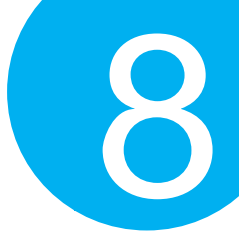

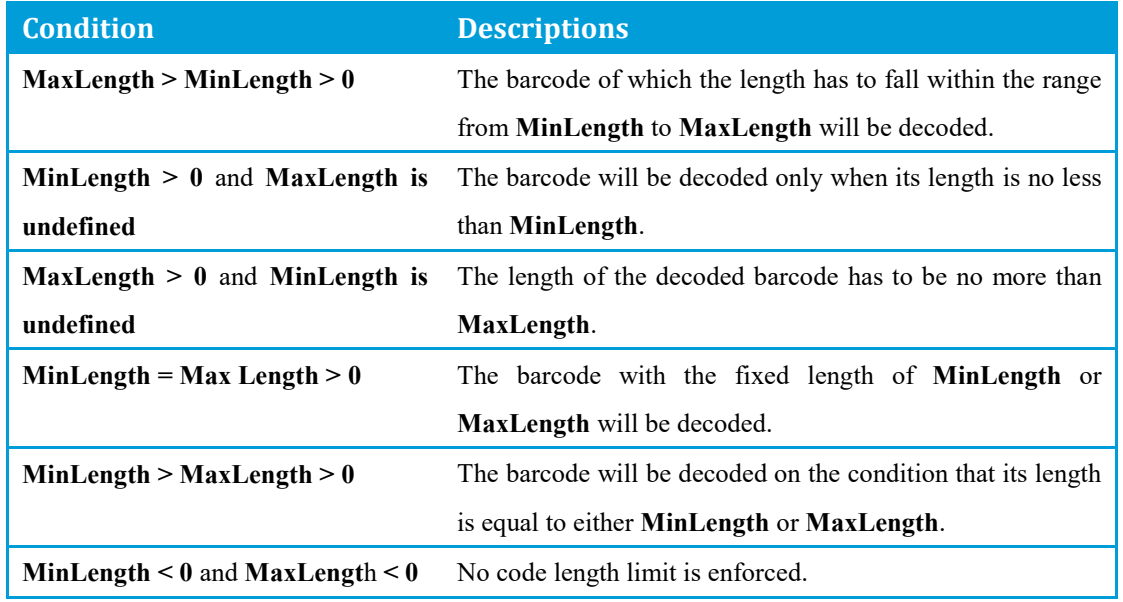

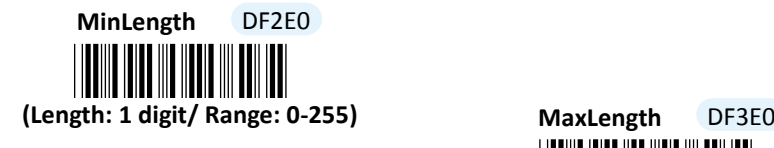

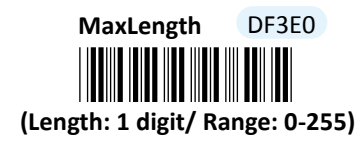

- (1) Scan **Enter** barcode.
- (2) Scan **MinLength** barcode to set the minimum code length if necessary. Otherwise, skip Steps (2)-(4)
- (3) Please refer to ASCII Code Table and Decimal/Hexadecimal Table in the appendix to scan decimal value barcodes representing the desired number in the range of 0 to 255. For instance, to set its code length to be 2, scan **2** to assign the specified decimal value "2".
- (4) Scan **SET** barcode to complete the variable-binding operation.
- (5) Scan **MaxLength** barcode and then repeat Steps (3)-(4) to set the maximum code length, if necessary.
- (6) Scan **End** barcode to complete the configuration.

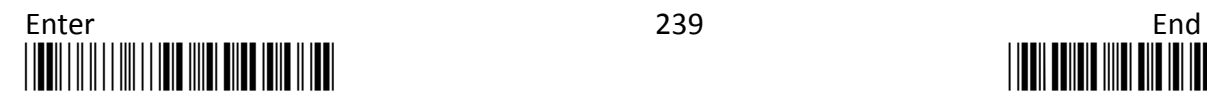

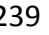

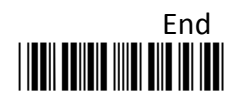

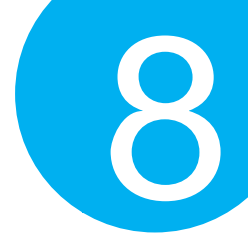

## **8-7-6. Remove Leading Characters**

**Truncate Lead** parameter allows you to specify the number of characters which you intend to remove forwards from the start of Interleaved 2 of 5 barcode. In doing so, you are able to format the decoded message beforehand by taking out the necessary barcode parts and preserve the desired segments for your benefit. Follow the below procedure to complete the configuration.

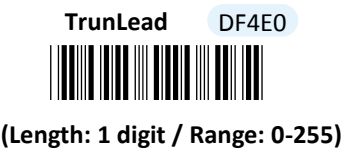

## **Procedure**

- (1) Scan **Enter** barcode.
- (2) Scan **TrunLead** barcode to specify the number of characters to delete forwards from the start of the decoded data.
- (3) Please refer to Decimal/Hexadecimal table in the appendix to scan decimal value barcodes representing the desired number in the range of 0 to 255. For instance, to remove first three digits out of every Interleaved 2 of 5 symbol, then scan **3** to assign the specified decimal value "3".
- (4) Scan **SET** barcode to complete the variable-binding operation.
- (5) Scan **End** barcode to complete the configuration.

## **8-7-7. Remove Trailing Characters**

**TrunEnd** parameter allows you to specify the number of characters which you intend to remove backwards from the end of Interleaved 2 of 5 barcode. In doing so, you are able to format the decoded message beforehand by taking out the necessary barcode parts and preserve the desired segments for your benefit. Follow the below procedure to complete the configuration:

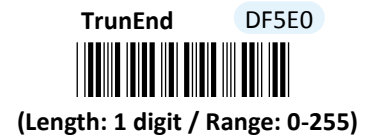

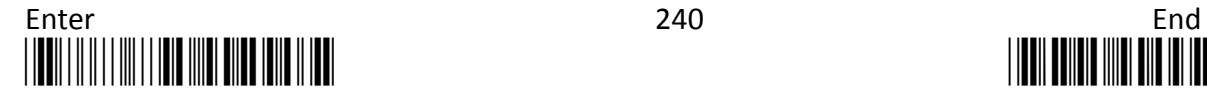

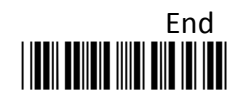

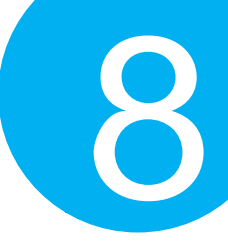

## **Procedure**

- (1) Scan **Enter** barcode.
- (2) Scan **TrunEnd** barcode to specify the number of characters to delete backwards from the end of the decoded data.
- (3) Please refer to Decimal/Hexadecimal Table in the appendix to scan decimal value barcodes representing the desired number in the range of 0 to 255. For instance, to remove the last two digits out of every Interleaved 2 of 5 symbol, then scan **2** to assign the specified decimal value "2".
- (4) Scan **SET** barcode to complete the variable-binding operation.
- (5) Scan **End** barcode to complete the configuration.

## **8-7-8. Set Position for Inserting Custom Info**

**Ins0Pos** and **Ins1Pos** parameters allow you to specify the specific position within a barcode to insert your own custom message as to better format barcode data. However, to have the mentioned future take effect, the group of parameters in this section necessarily pairs up with that in **Section 8-7-10** which further demonstrates how to define what contains in inserted information. Please be advised that **Ins0Pos** has to work with **Ins0PosChar** and **Ins1Pos** with **Ins1PosChar**.

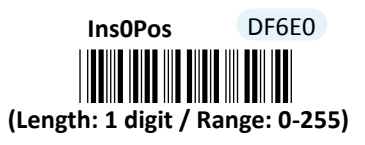

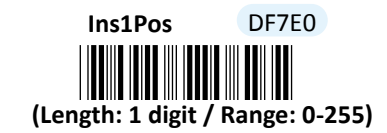

- (1) Scan **Enter** barcode.
- (2) Scan **Ins0Pos** barcode to specify the position where you intend to add extra message.
- (3) Please refer to ASCII Code Table and Decimal/Hexadecimal Table in the appendix to scan decimal value barcodes representing the desired number in the range of 0 to 255. For instance, to insert the custom info at the first position of the barcode, scan **0**  to assign the specified decimal value "0".
- (4) Scan **SET** barcode to complete the variable-binding operation.
- (5) Scan **Ins1Pos** barcode first and then repeat Step (3)-(4) to complete the similar configuration, if necessary.
- (6) Scan **End** barcode to complete the configuration.

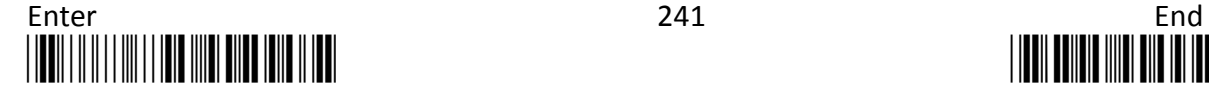

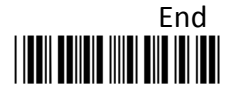

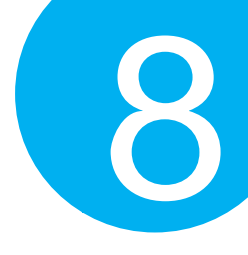

## **8-7-9. Set Content Message to Insert**

**Ins0PosChar** and **Ins1PosChar** parameters allow you to define your own custom message used to organize scanned data in a better format. With reference to the parameter value which you associate with the set of parameters in **Section 8-7-9**, the custom info will be accordingly inserted in the specific position. That is, **Ins0Pos** refers to the position where **Ins0PosChar** will be inserted whereas **Ins1PosChar** will be added in the position of **Ins1Pos.** 

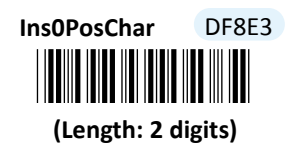

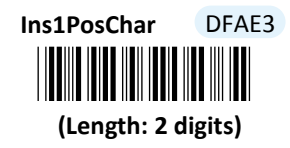

## **Procedure**

(1) Scan **Enter** barcode.

- (2) Scan **Ins0PosChar** barcode to specify the message content.
- (3) Please refer to ASCII Code Table and Decimal/Hexadecimal Table in the appendix to scan hexadecimal value barcodes representing the desired string which has to be at most 2 characters in length. For instance, to set its content to be "AB", scan **4, 1, 4,** and then **2** to assign the specified hexadecimal value "4142".
- (4) Scan **SET** barcode to complete the variable-binding operation.
- (5) Scan **Ins1PosChar** barcode first and then repeat Step (3)-(4) to complete the similar configuration, if necessary.
- (6) Scan **End** barcode to complete the configuration.

## **8-7-10. Set Code ID for Interleaved 2 of 5**

A user-defined Code ID functions as an identity for a specific barcode type to be differentiated from others. It is especially helpful while you are dealing with more than one type of barcodes at the same time. Scan the barcode below to customize your own Code ID for Interleaved 2 of 5.

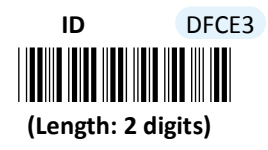

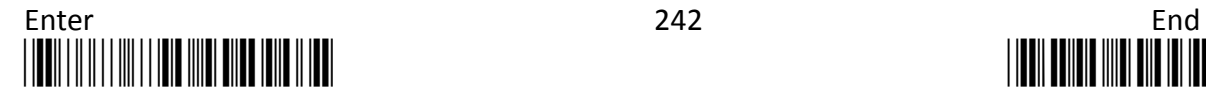

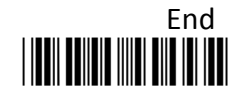

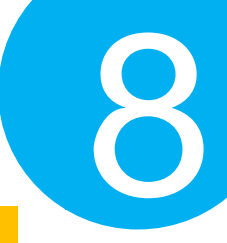

- (1) Scan **Enter** barcode.
- (2) Scan **ID** barcode to tailor Code ID for Interleaved 2 of 5 to your needs.
- (3) Please refer to ASCII Code Table and Decimal/Hexadecimal Table in the appendix to scan hexadecimal value barcodes representing the desired string which has to be at most 2 characters in length. For instance, to set its Code ID to be "Au", scan **4, 1, 7,** and then **5** to assign the specified hexadecimal value "4175".
- (4) Scan **SET** barcode to complete the variable-binding operation.
- (5) Scan **End** barcode to complete the configuration.

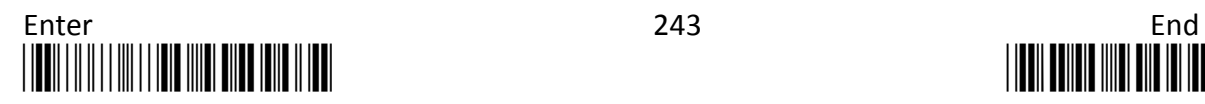

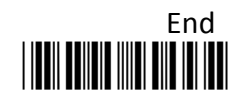

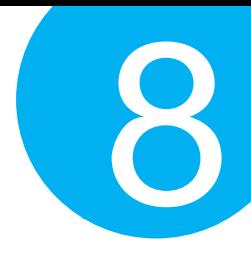

## **8-8. Industrial 2 of 5**

## **8-8-1. Enable/Disable Industrial 2 of 5**

Scan the appropriate barcode to determine whether or not to enable Industrial 2 of 5.

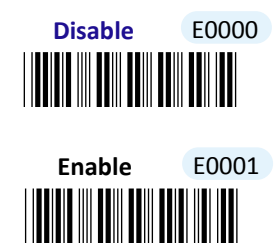

## **8-8-2. Configure Checksum Type**

Checksum type determines the checksum algorithm which serves to detect if an error occurs during the decoding process. Scan the appropriate barcode to examine whether or not the barcode cantinas the check digit and to further apply the related error detection mechanism to the scanned data.

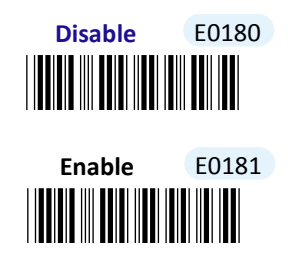

## **8-8-3. Transmit Check Digit**

Scan the appropriate barcode to determine whether to transmit the check digit.

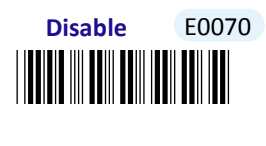

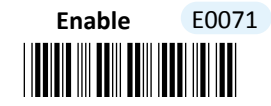

**8-8-4. Truncate Leading Zeros**

Scan **Enable** label to shrink the barcode message by getting rid of leading zeros.

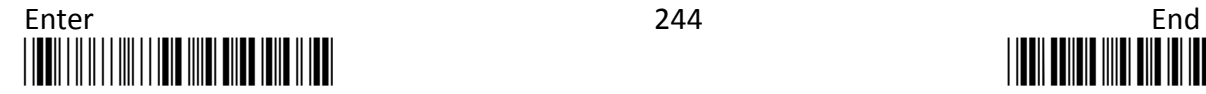

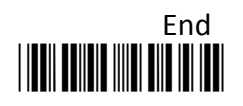

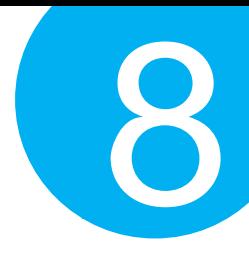

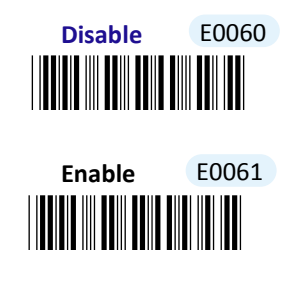

## **8-8-5. Set Minimum/Maximum Code Length**

**MinLength** and **MaxLength** parameters are used to define the minimum and maximum code length for Industrial 2 of 5 symbology, which enables to personalize the resulting decoded barcodes by beforehand filtering out the barcodes which fall out of range. However, depending on the value associated with two configurable parameters, the interaction between the minimum and the maximum directly determines how the scanned data will be treated. Please refer to the below chart for more detailed information.

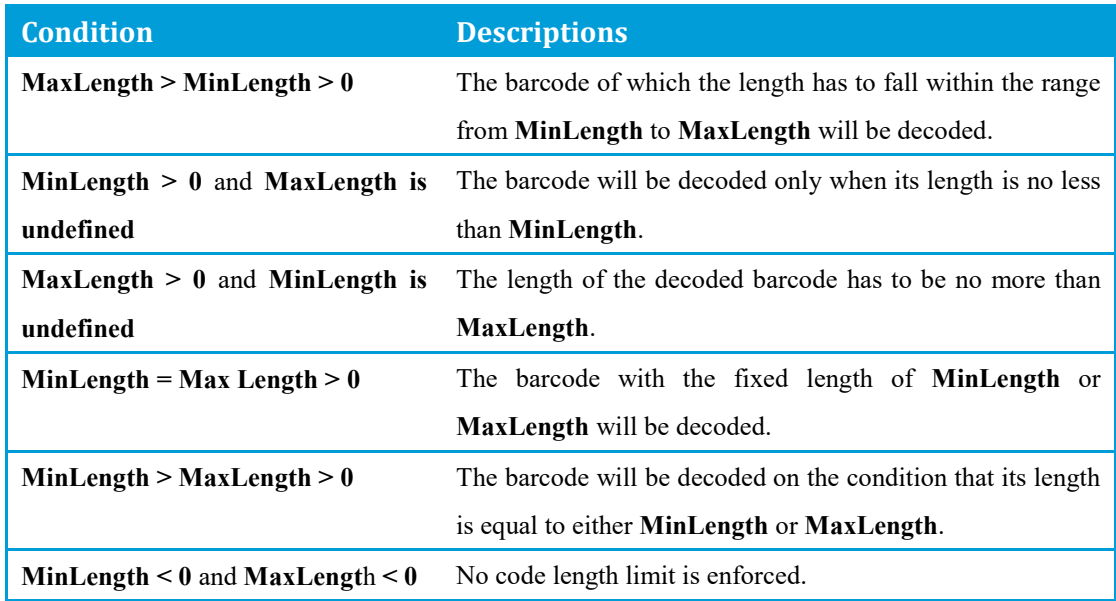

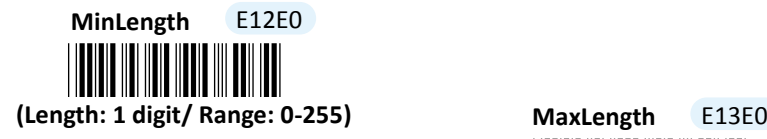

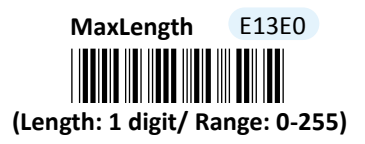

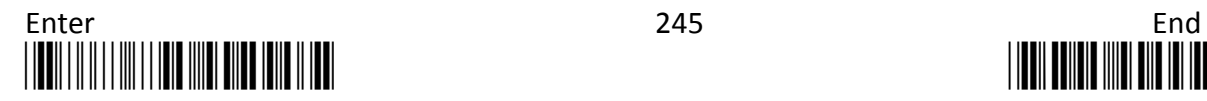

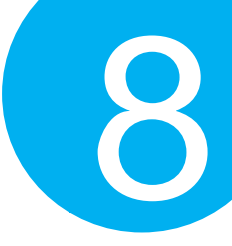

## **Procedure**

- (1) Scan **Enter** barcode.
- (2) Scan **MinLength** barcode to set the minimum code length if necessary. Otherwise, skip Steps (2)-(4)
- (3) Please refer to ASCII Code Table and Decimal/Hexadecimal Table in the appendix to scan decimal value barcodes representing the desired number in the range of 0 to 255. For instance, to set its code length to be 2, scan **2** to assign the specified decimal value "2".
- (4) Scan **SET** barcode to complete the variable-binding operation.
- (5) Scan **MaxLength** barcode and then repeat Steps (3)-(4) to set the maximum code length, if necessary.
- (6) Scan **End** barcode to complete the configuration.

## **8-8-6. Remove Leading Characters**

**Truncate Lead** parameter allows you to specify the number of characters which you intend to remove forwards from the start of Industrial 2 of 5 barcode. In doing so, you are able to format the decoded message beforehand by taking out the necessary barcode parts and preserve the desired segments for your benefit. Follow the below procedure to complete the configuration.

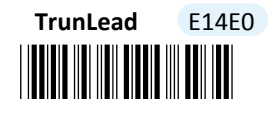

## **(Length: 1 digit / Range: 0-255)**

- (1) Scan **Enter** barcode.
- (2) Scan **TrunLead** barcode to specify the number of characters to delete forwards from the start of the decoded data.
- (3) Please refer to Decimal/Hexadecimal table in the appendix to scan decimal value barcodes representing the desired number in the range of 0 to 255. For instance, to remove first three digits out of every Industrial 2 of 5 symbol, then scan **3** to assign the specified decimal value "3".
- (4) Scan **SET** barcode to complete the variable-binding operation.
- (5) Scan **End** barcode to complete the configuration.

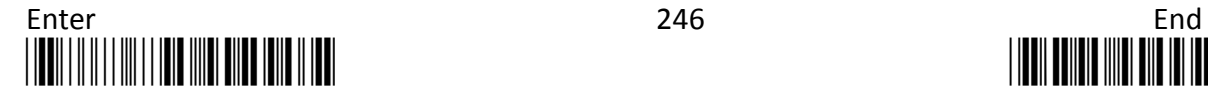

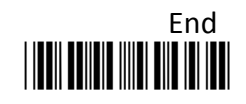

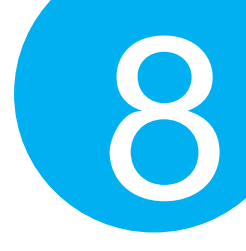

## **8-8-7. Remove Trailing Characters**

**TrunEnd** parameter allows you to specify the number of characters which you intend to remove backwards from the end of Industrial 2 of 5 barcode. In doing so, you are able to format the decoded message beforehand by taking out the necessary barcode parts and preserve the desired segments for your benefit. Follow the below procedure to complete the configuration:

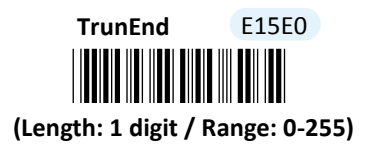

### **Procedure**

- (1) Scan **Enter** barcode.
- (2) Scan **TrunEnd** barcode to specify the number of characters to delete backwards from the end of the decoded data.
- (3) Please refer to Decimal/Hexadecimal Table in the appendix to scan decimal value barcodes representing the desired number in the range of 0 to 255. For instance, to remove the last two digits out of every Industrial 2 of 5 symbol, then scan **2** to assign the specified decimal value "2".
- (4) Scan **SET** barcode to complete the variable-binding operation.
- (5) Scan **End** barcode to complete the configuration.

## **8-8-8. Set Position for Inserting Custom Info**

**Ins0Pos** and **Ins1Pos** parameters allow you to specify the specific position within a barcode to insert your own custom message as to better format barcode data. However, to have the mentioned future take effect, the group of parameters in this section necessarily pairs up with that in **Section 8-8-10** which further demonstrates how to define what contains in inserted information. Please be advised that **Ins0Pos** has to work with **Ins0PosChar** and **Ins1Pos** with **Ins1PosChar**.

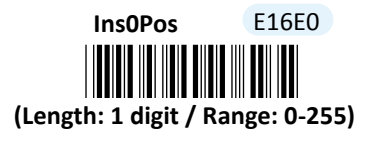

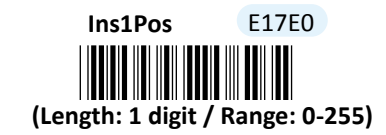

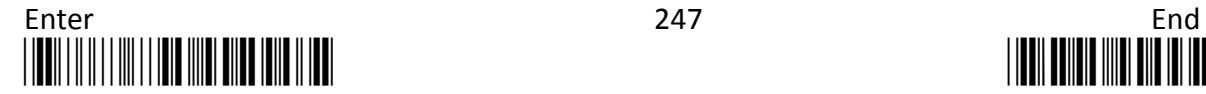

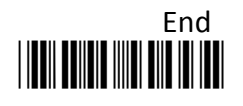

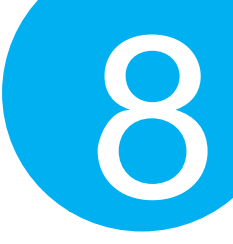

## **Procedure**

- (1) Scan **Enter** barcode.
- (2) Scan **Ins0Pos** barcode to specify the position where you intend to add extra message.
- (3) Please refer to ASCII Code Table and Decimal/Hexadecimal Table in the appendix to scan decimal value barcodes representing the desired number in the range of 0 to 255. For instance, to insert the custom info at the first position of the barcode, scan **0**  to assign the specified decimal value "0".
- (4) Scan **SET** barcode to complete the variable-binding operation.
- (5) Scan **Ins1Pos** barcode first and then repeat Step (3)-(4) to complete the similar configuration, if necessary.
- (6) Scan **End** barcode to complete the configuration.

## **8-8-9. Set Message Content to Insert**

**Ins0PosChar** and **Ins1PosChar** parameters allow you to define your own custom message used to organize scanned data in a better format. With reference to the parameter value which you associate with the set of parameters in **Section 8-8-9**, the custom info will be accordingly inserted in the specific position. That is, **Ins0Pos** refers to the position where **Ins0PosChar** will be inserted whereas **Ins1PosChar** will be added in the position of **Ins1Pos.** 

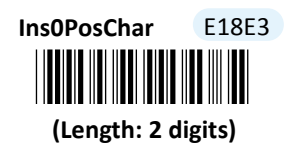

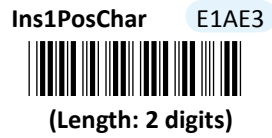

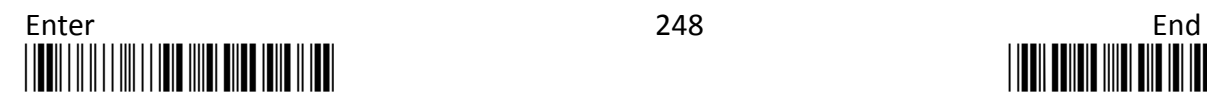

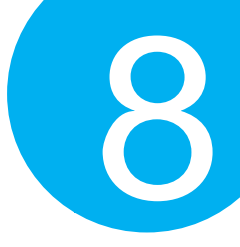

## **Procedure**

- (1) Scan **Enter** barcode.
- (2) Scan **Ins0PosChar** barcode to specify the message content.
- (3) Please refer to ASCII Code Table and Decimal/Hexadecimal Table in the appendix to scan hexadecimal value barcodes representing the desired string which has to be at most 2 characters in length. For instance, to set its content to be "AB", scan **4, 1, 4,** and then **2** to assign the specified hexadecimal value "4142".
- (4) Scan **SET** barcode to complete the variable-binding operation.
- (5) Scan **Ins1PosChar** barcode first and then repeat Step (3)-(4) to complete the similar configuration, if necessary.
- (6) Scan **End** barcode to complete the configuration.

## **8-8-10. Set Code ID for Industrial 2 of 5**

A user-defined Code ID functions as an identity for a specific barcode type to be differentiated from others. It is especially helpful while you are dealing with more than one type of barcodes at the same time. Scan the barcode below to customize your own Code ID for Industrial 2 of 5.

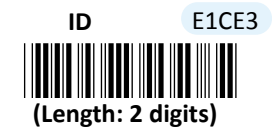

- (1) Scan **Enter** barcode.
- (2) Scan **ID** barcode to tailor Code ID for Industrial 2 of 5 to your needs.
- (3) Please refer to ASCII Code Table and Decimal/Hexadecimal Table in the appendix to scan hexadecimal value barcodes representing the desired string which has to be 2 characters in length. For instance, to set its Code ID to be "11", scan **3, 1, 3,** and then **1** to assign the specified hexadecimal value "3131".
- (4) Scan **SET** barcode to complete the variable-binding operation.
- (5) Scan **End** barcode to complete the configuration.

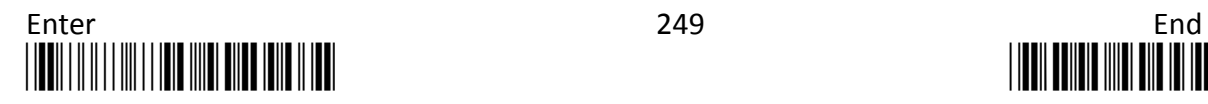

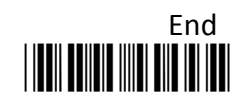

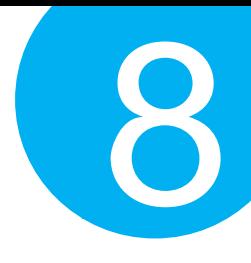

**8-9. Matrix 2 of 5**

## **8-9-1. Enable/Disable Matrix 2 of 5**

Scan the appropriate barcode to determine whether or not to enable Matrix 2 of 5.

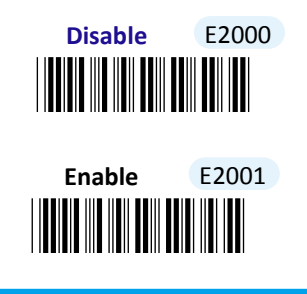

**8-9-2. Truncate Leading Zeros**

Scan the appropriate barcode to determine whether or not to shrink the barcode message by getting rid of leading zeros.

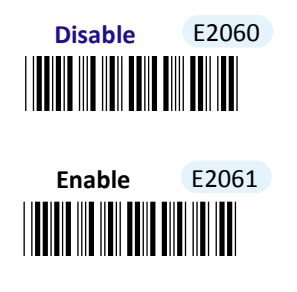

**8-9-3. Transmit Check Digit**

Scan the appropriate barcode to determine whether to transmit the check digit.

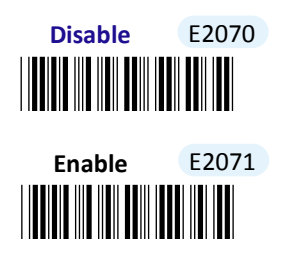

## **8-9-4. Configure Checksum Type**

Checksum type determines the checksum algorithm which serves to detect if an error occurs during the decoding process. Scan the appropriate barcode to examine whether or not the barcode cantinas the check digit and to further apply the related error detection mechanism

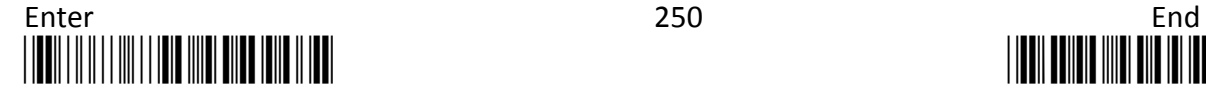

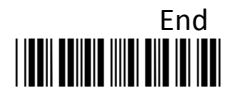

# Configuring Symbology Configuring Symbology<br>to the scanned data.

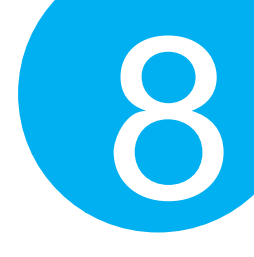

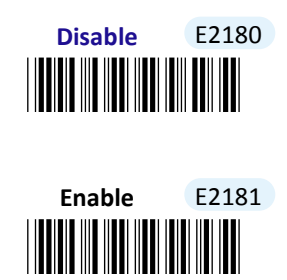

## **8-9-5. Set Minimum/Maximum Code Length**

**MinLength** and **MaxLength** parameters are used to define the minimum and maximum code length for Matrix 2 of 5 symbology, which enables to personalize the resulting decoded barcodes by beforehand filtering out the barcodes which fall out of range. However, depending on the value associated with two configurable parameters, the interaction between the minimum and the maximum directly determines how the scanned data will be treated. Please refer to the below chart for more detailed information.

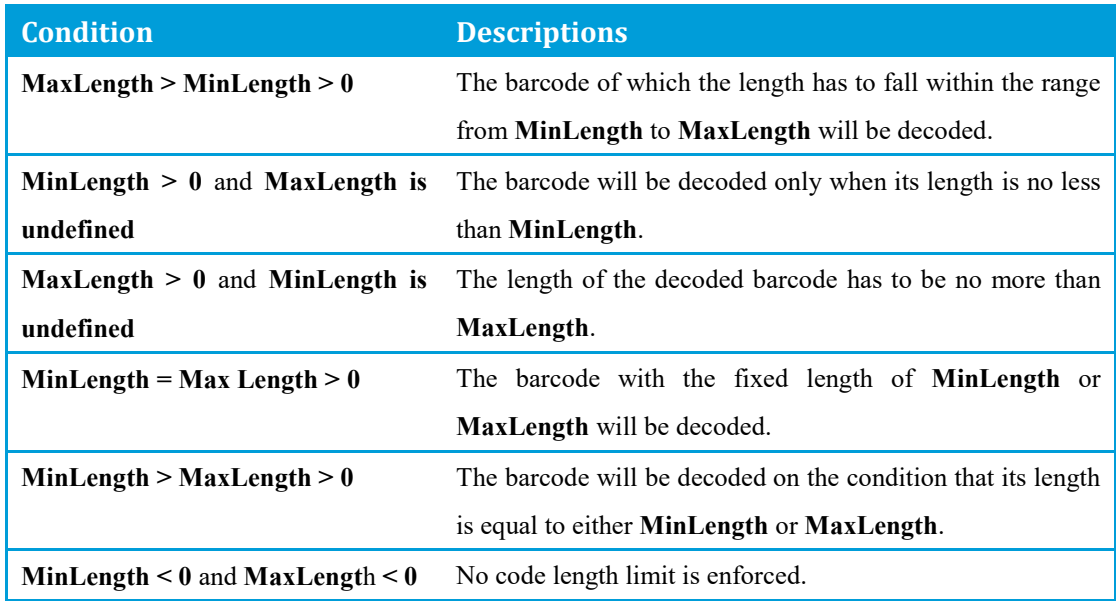

**(Length: 1 digit/ Range: 0-255) MaxLength** E33E0 **MinLength** E32E0

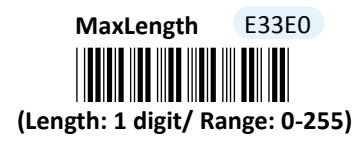

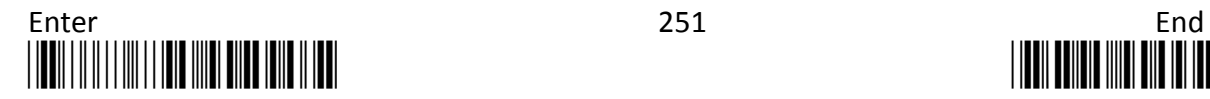

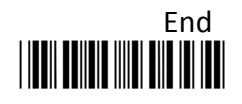

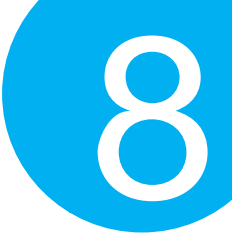

## **Procedure**

- (1) Scan **Enter** barcode.
- (2) Scan **MinLength** barcode to set the minimum code length if necessary. Otherwise, skip Steps (2)-(4)
- (3) Please refer to ASCII Code Table and Decimal/Hexadecimal Table in the appendix to scan decimal value barcodes representing the desired number in the range of 0 to 255. For instance, to set its code length to be 2, scan **2** to assign the specified decimal value "2".
- (4) Scan **SET** barcode to complete the variable-binding operation.
- (5) Scan **MaxLength** barcode and then repeat Steps (3)-(4) to set the maximum code length, if necessary.
- (6) Scan **End** barcode to complete the configuration.

## **8-9-6. Remove Leading Characters**

**Truncate Lead** parameter allows you to specify the number of characters which you intend to remove forwards from the start of Matrix 2 of 5 barcode. In doing so, you are able to format the decoded message beforehand by taking out the necessary barcode parts and preserve the desired segments for your benefit. Follow the below procedure to complete the configuration.

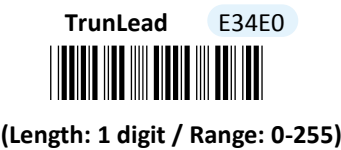

- (1) Scan **Enter** barcode.
- (2) Scan **TrunLead** barcode to specify the number of characters to delete forwards from the start of the decoded data.
- (3) Please refer to Decimal/Hexadecimal table in the appendix to scan decimal value barcodes representing the desired number in the range of 0 to 255. For instance, to remove first three digits out of every Matrix 2 of 5 symbol, then scan **3** to assign the specified decimal value "3".
- (4) Scan **SET** barcode to complete the variable-binding operation.
- (5) Scan **End** barcode to complete the configuration.

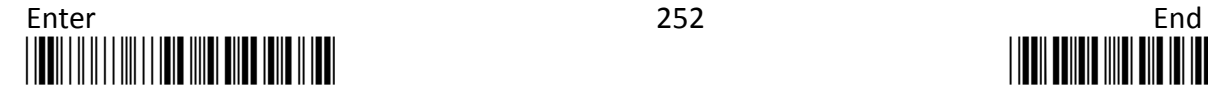

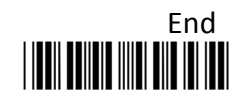

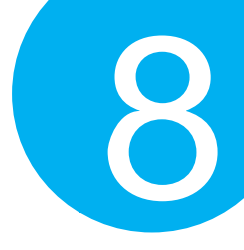

## **8-9-7. Remove Trailing Characters**

**TrunEnd** parameter allows you to specify the number of characters which you intend to remove backwards from the end of Matrix 2 of 5 barcode. In doing so, you are able to format the decoded message beforehand by taking out the necessary barcode parts and preserve the desired segments for your benefit. Follow the below procedure to complete the configuration:

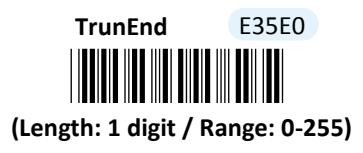

#### **Procedure**

- (1) Scan **Enter** barcode.
- (2) Scan **TrunEnd** barcode to specify the number of characters to delete backwards from the end of the decoded data.
- (3) Please refer to Decimal/Hexadecimal Table in the appendix to scan decimal value barcodes representing the desired number in the range of 0 to 255. For instance, to remove the last two digits out of every Matrix 2 of 5 symbol, then scan **2** to assign the specified decimal value "2".
- (4) Scan **SET** barcode to complete the variable-binding operation.
- (5) Scan **End** barcode to complete the configuration.

## **8-9-8. Set Position for Inserting Custom Info**

**Ins0Pos** and **Ins1Pos** parameters allow you to specify the specific position within a barcode to insert your own custom message as to better format barcode data. However, to have the mentioned future take effect, the group of parameters in this section necessarily pairs up with that in **Section 8-9-10** which further demonstrates how to define what contains in inserted information. Please be advised that **Ins0Pos** has to work with **Ins0PosChar** and **Ins1Pos** with **Ins1PosChar**.

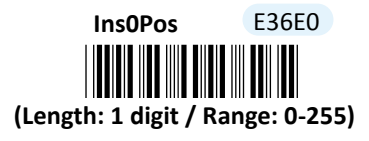

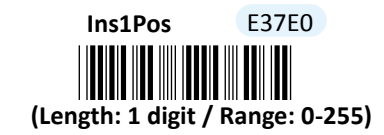

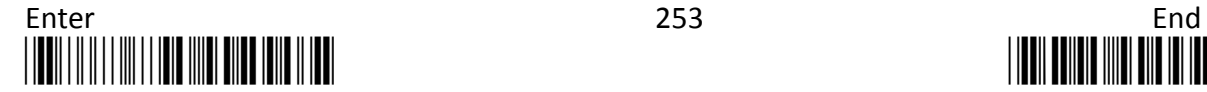

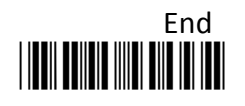

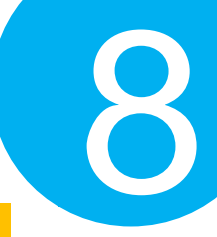

## **Procedure**

- (1) Scan **Enter** barcode.
- (2) Scan **Ins0Pos** barcode to specify the position where you intend to add extra message.
- (3) Please refer to ASCII Code Table and Decimal/Hexadecimal Table in the appendix to scan decimal value barcodes representing the desired number in the range of 0 to 255. For instance, to insert the custom info at the first position of the barcode, scan **0**  to assign the specified decimal value "0".
- (4) Scan **SET** barcode to complete the variable-binding operation.
- (5) Scan **Ins1Pos** barcode first and then repeat Step (3)-(4) to complete the similar configuration, if necessary.
- (6) Scan **End** barcode to complete the configuration.

## **8-9-9. Set Message Content to Insert**

**Ins0PosChar** and **Ins1PosChar** parameters allow you to define your own custom message used to organize scanned data in a better format. With reference to the parameter value which you associate with the set of parameters in **Section 8-9-9**, the custom info will be accordingly inserted in the specific position. That is, **Ins0Pos** refers to the position where **Ins0PosChar** will be inserted whereas **Ins1PosChar** will be added in the position of **Ins1Pos.** 

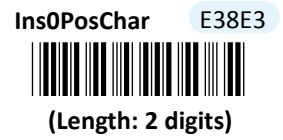

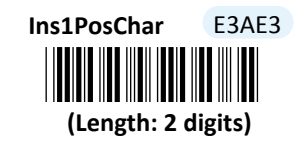

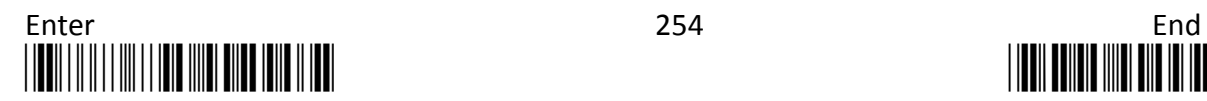

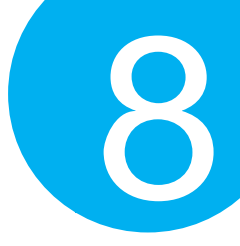

## **Procedure**

- (1) Scan **Enter** barcode.
- (2) Scan **Ins0PosChar** barcode to specify the message content.
- (3) Please refer to ASCII Code Table and Decimal/Hexadecimal Table in the appendix to scan hexadecimal value barcodes representing the desired string which has to be at most 2 characters in length. For instance, to set its content to be "AB", scan **4, 1, 4,** and then **2** to assign the specified hexadecimal value "4142".
- (4) Scan **SET** barcode to complete the variable-binding operation.
- (5) Scan **Ins1PosChar** barcode first and then repeat Step (3)-(4) to complete the similar configuration, if necessary.
- (6) Scan **End** barcode to complete the configuration.

## **8-9-10. Set Code ID for Matrix 2 of 5**

A user-defined Code ID functions as an identity for a specific barcode type to be differentiated from others. It is especially helpful while you are dealing with more than one type of barcodes at the same time. Scan the barcode below to customize your own Code ID for Matrix 2 of 5.

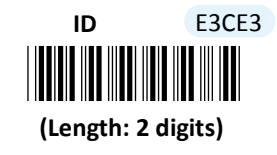

- (1) Scan **Enter** barcode.
- (2) Scan **ID** barcode to tailor Code ID for Matrix 2 of 5 to your needs.
- (3) Please refer to ASCII Code Table and Decimal/Hexadecimal Table in the appendix to scan hexadecimal value barcodes representing the desired string which has to be at most 2 characters in length. For instance, to set its Code ID to be "39", scan **3, 3, 3,** and then **9** to assign the specified hexadecimal value "3339".
- (4) Scan **SET** barcode to complete the variable-binding operation.
- (5) Scan **End** barcode to complete the configuration.

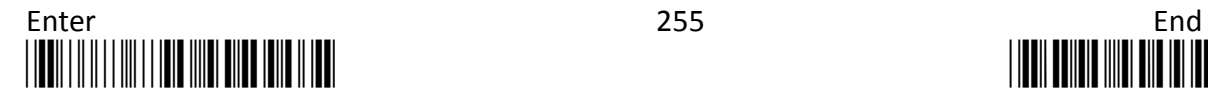

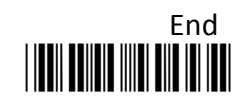

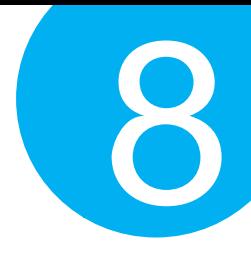

## **8-10. Codabar/NW7**

## **8-10-1. Enable/Disable Codabar/NW7**

Scan the appropriate barcode to determine whether or not to enable Codabar/NW7.

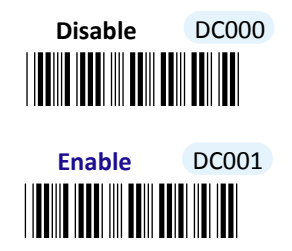

**8-10-2. Configure the Start/Stop Pattern**

This feature allows you to specify the format of the 4-digit start/stop characters as part of the decoded Codabar symbol. Scan **ABCD/ABCD** label to output decoded message with its configured start and stop characters of 'ABCD'. As a substitute, you may also send out codes in other alternative forms: to transmit **abcd** as both start and stop symbols, to add **ABCD** and **TN\*E** individually to the start and the end of transmitted Codabar data, or to use **abcd** and **tn\*e** instead. Scan the appropriate barcode to specify which patterns you prefer to program the device.

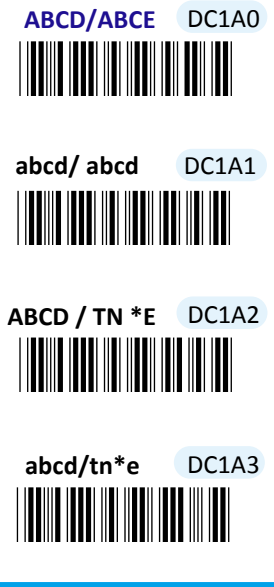

**8-10-3. Enable/Disable Symmetrical Start/Stop Pattern**

Scan **Enable** label to decode a Codabar barcode which contains identical start and end characters.

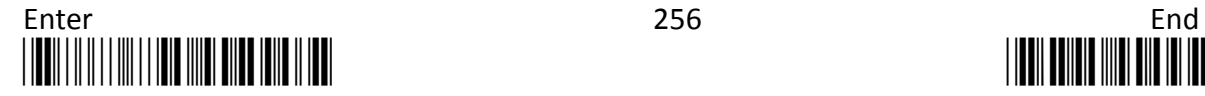

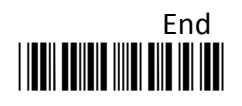

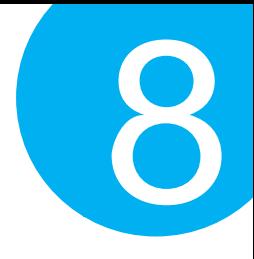

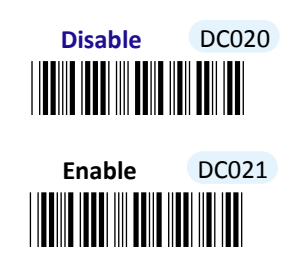

## **8-10-4. Transmit Start/Stop Characters**

Scan the appropriate barcode to determine whether or not to transmit the start and stop digits as part of output data.

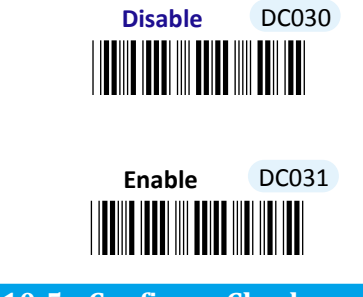

**8-10-5. Configure Checksum Type**

Checksum type determines the checksum algorithm which serves to detect if an error occurs during the decoding process. Scan the appropriate barcode to examine whether or not the barcode cantinas the check digit and to further apply the related error detection mechanism to the scanned data.

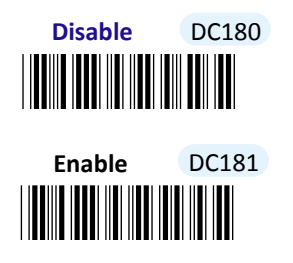

**8-10-6. Transmit Check Digit**

Scan the appropriate barcode to determine whether to transmit the check digit.

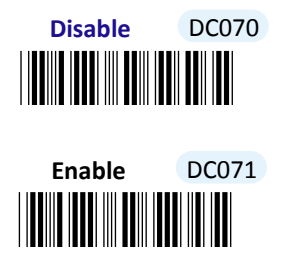

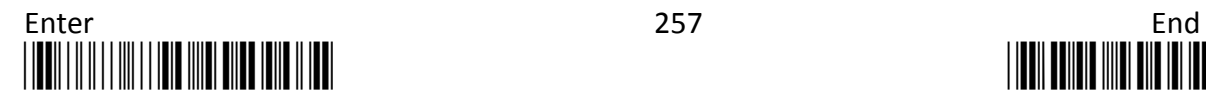

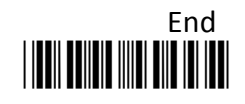

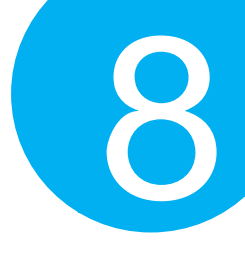

**8-10-7. Truncate Leading Zeros**

Scan the appropriate barcode to determine whether or not to shrink the barcode message by getting rid of leading zeros.

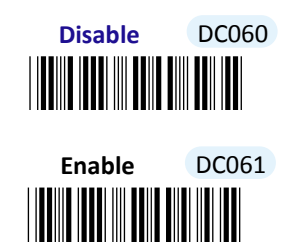

## **8-10-8. Set Minimum/Maximum Code Length**

**MinLength** and **MaxLength** parameters are used to define the minimum and maximum code length for Codabar symbology, which enables to personalize the resulting decoded barcodes by beforehand filtering out the barcodes which fall out of range. However, depending on the value associated with two configurable parameters, the interaction between the minimum and the maximum directly determines how the scanned data will be treated. Please refer to the below chart for more detailed information.

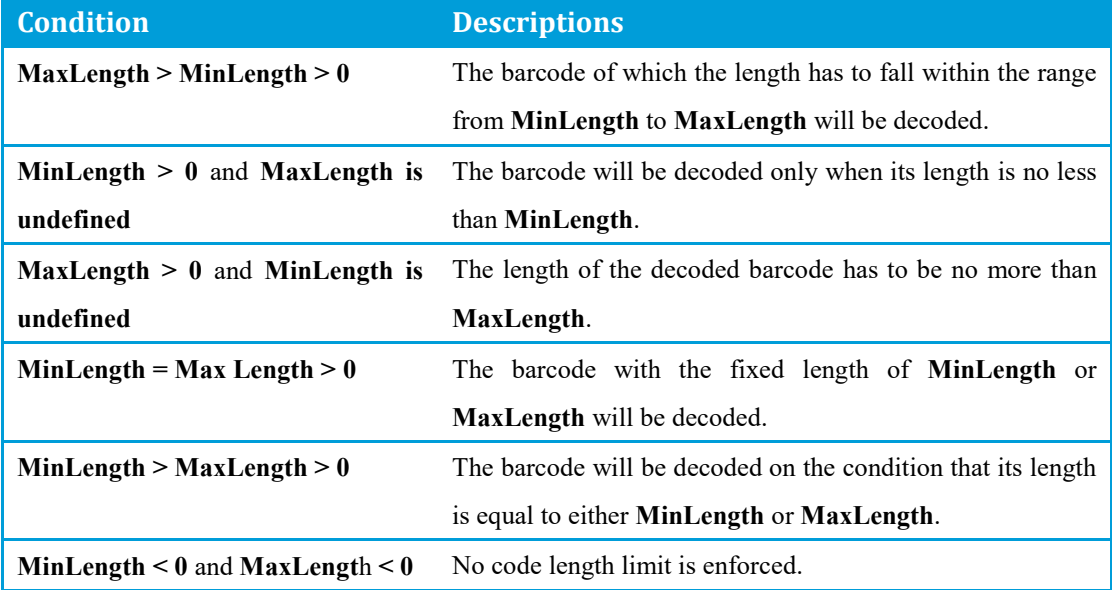

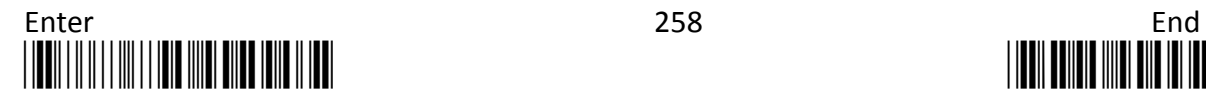

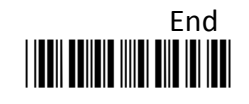

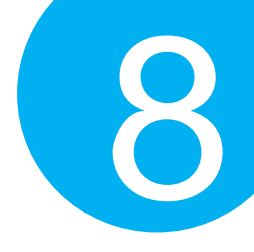

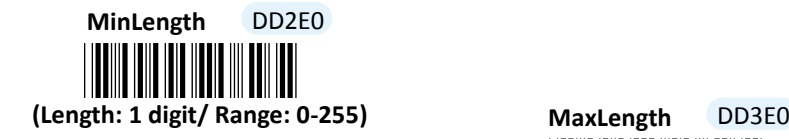

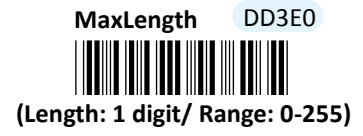

## **Procedure**

- (1) Scan **Enter** barcode.
- (2) Scan **MinLength** barcode to set the minimum code length if necessary. Otherwise, skip Steps (2)-(4)
- (3) Please refer to ASCII Code Table and Decimal/Hexadecimal Table in the appendix to scan decimal value barcodes representing the desired number in the range of 0 to 255. For instance, to set its code length to be 2, scan **2** to assign the specified decimal value "2".
- (4) Scan **SET** barcode to complete the variable-binding operation.
- (5) Scan **MaxLength** barcode and then repeat Steps (3)-(4) to set the maximum code length, if necessary.
- (6) Scan **End** barcode to complete the configuration.

## **8-10-9. Remove Leading Characters**

**Truncate Lead** parameter allows you to specify the number of characters which you intend to remove forwards from the start of Codabar barcode. In doing so, you are able to format the decoded message beforehand by taking out the necessary barcode parts and preserve the desired segments for your benefit. Follow the below procedure to complete the configuration.

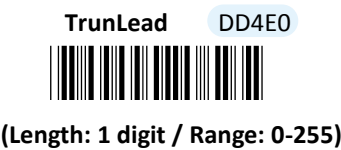

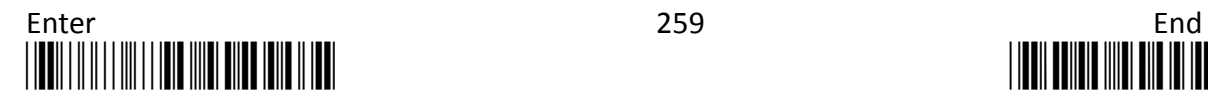

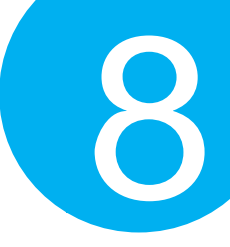

## **Procedure**

- (1) Scan **Enter** barcode.
- (2) Scan **TrunLead** barcode to specify the number of characters to delete forwards from the start of the decoded data.
- (3) Please refer to Decimal/Hexadecimal table in the appendix to scan decimal value barcodes representing the desired number in the range of 0 to 255. For instance, to remove first three digits out of every Codabar symbol, then scan **3** to assign the specified decimal value "3".
- (4) Scan **SET** barcode to complete the variable-binding operation.
- (5) Scan **End** barcode to complete the configuration.

## **8-10-10. Remove Trailing Characters**

**TrunEnd** parameter allows you to specify the number of characters which you intend to remove backwards from the end of Codabar barcode. In doing so, you are able to format the decoded message beforehand by taking out the necessary barcode parts and preserve the desired segments for your benefit. Follow the below procedure to complete the configuration:

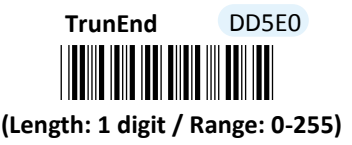

- (1) Scan **Enter** barcode.
- (2) Scan **TrunEnd** barcode to specify the number of characters to delete backwards from the end of the decoded data.
- (3) Please refer to Decimal/Hexadecimal Table in the appendix to scan decimal value barcodes representing the desired number in the range of 0 to 255. For instance, to remove the last two digits out of every Codabar symbol, then scan **2** to assign the specified decimal value "2".
- (4) Scan **SET** barcode to complete the variable-binding operation.
- (5) Scan **End** barcode to complete the configuration.

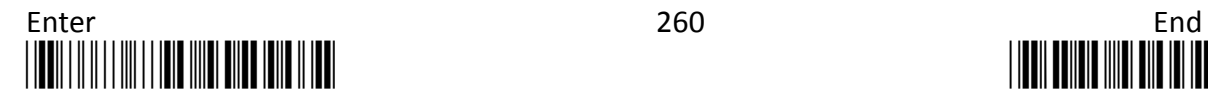

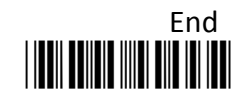

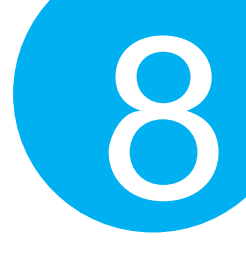

## **8-10-11. Set Position for Inserting Custom Info**

**Ins0Pos** and **Ins1Pos** parameters allow you to specify the specific position within a barcode to insert your own custom message as to better format barcode data. However, to have the mentioned future take effect, the group of parameters in this section necessarily pairs up with that in **Section 8-9-10** which further demonstrates how to define what contains in inserted information. Please be advised that **Ins0Pos** has to work with **Ins0PosChar** and **Ins1Pos** with **Ins1PosChar**.

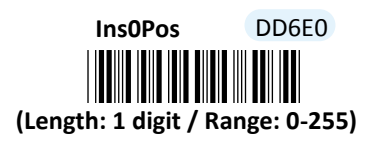

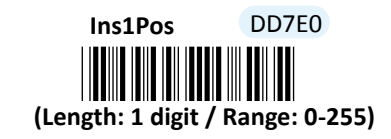

## **Procedure**

- (1) Scan **Enter** barcode.
- (2) Scan **Ins0Pos** barcode to specify the position where you intend to add extra message.
- (3) Please refer to ASCII Code Table and Decimal/Hexadecimal Table in the appendix to scan decimal value barcodes representing the desired number in the range of 0 to 255. For instance, to insert the custom info at the first position of the barcode, scan **0**  to assign the specified decimal value "0".
- (4) Scan **SET** barcode to complete the variable-binding operation.
- (5) Scan **Ins1Pos** barcode first and then repeat Step (3)-(4) to complete the similar configuration, if necessary.
- (6) Scan **End** barcode to complete the configuration.

## **8-10-12. Set Message Content to Insert**

**Ins0PosChar** and **Ins1PosChar** parameters allow you to define your own custom message used to organize scanned data in a better format. With reference to the parameter value which you associate with the set of parameters in **Section 8-9-9**, the custom info will be accordingly inserted in the specific position. That is, **Ins0Pos** refers to the position where **Ins0PosChar** will be inserted whereas **Ins1PosChar** will be added in the position of **Ins1Pos.** 

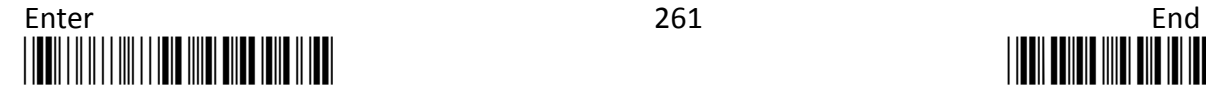

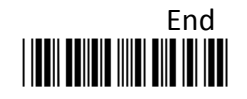

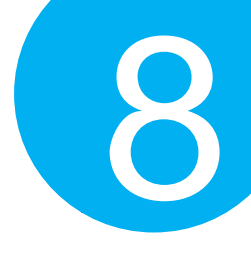

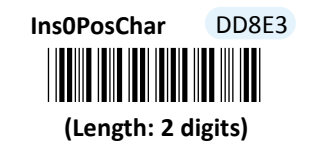

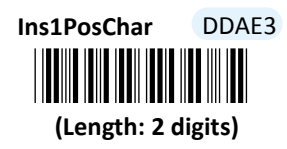

## **Procedure**

(1) Scan **Enter** barcode.

- (2) Scan **Ins0PosChar** barcode to specify the message content.
- (3) Please refer to ASCII Code Table and Decimal/Hexadecimal Table in the appendix to scan hexadecimal value barcodes representing the desired string which has to be at most 2 characters in length. For instance, to set its content to be "AB", scan **4, 1, 4,** and then **2** to assign the specified hexadecimal value "4142".
- (4) Scan **SET** barcode to complete the variable-binding operation.
- (5) Scan **Ins1PosChar** barcode first and then repeat Step (3)-(4) to complete the similar configuration, if necessary.
- (6) Scan **End** barcode to complete the configuration.

## **8-10-13. Set Code ID for Codabar**

A user-defined Code ID functions as an identity for a specific barcode type to be differentiated from others. It is especially helpful while you are dealing with more than one type of barcodes at the same time. Scan the barcode below to customize your own Code ID for Codabar.

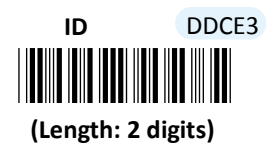

### **Procedure**

(1) Scan **Enter** barcode.

- (2) Scan **ID** barcode to tailor Code ID for Codabar to your needs.
- (3) Please refer to ASCII Code Table and Decimal/Hexadecimal Table in the appendix to scan hexadecimal value barcodes representing the desired string which has to be at most 2 characters in length. For instance, to set its Code ID to be "39", scan **3, 3, 3,** and then **9** to assign the specified hexadecimal value "3339".
- (4) Scan **SET** barcode to complete the variable-binding operation.
- (5) Scan **End** barcode to complete the configuration.

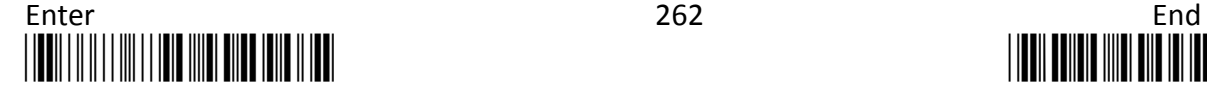

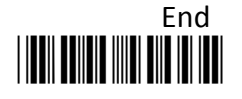

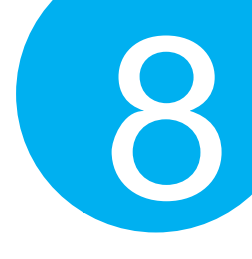

## **8-11. Code-128**

## **8-11-1. Enable/Disable Code-128**

Scan the appropriate barcode to determine whether or not to enable Code-128.

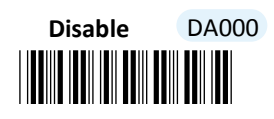

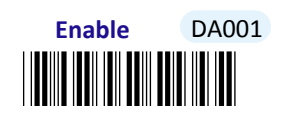

**8-11-2. Set Format of Code-128**

GS1-128 along with its formerly-named symbology UCC-128 are both viewed as the variant forms of Code-128 yet with their individual structure to denote the supplementary information. Scan **GS1-128** label to specify GS1-128 as the barcode format whereas read **UCC-128** to rearrange barcode data according the structure of UCC-128. By default, the standard **Code-128** format is used to decode message.

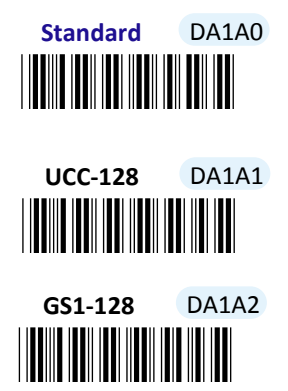

## **8-11-3. Configure Checksum Type**

Checksum type determines the checksum algorithm which serves to detect if an error occurs during the decoding process. Scan the appropriate barcode to examine whether or not the barcode cantinas the check digit and to further apply the related error detection mechanism to the scanned data.

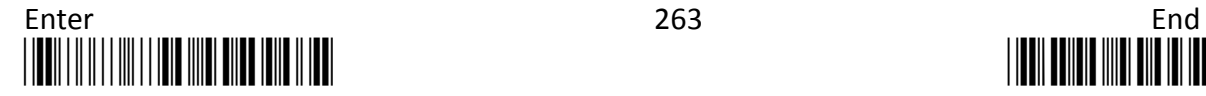

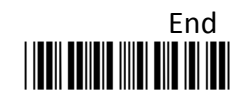

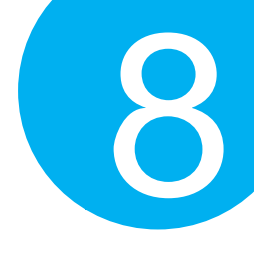

\*DA181\* **Enable** DA181 \*DA180\* **Disable** 

**8-11-4. Transmit Check Digit**

Scan the appropriate barcode to determine whether to transmit the check digit.

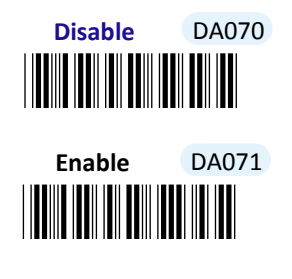

**<sup>8-11-5.</sup> Truncate Leading Zeros**

Scan the appropriate barcode to determine whether or not to shrink the barcode message by getting rid of leading zeros.

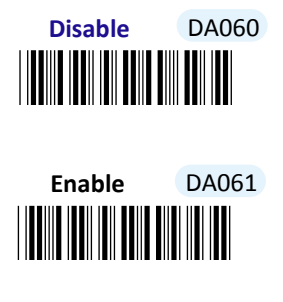

## **8-11-6. Set Application ID Separtor for UCC-128/GS1-128**

According to the encoding rules of UCC-128/GS1-128, the special existence of Application Identifier is used to identify the type of the supplementary info which is appended to the identifier itself. This feature primarily allows you to configure the preferred character to enclose application identifiers to further separate the application identifier from the appended message for better readability. However, the presentation of these configurable enclosed marks might slightly differ depending on which barcode format you specify in **Section 8-11-2**.

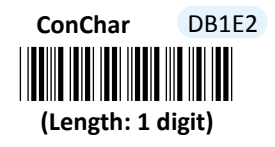

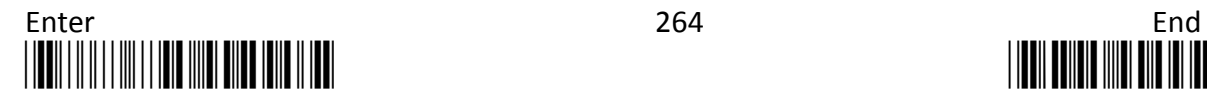

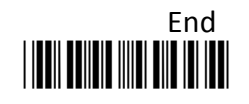

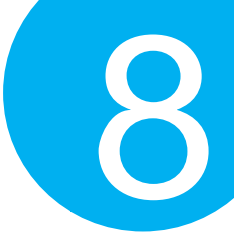

## **Procedure**

- (1) Scan **Enter** barcode.
- (2) Scan **ConChar** barcode to set application identifier separator for UCC-128/GS1-128.
- (3) Please refer to ASCII Code Table and Decimal/Hexadecimal Table in the appendix to scan hexadecimal value barcodes representing the desired string which has to be 1 character in length. For instance, to use "-" to break down a Code 128 symbol into several units, scan **2** first, and then **D** to assign the specified hexadecimal value "2D".
- (4) Scan **SET** barcode to complete the variable-binding operation.
- (5) Scan **End** barcode to complete the configuration.

## **8-11-7. Set Minimum/Maximum Code Length**

**MinLength** and **MaxLength** parameters are used to define the minimum and maximum code length for Code-128 symbology, which enables to personalize the resulting decoded barcodes by beforehand filtering out the barcodes which fall out of range. However, depending on the value associated with two configurable parameters, the interaction between the minimum and the maximum directly determines how the scanned data will be treated. Please refer to the below chart for more detailed information.

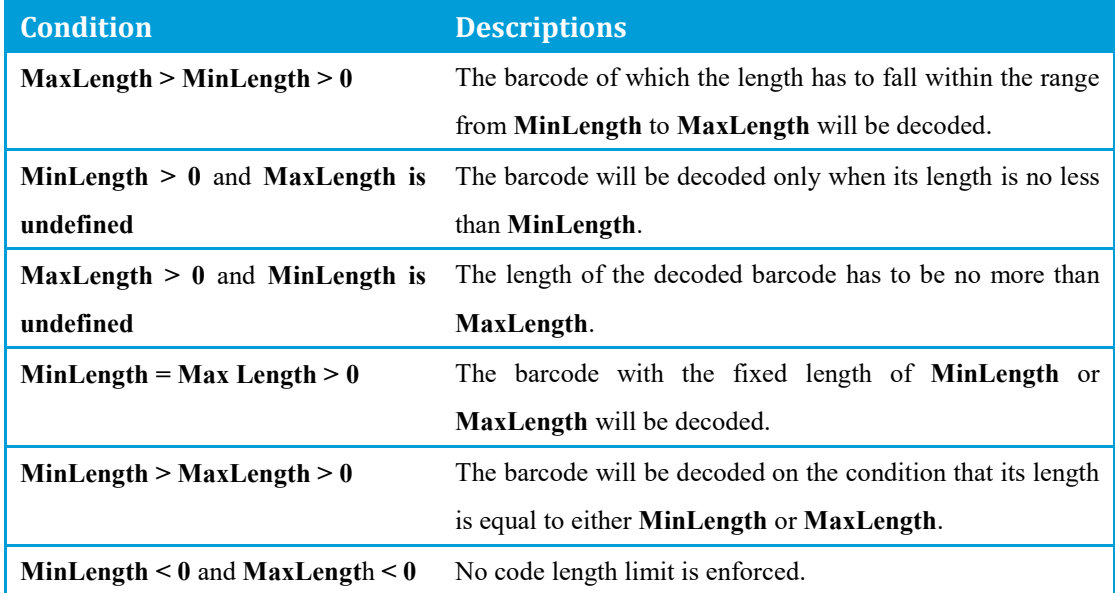

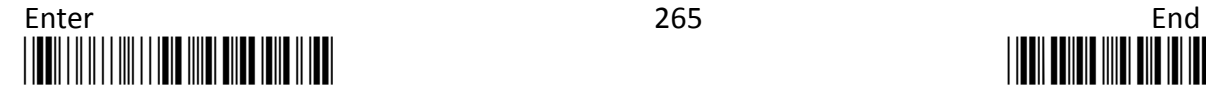

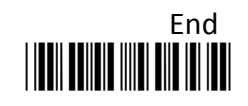

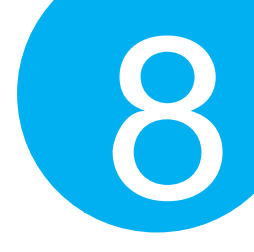

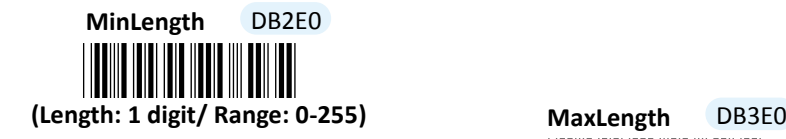

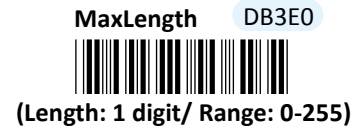

## **Procedure**

- (1) Scan **Enter** barcode.
- (2) Scan **MinLength** barcode to set the minimum code length if necessary. Otherwise, skip Steps (2)-(4)
- (3) Please refer to ASCII Code Table and Decimal/Hexadecimal Table in the appendix to scan decimal value barcodes representing the desired number in the range of 0 to 255. For instance, to set its code length to be 2, scan **2** to assign the specified decimal value "2".
- (4) Scan **SET** barcode to complete the variable-binding operation.
- (5) Scan **MaxLength** barcode and then repeat Steps (3)-(4) to set the maximum code length, if necessary.
- (6) Scan **End** barcode to complete the configuration.

## **8-11-8. Remove Leading Characters**

**Truncate Lead** parameter allows you to specify the number of characters which you intend to remove forwards from the start of Codabar barcode. In doing so, you are able to format the decoded message beforehand by taking out the necessary barcode parts and preserve the desired segments for your benefit. Follow the below procedure to complete the configuration.

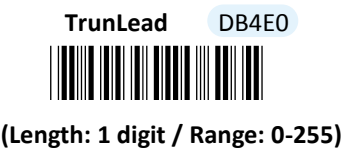

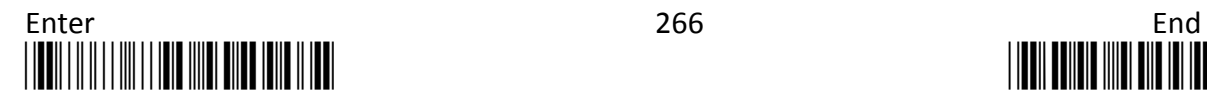

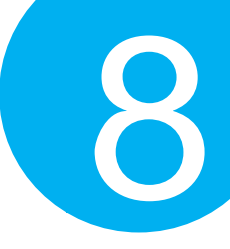

## **Procedure**

- (1) Scan **Enter** barcode.
- (2) Scan **TrunLead** barcode to specify the number of characters to delete forwards from the start of the decoded data.
- (3) Please refer to Decimal/Hexadecimal table in the appendix to scan decimal value barcodes representing the desired number in the range of 0 to 255. For instance, to remove first three digits out of every Code-128 symbol, then scan **3** to assign the specified decimal value "3".
- (4) Scan **SET** barcode to complete the variable-binding operation.
- (5) Scan **End** barcode to complete the configuration.

## **8-11-9. Remove Trailing Characters**

**TrunEnd** parameter allows you to specify the number of characters which you intend to remove backwards from the end of Codabar barcode. In doing so, you are able to format the decoded message beforehand by taking out the necessary barcode parts and preserve the desired segments for your benefit. Follow the below procedure to complete the configuration:

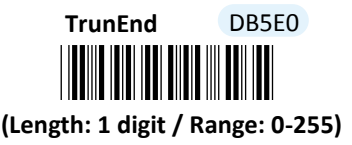

- (1) Scan **Enter** barcode.
- (2) Scan **TrunEnd** barcode to specify the number of characters to delete backwards from the end of the decoded data.
- (3) Please refer to Decimal/Hexadecimal Table in the appendix to scan decimal value barcodes representing the desired number in the range of 0 to 255. For instance, to remove the last two digits out of every Code-128 symbol, then scan **2** to assign the specified decimal value "2".
- (4) Scan **SET** barcode to complete the variable-binding operation.
- (5) Scan **End** barcode to complete the configuration.

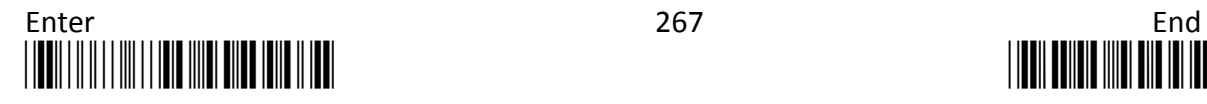

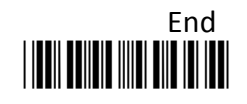

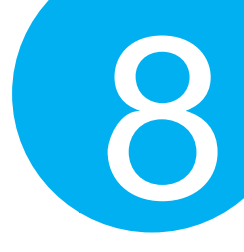

## **8-11-10. Set Position for Inserting Custom Info**

**Ins0Pos** and **Ins1Pos** parameters allow you to specify the specific position within a barcode to insert your own custom message as to better format barcode data. However, to have the mentioned future take effect, the group of parameters in this section necessarily pairs up with that in **Section 8-11-11** which further demonstrates how to define what contains in inserted information. Please be advised that **Ins0Pos** has to work with **Ins0PosChar** and **Ins1Pos** with **Ins1PosChar**.

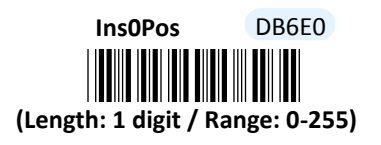

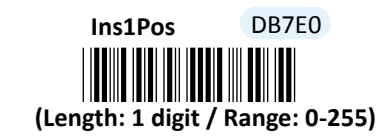

## **Procedure**

- (1) Scan **Enter** barcode.
- (2) Scan **Ins0Pos** barcode to specify the position where you intend to add extra message.
- (3) Please refer to ASCII Code Table and Decimal/Hexadecimal Table in the appendix to scan decimal value barcodes representing the desired number in the range of 0 to 255. For instance, to insert the custom info at the first position of the barcode, scan **0**  to assign the specified decimal value "0".
- (4) Scan **SET** barcode to complete the variable-binding operation.
- (5) Scan **Ins1Pos** barcode first and then repeat Step (3)-(4) to complete the similar configuration, if necessary.
- (6) Scan **End** barcode to complete the configuration.

## **8-11-11. Set Message Content to Insert**

**Ins0PosChar** and **Ins1PosChar** parameters allow you to define your own custom message used to organize scanned data in a better format. With reference to the parameter value which you associate with the set of parameters in **Section 8-11-10**, the custom info will be accordingly inserted in the specific position. That is, **Ins0Pos** refers to the position where **Ins0PosChar** will be inserted whereas **Ins1PosChar** will be added in the position of **Ins1Pos.** 

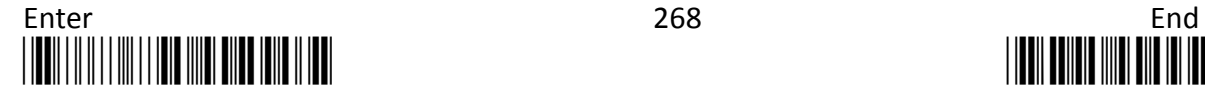

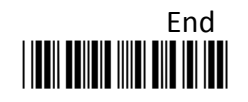

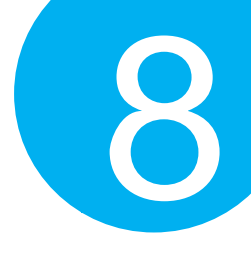

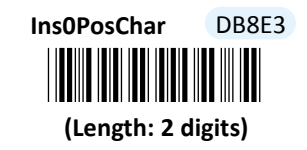

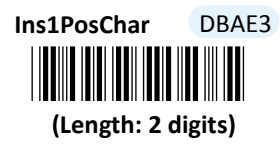

## **Procedure**

(1) Scan **Enter** barcode.

- (2) Scan **Ins0PosChar** barcode to specify the message content.
- (3) Please refer to ASCII Code Table and Decimal/Hexadecimal Table in the appendix to scan hexadecimal value barcodes representing the desired string which has to be at most 2 characters in length. For instance, to set its content to be "AB", scan **4, 1, 4,** and then **2** to assign the specified hexadecimal value "4142".
- (4) Scan **SET** barcode to complete the variable-binding operation.
- (5) Scan **Ins1PosChar** barcode first and then repeat Step (3)-(4) to complete the similar configuration, if necessary.
- (6) Scan **End** barcode to complete the configuration.

## **8-11-12. Set Code ID for Code-128**

A user-defined Code ID functions as an identity for a specific barcode type to be differentiated from others. It is especially helpful while you are dealing with more than one type of barcodes at the same time. Scan the barcode below to customize your own Code ID for Codabar.

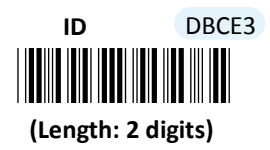

### **Procedure**

(1) Scan **Enter** barcode.

- (2) Scan **ID** barcode to tailor Code ID for Code-128 to your needs.
- (3) Please refer to ASCII Code Table and Decimal/Hexadecimal Table in the appendix to scan hexadecimal value barcodes representing the desired string which has to be at most 2 characters in length. For instance, to set its Code ID to be "39", scan **3, 3, 3,** and then **9** to assign the specified hexadecimal value "3339".
- (4) Scan **SET** barcode to complete the variable-binding operation.
- (5) Scan **End** barcode to complete the configuration.

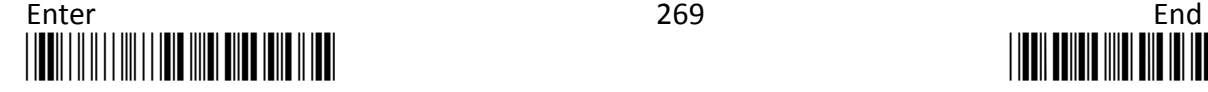

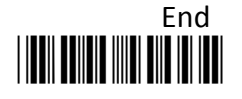

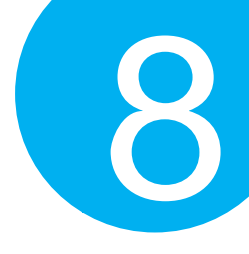

## **8-11-13. Set Sub Code ID for Code-128**

A user-defined Sub Code ID functions as an identity for some specific types of symbologies to verify whether or not its exclusive feature is enabled. In the case of Code-128, to specify the barcode format to be either **UCC-128** or **GS-128** is prerequisite for the configurable Sub Code ID to be present as part of transmitted data. Please refer to **Section 8-11-2** for the related configuration to make Sub Code ID take effect.

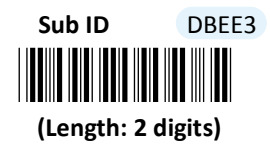

- (1) Scan **Enter** barcode.
- (2) Scan **Sub ID** barcode to tailor Sub Code ID for Code-128 to your needs.
- (3) Please refer to ASCII Code Table and Decimal/Hexadecimal Table in the appendix to scan hexadecimal value barcodes representing the desired string which has to be at most 2 characters in length. For instance, to set its Code ID to be "Au", scan **4, 1, 7,** and then **5** to assign the specified hexadecimal value "4175".
- (4) Scan **SET** barcode to complete the variable-binding operation.
- (5) Scan **End** barcode to complete the configuration.

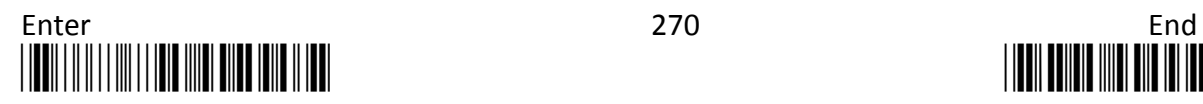

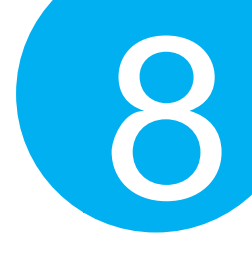

## **8-12. Code-93**

## **8-12-1. Enable/Disable Code-93**

Scan the appropriate barcode to determine whether or not to enable Code-93.

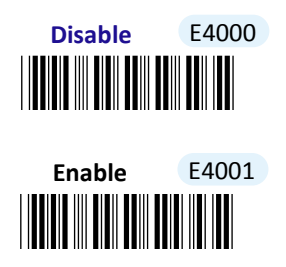

## **8-12-2. Configure Checksum Type**

Checksum type determines the checksum algorithm which serves to detect if an error occurs during the decoding process. Scan the appropriate barcode to examine whether or not the barcode cantinas the check digit and to further apply the related error detection mechanism to the scanned data. By default, two check digits contained in Code-93 symbol will be used to enhance decoding accuracy. As an option, you might either scan **One** barcode to have only one check character for error detection or read **Disable** label to skip the process.

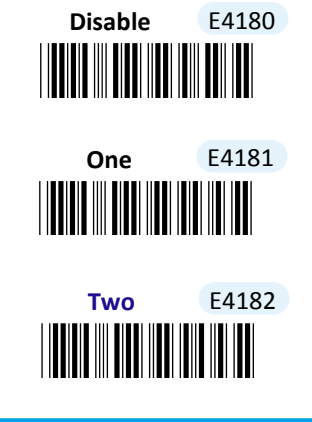

**8-12-3. Transmit Check Digit**

Scan the appropriate barcode to determine whether to transmit the check digit.

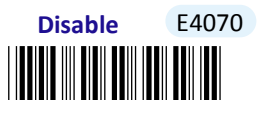

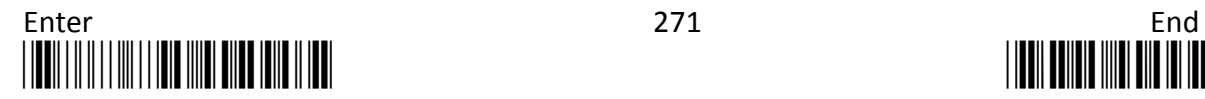

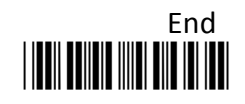

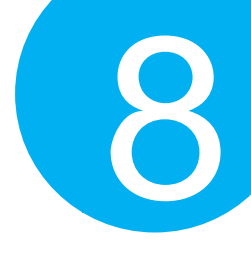

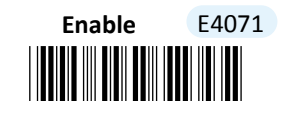

## **8-12-4. Truncate Leading Zeros**

Scan the appropriate barcode to determine whether or not to shrink the barcode message by getting rid of leading zeros.

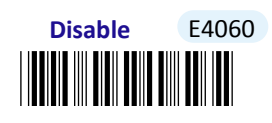

<u>\*E4061. In the second for the second for the second for the second for the second for the second for the second for the second for the second for the second for the second for the second for the second for the second for </u> **Enable** E4061

## **8-12-5. Set Minimum/Maximum Code Length**

**MinLength** and **MaxLength** parameters are used to define the minimum and maximum code length for Code-93 symbology, which enables to personalize the resulting decoded barcodes by beforehand filtering out the barcodes which fall out of range. However, depending on the value associated with two configurable parameters, the interaction between the minimum and the maximum directly determines how the scanned data will be treated. Please refer to the below chart for more detailed information.

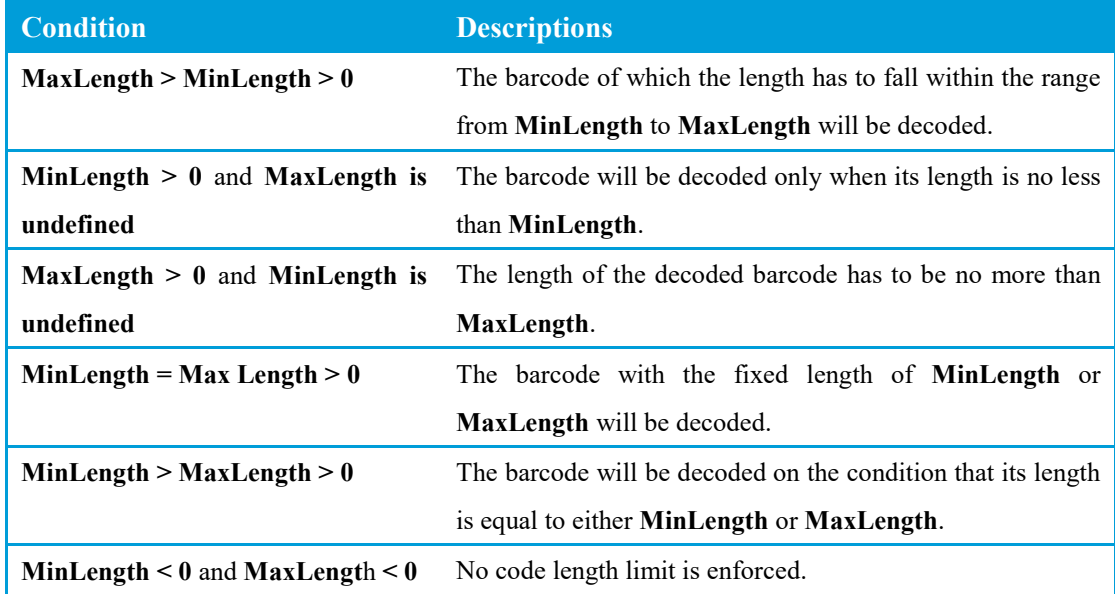

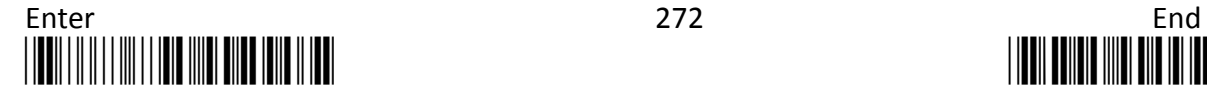

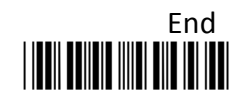
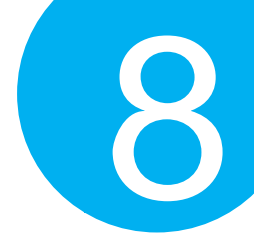

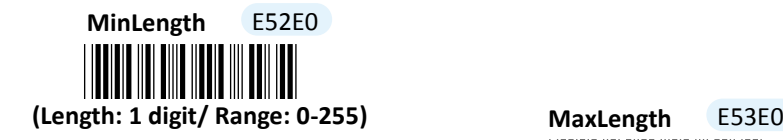

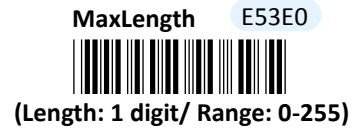

#### **Procedure**

- (1) Scan **Enter** barcode.
- (2) Scan **MinLength** barcode to set the minimum code length if necessary. Otherwise, skip Steps (2)-(4)
- (3) Please refer to ASCII Code Table and Decimal/Hexadecimal Table in the appendix to scan decimal value barcodes representing the desired number in the range of 0 to 255. For instance, to set its code length to be 2, scan **2** to assign the specified decimal value "2".
- (4) Scan **SET** barcode to complete the variable-binding operation.
- (5) Scan **MaxLength** barcode and then repeat Steps (3)-(4) to set the maximum code length, if necessary.
- (6) Scan **End** barcode to complete the configuration.

### **8-12-6. Remove Leading Characters**

**Truncate Lead** parameter allows you to specify the number of characters which you intend to remove forwards from the start of Code-93 barcode. In doing so, you are able to format the decoded message beforehand by taking out the necessary barcode parts and preserve the desired segments for your benefit. Follow the below procedure to complete the configuration.

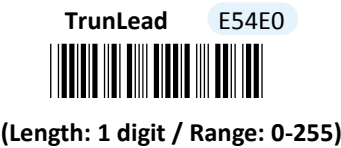

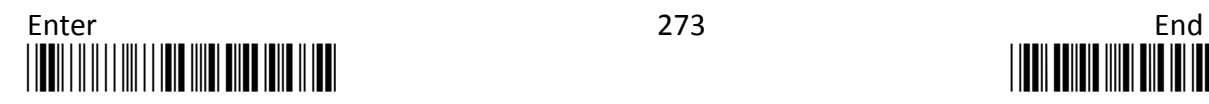

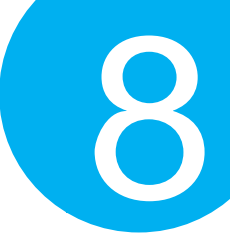

### **Procedure**

- (1) Scan **Enter** barcode.
- (2) Scan **TrunLead** barcode to specify the number of characters to delete forwards from the start of the decoded data.
- (3) Please refer to Decimal/Hexadecimal table in the appendix to scan decimal value barcodes representing the desired number in the range of 0 to 255. For instance, to remove first three digits out of every Code-93 symbol, then scan **3** to assign the specified decimal value "3".
- (4) Scan **SET** barcode to complete the variable-binding operation.
- (5) Scan **End** barcode to complete the configuration.

### **8-12-7. Remove Trailing Characters**

**TrunEnd** parameter allows you to specify the number of characters which you intend to remove backwards from the end of Code-93 barcode. In doing so, you are able to format the decoded message beforehand by taking out the necessary barcode parts and preserve the desired segments for your benefit. Follow the below procedure to complete the configuration:

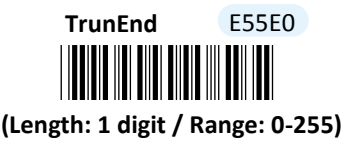

- (1) Scan **Enter** barcode.
- (2) Scan **TrunEnd** barcode to specify the number of characters to delete backwards from the end of the decoded data.
- (3) Please refer to Decimal/Hexadecimal Table in the appendix to scan decimal value barcodes representing the desired number in the range of 0 to 255. For instance, to remove the last two digits out of every Code-93 symbol, then scan **2** to assign the specified decimal value "2".
- (4) Scan **SET** barcode to complete the variable-binding operation.
- (5) Scan **End** barcode to complete the configuration.

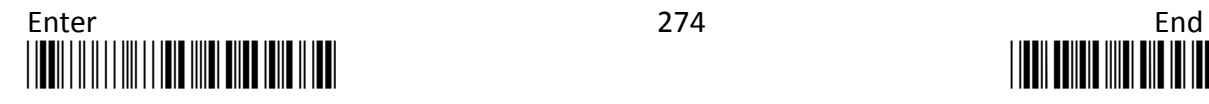

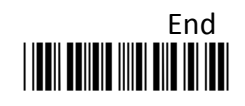

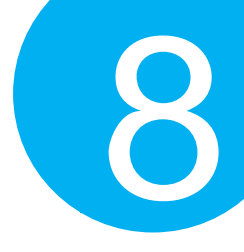

### **8-12-8. Set Position for Inserting Custom Info**

**Ins0Pos** and **Ins1Pos** parameters allow you to specify the specific position within a barcode to insert your own custom message as to better format barcode data. However, to have the mentioned future take effect, the group of parameters in this section necessarily pairs up with that in **Section 8-12-9** which further demonstrates how to define what contains in inserted information. Please be advised that **Ins0Pos** has to work with **Ins0PosChar** and **Ins1Pos** with **Ins1PosChar**.

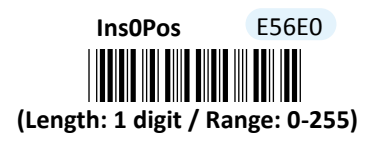

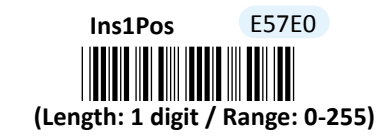

#### **Procedure**

- (1) Scan **Enter** barcode.
- (2) Scan **Ins0Pos** barcode to specify the position where you intend to add extra message.
- (3) Please refer to ASCII Code Table and Decimal/Hexadecimal Table in the appendix to scan decimal value barcodes representing the desired number in the range of 0 to 255. For instance, to insert the custom info at the first position of the barcode, scan **0**  to assign the specified decimal value "0".
- (4) Scan **SET** barcode to complete the variable-binding operation.
- (5) Scan **Ins1Pos** barcode first and then repeat Step (3)-(4) to complete the similar configuration, if necessary.
- (6) Scan **End** barcode to complete the configuration.

### **8-12-9. Set Message Content to Insert**

**Ins0PosChar** and **Ins1PosChar** parameters allow you to define your own custom message used to organize scanned data in a better format. With reference to the parameter value which you associate with the set of parameters in **Section 8-12-8**, the custom info will be accordingly inserted in the specific position. That is, **Ins0Pos** refers to the position where **Ins0PosChar** will be inserted whereas **Ins1PosChar** will be added in the position of **Ins1Pos.** 

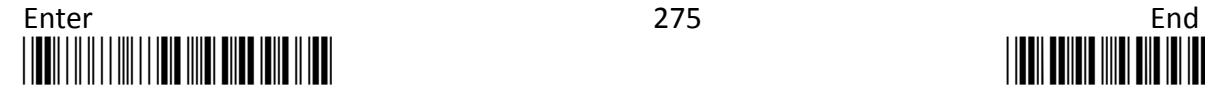

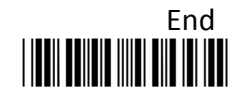

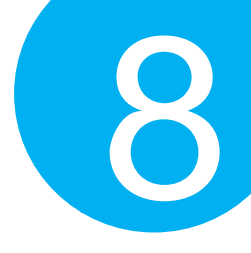

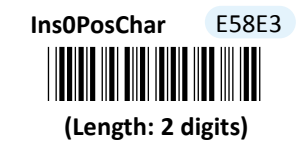

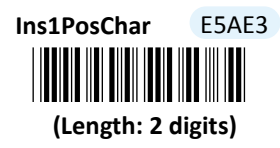

### **Procedure**

(1) Scan **Enter** barcode.

- (2) Scan **Ins0PosChar** barcode to specify the message content.
- (3) Please refer to ASCII Code Table and Decimal/Hexadecimal Table in the appendix to scan hexadecimal value barcodes representing the desired string which has to be at most 2 characters in length. For instance, to set its content to be "AB", scan **4, 1, 4,** and then **2** to assign the specified hexadecimal value "4142".
- (4) Scan **SET** barcode to complete the variable-binding operation.
- (5) Scan **Ins1PosChar** barcode first and then repeat Step (3)-(4) to complete the similar configuration, if necessary.
- (6) Scan **End** barcode to complete the configuration.

### **8-12-10. Set Code ID for Code-93**

A user-defined Code ID functions as an identity for a specific barcode type to be differentiated from others. It is especially helpful while you are dealing with more than one type of barcodes at the same time. Scan the barcode below to customize your own Code ID for Code-93.

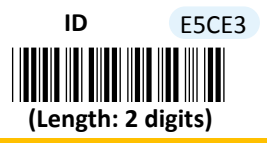

- (1) Scan **Enter** barcode.
- (2) Scan **ID** barcode to tailor Code ID for Code-93 to your needs.
- (3) Please refer to ASCII Code Table and Decimal/Hexadecimal Table in the appendix to scan hexadecimal value barcodes representing the desired string which has to be at most 2 characters in length. For instance, to set its Code ID to be "DM", scan **4, 4, 4,** and then **D** to assign the specified hexadecimal value "444D".
- (4) Scan **SET** barcode to complete the variable-binding operation.
- (5) Scan **End** barcode to complete the configuration.

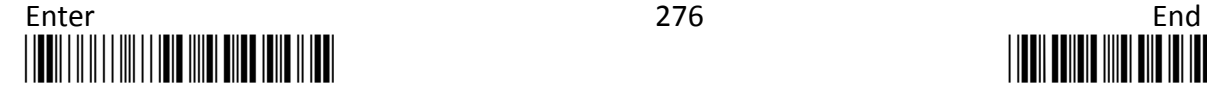

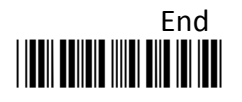

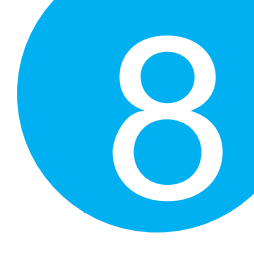

### **8-13. Code-11**

### **8-13-1. Enable/Disable Code-11**

Scan the appropriate barcode to determine whether or not to enable Code-11.

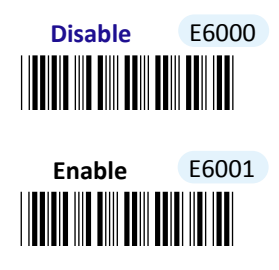

### **8-13-2. Configure Checksum Type**

Checksum type determines the checksum algorithm which serves to detect if an error occurs during the decoding process. Scan the appropriate barcode to examine whether or not the barcode cantinas the check digit and to further apply the related error detection mechanism to the scanned data. By default, two check digits contained in Code-11 symbol will be used to enhance decoding accuracy if the length of decoded message is great than 10 digits. As an option, you might either scan **One** barcode to have only one check character for error detection for the barcodes of which the length is less than 10 digits or read **Disable** label to skip the process.

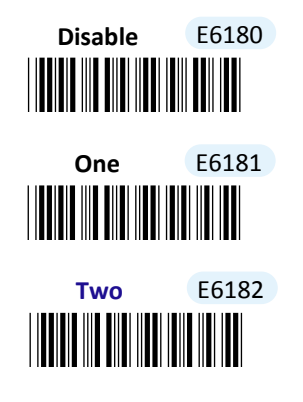

### **8-13-3. Transmit Check Digit**

Scan the appropriate barcode to determine whether to transmit the check digit.

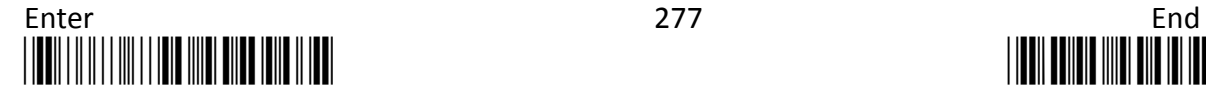

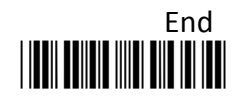

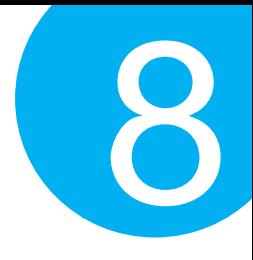

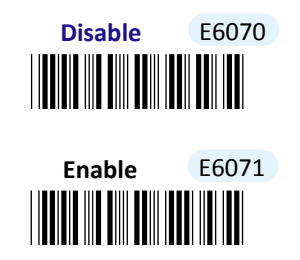

### **8-13-4. Truncate Leading Zeros**

Scan the appropriate barcode to determine whether or not to shrink the barcode message by getting rid of leading zeros.

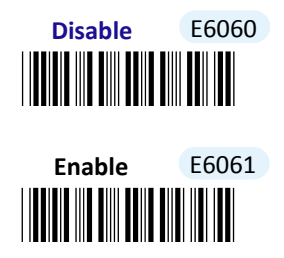

### **8-13-5. Set Minimum/Maximum Code Length**

**MinLength** and **MaxLength** parameters are used to define the minimum and maximum code length for Code-11 symbology, which enables to personalize the resulting decoded barcodes by beforehand filtering out the barcodes which fall out of range. However, depending on the value associated with two configurable parameters, the interaction between the minimum and the maximum directly determines how the scanned data will be treated. Please refer to the below chart for more detailed information.

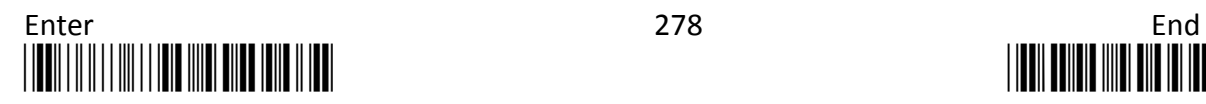

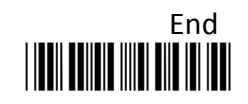

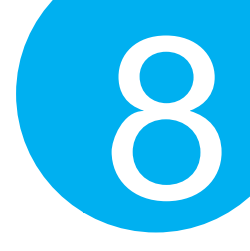

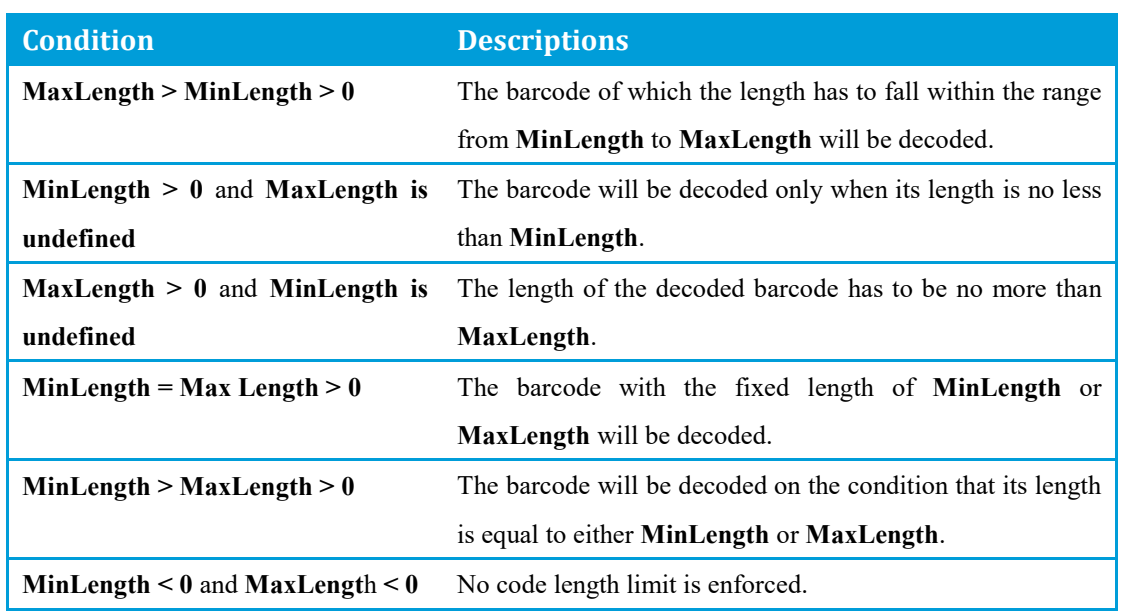

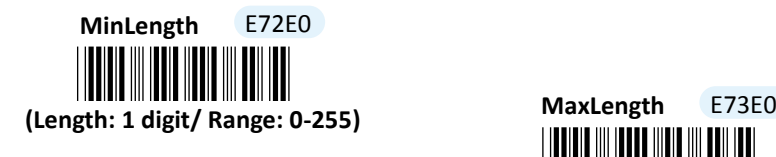

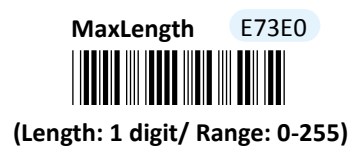

- (1) Scan **Enter** barcode.
- (2) Scan **MinLength** barcode to set the minimum code length if necessary. Otherwise, skip Steps (2)-(4)
- (3) Please refer to ASCII Code Table and Decimal/Hexadecimal Table in the appendix to scan decimal value barcodes representing the desired number in the range of 0 to 255. For instance, to set its code length to be 2, scan **2** to assign the specified decimal value "2".
- (4) Scan **SET** barcode to complete the variable-binding operation.
- (5) Scan **MaxLength** barcode and then repeat Steps (3)-(4) to set the maximum code length, if necessary.
- (6) Scan **End** barcode to complete the configuration.

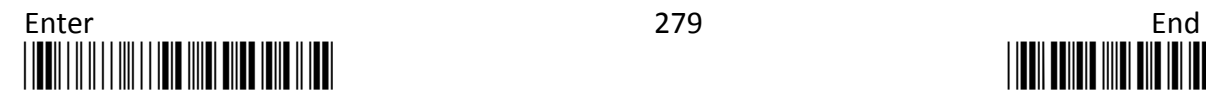

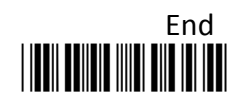

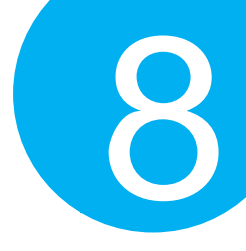

**8-13-6. Remove Leading Characters**

**Truncate Lead** parameter allows you to specify the number of characters which you intend to remove forwards from the start of Code-11 barcode. In doing so, you are able to format the decoded message beforehand by taking out the necessary barcode parts and preserve the desired segments for your benefit. Follow the below procedure to complete the configuration.

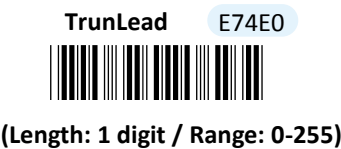

#### **Procedure**

- (1) Scan **Enter** barcode.
- (2) Scan **TrunLead** barcode to specify the number of characters to delete forwards from the start of the decoded data.
- (3) Please refer to Decimal/Hexadecimal table in the appendix to scan decimal value barcodes representing the desired number in the range of 0 to 255. For instance, to remove first three digits out of every Code-11 symbol, then scan **3** to assign the specified decimal value "3".
- (4) Scan **SET** barcode to complete the variable-binding operation.
- (5) Scan **End** barcode to complete the configuration.

### **8-13-7. Remove Trailing Characters**

**TrunEnd** parameter allows you to specify the number of characters which you intend to remove backwards from the end of Code-11 barcode. In doing so, you are able to format the decoded message beforehand by taking out the necessary barcode parts and preserve the desired segments for your benefit. Follow the below procedure to complete the configuration:

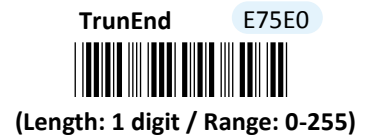

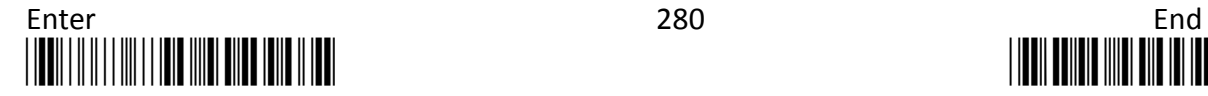

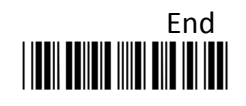

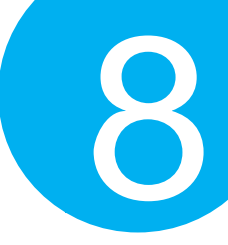

### **Procedure**

- (1) Scan **Enter** barcode.
- (2) Scan **TrunEnd** barcode to specify the number of characters to delete backwards from the end of the decoded data.
- (3) Please refer to Decimal/Hexadecimal Table in the appendix to scan decimal value barcodes representing the desired number in the range of 0 to 255. For instance, to remove the last two digits out of every Code-11 symbol, then scan **2** to assign the specified decimal value "2".
- (4) Scan **SET** barcode to complete the variable-binding operation.
- (5) Scan **End** barcode to complete the configuration.

### **8-13-8. Set Position for Inserting Custom Info**

**Ins0Pos** and **Ins1Pos** parameters allow you to specify the specific position within a barcode to insert your own custom message as to better format barcode data. However, to have the mentioned future take effect, the group of parameters in this section necessarily pairs up with that in **Section 8-13-9** which further demonstrates how to define what contains in inserted information. Please be advised that **Ins0Pos** has to work with **Ins0PosChar** and **Ins1Pos** with **Ins1PosChar**.

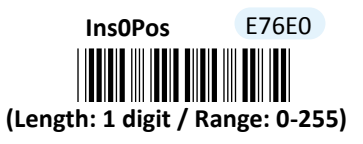

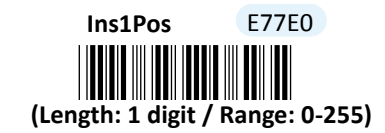

- (1) Scan **Enter** barcode.
- (2) Scan **Ins0Pos** barcode to specify the position where you intend to add extra message.
- (3) Please refer to ASCII Code Table and Decimal/Hexadecimal Table in the appendix to scan decimal value barcodes representing the desired number in the range of 0 to 255. For instance, to insert the custom info at the first position of the barcode, scan **0**  to assign the specified decimal value "0".
- (4) Scan **SET** barcode to complete the variable-binding operation.
- (5) Scan **Ins1Pos** barcode first and then repeat Step (3)-(4) to complete the similar configuration, if necessary.
- (6) Scan **End** barcode to complete the configuration.

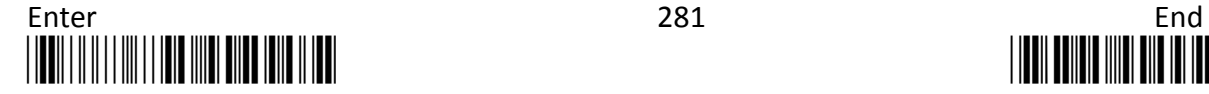

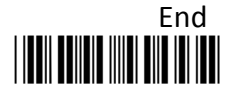

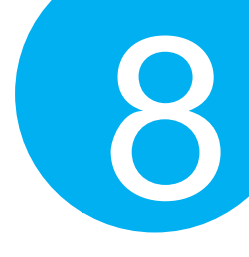

### **8-13-9. Set Message Content to Insert**

**Ins0PosChar** and **Ins1PosChar** parameters allow you to define your own custom message used to organize scanned data in a better format. With reference to the parameter value which you associate with the set of parameters in **Section 8-13-8**, the custom info will be accordingly inserted in the specific position. That is, **Ins0Pos** refers to the position where **Ins0PosChar** will be inserted whereas **Ins1PosChar** will be added in the position of **Ins1Pos.** 

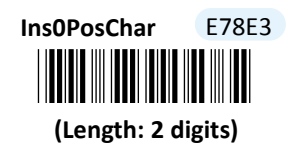

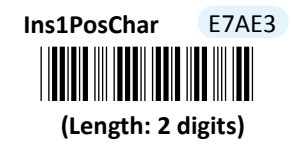

#### **Procedure**

- (1) Scan **Enter** barcode.
- (2) Scan **Ins0PosChar** barcode to specify the message content.
- (3) Please refer to ASCII Code Table and Decimal/Hexadecimal Table in the appendix to scan hexadecimal value barcodes representing the desired string which has to be at most 2 characters in length. For instance, to set its content to be "AB", scan **4, 1, 4,** and then **2** to assign the specified hexadecimal value "4142".
- (4) Scan **SET** barcode to complete the variable-binding operation.
- (5) Scan **Ins1PosChar** barcode first and then repeat Step (3)-(4) to complete the similar configuration, if necessary.
- (6) Scan **End** barcode to complete the configuration.

### **8-13-10. Set Code ID for Code-11**

A user-defined Code ID functions as an identity for a specific barcode type to be differentiated from others. It is especially helpful while you are dealing with more than one type of barcodes at the same time. Scan the barcode below to customize your own Code ID for Code-11.

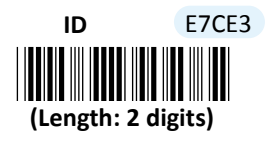

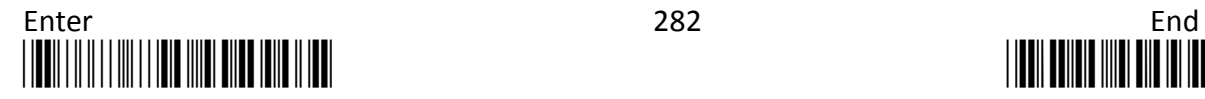

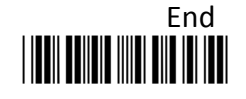

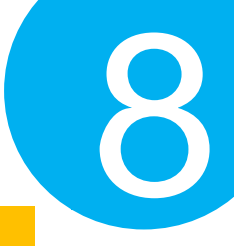

- (1) Scan **Enter** barcode.
- (2) Scan **ID** barcode to tailor Code ID for Code-11 to your needs.
- (3) Please refer to ASCII Code Table and Decimal/Hexadecimal Table in the appendix to scan hexadecimal value barcodes representing the desired string which has to be at most 2 characters in length. For instance, to set its Code ID to be "NP", scan **4, 1, 5,** and then **0** to assign the specified hexadecimal value "4150".
- (4) Scan **SET** barcode to complete the variable-binding operation.
- (5) Scan **End** barcode to complete the configuration.

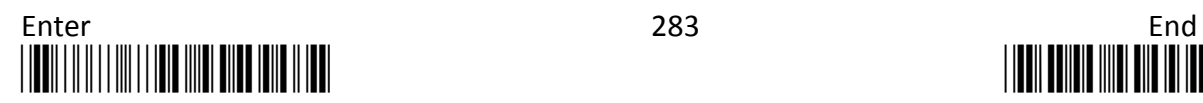

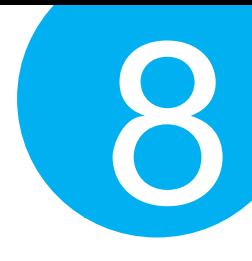

**8-14. MSI**

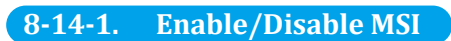

Scan the appropriate barcode to determine whether or not to enable MSI.

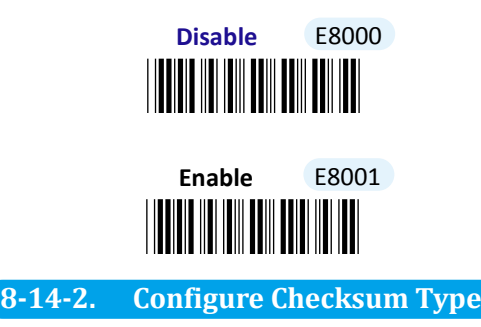

Checksum type determines the checksum algorithm which serves to detect if an error occurs during the decoding process. Out of four error detection mechanism which MSI symbology provides, scan the appropriate barcode to examine whether or not the barcode cantinas the check digit and to further apply the related error detection mechanism to the scanned data.

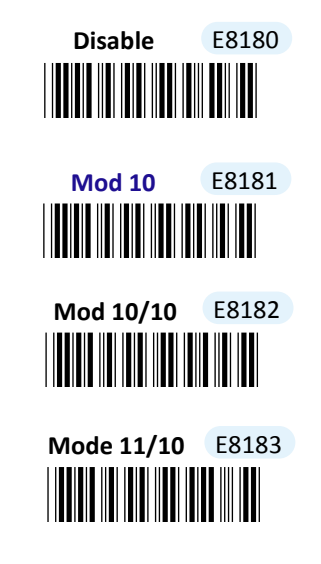

**8-14-3. Transmit Check Digit**

Scan the appropriate barcode to determine whether to transmit the check digit.

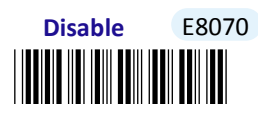

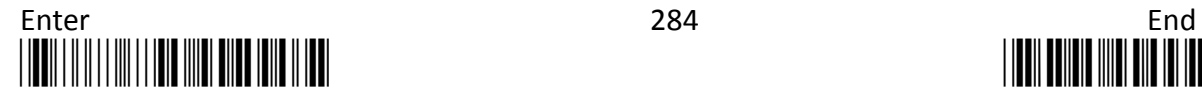

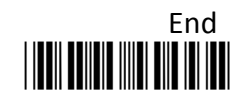

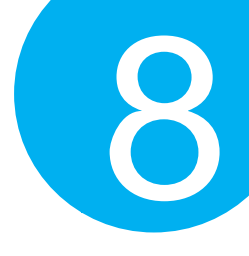

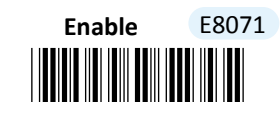

### **8-14-4. Truncate Leading Zeros**

Scan the appropriate barcode to determine whether or not to shrink the barcode message by getting rid of leading zeros.

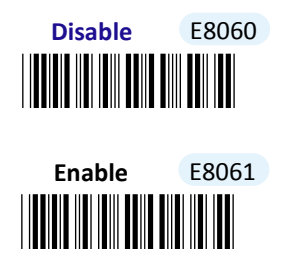

### **8-14-5. Set Minimum/Maximum Code Length**

**MinLength** and **MaxLength** parameters are used to define the minimum and maximum code length for MSI symbology, which enables to personalize the resulting decoded barcodes by beforehand filtering out the barcodes which fall out of range. However, depending on the value associated with two configurable parameters, the interaction between the minimum and the maximum directly determines how the scanned data will be treated. Please refer to the below chart for more detailed information.

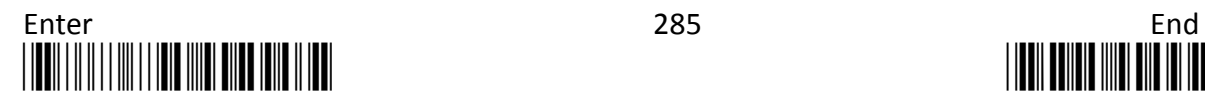

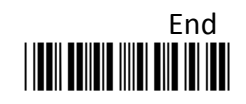

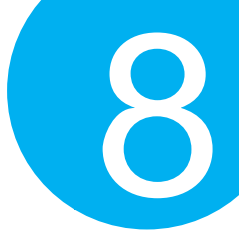

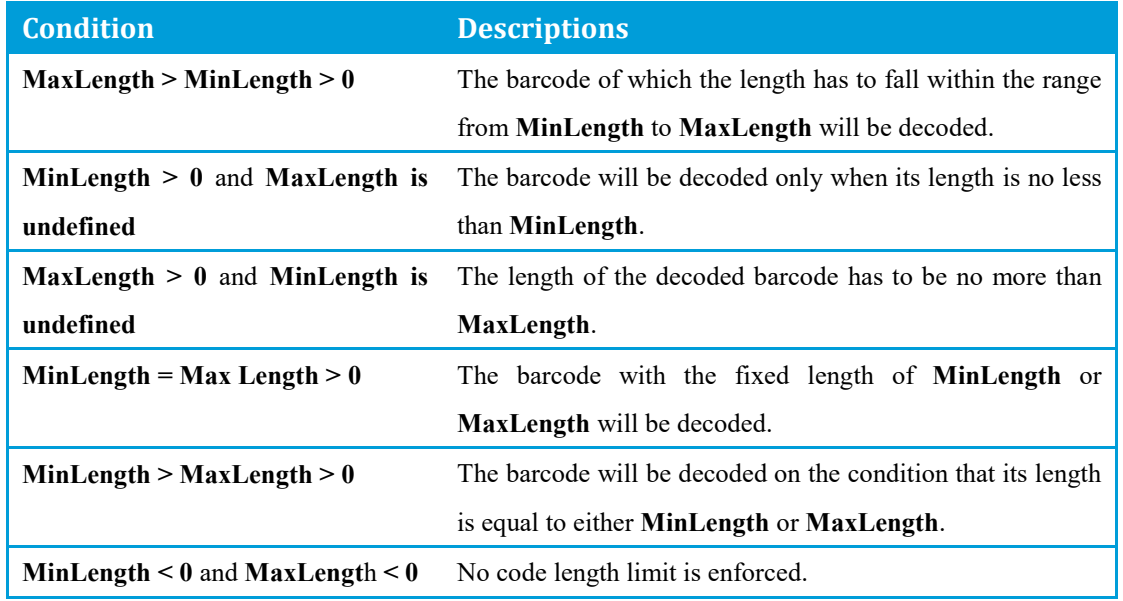

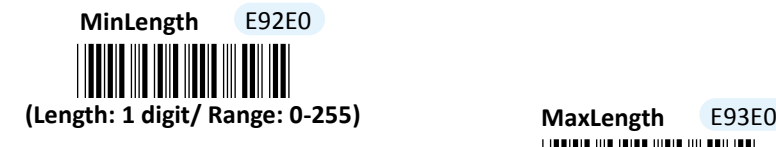

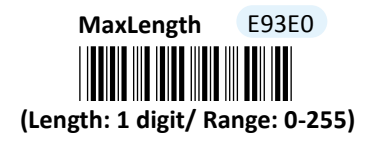

### **Procedure**

- (1) Scan **Enter** barcode.
- (2) Scan **MinLength** barcode to set the minimum code length if necessary. Otherwise, skip Steps (2)-(4)
- (3) Please refer to ASCII Code Table and Decimal/Hexadecimal Table in the appendix to scan decimal value barcodes representing the desired number in the range of 0 to 255. For instance, to set its code length to be 2, scan **2** to assign the specified decimal value "2".
- (4) Scan **SET** barcode to complete the variable-binding operation.
- (5) Scan **MaxLength** barcode and then repeat Steps (3)-(4) to set the maximum code length, if necessary.
- (6) Scan **End** barcode to complete the configuration.

### **8-14-6. Remove Leading Characters**

**Truncate Lead** parameter allows you to specify the number of characters which you intend

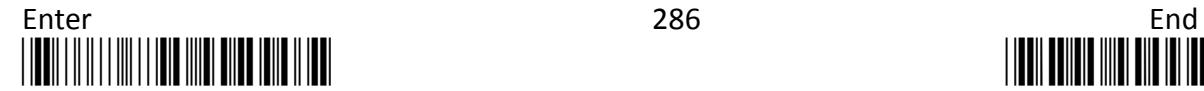

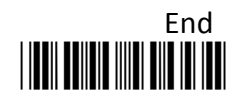

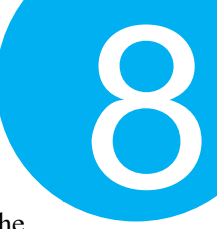

to remove forwards from the start of MSI barcode. In doing so, you are able to format the decoded message beforehand by taking out the necessary barcode parts and preserve the desired segments for your benefit. Follow the below procedure to complete the configuration.

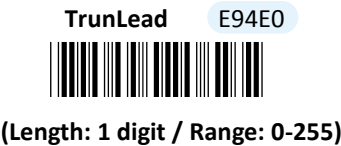

#### **Procedure**

- (1) Scan **Enter** barcode.
- (2) Scan **TrunLead** barcode to specify the number of characters to delete forwards from the start of the decoded data.
- (3) Please refer to Decimal/Hexadecimal table in the appendix to scan decimal value barcodes representing the desired number in the range of 0 to 255. For instance, to remove first three digits out of every MSI symbol, then scan **3** to assign the specified decimal value "3".
- (4) Scan **SET** barcode to complete the variable-binding operation.
- (5) Scan **End** barcode to complete the configuration.

### **8-14-7. Remove Trailing Characters**

**TrunEnd** parameter allows you to specify the number of characters which you intend to remove backwards from the end of MSI barcode. In doing so, you are able to format the decoded message beforehand by taking out the necessary barcode parts and preserve the desired segments for your benefit. Follow the below procedure to complete the configuration:

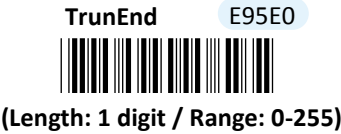

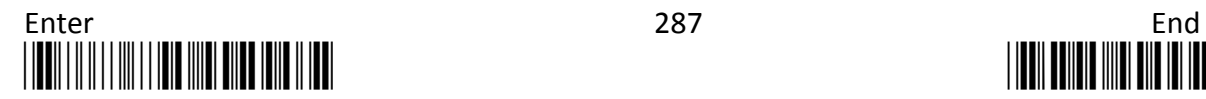

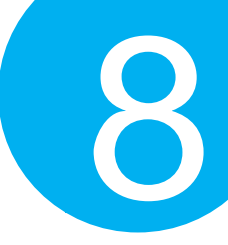

### **Procedure**

- (1) Scan **Enter** barcode.
- (2) Scan **TrunEnd** barcode to specify the number of characters to delete backwards from the end of the decoded data.
- (3) Please refer to Decimal/Hexadecimal Table in the appendix to scan decimal value barcodes representing the desired number in the range of 0 to 255. For instance, to remove the last two digits out of every MSI symbol, then scan **2** to assign the specified decimal value "2".
- (4) Scan **SET** barcode to complete the variable-binding operation.
- (5) Scan **End** barcode to complete the configuration.

### **8-14-8. Set Position for Inserting Custom Info**

**Ins0Pos** and **Ins1Pos** parameters allow you to specify the specific position within a barcode to insert your own custom message as to better format barcode data. However, to have the mentioned future take effect, the group of parameters in this section necessarily pairs up with that in **Section 8-14-9** which further demonstrates how to define what contains in inserted information. Please be advised that **Ins0Pos** has to work with **Ins0PosChar** and **Ins1Pos** with **Ins1PosChar**.

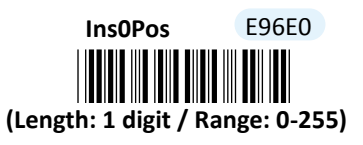

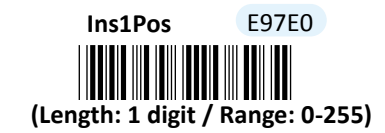

- (1) Scan **Enter** barcode.
- (2) Scan **Ins0Pos** barcode to specify the position where you intend to add extra message.
- (3) Please refer to ASCII Code Table and Decimal/Hexadecimal Table in the appendix to scan decimal value barcodes representing the desired number in the range of 0 to 255. For instance, to insert the custom info at the first position of the barcode, scan **0**  to assign the specified decimal value "0".
- (4) Scan **SET** barcode to complete the variable-binding operation.
- (5) Scan **Ins1Pos** barcode first and then repeat Step (3)-(4) to complete the similar configuration, if necessary.
- (6) Scan **End** barcode to complete the configuration.

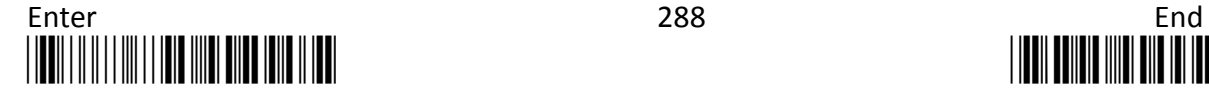

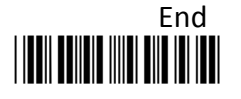

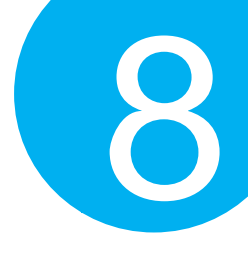

### **8-14-9. Set Message Content to Insert**

**Ins0PosChar** and **Ins1PosChar** parameters allow you to define your own custom message used to organize scanned data in a better format. With reference to the parameter value which you associate with the set of parameters in **Section 8-14-8**, the custom info will be accordingly inserted in the specific position. That is, **Ins0Pos** refers to the position where **Ins0PosChar** will be inserted whereas **Ins1PosChar** will be added in the position of **Ins1Pos.** 

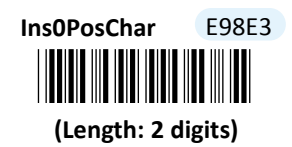

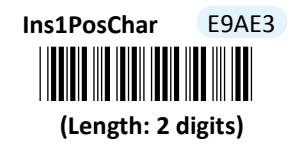

#### **Procedure**

(1) Scan **Enter** barcode.

(2) Scan **Ins0PosChar** barcode to specify the message content.

- (3) Please refer to ASCII Code Table and Decimal/Hexadecimal Table in the appendix to scan hexadecimal value barcodes representing the desired string which has to be at most 2 characters in length. For instance, to set its content to be "AB", scan **4, 1, 4,** and then **2** to assign the specified hexadecimal value "4142".
- (4) Scan **SET** barcode to complete the variable-binding operation.
- (5) Scan **Ins1PosChar** barcode first and then repeat Step (3)-(4) to complete the similar configuration, if necessary.
- (6) Scan **End** barcode to complete the configuration.

### **8-14-10. Set Code ID for MSI**

A user-defined Code ID functions as an identity for a specific barcode type to be differentiated from others. It is especially helpful while you are dealing with more than one type of barcodes at the same time. Scan the barcode below to customize your own Code ID for MSI.

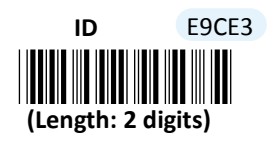

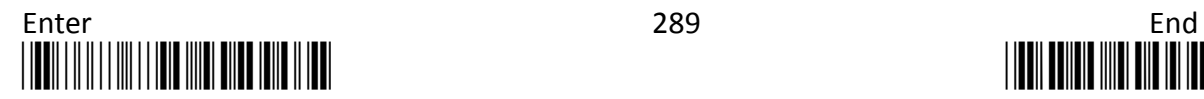

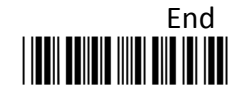

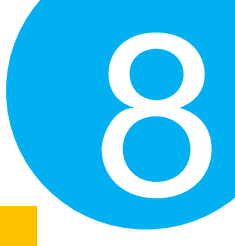

- (1) Scan **Enter** barcode.
- (2) Scan **ID** barcode to tailor Code ID for MSI to your needs.
- (3) Please refer to ASCII Code Table and Decimal/Hexadecimal Table in the appendix to scan hexadecimal value barcodes representing the desired string which has to be at most 2 characters in length. For instance, to set its Code ID to be "UA", scan **5, 5, 4,** and then **1** to assign the specified hexadecimal value "5541".
- (4) Scan **SET** barcode to complete the variable-binding operation.
- (5) Scan **End** barcode to complete the configuration.

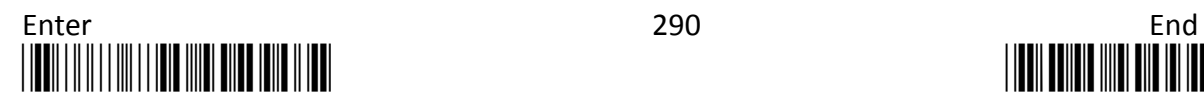

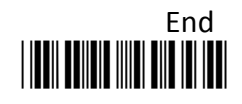

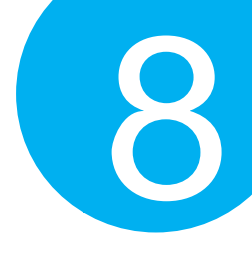

### **8-15. Plessey**

### . **8-15-1. Enable/Disable Plessey**

Scan the appropriate barcode to determine whether or not to enable Plessey.

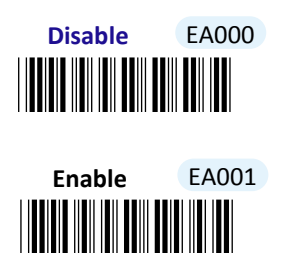

### **8-15-2. Configure Checksum Type**

Checksum type determines the checksum algorithm which serves to detect if an error occurs during the decoding process. Scan the appropriate barcode to examine whether or not the barcode cantinas the check digit and to further apply the related error detection mechanism to the scanned data.

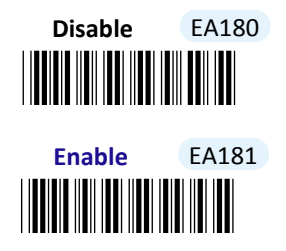

### **8-15-3. Transmit Check Digit**

Scan the appropriate barcode to determine whether to transmit the check digit.

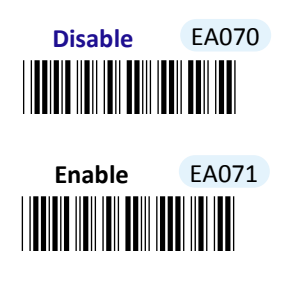

**8-15-4. Truncate Leading Zeros**

Scan the appropriate barcode to determine whether or not to shrink the barcode message

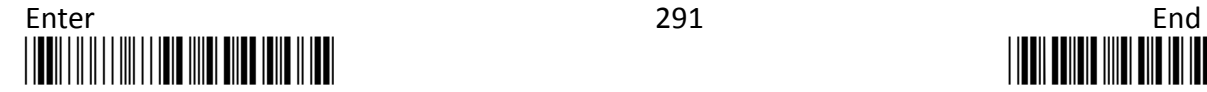

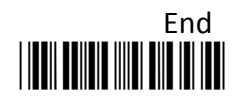

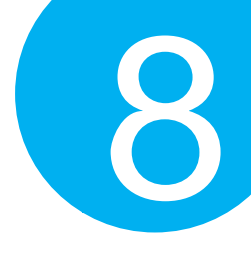

by getting rid of leading zeros.

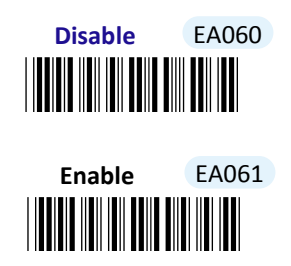

### **8-15-5. Set Minimum/Maximum Code Length**

**MinLength** and **MaxLength** parameters are used to define the minimum and maximum code length for Plessey symbology, which enables to personalize the resulting decoded barcodes by beforehand filtering out the barcodes which fall out of range. However, depending on the value associated with two configurable parameters, the interaction between the minimum and the maximum directly determines how the scanned data will be treated. Please refer to the below chart for more detailed information.

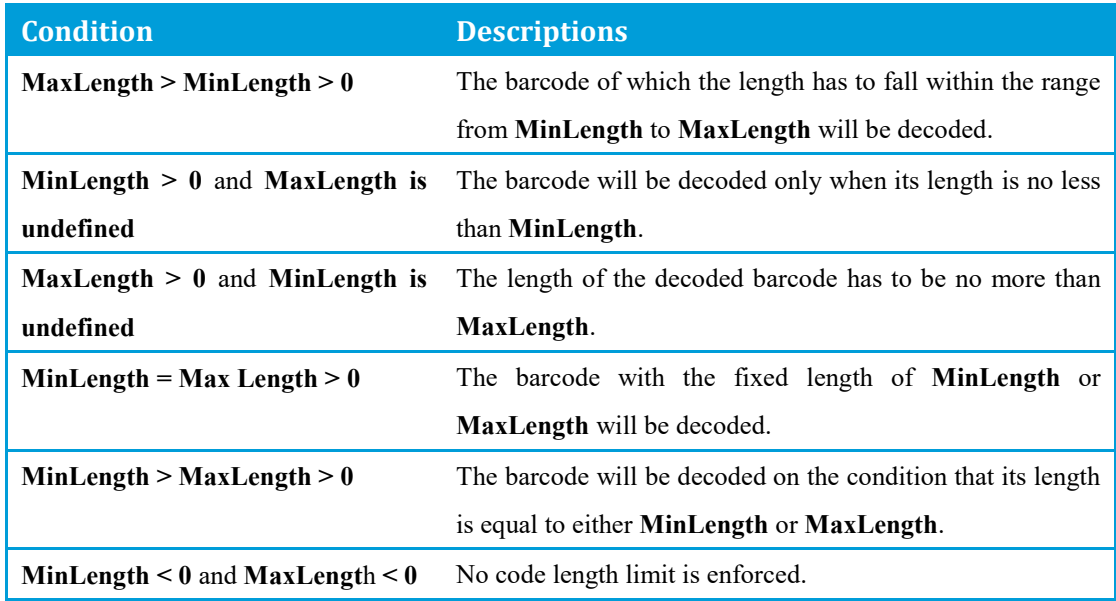

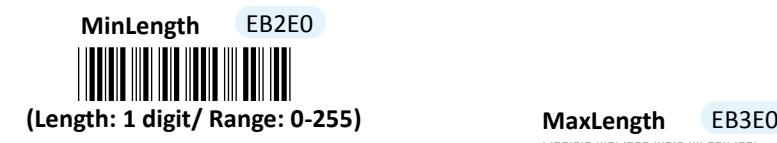

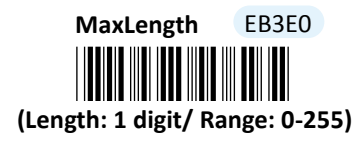

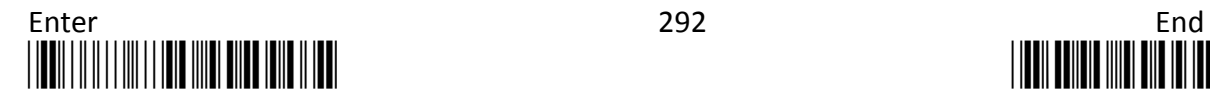

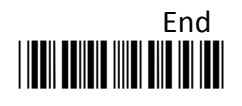

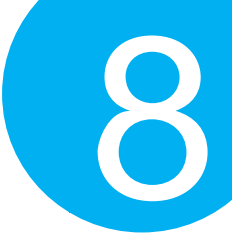

### **Procedure**

- (1) Scan **Enter** barcode.
- (2) Scan **MinLength** barcode to set the minimum code length if necessary. Otherwise, skip Steps (2)-(4)
- (3) Please refer to ASCII Code Table and Decimal/Hexadecimal Table in the appendix to scan decimal value barcodes representing the desired number in the range of 0 to 255. For instance, to set its code length to be 2, scan **2** to assign the specified decimal value "2".
- (4) Scan **SET** barcode to complete the variable-binding operation.
- (5) Scan **MaxLength** barcode and then repeat Steps (3)-(4) to set the maximum code length, if necessary.
- (6) Scan **End** barcode to complete the configuration.

### **8-15-6. Remove Leading Characters**

**Truncate Lead** parameter allows you to specify the number of characters which you intend to remove forwards from the start of Plessey barcode. In doing so, you are able to format the decoded message beforehand by taking out the necessary barcode parts and preserve the desired segments for your benefit. Follow the below procedure to complete the configuration.

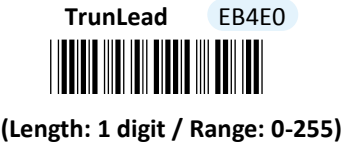

- (1) Scan **Enter** barcode.
- (2) Scan **TrunLead** barcode to specify the number of characters to delete forwards from the start of the decoded data.
- (3) Please refer to Decimal/Hexadecimal table in the appendix to scan decimal value barcodes representing the desired number in the range of 0 to 255. For instance, to remove first three digits out of every Plessey symbol, then scan **3** to assign the specified decimal value "3".
- (4) Scan **SET** barcode to complete the variable-binding operation.
- (5) Scan **End** barcode to complete the configuration.

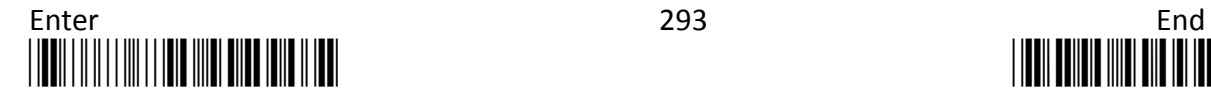

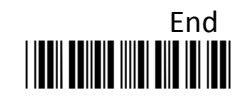

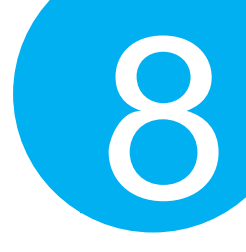

### **8-15-7. Remove Trailing Characters**

**TrunEnd** parameter allows you to specify the number of characters which you intend to remove backwards from the end of Plessey barcode. In doing so, you are able to format the decoded message beforehand by taking out the necessary barcode parts and preserve the desired segments for your benefit. Follow the below procedure to complete the configuration:

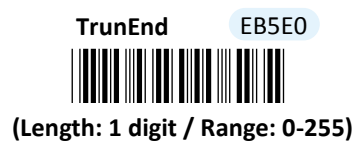

#### **Procedure**

- (1) Scan **Enter** barcode.
- (2) Scan **TrunEnd** barcode to specify the number of characters to delete backwards from the end of the decoded data.
- (3) Please refer to Decimal/Hexadecimal Table in the appendix to scan decimal value barcodes representing the desired number in the range of 0 to 255. For instance, to remove the last two digits out of every Plessey symbol, then scan **2** to assign the specified decimal value "2".
- (4) Scan **SET** barcode to complete the variable-binding operation.
- (5) Scan **End** barcode to complete the configuration.

### **8-15-8. Set Position for Inserting Custom Info**

**Ins0Pos** and **Ins1Pos** parameters allow you to specify the specific position within a barcode to insert your own custom message as to better format barcode data. However, to have the mentioned future take effect, the group of parameters in this section necessarily pairs up with that in **Section 8-15-9** which further demonstrates how to define what contains in inserted information. Please be advised that **Ins0Pos** has to work with **Ins0PosChar** and **Ins1Pos** with **Ins1PosChar**.

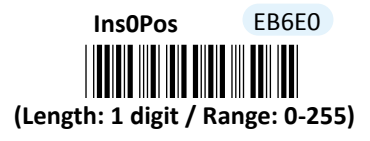

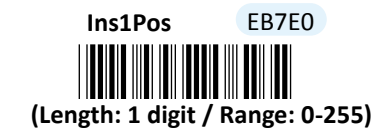

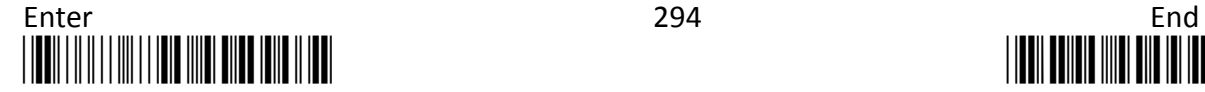

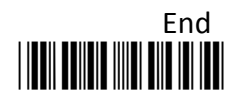

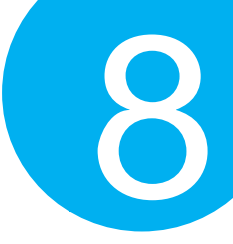

### **Procedure**

- (1) Scan **Enter** barcode.
- (2) Scan **Ins0Pos** barcode to specify the position where you intend to add extra message.
- (3) Please refer to ASCII Code Table and Decimal/Hexadecimal Table in the appendix to scan decimal value barcodes representing the desired number in the range of 0 to 255. For instance, to insert the custom info at the first position of the barcode, scan **0**  to assign the specified decimal value "0".
- (4) Scan **SET** barcode to complete the variable-binding operation.
- (5) Scan **Ins1Pos** barcode first and then repeat Step (3)-(4) to complete the similar configuration, if necessary.
- (6) Scan **End** barcode to complete the configuration.

### **8-15-9. Set Message Content to Insert**

**Ins0PosChar** and **Ins1PosChar** parameters allow you to define your own custom message used to organize scanned data in a better format. With reference to the parameter value which you associate with the set of parameters in **Section 8-15-8**, the custom info will be accordingly inserted in the specific position. That is, **Ins0Pos** refers to the position where **Ins0PosChar** will be inserted whereas **Ins1PosChar** will be added in the position of **Ins1Pos.** 

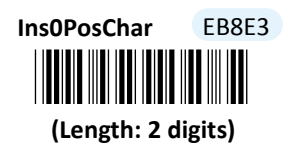

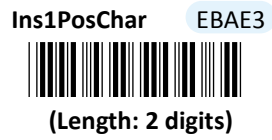

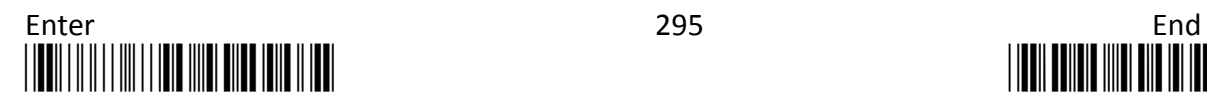

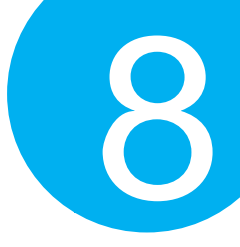

### **Procedure**

- (1) Scan **Enter** barcode.
- (2) Scan **Ins0PosChar** barcode to specify the message content.
- (3) Please refer to ASCII Code Table and Decimal/Hexadecimal Table in the appendix to scan hexadecimal value barcodes representing the desired string which has to be at most 2 characters in length. For instance, to set its content to be "AB", scan **4, 1, 4,** and then **2** to assign the specified hexadecimal value "4142".
- (4) Scan **SET** barcode to complete the variable-binding operation.
- (5) Scan **Ins1PosChar** barcode first and then repeat Step (3)-(4) to complete the similar configuration, if necessary.
- (6) Scan **End** barcode to complete the configuration.

#### **8-15-10. Set Code ID for Plessey**

A user-defined Code ID functions as an identity for a specific barcode type to be differentiated from others. It is especially helpful while you are dealing with more than one type of barcodes at the same time. Scan the barcode below to customize your own Code ID for Plessey.

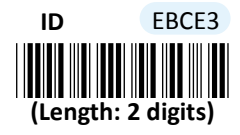

- (1) Scan **Enter** barcode.
- (2) Scan **ID** barcode to tailor Code ID for Plessey to your needs, if necessary.
- (3) Please refer to ASCII Code Table and Decimal/Hexadecimal Table in the appendix to scan hexadecimal value barcodes representing the desired string which has to be at most 2 characters in length. For instance, to set its Code ID to be "AB", scan **4, 1, 4,** and then **2** to assign the specified hexadecimal value "4142".
- (4) Scan **SET** barcode to complete the variable-binding operation.
- (5) Scan **End** barcode to complete the configuration.

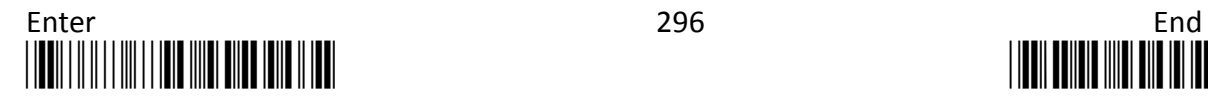

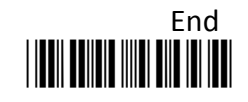

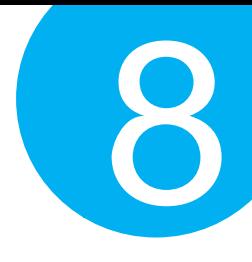

### **8-16. Telepen**

### **8-16-1. Enable/Disable Telepen**

Scan the appropriate barcode to determine whether or not to enable Telepen.

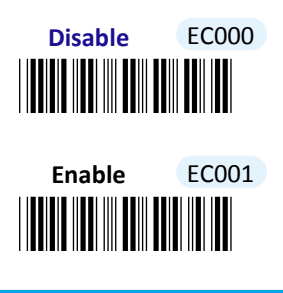

**8-16-2. Set Format of Telepen**

Scan the appropriate barcode to determine the encoding system you prefer to decode Telepen barcodes. **Auto** format will automatically initiate the code switch from ASCII to Numeric or vice versa depending on the presence or absence of ASCII DLE character.

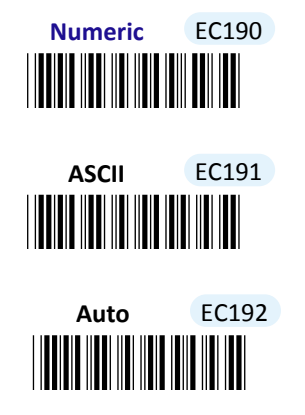

### **8-16-3. Configure Checksum Type**

Checksum type determines the checksum algorithm which serves to detect if an error occurs during the decoding process. Scan the appropriate barcode to examine whether or not the barcode cantinas the check digit and to further apply the related error detection mechanism to the scanned data.

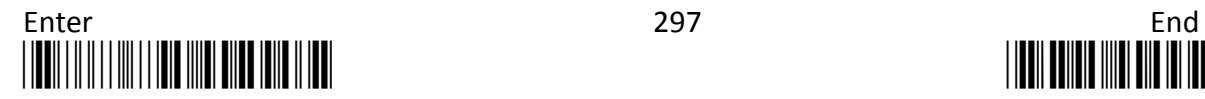

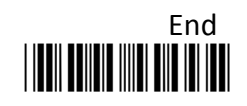

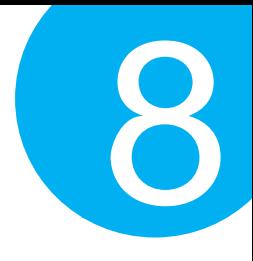

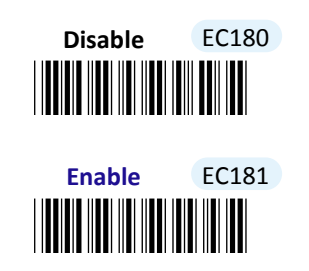

**8-16-4. Transmit Check Digit**

Scan the appropriate barcode to determine whether to transmit the check digit.

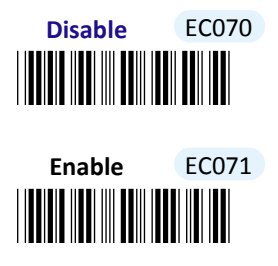

### **8-16-5. Truncate Leading Zeros**

Scan the appropriate barcode to determine whether or not to shrink the barcode message by getting rid of leading zeros.

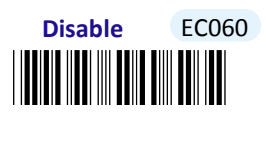

<u>\*ECO 111 | 111 | 111 | 111 | 111 | 111 | 111 | 111 | 111 | 111 | 111 | 111 | 111 | 111 | 111 | 111 | 111 | 11</u> **Enable** EC061

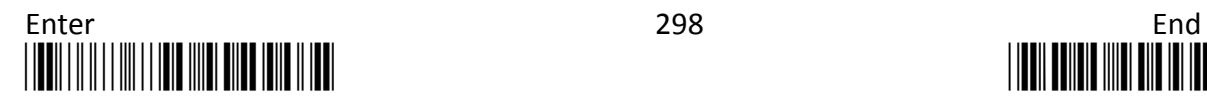

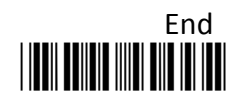

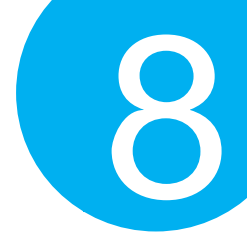

### **8-16-6. Set Minimun/Maximum Code Length**

**MinLength** and **MaxLength** parameters are used to define the minimum and maximum code length for Telepen symbology, which enables to personalize the resulting decoded barcodes by beforehand filtering out the barcodes which fall out of range. However, depending on the value associated with two configurable parameters, the interaction between the minimum and the maximum directly determines how the scanned data will be treated. Please refer to the below chart for more detailed information.

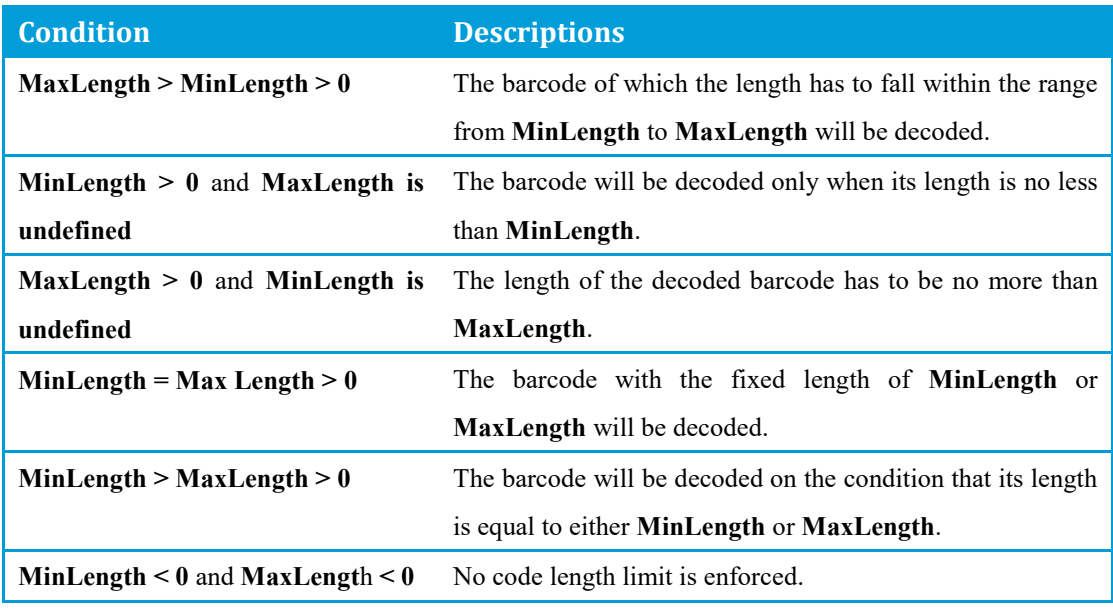

**(Length: 1 digit/ Range: 0-255) MaxLength** ED3E0 **MinLength** ED2E0

\*ED3E0\* **(Length: 1 digit/ Range: 0-255)**

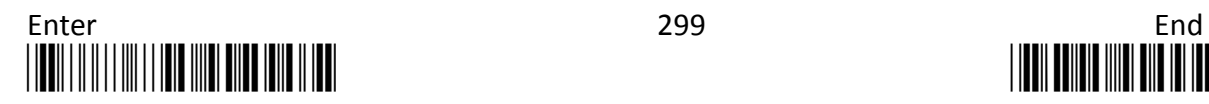

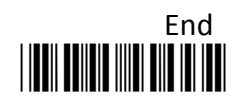

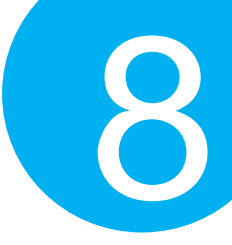

### **Procedure**

- (1) Scan **Enter** barcode.
- (2) Scan **MinLength** barcode to set the minimum code length if necessary. Otherwise, skip Steps (2)-(4)
- (3) Please refer to ASCII Code Table and Decimal/Hexadecimal Table in the appendix to scan decimal value barcodes representing the desired number in the range of 0 to 255. For instance, to set its code length to be 2, scan **2** to assign the specified decimal value "2".
- (4) Scan **SET** barcode to complete the variable-binding operation.
- (5) Scan **MaxLength** barcode and then repeat Steps (3)-(4) to set the maximum code length, if necessary.
- (6) Scan **End** barcode to complete the configuration.

### **8-16-7. Remove Leading Characters**

**Truncate Lead** parameter allows you to specify the number of characters which you intend to remove forwards from the start of Telepen barcode. In doing so, you are able to format the decoded message beforehand by taking out the necessary barcode parts and preserve the desired segments for your benefit. Follow the below procedure to complete the configuration.

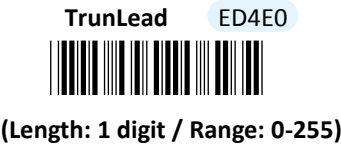

- (1) Scan **Enter** barcode.
- (2) Scan **TrunLead** barcode to specify the number of characters to delete forwards from the start of the decoded data.
- (3) Please refer to Decimal/Hexadecimal table in the appendix to scan decimal value barcodes representing the desired number in the range of 0 to 255. For instance, to remove first three digits out of every Telepen symbol, then scan **3** to assign the specified decimal value "3".
- (4) Scan **SET** barcode to complete the variable-binding operation.
- (5) Scan **End** barcode to complete the configuration.

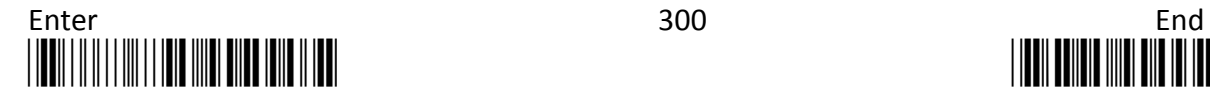

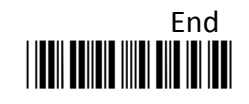

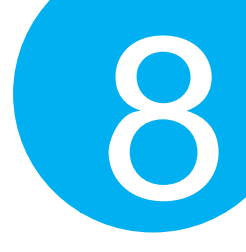

### **8-16-8. Remove Trailing Characters**

**TrunEnd** parameter allows you to specify the number of characters which you intend to remove backwards from the end of Telepen barcode. In doing so, you are able to format the decoded message beforehand by taking out the necessary barcode parts and preserve the desired segments for your benefit. Follow the below procedure to complete the configuration:

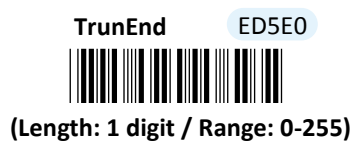

#### **Procedure**

- (1) Scan **Enter** barcode.
- (2) Scan **TrunEnd** barcode to specify the number of characters to delete backwards from the end of the decoded data.
- (3) Please refer to Decimal/Hexadecimal Table in the appendix to scan decimal value barcodes representing the desired number in the range of 0 to 255. For instance, to remove the last two digits out of every Telepen symbol, then scan **2** to assign the specified decimal value "2".
- (4) Scan **SET** barcode to complete the variable-binding operation.
- (5) Scan **End** barcode to complete the configuration.

### **8-16-9. Set Position for Inserting Custom Info**

**Ins0Pos** and **Ins1Pos** parameters allow you to specify the specific position within a barcode to insert your own custom message as to better format barcode data. However, to have the mentioned future take effect, the group of parameters in this section necessarily pairs up with that in **Section 8-16-10** which further demonstrates how to define what contains in inserted information. Please be advised that **Ins0Pos** has to work with **Ins0PosChar** and **Ins1Pos** with **Ins1PosChar**.

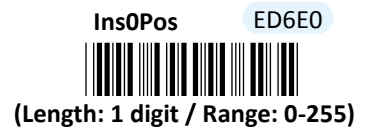

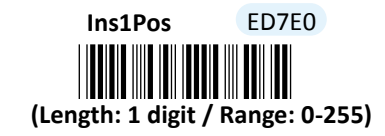

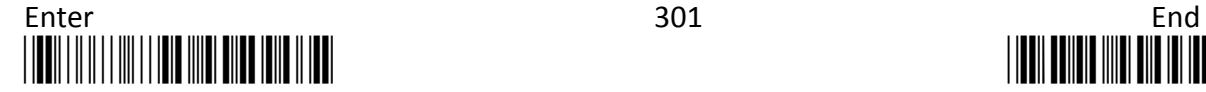

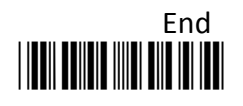

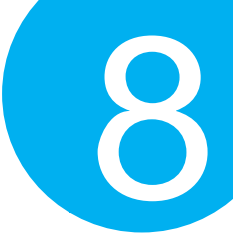

### **Procedure**

- (1) Scan **Enter** barcode.
- (2) Scan **Ins0Pos** barcode to specify the position where you intend to add extra message.
- (3) Please refer to ASCII Code Table and Decimal/Hexadecimal Table in the appendix to scan decimal value barcodes representing the desired number in the range of 0 to 255. For instance, to insert the custom info at the first position of the barcode, scan **0**  to assign the specified decimal value "0".
- (4) Scan **SET** barcode to complete the variable-binding operation.
- (5) Scan **Ins1Pos** barcode first and then repeat Step (3)-(4) to complete the similar configuration, if necessary.
- (6) Scan **End** barcode to complete the configuration.

### **8-16-10. Set Message Content to Insert**

**Ins0PosChar** and **Ins1PosChar** parameters allow you to define your own custom message used to organize scanned data in a better format. With reference to the parameter value which you associate with the set of parameters in **Section 8-16-9**, the custom info will be accordingly inserted in the specific position. That is, **Ins0Pos** refers to the position where **Ins0PosChar** will be inserted whereas **Ins1PosChar** will be added in the position of **Ins1Pos.** 

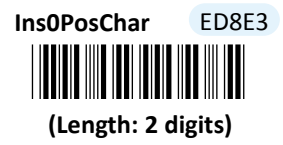

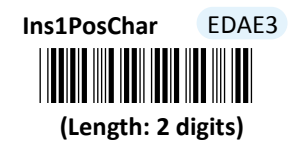

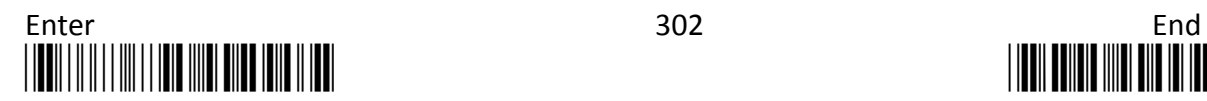

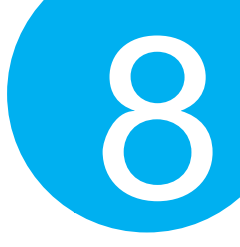

### **Procedure**

- (1) Scan **Enter** barcode.
- (2) Scan **Ins0PosChar** barcode to specify the message content.
- (3) Please refer to ASCII Code Table and Decimal/Hexadecimal Table in the appendix to scan hexadecimal value barcodes representing the desired string which has to be at most 2 characters in length. For instance, to set its content to be "AB", scan **4, 1, 4,** and then **2** to assign the specified hexadecimal value "4142".
- (4) Scan **SET** barcode to complete the variable-binding operation.
- (5) Scan **Ins1PosChar** barcode first and then repeat Step (3)-(4) to complete the similar configuration, if necessary.
- (6) Scan **End** barcode to complete the configuration.

### **8-16-11. Set Code ID for Telepen**

A user-defined Code ID functions as an identity for a specific barcode type to be differentiated from others. It is especially helpful while you are dealing with more than one type of barcodes at the same time. Scan the barcode below to customize your own Code ID for Telepen.

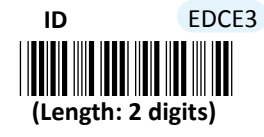

- (1) Scan **Enter** barcode.
- (2) Scan **ID** barcode to tailor Code ID for Telepen to your needs, if necessary.
- (3) Please refer to ASCII Code Table and Decimal/Hexadecimal Table in the appendix to scan hexadecimal value barcodes representing the desired string which has to be at most 2 characters in length. For instance, to set its Code ID to be "Om", scan **4, F, 6,** and then **D** to assign the specified hexadecimal value "4F6D".
- (4) Scan **SET** barcode to complete the variable-binding operation.
- (5) Scan **End** barcode to complete the configuration.

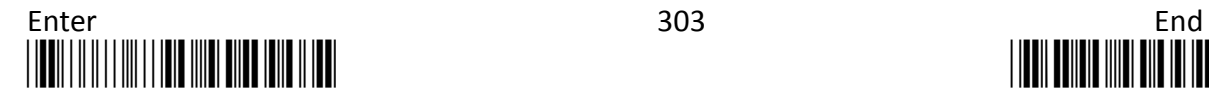

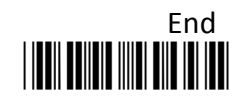

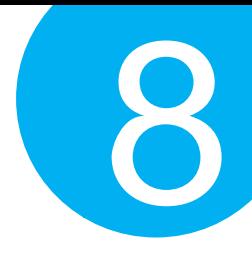

### **8-17. GS1 Databar Omnidirectional (RSS-14)**

### **8-17-1. Enable/Disable RSS-14**

Scan the appropriate barcode to determine whether or not to enable RSS-14.

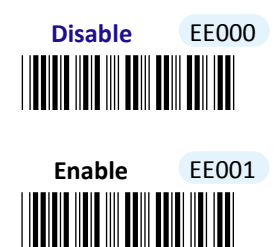

**8-17-2. Transmit Application ID**

Scan the appropriate barcode to determine whether or not to transmit Application ID, **01**.

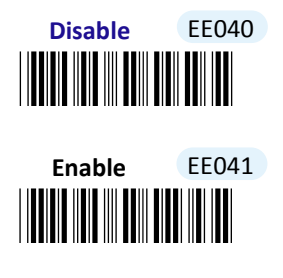

**8-17-3. Transmit Symbology ID**

Scan the appropriate barcode to determine whether or not to transmit Symbology ID, **]e0**.

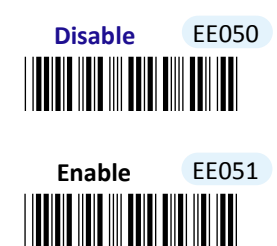

**8-17-4. Transmit Check Digit**

Scan the appropriate barcode to determine whether to transmit the check digit.

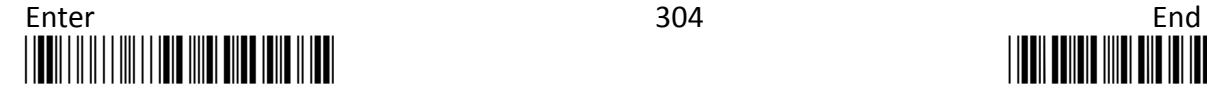

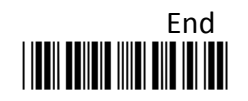

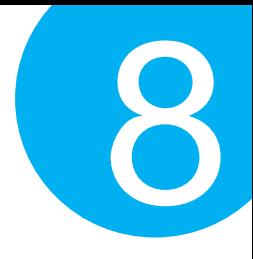

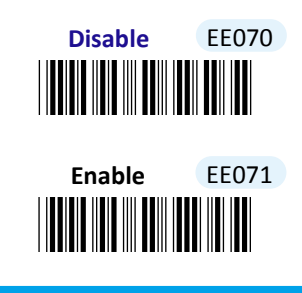

**8-17-5. Truncate Leading Zeros**

Scan the appropriate barcode to determine whether or not to shrink the barcode message by getting rid of leading zeros.

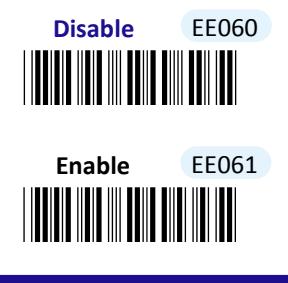

**8-17-6. Remove Leading Characters**

**Truncate Lead** parameter allows you to specify the number of characters which you intend to remove forwards from the start of RSS-14 barcode. In doing so, you are able to format the decoded message beforehand by taking out the necessary barcode parts and preserve the desired segments for your benefit. Follow the below procedure to complete the configuration.

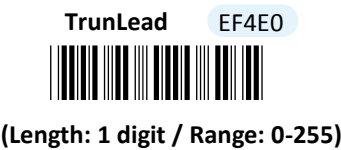

- (1) Scan **Enter** barcode.
- (2) Scan **TrunLead** barcode to specify the number of characters to delete forwards from the start of the decoded data.
- (3) Please refer to Decimal/Hexadecimal table in the appendix to scan decimal value barcodes representing the desired number in the range of 0 to 255. For instance, to remove first three digits out of every RSS-14 symbol, then scan **3** to assign the specified decimal value "3".
- (4) Scan **SET** barcode to complete the variable-binding operation.
- (5) Scan **End** barcode to complete the configuration.

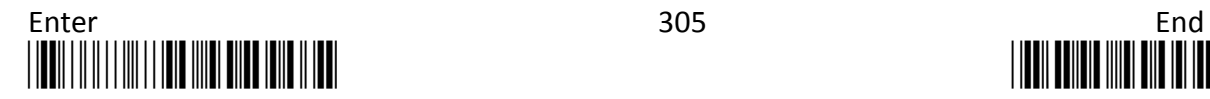

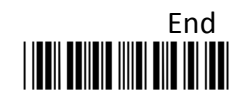

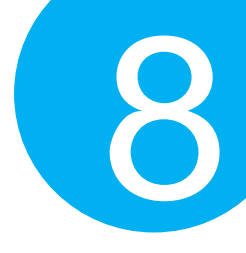

### **8-17-7. Remove Trailing Characters**

**TrunEnd** parameter allows you to specify the number of characters which you intend to remove backwards from the end of RSS-14 barcode. In doing so, you are able to format the decoded message beforehand by taking out the necessary barcode parts and preserve the desired segments for your benefit. Follow the below procedure to complete the configuration:

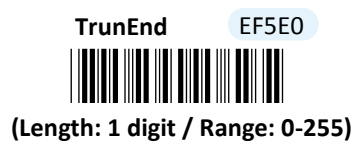

#### **Procedure**

- (1) Scan **Enter** barcode.
- (2) Scan **TrunEnd** barcode to specify the number of characters to delete backwards from the end of the decoded data.
- (3) Please refer to Decimal/Hexadecimal Table in the appendix to scan decimal value barcodes representing the desired number in the range of 0 to 255. For instance, to remove the last two digits out of every RSS-14 symbol, then scan **2** to assign the specified decimal value "2".
- (4) Scan **SET** barcode to complete the variable-binding operation.
- (5) Scan **End** barcode to complete the configuration.

### **8-17-8. Set Position for Inserting Custom Info**

**Ins0Pos** and **Ins1Pos** parameters allow you to specify the specific position within a barcode to insert your own custom message as to better format barcode data. However, to have the mentioned future take effect, the group of parameters in this section necessarily pairs up with that in **Section 8-17-9** which further demonstrates how to define what contains in inserted information. Please be advised that **Ins0Pos** has to work with **Ins0PosChar** and **Ins1Pos** with **Ins1PosChar**.

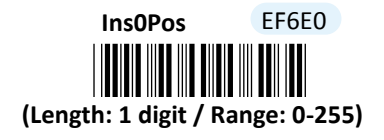

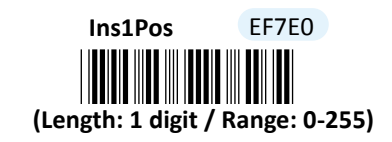

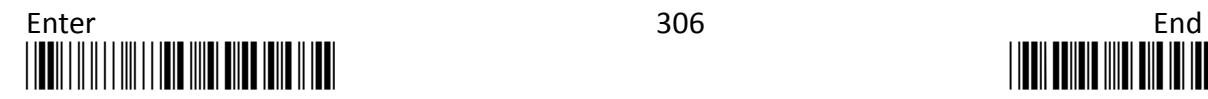

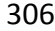

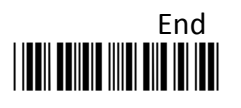

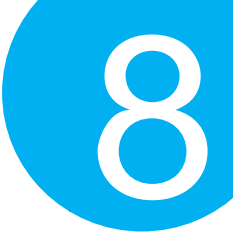

### **Procedure**

- (1) Scan **Enter** barcode.
- (2) Scan **Ins0Pos** barcode to specify the position where you intend to add extra message.
- (3) Please refer to ASCII Code Table and Decimal/Hexadecimal Table in the appendix to scan decimal value barcodes representing the desired number in the range of 0 to 255. For instance, to insert the custom info at the first position of the barcode, scan **0**  to assign the specified decimal value "0".
- (4) Scan **SET** barcode to complete the variable-binding operation.
- (5) Scan **Ins1Pos** barcode first and then repeat Step (3)-(4) to complete the similar configuration, if necessary.
- (6) Scan **End** barcode to complete the configuration.

### **8-17-9. Set Message Content to Insert**

**Ins0PosChar** and **Ins1PosChar** parameters allow you to define your own custom message used to organize scanned data in a better format. With reference to the parameter value which you associate with the set of parameters in **Section 8-17-8**, the custom info will be accordingly inserted in the specific position. That is, **Ins0Pos** refers to the position where **Ins0PosChar** will be inserted whereas **Ins1PosChar** will be added in the position of **Ins1Pos.** 

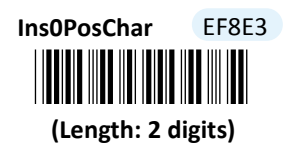

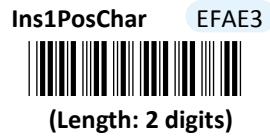

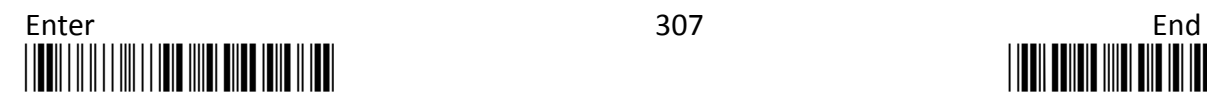

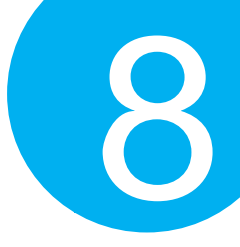

### **Procedure**

- (1) Scan **Enter** barcode.
- (2) Scan **Ins0PosChar** barcode to specify the message content.
- (3) Please refer to ASCII Code Table and Decimal/Hexadecimal Table in the appendix to scan hexadecimal value barcodes representing the desired string which has to be at most 2 characters in length. For instance, to set its content to be "AB", scan **4, 1, 4,** and then **2** to assign the specified hexadecimal value "4142".
- (4) Scan **SET** barcode to complete the variable-binding operation.
- (5) Scan **Ins1PosChar** barcode first and then repeat Step (3)-(4) to complete the similar configuration, if necessary.
- (6) Scan **End** barcode to complete the configuration.

### **8-17-10. Set Code ID for RSS-14**

A user-defined Code ID functions as an identity for a specific barcode type to be differentiated from others. It is especially helpful while you are dealing with more than one type of barcodes at the same time. Scan the barcode below to customize your own Code ID for RSS-14.

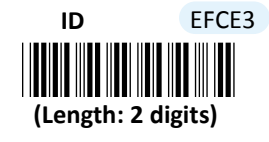

- (1) Scan **Enter** barcode.
- (2) Scan **ID** barcode to tailor Code ID for RSS-14 to your needs.
- (3) Please refer to ASCII Code Table and Decimal/Hexadecimal Table in the appendix to scan hexadecimal value barcodes representing the desired string which has to be at most 2 characters in length. For instance, to set its Code ID to be "IM", scan **4, 9, 4,** and then **D** to assign the specified hexadecimal value "494D".
- (4) Scan **SET** barcode to complete the variable-binding operation.
- (5) Scan **End** barcode to complete the configuration.

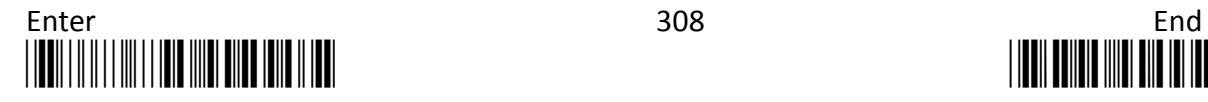

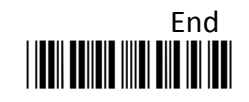
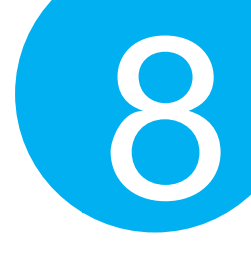

## **8-18. GS1 Databar Limited(RSS Limited)**

### **8-18-1. Enable/Disable RSS Limited**

Scan the appropriate barcode to determine whether or not to enable RSS Limited.

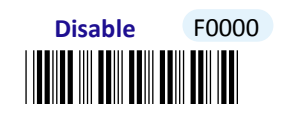

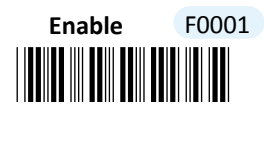

**8-18-2. Transmit Application ID**

Scan the appropriate barcode to determine whether or not to transmit Application ID, **01**.

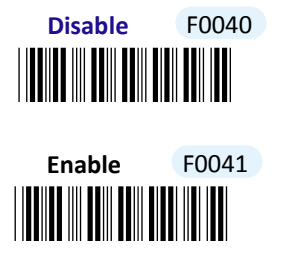

**8-18-3. Transmit Symbology ID**

Scan the appropriate barcode to determine whether or not to transmit Symbology ID, **]e0**.

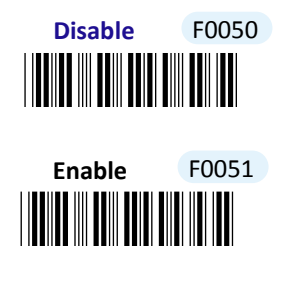

**8-18-4. Transmit Check Digit**

Scan the appropriate barcode to determine whether to transmit the check digit.

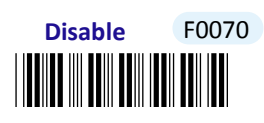

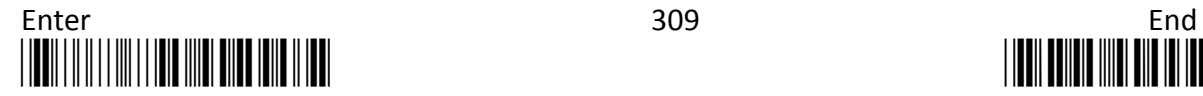

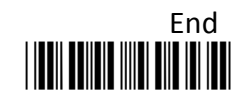

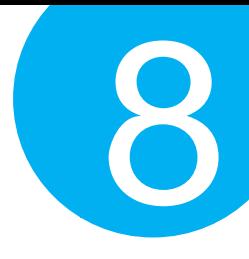

<u>\* FOOT III AN FOOT III AN T</u> **Enable** F0071

### **8-18-5. Truncate Leading Zeros**

Scan the appropriate barcode to determine whether or not to shrink the barcode message by getting rid of leading zeros.

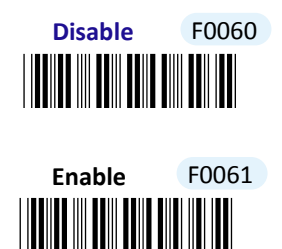

**8-18-6. Remove Leading Characters**

**Truncate Lead** parameter allows you to specify the number of characters which you intend to remove forwards from the start of RSS Limited barcode. In doing so, you are able to format the decoded message beforehand by taking out the necessary barcode parts and preserve the desired segments for your benefit. Follow the below procedure to complete the configuration.

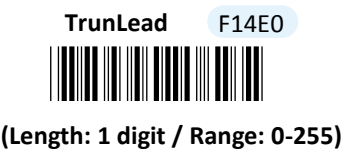

- (1) Scan **Enter** barcode.
- (2) Scan **TrunLead** barcode to specify the number of characters to delete forwards from the start of the decoded data.
- (3) Please refer to Decimal/Hexadecimal table in the appendix to scan decimal value barcodes representing the desired number in the range of 0 to 255. For instance, to remove first three digits out of every RSS Limited symbol, then scan **3** to assign the specified decimal value "3".
- (4) Scan **SET** barcode to complete the variable-binding operation.
- (5) Scan **End** barcode to complete the configuration.

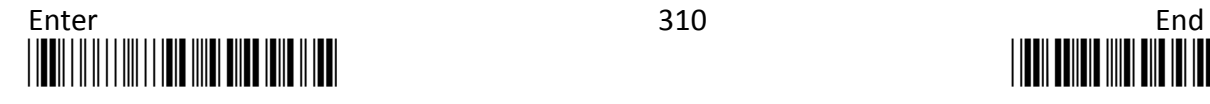

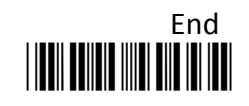

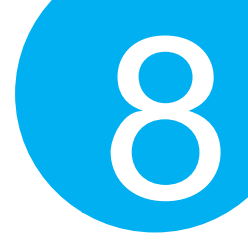

### **8-18-7. Remove Trailing Characters**

**TrunEnd** parameter allows you to specify the number of characters which you intend to remove backwards from the end of RSS Limited barcode. In doing so, you are able to format the decoded message beforehand by taking out the necessary barcode parts and preserve the desired segments for your benefit. Follow the below procedure to complete the configuration:

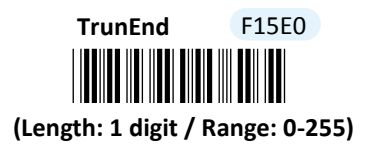

#### **Procedure**

- (1) Scan **Enter** barcode.
- (2) Scan **TrunEnd** barcode to specify the number of characters to delete backwards from the end of the decoded data.
- (3) Please refer to Decimal/Hexadecimal Table in the appendix to scan decimal value barcodes representing the desired number in the range of 0 to 255. For instance, to remove the last two digits out of RSS Limited symbol, then scan **2** to assign the specified decimal value "2".
- (4) Scan **SET** barcode to complete the variable-binding operation.
- (5) Scan **End** barcode to complete the configuration.

### **8-18-8. Set Position for Inserting Custom Info**

**Ins0Pos** and **Ins1Pos** parameters allow you to specify the specific position within a barcode to insert your own custom message as to better format barcode data. However, to have the mentioned future take effect, the group of parameters in this section necessarily pairs up with that in **Section 8-18-9** which further demonstrates how to define what contains in inserted information. Please be advised that **Ins0Pos** has to work with **Ins0PosChar** and **Ins1Pos** with **Ins1PosChar**.

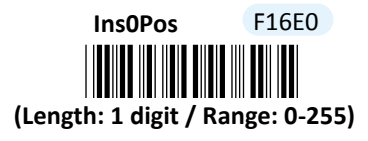

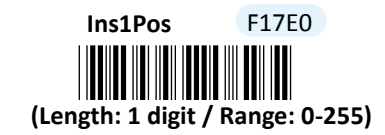

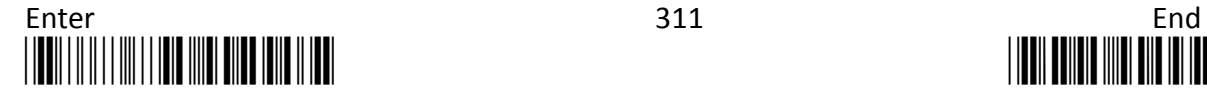

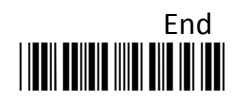

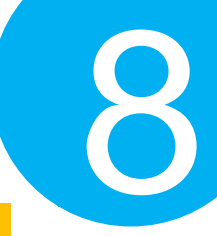

### **Procedure**

- (1) Scan **Enter** barcode.
- (2) Scan **Ins0Pos** barcode to specify the position where you intend to add extra message.
- (3) Please refer to ASCII Code Table and Decimal/Hexadecimal Table in the appendix to scan decimal value barcodes representing the desired number in the range of 0 to 255. For instance, to insert the custom info at the first position of the barcode, scan **0**  to assign the specified decimal value "0".
- (4) Scan **SET** barcode to complete the variable-binding operation.
- (5) Scan **Ins1Pos** barcode first and then repeat Step (3)-(4) to complete the similar configuration, if necessary.
- (6) Scan **End** barcode to complete the configuration.

### **8-18-9. Set Message Content to Insert**

**Ins0PosChar** and **Ins1PosChar** parameters allow you to define your own custom message used to organize scanned data in a better format. With reference to the parameter value which you associate with the set of parameters in **Section 8-18-8**, the custom info will be accordingly inserted in the specific position. That is, **Ins0Pos** refers to the position where **Ins0PosChar** will be inserted whereas **Ins1PosChar** will be added in the position of **Ins1Pos.** 

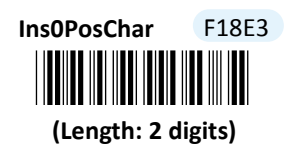

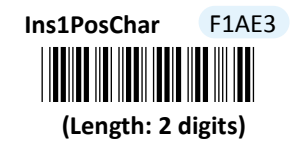

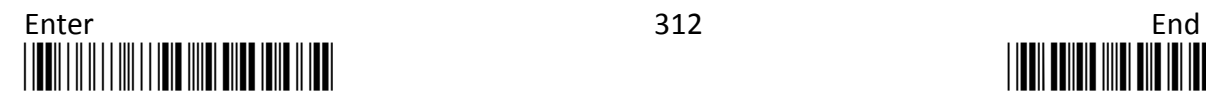

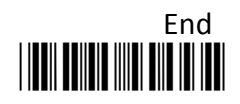

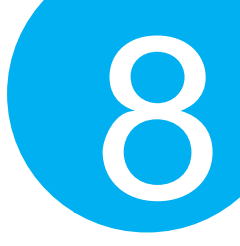

### **Procedure**

- (1) Scan **Enter** barcode.
- (2) Scan **Ins0PosChar** barcode to specify the message content.
- (3) Please refer to ASCII Code Table and Decimal/Hexadecimal Table in the appendix to scan hexadecimal value barcodes representing the desired string which has to be at most 2 characters in length. For instance, to set its content to be "AB", scan **4, 1, 4,** and then **2** to assign the specified hexadecimal value "4142".
- (4) Scan **SET** barcode to complete the variable-binding operation.
- (5) Scan **Ins1PosChar** barcode first and then repeat Step (3)-(4) to complete the similar configuration, if necessary.
- (6) Scan **End** barcode to complete the configuration.

### **8-18-10. Set Code ID for RSS Limited**

A user-defined Code ID functions as an identity for a specific barcode type to be differentiated from others. It is especially helpful while you are dealing with more than one type of barcodes at the same time. Scan the barcode below to customize your own Code ID for RSS Limited.

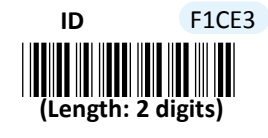

- (1) Scan **Enter** barcode.
- (2) Scan **ID** barcode to tailor Code ID for RSS Limited to your needs.
- (3) Please refer to ASCII Code Table and Decimal/Hexadecimal Table in the appendix to scan hexadecimal value barcodes representing the desired string which has to be at most 2 characters in length. For instance, to set its Code ID to be "IM", scan **4, 9, 4,** and then **D** to assign the specified hexadecimal value "494D".
- (4) Scan **SET** barcode to complete the variable-binding operation.
- (5) Scan **End** barcode to complete the configuration.

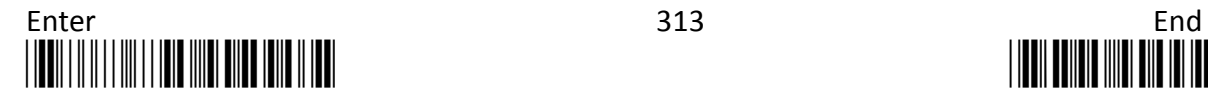

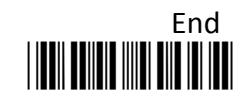

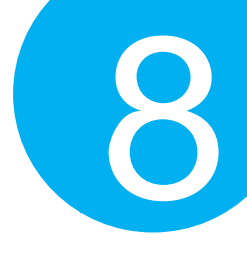

## **8-19. GS1 Databar Stacked(RSS-14 Stacked)**

### **8-19-1. Enable/Disable RSS-14 Stacked**

Scan the appropriate barcode to determine whether or not to enable RSS-14 Stacked.

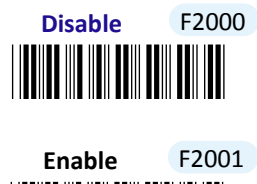

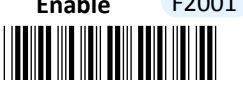

**8-19-2. Transmit Application ID**

Scan the appropriate barcode to determine whether or not to transmit Application ID, **01**.

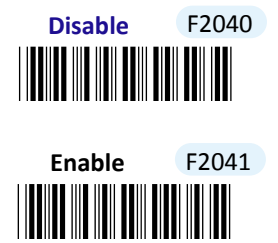

**8-19-3. Transmit Symbology ID**

Scan the appropriate barcode to determine whether or not to transmit Symbology ID, **]e0**.

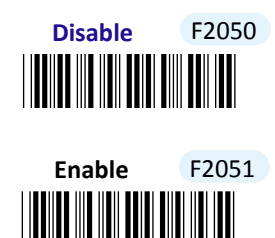

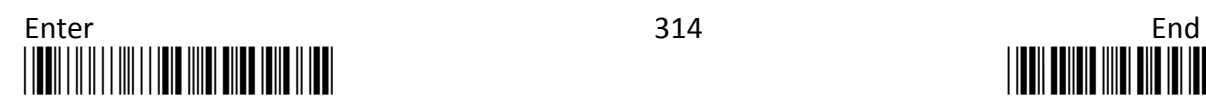

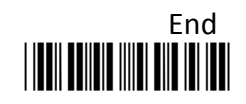

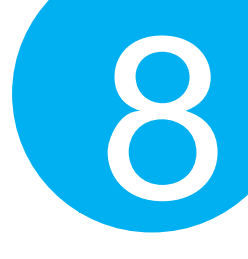

**8-19-4. Transmit Check Digit**

Scan the appropriate barcode to determine whether to transmit the check digit.

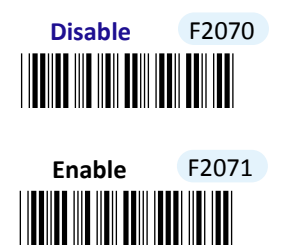

### **8-19-5. Truncate Leading Zeros**

Scan the appropriate barcode to determine whether or not to shrink the barcode message by getting rid of leading zeros.

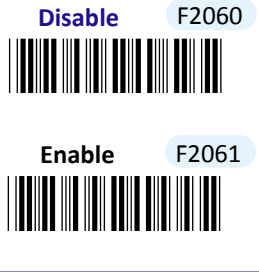

**8-19-6. Remove Leading Characters**

**Truncate Lead** parameter allows you to specify the number of characters which you intend to remove forwards from the start of RSS-14 Stacked barcode. In doing so, you are able to format the decoded message beforehand by taking out the necessary barcode parts and preserve the desired segments for your benefit. Follow the below procedure to complete the configuration.

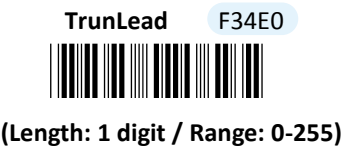

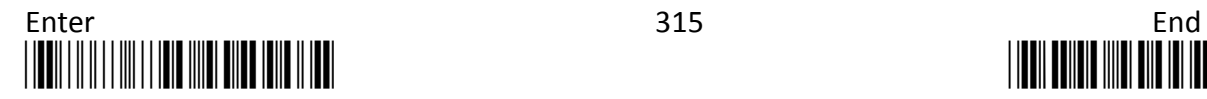

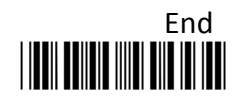

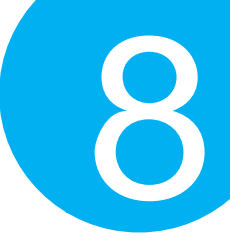

### **Procedure**

- (1) Scan **Enter** barcode.
- (2) Scan **TrunLead** barcode to specify the number of characters to delete forwards from the start of the decoded data.
- (3) Please refer to Decimal/Hexadecimal table in the appendix to scan decimal value barcodes representing the desired number in the range of 0 to 255. For instance, to remove first three digits out of every RSS-14 Stacked symbol, then scan **3** to assign the specified decimal value "3".
- (4) Scan **SET** barcode to complete the variable-binding operation.
- (5) Scan **End** barcode to complete the configuration.

### **8-19-7. Remove Trailing Characters**

**TrunEnd** parameter allows you to specify the number of characters which you intend to remove backwards from the end of RSS-14 Stacked barcode. In doing so, you are able to format the decoded message beforehand by taking out the necessary barcode parts and preserve the desired segments for your benefit. Follow the below procedure to complete the configuration:

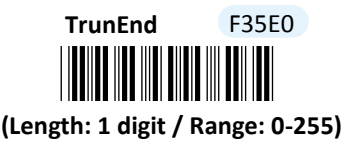

- (1) Scan **Enter** barcode.
- (2) Scan **TrunEnd** barcode to specify the number of characters to delete backwards from the end of the decoded data.
- (3) Please refer to Decimal/Hexadecimal Table in the appendix to scan decimal value barcodes representing the desired number in the range of 0 to 255. For instance, to remove the last two digits out of every RSS-14 Stacked symbol, then scan **2** to assign the specified decimal value "2".
- (4) Scan **SET** barcode to complete the variable-binding operation.
- (5) Scan **End** barcode to complete the configuration.

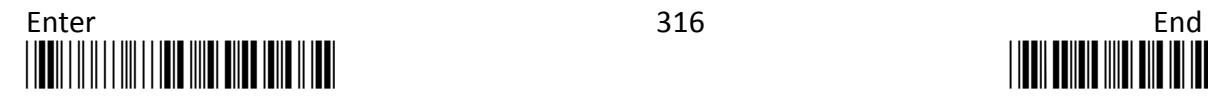

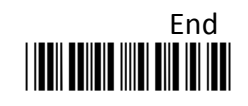

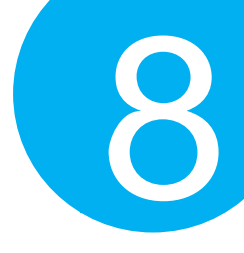

### **8-19-8. Set Position for Inserting Custom Info**

**Ins0Pos** and **Ins1Pos** parameters allow you to specify the specific position within a barcode to insert your own custom message as to better format barcode data. However, to have the mentioned future take effect, the group of parameters in this section necessarily pairs up with that in **Section 8-19-9** which further demonstrates how to define what contains in inserted information. Please be advised that **Ins0Pos** has to work with **Ins0PosChar** and **Ins1Pos** with **Ins1PosChar**.

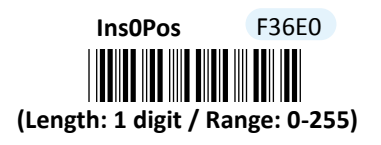

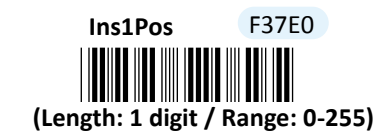

### **Procedure**

- (1) Scan **Enter** barcode.
- (2) Scan **Ins0Pos** barcode to specify the position where you intend to add extra message.
- (3) Please refer to ASCII Code Table and Decimal/Hexadecimal Table in the appendix to scan decimal value barcodes representing the desired number in the range of 0 to 255. For instance, to insert the custom info at the first position of the barcode, scan **0**  to assign the specified decimal value "0".
- (4) Scan **SET** barcode to complete the variable-binding operation.
- (5) Scan **Ins1Pos** barcode first and then repeat Step (3)-(4) to complete the similar configuration, if necessary.
- (6) Scan **End** barcode to complete the configuration.

### **8-19-9. Set Message Content to Insert**

**Ins0PosChar** and **Ins1PosChar** parameters allow you to define your own custom message used to organize scanned data in a better format. With reference to the parameter value which you associate with the set of parameters in **Section 8-19-8**, the custom info will be accordingly inserted in the specific position. That is, **Ins0Pos** refers to the position where **Ins0PosChar** will be inserted whereas **Ins1PosChar** will be added in the position of **Ins1Pos.** 

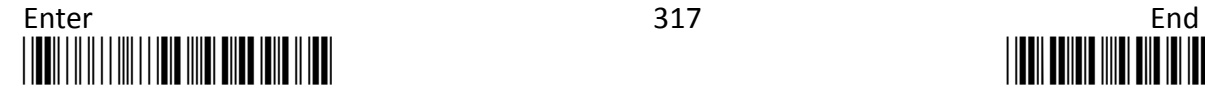

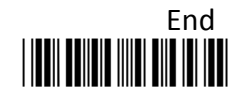

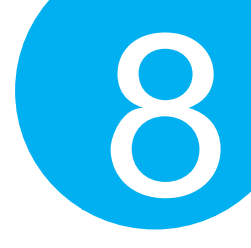

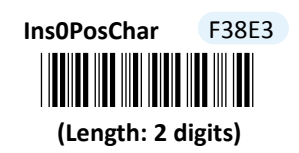

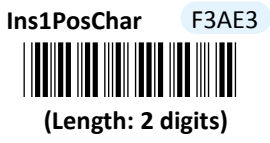

### **Procedure**

(1) Scan **Enter** barcode.

- (2) Scan **Ins0PosChar** barcode to specify the message content.
- (3) Please refer to ASCII Code Table and Decimal/Hexadecimal Table in the appendix to scan hexadecimal value barcodes representing the desired string which has to be at most 2 characters in length. For instance, to set its content to be "AB", scan **4, 1, 4,** and then **2** to assign the specified hexadecimal value "4142".
- (4) Scan **SET** barcode to complete the variable-binding operation.
- (5) Scan **Ins1PosChar** barcode first and then repeat Step (3)-(4) to complete the similar configuration, if necessary.
- (6) Scan **End** barcode to complete the configuration.

### **8-19-10. Set Code ID for RSS-14 Stacked**

A user-defined Code ID functions as an identity for a specific barcode type to be differentiated from others. It is especially helpful while you are dealing with more than one type of barcodes at the same time. Scan the barcode below to customize your own Code ID for RSS-14 Stacked.

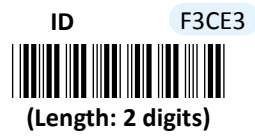

- (1) Scan **Enter** barcode.
- (2) Scan ID barcode to tailor Code ID for RSS-14 Stacked to your needs.
- (3) Please refer to ASCII Code Table and Decimal/Hexadecimal Table in the appendix to scan hexadecimal value barcodes representing the desired string which has to be at most 2 characters in length. For instance, to set its Code ID to be "25", scan **3, 2, 3,** and then **5** to assign the specified hexadecimal value "3235".
- (4) Scan **SET** barcode to complete the variable-binding operation.
- (5) Scan **End** barcode to complete the configuration.

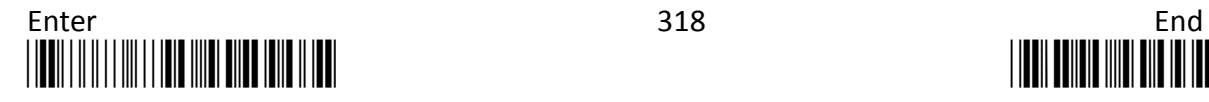

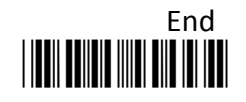

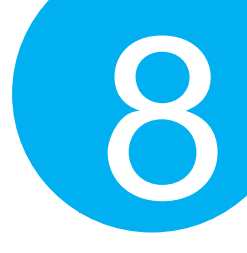

### **8-20. GS1 Databar Expanded(RSS Expanded)**

### **8-20-1. Enable/Disable RSS Expanded**

Scan the appropriate barcode to determine whether or not to enable RSS Expanded.

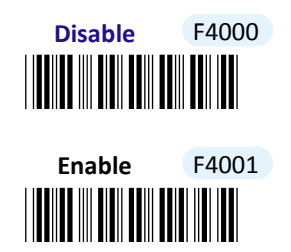

**8-20-2. Transmit Application ID**

Scan the appropriate barcode to determine whether or not to transmit Application ID, **01**.

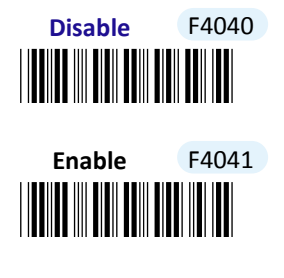

**8-20-3. Transmit Symbology ID**

Scan the appropriate barcode to determine whether or not to transmit Symbology ID, **]e0**.

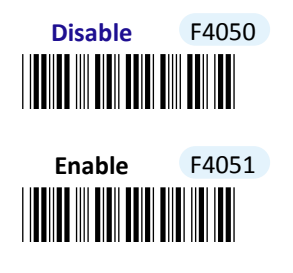

**8-20-4. Transmit Check Digit**

Scan the appropriate barcode to determine whether to transmit the check digit.

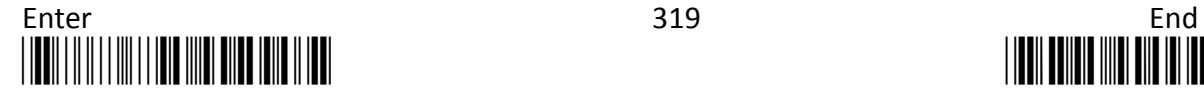

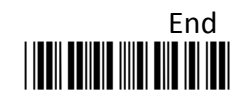

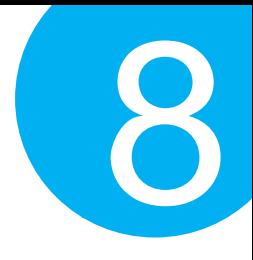

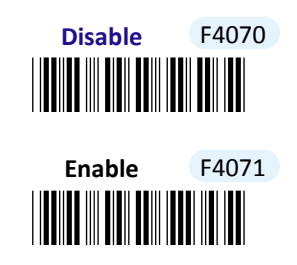

**8-20-5. Truncate Leading Zeros**

Scan the appropriate barcode to determine whether or not to shrink the barcode message by getting rid of leading zeros.

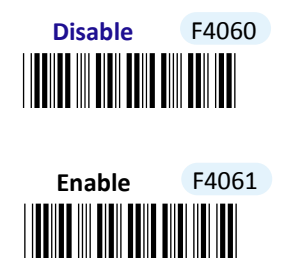

**8-20-6. Remove Leading Characters**

**Truncate Lead** parameter allows you to specify the number of characters which you intend to remove forwards from the start of RSS Expanded barcode. In doing so, you are able to format the decoded message beforehand by taking out the necessary barcode parts and preserve the desired segments for your benefit. Follow the below procedure to complete the configuration.

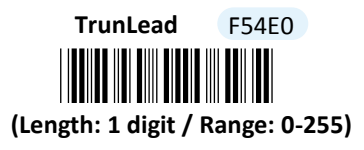

- (1) Scan **Enter** barcode.
- (2) Scan **TrunLead** barcode to specify the number of characters to delete forwards from the start of the decoded data.
- (3) Please refer to Decimal/Hexadecimal table in the appendix to scan decimal value barcodes representing the desired number in the range of 0 to 255. For instance, to remove first three digits out of every RSS Expanded symbol, then scan **3** to assign the specified decimal value "3".
- (4) Scan **SET** barcode to complete the variable-binding operation.
- (5) Scan **End** barcode to complete the configuration.

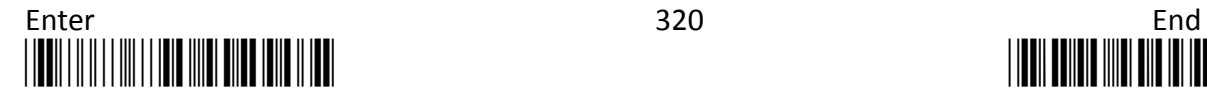

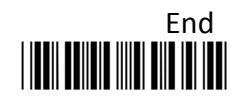

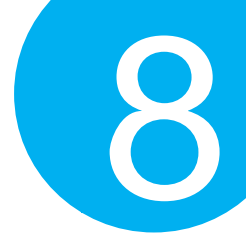

### . **8-20-7. Remove Trailing Characters**

**TrunEnd** parameter allows you to specify the number of characters which you intend to remove backwards from the end of RSS Expanded barcode. In doing so, you are able to format the decoded message beforehand by taking out the necessary barcode parts and preserve the desired segments for your benefit. Follow the below procedure to complete the configuration:

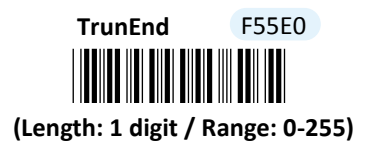

#### **Procedure**

- (1) Scan **Enter** barcode.
- (2) Scan **TrunEnd** barcode to specify the number of characters to delete backwards from the end of the decoded data.
- (3) Please refer to Decimal/Hexadecimal Table in the appendix to scan decimal value barcodes representing the desired number in the range of 0 to 255. For instance, to remove the last two digits out of every RSS Expanded symbol, then scan **2** to assign the specified decimal value "2".
- (4) Scan **SET** barcode to complete the variable-binding operation.
- (5) Scan **End** barcode to complete the configuration.

### **8-20-8. Set Position for Inserting Custom Info**

**Ins0Pos** and **Ins1Pos** parameters allow you to specify the specific position within a barcode to insert your own custom message as to better format barcode data. However, to have the mentioned future take effect, the group of parameters in this section necessarily pairs up with that in **Section 8-20-9** which further demonstrates how to define what contains in inserted information. Please be advised that **Ins0Pos** has to work with **Ins0PosChar** and **Ins1Pos** with **Ins1PosChar**.

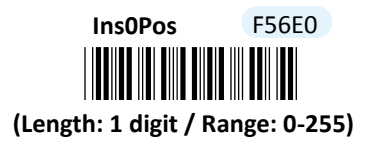

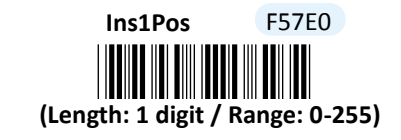

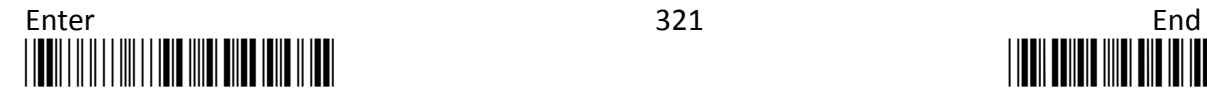

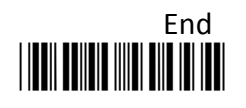

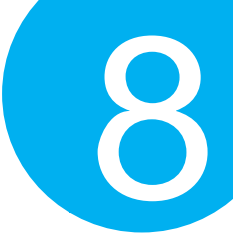

### **Procedure**

- (1) Scan **Enter** barcode.
- (2) Scan **Ins0Pos** barcode to specify the position where you intend to add extra message.
- (3) Please refer to ASCII Code Table and Decimal/Hexadecimal Table in the appendix to scan decimal value barcodes representing the desired number in the range of 0 to 255. For instance, to insert the custom info at the first position of the barcode, scan **0**  to assign the specified decimal value "0".
- (4) Scan **SET** barcode to complete the variable-binding operation.
- (5) Scan **Ins1Pos** barcode first and then repeat Step (3)-(4) to complete the similar configuration, if necessary.
- (6) Scan **End** barcode to complete the configuration.

### **8-20-9. Set Message Content to Insert**

**Ins0PosChar** and **Ins1PosChar** parameters allow you to define your own custom message used to organize scanned data in a better format. With reference to the parameter value which you associate with the set of parameters in **Section 8-20-8**, the custom info will be accordingly inserted in the specific position. That is, **Ins0Pos** refers to the position where **Ins0PosChar** will be inserted whereas **Ins1PosChar** will be added in the position of **Ins1Pos.** 

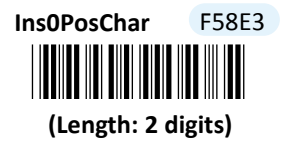

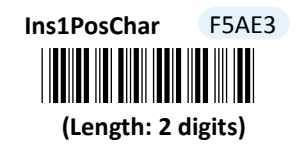

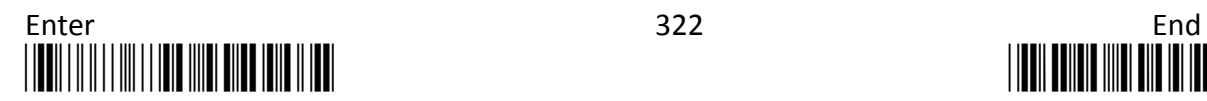

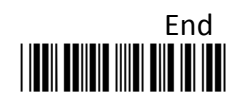

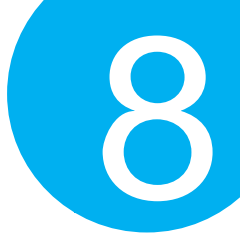

### **Procedure**

- (1) Scan **Enter** barcode.
- (2) Scan **Ins0PosChar** barcode to specify the message content.
- (3) Please refer to ASCII Code Table and Decimal/Hexadecimal Table in the appendix to scan hexadecimal value barcodes representing the desired string which has to be at most 2 characters in length. For instance, to set its content to be "AB", scan **4, 1, 4,** and then **2** to assign the specified hexadecimal value "4142".
- (4) Scan **SET** barcode to complete the variable-binding operation.
- (5) Scan **Ins1PosChar** barcode first and then repeat Step (3)-(4) to complete the similar configuration, if necessary.
- (6) Scan **End** barcode to complete the configuration.

### **8-20-10. Set Code ID for RSS Expanded**

A user-defined Code ID functions as an identity for a specific barcode type to be differentiated from others. It is especially helpful while you are dealing with more than one type of barcodes at the same time. Scan the barcode below to customize your own Code ID for RSS Expanded.

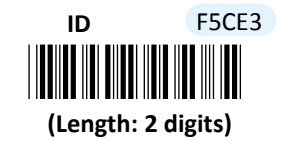

- (1) Scan **Enter** barcode.
- (2) Scan **ID** barcode to tailor Code ID for RSS Expanded to your needs.
- (3) Please refer to ASCII Code Table and Decimal/Hexadecimal Table in the appendix to scan hexadecimal value barcodes representing the desired string which has to be at most 2 characters in length. For instance, to set its Code ID to be "JP", scan **4, A, 5,** and then **0** to assign the specified hexadecimal value "4A50".
- (4) Scan **SET** barcode to complete the variable-binding operation.
- (5) Scan **End** barcode to complete the configuration.

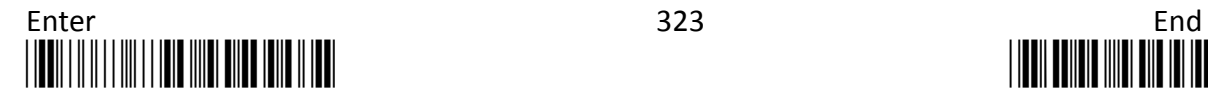

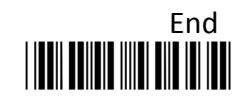

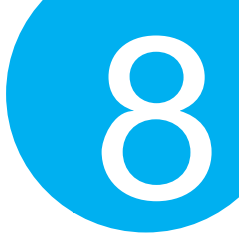

## **8-21. GS1 Databar Expanded Stacked(RSS Expanded Stacked)**

### **8-21-1. Enable/Disable RSS Expanded Stacked**

Scan the appropriate barcode to determine whether or not to enable RSS Expanded Stacked.

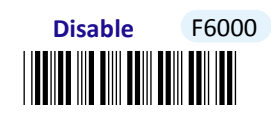

\*F6001\* **Enable** F6001

**8-21-2. Transmit Application ID**

Scan the appropriate barcode to determine whether or not to transmit Application ID, **01**.

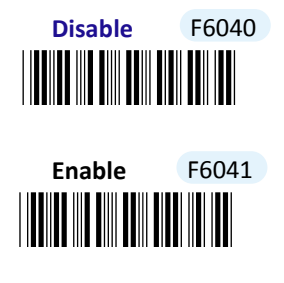

**8-21-3. Transmit Symbology ID**

Scan the appropriate barcode to determine whether or not to transmit Symbology ID, **]e0**.

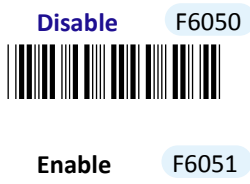

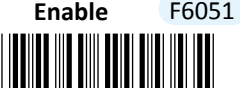

**8-21-4. Transmit Check Digit**

Scan the appropriate barcode to determine whether to transmit the check digit.

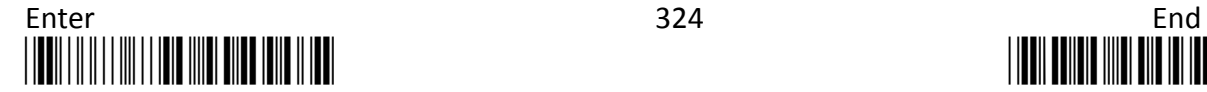

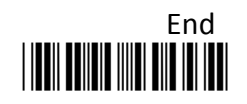

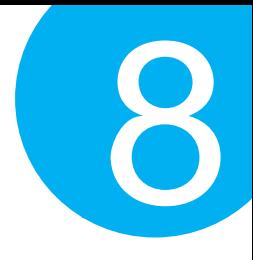

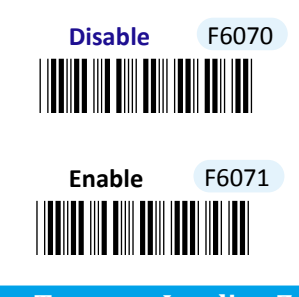

**8-21-5. Truncate Leading Zeros**

Scan the appropriate barcode to determine whether or not to shrink the barcode message by getting rid of leading zeros.

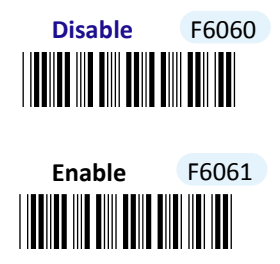

**<sup>8-21-6.</sup> Remove Leading Characters**

**Truncate Lead** parameter allows you to specify the number of characters which you intend to remove forwards from the start of RSS Expanded Stacked barcode. In doing so, you are able to format the decoded message beforehand by taking out the necessary barcode parts and preserve the desired segments for your benefit. Follow the below procedure to complete the configuration.

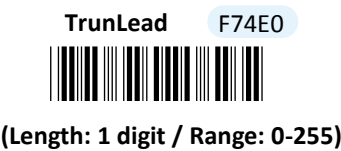

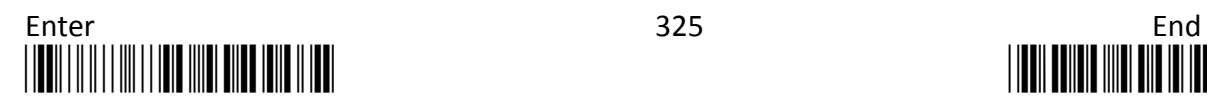

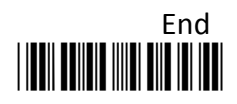

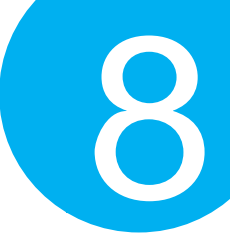

### **Procedure**

- (1) Scan **Enter** barcode.
- (2) Scan **TrunLead** barcode to specify the number of characters to delete forwards from the start of the decoded data.
- (3) Please refer to Decimal/Hexadecimal table in the appendix to scan decimal value barcodes representing the desired number in the range of 0 to 255. For instance, to remove first three digits out of every RSS Expanded Stacked symbol, then scan **3** to assign the specified decimal value "3".
- (4) Scan **SET** barcode to complete the variable-binding operation.
- (5) Scan **End** barcode to complete the configuration.

### **8-21-7. Remove Trailing Characters**

**TrunEnd** parameter allows you to specify the number of characters which you intend to remove backwards from the end of RSS Expanded Stacked barcode. In doing so, you are able to format the decoded message beforehand by taking out the necessary barcode parts and preserve the desired segments for your benefit. Follow the below procedure to complete the configuration:

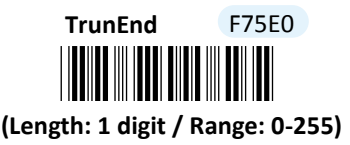

- (1) Scan **Enter** barcode.
- (2) Scan **TrunEnd** barcode to specify the number of characters to delete backwards from the end of the decoded data.
- (3) Please refer to Decimal/Hexadecimal Table in the appendix to scan decimal value barcodes representing the desired number in the range of 0 to 255. For instance, to remove the last two digits out of every RSS Expanded Stacked symbol, then scan **2** to assign the specified decimal value "2".
- (4) Scan **SET** barcode to complete the variable-binding operation.
- (5) Scan **End** barcode to complete the configuration.

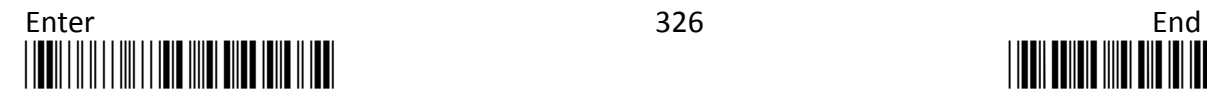

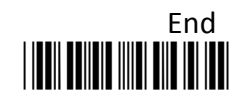

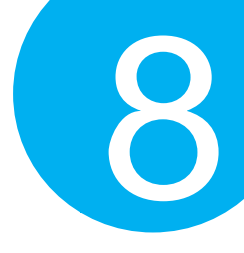

### **8-21-8. Set Position for Inserting Custom Info**

**Ins0Pos** and **Ins1Pos** parameters allow you to specify the specific position within a barcode to insert your own custom message as to better format barcode data. However, to have the mentioned future take effect, the group of parameters in this section necessarily pairs up with that in **Section 8-21-9** which further demonstrates how to define what contains in inserted information. Please be advised that **Ins0Pos** has to work with **Ins0PosChar** and **Ins1Pos** with **Ins1PosChar**.

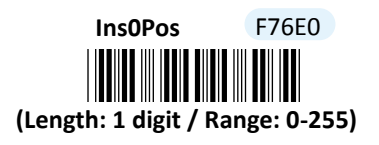

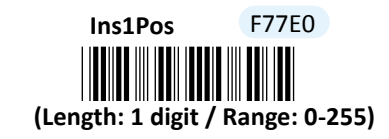

### **Procedure**

- (1) Scan **Enter** barcode.
- (2) Scan **Ins0Pos** barcode to specify the position where you intend to add extra message.
- (3) Please refer to ASCII Code Table and Decimal/Hexadecimal Table in the appendix to scan decimal value barcodes representing the desired number in the range of 0 to 255. For instance, to insert the custom info at the first position of the barcode, scan **0**  to assign the specified decimal value "0".
- (4) Scan **SET** barcode to complete the variable-binding operation.
- (5) Scan **Ins1Pos** barcode first and then repeat Step (3)-(4) to complete the similar configuration, if necessary.
- (6) Scan **End** barcode to complete the configuration.

### **8-21-9. Set Message Content to Insert**

**Ins0PosChar** and **Ins1PosChar** parameters allow you to define your own custom message used to organize scanned data in a better format. With reference to the parameter value which you associate with the set of parameters in **Section 8-21-8**, the custom info will be accordingly inserted in the specific position. That is, **Ins0Pos** refers to the position where **Ins0PosChar** will be inserted whereas **Ins1PosChar** will be added in the position of **Ins1Pos.** 

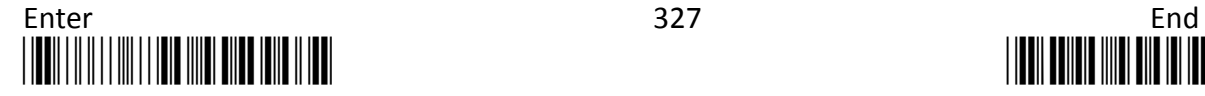

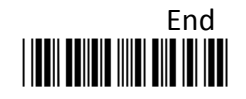

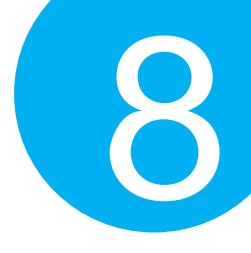

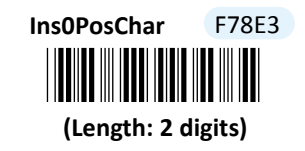

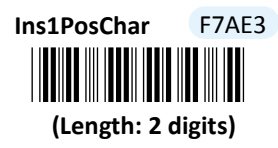

### **Procedure**

(1) Scan **Enter** barcode.

- (2) Scan **Ins0PosChar** barcode to specify the message content.
- (3) Please refer to ASCII Code Table and Decimal/Hexadecimal Table in the appendix to scan hexadecimal value barcodes representing the desired string which has to be at most 2 characters in length. For instance, to set its content to be "AB", scan **4, 1, 4,** and then **2** to assign the specified hexadecimal value "4142".
- (4) Scan **SET** barcode to complete the variable-binding operation.
- (5) Scan **Ins1PosChar** barcode first and then repeat Step (3)-(4) to complete the similar configuration, if necessary.
- (6) Scan **End** barcode to complete the configuration.

### **8-21-10. Set Code ID for RSS Expanded Stacked**

A user-defined Code ID functions as an identity for a specific barcode type to be differentiated from others. It is especially helpful while you are dealing with more than one type of barcodes at the same time. Scan the barcode below to customize your own Code ID for RSS Expanded Stacked.

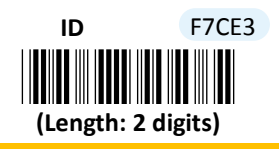

### **Procedure**

(1) Scan **Enter** barcode.

- (2) Scan **ID** barcode to tailor Code ID for RSS Expanded Stacked to your needs.
- (3) Please refer to ASCII Code Table and Decimal/Hexadecimal Table in the appendix to scan hexadecimal value barcodes representing the desired string which has to be at most 2 characters in length. For instance, to set its Code ID to be "25", scan **3, 2, 3,** and then **5** to assign the specified hexadecimal value "3235".
- (4) Scan **SET** barcode to complete the variable-binding operation.
- (5) Scan **End** barcode to complete the configuration.

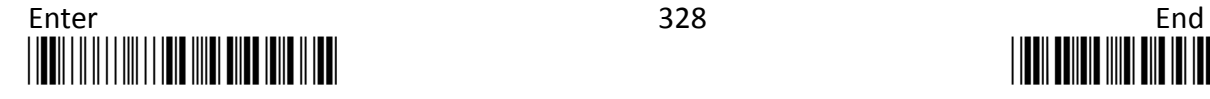

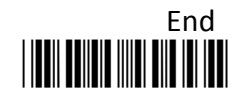

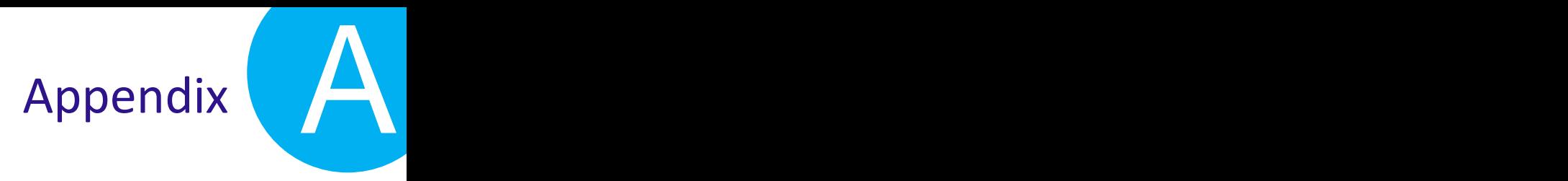

## **Appendix A**

## **Decimal/ Hexadecimal Table**

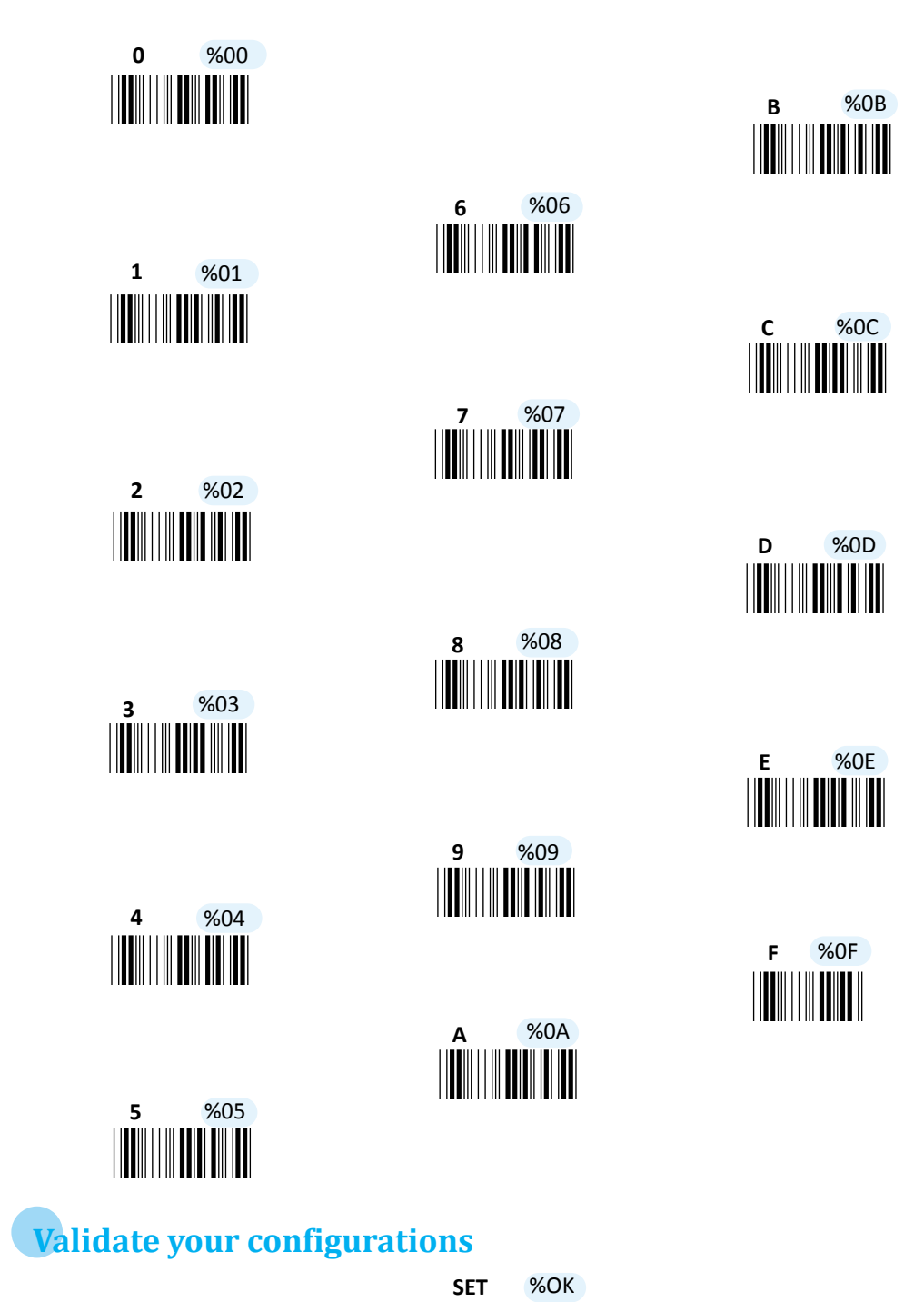

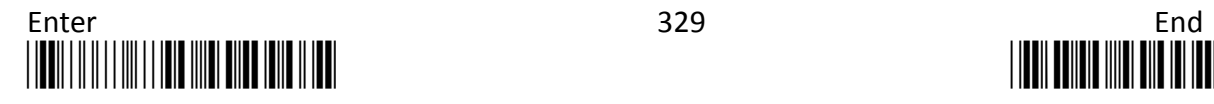

 $\left(\left(\left(\begin{smallmatrix} 0 & 0 \\ 0 & 0 \end{smallmatrix}\right), \left(\begin{smallmatrix} 0 & 0 \\ 0 & 0 \end{smallmatrix}\right), \left(\begin{smallmatrix} 0 & 0 \\ 0 & 0 \end{smallmatrix}\right), \left(\begin{smallmatrix} 0 & 0 \\ 0 & 0 \end{smallmatrix}\right)\right)$ 

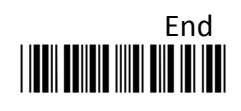

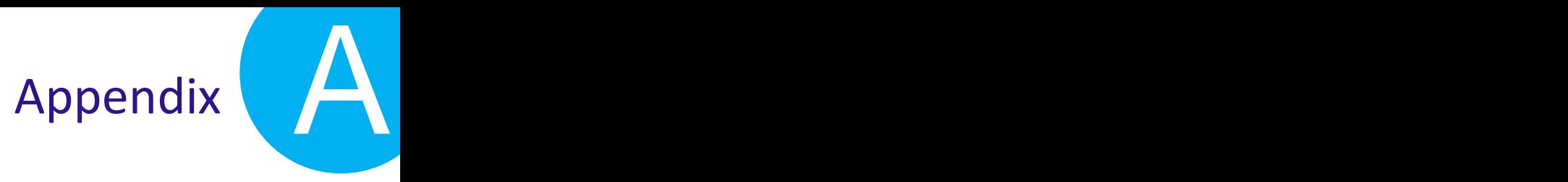

## **ASCII Code Table**

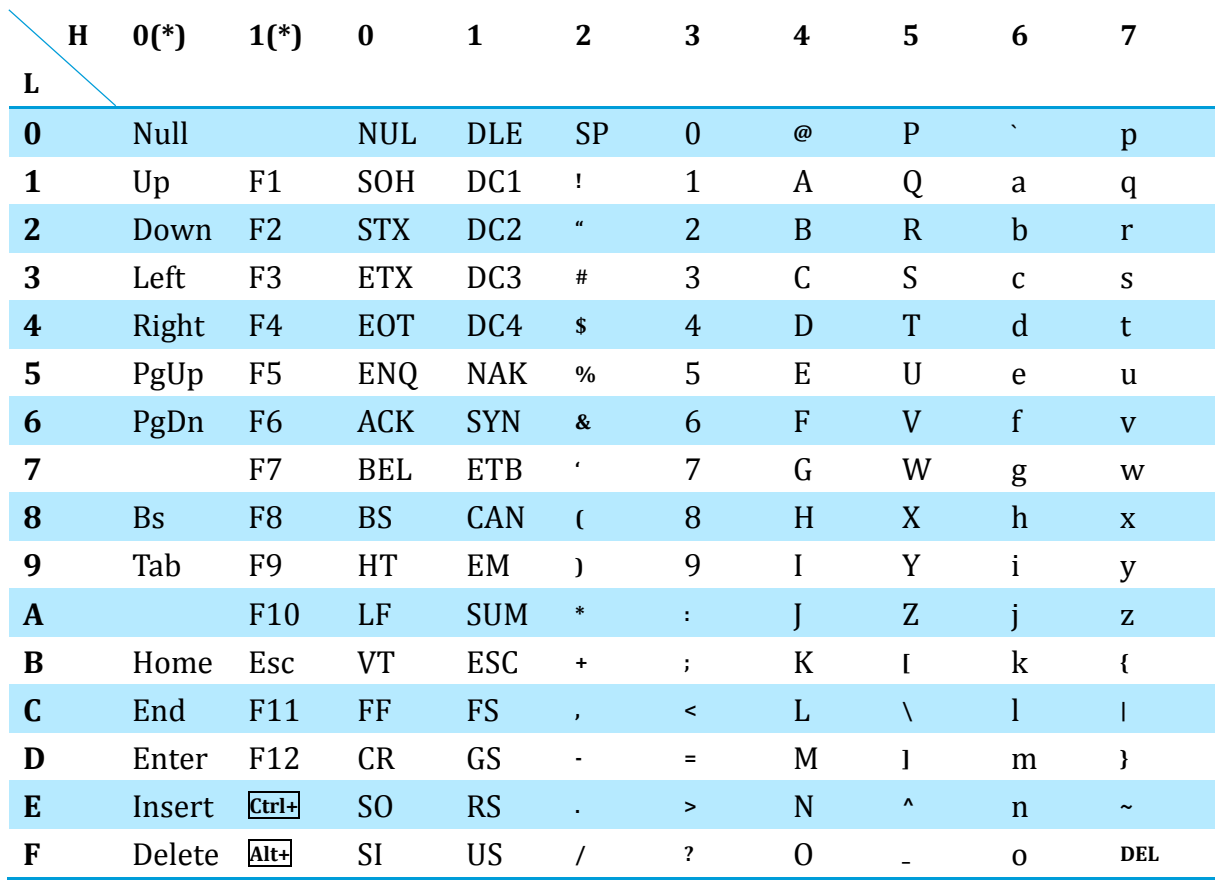

Note: (\*) for keyboard wedge only.

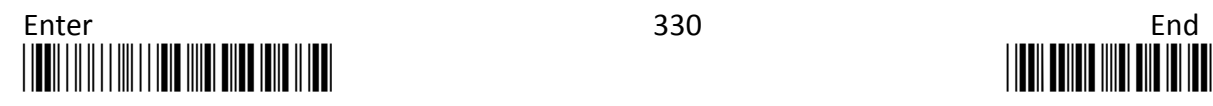

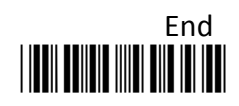

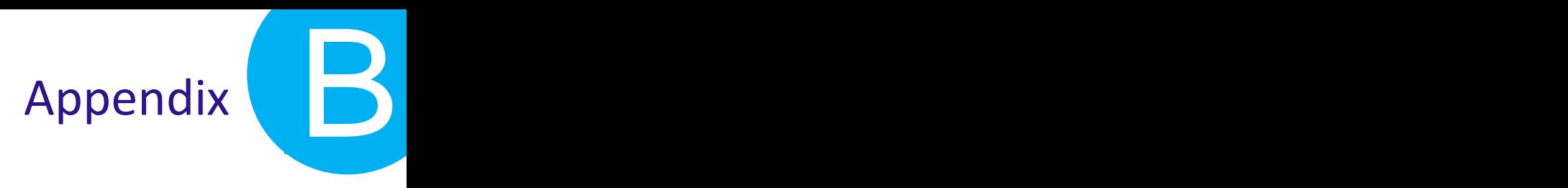

## **Appendix B**

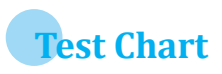

**UPC-A**

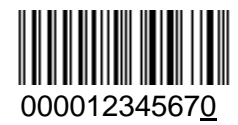

**EAN-13 with Add-on 5**

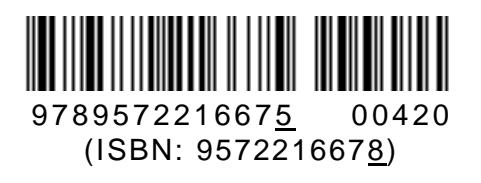

**Code-39**

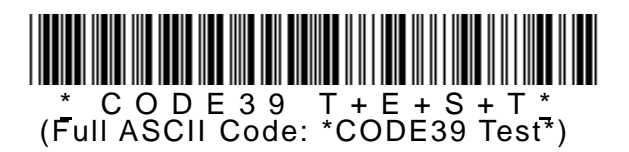

**Interleaved 2 of 5**

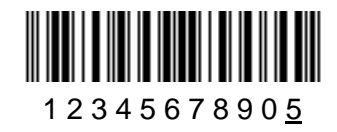

**Code-93**

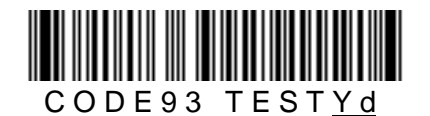

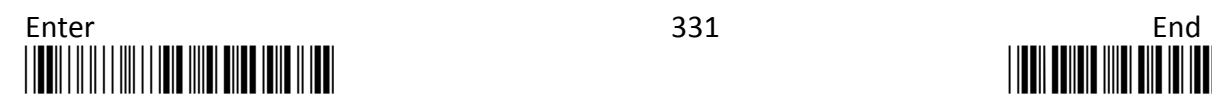

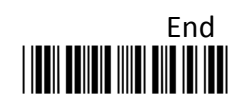

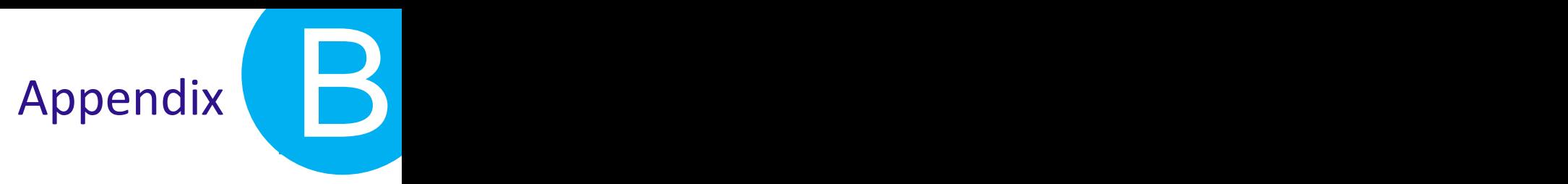

**Code-128** 

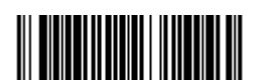

0123456789e (UCC/EAN-128: ]C10123456789e)

**Codabar/NW7** 

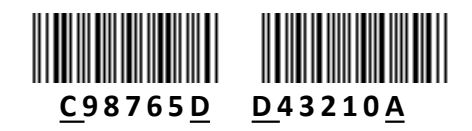

**MSI/Plessey** 

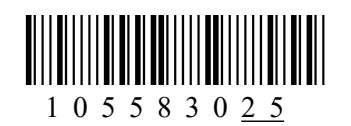

**CODE-11** 

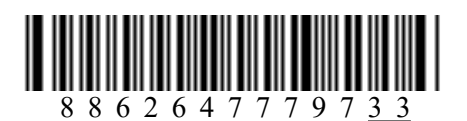

**UK/Plessey** 

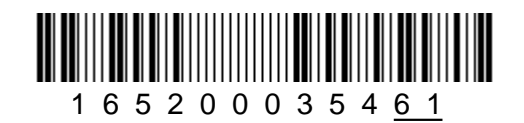

**Telepen** 

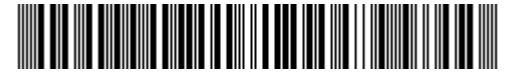

T E L E P E N T e s t <u>+</u> (Numeric: 57424942534251055774888916)